# R&S®FPS-K7 Analog Demodulation Measurement **Option** User Manual

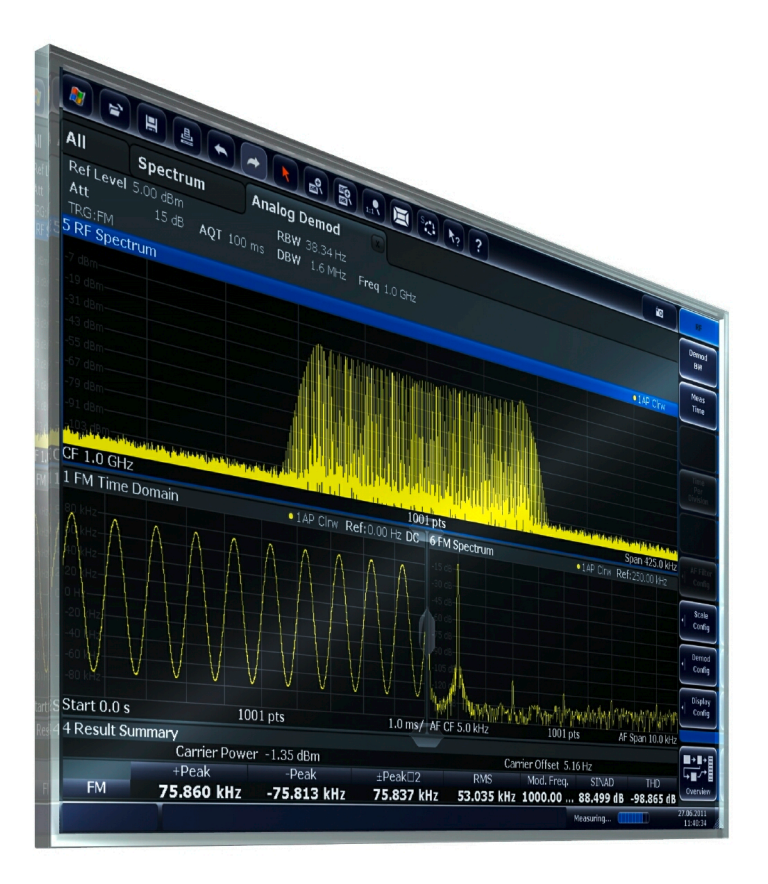

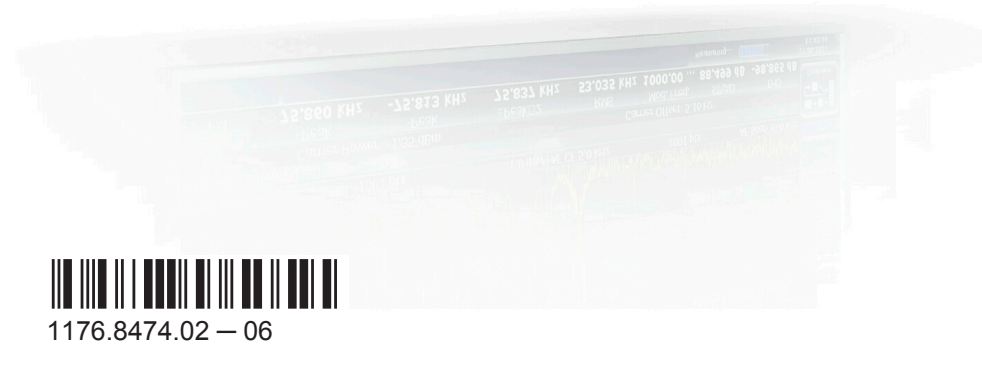

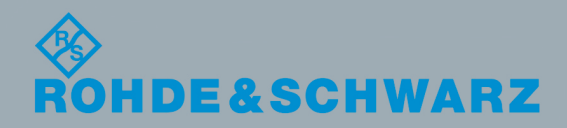

User Manual

Test & Measurement

Test & Measurement

This manual applies to the following R&S®FPS models with firmware version 1.30 and higher:

- R&S®FPS4 (1319.2008K04)
- R&S®FPS7 (1319.2008K07)
- R&S®FPS13 (1319.2008K13)
- R&S®FPS30 (1319.2008K30)
- R&S®FPS40 (1319.2008K40)

The following firmware options are described:

● R&S FPS-K7 (1321.4079.02)

The firmware of the instrument makes use of several valuable open source software packages. For information, see the "Open Source Acknowledgement" on the user documentation CD-ROM (included in delivery).

Rohde & Schwarz would like to thank the open source community for their valuable contribution to embedded computing.

© 2015 Rohde & Schwarz GmbH & Co. KG Mühldorfstr. 15, 81671 München, Germany Phone: +49 89 41 29 - 0 Fax: +49 89 41 29 12 164 E-mail: [info@rohde-schwarz.com](mailto:info@rohde-schwarz.com) Internet: [www.rohde-schwarz.com](http://www.rohde-schwarz.com) Subject to change – Data without tolerance limits is not binding. R&S® is a registered trademark of Rohde & Schwarz GmbH & Co. KG. Trade names are trademarks of the owners.

The following abbreviations are used throughout this manual: R&S®FPS is abbreviated as R&S FPS.

## **Contents**

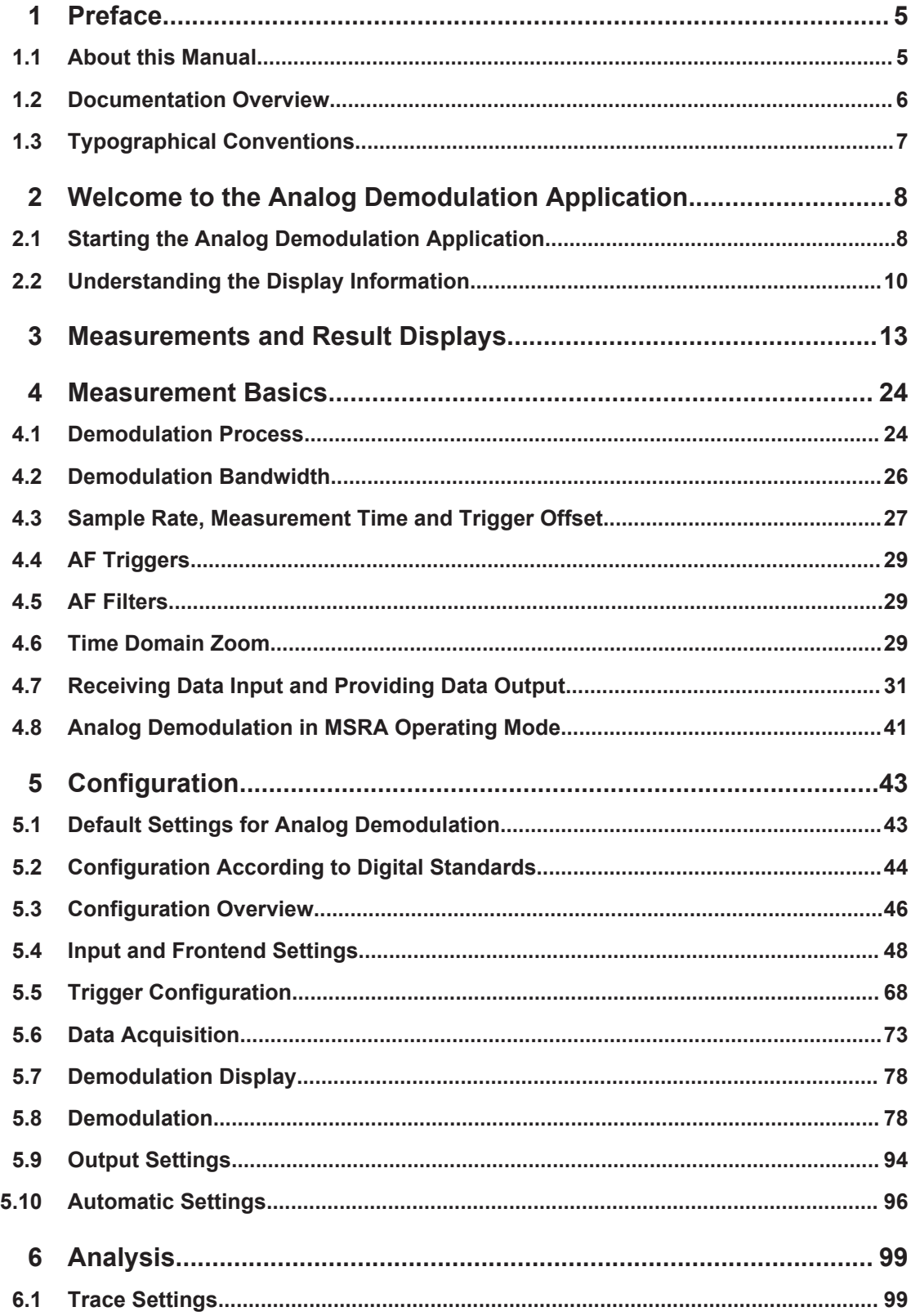

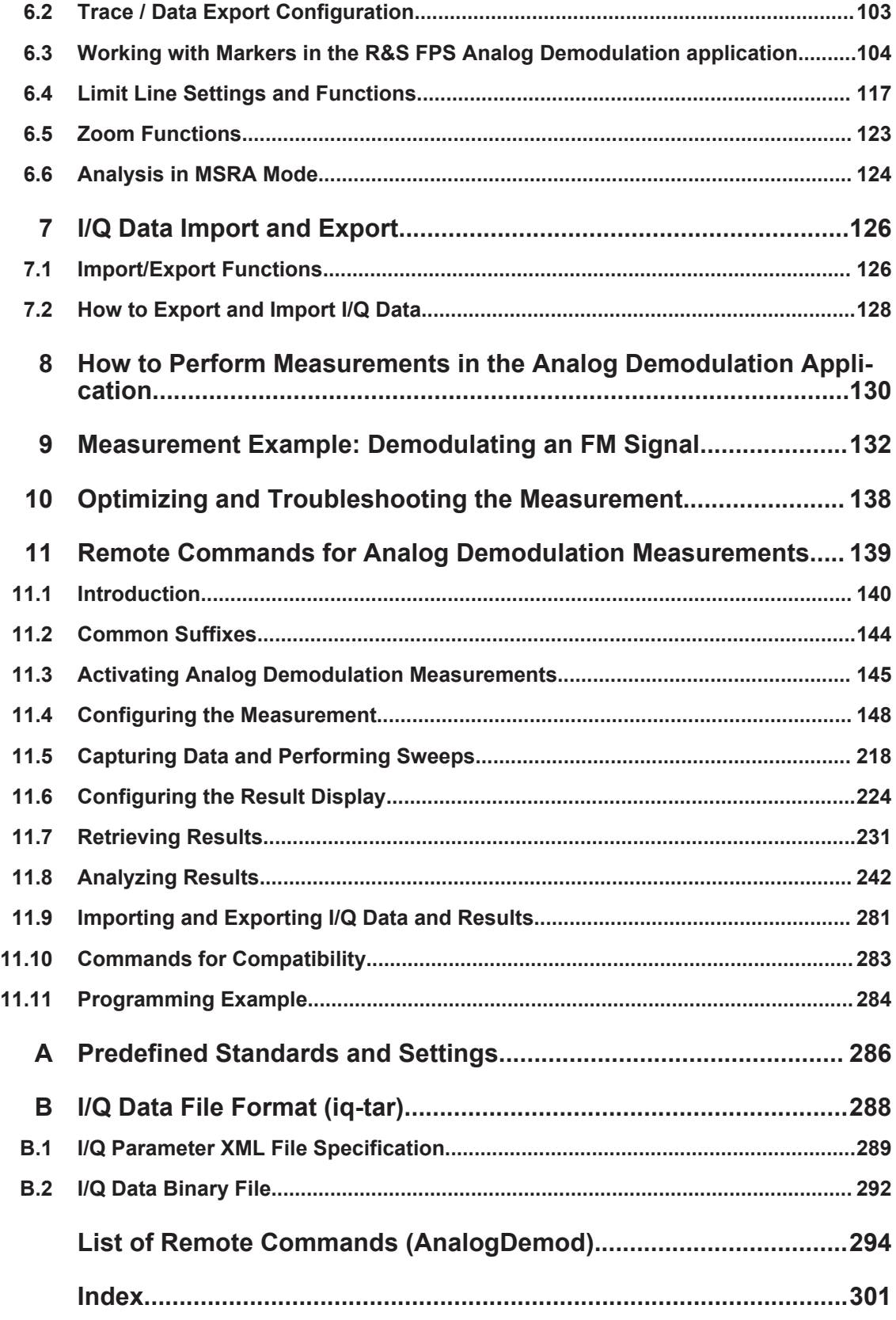

## <span id="page-4-0"></span>1 Preface

## **1.1 About this Manual**

This Analog Demodulation User Manual provides all the information **specific to the application**. All general instrument functions and settings common to all applications and operating modes are described in the main R&S FPS User Manual.

The main focus in this manual is on the measurement results and the tasks required to obtain them. The following topics are included:

- **Welcome to the Analog Demodulation Application** Introduction to and getting familiar with the application
- **Measurements and Result Displays** Details on supported measurements and their result types
- **Measurement Basics** Background information on basic terms and principles in the context of the measurement
- **Configuration + Analysis** A concise description of all functions and settings available to configure measurements and analyze results with their corresponding remote control command
- **I/Q Data Import and Export** Description of general functions to import and export raw I/Q (measurement) data
- **How to Perform Measurements in the Analog Demodulation Application** The basic procedure to perform each measurement and step-by-step instructions for more complex tasks or alternative methods
- **Measurement Examples** Detailed measurement examples to guide you through typical measurement scenarios and allow you to try out the application immediately
- **Optimizing and Troubleshooting the Measurement** Hints and tips on how to handle errors and optimize the measurement configuration

#### **Remote Commands for Analog Demodulation Measurements**

Remote commands required to configure and perform Analog Demodulation measurements in a remote environment, sorted by tasks

(Commands required to set up the environment or to perform common tasks on the instrument are provided in the main R&S FPS User Manual)

Programming examples demonstrate the use of many commands and can usually be executed directly for test purposes

- **List of remote commands** Alpahabetical list of all remote commands described in the manual
- **Index**

## <span id="page-5-0"></span>**1.2 Documentation Overview**

The user documentation for the R&S FPS consists of the following parts:

- **Printed Getting Started manual**
- Online Help system on the instrument
- Documentation CD-ROM with:
	- Getting Started
	- User Manuals for base unit and firmware applications
	- Service Manual
	- Release Notes
	- Data sheet and product brochures

#### **Online Help**

The Online Help is embedded in the instrument's firmware. It offers quick, context-sensitive access to the complete information needed for operation and programming. Online help is available using the  $\hat{\mathcal{P}}$  icon on the toolbar of the R&S FPS.

#### **Getting Started**

This manual is delivered with the instrument in printed form and in PDF format on the CD-ROM. It provides the information needed to set up and start working with the instrument. Basic operations and handling are described. Safety information is also included.

The Getting Started manual in various languages is also available for download from the Rohde & Schwarz website, on the R&S FPS product page at [http://www.rohde](http://www.rohde-schwarz.com/product/FPS.html)[schwarz.com/product/FPS.html.](http://www.rohde-schwarz.com/product/FPS.html)

#### **User Manuals**

User manuals are provided for the base unit and each additional (firmware) application.

The user manuals are available in PDF format - in printable form - on the Documentation CD-ROM delivered with the instrument. In the user manuals, all instrument functions are described in detail. Furthermore, they provide a complete description of the remote control commands with programming examples.

The user manual for the base unit provides basic information on operating the R&S FPS in general, and the Spectrum application in particular. Furthermore, the software functions that enhance the basic functionality for various applications are described here. An introduction to remote control is provided, as well as information on maintenance, instrument interfaces and troubleshooting.

In the individual application manuals, the specific instrument functions of the application are described in detail. For additional information on default settings and parameters, refer to the data sheets. Basic information on operating the R&S FPS is not included in the application manuals.

All user manuals are also available for download from the Rohde & Schwarz website, on the R&S FPS product page at <http://www2.rohde-schwarz.com/product/FPS.html>.

#### <span id="page-6-0"></span>**Service Manual**

This manual is available in PDF format on the Documentation CD-ROM delivered with the instrument. It describes how to check compliance with rated specifications, instrument function, repair, troubleshooting and fault elimination. It contains all information required for repairing the R&S FPS by replacing modules.

#### **Release Notes**

The release notes describe the installation of the firmware, new and modified functions, eliminated problems, and last minute changes to the documentation. The corresponding firmware version is indicated on the title page of the release notes.

The most recent release notes are also available for download from the Rohde & Schwarz website, on the R&S FPS product page at [http://www2.rohde-schwarz.com/](http://www2.rohde-schwarz.com/product/FPS.html) [product/FPS.html](http://www2.rohde-schwarz.com/product/FPS.html) > Downloads > Firmware.

## **1.3 Typographical Conventions**

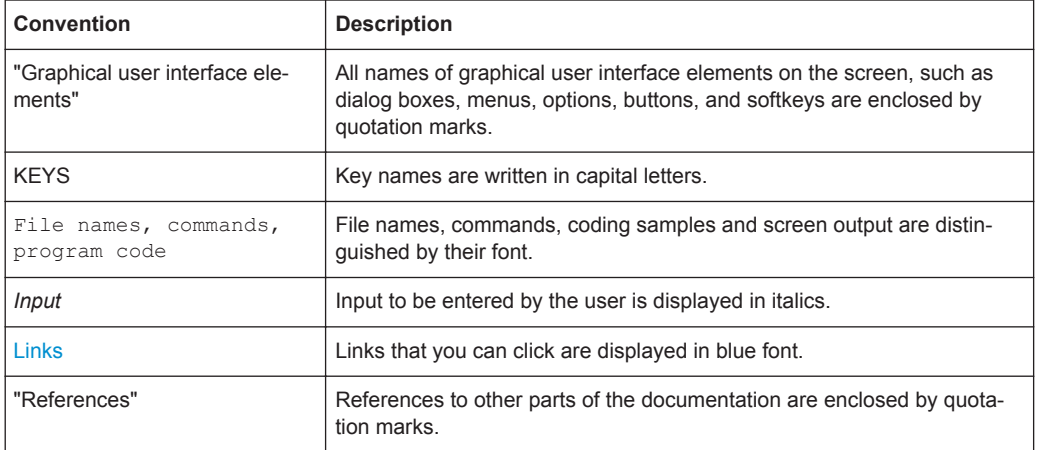

The following text markers are used throughout this documentation:

Starting the Analog Demodulation Application

## <span id="page-7-0"></span>2 Welcome to the Analog Demodulation **Application**

The R&S FPS-K7 AM/FM/PM measurement demodulator option converts the R&S FPS into an analog modulation analyzer for amplitude-, frequency- or phasemodulated signals. It measures not only characteristics of the useful modulation, but also factors such as residual FM or synchronous modulation.

The digital signal processing in the R&S FPS, used in the Spectrum application for digital IF filters, is also ideally suited for demodulating AM, FM, or PM signals. The firmware option R&S FPS-K7 provides the necessary measurement functions.

The R&S FPS Analog Demodulation application features:

- AM, FM, and PM demodulation, with various result displays:
	- Modulation signal versus time
	- Spectrum of the modulation signal (FFT)
	- RF signal power versus time
	- Spectrum of the RF signal
- Determining maximum, minimum and average or current values in parallel over a selected number of measurements
- Maximum accuracy and temperature stability due to sampling (digitization) already at the IF and digital down-conversion to the baseband (I/Q)
- Error-free AM to FM conversion and vice versa, without deviation errors, frequency response or frequency drift at DC coupling

This user manual contains a description of the functionality that the application provides, including remote control operation.

All functions not discussed in this manual are the same as in the base unit and are described in the R&S FPS User Manual. The latest version is available for download at the product homepage

(<http://www2.rohde-schwarz.com/product/FPS.html>).

#### **Installation**

You can find detailed installation instructions in the R&S FPS Getting Started manual or in the Release Notes.

## **2.1 Starting the Analog Demodulation Application**

Analog Demodulation is a separate application on the R&S FPS.

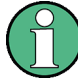

#### **Manual operation via an external monitor and mouse**

Although the R&S FPS does not have a built-in display, it is possible to operate it interactively in manual mode using a graphical user interface with an external monitor and a mouse connected.

It is recommended that you use the manual mode initially to get familiar with the instrument and its functions before using it in pure remote mode. Thus, this document describes in detail how to operate the instrument manually using an external monitor and mouse. The remote commands are described in the second part of the document. For details on manual operation see the R&S FPS Getting Started manual.

#### **To activate the Analog Demodulation application**

1. Select the MODE key.

A dialog box opens that contains all operating modes and applications currently available on your R&S FPS.

2. Select the "Analog Demodulation" item.

 $\sim$ Analog Demod

The R&S FPS opens a new measurement channel for the Analog Demodulation application.

The measurement is started immediately with the default settings. It can be configured in the Analog Demodulation "Overview" dialog box, which is displayed when you select the "Overview" softkey from any menu (see [chapter 5.3, "Configuration Overview",](#page-45-0) [on page 46](#page-45-0)).

#### **Multiple Measurement Channels and Sequencer Function**

When you activate an application, a new measurement channel is created which determines the measurement settings for that application. The same application can be activated with different measurement settings by creating several channels for the same application.

The number of channels that can be configured at the same time depends on the available memory on the instrument.

Only one measurement can be performed at any time, namely the one in the currently active channel. However, in order to perform the configured measurements consecutively, a Sequencer function is provided.

If activated, the measurements configured in the currently active channels are performed one after the other in the order of the tabs. The currently active measurement is indicated by a  $\bigcirc$  symbol in the tab label. The result displays of the individual channels are updated in the tabs (as well as the "MultiView") as the measurements are performed. Sequential operation itself is independent of the currently *displayed* tab.

For details on the Sequencer function see the R&S FPS User Manual.

Understanding the Display Information

## <span id="page-9-0"></span>**2.2 Understanding the Display Information**

The following figure shows a measurement diagram during an Analog Demodulation measurement. All different information areas are labeled. They are explained in more detail in the following sections.

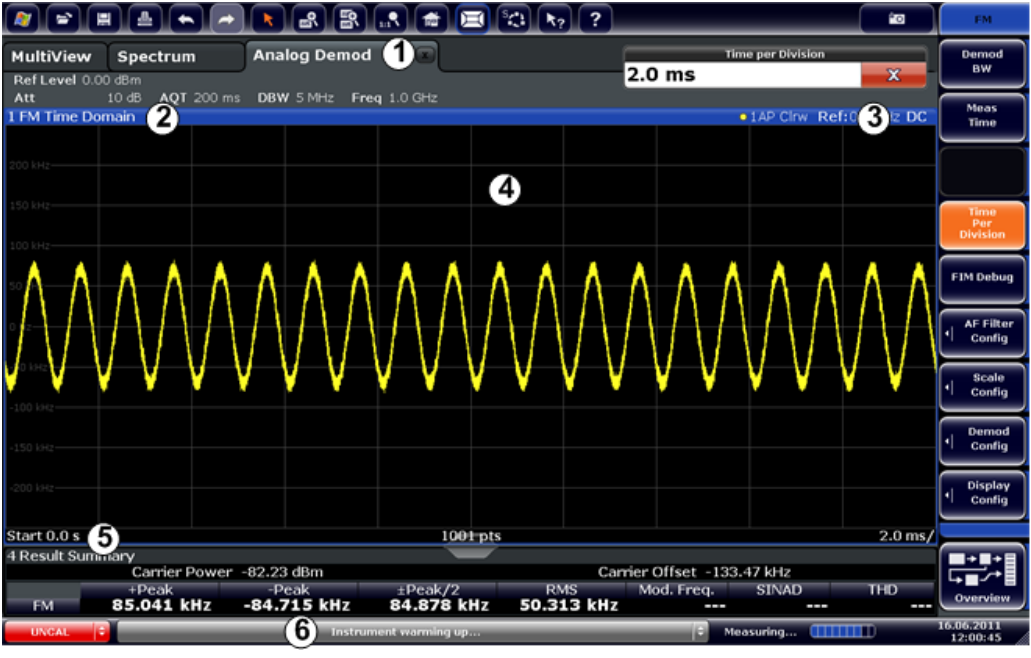

- 1 = Channel bar for firmware and measurement settings
- 2+3 = Window title bar with diagram-specific (trace) information
- 4 = Diagram area
- 5 = Diagram footer with diagram-specific information, depending on result display
- 6 = Instrument status bar with error messages, progress bar and date/time display

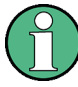

#### **MSRA operating mode**

In MSRA operating mode, additional tabs and elements are available. A colored background of the screen behind the measurement channel tabs indicates that you are in MSRA operating mode.

For details on the MSRA operating mode see the R&S FPS MSRA User Manual.

#### **Channel bar information**

In the Analog Demodulation application, the R&S FPS shows the following settings:

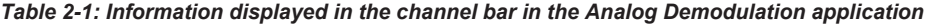

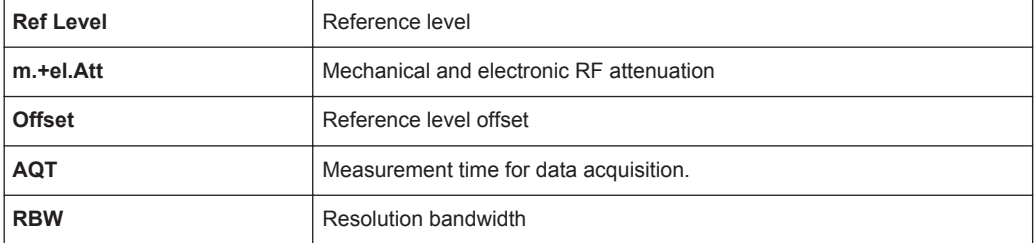

Understanding the Display Information

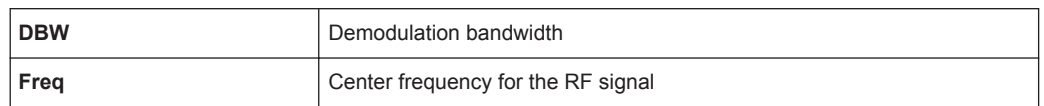

#### **Window title bar information**

For each diagram, the header provides the following information:

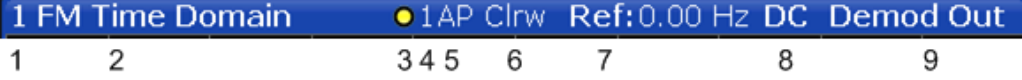

*Fig. 2-1: Window title bar information in the Analog Demodulation application*

- 1 = Window number
- 2 = Modulation type
- 3 = Trace color
- 4 = Trace number
- 5 = Detector
- 6 = Trace mode
- 7 = Reference value (at the defined reference position)
- 8 = AF coupling (AC/DC), only in AF time domains, if applicable
- 9 = Results are selected for demodulation output

#### **Diagram footer information**

The diagram footer (beneath the diagram) contains the following information, depending on the evaluation:

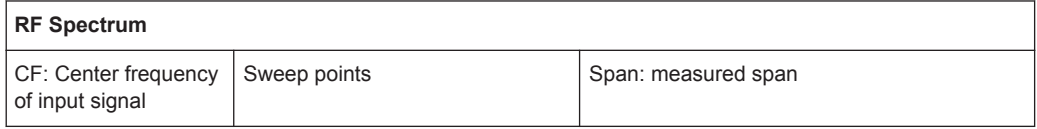

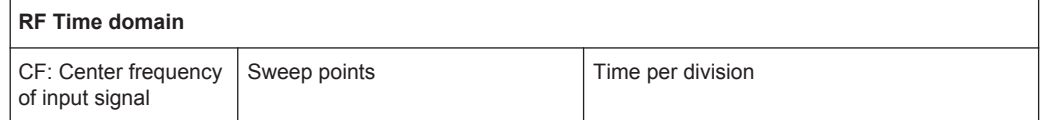

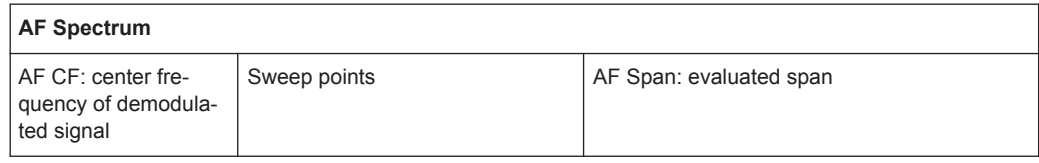

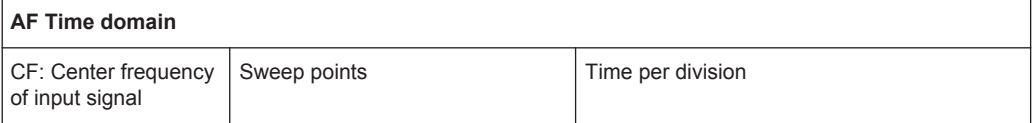

For most modes, the number of sweep points shown in the display are indicated in the diagram footer. In zoom mode, the (rounded) number of currently displayed points are indicated.

Understanding the Display Information

#### **Status bar information**

Global instrument settings, the instrument status and any irregularities are indicated in the status bar beneath the diagram. Furthermore, the progress of the current operation is displayed in the status bar.

## <span id="page-12-0"></span>3 Measurements and Result Displays

The data that was measured by the R&S FPS can be evaluated using various different methods. In the Analog Demodulation application, up to six evaluation methods can be displayed simultaneously in separate windows. The results can be displayed as absolute deviations or relative to a reference value or level.

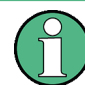

The abbreviation "AF" (for Audio Frequency) refers to the demodulated AM, FM or PM signal.

#### **Basis for evaluation**

All evaluations are based on the I/Q data set acquired during the measurement. The spectrum of the modulated signal to be evaluated is determined by the demodulation bandwidth. However, it can be restricted to a limited span ("AF Span") if only part of the signal is of interest. Furthermore, the time base for evaluations in the time domain can be restricted to analyze a smaller extract in more detail, see [chapter 4.6, "Time](#page-28-0) [Domain Zoom", on page 29](#page-28-0).

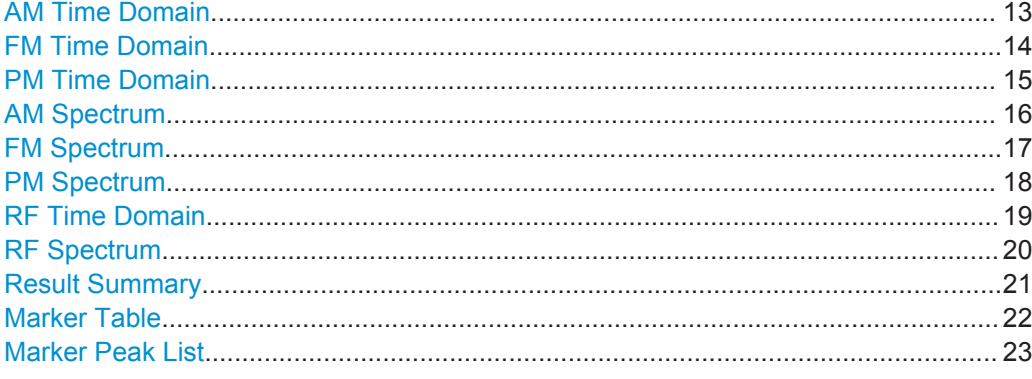

#### **AM Time Domain**

Displays the modulation depth of the demodulated AM signal (in %) versus time.

<span id="page-13-0"></span>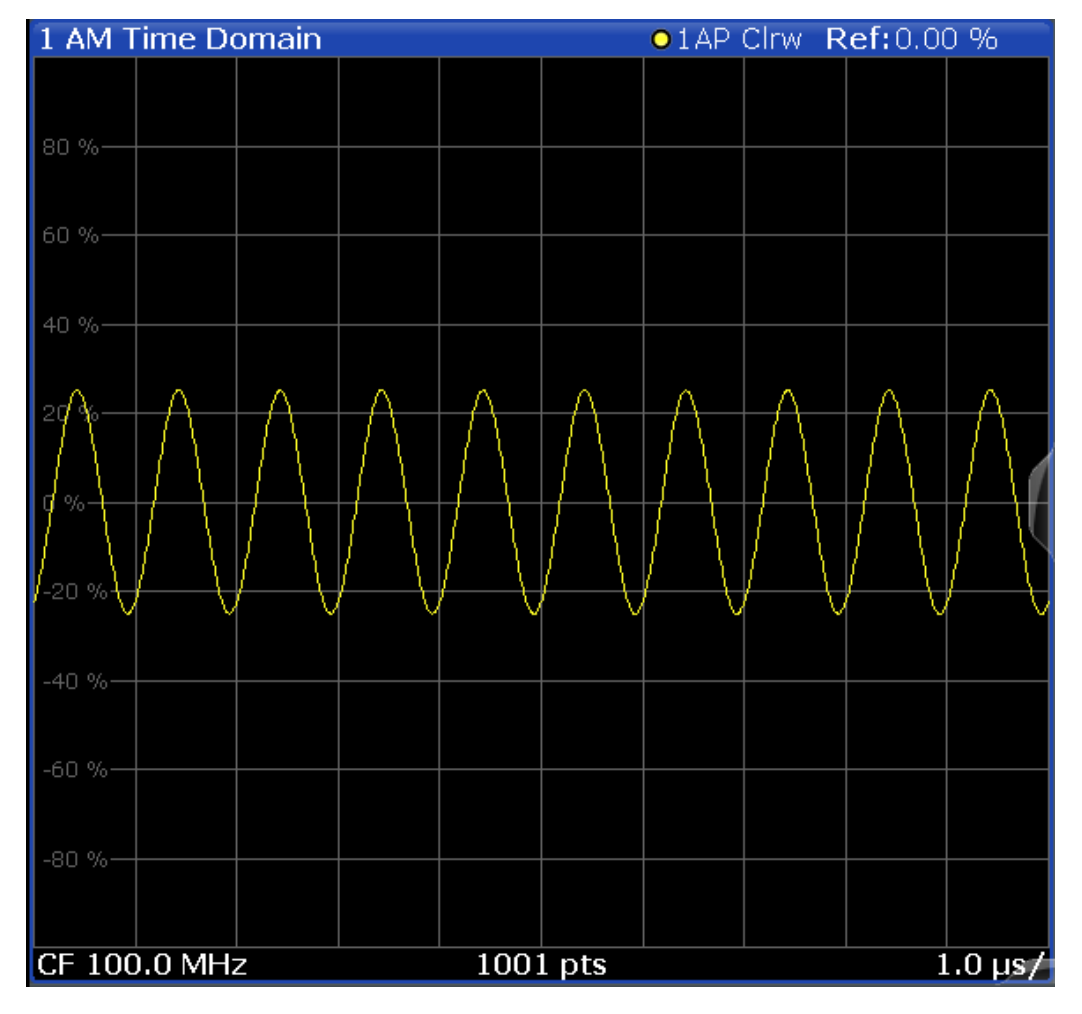

LAY:ADD? '1',RIGH,'XTIM:AM:REL' (See [LAYout:ADD\[:WINDow\]?](#page-225-0) on page 226)

#### **FM Time Domain**

Displays the frequency spectrum of the demodulated FM signal versus time.

<span id="page-14-0"></span>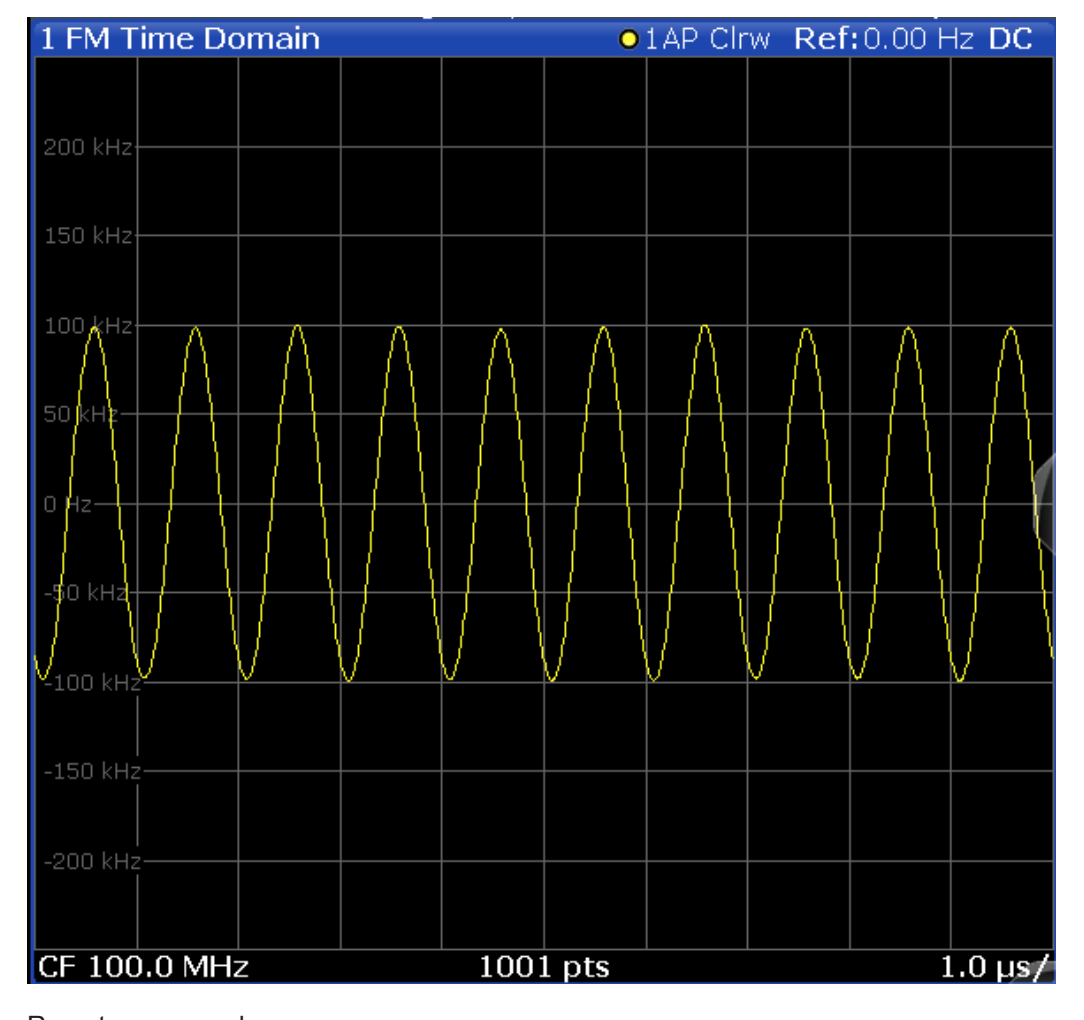

Remote command: LAY:ADD? '1',RIGH,'XTIM:FM' (See [LAYout:ADD\[:WINDow\]?](#page-225-0) on page 226)

#### **PM Time Domain**

Displays the phase deviations of the demodulated PM signal (in rad or °) versus time.

<span id="page-15-0"></span>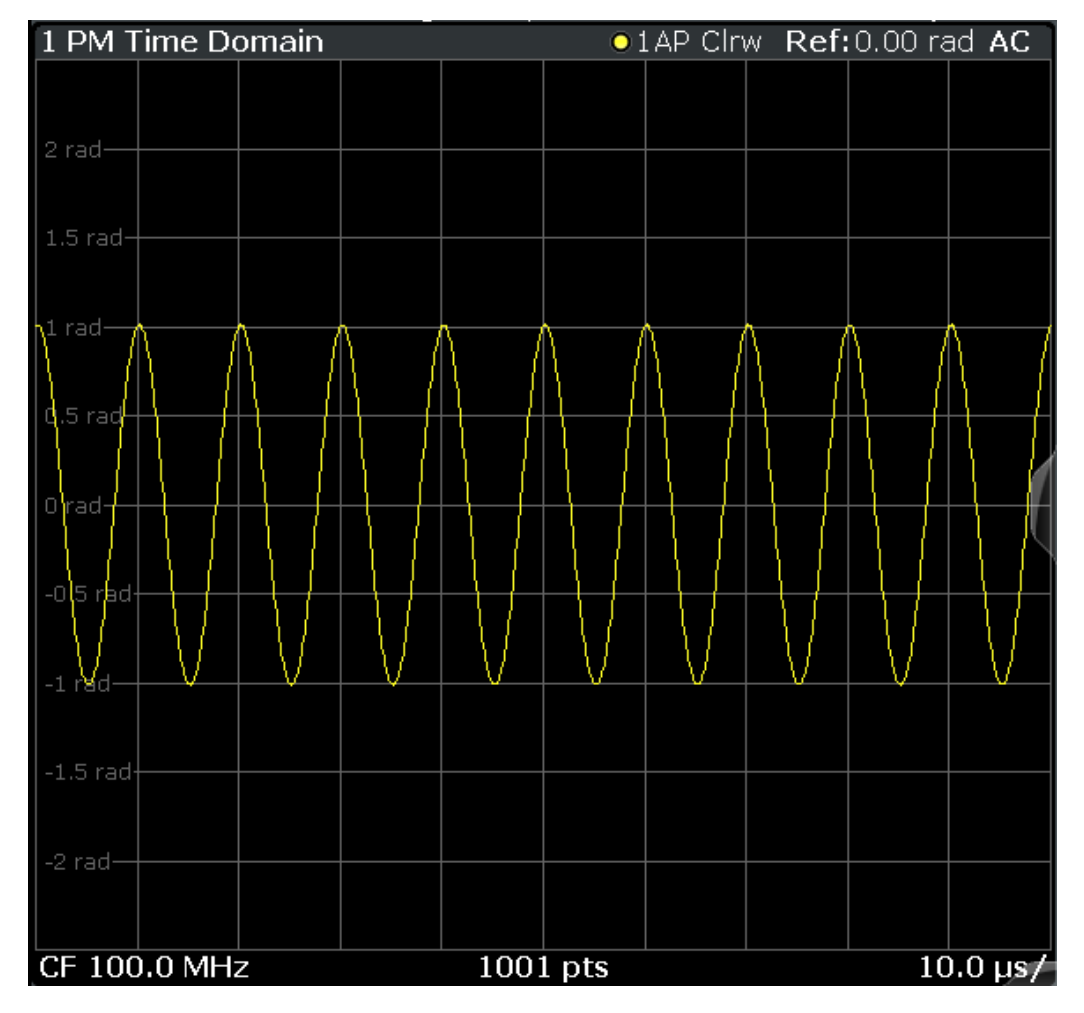

LAY:ADD? '1',RIGH,'XTIM:PM' (See [LAYout:ADD\[:WINDow\]?](#page-225-0) on page 226)

#### **AM Spectrum**

Displays the modulation depth of the demodulated AM signal (in % or dB) versus AF span. The spectrum is calculated from the demodulated AM signal in the time domain via FFT.

<span id="page-16-0"></span>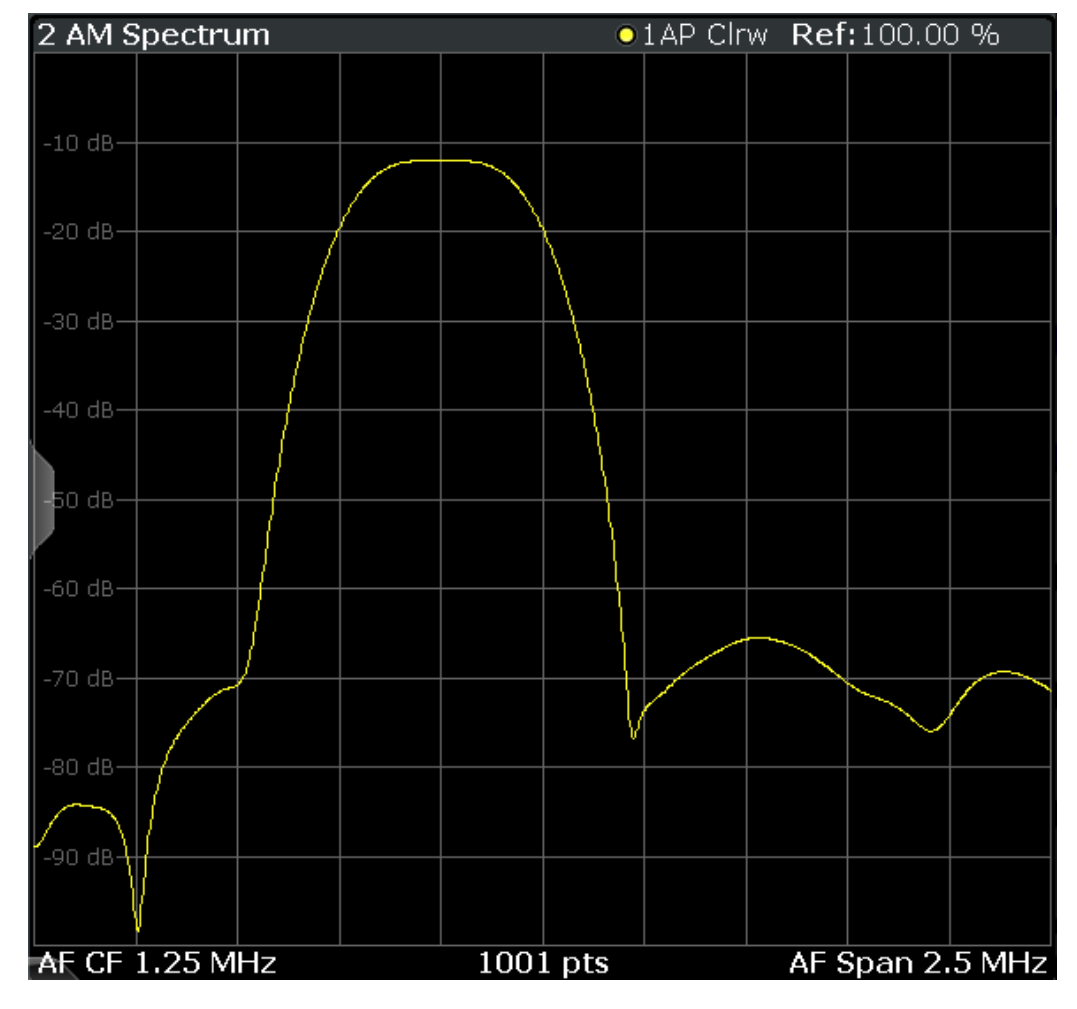

LAY:ADD? '1',RIGH,'XTIMe:AM:REL:AFSPectrum1' (see [LAYout:ADD\[:WINDow\]?](#page-225-0) on page 226)

#### **FM Spectrum**

Displays the frequency deviations of the demodulated FM signal (in Hz or dB) versus AF span. The spectrum is calculated from the demodulated AM signal in the time domain via FFT.

<span id="page-17-0"></span>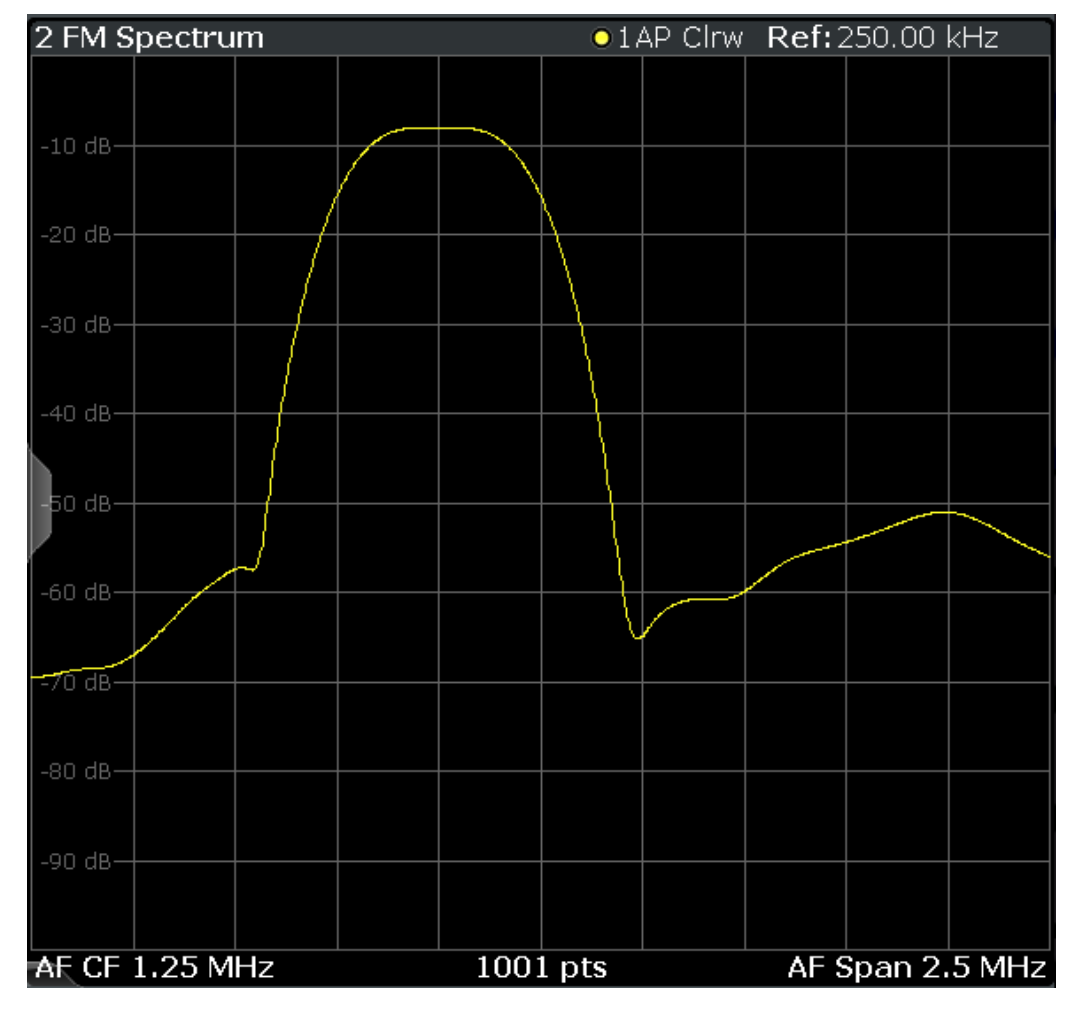

LAY:ADD? '1',RIGH,'XTIMe:FM:AFSPectrum1' (see [LAYout:ADD\[:WINDow\]?](#page-225-0) on page 226)

#### **PM Spectrum**

Displays the phase deviations of the demodulated PM signal (in rad, ° or dB) versus AF span. The spectrum is calculated from the demodulated AM signal in the time domain via FFT.

<span id="page-18-0"></span>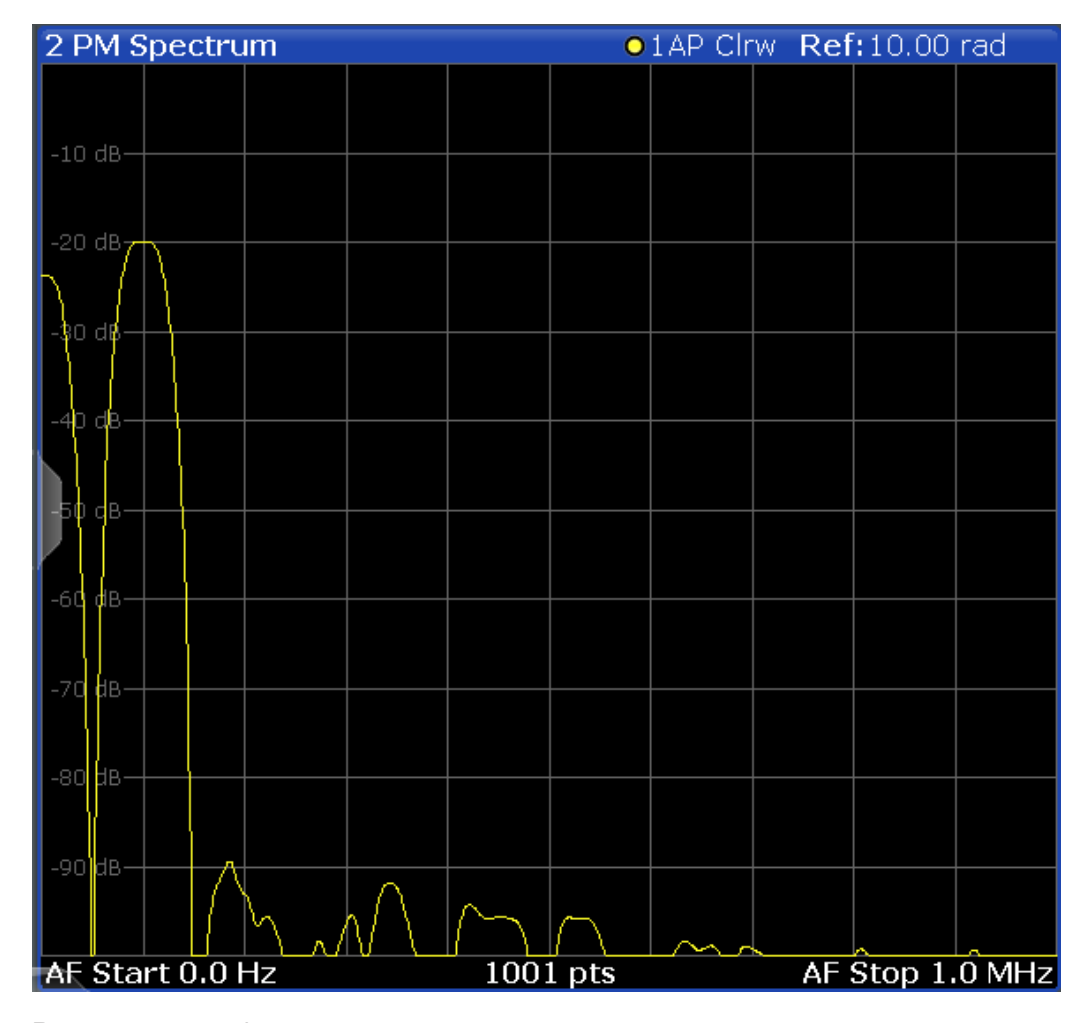

Remote command: LAY:ADD? '1',RIGH,'XTIMe:PM:AFSPectrum1' (see [LAYout:ADD\[:WINDow\]?](#page-225-0) on page 226)

#### **RF Time Domain**

Displays the RF power of the input signal versus time. The level values represent the magnitude of the I/Q data set.

<span id="page-19-0"></span>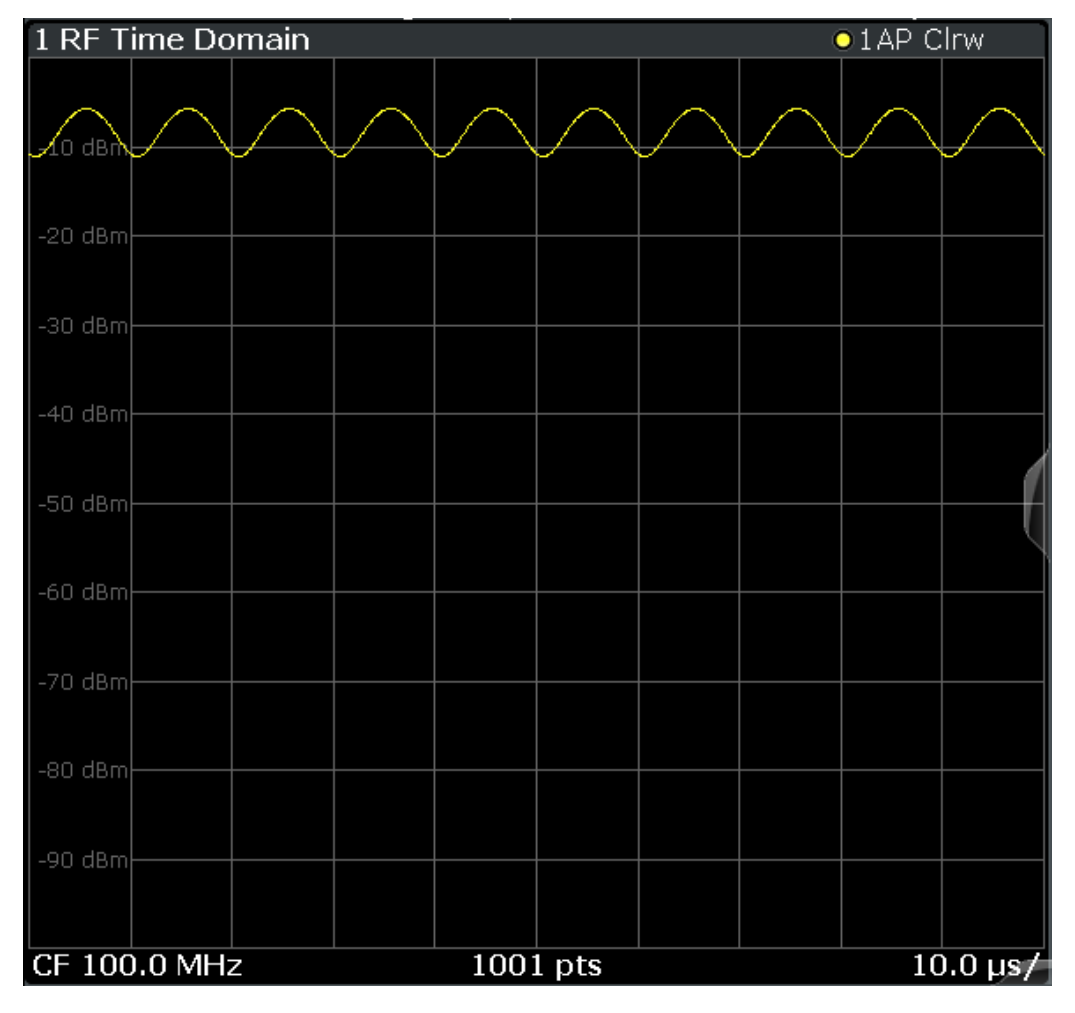

LAY:ADD? '1',RIGH,'XTIM:AM' (see [LAYout:ADD\[:WINDow\]?](#page-225-0) on page 226)

#### **RF Spectrum**

Displays the spectrum of the input signal. In contrast to the Spectrum application, the frequency values are determined using FFT from the recorded I/Q data set.

<span id="page-20-0"></span>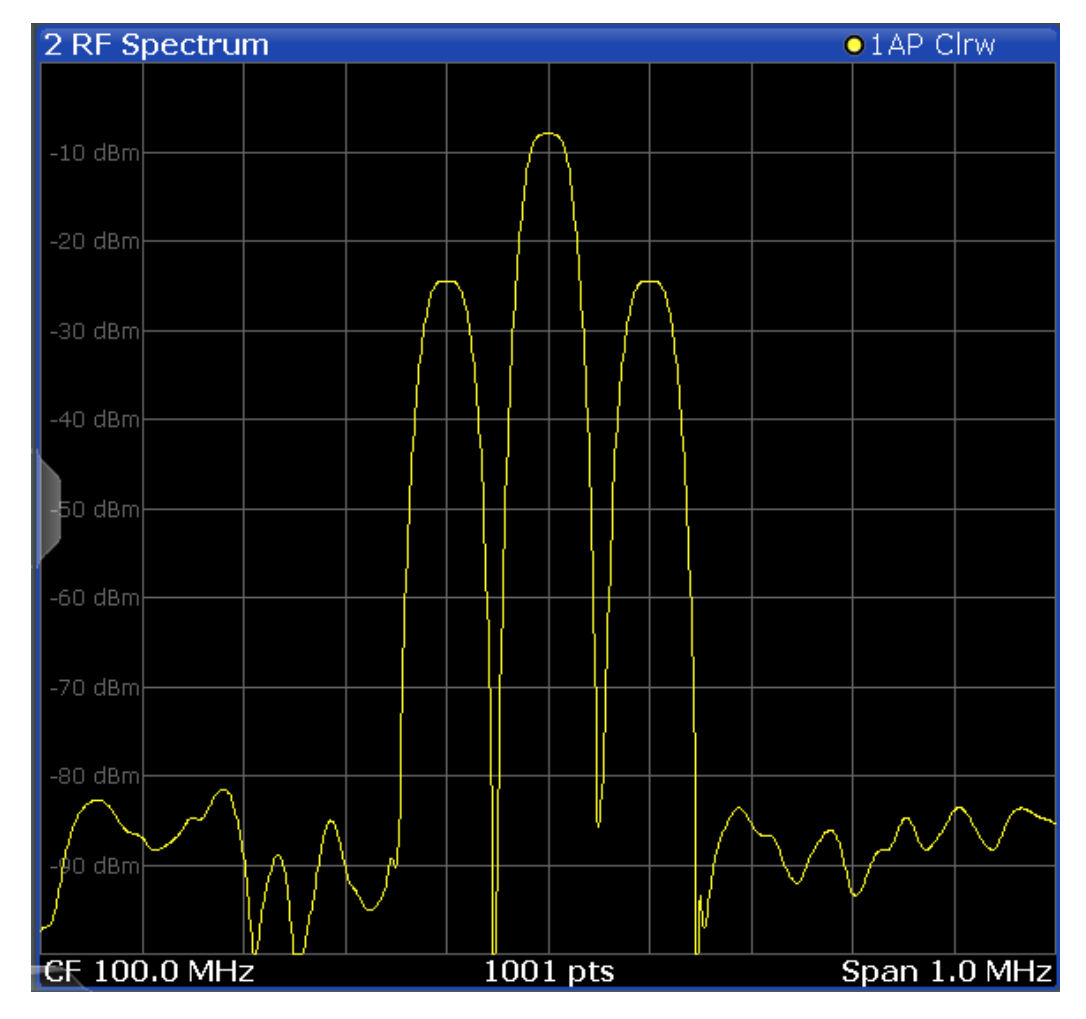

```
Remote command: 
LAY:ADD? '1',RIGH,'XTIM:SPECTRUM'
(see LAYout:ADD[:WINDow]? on page 226)
```
#### **Result Summary**

The result summary displays the results of the demodulation functions for all windows in a table.

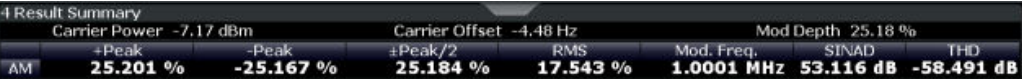

For each demodulation, the following information is provided:

#### *Table 3-1: Result summary description*

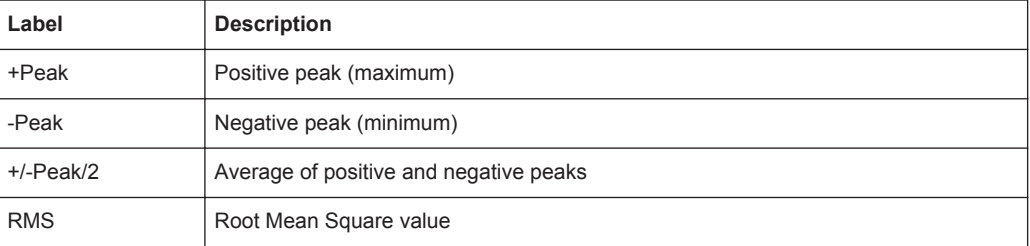

<span id="page-21-0"></span>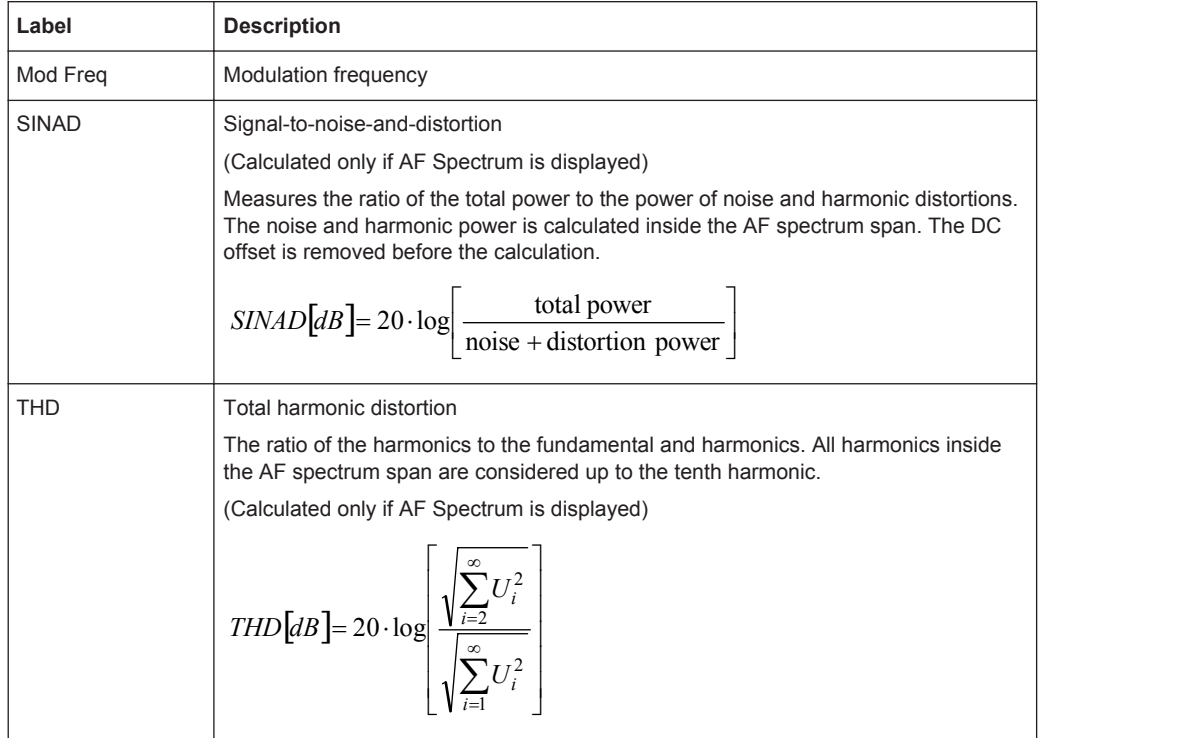

**Note:** Relative demodulation results. Optionally, the demodulation results in relation to user-defined or measured reference values are determined. See [chapter 5.8.6, "Result](#page-91-0) [Table Settings", on page 92](#page-91-0).

In addition, the following general information for the input signal is provided:

- Carrier Power: the power of the carrier without modulation
- Carrier Offset: the deviation of the calculated carrier frequency to the ideal carrier frequency
- Modulation Depth (AM or RF Time Domain only): the difference in amplitude the carrier signal is modulated with

Remote command:

LAY: ADD? '1', RIGH, RSUM, see LAYout: ADD [: WINDow]? on page 226 Results:

[CALCulate<n>:MARKer<m>:FUNCtion:ADEMod:PM\[:RESult<t>\]?](#page-235-0) on page 236 [CALCulate<n>:MARKer<m>:FUNCtion:ADEMod:PM\[:RESult<t>\]:RELative?](#page-236-0) [on page 237](#page-236-0)

#### **Marker Table**

Displays a table with the current marker values for the active markers.

This table may be displayed automatically if configured accordingly (see ["Marker Table](#page-107-0) Display" [on page 108](#page-107-0)).

<span id="page-22-0"></span>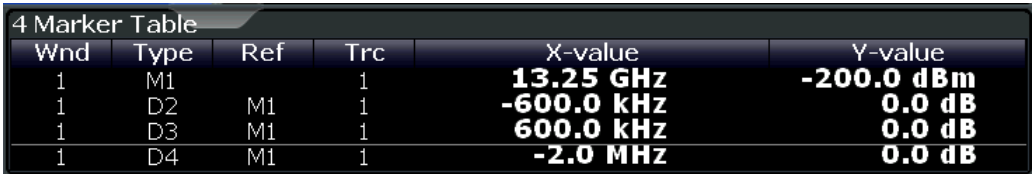

LAY:ADD? '1',RIGH, MTAB, see [LAYout:ADD\[:WINDow\]?](#page-225-0) on page 226 Results:

[CALCulate<n>:MARKer<m>:X](#page-243-0) on page 244 [CALCulate<n>:MARKer<m>:Y?](#page-244-0) on page 245

#### **Marker Peak List**

The marker peak list determines the frequencies and levels of peaks in the spectrum or time domain. How many peaks are displayed can be defined, as well as the sort order. In addition, the detected peaks can be indicated in the diagram. The peak list can also be exported to a file for analysis in an external application.

You can define search and sort criteria to influence the results of the analysis (see [chapter 6.3.2.1, "Marker Search Settings", on page 110](#page-109-0)).

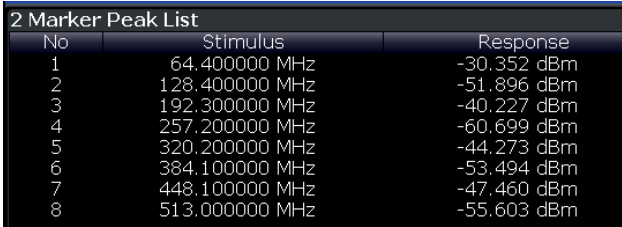

#### Remote command:

LAY:ADD? '1',RIGH, PEAK, see [LAYout:ADD\[:WINDow\]?](#page-225-0) on page 226 Results:

[CALCulate<n>:MARKer<m>:X](#page-243-0) on page 244 [CALCulate<n>:MARKer<m>:Y?](#page-244-0) on page 245

## <span id="page-23-0"></span>4 Measurement Basics

Some background knowledge on basic terms and principles used in Analog Demodulation measurements is provided here for a better understanding of the required configuration settings.

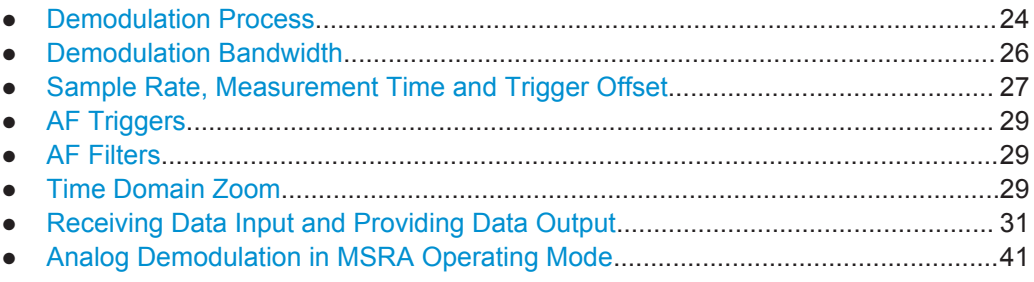

## **4.1 Demodulation Process**

The demodulation process is shown in [figure 4-1.](#page-24-0) All calculations are performed simultaneously with the same I/Q data set. Magnitude (= amplitude) and phase of the complex I/Q pairs are determined. The frequency result is obtained from the differential phase.

For details on general I/Q data processing in the R&S FPS, refer to the reference part of the I/Q Analysis remote control description in the R&S FPS User Manual.

<span id="page-24-0"></span>**R&S®FPS-K7 Measurement Basics CONSUMING A RESIDENT CONSUMING A RESIDENCE OF A RESIDENT CONSUMING A RESIDENCE OF A RESIDENT CONSUMING A RESIDENT CONSUMING A RESIDENCE OF A RESIDENCE OF A RESIDENCE OF A RESIDENCE OF A R** 

Demodulation Process

Software demodulator

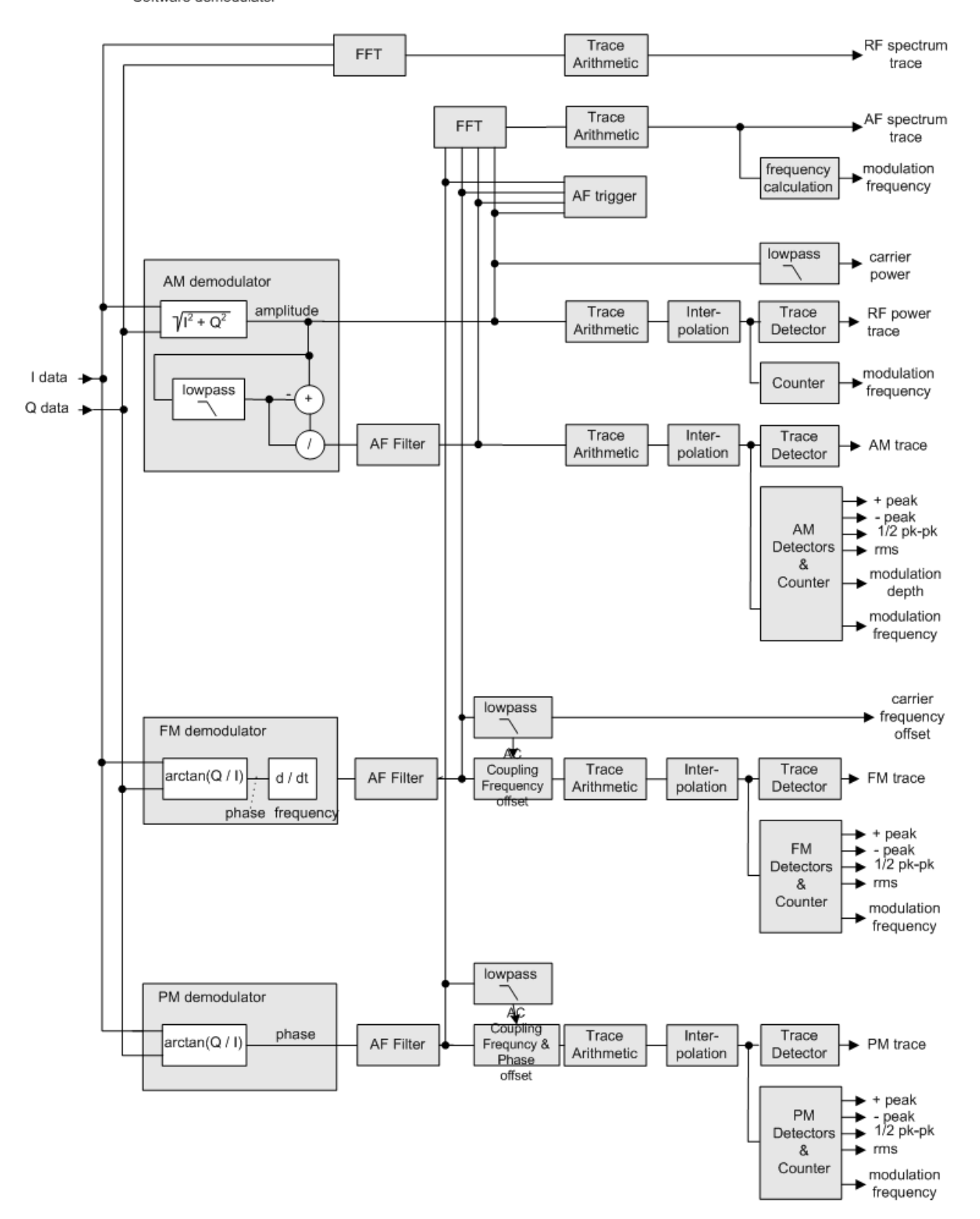

*Fig. 4-1: Block diagram of software demodulator*

<span id="page-25-0"></span>The AM DC, FM DC and PM DC raw data of the demodulators is fed into the "Trace Arithmetic" block that combines consecutive data sets. Possible trace modes are: Clear Write, Max Hold, Min Hold and Average. The output data of the "Trace Arithmetic" block can be read via remote control ([SENS:]ADEM:<evaluation>:RES?, see [\[SENSe:\]ADEMod<n>:AM\[:ABSolute\]\[:TDOMain\]:RESult?](#page-231-0) on page 232.

The collected measured values are evaluated by the selected detector. The result is displayed on the screen and can be read out via remote control.

In addition, important parameters are calculated:

- A counter determines the modulation frequency for AM, FM, and PM.
- $average power = carrier power (RF power)$
- average frequency = carrier frequency offset  $(FM)$
- The modulation depth or the frequency or phase deviation; the deviations are determined from the trace data

AC coupling is possible with FM and PM display.

### **4.2 Demodulation Bandwidth**

The demodulation bandwidth determines the span of the signal that is demodulated. It is not the 3 dB bandwidth of the filter but the useful bandwidth which is distortion-free with regard to phase and amplitude.

Therefore the following formulas apply:

- AM: demodulation bandwidth  $\geq 2$  x modulation frequency
- FM: demodulation bandwidth  $\geq 2$  x (frequency deviation + modulation frequency)
- PM: demodulation bandwidth ≥ 2 x modulation frequency x (1 + phase deviation)

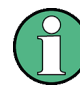

If the center frequency of the analyzer is not set exactly to the signal frequency, the demodulation bandwidth must be increased by the carrier offset, in addition to the requirement described above. This also applies if FM or PM AC coupling has been selected.

In general, the demodulation bandwidth should be as narrow as possible to improve the S/N ratio. The residual FM caused by noise floor and phase noise increases dramatically with the bandwidth, especially with FM.

For help on determining the adequate demodulation bandwidth see ["Determining the](#page-137-0) [demodulation bandwidth"](#page-137-0) on page 138.

A practical example is described in [chapter 9, "Measurement Example: Demodulating](#page-131-0) [an FM Signal", on page 132](#page-131-0).

### <span id="page-26-0"></span>**4.3 Sample Rate, Measurement Time and Trigger Offset**

The maximum demodulation bandwidths that can be obtained during the measurement, depending on the sample rate, are listed in the tables below for different demodulation filter types. The allowed value range of the measurement time and trigger offset depends on the selected demodulation bandwidth and demodulation filter. If the AF filter or the AF trigger are not active, the measurement time increases by 20 %.

A maximum of 24 million samples can be captured, assuming sufficient memory is available; thus the maximum measurement time can be determined according to the following formula:

*Meas.timemax = Sample countmax / sample rate* The minimum trigger offset is  $(-Meas.time_{max})$ 

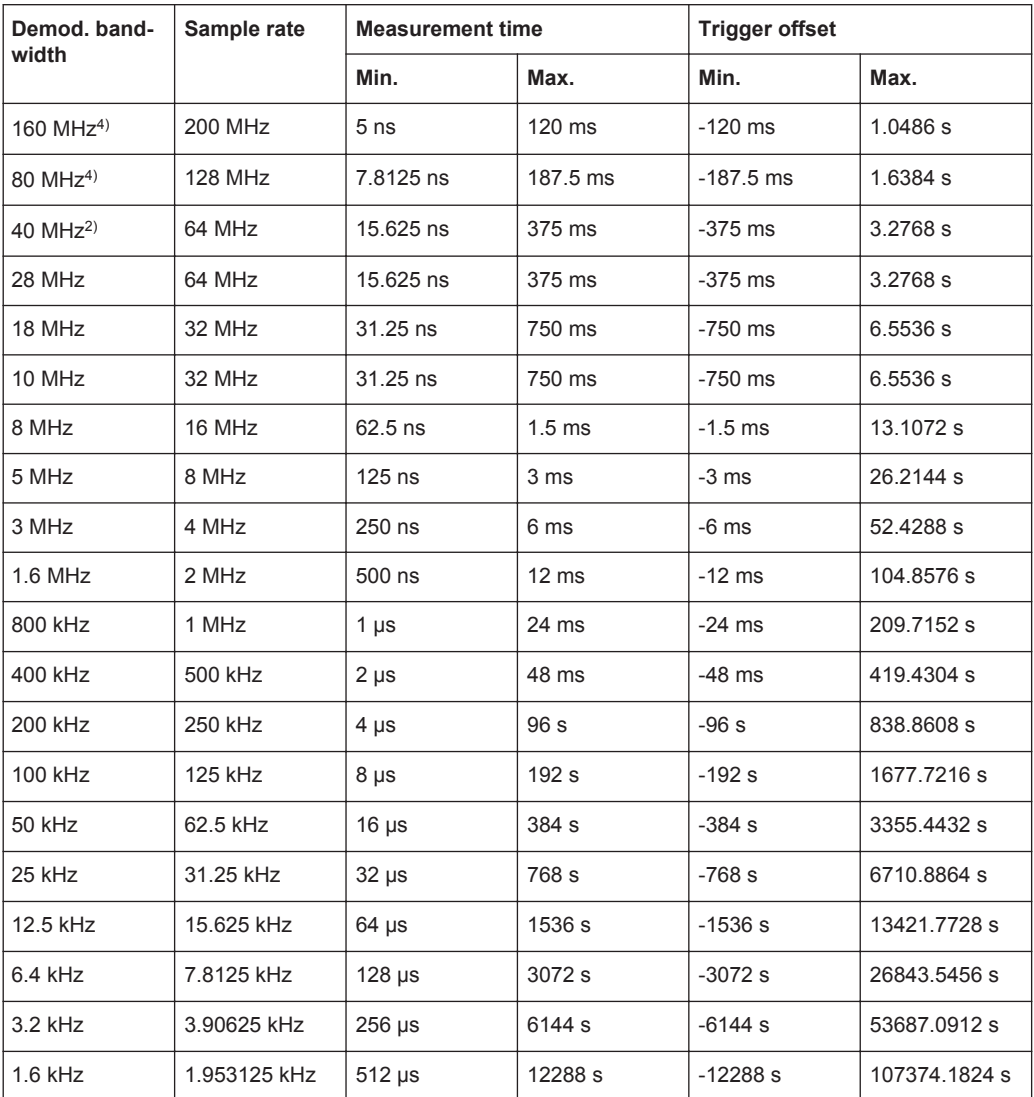

*Table 4-1: Sample Rate, Measurement Time and Trigger Offset using a flat demodulation filter*

### Sample Rate, Measurement Time and Trigger Offset

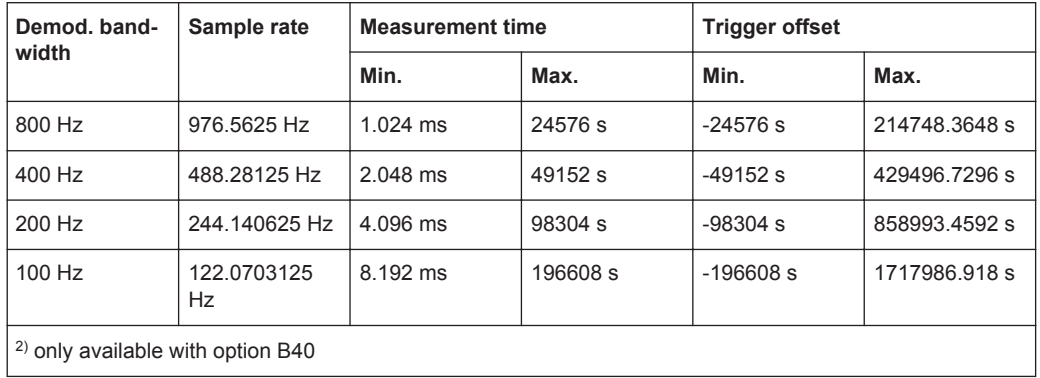

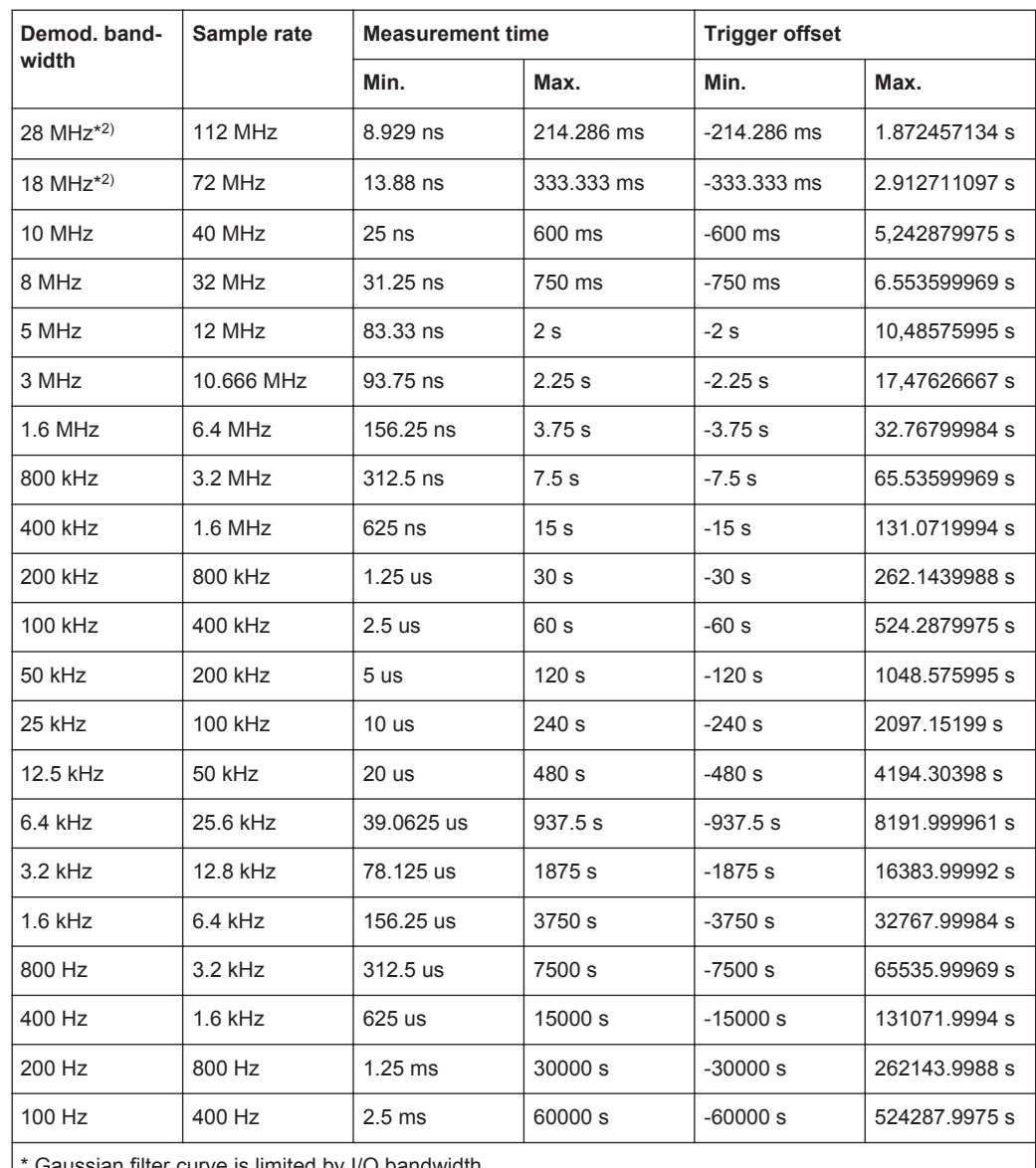

#### *Table 4-2: Sample Rate, Measurement Time and Trigger Offset using a Gaussian demodulation filter*

Gaussian filter curve is limited by I/Q bandwidth

2) only available with option B40

#### <span id="page-28-0"></span>**Large numbers of samples**

Principally, the R&S FPS can handle up to 1.6 million samples. However, when 480001 samples are exceeded, all traces that are not currently being displayed in a window are deactivated to improve performance. The traces can only be activated again when the samples are reduced.

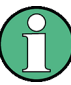

#### **Effects of measurement time on the stability of measurement results**

Despite amplitude and frequency modulation, the display of carrier power and carrier frequency offset is stable.

This is achieved by a digital filter which sufficiently suppresses the modulation, provided, however, that the measurement time is  $\geq 3 \times 1$  / modulation frequency, i.e. that at least three periods of the AF signal are recorded.

The mean carrier power for calculating the AM is also calculated with a digital filter that returns stable results after a measurement time of  $\geq 3 \times 1$  / modulation frequency, i.e. at least three cycles of the AF signal must be recorded before a stable AM can be shown.

## **4.4 AF Triggers**

The Analog Demodulation application allows triggering to the demodulated signal. The display is stable if a minimum of five modulation periods are within the recording time.

Triggering is always DC-coupled. Therefore triggering is possible directly to the point where a specific carrier level, phase or frequency is exceeded or not attained.

### **4.5 AF Filters**

Additional filters applied after demodulation help filter out unwanted signals, or correct pre-emphasized input signals. A CCITT filter allows you to evaluate the signal by simulating the characteristics of human hearing.

### **4.6 Time Domain Zoom**

For evaluations in the time domain, the demodulated data for a particular time span can be extracted and displayed in more detail using the "Time Domain Zoom" function. This is useful if the measurement time is very large and thus each sweep point represents a large time span. The time domain zoom function distributes the available sweep points only among the time span defined by the zoom area length. The time span displayed per division of the diagram is decreased. Thus, the display of the extracted time span becomes more precise.

Time Domain Zoom

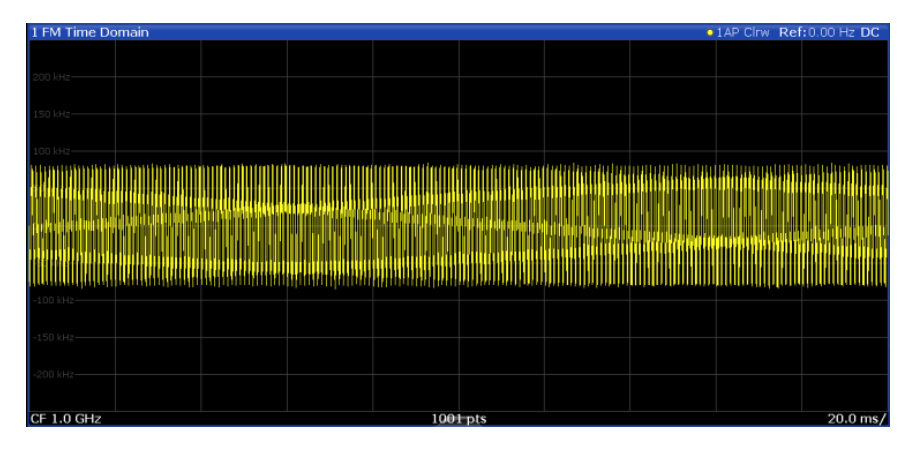

*Fig. 4-2: FM time domain measurement with a very long measurement time (200 ms)*

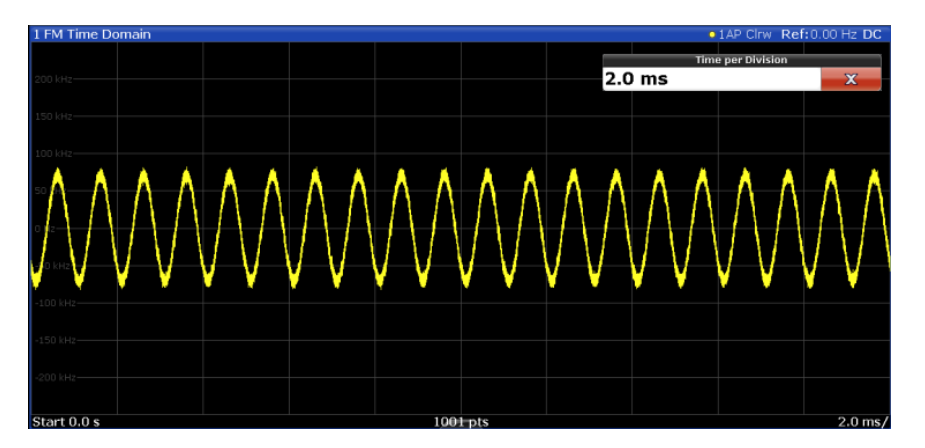

*Fig. 4-3: FM time domain measurement with time domain zoom (2.0 ms per division)*

The time domain zoom area affects not only the diagram display, but the entire evaluation for the current window.

In contrast to the time domain zoom, the graphical zoom is available for all diagram evaluations. However, the graphical zoom is useful only if more measured values than trace points are available. The (time) span represented by each measurement point remains the same.

Receiving Data Input and Providing Data Output

<span id="page-30-0"></span>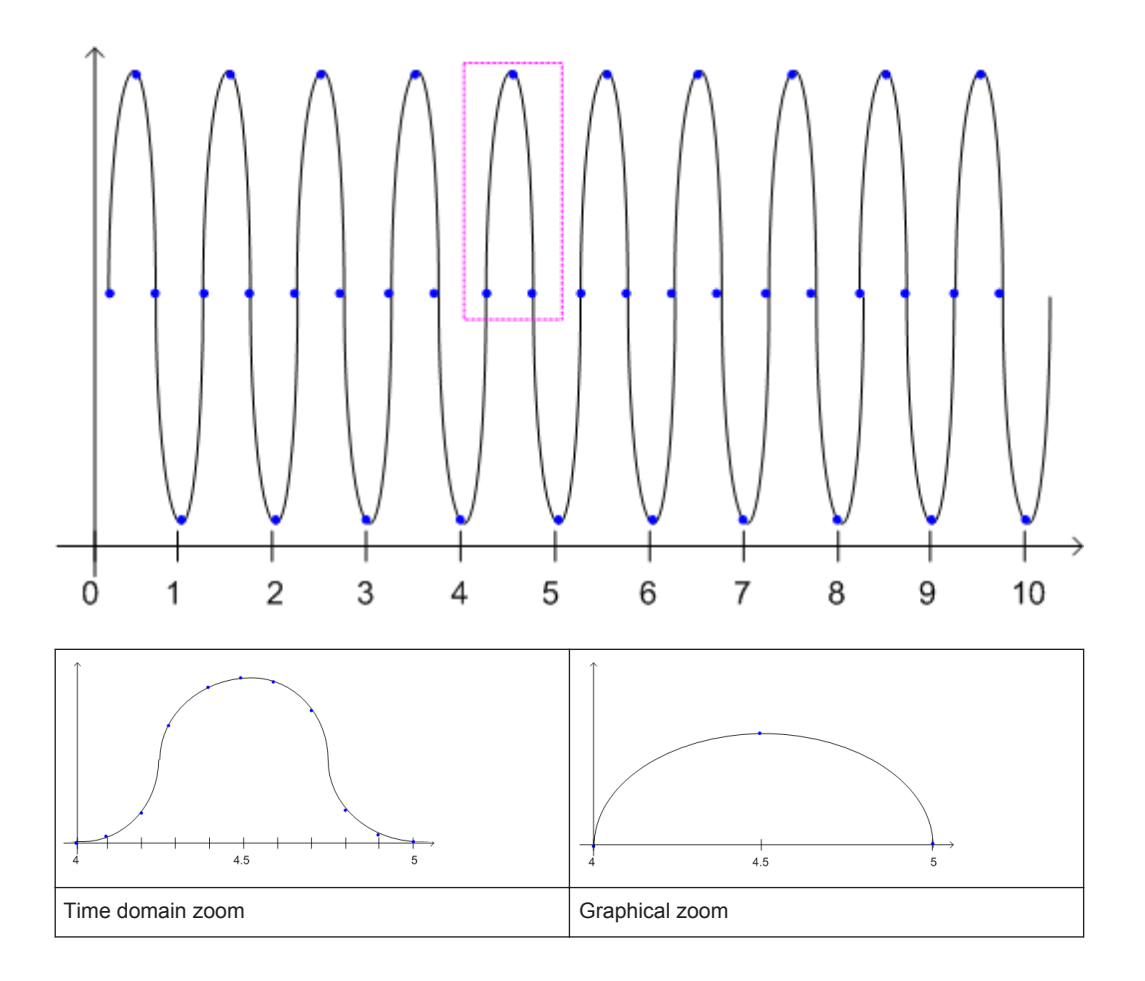

## **4.7 Receiving Data Input and Providing Data Output**

The R&S FPS can analyze signals from different input sources and provide various types of output (such as noise or trigger signals).

#### **4.7.1 Basics on External Generator Control**

Some background knowledge on basic terms and principles used for external generator control is provided here for a better understanding of the required configuration settings.

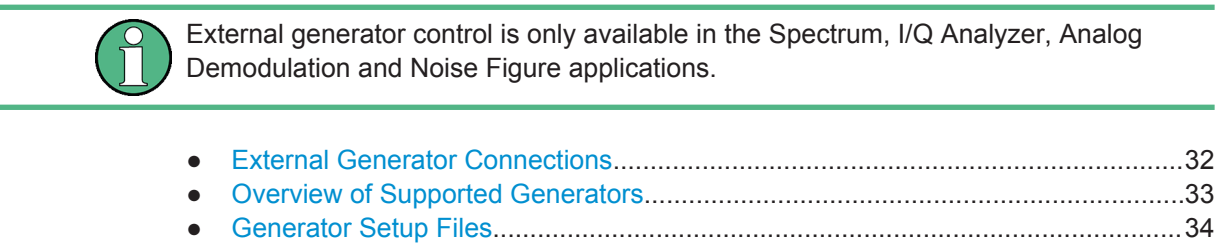

● [Calibration Mechanism............................................................................................34](#page-33-0) ● [Normalization.......................................................................................................... 35](#page-34-0)

Receiving Data Input and Providing Data Output

<span id="page-31-0"></span>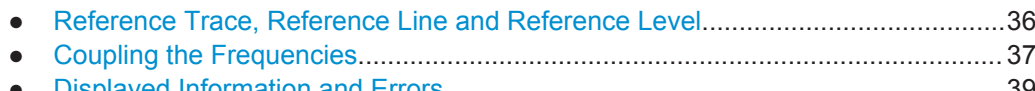

● [Displayed Information and Errors............................................................................39](#page-38-0)

#### **4.7.1.1 External Generator Connections**

The external generator is controlled either via a LAN connection or via the PCIe interface of the R&S FPS supplied with the option.

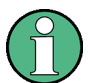

#### **Controlling R&S SGS or R&S SGT as External Generators via PCIe**

In order to control R&S SGS or R&S SGT signal generators as external generators via the R&S FPS's PCIe interface, special drivers must be installed on the R&S FPS (in addition to the optional External Generator Control). The required drivers are available from the R&S SGS / R&S SGT Signal Generator CDs.

For more information on configuring interfaces see the "Remote Control Interfaces and Protocols" section in the R&S FPS User Manual.

#### **Transmission Measurement**

This measurement yields the transmission characteristics of a two-port network. The external generator is used as a signal source. It is connected to the input connector of the DUT. The input of the R&S FPS is fed from the output of the DUT. A calibration can be carried out to compensate for the effects of the test setup (e.g. frequency response of connecting cables).

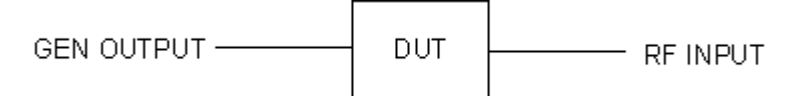

*Fig. 4-4: Test setup for transmission measurement*

#### **Reflection Measurement**

Scalar reflection measurements can be carried out using a reflection-coefficient measurement bridge.

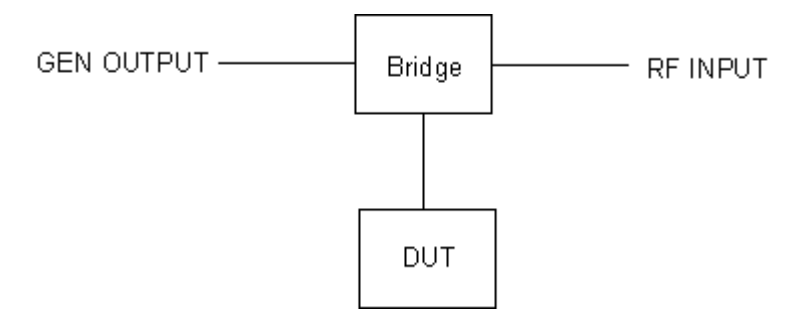

*Fig. 4-5: Test setup for reflection measurement*

#### <span id="page-32-0"></span>**Generated signal input**

In order to use the functions of the external generator, an appropriate generator must be connected and configured correctly. In particular, the generator output must be connected to the RF input of the R&S FPS.

#### **External reference frequency**

In order to enhance measurement accuracy, a common reference frequency should be used for both the R&S FPS and the generator. If no independent 10 MHz reference frequency is available, it is recommended that you connect the reference output of the generator with the reference input of the R&S FPS and that you enable usage of the external reference on the R&S FPS via "SETUP" > "Reference" > "External Reference".

For more information on external references see the "Instrument Setup" section in the R&S FPS User Manual.

#### **Connection errors**

If no external generator is connected, if the connection address is not correct, or the generator is not ready for operation, an error message is displayed (e.g."Ext. Generator TCPIP Handshake Error!", see [chapter 4.7.1.8, "Displayed Information and Errors",](#page-38-0) [on page 39](#page-38-0)).

#### **4.7.1.2 Overview of Supported Generators**

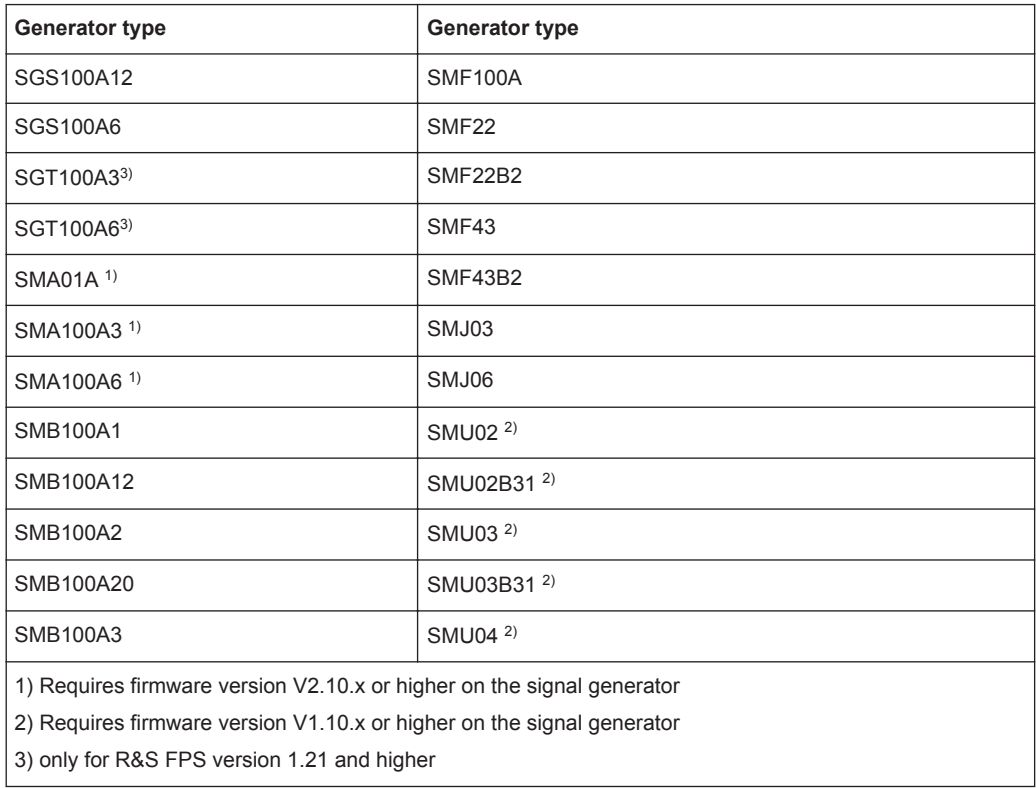

#### Receiving Data Input and Providing Data Output

<span id="page-33-0"></span>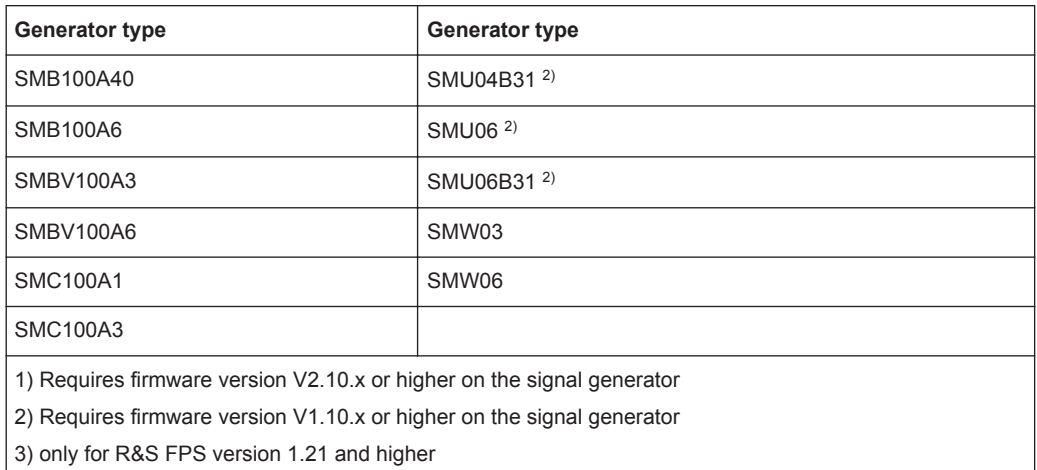

#### **4.7.1.3 Generator Setup Files**

For each signal generator type to be controlled by the R&S FPS a generator setup file must be configured and stored on the R&S FPS. The setup file defines the frequency and power ranges supported by the generator, as well as information required for communication. For the signal generators listed in [chapter 4.7.1.2, "Overview of Supported](#page-32-0) [Generators", on page 33,](#page-32-0) default setup files are provided. If necessary, these files can be edited or duplicated for varying measurement setups or other instruments.

The existing setup files can be displayed in an editor in read-only mode directly from the "External Generator" configuration dialog box. From there, they can be edited and stored under a different name, and are then available on the R&S FPS.

(For details see the R&S FPS User Manual).

#### **4.7.1.4 Calibration Mechanism**

A common measurement setup includes a signal generator, a device under test (DUT), and a signal and spectrum analyzer. Therefore, it is useful to measure the attenuation or gain caused by the cables and connectors from the signal generator and the signal analyzer in advance. The known level offsets can then be removed from the measurement results in order to obtain accurate information on the DUT.

Calculating the difference between the currently measured power and a reference trace is referred to as *calibration*. Thus, the measurement results from the controlled external generator - including the inherent distortions - can be used as a reference trace to calibrate the measurement setup.

The inherent frequency and power level distortions can be determined by connecting the R&S FPS to the signal generator. The R&S FPS sends a predefined list of frequencies to the signal generator (see also [chapter 4.7.1.7, "Coupling the Frequencies",](#page-36-0) [on page 37](#page-36-0)). The signal generator then sends a signal with the specified level at each frequency in the predefined list. The R&S FPS measures the signal and determines the level offsets to the expected values.

#### <span id="page-34-0"></span>**Saving calibration results**

A reference dataset for the calibration results is stored internally as a table of value pairs (frequency/level), one for each sweep point. The measured offsets can then be used as calibration factors for subsequent measurement results.

The calibration can be performed using either transmission or reflection measurements. The selected type of measurement used to determine the reference trace is included in the reference dataset.

#### **4.7.1.5 Normalization**

Once the measurement setup has been calibrated and the reference trace is available, subsequent measurement results can be corrected according to the calibration factors, if necessary. This is done by subtracting the reference trace from the measurement results. This process is referred to as *normalization* and can be activated or deactivated as required. If normalization is activated, "NOR" is displayed in the channel bar, next to the indication that an external generator is being used ("Ext.Gen").The normalized trace from the calibration sweep is a constant 0 dB line, as <calibration trace> - $\leq$ reference trace $>$  = 0.

*As long as the same settings are used for measurement as for calibration*, the normalized measurement results should not contain any inherent frequency or power distortions. Thus, the measured DUT values are very accurate.

#### **Approximate normalization**

As soon as any of the calibration measurement settings are changed, the stored reference trace will no longer be identical to the new measurement results. However, if the measurement settings do not deviate too much, the measurement results can still be normalized *approximately* using the stored reference trace. This is indicated by the "APX" label in the channel bar (instead of "NOR").

This is the case if one or more of the following values deviate from the calibration settings:

- coupling (RBW, VBW, SWT)
- reference level, RF attenuation
- start or stop frequency
- output level of external generator
- detector (max. peak, min. peak, sample, etc.)
- frequency deviation at a maximum of 1001 points within the set sweep limits (corresponds to a doubling of the span)

Differences in level settings between the reference trace and the current instrument settings are taken into account automatically. If the span is reduced, a linear interpolation of the intermediate values is applied. If the span increases, the values at the left or right border of the reference dataset are extrapolated to the current start or stop frequency, i.e. the reference dataset is extended by constant values.

Thus, the instrument settings can be changed in a wide area without giving up normalization. This reduces the necessity to carry out a new normalization to a minimum.

<span id="page-35-0"></span>If approximation becomes too poor, however, normalization is aborted and an error message is displayed (see [chapter 4.7.1.8, "Displayed Information and Errors",](#page-38-0) [on page 39](#page-38-0)).

#### **The normalized trace in the display**

The normalized reference trace is also displayed in the spectrum diagram, by default at the top of the diagram (= 100% of the window height). It is indicated by a red line labeled "NOR", followed by the current reference value. However, it can be shifted vertically to reflect an attenuation or gain caused by the measured DUT (see also ["Shifting](#page-36-0) [the reference line \(and normalized trace\)"](#page-36-0) on page 37).

#### **Restoring the calibration settings**

If the measurement settings no longer match the instrument settings with which the calibration was performed (indicated by the "APX" or no label next to "Ext.TG" in the channel bar), you can restore the calibration settings, which are stored with the reference dataset on the R&S FPS.

#### **Storing the normalized reference trace as a transducer factor**

The (inverse) normalized reference trace can also be stored as a *transducer factor* for use in other R&S FPS applications that do not support external generator control. The normalized trace data is converted to a transducer with unit dB and stored in a file with the specified name and the suffix .trd under  $c:\r$  s\instr\trd. The frequency points are allocated in equidistant steps between the start and stop frequency.

This is useful, for example, to determine the effects of a particular device component and then remove these effects from a subsequent measurement which includes this component.

For an example see the "External Generator Control: Measurement Examples" section in the R&S FPS User Manual.

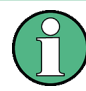

Note that the *normalized* measurement data is stored, not the original *reference* trace! Thus, if you store the normalized trace directly after calibration, without changing any settings, the transducer factor will be 0 dB for the entire span (by definition of the normalized trace).

#### **4.7.1.6 Reference Trace, Reference Line and Reference Level**

#### **Reference trace**

The calibration results are stored internally on the R&S FPS as a *reference trace*. For each measured sweep point the offset to the expected values is determined. If normalization is activated, the offsets in the reference trace are removed from the current measurement results to compensate for the inherent distortions.
# <span id="page-36-0"></span>**Reference line**

The reference line is defined by the [Reference Value](#page-56-0) and [Reference Position](#page-56-0) in the "External Generator" > "Source Calibration" settings. It is similar to the [Reference](#page-62-0) [Level](#page-62-0) defined in the "Amplitude" settings. However, as opposed to the reference *level*, this reference *line* only affects the y-axis scaling in the diagram, it has no effect on the expected input power level or the hardware settings.

The reference line determines the range and the scaling of the y-axis, just as the reference level does.

The normalized reference trace (0 dB directly after calibration) is displayed on this reference line, indicated by a red line in the diagram. By default, the reference line is displayed at the top of the diagram. If you shift the reference line, the normalized trace is shifted, as well.

### **Shifting the reference line (and normalized trace)**

You can shift the reference line - and thus the normalized trace - in the result display by changing the [Reference Position](#page-56-0) or the [Reference Value.](#page-56-0)

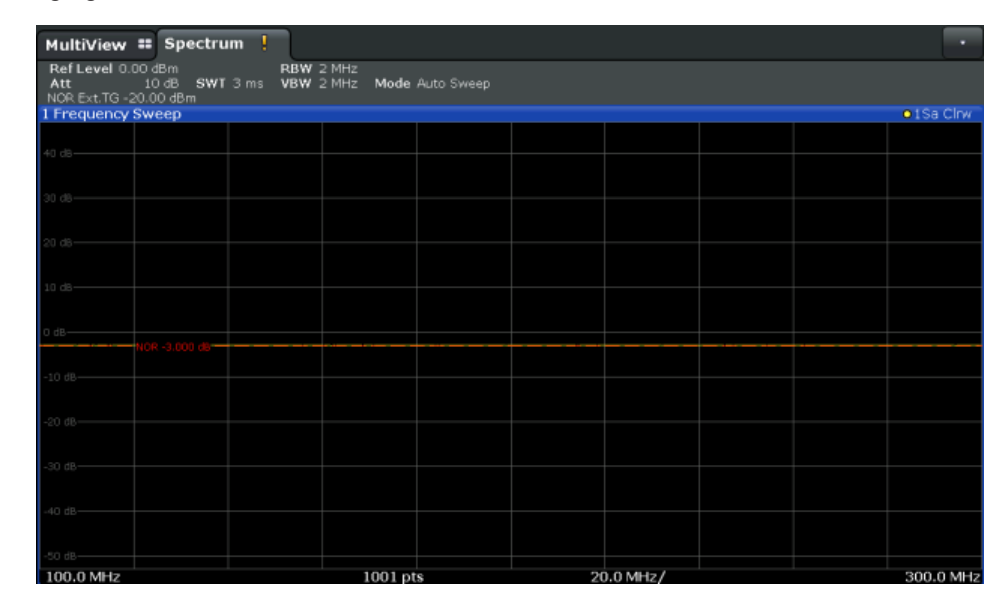

*Fig. 4-6: Shifted reference line*

If the DUT inserts a gain or an attenuation in the measurement, this effect can be reflected in the result display on the R&S FPS. To reflect a power offset in the measurement trace, change the [Reference Value](#page-56-0).

# **4.7.1.7 Coupling the Frequencies**

As described in [chapter 4.7.1.5, "Normalization", on page 35,](#page-34-0) normalized measurement results are very accurate *as long as the same settings are used as for calibration*. Although approximate normalization is possible, it is important to consider the required frequencies for calibration in advance. The frequencies and levels supported by the connected signal generator are provided for reference with the interface configuration.

<span id="page-37-0"></span>Two different methods are available to define the frequencies for calibration, that is to couple the frequencies of the R&S FPS with those of the signal generator:

- **Manual coupling: a single frequency is defined**
- **Automatic coupling:** a series of frequencies is defined (one for each sweep point), based on the current frequency at the RF input of the R&S FPS; the RF frequency range covers the currently defined span of the R&S FPS (unless limited by the range of the signal generator)

#### **Automatic coupling**

If automatic coupling is used, the output frequency of the generator (source frequency) is calculated as follows:

Source Freq =  $RF \cdot \frac{Numerator}{Denominator} + Offset$ 

Output frequency of the generator (4 - 1)

where:

 $F_{\text{Generator}}$  = output frequency of the generator

 $F_{Analyzer}$  = current frequency at the RF input of the R&S FPS

Numerator = multiplication factor for the current analyzer frequency

Denominator = division factor for the current analyzer frequency

 $F<sub>Offset</sub>$  = frequency offset for the current analyzer frequency, for example for frequencyconverting measurements or harmonics measurements

The value range for the offset depends on the selected generator. The default setting is 0 Hz. Offsets other than 0 Hz are indicated by the "FRQ" label in the channel bar (see also [chapter 4.7.1.8, "Displayed Information and Errors", on page 39\)](#page-38-0).

#### **Swept frequency range**

The  $F_{Analyizer}$  values for the calibration sweep start with the start frequency and end with the stop frequency defined in the "Frequency" settings of the R&S FPS. The resulting output frequencies ([Result Frequency Start](#page-54-0) and [Result Frequency Stop](#page-54-0)) are displayed in the "External Generator" > "Measurement Configuration" for reference.

If the resulting frequency range exeeds the allowed ranges of the signal generator, an error message is displayed (see [chapter 4.7.1.8, "Displayed Information and Errors",](#page-38-0) [on page 39](#page-38-0)) and the [Result Frequency Start](#page-54-0) and [Result Frequency Stop](#page-54-0) values are corrected to comply with the range limits.

The calibration sweep nevertheless covers the entire span defined by the R&S FPS; however, no input is received from the generator outside the generator's defined limits.

#### **Reverse sweep**

The frequency offset for automatic coupling can be used to sweep in the reverse direction. To do so, define a negative offset in the external generator measurement configu-

Receiving Data Input and Providing Data Output

<span id="page-38-0"></span>ration. (Note that the frequency is defined as the unsigned value of the equation, thus a negative frequency is not possible.)

# **Example: Example for reverse sweep**

FAnalyzerStart= 100 MHz  $F_{\text{AnalyzerStop}}$  = 200 MHz  $F_{\text{Offset}}$  = -300 MHz Numerator = Denominator = 1

 $\rightarrow$ F<sub>Generator</sub>Start = 200 MHz

 $\rightarrow$ F<sub>GeneratorStop</sub> = 100 MHz

If the offset is adjusted so that the sweep of the generator crosses the minimum generator frequency, a message is displayed in the status bar ("Reverse Sweep via min. Ext. Generator Frequency!").

### **Example: Example for reverse sweep via minimum frequency**

FAnalyzerStart= 100 MHz  $F_{\text{AnalyizerSton}}$  = 200 MHz  $F_{\text{Offset}}$  = -150 MHz  $F_{min}$  = 20 MHz Numerator = Denominator = 1  $\rightarrow$ F<sub>Generator</sub>Start = 50 MHz  $\rightarrow$ F<sub>GeneratorStop</sub> = 50 MHz via Fmin

# **4.7.1.8 Displayed Information and Errors**

# **Channel bar**

If external generator control is active, some additional information is displayed in the channel bar.

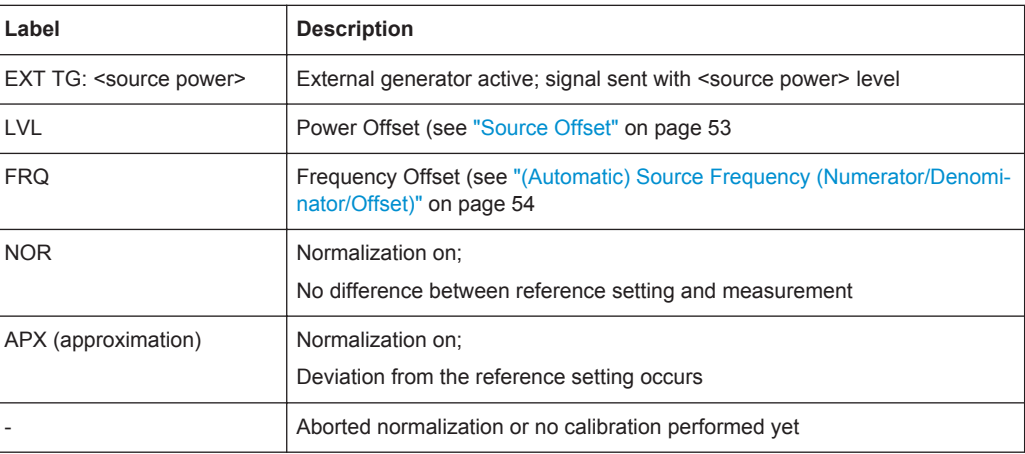

Receiving Data Input and Providing Data Output

#### **Error and status messages**

The following status and error messages may occur during external generator control.

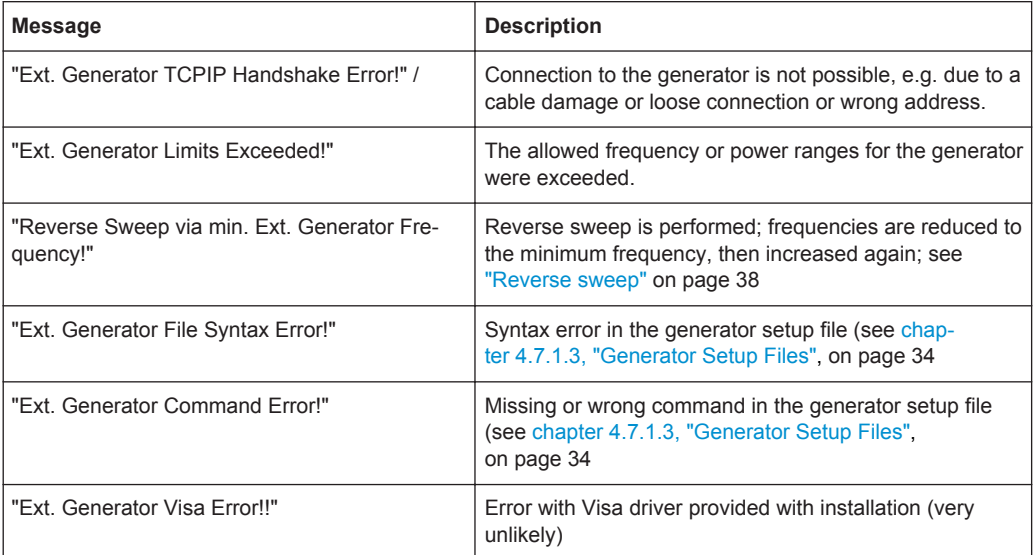

# **NOTICE**

# **Overloading**

At a reference level of -10 dBm and at a external generator output level of the same value, the R&S FPS operates without overrange reserve. That means the R&S FPS is in danger of being overloaded if a signal is applied whose amplitude is higher than the reference line. In this case, either the message "RF OVLD" for overload or "IF OVLD" for exceeded display range (clipping of the trace at the upper diagram border = overrange) is displayed in the status line.

Overloading can be avoided as follows:

- Reducing the output level of the external generator [\("Source Power"](#page-52-0) on page 53 in "External Generator > Measurement Configuration")
- Increasing the reference level ([Reference Level](#page-62-0) in the "Amplitude" menu)

# **4.7.2 Input from Noise Sources**

The R&S FPS provides an optional NOISE SOURCE CONTROL connector with a voltage supply for an external noise source. By switching the supply voltage for an external noise source on or off in the firmware, you can activate or deactive the device as required.

External noise sources are useful when you are measuring power levels that fall below the noise floor of the R&S FPS itself, for example when measuring the noise level of an amplifier.

In this case, you can first connect an external noise source (whose noise power level is known in advance) to the R&S FPS and measure the total noise power. From this

value you can determine the noise power of the R&S FPS. Then when you measure the power level of the actual DUT, you can deduct the known noise level from the total power to obtain the power level of the DUT.

The noise source is controlled in the "Output" settings, see ["Noise Source"](#page-94-0) [on page 95](#page-94-0)

# **4.7.3 Receiving and Providing Trigger Signals**

Using one of the TRG IN / AUX connectors of the R&S FPS, the R&S FPS can use a signal from an external reference as a trigger to capture data. Alternatively, the internal trigger signal used by the R&S FPS can be output for use by other connected devices. Using the same trigger on several devices is useful to synchronize the transmitted and received signals within a measurement.

For details on the connectors see the R&S FPS "Getting Started" manual.

# **External trigger as input**

If the trigger signal for the R&S FPS is provided by an external reference, the reference signal source must be connected to the R&S FPS and the trigger source must be defined as "External" for the R&S FPS.

#### **Trigger output**

The R&S FPS can provide output to another device either to pass on the internal trigger signal, or to indicate that the R&S FPS itself is ready to trigger.

The trigger signal can be output by the R&S FPS automatically, or manually by the user. If it is provided automatically, a high signal is output when the R&S FPS has triggered due to a sweep start ("Device Triggered"), or when the R&S FPS is ready to receive a trigger signal after a sweep start ("Trigger Armed").

#### **Manual triggering**

If the trigger output signal is initiated manually, the length and level (high/low) of the trigger pulse is also user-definable. Note, however, that the trigger pulse level is always opposite to the constant signal level defined by the output "Level" setting, e.g. for "Level = High", a constant high signal is output to the connector until the "Send Trigger" button is selected. Then, a low pulse is provided.

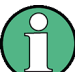

Providing trigger signals as output is described in detail in the R&S FPS User Manual.

# **4.8 Analog Demodulation in MSRA Operating Mode**

The Analog Demodulation application can also be used to analyze data in MSRA operating mode.

In MSRA operating mode, only the MSRA Master actually captures data; the data acquisition settings for an Analog Demodulation application channel in MSRA mode configure the **analysis interval**, not an actual data capture from the input signal.

In addition, a capture offset can be defined, i.e. an offset from the start of the captured data to the start of the analysis interval for Analog Demodulation.

The currently used analysis interval (in seconds, related to measurement start) is indicated in the window header for each result display.

#### **Analysis line**

A frequent question when analyzing multi-standard signals is how each data channel is correlated (in time) to others. Thus, an analysis line has been introduced. The analysis line is a common time marker for all MSRA applications. It can be positioned in any MSRA application or the MSRA Master and is then adjusted in all other applications. Thus, you can easily analyze the results at a specific time in the measurement in all applications and determine correlations.

If the marked point in time is contained in the analysis interval of the application, the line is indicated in all time-based result displays, such as time, symbol, slot or bit diagrams. By default, the analysis line is displayed, however, it can be hidden from view manually. In all result displays, the "AL" label in the window title bar indicates whether or not the analysis line lies within the analysis interval or not:

- orange "AL": the line lies within the interval
- white "AL": the line lies within the interval, but is not displayed (hidden)

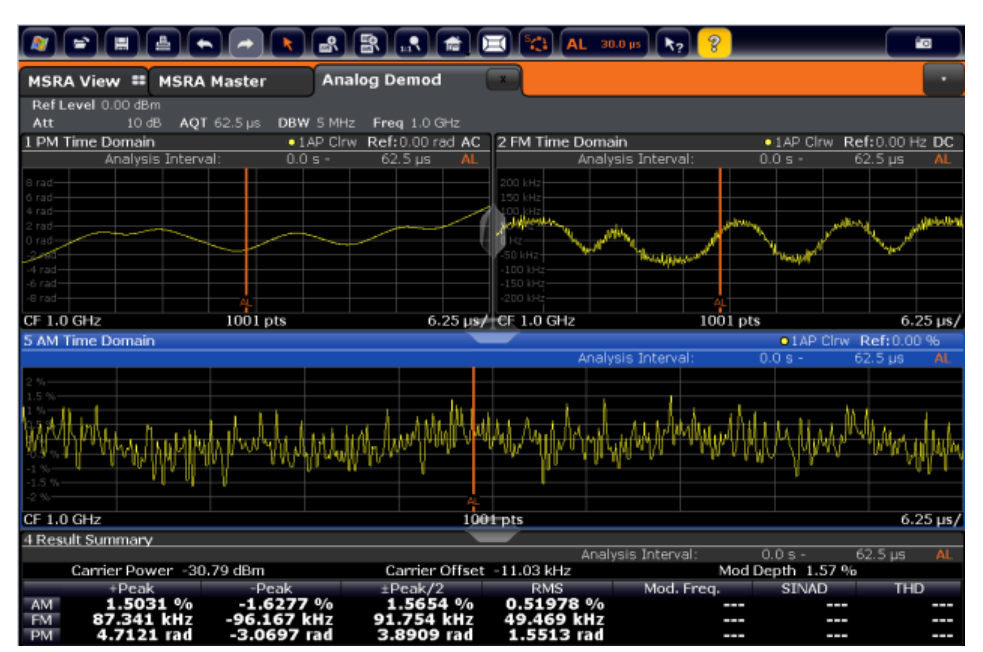

no "AL": the line lies outside the interval

For details on the MSRA operating mode see the R&S FPS MSRA User Manual.

# <span id="page-42-0"></span>5 Configuration

Analog demodulation measurements require a special application on the R&S FPS, which you activate using the MODE key.

When you activate an Analog Demodulation application the first time, a set of parameters is passed on from the currently active application (see chapter 5.1, "Default Settings for Analog Demodulation", on page 43). After initial setup, the parameters for the measurement channel are stored upon exiting and restored upon re-entering the channel. Thus, you can switch between applications quickly and easily.

When you activate the Analog Demodulation application, a Analog Demodulation measurement for the input signal is started automatically with the default configuration. It can be configured in the Analog Demodulation "Overview" dialog box, which is displayed when you select the "Overview" softkey from any menu.

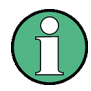

The main configuration settings and dialog boxes are also available via the "Analog Demod" menu which is displayed when you press the MEAS CONFIG key.

The remote commands required to perform these tasks are described in [chapter 11,](#page-138-0) ["Remote Commands for Analog Demodulation Measurements", on page 139](#page-138-0).

# **Predefined settings**

For commonly performed measurements, standard setup files are provided for quick and easy configuration. Simply load an existing standard settings file and, if necessary, adapt the measurement settings to your specific requirements.

For an overview of predefined standards and settings see [chapter A, "Predefined](#page-285-0) [Standards and Settings", on page 286](#page-285-0).

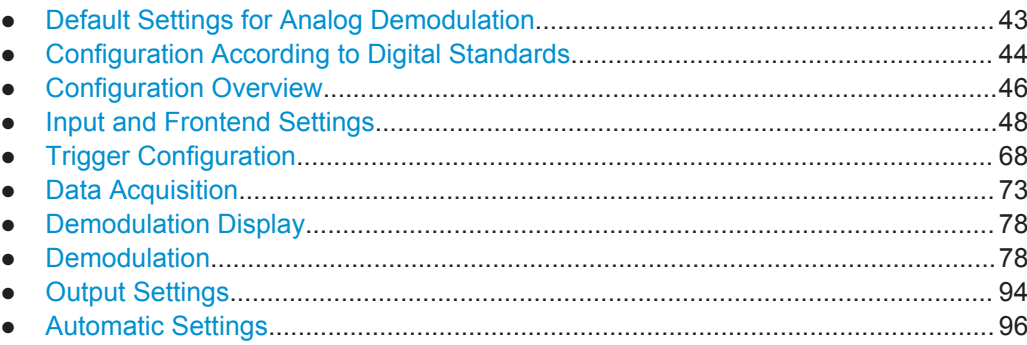

# **5.1 Default Settings for Analog Demodulation**

When you activate the Analog Demodulation application the first time, a set of parameters is passed on from the currently active application:

center frequency and frequency offset

- <span id="page-43-0"></span>reference level and reference level offset
- attenuation
- preamplification
- signal source and digital I/Q input settings
- input coupling
- external mixer

After initial setup, the parameters for the measurement channel are stored upon exiting and restored upon re-entering the channel. Thus, you can switch between applications quickly and easily.

Apart from these settings, the following default settings are activated directly after the Analog Demodulation application is activated, or after a [Preset Channel:](#page-47-0)

| <b>Parameter</b>       | Value                                       |
|------------------------|---------------------------------------------|
| Sweep mode             | <b>CONTINUOUS</b>                           |
| Trigger settings       | <b>FREE RUN</b>                             |
| Trigger offset         | $\Omega$                                    |
| <b>Demodulation BW</b> | 5 MHz                                       |
| Measurement time       | $62.5 \,\mu s$                              |
| Demodulation filter    | Flat                                        |
| <b>AF</b> filters      | none                                        |
| Sample rate            | 8 MHz                                       |
| Sweep points           | 1001                                        |
| Squelch state          | off                                         |
| Squelch level          | $-20.0$ dBm                                 |
| Usable I/Q Bandwidth   | 12.228 MHz                                  |
| <b>Traces</b>          | 1: Clr/Wrte, Auto Peak detector; 2-6: blank |
| Limit check            | off                                         |
| Evaluations            | Window 1: FM Time Domain                    |
|                        | Window 2: Result Summary                    |

*Table 5-1: Default settings for Analog Demodulation channels*

# **5.2 Configuration According to Digital Standards**

Various predefined settings files for common digital standards are provided for use with the Analog Demodulation application. In addition, you can create your own settings files for user-specific measurements.

For details on which settings are defined and an overview of predefined standards see [chapter A, "Predefined Standards and Settings", on page 286](#page-285-0).

<span id="page-44-0"></span>Digital standard settings are available via the "Digital Standards" softkey in the MEAS menu or the "Overview".

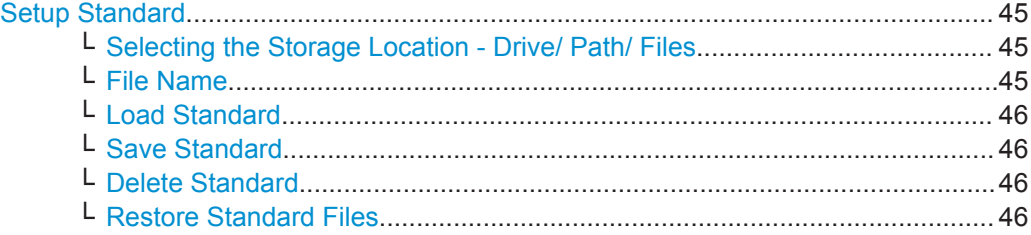

#### **Setup Standard**

Opens a file selection dialog box to select a predefined setup file. The predefined settings are configured in the R&S FPS Analog Demodulation application. This allows for quick and easy configuration for commonly performed measurements.

#### **Selecting the Storage Location - Drive/ Path/ Files ← Setup Standard**

Select the storage location of the settings file on the instrument or an external drive.

The "Drive" indicates the internal (C:) or any connected external drives (e.g. a USB storage device).

The "Path" contains the drive and the complete file path to the currently selected folder.

The "Files" list contains all subfolders and files of the currently selected path.

The default storage location for the settings files is:  $C:$  /FPS/user/predefined/ AdemodPredefined.

**Note:** Saving instrument settings in secure user mode.

In secure user mode all data is stored to volatile memory, and is only available during the current instrument session. As soon as the power is switched off on the R&S FPS, the data is cleared.

To store settings permanently, select an external storage location, such as a USB memory device.

For details see "Protecting Data Using the Secure User Mode" in the "Data Management" section of the R&S FPS User Manual.

#### **File Name ← Setup Standard**

Contains the name of the data file without the path or extension.

For details on the file name and location see the "Data Management" topic in the R&S FPS User Manual.

**Note:** Secure user mode. In secure user mode, settings that are to be stored on the instrument are stored to volatile memory. To store data permanently, select an external storage location such as a USB memory device.

For details see "Protecting Data Using the Secure User Mode" in the "Data Management" section of the R&S FPS User Manual.

# <span id="page-45-0"></span>**Load Standard ← Setup Standard**

Loads the selected measurement settings file.

Remote command:

[\[SENSe:\]ADEMod<n>:PRESet\[:STANdard\]](#page-148-0) on page 149

#### **Save Standard ← Setup Standard**

Saves the current measurement settings for a specific standard as a file with the defined name.

Remote command: [\[SENSe:\]ADEMod<n>:PRESet:STORe](#page-149-0) on page 150

#### **Delete Standard ← Setup Standard**

Deletes the selected standard. Standards predefined by Rohde & Schwarz can also be deleted. A confirmation query is displayed to avoid unintentional deletion of the standard.

**Note:** Restoring predefined standard files. The standards predefined by Rohde & Schwarz available at the time of delivery can be restored using the "Restore Standards" function (see "Restore Standard Files" on page 46).

#### **Restore Standard Files ← Setup Standard**

Restores the standards predefined by Rohde & Schwarz available at the time of delivery.

Note that this function will overwrite customized standards that have the same name as predefined standards.

#### Remote command:

[\[SENSe:\]ADEMod<n>:PRESet:RESTore](#page-148-0) on page 149

# **5.3 Configuration Overview**

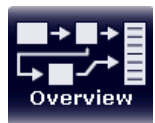

Throughout the measurement configuration, an overview of the most important currently defined settings is provided in the "Overview". The "Overview" is displayed when you select the "Overview" icon, which is available at the bottom of all softkey menus.

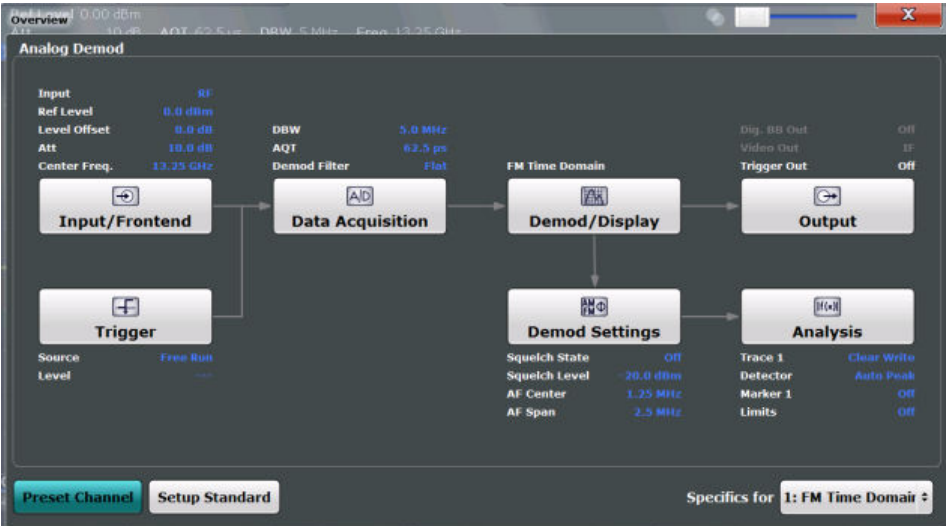

In addition to the main measurement settings, the "Overview" provides quick access to the main settings dialog boxes. Thus, you can easily configure an entire Analog Demodulation measurement channel from input over processing to output and analysis by stepping through the dialog boxes as indicated in the "Overview".

In particular, the "Overview" provides quick access to the following configuration dialog boxes (listed in the recommended order of processing):

- 1. Input/Frontend See [chapter 5.4, "Input and Frontend Settings", on page 48](#page-47-0)
- 2. Trigger See [chapter 5.5, "Trigger Configuration", on page 68](#page-67-0)
- 3. Data Acquisition See [chapter 5.6, "Data Acquisition", on page 73](#page-72-0)
- 4. Demod/Display See [chapter 5.7, "Demodulation Display", on page 78](#page-77-0)
- 5. Demodulation Settings See [chapter 5.8, "Demodulation", on page 78](#page-77-0)
- 6. Analysis See [chapter 6, "Analysis", on page 99](#page-98-0)
- 7. (Optionally:) Outputs See [chapter 5.9, "Output Settings", on page 94](#page-93-0)

# **To configure settings**

► Select any button in the "Overview" to open the corresponding dialog box. Select a setting in the channel bar (at the top of the measurement channel tab) to change a specific setting.

# <span id="page-47-0"></span>**Preset Channel**

Select the "Preset Channel" button in the lower lefthand corner of the "Overview" to restore all measurement settings **in the current channel** to their default values.

Note that the PRESET key restores the entire instrument to its default values and thus closes **all measurement channels** on the R&S FPS (except for the default Spectrum application channel)!

For details see [chapter 5.1, "Default Settings for Analog Demodulation", on page 43.](#page-42-0)

Remote command:

[SYSTem:PRESet:CHANnel\[:EXECute\]](#page-147-0) on page 148

#### **Setup Standard**

Opens a file selection dialog box to select a predefined setup file. See ["Setup Stand](#page-44-0)ard" [on page 45](#page-44-0).

#### **Specifics for**

The measurement channel may contain several windows for different results. Thus, the settings indicated in the "Overview" and configured in the dialog boxes vary depending on the selected window.

Select an active window from the "Specifics for" selection list that is displayed in the "Overview" and in all window-specific configuration dialog boxes.

The "Overview" and dialog boxes are updated to indicate the settings for the selected window.

# **5.4 Input and Frontend Settings**

The source and characteristics of the input signal to be demodulated are configured in the "Input and Frontend Settings" dialog box.

- ► To display this dialog box, do one of the following:
	- Select the "Input/Frontend" button in the Analog Demodulation "Overview"
	- Select the INPUT/OUTPUT key and then the "Input Source Config" softkey.

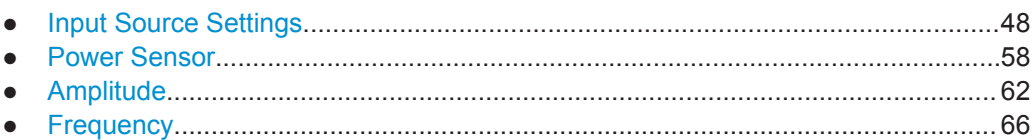

# **5.4.1 Input Source Settings**

The input source determines which data the R&S FPS will analyze.

Input settings can be configured in the "Input" dialog box.

<span id="page-48-0"></span>Some settings are also available in the "Amplitude" tab of the "Amplitude" dialog box.

- Radio Frequency Input............................................................................................49
- [External Generator Control Settings....................................................................... 50](#page-49-0)

# **5.4.1.1 Radio Frequency Input**

The default input source for the R&S FPS is "Radio Frequency", i.e. the signal at the RF INPUT connector of the R&S FPS. If no additional options are installed, this is the only available input source.

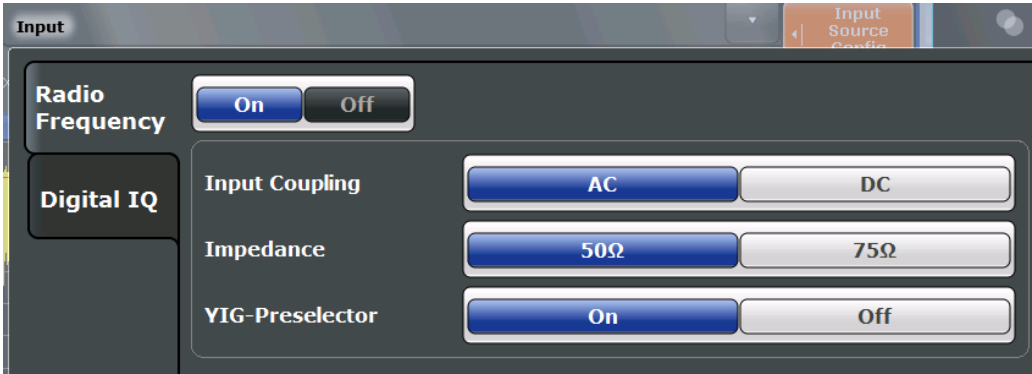

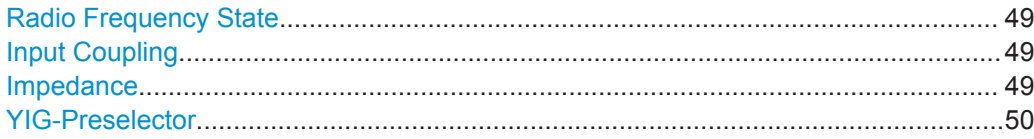

# **Radio Frequency State**

Activates input from the RF INPUT connector.

Remote command: [INPut:SELect](#page-151-0) on page 152

# **Input Coupling**

The RF input of the R&S FPS can be coupled by alternating current (AC) or direct current (DC).

AC coupling blocks any DC voltage from the input signal. This is the default setting to prevent damage to the instrument. Very low frequencies in the input signal may be distorted.

However, some specifications require DC coupling. In this case, you must protect the instrument from damaging DC input voltages manually. For details, refer to the data sheet.

#### Remote command:

[INPut:COUPling](#page-149-0) on page 150

## **Impedance**

The reference impedance for the measured levels of the R&S FPS can be set to 50  $\Omega$ or 75 Ω.

<span id="page-49-0"></span>75 Ω should be selected if the 50 Ω input impedance is transformed to a higher impedance using a 75  $\Omega$  adapter of the RAZ type (= 25  $\Omega$  in series to the input impedance of the instrument). The correction value in this case is 1.76 dB = 10 log (75Ω/50Ω).

This value also affects the unit conversion (see ["Reference Level"](#page-62-0) on page 63).

Remote command: [INPut:IMPedance](#page-150-0) on page 151

#### **YIG-Preselector**

Activates or deactivates the YIG-preselector, if available on the R&S FPS.

An internal YIG-preselector at the input of the R&S FPS ensures that image frequencies are rejected. However, this is only possible for a restricted bandwidth. In order to use the maximum bandwidth for signal analysis you can deactivate the YIG-preselector at the input of the R&S FPS, which may lead to image-frequency display.

Note that the YIG-preselector is active only on frequencies greater than 8 GHz. Therefore, switching the YIG-preselector on or off has no effect if the frequency is below that value.

Remote command: [INPut:FILTer:YIG\[:STATe\]](#page-150-0) on page 151

# **5.4.1.2 External Generator Control Settings**

The "External Generator" settings are available in the "Input" dialog box if the R&S FPS External Generator Control option is installed. For each measurement channel one external generator can be configured. To switch between different configurations define multiple measurement channels.

To display this dialog box, press the INPUT/OUPUT key and then select "External Generator Config".

For more information on external generator control see [chapter 4.7.1, "Basics on Exter](#page-30-0)[nal Generator Control", on page 31.](#page-30-0)

- Interface Configuration Settings..............................................................................50
- [Measurement Settings............................................................................................ 52](#page-51-0) ● [Source Calibration Functions..................................................................................55](#page-54-0)
- 

# **Interface Configuration Settings**

The interface settings for the connection to the external generator are defined in the "Interface Configuration" subtab of the "External Generator" tab.

Input and Frontend Settings

<span id="page-50-0"></span>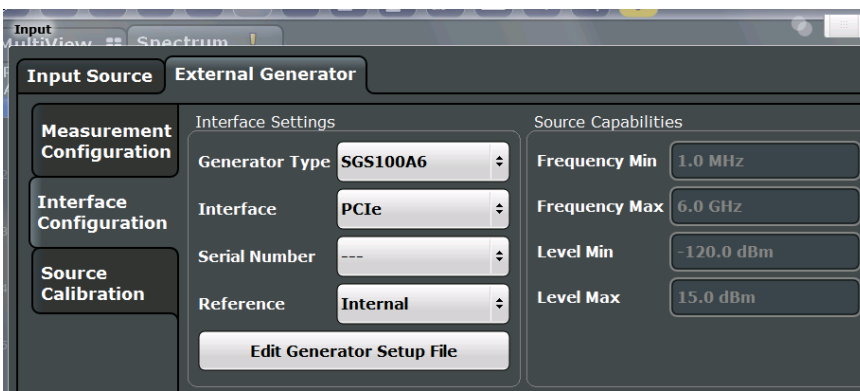

For more information on configuring interfaces see the "Remote Control Interfaces and Protocols" section in the R&S FPS User Manual.

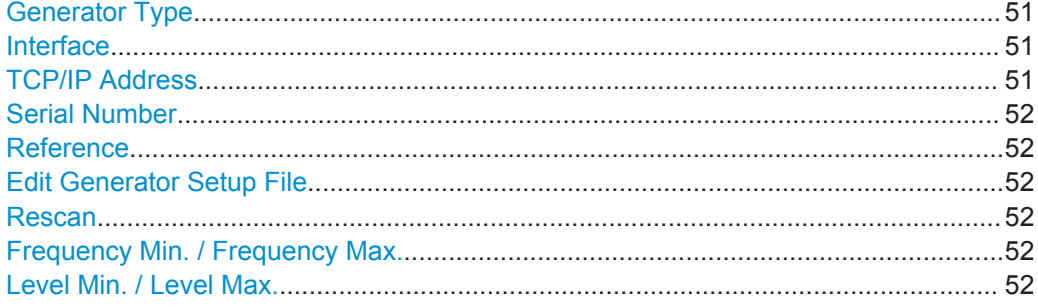

#### **Generator Type**

Selects the generator type and thus defines the generator setup file to use.

For an overview of supported generators see [chapter 4.7.1.2, "Overview of Supported](#page-32-0) [Generators", on page 33.](#page-32-0) For information on generator setup files see [chapter 4.7.1.3,](#page-33-0) ["Generator Setup Files", on page 34.](#page-33-0)

### Remote command:

[SYSTem:COMMunicate:RDEVice:GENerator:TYPE](#page-167-0) on page 168

### **Interface**

Type of interface connection used. The following interfaces are currently supported:

- TCP/IP (not by all generators)
- **PCIe**

For details on which signal generators support which interfaces, see the documentation of the corresponding signal generator.

Remote command: [SYSTem:COMMunicate:RDEVice:GENerator:INTerface](#page-166-0) on page 167

# **TCP/IP Address**

For LAN connections only: TCP/IP address of the signal generator

Remote command:

[SYSTem:COMMunicate:TCPip:RDEVice:GENerator:ADDRess](#page-167-0) on page 168

# <span id="page-51-0"></span>**Serial Number**

For PCIe connections only: Displays the serial numbers of the detected signal generators. If more than one signal generator is found, select the one to use as the external tracking generator.

Remote command:

[SYSTem:COMMunicate:PEXPress:RDEVice:GENerator:ADDRess:CATalog?](#page-166-0) [on page 167](#page-166-0)

[SYSTem:COMMunicate:PEXPress:RDEVice:GENerator:ADDRess](#page-166-0) on page 167

#### **Reference**

Selects the internal R&S FPS or an external frequency reference to synchronize the R&S FPS with the generator (default: internal).

Remote command:

SOURce: EXTernal: ROSCillator [: SOURce] on page 166

#### **Edit Generator Setup File**

Displays the setup file for the currently selected [Generator Type](#page-50-0) in read-only mode in an editor.

Although the existing setup files are displayed in read-only mode in the editor, they can be saved under a different name (using "File > SaveAs").

Be careful, however, to adhere to the required syntax and commands. Errors will only be detected and displayed when you try to use the new generator (see also [chap](#page-38-0)[ter 4.7.1.8, "Displayed Information and Errors", on page 39\)](#page-38-0).

For details see [chapter 4.7.1.3, "Generator Setup Files", on page 34.](#page-33-0)

#### **Rescan**

Repeats a scan for external generators connected to the R&S FPS. This is useful if new generators were connected recently and are not yet displayed in the list of serial numbers.

#### Remote command:

[SYSTem:COMMunicate:PEXPress:RESCan](#page-166-0) on page 167

#### **Frequency Min. / Frequency Max.**

For reference only: Lower and upper frequency limit for the generator.

#### **Level Min. / Level Max.**

For reference only: Lower and upper power limit for the generator.

# **Measurement Settings**

The measurement settings for external generator control are configured in the "Measurement Configuration" subtab of the "External Generator" tab.

Input and Frontend Settings

<span id="page-52-0"></span>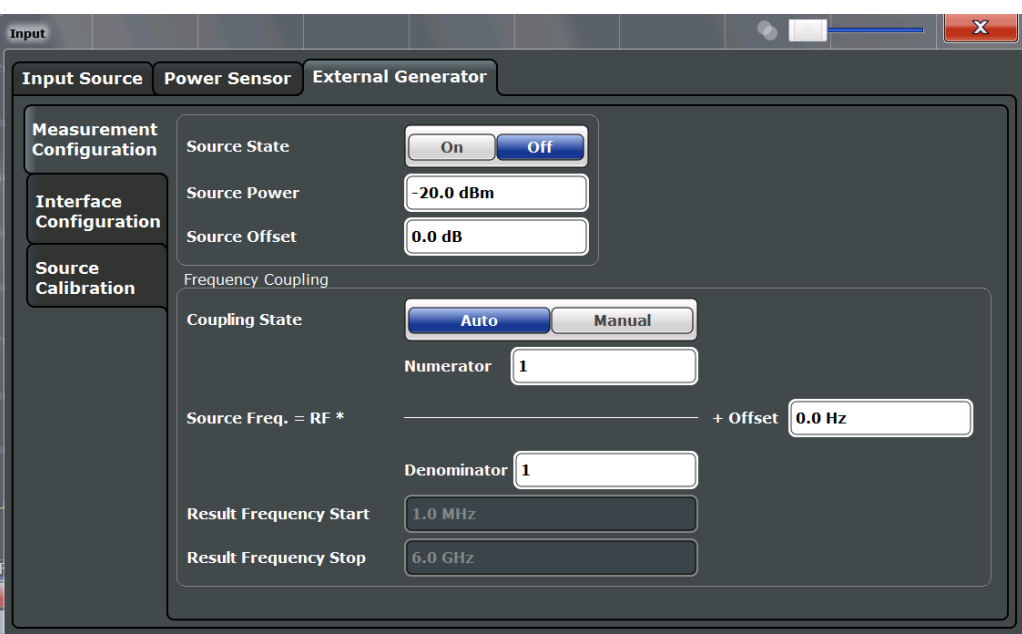

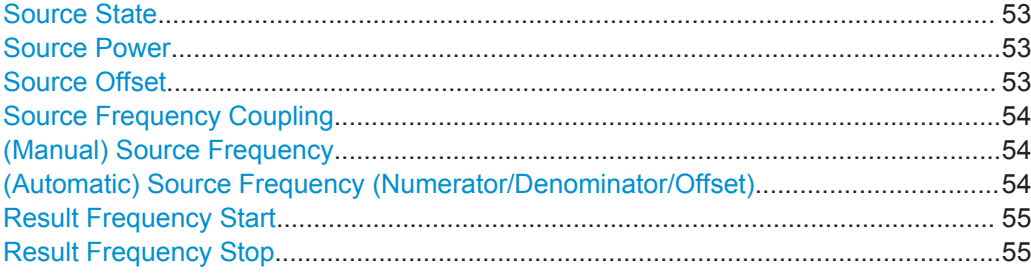

# **Source State**

Activates or deactivates control of an external generator.

Remote command: [SOURce:EXTernal\[:STATe\]](#page-164-0) on page 165

# **Source Power**

The output power of the external generator. The default output power is -20 dBm. The range is specified in the data sheet.

Remote command:

[SOURce:EXTernal:POWer\[:LEVel\]](#page-164-0) on page 165

# **Source Offset**

Constant level offset for the external generator. Values from -200 dB to +200 dB in 1 dB steps are allowed. The default setting is 0 dB. Offsets are indicated by the "LVL" label in the channel bar (see also [chapter 4.7.1.8, "Displayed Information and Errors",](#page-38-0) [on page 39](#page-38-0)).

<span id="page-53-0"></span>With this offset, attenuators or amplifiers at the output connector of the external generator can be taken into account for the displayed output power values on screen or during data entry, for example. Positive offsets apply to an amplifier and negative offsets to an attenuator subsequent to the external generator.

Remote command:

[SOURce:POWer\[:LEVel\]\[:IMMediate\]:OFFSet](#page-165-0) on page 166

#### **Source Frequency Coupling**

Defines the frequency coupling mode between the R&S FPS and the generator.

For more information on coupling frequencies see [chapter 4.7.1.7, "Coupling the Fre](#page-36-0)[quencies", on page 37.](#page-36-0)

- "Auto" Default setting: a series of frequencies is defined (one for each sweep point), based on the current frequency at the RF input of the R&S FPS (see "(Automatic) Source Frequency (Numerator/Denominator/Offset)" on page 54); the RF frequency range covers the currently defined span of the R&S FPS (unless limited by the range of the signal generator)
- "Manual" The generator uses a single fixed frequency, defined by (Manual) Source Frequency which is displayed when you select "Manual" coupling.

Remote command:

[SOURce:EXTernal:FREQuency:COUPling\[:STATe\]](#page-162-0) on page 163

#### **(Manual) Source Frequency**

Defines the fixed frequency to be used by the generator.

Remote command: [SOURce:EXTernal:FREQuency](#page-162-0) on page 163

#### **(Automatic) Source Frequency (Numerator/Denominator/Offset)**

With automatic frequency coupling, a series of frequencies is defined (one for each sweep point), based on the current frequency at the RF input of the R&S FPS.

However, the frequency used by the generator may differ from the input from the R&S FPS. The RF frequency may be multiplied by a specified factor, or a frequency offset can be added, or both.

**Note:** The input for the generator frequency is not validated, i.e. you can enter any values. However, if the allowed frequency ranges of the generator are exceeded, an error message is displayed on the R&S FPS and the values for [Result Frequency Start](#page-54-0) and [Result Frequency Stop](#page-54-0) are corrected to comply with the range limits.

The value range for the offset depends on the selected generator. The default setting is 0 Hz. Offsets <> 0 Hz are indicated by the "FRQ" label in the channel bar. Negative offsets can be used to define reverse sweeps.

<span id="page-54-0"></span>For more information on coupling frequencies and reverse sweeps see [chapter 4.7.1.7,](#page-36-0) ["Coupling the Frequencies", on page 37](#page-36-0). For more information on error messages and the channel bar see [chapter 4.7.1.8, "Displayed Information and Errors", on page 39](#page-38-0).

Remote command:

```
SOURce:EXTernal:FREQuency[:FACTor]:DENominator on page 164
SOURce:EXTernal:FREQuency[:FACTor]:NUMerator on page 164
SOURce:EXTernal:FREQuency:OFFSet on page 165
```
# **Result Frequency Start**

For reference only: The start frequency for the generator, calculated from the configured generator frequency and the start value defined for the R&S FPS.

# **Result Frequency Stop**

For reference only: The stop frequency for the generator, calculated from the configured generator frequency and the stop value defined for the R&S FPS.

# **Source Calibration Functions**

The calibration functions of the external generator are available in the "Source Calibration" subtab of the "External Generator" tab, but *only if external generator control is active* (see ["Source State"](#page-52-0) on page 53).

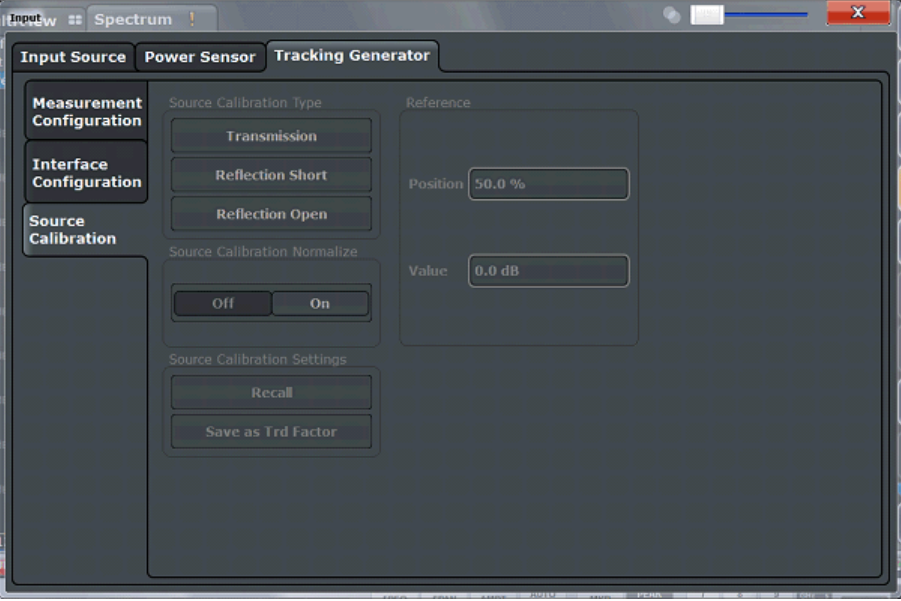

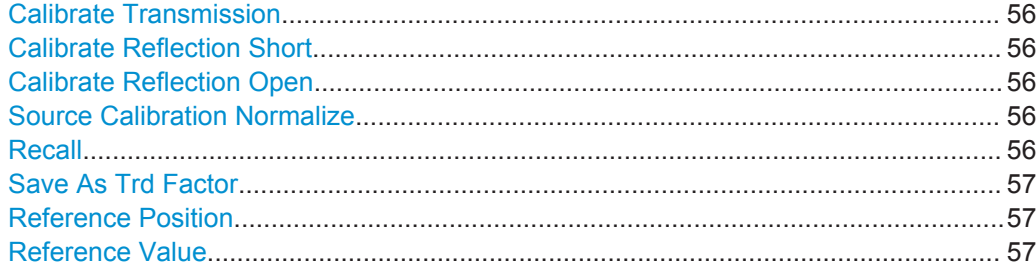

### <span id="page-55-0"></span>**Calibrate Transmission**

Starts a transmission type measurement to determine a reference trace. This trace is used to calculate the difference for the normalized values.

For details see [chapter 4.7.1.4, "Calibration Mechanism", on page 34](#page-33-0).

Remote command: [\[SENSe:\]CORRection:METHod](#page-169-0) on page 170

#### **Calibrate Reflection Short**

Starts a short-circuit reflection type measurement to determine a reference trace for calibration.

If both calibrations (open circuit, short circuit) are carried out, the calibration trace is calculated by averaging the two measurements. The order of the two calibration measurements is irrelevant.

Remote command:

[SENSe: ] CORRection: METHod on page 170 Selects the reflection method. [\[SENSe:\]CORRection:COLLect\[:ACQuire\]](#page-168-0) on page 169 Starts the sweep for short-circuit calibration.

#### **Calibrate Reflection Open**

Starts an open-circuit reflection type measurement to determine a reference trace for calibration.

If both reflection-type calibrations (open circuit, short circuit) are carried out, the reference trace is calculated by averaging the two measurements. The order of the two calibration measurements is irrelevant.

Remote command:

[\[SENSe:\]CORRection:METHod](#page-169-0) on page 170 Selects the reflection method. [SENSe: ]CORRection: COLLect [: ACQuire] on page 169 Starts the sweep for open-circuit calibration.

#### **Source Calibration Normalize**

Switches the normalization of measurement results on or off. This function is only available if the memory contains a reference trace, that is, after a calibration has been performed.

For details on normalization see [chapter 4.7.1.5, "Normalization", on page 35](#page-34-0).

Remote command: [\[SENSe:\]CORRection\[:STATe\]](#page-169-0) on page 170

# **Recall**

Restores the settings that were used during source calibration. This can be useful if instrument settings were changed after calibration (e.g. center frequency, frequency deviation, reference level, etc).

Remote command: [\[SENSe:\]CORRection:RECall](#page-169-0) on page 170

# <span id="page-56-0"></span>**Save As Trd Factor**

Uses the normalized measurement data to generate a transducer factor. The trace data is converted to a transducer with unit dB and stored in a file with the specified name and the suffix .trd under "c:\r s\instr\trd". The frequency points are allocated in equidistant steps between start and stop frequency. The generated transducer factor can be further adapted using the "Transducer" softkey in the SETUP menu.

For more information on transducers see the "General Instrument Setup > Transducers" section in the R&S FPS User Manual.

This function is only available if [Source Calibration Normalize](#page-55-0) is switched on.

**Note:** Note that the *normalized* measurement data is used, not the *reference* trace! Thus, if you store the normalized trace directly after calibration, without changing any settings, the transducer factor will be 0 dB for the entire span (by definition of the normalized trace).

Remote command:

[\[SENSe:\]CORRection:TRANsducer:GENerator](#page-170-0) on page 171

#### **Reference Position**

Defines the position of the [Result Frequency Stop](#page-54-0) in percent of the total y-axis range. The top of the diagram is 100%, the bottom is 0%. By default, the 0 dB line is displayed at the top of the diagram (100%).

This setting is only available if normalization is on (see ["Source Calibration Normalize"](#page-55-0) [on page 56](#page-55-0)).

The reference line defined by the reference value and reference position is similar to the [Reference Level](#page-62-0) defined in the "Amplitude" settings. However, this reference line only affects the y-axis scaling in the diagram, it has no effect on the expected input power level or the hardware settings.

The normalized trace (0 dB directly after calibration) is displayed on this reference line, indicated by a red line in the diagram. If you shift the reference line, the normalized trace is shifted, as well.

Remote command:

[DISPlay\[:WINDow<n>\]:TRACe<t>:Y\[:SCALe\]:RPOSition](#page-179-0) on page 180

#### **Reference Value**

Defines the reference value to be displayed at the specified [Result Frequency Start.](#page-54-0)

This setting can be used to shift the reference line and thus the normalized trace, similar to the [Shifting the Display \(Offset\)](#page-62-0) defined in the "Amplitude" settings shifts the reference level *in the display*.

Shifting the normalized trace is useful, for example, to reflect an attenuation or gain caused by the measured DUT. If you then zoom into the diagram around the normalized trace, the measured trace still remains fully visible.

Remote command:

[DISPlay\[:WINDow<n>\]:TRACe<t>:Y\[:SCALe\]:RVALue](#page-168-0) on page 169

# <span id="page-57-0"></span>5.4.2 Power Sensor

The R&S FPS can also analyze data from a connected power sensor.

For background information on working with power sensors see the R&S FPS User Manual.

# 5.4.2.1 Power Sensor Settings

Power sensor settings are available in the "Power Sensor" tab of the "Input" dialog box. Each sensor is configured on a separate tab.

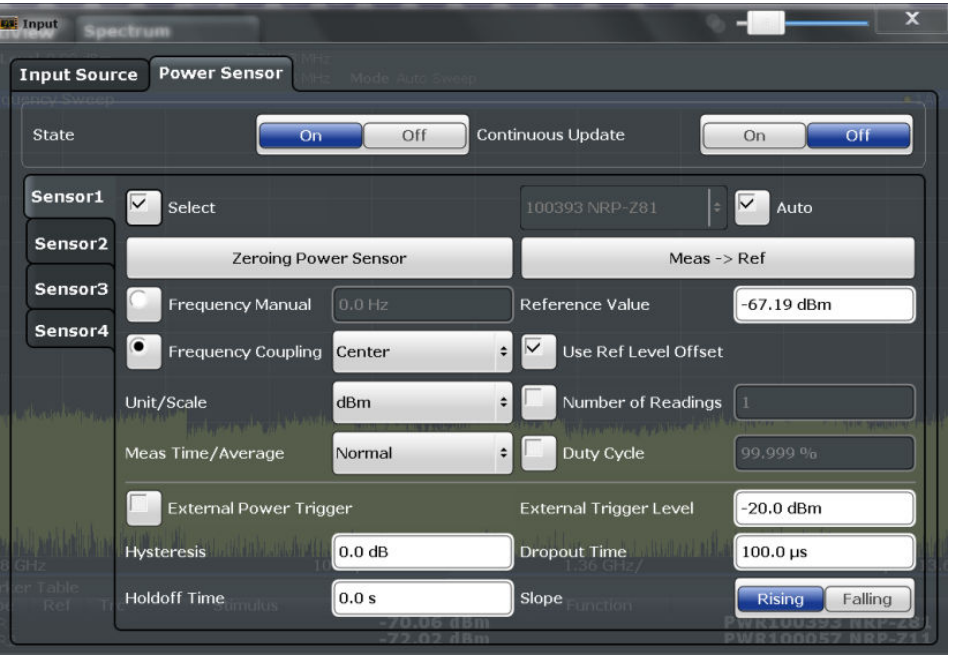

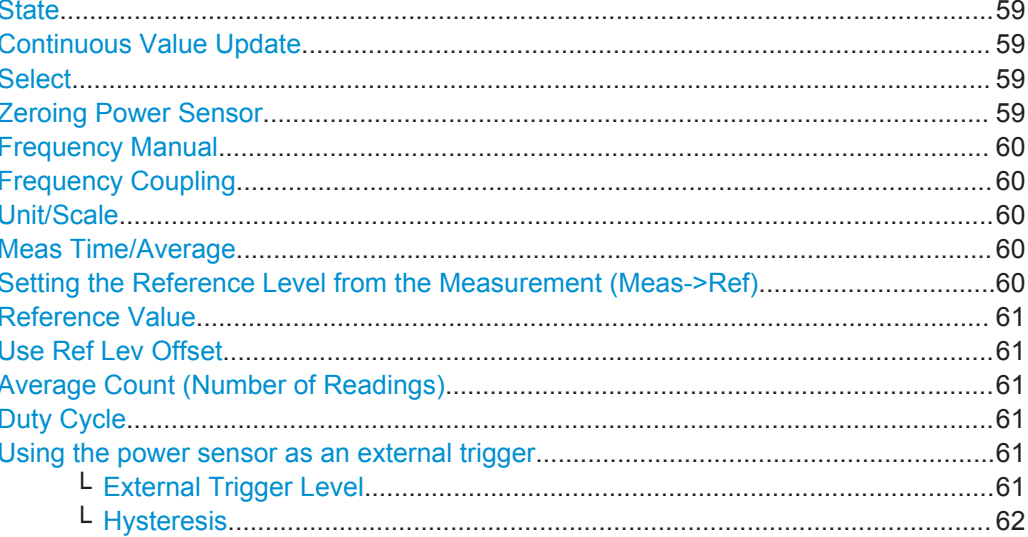

Input and Frontend Settings

<span id="page-58-0"></span>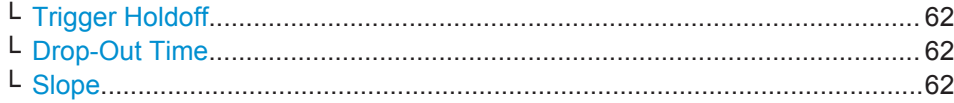

#### **State**

Switches the power measurement for all power sensors on or off. Note that in addition to this general setting, each power sensor can be activated or deactivated individually by the Select setting on each tab. However, the general setting overrides the individual settings.

Remote command: [\[SENSe:\]PMETer<p>\[:STATe\]](#page-158-0) on page 159

#### **Continuous Value Update**

If activated, the power sensor data is updated continuously during a sweep with a long sweep time, and even after a single sweep has completed.

This function cannot be activated for individual sensors.

If the power sensor is being used as a trigger (see ["Using the power sensor as an](#page-60-0) [external trigger"](#page-60-0) on page 61), continuous update is not possible; this setting is ignored.

Remote command: [\[SENSe:\]PMETer<p>:UPDate\[:STATe\]](#page-158-0) on page 159

#### **Select**

Selects the individual power sensor for usage if power measurement is generally activated (State function).

The detected **serial numbers** of the power sensors connected to the instrument are provided in a selection list. For each of the four available power sensor indexes ("Power Sensor 1"..."Power Sensor 4"), which correspond to the tabs in the configuration dialog, one of the detected serial numbers can be assigned. The physical sensor is thus assigned to the configuration setting for the selected power sensor index.

By default, serial numbers not yet assigned are automatically assigned to the next free power sensor index for which "Auto Assignment" is selected.

Alternatively, you can assign the sensors manually by deactivating the "Auto" option and selecting a serial number from the list.

Remote command:

[\[SENSe:\]PMETer<p>\[:STATe\]](#page-158-0) on page 159 [SYSTem:COMMunicate:RDEVice:PMETer<p>:DEFine](#page-152-0) on page 153 [SYSTem:COMMunicate:RDEVice:PMETer<p>:CONFigure:AUTO\[:STATe\]](#page-151-0) [on page 152](#page-151-0) [SYSTem:COMMunicate:RDEVice:PMETer:COUNt?](#page-151-0) on page 152

#### **Zeroing Power Sensor**

Starts zeroing of the power sensor.

For details on the zeroing process refer to the R&S FPS User Manual.

Remote command:

[CALibration:PMETer<p>:ZERO:AUTO ONCE](#page-153-0) on page 154

# <span id="page-59-0"></span>**Frequency Manual**

Defines the frequency of the signal to be measured. The power sensor has a memory with frequency-dependent correction factors. This allows extreme accuracy for signals of a known frequency.

Remote command:

[SENSe: ] PMETer<p>: FREQuency on page 156

#### **Frequency Coupling**

Selects the coupling option. The frequency can be coupled automatically to the center frequency of the instrument or to the frequency of marker 1.

Remote command:

[\[SENSe:\]PMETer<p>:FREQuency:LINK](#page-156-0) on page 157

#### **Unit/Scale**

Selects the unit with which the measured power is to be displayed. Available units are dBm, dB, W and %.

If dB or % is selected, the display is relative to the reference value that is defined with either the "Meas -> Ref" setting or the "Reference Value" setting.

#### Remote command:

[UNIT<n>:PMETer<p>:POWer](#page-158-0) on page 159 [UNIT<n>:PMETer<p>:POWer:RATio](#page-159-0) on page 160

#### **Meas Time/Average**

Selects the measurement time or switches to manual averaging mode. In general, results are more precise with longer measurement times. The following settings are recommended for different signal types to obtain stable and precise results:

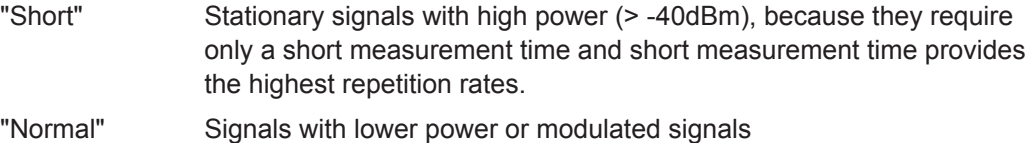

- "Long" Signals at the lower end of the measurement range (<-50 dBm) or Signals with lower power to minimize the influence of noise
- "Manual" Manual averaging mode. The average count is set with the [Average](#page-60-0) [Count \(Number of Readings\)](#page-60-0) setting.

#### Remote command:

[\[SENSe:\]PMETer<p>:MTIMe](#page-156-0) on page 157 [\[SENSe:\]PMETer<p>:MTIMe:AVERage\[:STATe\]](#page-157-0) on page 158

#### **Setting the Reference Level from the Measurement (Meas->Ref)**

Sets the currently measured power as a reference value for the relative display. The reference value can also be set manually via the [Reference Value](#page-60-0) setting.

Remote command:

[CALCulate<n>:PMETer<p>:RELative\[:MAGNitude\]:AUTO ONCE](#page-154-0) on page 155

#### <span id="page-60-0"></span>**Reference Value**

Defines the reference value for relative measurements in the unit dBm.

Remote command:

[CALCulate<n>:PMETer<p>:RELative\[:MAGNitude\]](#page-153-0) on page 154

#### **Use Ref Lev Offset**

If activated, takes the reference level offset defined for the analyzer into account for the measured power (see ["Shifting the Display \(Offset\)"](#page-62-0) on page 63). If deactivated, takes no offset into account.

Remote command: [\[SENSe:\]PMETer<p>:ROFFset\[:STATe\]](#page-157-0) on page 158

#### **Average Count (Number of Readings)**

Defines the number of readings (averages) to be performed after a single sweep has been started. This setting is only available if manual averaging is selected [\(Meas Time/](#page-59-0) [Average](#page-59-0) setting).

The values for the average count range from 0 to 256 in binary steps (1, 2, 4, 8, ...). For average count = 0 or 1, one reading is performed. The general averaging and sweep count for the trace are independent from this setting.

Results become more stable with extended average, particularly if signals with low power are measured. This setting can be used to minimize the influence of noise in the power sensor measurement.

Remote command:

[\[SENSe:\]PMETer<p>:MTIMe:AVERage:COUNt](#page-157-0) on page 158

#### **Duty Cycle**

Sets the duty cycle to a percent value for the correction of pulse-modulated signals and activates the duty cycle correction. With the correction activated, the sensor calculates the signal pulse power from this value and the mean power.

Remote command:

[\[SENSe:\]PMETer<p>:DCYCle\[:STATe\]](#page-155-0) on page 156 [\[SENSe:\]PMETer<p>:DCYCle:VALue](#page-155-0) on page 156

#### **Using the power sensor as an external trigger**

If activated, the power sensor creates a trigger signal when a power higher than the defined "External Trigger Level" is measured. This trigger signal can be used as an external power trigger by the R&S FPS.

This setting is only available in conjunction with a compatible power sensor.

For details on using a power sensor as an external trigger, see the R&S FPS User Manual.

Remote command:

[\[SENSe:\]PMETer<p>:TRIGger\[:STATe\]](#page-161-0) on page 162 TRIG: SOUR EXT, see TRIGger [: SEQuence]: SOURce on page 190

### **External Trigger Level ← Using the power sensor as an external trigger**

Defines the trigger level for the power sensor trigger.

<span id="page-61-0"></span>For details on supported trigger levels, see the data sheet.

Remote command: [\[SENSe:\]PMETer<p>:TRIGger:LEVel](#page-160-0) on page 161

# **Hysteresis ← Using the power sensor as an external trigger**

Defines the distance in dB to the trigger level that the trigger source must exceed before a trigger event occurs. Setting a hysteresis avoids unwanted trigger events caused by noise oscillation around the trigger level.

Remote command: [\[SENSe:\]PMETer<p>:TRIGger:HYSTeresis](#page-160-0) on page 161

#### **Trigger Holdoff ← Using the power sensor as an external trigger**

Defines the minimum time (in seconds) that must pass between two trigger events. Trigger events that occur during the holdoff time are ignored.

Remote command: [\[SENSe:\]PMETer<p>:TRIGger:HOLDoff](#page-160-0) on page 161

#### **Drop-Out Time ← Using the power sensor as an external trigger**

Defines the time the input signal must stay below the trigger level before triggering again.

#### **Slope ← Using the power sensor as an external trigger**

Defines whether triggering occurs when the signal rises to the trigger level or falls down to it.

Remote command: [\[SENSe:\]PMETer<p>:TRIGger:SLOPe](#page-161-0) on page 162

# **5.4.3 Amplitude**

The amplitude is configured in the "Amplitude" tab of the "Input/Frontend" dialog box. Amplitude settings are identical to the base unit.

For background information on amplitude settings see the R&S FPS User Manual.

- ► To display this dialog box, do one of the following:
	- Select the "Input/Frontend" button in the Analog Demodulation "Overview" and switch to the "Amplitude" tab.
	- Select the AMPT key and then the "Amplitude Config" softkey.

#### **5.4.3.1 Amplitude Settings for RF Input**

Amplitude settings can be configured via the AMPT key or in the "Amplitude" dialog box.

To display the "Amplitude" dialog box, do one of the following:

Select "Amplitude" from the "Overview".

<span id="page-62-0"></span>Select the AMPT key and then the "Amplitude Config" softkey.

The remote commands required to define these settings are described in [chap](#page-174-0)[ter 11.4.5, "Configuring the Vertical Axis \(Amplitude, Scaling\)", on page 175](#page-174-0).

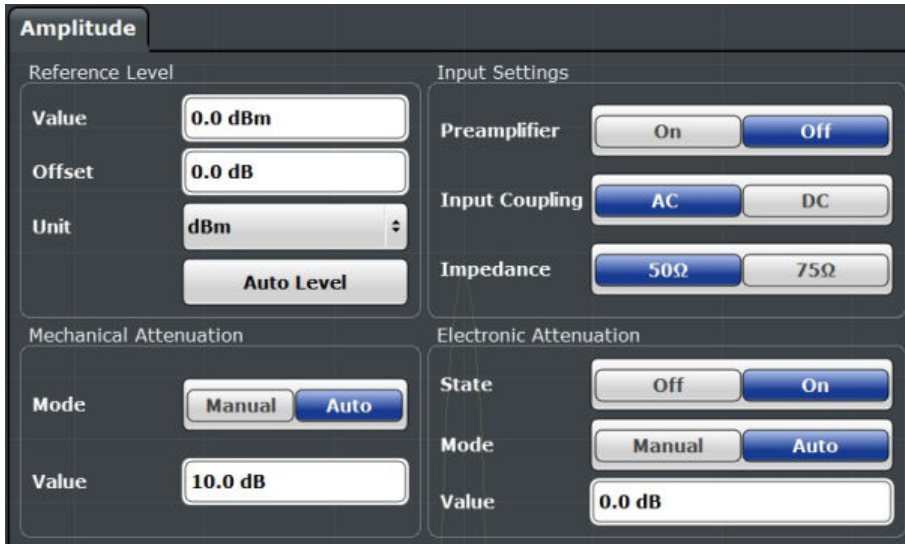

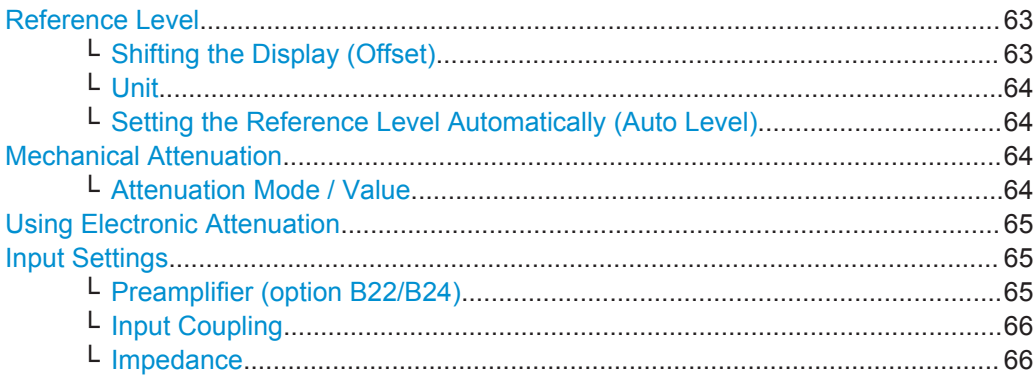

### **Reference Level**

Defines the expected maximum reference level. Signal levels above this value may not be measured correctly, which is indicated by the "IF OVLD" status display ("OVLD" for digitial baseband input).

The reference level is also used to scale power diagrams; the reference level is then used as the maximum on the y-axis.

Since the hardware of the R&S FPS is adapted according to this value, it is recommended that you set the reference level close above the expected maximum signal level to ensure an optimum measurement (no compression, good signal-to-noise ratio).

#### Remote command:

[DISPlay\[:WINDow<n>\]:TRACe<t>:Y\[:SCALe\]:RLEVel](#page-175-0) on page 176

#### **Shifting the Display (Offset) ← Reference Level**

Defines an arithmetic level offset. This offset is added to the measured level. The scaling of the y-axis is changed accordingly.

<span id="page-63-0"></span>Define an offset if the signal is attenuated or amplified before it is fed into the R&S FPS so the application shows correct power results. All displayed power level results will be shifted by this value.

The setting range is ±200 dB in 0.01 dB steps.

Note, however, that the *internal* reference level (used to adjust the hardware settings to the expected signal optimally) ignores any "Reference Level Offset". Thus, it is important to keep in mind the actual power level the R&S FPS must handle, and not to rely on the displayed reference level (internal reference level = displayed reference level offset).

Remote command:

[DISPlay\[:WINDow<n>\]:TRACe<t>:Y\[:SCALe\]:RLEVel:OFFSet](#page-176-0) on page 177

#### **Unit ← Reference Level**

The R&S FPS measures the signal voltage at the RF input. In the default state, the level is displayed at a power of 1 mW (= dBm). Via the known input impedance (50 Ω or 75  $Ω$ , see ["Impedance"](#page-48-0) on page 49), conversion to other units is possible. The following units are available and directly convertible:

- dBm
- dBmV
- dBµV
- dBµA
- dBpW
- Volt
- **Ampere**
- **Watt**

Remote command:

[INPut:IMPedance](#page-150-0) on page 151 [CALCulate<n>:UNIT:POWer](#page-175-0) on page 176

**Setting the Reference Level Automatically (Auto Level) ← Reference Level** Automatically determines the optimal reference level for the current input data. At the same time, the internal attenuators are adjusted so the signal-to-noise ratio is optimized, while signal compression, clipping and overload conditions are minimized.

To determine the optimal reference level, a level measurement is performed on the R&S FPS.

You can change the measurement time for the level measurement if necessary (see ["Changing the Automatic Measurement Time \(Meastime Manual\)"](#page-97-0) on page 98).

Remote command: [\[SENSe:\]ADJust:LEVel](#page-210-0) on page 211

#### **Mechanical Attenuation**

Defines the mechanical attenuation for RF input.

#### **Attenuation Mode / Value ← Mechanical Attenuation**

The RF attenuation can be set automatically as a function of the selected reference level (Auto mode). This ensures that the optimum RF attenuation is always used. It is the default setting.

<span id="page-64-0"></span>By default and when Using Electronic Attenuation is not available, mechanical attenuation is applied.

In "Manual" mode, you can set the RF attenuation in 1 dB steps (down to 0 dB). Other entries are rounded to the next integer value. The range is specified in the data sheet. If the defined reference level cannot be set for the defined RF attenuation, the reference level is adjusted accordingly and the warning "Limit reached" is displayed.

**NOTICE!** Risk of hardware damage due to high power levels. When decreasing the attenuation manually, ensure that the power level does not exceed the maximum level allowed at the RF input, as an overload may lead to hardware damage.

Remote command:

[INPut:ATTenuation](#page-176-0) on page 177 [INPut:ATTenuation:AUTO](#page-176-0) on page 177

#### **Using Electronic Attenuation**

If the (optional) Electronic Attenuation hardware is installed on the R&S FPS, you can also activate an electronic attenuator.

In "Auto" mode, the settings are defined automatically; in "Manual" mode, you can define the mechanical and electronic attenuation separately.

**Note:** Electronic attenuation is not available for stop frequencies (or center frequencies in zero span) >7 GHz.

In "Auto" mode, RF attenuation is provided by the electronic attenuator as much as possible to reduce the amount of mechanical switching required. Mechanical attenuation may provide a better signal-to-noise ratio, however.

When you switch off electronic attenuation, the RF attenuation is automatically set to the same mode (auto/manual) as the electronic attenuation was set to. Thus, the RF attenuation may be set to automatic mode, and the full attenuation is provided by the mechanical attenuator, if possible.

Both the electronic and the mechanical attenuation can be varied in 1 dB steps. Other entries are rounded to the next lower integer value.

If the defined reference level cannot be set for the given attenuation, the reference level is adjusted accordingly and the warning "Limit reached" is displayed in the status bar.

Remote command:

[INPut:EATT:STATe](#page-177-0) on page 178 [INPut:EATT:AUTO](#page-177-0) on page 178 [INPut:EATT](#page-177-0) on page 178

#### **Input Settings**

Some input settings affect the measured amplitude of the signal, as well. For details see [chapter 5.4.1, "Input Source Settings", on page 48](#page-47-0).

## **Preamplifier (option B22/B24) ← Input Settings**

Switches the preamplifier on and off. If activated, the input signal is amplified by 20 dB.

If option R&S FPS-B22 is installed, the preamplifier is only active below 7 GHz.

<span id="page-65-0"></span>If option R&S FPS-B24 is installed, the preamplifier is active for all frequencies.

Remote command: [INPut:GAIN:STATe](#page-178-0) on page 179

# **Input Coupling ← Input Settings**

The RF input of the R&S FPS can be coupled by alternating current (AC) or direct current (DC).

AC coupling blocks any DC voltage from the input signal. This is the default setting to prevent damage to the instrument. Very low frequencies in the input signal may be distorted.

However, some specifications require DC coupling. In this case, you must protect the instrument from damaging DC input voltages manually. For details, refer to the data sheet.

Remote command: [INPut:COUPling](#page-149-0) on page 150

#### **Impedance ← Input Settings**

The reference impedance for the measured levels of the R&S FPS can be set to 50  $\Omega$ or 75 Ω.

75 Ω should be selected if the 50 Ω input impedance is transformed to a higher impedance using a 75  $\Omega$  adapter of the RAZ type (= 25  $\Omega$  in series to the input impedance of the instrument). The correction value in this case is 1.76 dB = 10 log (75Ω/50Ω).

This value also affects the unit conversion (see ["Reference Level"](#page-62-0) on page 63).

```
Remote command: 
INPut:IMPedance on page 151
```
# **5.4.4 Frequency**

The center frequency of the input signal is configured in the "Frequency" tab of the "Input/Frontend" dialog box.

- ► To display this dialog box, do one of the following:
	- Select the "Input/Frontend" button in the Analog Demodulation "Overview" and switch to the "Frequency" tab.
	- Select the FREQ key and then the "Frequency Config" softkey.

Input and Frontend Settings

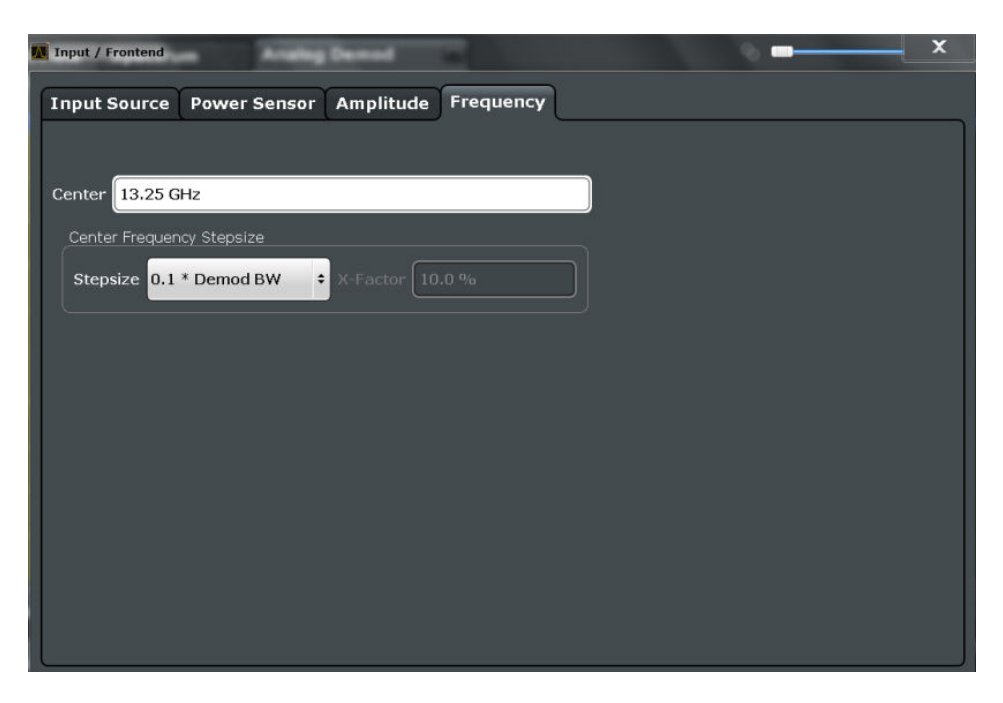

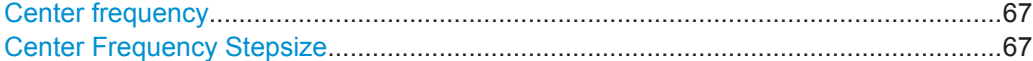

### **Center frequency**

Defines the normal center frequency of the signal.

The allowed range of values for the center frequency depends on the frequency span.

span > 0: span<sub>min</sub>/2  $\leq$  f<sub>center</sub>  $\leq$  f<sub>max</sub> - span<sub>min</sub>/2

 $f_{\text{max}}$  and span<sub>min</sub> depend on the instrument and are specified in the data sheet.

Remote command: [\[SENSe:\]FREQuency:CENTer](#page-173-0) on page 174

#### **Center Frequency Stepsize**

Defines the step size of the center frequency. The step size can be coupled to the demodulation bandwidth, or it can be manually set to a fixed value.

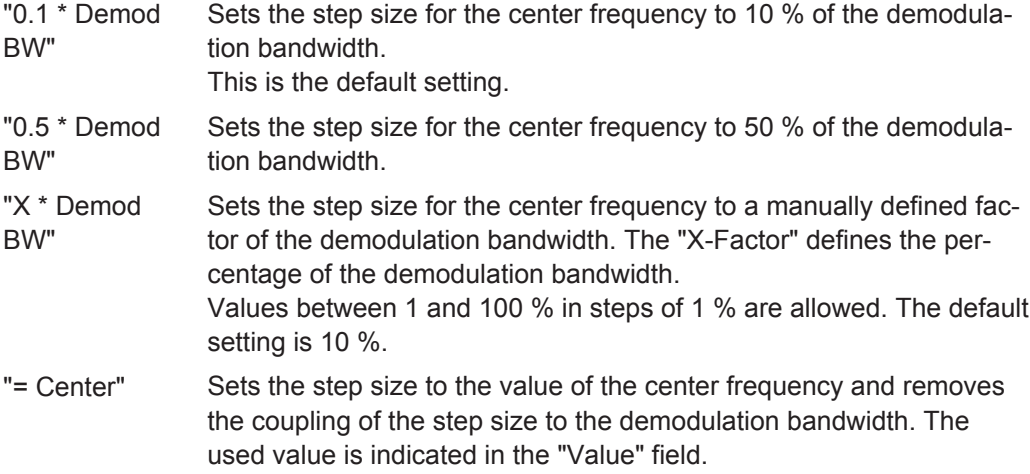

<span id="page-67-0"></span>"Manual" Defines a fixed step size for the center frequency. Enter the step size in the "Value" field.

Remote command:

```
[SENSe:]FREQuency:CENTer:STEP:LINK on page 174
[SENSe:]FREQuency:CENTer:STEP:LINK:FACTor on page 175
[SENSe:]FREQuency:CENTer:STEP on page 174
```
# **5.5 Trigger Configuration**

Triggering means to capture the interesting part of the signal. Choosing the right trigger type and configuring all trigger settings correctly allows you to detect various incidents in your demodulated signals.

Optionally, the trigger signal used by the R&S FPS can be output to a connected device, and an external trigger signal from a connected device can be used by the R&S FPS.

Trigger settings are identical to the base unit, except for the available trigger sources. Gating is not available for Analog Demodulation measurements.

For background information on trigger settings, trigger output and working with external triggers, see the R&S FPS User Manual.

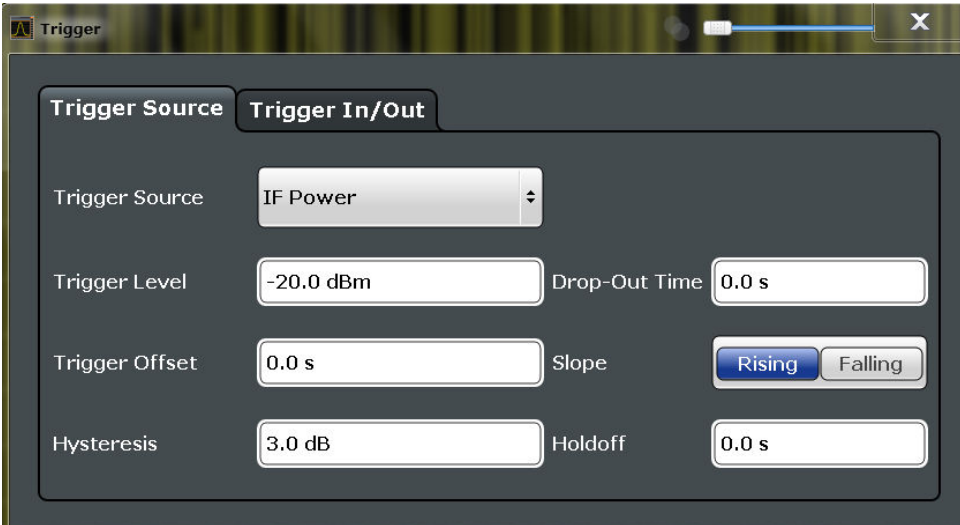

The trigger settings are configured in the "Trigger" dialog box.

- ► To display this dialog box, do one of the following:
	- Select the "Trigger" button in the Analog Demodulation "Overview"
	- Select the TRIG key and then the "Trigger Config" softkey.
- [Trigger Source Settings.......................................................................................... 69](#page-68-0) ● [Trigger Input and Output Settings...........................................................................72](#page-71-0)

# <span id="page-68-0"></span>**5.5.1 Trigger Source Settings**

The trigger source settings are configured in the "Trigger Source" tab of the "Trigger" dialog box.

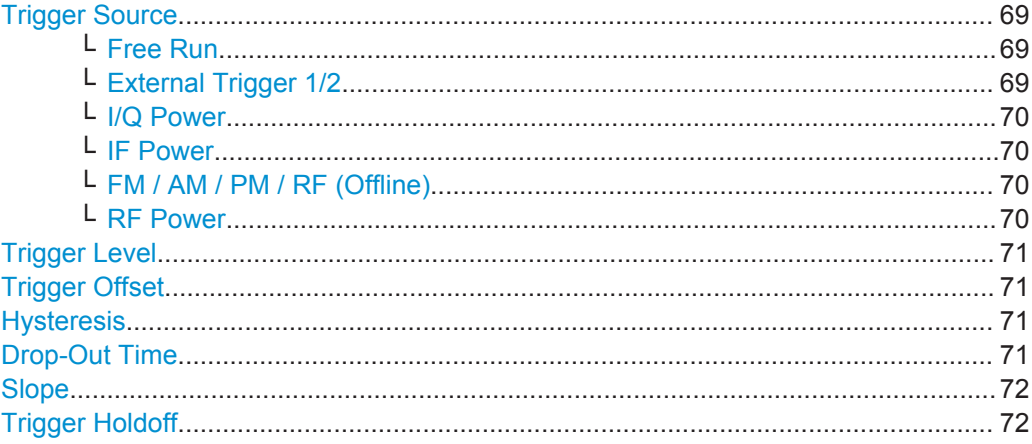

#### **Trigger Source**

In the Analog Demodulation application, the next measurement can be triggered if the selected input signal exceeds the threshold specified using the "Trigger Level" setting (see ["Trigger Level"](#page-70-0) on page 71). Thus, a periodic signal modulated onto the carrier frequency can be displayed. It is recommended that the measurement time covers at least five periods of the audio signal.

#### Remote command:

[TRIGger\[:SEQuence\]:SOURce](#page-189-0) on page 190

#### **Free Run ← Trigger Source**

No trigger source is considered. Data acquisition is started manually or automatically and continues until stopped explicitely.

Remote command: TRIG:SOUR IMM, see [TRIGger\[:SEQuence\]:SOURce](#page-189-0) on page 190

#### **External Trigger 1/2 ← Trigger Source**

Data acquisition starts when the TTL signal fed into the specified input connector meets or exceeds the specified trigger level.

(See ["Trigger Level"](#page-70-0) on page 71).

**Note:** The "External Trigger 1" softkey automatically selects the trigger signal from the TRG IN connector.

For details see the "Instrument Tour" chapter in the R&S FPS Getting Started manual.

"External Trigger 1"

Trigger signal from the TRG IN connector.

<span id="page-69-0"></span>"External Trigger 2"

Trigger signal from the TRG AUX connector.

Note: Connector must be configured for "Input" in the "Outputs" configuration (see "Trigger 2" [on page 72](#page-71-0)).

## Remote command:

TRIG:SOUR EXT, TRIG:SOUR EXT2 See TRIGger [: SEQuence]: SOURce on page 190

#### **I/Q Power ← Trigger Source**

Triggers the measurement when the magnitude of the sampled I/Q data exceeds the trigger threshold.

The trigger bandwidth corresponds to the resolution bandwidth setting for data acquisition (see ["Resolution Bandwidth"](#page-74-0) on page 75).

Remote command: TRIG: SOUR IQP, see TRIGger [: SEQuence]: SOURce on page 190

#### **IF Power ← Trigger Source**

The R&S FPS starts capturing data as soon as the trigger level is exceeded around the third intermediate frequency.

For frequency sweeps, the third IF represents the start frequency. The trigger bandwidth at the third IF depends on the RBW and sweep type.

For measurements on a fixed frequency (e.g. zero span or I/Q measurements), the third IF represents the center frequency.

This trigger source is only available for RF input.

The available trigger levels depend on the RF attenuation and preamplification. A reference level offset, if defined, is also considered.

For details on available trigger levels and trigger bandwidths see the data sheet.

Remote command:

TRIG: SOUR IFP, see TRIGger [: SEQuence]: SOURce on page 190

#### **FM / AM / PM / RF (Offline) ← Trigger Source**

Triggers when the demodulated input signal exceeds the trigger level.

Remote command:

[TRIGger\[:SEQuence\]:SOURce](#page-189-0) on page 190

#### **RF Power ← Trigger Source**

Defines triggering of the measurement via signals which are outside the displayed measurement range.

For this purpose the instrument uses a level detector at the first intermediate frequency.

The input signal must be in the frequency range between 500 MHz and 7 GHz.

The resulting trigger level at the RF input depends on the RF attenuation and preamplification. For details on available trigger levels see the instrument's data sheet.

<span id="page-70-0"></span>**Note:** If the input signal contains frequencies outside of this range (e.g. for fullspan measurements), the sweep may be aborted and a message indicating the allowed input frequencies is displayed in the status bar.

A "Trigger Offset", "Trigger Polarity" and "Trigger Holdoff" (to improve the trigger stability) can be defined for the RF trigger, but no "Hysteresis".

Remote command:

TRIG: SOUR RFP, see TRIGger [: SEQuence]: SOURce on page 190

#### **Trigger Level**

Defines the trigger level for the specified trigger source.

For details on supported trigger levels, see the data sheet.

```
Remote command:
```

```
TRIGger[:SEQuence]:LEVel:IFPower on page 188
TRIGger[:SEQuence]:LEVel:IQPower on page 188
TRIGger[:SEQuence]:LEVel[:EXTernal<port>] on page 187
TRIGger[:SEQuence]:LEVel:RFPower on page 188
TRIGger[:SEQuence]:LEVel:AM:RELative on page 189
TRIGger[:SEQuence]:LEVel:AM[:ABSolute] on page 189
TRIGger[:SEQuence]:LEVel:FM on page 189
TRIGger[:SEQuence]:LEVel:PM on page 189
```
#### **Trigger Offset**

Defines the time offset between the trigger event and the start of the sweep .

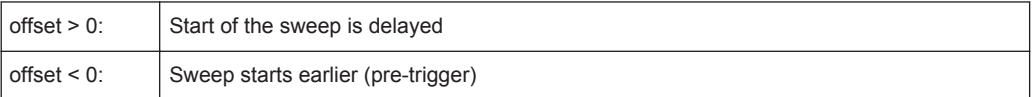

# Remote command:

[TRIGger\[:SEQuence\]:HOLDoff\[:TIME\]](#page-185-0) on page 186

#### **Hysteresis**

Defines the distance in dB to the trigger level that the trigger source must exceed before a trigger event occurs. Settting a hysteresis avoids unwanted trigger events caused by noise oscillation around the trigger level.

This setting is only available for "IF Power" trigger sources. The range of the value is between 3 dB and 50 dB with a step width of 1 dB.

Remote command:

[TRIGger\[:SEQuence\]:IFPower:HYSTeresis](#page-186-0) on page 187

#### **Drop-Out Time**

Defines the time the input signal must stay below the trigger level before triggering again.

Remote command: TRIGger [: SEQuence]: DTIMe on page 186

#### <span id="page-71-0"></span>**Slope**

For all trigger sources except time you can define whether triggering occurs when the signal rises to the trigger level or falls down to it.

Remote command: [TRIGger\[:SEQuence\]:SLOPe](#page-189-0) on page 190

#### **Trigger Holdoff**

Defines the minimum time (in seconds) that must pass between two trigger events. Trigger events that occur during the holdoff time are ignored.

```
Remote command: 
TRIGger[:SEQuence]:IFPower:HOLDoff on page 187
```
# **5.5.2 Trigger Input and Output Settings**

The trigger input and output settings are configured in the "Trigger In/Out" tab of the "Trigger" dialog box, or in the "Outputs" configuration dialog box (via the INPUT/ OUTPUT key).

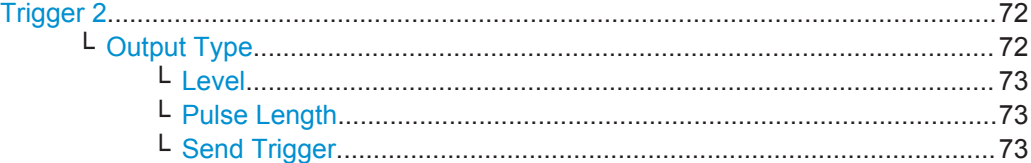

#### **Trigger 2**

Defines the usage of the variable TRIGGER AUX connector on the rear panel.

(Trigger 1 is INPUT only.)

**Note:** Providing trigger signals as output is described in detail in the R&S FPS User Manual.

- "Input" The signal at the connector is used as an external trigger source by the R&S FPS. No further trigger parameters are available for the connector.
- "Output" The R&S FPS sends a trigger signal to the output connector to be used by connected devices. Further trigger parameters are available for the connector.

**Note:** For offline AF or RF triggers, no output signal is provided.

#### Remote command:

[OUTPut:TRIGger<port>:LEVel](#page-191-0) on page 192 [OUTPut:TRIGger<port>:DIRection](#page-191-0) on page 192

# **Output Type ← Trigger 2**

Type of signal to be sent to the output

"Device Triggered" (Default) Sends a trigger when the R&S FPS triggers.
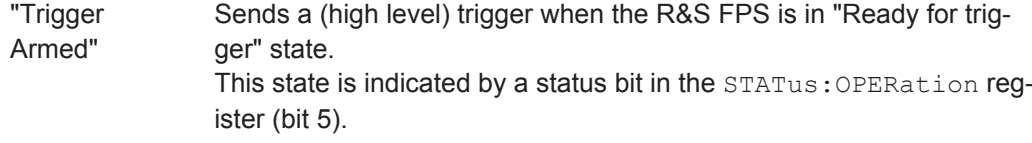

"User Defined" Sends a trigger when user selects "Send Trigger" button. In this case, further parameters are available for the output signal.

Remote command:

[OUTPut:TRIGger<port>:OTYPe](#page-191-0) on page 192

#### **Level ← Output Type ← Trigger 2**

Defines whether a constant high (1) or low (0) signal is sent to the output connector.

Remote command: [OUTPut:TRIGger<port>:LEVel](#page-191-0) on page 192

#### **Pulse Length ← Output Type ← Trigger 2**

Defines the length of the pulse sent as a trigger to the output connector.

Remote command: [OUTPut:TRIGger<port>:PULSe:LENGth](#page-192-0) on page 193

#### **Send Trigger ← Output Type ← Trigger 2**

Sends a user-defined trigger to the output connector immediately. Note that the trigger pulse level is always opposite to the constant signal level defined by the output "Level" setting, e.g. for "Level = High", a constant high signal is output to the connector until the "Send Trigger" button is selected. Then, a low pulse is sent.

Which pulse level will be sent is indicated by a graphic on the button.

#### Remote command:

[OUTPut:TRIGger<port>:PULSe:IMMediate](#page-192-0) on page 193

# **5.6 Data Acquisition**

How data is to be acquired and then demodulated is configured in the "Data Acquisition" dialog box.

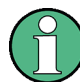

#### **MSRA operating mode**

In MSRA operating mode, only the MSRA Master channel actually captures data from the input signal. The data acquisition settings for the Analog Demodulation application in MSRA mode define the analysis interval.

For details on the MSRA operating mode see the R&S FPS MSRA User Manual.

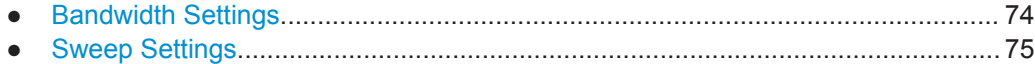

## <span id="page-73-0"></span>**5.6.1 Bandwidth Settings**

The bandwidth settings define which parts of the input signal are acquired and then demodulated. They are configured via the BW key or in the "Bandwidth" tab of the "Data Acquisition" dialog box.

- ► To display this dialog box, do one of the following:
	- Select the "Data Acquisition" button in the Analog Demodulation "Overview"
	- Select the BW key and then the "Bandwidth Config" softkey.

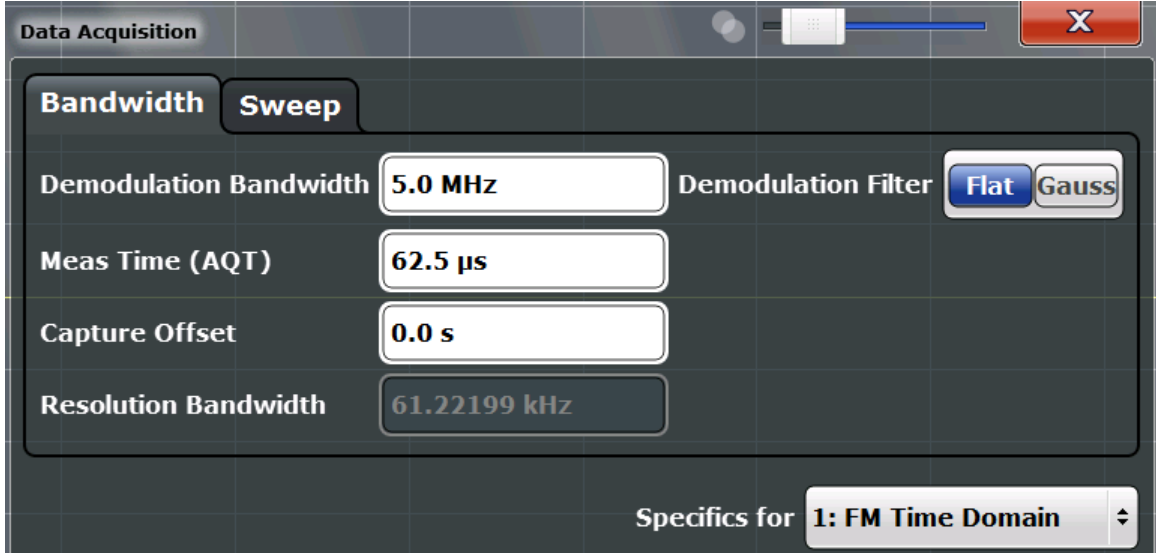

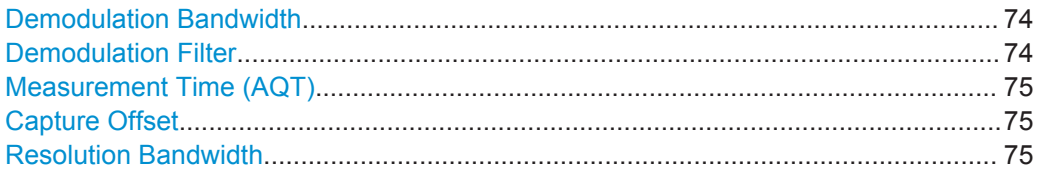

#### **Demodulation Bandwidth**

Defines the demodulation bandwidth of the measurement. The demodulation bandwidth determines the sample rate with which the input signal is captured and analyzed.

For recommendations on finding the correct demodulation bandwidth see [chapter 4.2,](#page-25-0) ["Demodulation Bandwidth", on page 26](#page-25-0).

For details on the relation between demodulation bandwidth and sample rate refer to [chapter 4.3, "Sample Rate, Measurement Time and Trigger Offset", on page 27.](#page-26-0)

#### Remote command:

[\[SENSe:\]BANDwidth|BWIDth:DEMod](#page-183-0) on page 184

## **Demodulation Filter**

Defines the filter to be used for demodulation.

For details on sample rates, measurement times and trigger offsets for various demodulation bandwidths when using a Gaussian filter, see [chapter 4.3, "Sample Rate, Mea](#page-26-0)[surement Time and Trigger Offset", on page 27.](#page-26-0)

Data Acquisition

<span id="page-74-0"></span>"Flat" Default

"Gauss" Optimizes the settling behaviour of the filter

Remote command:

[\[SENSe:\]BANDwidth|BWIDth:DEMod:TYPE](#page-183-0) on page 184

#### **Measurement Time (AQT)**

Defines how long data is acquired for demodulatation.

For details on the measurement time see [chapter 4.3, "Sample Rate, Measurement](#page-26-0) [Time and Trigger Offset", on page 27](#page-26-0).

Remote command: [\[SENSe:\]ADEMod<n>:MTIMe](#page-180-0) on page 181

#### **Capture Offset**

This setting is only available for applications in **MSRA operating mode**. It has a similar effect as the trigger offset in other measurements: it defines the time offset between the capture buffer start and the start of the extracted application data.

In MSRA mode, the offset must be a positive value, as the capture buffer starts at the trigger time = 0.

Remote command: [\[SENSe:\]MSRA:CAPTure:OFFSet](#page-280-0) on page 281

#### **Resolution Bandwidth**

Defines the resolution bandwidth for data acquisition. The available range is specified in the data sheet.

Remote command: [\[SENSe:\]BANDwidth\[:RESolution\]](#page-183-0) on page 184

## **5.6.2 Sweep Settings**

The sweep settings define how often data from the input signal is acquired and then demodulated. They are configured via the SWEEP key or in the "Sweep" tab of the "Data Acquisition" dialog box.

- ► To display this dialog box, do one of the following:
	- Select the "Data Acquisition" button in the Analog Demodulation "Overview" and switch to the "Sweep" tab.
	- Select the SWEEP key and then the "Sweep Config" softkey.

Data Acquisition

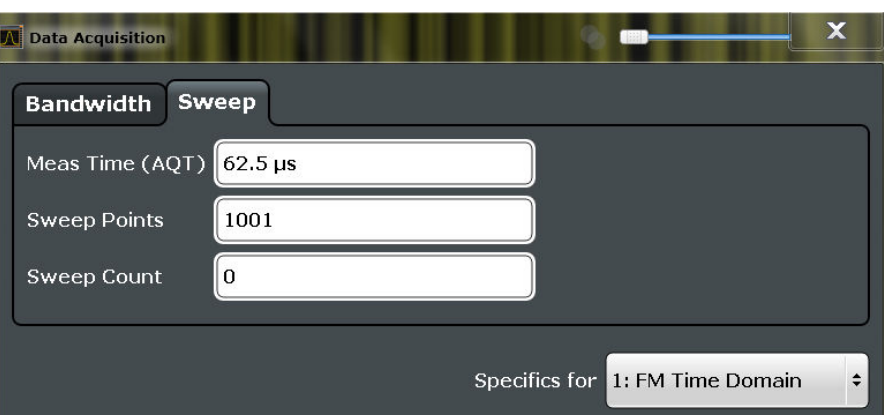

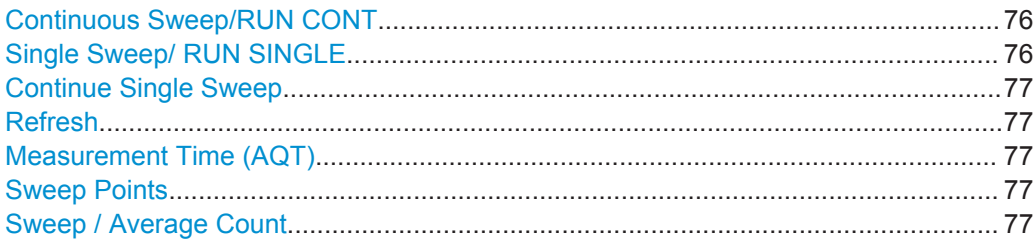

#### **Continuous Sweep/RUN CONT**

After triggering, starts the measurement and repeats it continuously until stopped.

While the measurement is running, the "Continuous Sweep" softkey and the RUN CONT key are highlighted. The running measurement can be aborted by selecting the highlighted softkey or key again. The results are not deleted until a new measurement is started.

**Note:** Sequencer. If the Sequencer is active, the "Continuous Sweep" softkey only controls the sweep mode for the currently selected channel; however, the sweep mode only has an effect the next time the Sequencer activates that channel, and only for a channel-defined sequence. In this case, a channel in continuous sweep mode is swept repeatedly.

Furthermore, the RUN CONT key controls the Sequencer, not individual sweeps. RUN CONT starts the Sequencer in continuous mode.

For details on the Sequencer, see the R&S FPS User Manual.

Remote command:

[INITiate<n>:CONTinuous](#page-219-0) on page 220

#### **Single Sweep/ RUN SINGLE**

After triggering, starts the number of sweeps set in "Sweep Count". The measurement stops after the defined number of sweeps has been performed.

While the measurement is running, the "Single Sweep" softkey and the RUN SINGLE key are highlighted. The running measurement can be aborted by selecting the highlighted softkey or key again.

Remote command: [INITiate<n>\[:IMMediate\]](#page-219-0) on page 220

#### <span id="page-76-0"></span>**Continue Single Sweep**

After triggering, repeats the number of sweeps set in "Sweep Count", without deleting the trace of the last measurement.

While the measurement is running, the "Continue Single Sweep" softkey and the RUN SINGLE key are highlighted. The running measurement can be aborted by selecting the highlighted softkey or key again.

Remote command:

[INITiate<n>:CONMeas](#page-218-0) on page 219

#### **Refresh**

This function is only available if the Sequencer is deactivated and only for **MSRA applications**.

The data in the capture buffer is re-evaluated by the currently active application only. The results for any other applications remain unchanged.

This is useful, for example, after evaluation changes have been made or if a new sweep was performed from another application; in this case, only that application is updated automatically after data acquisition.

**Note:** To update all active applications at once, use the "Refresh all" function in the "Sequencer" menu.

Remote command: [INITiate<n>:REFResh](#page-220-0) on page 221

#### **Measurement Time (AQT)**

Defines how long data is acquired for demodulatation.

For details on the measurement time see [chapter 4.3, "Sample Rate, Measurement](#page-26-0) [Time and Trigger Offset", on page 27](#page-26-0).

Remote command: [\[SENSe:\]ADEMod<n>:MTIMe](#page-180-0) on page 181

#### **Sweep Points**

Defines the number of measured values to be collected during one sweep.

All values from 101 to 32001 can be set. The default value is 1001 sweep points.

Remote command:

[\[SENSe:\]SWEep:POINts](#page-184-0) on page 185

#### **Sweep / Average Count**

Defines the number of sweeps to be performed in the single sweep mode. Values from 0 to 200000 are allowed. If the values 0 or 1 are set, one sweep is performed.

The sweep count is applied to all the traces in all diagrams.

If the trace modes "Average", "Max Hold" or "Min Hold" are set, this value also determines the number of averaging or maximum search procedures.

In continuous sweep mode, if sweep count = 0 (default), averaging is performed over 10 sweeps. For sweep count =1, no averaging, maxhold or minhold operations are performed.

Remote command:

```
[SENSe:]SWEep:COUNt on page 185
[SENSe:]AVERage<n>:COUNt on page 216
```
# **5.7 Demodulation Display**

The demodulated signal can be displayed using various evaluation methods. All evaluation methods available for the Analog Demodulation application are displayed in the evaluation bar in SmartGrid mode when you do one of the following:

- Select the  $\boxdot$  "SmartGrid" icon from the toolbar.
- Select the "Demod/Display" button in the "Overview".
- Press the MEAS key.
- Select the "Display Config" softkey in the main "Analog Demod" menu.

Up to six evaluation methods can be displayed simultaneously in separate windows. The Analog Demodulation evaluation methods are described in [chapter 3, "Measure](#page-12-0)[ments and Result Displays", on page 13.](#page-12-0)

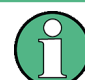

For details on working with the SmartGrid see the R&S FPS Getting Started manual.

# **5.8 Demodulation**

Demodulation parameters can be configured in the "Demodulation Settings" dialog box which is displayed when you select the "Demod Settings" button in the "Overview".

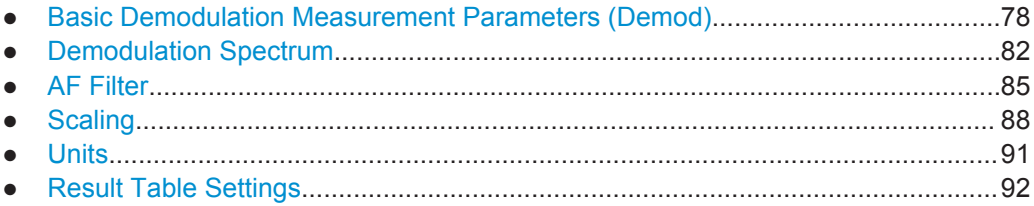

## **5.8.1 Basic Demodulation Measurement Parameters (Demod)**

The basic demodulation measurement parameters define how the measurement is performed.

They are configured in the "Demod" tab of the "Demodulation Settings" dialog box, which is displayed when you do one of the following:

- In the Analog Demodulation "Overview", select the "Demod Settings" button, then select the "Demod" tab.
- Select the MEAS CONFIG key and then the "Demod Config" softkey.

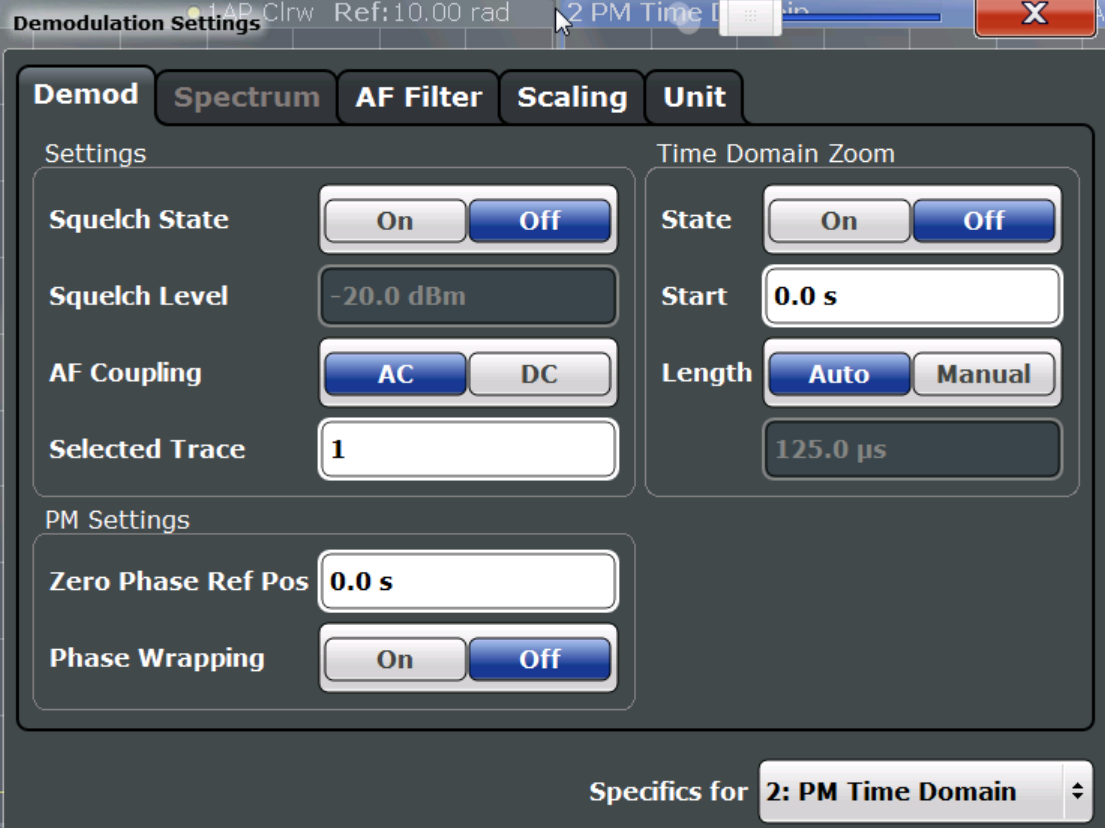

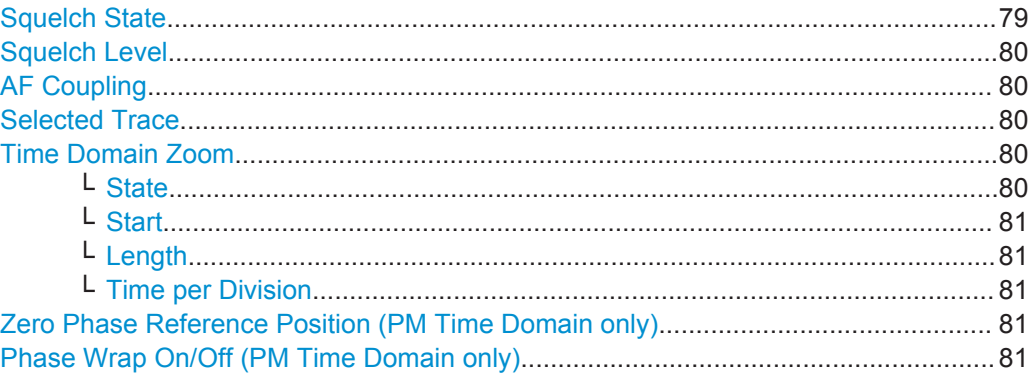

## **Squelch State**

Activates the squelch function, i.e. if the signal falls below a defined threshold, the demodulated data is automatically set to 0. This is useful, for example, to avoid demodulation noise during transmission breaks.

Remote command: [\[SENSe:\]ADEMod<n>:SQUelch\[:STATe\]](#page-194-0) on page 195

#### <span id="page-79-0"></span>**Squelch Level**

Defines the level threshold below which the demodulated data is set to 0 if squelching is enabled. The squelch level is an absolute value.

Remote command:

[\[SENSe:\]ADEMod<n>:SQUelch:LEVel](#page-194-0) on page 195

#### **AF Coupling**

Controls the automatic correction of the frequency offset and phase offset of the input signal:

This function is only available for FM or PM time domain evaluations.

**FM time evaluation** 

If DC is selected, the absolute frequency is displayed, i.e. an input signal with an offset relative to the center frequency is not displayed symmetrically with respect to the zero line.

If AC is selected, the frequency offset is automatically corrected, i.e. the trace is always symmetric with respect to the zero line.

● PM time evaluation

If DC is selected, the phase runs according to the existing frequency offset. In addition, the DC signal contains a phase offset of  $\pm \pi$ .

If AC is selected, the frequency offset and phase offset are automatically corrected, i.e. the trace is always symmetric with respect to the zero line.

#### Remote command:

[\[SENSe:\]ADEMod<n>:AF:COUPling](#page-193-0) on page 194

#### **Selected Trace**

Defines the trace used to determine the results in the Result Summary.

#### **Time Domain Zoom**

Using the time domain zoom, the demodulated data for a particular time span is extracted and displayed in more detail. This is useful if the measurement time is very large and thus each sweep point represents a large time span. The time domain zoom function distributes the available sweep points only among the time span defined by the zoom area length. The time span displayed per division of the diagram is decreased. Thus, the display of the extracted time span becomes more precise. Note that the time domain zoom area affects not only the diagram display, but the entire evaluation for the current window.

This function is only available for evaluations in the time domain.

**Tip:** In addition to the Time Domain Zoom, a graphical zoom is available for all diagram evaluations. However, the graphical zoom is useful only if more measured values than trace points are available. The (time) span represented by each measurement point remains the same.

For details see [chapter 6.5, "Zoom Functions", on page 123](#page-122-0).

## **State ← Time Domain Zoom**

Activates or deactivates the time domain zoom mode.

"ON" Activates the time domain zoom.

<span id="page-80-0"></span>"OFF" Deactivates the time domain zoom and restores the original display. If more measured values than measurement points are available, several measured values are combined in one measurement point according to the method of the selected trace detector.

Remote command:

[\[SENSe:\]ADEMod<n>:ZOOM\[:STATe\]](#page-196-0) on page 197

#### **Start ← Time Domain Zoom**

Defines the start time for the time domain zoom area. For spectrum evaluations the start time is always 0.

Remote command: [\[SENSe:\]ADEMod<n>:ZOOM:STARt](#page-195-0) on page 196

## **Length ← Time Domain Zoom**

Defines the length of the time domain zoom area. Enter the length as a time value manually, or use the "Auto" setting to set the length to the current number of sweep points automatically.

Remote command:

[\[SENSe:\]ADEMod<n>:ZOOM:LENGth](#page-195-0) on page 196 [\[SENSe:\]ADEMod<n>:ZOOM:LENGth:MODE](#page-195-0) on page 196

#### **Time per Division ← Time Domain Zoom**

Enables the "Time Domain Zoom" function and defines the zoom area length in one step. The width of the zoom display is divided into 10 divisions; thus, by entering the time that is displayed in each division, you indirectly define the zoom area length ("Time per Division" \* 10). The starting point of the zoom area is determined automatically. To specify the starting point manually, use the Start setting.

The "Time per Division" softkey is available from the main Analog Demodulation menu.

#### **Zero Phase Reference Position (PM Time Domain only)**

Defines the position at which the phase of the PM-demodulated signal is set to 0 rad. The entry is made with respect to time. In the default setting, the first measured value is set to 0 rad.

This setting is only available for PM time domain displays with DC coupling.

Remote command:

[\[SENSe:\]ADEMod<n>:PM:RPOint\[:X\]](#page-193-0) on page 194

#### **Phase Wrap On/Off (PM Time Domain only)**

Activates/deactivates the phase wrap.

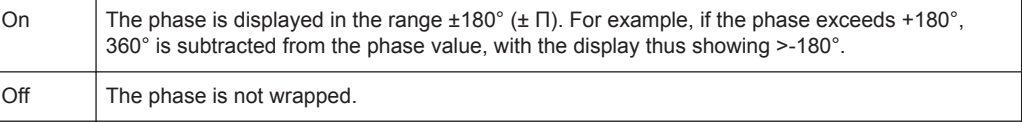

This setting is only available for PM time domain displays with DC coupling.

## <span id="page-81-0"></span>**5.8.2 Demodulation Spectrum**

The demodulation spectrum defines which span of the demodulated data is evaluated.

It is configured in the "Spectrum" tab of the "Demodulation Settings" dialog box, which is displayed when you do one of the following:

- In the Analog Demodulation "Overview", select the "Demod Settings" button, then select the "Spectrum" tab.
- Select the MEAS CONFIG key and then the "Demod Config" softkey. Then select the "Spectrum" tab.

Depending on the evaluation (AF or RF display), the settings vary.

- AF Evaluation..........................................................................................................82
- [RF Evaluation..........................................................................................................83](#page-82-0)

## **5.8.2.1 AF Evaluation**

These settings are only available for AF Spectrum evaluations, not in the time domain.

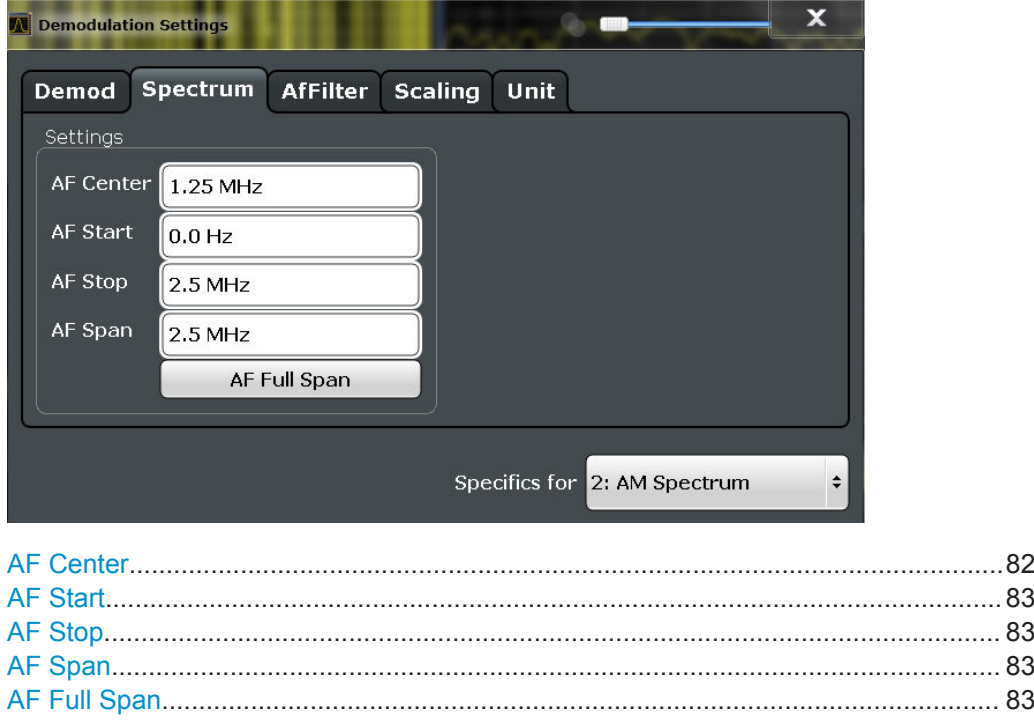

## **AF Center**

Defines the center frequency of the demodulated data to evaluate.

## Remote command:

[\[SENSe:\]ADEMod<n>:AF:CENTer](#page-196-0) on page 197

Demodulation

## <span id="page-82-0"></span>**AF Start**

Defines the start frequency of the demodulated data to evaluate.

Remote command:

[\[SENSe:\]ADEMod<n>:AF:STARt](#page-197-0) on page 198

## **AF Stop**

Defines the stop frequency of the demodulated data to evaluate.

The maximum AF stop frequency corresponds to half the demodulation bandwidth.

Remote command: [\[SENSe:\]ADEMod<n>:AF:STOP](#page-197-0) on page 198

## **AF Span**

Defines the span (around the center frequency) of the demodulated data to evaluate. The maximum span is DBW/2.

Remote command: [\[SENSe:\]ADEMod<n>:AF:SPAN](#page-196-0) on page 197

#### **AF Full Span**

Sets the span (around the center frequency) of the demodulated data to the maximum of DBW/2.

Remote command: [\[SENSe:\]ADEMod<n>:AF:SPAN:FULL](#page-197-0) on page 198

## **5.8.2.2 RF Evaluation**

These settings are only available for RF evaluation, both in time and frequency domain. Note that for RF data the center frequency and demodulation bandwidth correspond to the settings defined in the "Input" and "Data Acquisition" configuration.

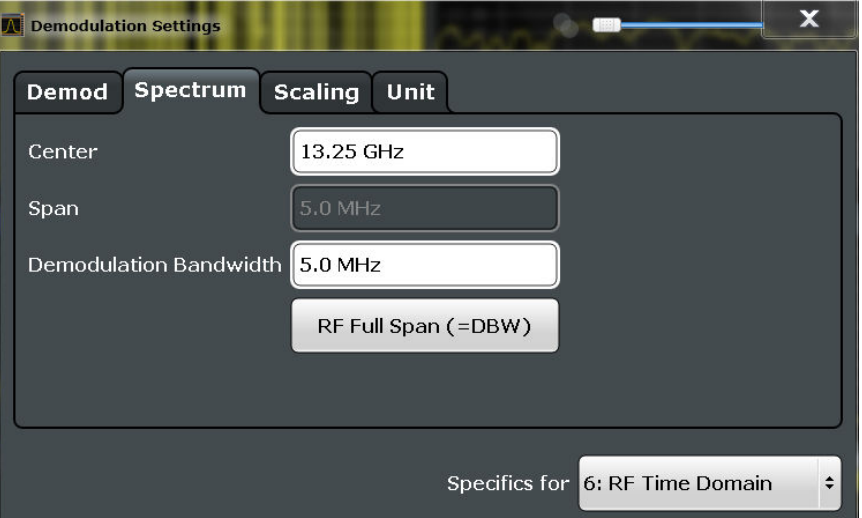

Demodulation

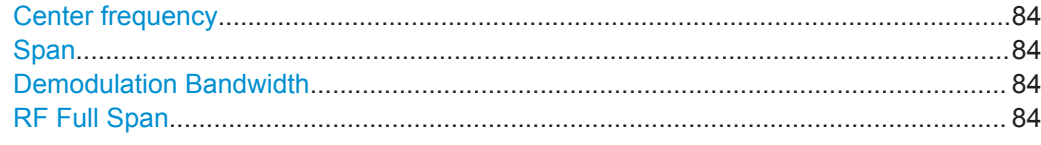

#### **Center frequency**

Defines the normal center frequency of the signal.

The allowed range of values for the center frequency depends on the frequency span.

span > 0: span<sub>min</sub>/2  $\leq$  f<sub>center</sub>  $\leq$  f<sub>max</sub> – span<sub>min</sub>/2

 $f_{\text{max}}$  and span<sub>min</sub> depend on the instrument and are specified in the data sheet.

Remote command: [\[SENSe:\]FREQuency:CENTer](#page-173-0) on page 174

#### **Span**

Defines the frequency span. The center frequency is kept constant. The following range is allowed:

span =  $0:0$  Hz

span >0:

span<sub>min</sub>  $\leq f$ <sub>span</sub>  $\leq f$ <sub>max</sub>

and  $f_{\text{max}}$ =DBW/2

 $f_{\text{max}}$  and span<sub>min</sub> are specified in the data sheet.

Remote command:

```
[SENSe:]ADEMod<n>:SPECtrum:SPAN[:MAXimum] on page 199
[SENSe:]ADEMod<n>:SPEC:SPAN:ZOOM on page 199
```
#### **Demodulation Bandwidth**

Defines the demodulation bandwidth of the measurement. The demodulation bandwidth determines the sample rate with which the input signal is captured and analyzed.

For recommendations on finding the correct demodulation bandwidth see [chapter 4.2,](#page-25-0) ["Demodulation Bandwidth", on page 26](#page-25-0).

For details on the relation between demodulation bandwidth and sample rate refer to [chapter 4.3, "Sample Rate, Measurement Time and Trigger Offset", on page 27.](#page-26-0)

Remote command:

[\[SENSe:\]BANDwidth|BWIDth:DEMod](#page-183-0) on page 184

#### **RF Full Span**

Sets the span (around the center frequency) of the RF data to be evaluated to the demodulation bandwidth.

Remote command:

[\[SENSe:\]ADEMod<n>:SPECtrum:SPAN\[:MAXimum\]](#page-198-0) on page 199

## <span id="page-84-0"></span>**5.8.3 AF Filter**

The AF filter reduces the evaluated bandwidth of the demodulated signal and can define a weighting function. It is configured in the "AF Filter" tab of the "Demodulation Settings" dialog box.

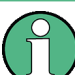

AF filters are only available for AF time domain evaluations.

AF filters are configured in the "AF Filter" tab of the "Demodulation Settings" dialog box, which is displayed when you do one of the following:

- In the Analog Demodulation "Overview", select the "Demod Settings" button, then select the "AF Filter" tab.
- Select the MEAS CONFIG key and then the "AF Filter Config" softkey.

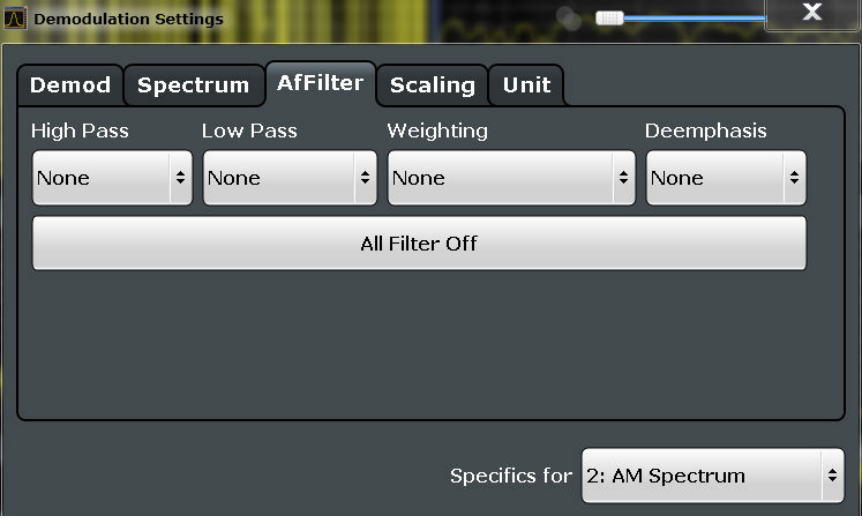

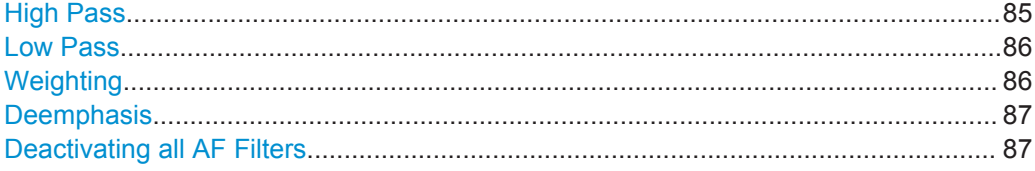

## **High Pass**

Defines a high pass filter with the given limit to separate the DC component. The filters are indicated by the 3 dB cutoff frequency. The 50 Hz and 300 Hz filters are designed as 2nd-order Butterworth filter (12 dB/octave). The 20 Hz filter is designed as 3rd-order Butterworth filter (18 dB/octave).

The high pass filters are active in the following demodulation bandwidth range:

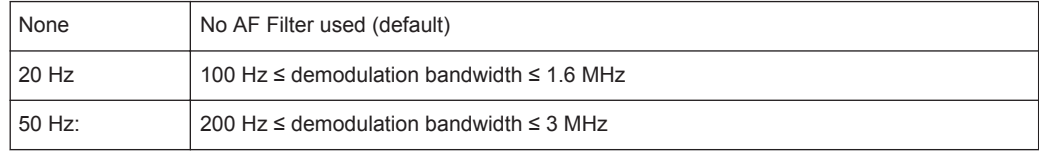

<span id="page-85-0"></span>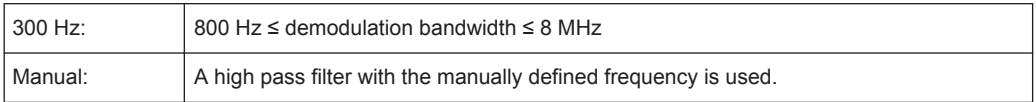

Remote command:

```
[SENSe:]FILTer<n>:HPASs[:STATe] on page 203
[SENSe:]FILTer<n>:HPASs:FREQuency[:ABSolute] on page 202
[SENSe:]FILTer<n>:HPASs:FREQuency:MANual on page 202
```
#### **Low Pass**

Defines a low pass filter type. Relative and absolute low pass filter are available.

Absolute low pass filters:

Absolute filters are indicated by the 3 dB cutoff frequency. The 3 kHz, 15 kHz and 23 kHz filters are designed as 5th-order Butterworth filters (30 dB/octave). The 150 kHz filter is designed as 8th-order Butterworth filter (48 dB/octave).

The absolute low pass filters are active in the following demodulation bandwidth range:

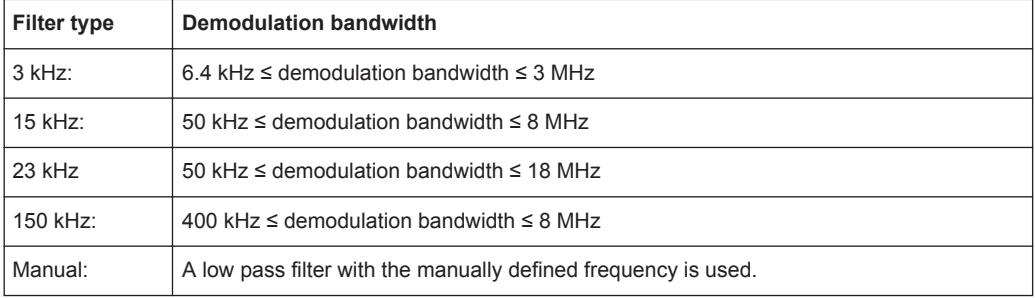

- Relative low pass filters: Relative filters (3 dB) can be selected in % of the demodulation bandwidth. The filters are designed as 5th-order Butterworth filter (30 dB/octave) and active for all demodulation bandwidths.
- "None" deactivates the AF low pass filter (default).

## Remote command:

```
[SENSe:]FILTer<n>:LPASs[:STATe] on page 204
[SENSe:]FILTer<n>:LPASs:FREQuency[:ABSolute] on page 203
[SENSe:]FILTer<n>:LPASs:FREQuency:RELative on page 203
[SENSe:]FILTer<n>:LPASs:FREQuency:MANual on page 203
```
#### **Weighting**

Selects a weighting AF filter. By default, no weighting filter is active.

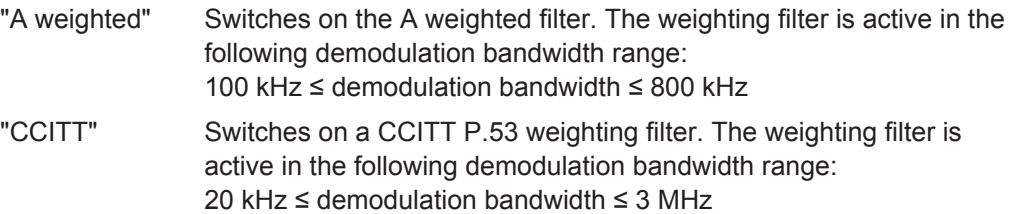

<span id="page-86-0"></span>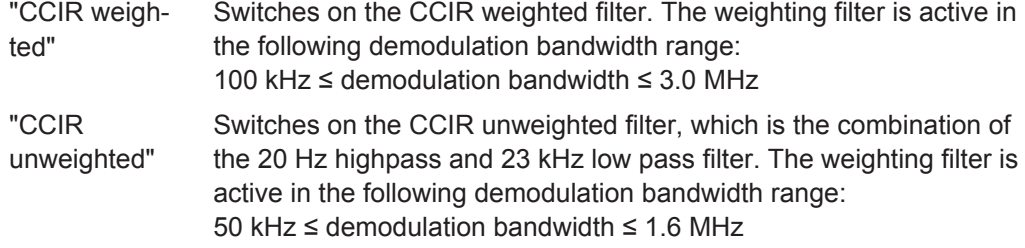

Remote command:

```
[SENSe:]FILTer<n>:CCIT on page 201
[SENSe:]FILTer<n>:CCIR:[:UNWeighted][:STATe] on page 201
[SENSe:]FILTer<n>:CCIR:WEIGhted[:STATe] on page 200
[SENSe:]FILTer<n>:AWEighted[:STATe] on page 200
```
### **Deemphasis**

Activates a deemphasis filter with the given time constant.

Sometimes a modulated signal is extorted by a pre-emphasis filter before transmission, for example to eliminate frequencies that are more prone to interferences. In this case, the emphasis function must be reversed after demodulation. This is done by the deemphasis filter.

The deemphasis filter is active in the following demodulation bandwidth range:

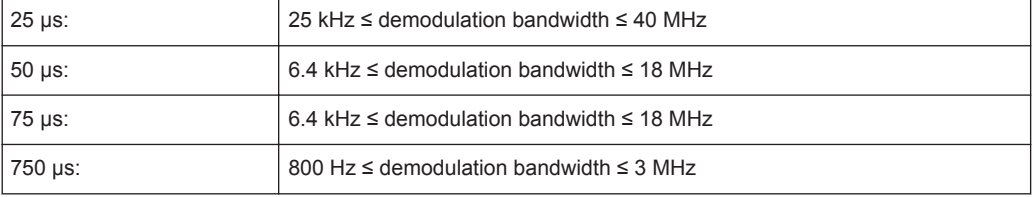

Depending on the deemphasis filter, a minimum demodulation bandwidth is required for an error less than 0.5 dB, up to a maximum AF frequency. The following table shows the dependencies.

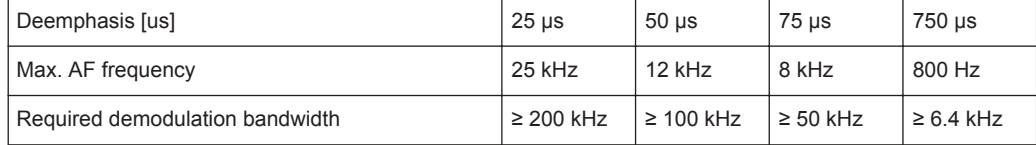

For higher AF frequencies the demodulation bandwidth must be increased.

#### Remote command:

[\[SENSe:\]FILTer<n>:DEMPhasis\[:STATe\]](#page-201-0) on page 202 [\[SENSe:\]FILTer<n>:DEMPhasis:TCONstant](#page-200-0) on page 201

#### **Deactivating all AF Filters**

The "All Filter Off" button deactivates all AF filters for the selected evaluation.

Remote command: [\[SENSe:\]FILTer<n>:AOFF](#page-199-0) on page 200

## <span id="page-87-0"></span>**5.8.4 Scaling**

The scaling parameters define the range of the demodulated data to be displayed.

They are configured in the "Scaling" tab of the "Demodulation Settings" dialog box, which is displayed when you do one of the following:

- In the Analog Demodulation "Overview", select the "Demod Settings" button, then select the "Scaling" tab.
- Select the MEAS CONFIG key and then the "Scale Config" softkey.

Depending on the evaluation (AF or RF display), the settings vary.

- AF Evaluation..........................................................................................................88
- [RF Evaluation..........................................................................................................90](#page-89-0)

## **5.8.4.1 AF Evaluation**

These settings are only available for AF evaluations.

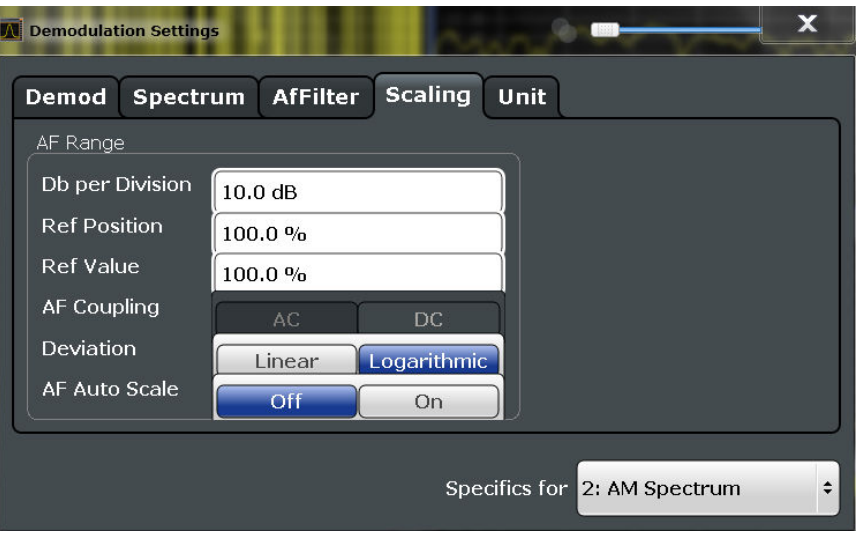

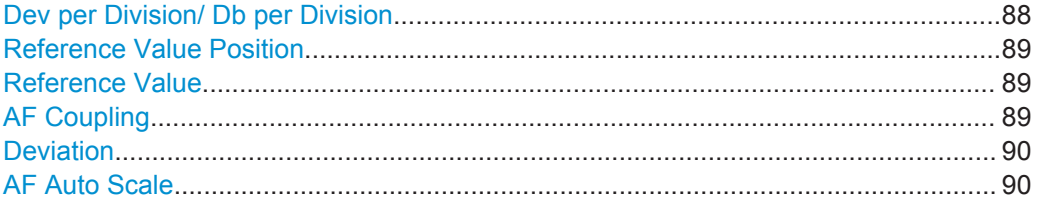

#### **Dev per Division/ Db per Division**

Defines the modulation depth or the phase deviation or frequency deviation per division (logarithmic: 0.1 to 20 dB):

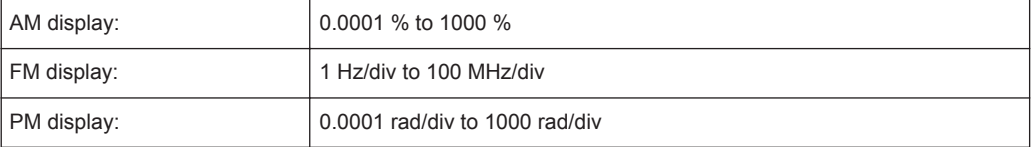

<span id="page-88-0"></span>**Note:** The value defined per division refers to the default display of 10 divisions on the y-axis. If fewer divisions are displayed (e.g. because the window is reduced in height), the range per division is increased in order to display the same result range in the smaller window. In this case, the per division value does not correspond to the actual display.

#### **Reference Value Position**

Determines the position of the reference value for the modulation depth or the phase deviation or frequency deviation on the y-axis of the diagram.

The position is entered as a percentage of the diagram height with 100 % corresponding to the upper diagram border. The default setting is 50 % (diagram center) for the AF time evaluations and 100 % (upper diagram border) for the AF spectrum evaluations.

Remote command: [DISPlay\[:WINDow<n>\]:TRACe<t>:Y\[:SCALe\]:RPOSition](#page-179-0) on page 180

#### **Reference Value**

Determines the modulation depth or the phase deviation or the frequency deviation at the reference line of the y-axis. The reference value can be set specifically for each evaluation.

AF time display

The trace display takes individual frequency/phase offsets into account (in contrast, the [AF Coupling](#page-79-0) setting permits automatic correction by the average frequency/ phase offset of the signal, and can therefore not be activated simultaneously).

AF spectrum display In the default setting, the reference value defines the modulation depth or the FM/PM deviation at the upper diagram border.

Possible values:

- AM: 0 and  $+$  10000 %
- $FM: 0$  and  $± 10$  MHz
- PM: 0 and ± 10000 rad

**Note:** The reference value for the AF range in the **window title bar** is displayed with respect to the defined reference *position*. The position may vary for different windows. For time domain and frequency domain windows, for example, a different reference value may be displayed, although the same reference is actually used (but the positions vary).

Remote command:

[DISPlay\[:WINDow<n>\]:TRACe:Y\[:SCALe\]:RVALue](#page-203-0) on page 204

#### **AF Coupling**

Controls the automatic correction of the frequency offset and phase offset of the input signal:

This function is only available for FM or PM time domain evaluations.

**FM time evaluation** If DC is selected, the absolute frequency is displayed, i.e. an input signal with an offset relative to the center frequency is not displayed symmetrically with respect to the zero line.

<span id="page-89-0"></span>If AC is selected, the frequency offset is automatically corrected, i.e. the trace is always symmetric with respect to the zero line.

● PM time evaluation

If DC is selected, the phase runs according to the existing frequency offset. In addition, the DC signal contains a phase offset of  $±$  π.

If AC is selected, the frequency offset and phase offset are automatically corrected, i.e. the trace is always symmetric with respect to the zero line.

Remote command:

[\[SENSe:\]ADEMod<n>:AF:COUPling](#page-193-0) on page 194

## **Deviation**

Switches between logarithmic and linear display of the modulation depth or the phase deviation or the frequency deviation.

Remote command:

[DISPlay\[:WINDow<n>\]:TRACe<t>:Y:SPACing](#page-179-0) on page 180

#### **AF Auto Scale**

Activates automatic scaling of the y-axis for AF measurements. RF power and RF spectrum measurements are not affected by the auto-scaling.

#### Remote command:

[\[SENSe:\]ADJust:SCALe:Y:AUTO\[:CONTinuous\]](#page-211-0) on page 212

#### **5.8.4.2 RF Evaluation**

These settings are only available for RF evaluations and the result summary.

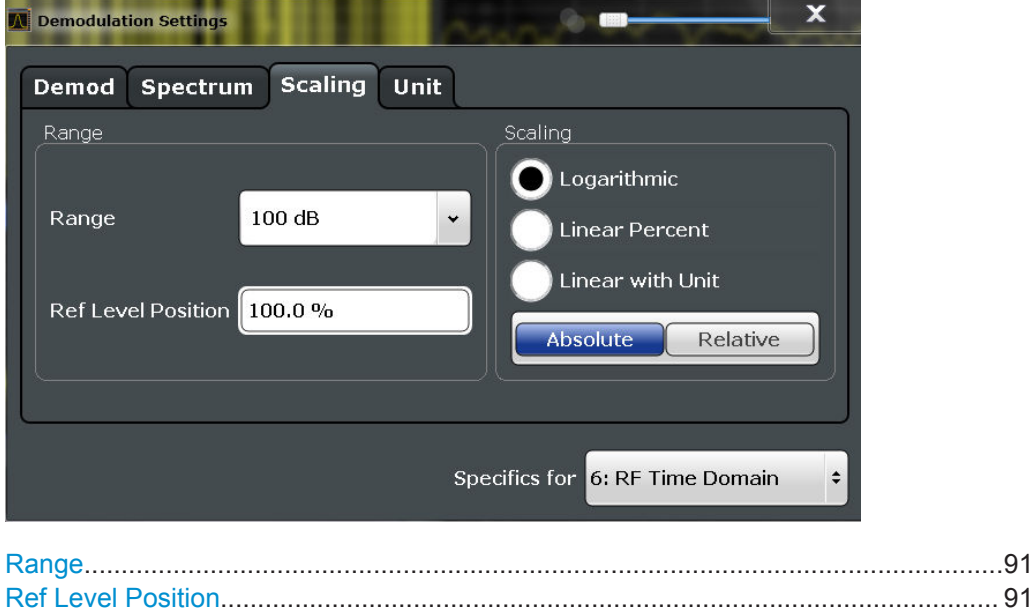

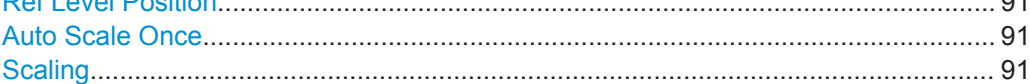

## <span id="page-90-0"></span>**Range**

Defines the displayed y-axis range in dB.

The default value is 100 dB.

For Analog Demodulation measurements, time domain scaling is defined in Hz (default: 500 kHz).

Remote command: [DISPlay\[:WINDow<n>\]:TRACe<t>:Y\[:SCALe\]](#page-178-0) on page 179

#### **Ref Level Position**

Defines the reference level position, i.e. the position of the maximum AD converter value on the level axis in %, where 0 % corresponds to the lower and 100 % to the upper limit of the diagram.

Only available for RF measurements.

Remote command:

[DISPlay\[:WINDow<n>\]:TRACe<t>:Y\[:SCALe\]:RPOSition](#page-179-0) on page 180

#### **Auto Scale Once**

Automatically determines the optimal range and reference level position to be displayed for the current measurement settings.

The display is only set once; it is not adapted further if the measurement settings are changed again.

Remote command:

[DISPlay\[:WINDow<n>\]:TRACe<t>:Y\[:SCALe\]:AUTO ONCE](#page-179-0) on page 180

#### **Scaling**

Defines the scaling method for the y-axis.

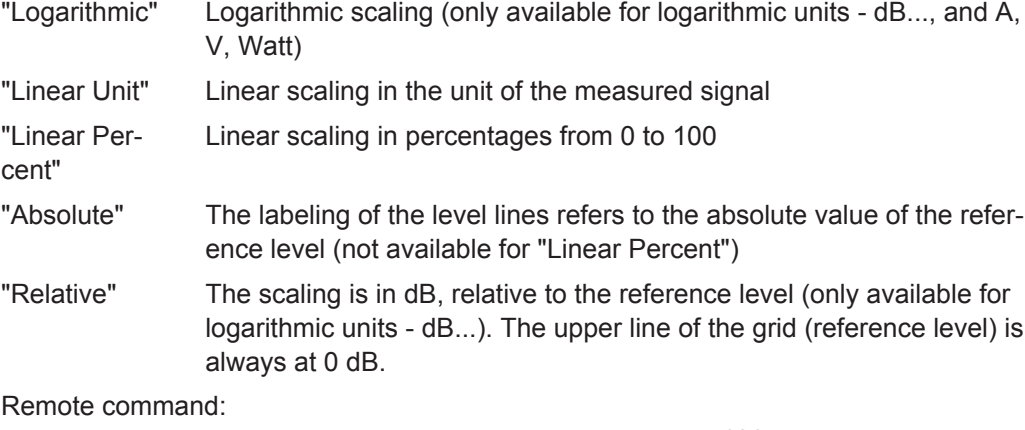

[DISPlay\[:WINDow<n>\]:TRACe<t>:Y:SPACing](#page-179-0) on page 180 [DISPlay\[:WINDow<n>\]:TRACe<t>:Y\[:SCALe\]:MODE](#page-179-0) on page 180

## **5.8.5 Units**

The units define how the demodulated data is displayed.

<span id="page-91-0"></span>They are configured in the "Units" tab of the "Demodulation Settings" dialog box, which is displayed when you do one of the following:

- In the Analog Demodulation "Overview", select the "Demod Settings" button, then select the "Units" tab.
- Select the MEAS CONFIG key and then the "Scale Config" softkey. Then select the "Units" tab.

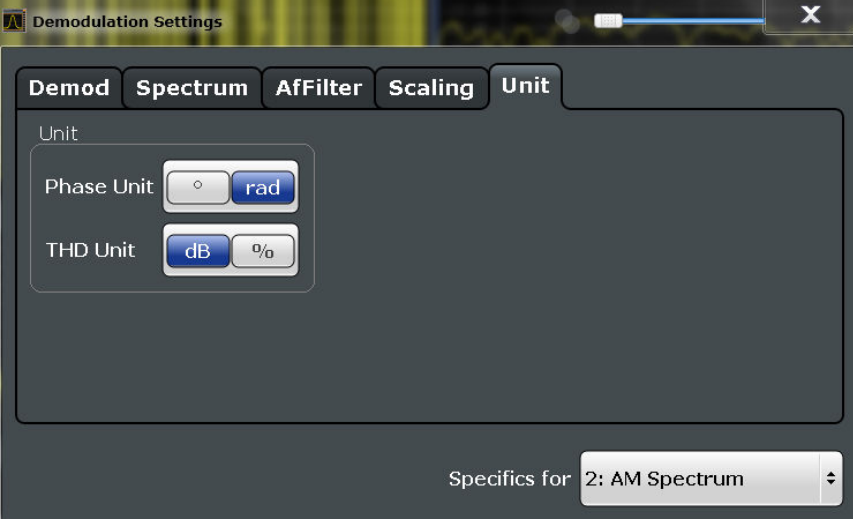

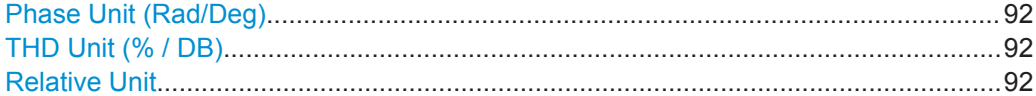

#### **Phase Unit (Rad/Deg)**

Sets the phase unit to rad or deg for displaying PM signals.

Remote command: [UNIT<n>:ANGLe](#page-204-0) on page 205

#### **THD Unit (% / DB)**

Sets the unit to percent or DB for the calculation of the THD (in the Result Summary).

Remote command: UNIT<n>: THD on page 205

#### **Relative Unit**

Defines the unit for relative demodulation results (see chapter 5.8.6, "Result Table Settings", on page 92).

## Remote command:

[CONFigure:ADEMod:RESults:UNIT](#page-207-0) on page 208

## **5.8.6 Result Table Settings**

The demodulation results are displayed in the Result Summary table (see also ["Result](#page-20-0) Summary" [on page 21\)](#page-20-0). The detectors used to determine the results can be configured in the "Result Table" tab of the "Demodulation Settings" dialog box.

<span id="page-92-0"></span>In addition to common absolute demodulation, the R&S FPS Analog Demodulation application also provides demodulation results relative to user-defined or measured reference values in the Result Summary.

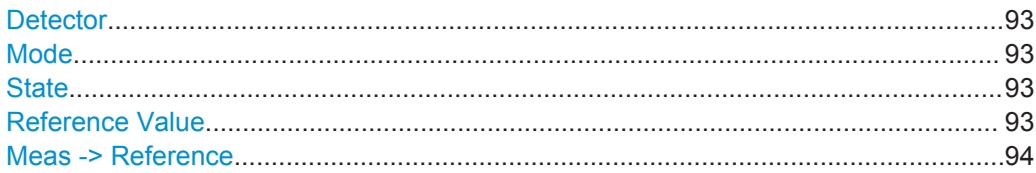

#### **Detector**

Detector type for demodulation results

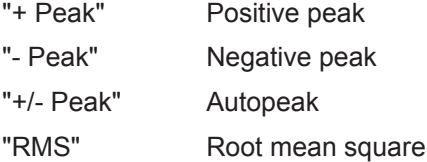

Remote command:

The detector is specified by the DETector<det> suffix in CONFigure:RELative:AM|FM|PM:DETector<det>... commands.

#### **Mode**

Defines the mode with which the demodulation result is determined. The modes are similar to those for the entire trace (see ["Trace Mode"](#page-99-0) on page 100).

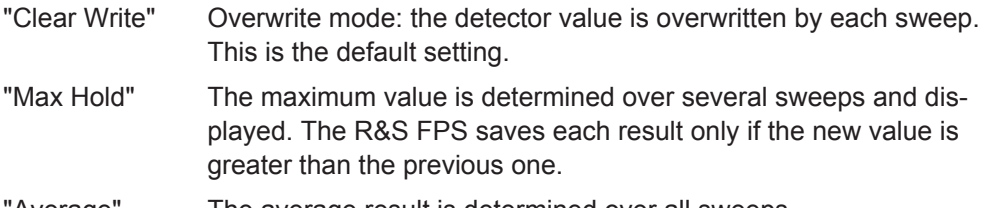

"Average" The average result is determined over all sweeps.

#### Remote command:

[CONFigure:ADEMod:RESults:AM:DETector<det>:MODE](#page-207-0) on page 208 [CONFigure:ADEMod:RESults:FM:DETector<det>:MODE](#page-207-0) on page 208 [CONFigure:ADEMod:RESults:PM:DETector<det>:MODE](#page-207-0) on page 208

#### **State**

Activates relative demodulation for the selected detector. If activated, the demodulated result is set in relation to the Reference Value.

#### Remote command:

```
CONFigure:ADEMod:RESults:AM:DETector<det>:STATe on page 206
CONFigure:ADEMod:RESults:FM:DETector<det>:STATe on page 207
CONFigure:ADEMod:RESults:PM:DETector<det>:STATe on page 207
```
#### **Reference Value**

Defines the reference value to be used for relative demodulation results and recalculates the results. If necessary, the detector is activated.

<span id="page-93-0"></span>**Note:** A reference value *0* would provide infinite results and is thus automatically corrected to *0.1*.

Remote command:

```
CONFigure:ADEMod:RESults:AM:DETector<det>:REFerence on page 206
CONFigure:ADEMod:RESults:FM:DETector<det>:REFerence on page 206
CONFigure:ADEMod:RESults:PM:DETector<det>:REFerence on page 206
```
#### **Meas -> Reference**

Sets the [Reference Value](#page-92-0) to be used for relative demodulation results to the currently measured value *for all relative detectors*.

**Note:** A reference value *0* would provide infinite results and is thus automatically corrected to *0.1*.

If necessary, the detectors are activated.

Remote command:

[CONFigure:ADEMod:RESults:AM:DETector<det>:REFerence:MEAStoref](#page-206-0) [on page 207](#page-206-0) [CONFigure:ADEMod:RESults:FM:DETector<det>:REFerence:MEAStoref](#page-206-0) [on page 207](#page-206-0) [CONFigure:ADEMod:RESults:PM:DETector<det>:REFerence:MEAStoref](#page-206-0) [on page 207](#page-206-0)

## **5.9 Output Settings**

The R&S FPS can provide output to special connectors for other devices.

For details on connectors refer to the R&S FPS Getting Started manual, "Front / Rear Panel View" chapters.

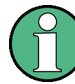

How to provide trigger signals as output is described in detail in the R&S FPS User Manual.

Digital I/Q output is not available for Analog Demodulation measurements.

Output settings can be configured via the INPUT/OUTPUT key or in the "Outputs" dialog box.

Output Settings

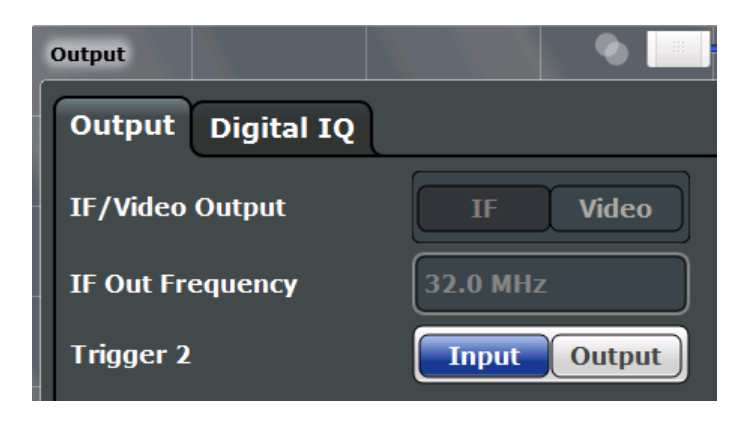

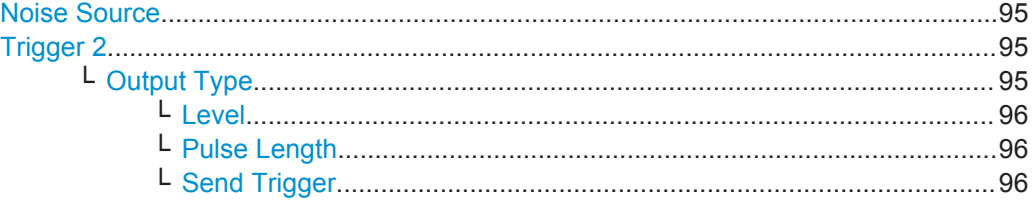

## **Noise Source**

Switches the supply voltage for an external noise source on the R&S FPS on or off, if available.

External noise sources are useful when you are measuring power levels that fall below the noise floor of the R&S FPS itself, for example when measuring the noise level of a DUT.

Remote command: [DIAGnostic:SERVice:NSOurce](#page-172-0) on page 173

### **Trigger 2**

Defines the usage of the variable TRIGGER AUX connector on the rear panel.

(Trigger 1 is INPUT only.)

**Note:** Providing trigger signals as output is described in detail in the R&S FPS User Manual.

- "Input" The signal at the connector is used as an external trigger source by the R&S FPS. No further trigger parameters are available for the connector.
- "Output" The R&S FPS sends a trigger signal to the output connector to be used by connected devices. Further trigger parameters are available for the connector.

**Note:** For offline AF or RF triggers, no output signal is provided.

#### Remote command:

[OUTPut:TRIGger<port>:LEVel](#page-191-0) on page 192 [OUTPut:TRIGger<port>:DIRection](#page-191-0) on page 192

### **Output Type ← Trigger 2**

Type of signal to be sent to the output

<span id="page-95-0"></span>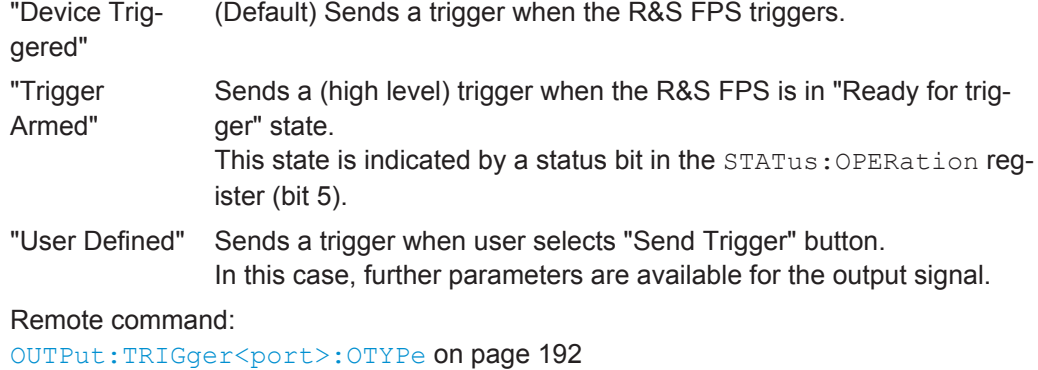

#### **Level ← Output Type ← Trigger 2**

Defines whether a constant high (1) or low (0) signal is sent to the output connector.

Remote command: [OUTPut:TRIGger<port>:LEVel](#page-191-0) on page 192

#### **Pulse Length ← Output Type ← Trigger 2**

Defines the length of the pulse sent as a trigger to the output connector.

Remote command: [OUTPut:TRIGger<port>:PULSe:LENGth](#page-192-0) on page 193

#### **Send Trigger ← Output Type ← Trigger 2**

Sends a user-defined trigger to the output connector immediately. Note that the trigger pulse level is always opposite to the constant signal level defined by the output "Level" setting, e.g. for "Level = High", a constant high signal is output to the connector until the "Send Trigger" button is selected. Then, a low pulse is sent.

Which pulse level will be sent is indicated by a graphic on the button.

Remote command: [OUTPut:TRIGger<port>:PULSe:IMMediate](#page-192-0) on page 193

# **5.10 Automatic Settings**

Some settings can be adjusted by the R&S FPS automatically according to the current measurement settings.

To activate the automatic adjustment of a setting, select the corresponding function in the AUTO SET menu or in the configuration dialog box for the setting, where available.

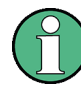

#### **MSRA operating mode**

In MSRA operating mode, settings related to data acquisition cannot be adjusted for Analog Demodulation applications.

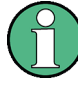

## **Adjusting settings automatically during triggered measurements**

When you select an auto adjust function a measurement is performed to determine the optimal settings. If you select an auto adjust function for a triggered measurement, you are asked how the R&S FPS should behave:

- (default:) The measurement for adjustment waits for the next trigger
- The measurement for adjustment is performed without waiting for a trigger. The trigger source is temporarily set to "Free Run". After the measurement is completed, the original trigger source is restored. The trigger level is adjusted as follows:
	- For IF Power and RF Power triggers: Trigger Level = Reference Level - 15 dB
	- For Video trigger: Trigger Level = 85 %

#### **Remote command:**

[\[SENSe:\]ADJust:CONFigure:TRIG](#page-210-0) on page 211

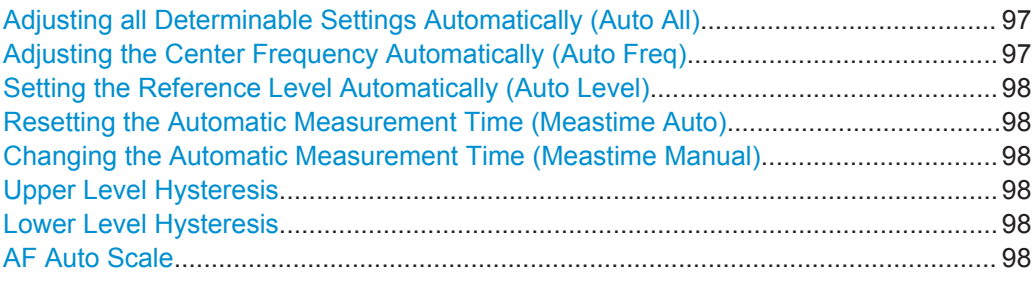

## **Adjusting all Determinable Settings Automatically (Auto All)**

Activates all automatic adjustment functions for the current measurement settings.

This includes:

- **Auto Frequency**
- **[Auto Level](#page-63-0)**
- ["AF Auto Scale"](#page-89-0) on page 90

This function is only available for the MSRA Master, not for the applications.

Remote command:

[\[SENSe:\]ADJust:ALL](#page-208-0) on page 209

#### **Adjusting the Center Frequency Automatically (Auto Freq)**

The R&S FPS adjusts the center frequency automatically.

The optimum center frequency is the frequency with the highest S/N ratio in the frequency span. As this function uses the signal counter, it is intended for use with sinusoidal signals.

At the same time, the optimal reference level is also set (see ["Setting the Reference](#page-63-0) [Level Automatically \(Auto Level\)"](#page-63-0) on page 64).

Remote command:

[\[SENSe:\]ADJust:FREQuency](#page-210-0) on page 211

#### <span id="page-97-0"></span>**Setting the Reference Level Automatically (Auto Level)**

Automatically determines the optimal reference level for the current input data. At the same time, the internal attenuators are adjusted so the signal-to-noise ratio is optimized, while signal compression, clipping and overload conditions are minimized.

To determine the optimal reference level, a level measurement is performed on the R&S FPS.

You can change the measurement time for the level measurement if necessary (see "Changing the Automatic Measurement Time (Meastime Manual)" on page 98).

Remote command:

[\[SENSe:\]ADJust:LEVel](#page-210-0) on page 211

#### **Resetting the Automatic Measurement Time (Meastime Auto)**

Resets the measurement duration for automatic settings to the default value.

Remote command:

[\[SENSe:\]ADJust:CONFigure:DURation:MODE](#page-209-0) on page 210

#### **Changing the Automatic Measurement Time (Meastime Manual)**

This function allows you to change the measurement duration for automatic setting adjustments. Enter the value in seconds.

Remote command:

[\[SENSe:\]ADJust:CONFigure:DURation:MODE](#page-209-0) on page 210 [\[SENSe:\]ADJust:CONFigure:DURation](#page-208-0) on page 209

#### **Upper Level Hysteresis**

When the reference level is adjusted automatically using the [Auto Level](#page-63-0) function, the internal attenuators and the preamplifier are also adjusted. In order to avoid frequent adaptation due to small changes in the input signal, you can define a hysteresis. This setting defines an upper threshold the signal must exceed (compared to the last measurement) before the reference level is adapted automatically.

Remote command:

[\[SENSe:\]ADJust:CONFigure:HYSTeresis:UPPer](#page-210-0) on page 211

#### **Lower Level Hysteresis**

When the reference level is adjusted automatically using the [Auto Level](#page-63-0) function, the internal attenuators and the preamplifier are also adjusted. In order to avoid frequent adaptation due to small changes in the input signal, you can define a hysteresis. This setting defines a lower threshold the signal must fall below (compared to the last measurement) before the reference level is adapted automatically.

Remote command: [\[SENSe:\]ADJust:CONFigure:HYSTeresis:LOWer](#page-209-0) on page 210

#### **AF Auto Scale**

Activates automatic scaling of the y-axis for AF measurements. RF power and RF spectrum measurements are not affected by the auto-scaling.

#### Remote command:

[\[SENSe:\]ADJust:SCALe:Y:AUTO\[:CONTinuous\]](#page-211-0) on page 212

# 6 Analysis

General result analysis settings concerning the trace, markers, lines etc. can be configured via the "Analysis" button in the "Overview". They are identical to the analysis functions in the base unit except for the special marker functions.

The remote commands required to perform these tasks are described in [chapter 11,](#page-138-0) ["Remote Commands for Analog Demodulation Measurements", on page 139](#page-138-0).

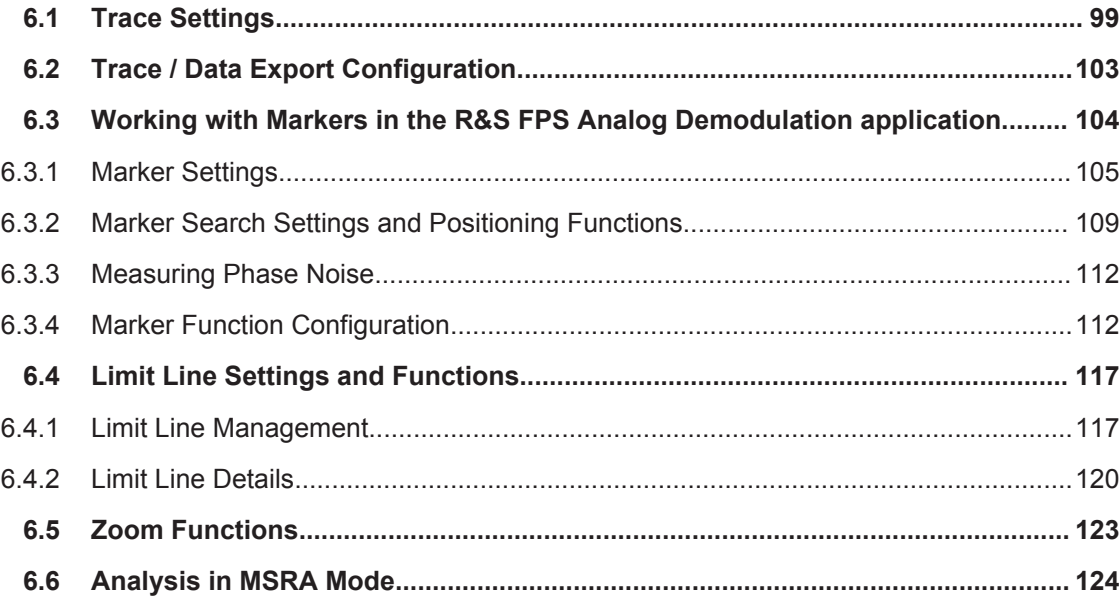

# **6.1 Trace Settings**

You can configure the settings for up to 6 individual traces.

The trace settings are configured in the "Traces" dialog box which is displayed when you do one of the following:

- Press the TRACE key, then select "Trace Config".
- In the "Overview", select "Analysis", then switch to the vertical "Traces" tab.

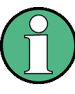

In the Analog Demodulation application when you configure the traces for a window with a specific evaluation (e.g. AM time domain), the traces in all windows with the same evaluation are configured identically.

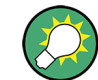

Trace data can also be exported to an ASCII file for further analysis. For details see [chapter 6.2, "Trace / Data Export Configuration", on page 103](#page-102-0).

Trace Settings

<span id="page-99-0"></span>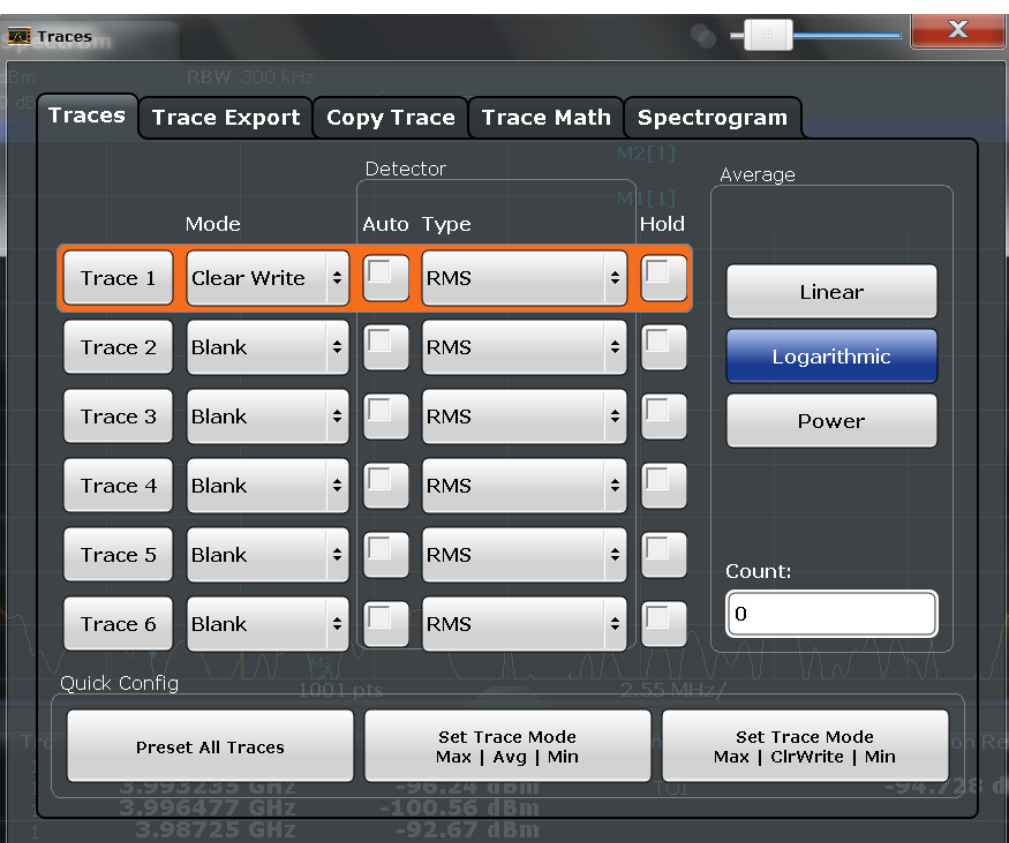

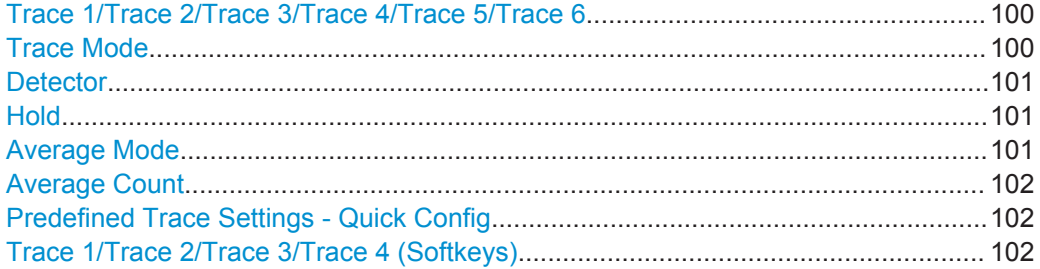

## **Trace 1/Trace 2/Trace 3/Trace 4/Trace 5/Trace 6**

Selects the corresponding trace for configuration. The currently selected trace is highlighted.

Remote command: Selected via numeric suffix of:TRACe<1...6> commands

## **Trace Mode**

Defines the update mode for subsequent traces.

- "Clear Write" Overwrite mode: the trace is overwritten by each sweep . This is the default setting.
- "Max Hold" The maximum value is determined over several sweep s and displayed. The R&S FPS saves each trace point in the trace memory only if the new value is greater than the previous one.

<span id="page-100-0"></span>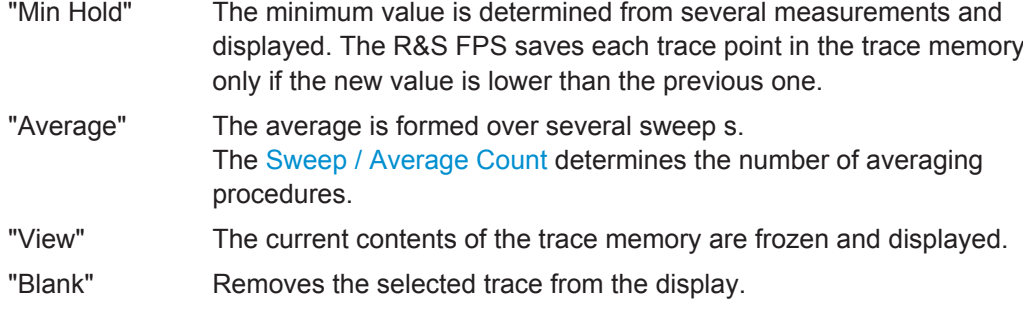

#### Remote command:

[DISPlay\[:WINDow<n>\]:TRACe<t>:MODE](#page-211-0) on page 212

#### **Detector**

Defines the trace detector to be used for trace analysis.

"Auto" Selects the optimum detector for the selected trace and filter mode. This is the default setting.

"Type" Defines the selected detector type.

Remote command:

[\[SENSe:\]\[WINDow<n>:\]DETector<t>\[:FUNCtion\]](#page-216-0) on page 217 [\[SENSe:\]\[WINDow<n>:\]DETector<t>\[:FUNCtion\]:AUTO](#page-217-0) on page 218

## **Hold**

If activated, traces in "Min Hold", "Max Hold" and "Average" mode are not reset after specific parameter changes have been made.

Normally, the measurement is started again after parameter changes, before the measurement results are analyzed (e.g. using a marker). In all cases that require a new measurement after parameter changes, the trace is reset automatically to avoid false results (e.g. with span changes). For applications that require no reset after parameter changes, the automatic reset can be switched off.

The default setting is off.

Remote command:

[DISPlay\[:WINDow<n>\]:TRACe<t>:MODE:HCONtinuous](#page-212-0) on page 213

#### **Average Mode**

Defines the mode with which the trace is averaged over several sweep s. A different averaging mode can be defined for each trace.

This setting is only applicable if trace mode "Average" is selected.

How many sweep s are averaged is defined by the ["Average Count"](#page-101-0) on page 102.

- "Linear" The power level values are converted into linear units prior to averaging. After the averaging, the data is converted back into its original unit.
- "Logarithmic" For logarithmic scaling, the values are averaged in dBm. For linear scaling, the behavior is the same as with linear averaging.

<span id="page-101-0"></span>"Power" Activates linear power averaging.

The power level values are converted into unit Watt prior to averaging. After the averaging, the data is converted back into its original unit.

Use this mode to average power values in Volts or Amperes correctly.

Remote command:

[SENSe: ] AVERage<n>: TYPE on page 217

## **Average Count**

Determines the number of averaging or maximum search procedures If the trace modes "Average", "Max Hold" or "Min Hold" are set.

In continuous sweep mode, if sweep count = 0 (default), averaging is performed over 10 sweep s. For sweep count =1, no averaging, maxhold or minhold operations are performed.

Remote command:

[\[SENSe:\]AVERage<n>:COUNt](#page-215-0) on page 216

#### **Predefined Trace Settings - Quick Config**

Commonly required trace settings have been predefined and can be applied very quickly by selecting the appropriate button.

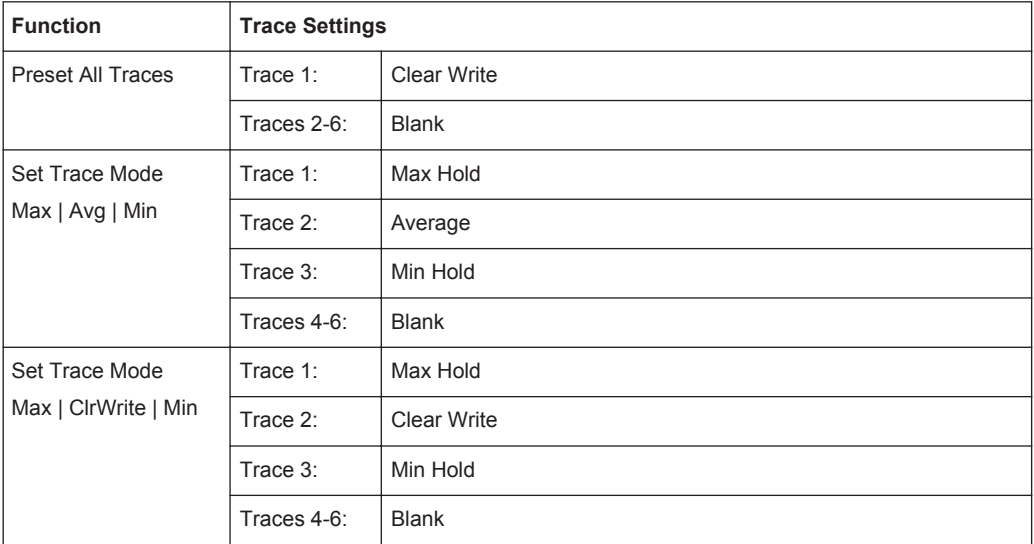

#### **Trace 1/Trace 2/Trace 3/Trace 4 (Softkeys)**

Displays the "Traces" settings and focuses the "Mode" list for the selected trace.

#### Remote command:

[DISPlay\[:WINDow<n>\]:TRACe<t>\[:STATe\]](#page-213-0) on page 214

# <span id="page-102-0"></span>**6.2 Trace / Data Export Configuration**

The standard data management functions (e.g. saving or loading instrument settings) that are available for all R&S FPS applications are not described here.

See the R&S FPS User Manual for a description of the standard functions.

Trace and data export settings can be configured in the "Traces" dialog box ("Trace/ Data Export" tab).

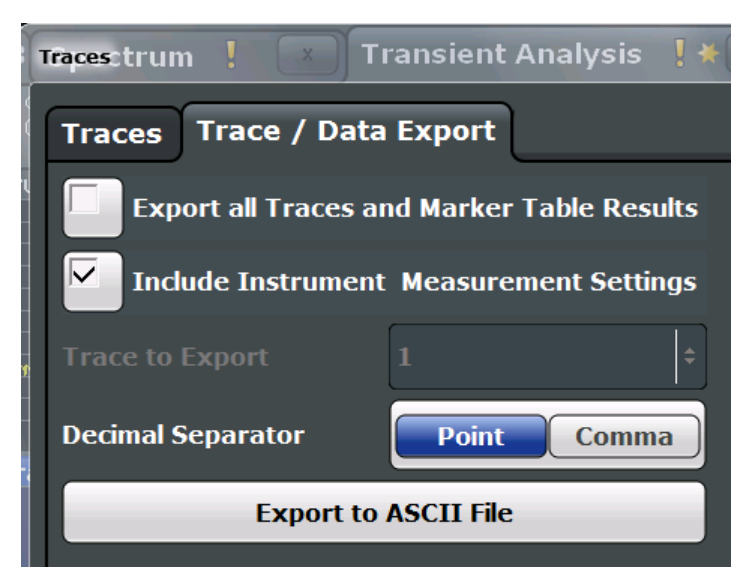

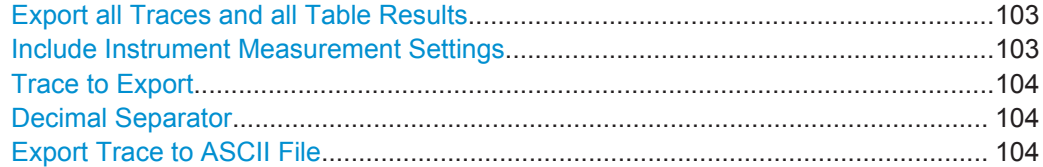

#### **Export all Traces and all Table Results**

Selects all displayed traces and result tables (e.g. Result Summary, marker table etc.) in the current application for export to an ASCII file.

Alternatively, you can select one specific trace only for export (see [Trace to Export](#page-103-0)).

The results are output in the same order as they are displayed on the screen: window by window, trace by trace, and table row by table row.

Remote command: [FORMat:DEXPort:TRACes](#page-234-0) on page 235

#### **Include Instrument Measurement Settings**

Includes additional instrument and measurement settings in the header of the export file for result data.

<span id="page-103-0"></span>See [chapter 11.7.5, "Reference: ASCII File Export Format", on page 240](#page-239-0) for details.

Remote command: [FORMat:DEXPort:HEADer](#page-234-0) on page 235

#### **Trace to Export**

Defines an individual trace that will be exported to a file.

This setting is not available if [Export all Traces and all Table Results](#page-102-0) is selected.

#### **Decimal Separator**

Defines the decimal separator for floating-point numerals for the data export files. Evaluation programs require different separators in different languages.

Remote command:

[FORMat:DEXPort:DSEParator](#page-233-0) on page 234

#### **Export Trace to ASCII File**

Opens a file selection dialog box and saves the selected trace in ASCII format (**.dat**) to the specified file and directory.

The results are output in the same order as they are displayed on the screen: window by window, trace by trace, and table row by table row.

For details on the file format see [chapter 11.7.5, "Reference: ASCII File Export For](#page-239-0)[mat", on page 240.](#page-239-0)

**Note:** Secure user mode.

In secure user mode, settings that are to be stored on the instrument are stored to volatile memory, which is restricted to 256 MB. Thus, a "Memory full" error may occur although the hard disk indicates that storage space is still available.

To store data permanently, select an external storage location such as a USB memory device.

For details see "Protecting Data Using the Secure User Mode" in the "Data Management" section of the R&S FPS User Manual.

Remote command: [MMEMory:STORe<n>:TRACe](#page-233-0) on page 234

# **6.3 Working with Markers in the R&S FPS Analog Demodulation application**

Basically, markers in the R&S FPS Analog Demodulation application are very similar to those in the Spectrum application. However, some additional functions are available.

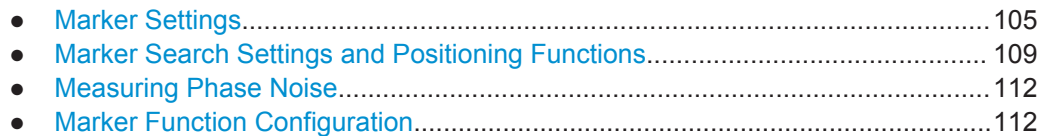

## <span id="page-104-0"></span>**6.3.1 Marker Settings**

Marker settings can be configured via the MARKER menu or in the "Marker" dialog box.

To display the "Marker" dialog box, do one of the following:

- Press the MKR key, then select the "Marker Config" softkey.
- In the "Overview", select "Analysis", and switch to the vertical "Marker" tab.

The remote commands required to define these settings are described in [chap](#page-242-0)[ter 11.8.1, "Working with Markers Remotely", on page 243.](#page-242-0)

- Individual Marker Setup........................................................................................ 105
- [General Marker Settings....................................................................................... 107](#page-106-0)

## **6.3.1.1 Individual Marker Setup**

In the Analog Demodulation application, up to 17 markers or delta markers can be activated for each window simultaneously. Initial marker setup is performed using the "Marker" dialog box.

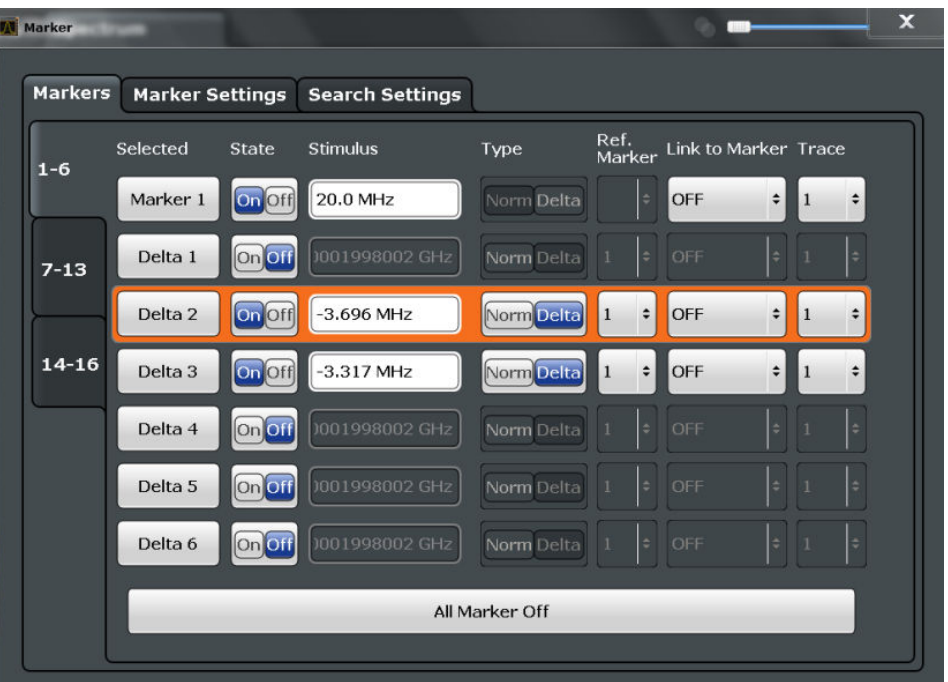

The markers are distributed among 3 tabs for a better overview. By default, the first marker is defined as a normal marker, whereas all others are defined as delta markers with reference to the first marker. All markers are assigned to trace 1, but only the first marker is active.

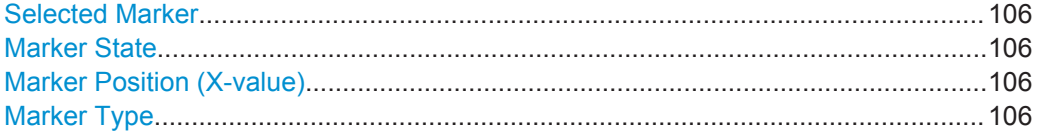

<span id="page-105-0"></span>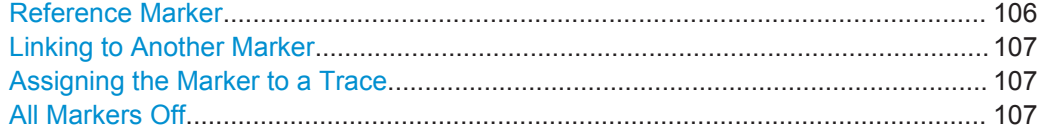

### **Selected Marker**

Marker name. The marker which is currently selected for editing is highlighted orange.

Remote command: Marker selected via suffix <m> in remote commands.

## **Marker State**

Activates or deactivates the marker in the diagram.

Remote command:

[CALCulate<n>:MARKer<m>\[:STATe\]](#page-243-0) on page 244 [CALCulate<n>:DELTamarker<m>\[:STATe\]](#page-246-0) on page 247

#### **Marker Position (X-value)**

Defines the position (x-value) of the marker in the diagram.

### Remote command:

[CALCulate<n>:MARKer<m>:X](#page-243-0) on page 244 [CALCulate<n>:DELTamarker<m>:X](#page-247-0) on page 248

#### **Marker Type**

Toggles the marker type.

The type for marker 1 is always "Normal", the type for delta marker 1 is always "Delta". These types cannot be changed.

**Note:** If normal marker 1 is the active marker, switching the "Mkr Type" activates an additional delta marker 1. For any other marker, switching the marker type does not activate an additional marker, it only switches the type of the selected marker.

- "Normal" A normal marker indicates the absolute value at the defined position in the diagram.
- "Delta" A delta marker defines the value of the marker relative to the specified reference marker (marker 1 by default).

#### Remote command:

[CALCulate<n>:MARKer<m>\[:STATe\]](#page-243-0) on page 244 [CALCulate<n>:DELTamarker<m>\[:STATe\]](#page-246-0) on page 247

#### **Reference Marker**

Defines a marker as the reference marker which is used to determine relative analysis results (delta marker values).

If the reference marker is deactivated, the delta marker referring to it is also deactivated.

<span id="page-106-0"></span>If a fixed reference point is configured (see ["Defining a Fixed Reference"](#page-107-0) [on page 108](#page-107-0)), the reference point ("FXD") can also be selected instead of another marker.

Remote command: [CALCulate<n>:DELTamarker<m>:MREF](#page-246-0) on page 247

#### **Linking to Another Marker**

Links the current marker to the marker selected from the list of active markers. If the xaxis value of the inital marker is changed, the linked marker follows on the same xposition. Linking is off by default.

Using this function you can set two markers on different traces to measure the difference (e.g. between a max hold trace and a min hold trace or between a measurement and a reference trace).

Remote command:

```
CALCulate<n>:MARKer<m>:LINK:TO:MARKer<m> on page 243
CALCulate<n>:DELTamarker<m>:LINK:TO:MARKer<m> on page 246
CALCulate<n>:DELTamarker<m>:LINK on page 246
```
#### **Assigning the Marker to a Trace**

The "Trace" setting assigns the selected marker to an active trace. The trace determines which value the marker shows at the marker position. If the marker was previously assigned to a different trace, the marker remains on the previous frequency or time, but indicates the value of the new trace.

The marker can also be assigned to the currently active trace using the "Marker to Trace" softkey in the "Marker" menu.

If a trace is turned off, the assigned markers and marker functions are also deactivated.

Remote command: [CALCulate<n>:MARKer<m>:TRACe](#page-243-0) on page 244

#### **All Markers Off**

Deactivates all markers in one step.

Remote command: [CALCulate<n>:MARKer<m>:AOFF](#page-242-0) on page 243

## **6.3.1.2 General Marker Settings**

Some general marker settings allow you to influence the marker behavior for all markers.

These settings are located in the "Marker Settings" tab of the "Marker" dialog box.

To display this tab, do one of the following:

- Press the MKR key, then select the "Marker Config" softkey.
- In the Analog Demodulation "Overview", select "Analysis", and switch to the vertical "Marker" tab. Then select the horizontal "Marker Settings" tab.

Working with Markers in the R&S FPS Analog Demodulation application

<span id="page-107-0"></span>Select the "Marker > Marker..." menu item, then switch to the "Marker Settings" tab.

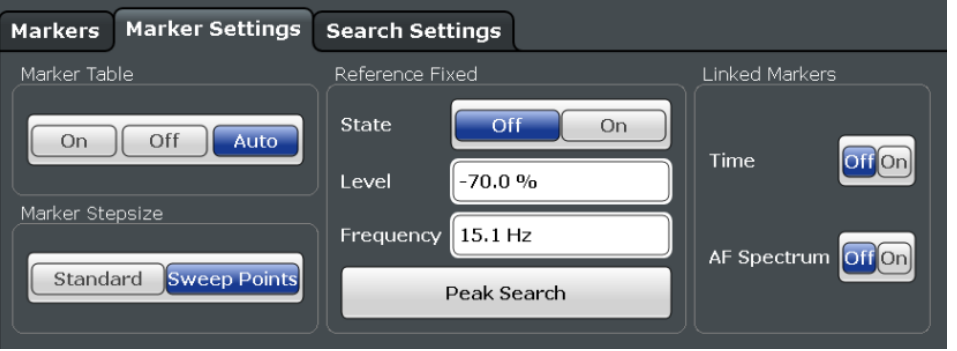

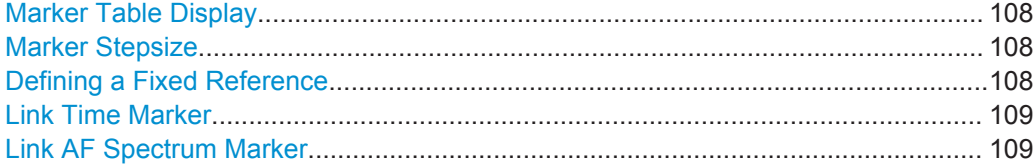

#### **Marker Table Display**

Defines how the marker information is displayed.

- "On" Displays the marker information in a table in a separate area beneath the diagram.
- "Off" Displays the marker information within the diagram area.
- "Auto" (Default) Up to two markers are displayed in the diagram area. If more markers are active, the marker table is displayed automatically.

Remote command:

[DISPlay:MTABle](#page-249-0) on page 250

#### **Marker Stepsize**

Defines the size of the steps that the marker position is moved using the rotary knob.

- "Standard" The marker position is moved in (Span/1000) steps, which corresponds approximately to the number of pixels for the default display of 1001 sweep points. This setting is most suitable to move the marker over a larger distance.
- "Sweep Points" The marker position is moved from one sweep point to the next. This setting is required for a very precise positioning if more sweep points are collected than the number of pixels that can be displayed on the screen. It is the default mode.

#### Remote command:

[CALCulate<n>:MARKer<m>:X:SSIZe](#page-248-0) on page 249

#### **Defining a Fixed Reference**

Instead of using a reference marker that may vary its position depending on the measurement results, a fixed reference marker can be defined for trace analysis.
When you set the "State" to "On", a vertical and a horizontal red display line are displayed, marked as "FXD". The normal marker 1 is activated and set to the peak value of the trace assigned to marker 1, and a delta marker to the next peak. The fixed reference marker is set to the position of marker 1 at the peak value. The delta marker refers to the fixed reference marker.

If activated, the fixed reference marker ("FXD") can also be selected as a "Reference Marker" instead of another marker.

The "Level" and "Frequency" or "Time" settings define the position and value of the reference marker.

Alternatively, a **Peak Search** can be performed to set the current maximum value of the trace assigned to marker 1 as the fixed reference marker.

Remote command:

[CALCulate<n>:DELTamarker<m>:FUNCtion:FIXed\[:STATe\]](#page-255-0) on page 256 [CALCulate<n>:DELTamarker<m>:FUNCtion:FIXed:RPOint:Y](#page-255-0) on page 256 [CALCulate<n>:DELTamarker<m>:FUNCtion:FIXed:RPOint:X](#page-254-0) on page 255 [CALCulate<n>:DELTamarker<m>:FUNCtion:FIXed:RPOint:MAXimum\[:PEAK\]](#page-254-0) [on page 255](#page-254-0)

#### **Link Time Marker**

Links the markers in all time domain diagrams.

Remote command: [CALCulate<n>:MARKer<m>:LINK](#page-249-0) on page 250

#### **Link AF Spectrum Marker**

Links the markers in all AF spectrum displays. Remote command: [CALCulate<n>:MARKer<m>:LINK](#page-249-0) on page 250

# **6.3.2 Marker Search Settings and Positioning Functions**

Several functions are available to set the marker to a specific position very quickly and easily, or to use the current marker position to define another characteristic value. In order to determine the required marker position, searches may be performed. The search results can be influenced by special settings.

Most marker positioning functions and the search settings are available in the MKR -> menu.

Search settings are also available via the MARKER key or in the vertical "Marker Config" tab of the "Analysis" dialog box (horizontal "Search Settings" tab).

The remote commands required to define these settings are described in [chap](#page-242-0)[ter 11.8.1, "Working with Markers Remotely", on page 243.](#page-242-0)

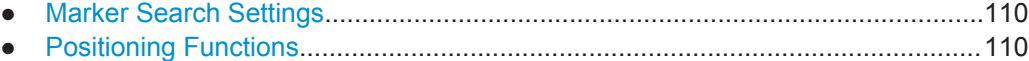

#### <span id="page-109-0"></span>**6.3.2.1 Marker Search Settings**

Markers are commonly used to determine peak values, i.e. maximum or minimum values, in the measured signal. Configuration settings allow you to influence the peak search results.

These settings are available in the "Search Settings" tab of the "Marker" dialog box. To display this tab, do one of the following:

- Press the MKR key, then select the "Marker Config" softkey. Then select the horizontal "Search Settings" tab.
- In the "Overview", select "Analysis", and switch to the vertical "Marker Config" tab. Then select the horizontal "Search Settings" tab.

Search Mode for Next Peak........................................................................................110 Peak Excursion........................................................................................................... 110

#### **Search Mode for Next Peak**

Selects the search mode for the next peak search.

- "Left" Determines the next maximum/minimum to the left of the current peak. "Absolute" Determines the next maximum/minimum to either side of the current peak. "Right" Determines the next maximum/minimum to the right of the current
- peak.

Remote command:

[chapter 11.8.1.4, "Positioning the Marker", on page 251](#page-250-0)

#### **Peak Excursion**

Defines the minimum level value by which a signal must rise or fall so that it will be identified as a maximum or a minimum by the search functions.

Entries from 0 dB to 80 dB are allowed; the resolution is 0.1 dB. The default setting for the peak excursion is 6 dB.

#### Remote command:

[CALCulate<n>:MARKer<m>:PEXCursion](#page-250-0) on page 251

#### **6.3.2.2 Positioning Functions**

The following functions set the currently selected marker to the result of a peak search or set other characteristic values to the current marker value.

These functions are available as softkeys in the "Marker To" menu, which is displayed when you press the MKR -> key, or in the "Marker" menu.

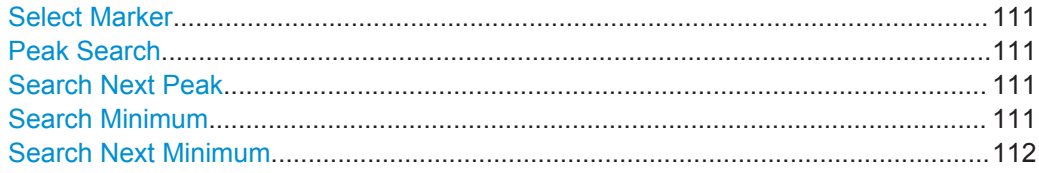

#### <span id="page-110-0"></span>**Select Marker**

The "Select Marker" function opens a dialog box to select and activate or deactivate one or more markers quickly.

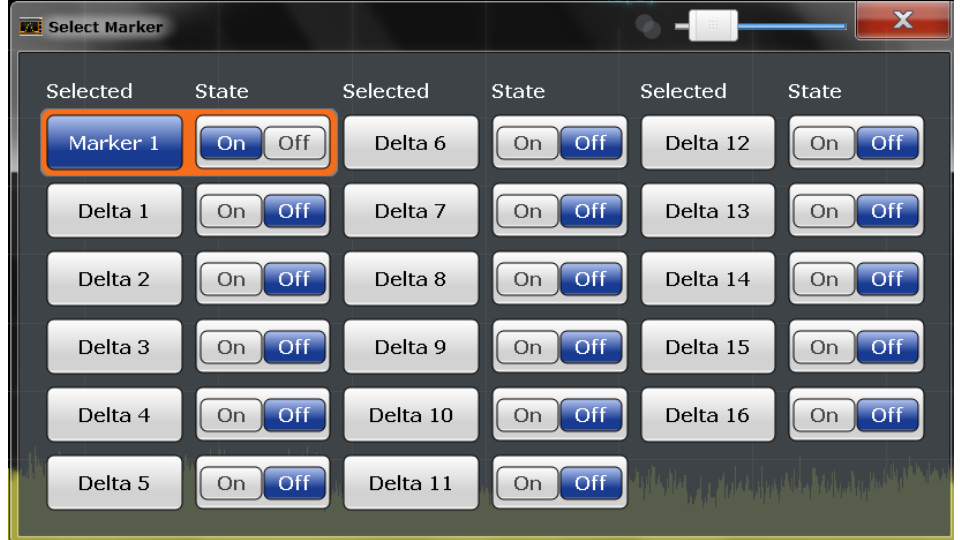

#### Remote command:

Marker selected via suffix <m> in remote commands.

# **Peak Search**

Sets the selected marker/delta marker to the maximum of the trace. If no marker is active, marker 1 is activated.

#### Remote command:

[CALCulate<n>:MARKer<m>:MAXimum\[:PEAK\]](#page-251-0) on page 252 [CALCulate<n>:DELTamarker<m>:MAXimum\[:PEAK\]](#page-253-0) on page 254

#### **Search Next Peak**

Sets the selected marker/delta marker to the next (lower) maximum of the assigned trace. If no marker is active, marker 1 is activated.

Remote command:

[CALCulate<n>:MARKer<m>:MAXimum:NEXT](#page-251-0) on page 252 [CALCulate<n>:DELTamarker<m>:MAXimum:NEXT](#page-252-0) on page 253

#### **Search Minimum**

Sets the selected marker/delta marker to the minimum of the trace. If no marker is active, marker 1 is activated.

#### Remote command:

[CALCulate<n>:MARKer<m>:MINimum\[:PEAK\]](#page-252-0) on page 253 [CALCulate<n>:DELTamarker<m>:MINimum\[:PEAK\]](#page-253-0) on page 254

#### <span id="page-111-0"></span>**Search Next Minimum**

Sets the selected marker/delta marker to the next (higher) minimum of the selected trace. If no marker is active, marker 1 is activated.

Remote command:

[CALCulate<n>:MARKer<m>:MINimum:NEXT](#page-251-0) on page 252 [CALCulate<n>:DELTamarker<m>:MINimum:NEXT](#page-253-0) on page 254

# **6.3.3 Measuring Phase Noise**

Phase noise is unintentional modulation of a carrier; it creates frequencies next to the carrier frequency. A phase noise measurement consists of noise density measurements at defined offsets from the carrier; the results are given in relation to the carrier level (dBc).

In the Analog Demodulation application, phase noise measurement markers are available for the AF Spectrum result displays. For the FM Spectrum and PM Spectrum result displays, the phase deviation in rad equals the phase noise at the marker position. For AM Spectrum displays the marker result equals the amplitude noise at the marker position.

The noise power density is measured at each marker for which the phase noise function is activated, and set in relation to the measured carrier power. A reference marker is not required. In the marker table display, the phase noise is indicated as the marker function result.

# **6.3.4 Marker Function Configuration**

Special marker functions can be selected via the "Marker Function" dialog box.

To display this dialog box, do one of the following:

- Press the MKR FUNC key, then select the "Select Marker Function" softkey.
- In the "Overview", select "Analysis", and switch to the vertical "Marker Function" Config" tab.

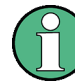

The fixed reference marker is described under ["Defining a Fixed Reference"](#page-107-0) [on page 108](#page-107-0).

Working with Markers in the R&S FPS Analog Demodulation application

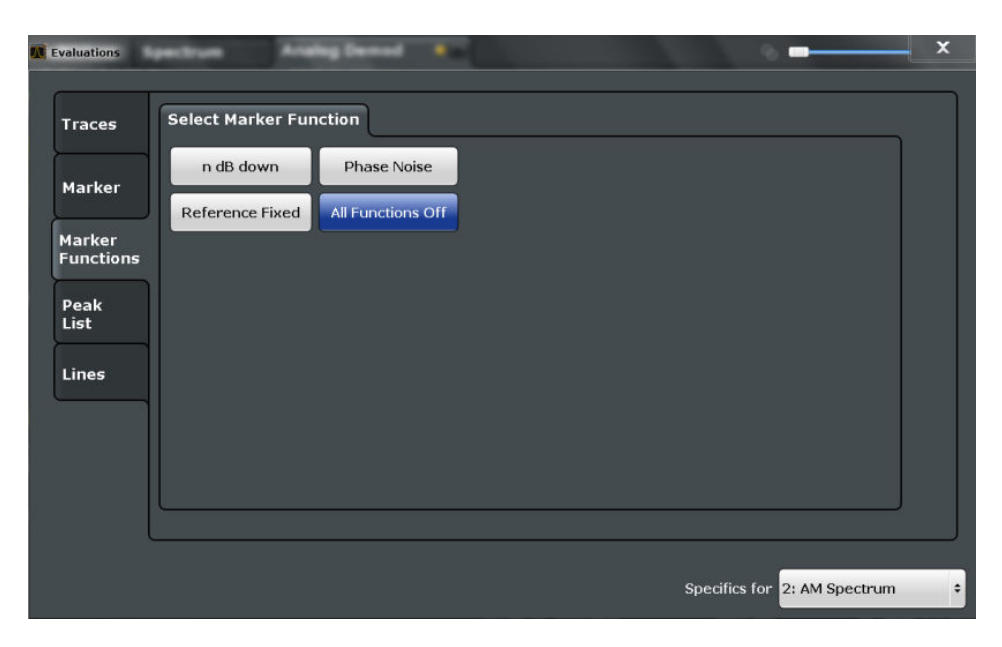

Not all marker functions are available for all evaluations. The following table indicates which functions are available for which evaluations.

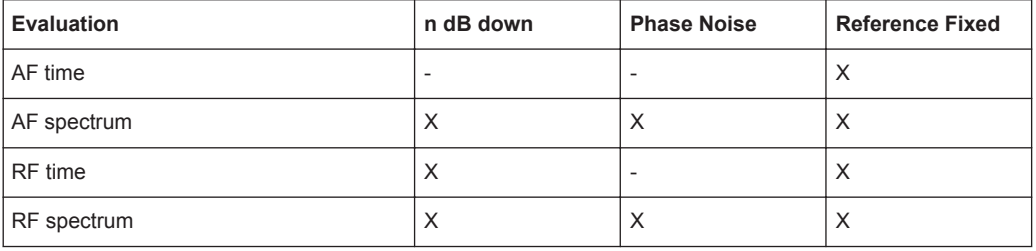

For details on the special marker functions see the R&S FPS User Manual.

The remote commands required to define these settings are described in [chap](#page-254-0)[ter 11.8.1.5, "Configuring Special Marker Functions", on page 255.](#page-254-0)

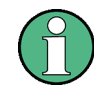

The Fixed Reference Marker settings are described in ["Defining a Fixed Reference"](#page-107-0) [on page 108](#page-107-0).

- Phase Noise Measurement Marker.......................................................................113 ● [Marker Peak List Configuration.............................................................................115](#page-114-0) ● [n dB Down Marker................................................................................................ 116](#page-115-0) ● [Deactivating All Marker Functions.........................................................................117](#page-116-0)
- 

# **6.3.4.1 Phase Noise Measurement Marker**

For each of the 16 markers phase noise measurement can be activated. Phase noise measurement markers are configured in the "Phase Noise Config" dialog box, using the "Phase Noise" function.

Note that phase noise markers are only available for spectrum results, not for time domain results, and only for normal markers.

The individual marker settings correspond to those defined in the "Marker" dialog box. Any settings to the marker state or type changed in the "Marker Function" dialog box are also changed in the "Marker" dialog box and vice versa.

To display the "Phase Noise Config" dialog box, do one of the following:

- Press the MKR FUNC key, then select the "Select Marker Function" softkey. Then select the "Phase Noise" button. Select the "Phase Noise Config" softkey.
- In the "Overview", select "Analysis", and switch to the vertical "Marker Function Config" tab. Then select the "Phase Noise" button. Select "Phase Noise Config".

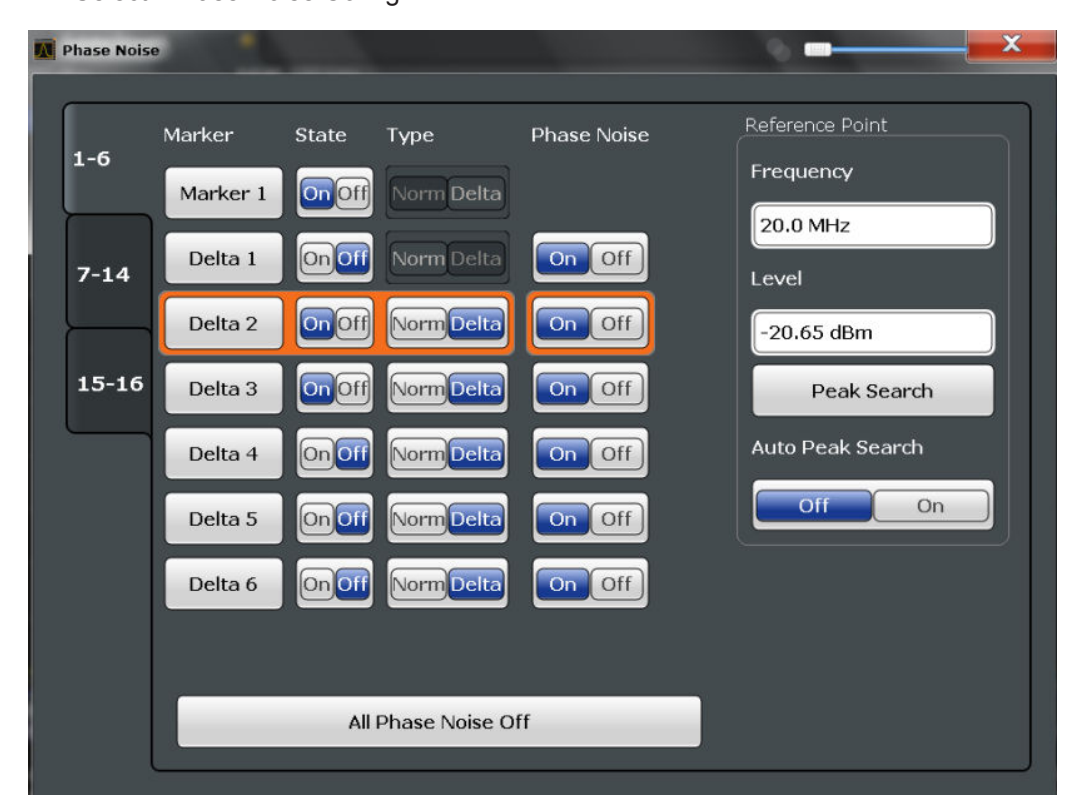

For more information see [chapter 6.3.3, "Measuring Phase Noise", on page 112](#page-111-0).

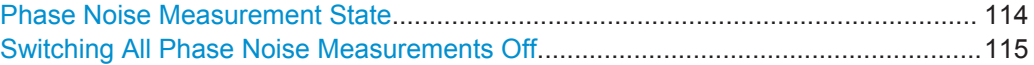

# **Phase Noise Measurement State**

Activates or deactivates phase noise measurement at the marker position in the diagram.

In the Analog Demodulation application, this function is only available for normal markers.

If activated, the normal markers display the phase noise measured at their current position in the marker table.

<span id="page-114-0"></span>For details see [chapter 6.3.3, "Measuring Phase Noise", on page 112](#page-111-0). Remote command:

[CALCulate<n>:MARKer<m>:FUNCtion:PNOise\[:STATe\]](#page-262-0) on page 263 [CALCulate<n>:MARKer<m>:FUNCtion:PNOise:RESult?](#page-263-0) on page 264

# **Switching All Phase Noise Measurements Off**

Deactivates phase noise measurement for all markers.

Remote command:

[CALCulate<n>:MARKer<m>:FUNCtion:PNOise\[:STATe\]](#page-262-0) on page 263

## **6.3.4.2 Marker Peak List Configuration**

In the Analog Demodulation application the search limits are not available.

To display the "Marker Peak List" dialog, do one of the following:

- Press the MKR FUNC key, then select the "Marker Peak List" softkey.
- In the "Overview", select "Analysis", and switch to the vertical "Peak List" tab.

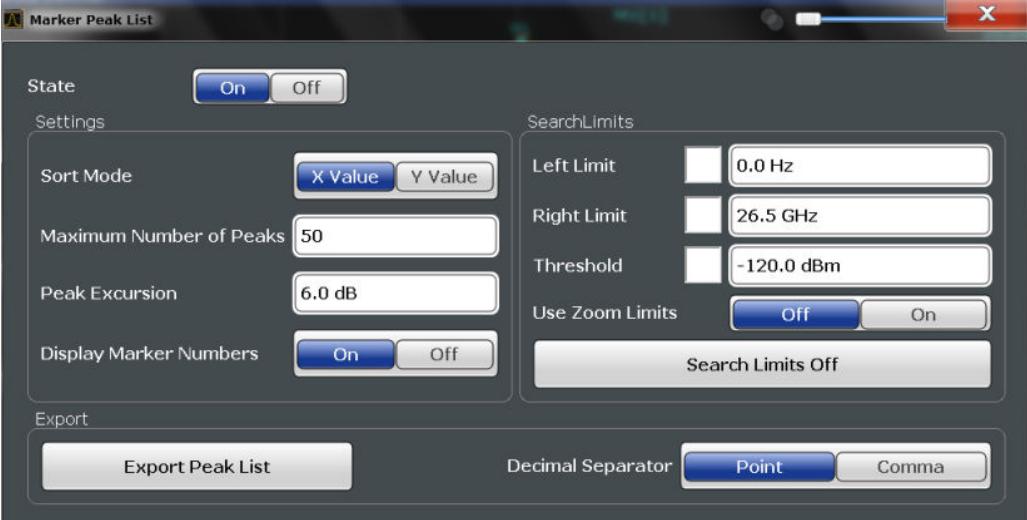

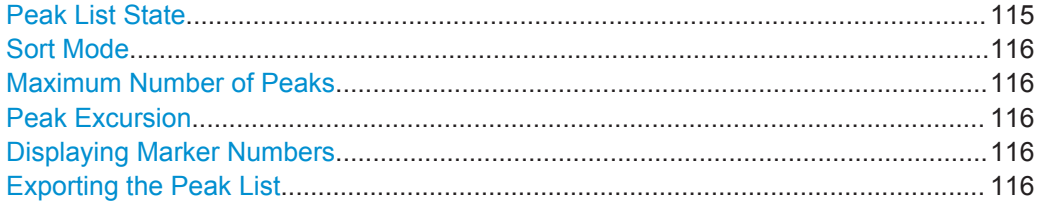

#### **Peak List State**

Activates/deactivates the marker peak list. If activated, the peak list is displayed and the peaks are indicated in the trace display.

For each listed peak the frequency/time ("X-value") and level ("Y-value") values are given.

Remote command:

[CALCulate<n>:MARKer<m>:FUNCtion:FPEaks:STATe](#page-258-0) on page 259

#### <span id="page-115-0"></span>**Sort Mode**

Defines whether the peak list is sorted according to the x-values or y-values. In either case the values are sorted in ascending order.

Remote command:

[CALCulate<n>:MARKer<m>:FUNCtion:FPEaks:SORT](#page-257-0) on page 258

#### **Maximum Number of Peaks**

Defines the maximum number of peaks to be determined and displayed.

Remote command: [CALCulate<n>:MARKer<m>:FUNCtion:FPEaks:LIST:SIZE](#page-257-0) on page 258

#### **Peak Excursion**

Defines the minimum level value by which a signal must rise or fall so that it will be identified as a maximum or a minimum by the search functions.

Entries from 0 dB to 80 dB are allowed; the resolution is 0.1 dB. The default setting for the peak excursion is 6 dB.

Remote command:

[CALCulate<n>:MARKer<m>:PEXCursion](#page-250-0) on page 251

#### **Displaying Marker Numbers**

By default, the marker numbers are indicated in the diagram so you can find the peaks from the list. However, for large numbers of peaks the marker numbers may decrease readability; in this case, deactivate the marker number display.

#### Remote command:

[CALCulate<n>:MARKer<m>:FUNCtion:FPEaks:ANNotation:LABel\[:STATe\]](#page-256-0) [on page 257](#page-256-0)

#### **Exporting the Peak List**

The peak list can be exported to an ASCII file (. DAT) for analysis in an external application.

Remote command: [MMEMory:STORe<n>:PEAK](#page-259-0) on page 260 [FORMat:DEXPort:DSEParator](#page-233-0) on page 234

## **6.3.4.3 n dB Down Marker**

A special marker can be defined to determine a characteristic bandwidth or time span in a measured signal. n dB down markers are configured in the "N dB Down Config" dialog box, using the "n dB down" function.

To display the "N dB Down Config" dialog box, do one of the following:

- Press the MKR FUNC key, then select the "Select Marker Function" softkey. Then select the "n dB down" button. Select the "N dB Down Config" softkey.
- In the "Overview", select "Analysis", and switch to the vertical "Marker Function" Config" tab. Then select the "n dB down" button. Select "N dB Down Config".

<span id="page-116-0"></span>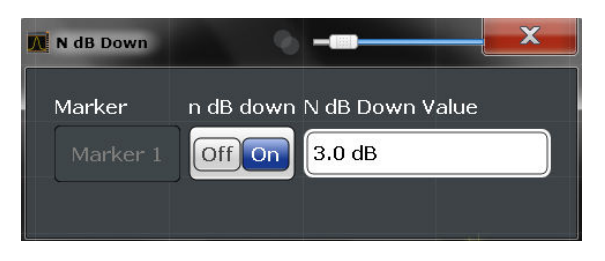

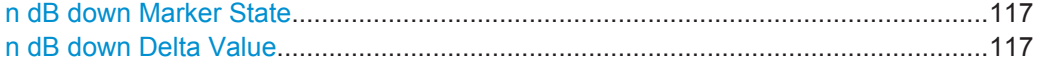

#### **n dB down Marker State**

Activates or deactivates the special n dB down marker function.

#### Remote command:

[CALCulate<n>:MARKer<m>:FUNCtion:NDBDown:STATe](#page-261-0) on page 262 [CALCulate<n>:MARKer<m>:FUNCtion:NDBDown:RESult?](#page-261-0) on page 262

## **n dB down Delta Value**

Defines the delta level from the reference marker 1 used to determine the bandwidth or time span.

Remote command:

[CALCulate<n>:MARKer<m>:FUNCtion:NDBDown:FREQuency?](#page-260-0) on page 261 [CALCulate<n>:MARKer<m>:FUNCtion:NDBDown:TIME?](#page-262-0) on page 263

# **6.3.4.4 Deactivating All Marker Functions**

All special marker functions can be deactivated in one step.

Use the "All Functions Off" button in the "Marker Functions" dialog box.

# **6.4 Limit Line Settings and Functions**

Up to 8 limit lines can be displayed simultaneously in the R&S FPS. Many more can be stored on the instrument.

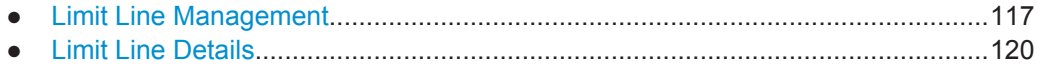

# **6.4.1 Limit Line Management**

Limit lines are managed in the "Line Config" dialog box which is displayed when you press the LINES key and then "Lines Config" softkey.

**Limit Line Settings and Functions** 

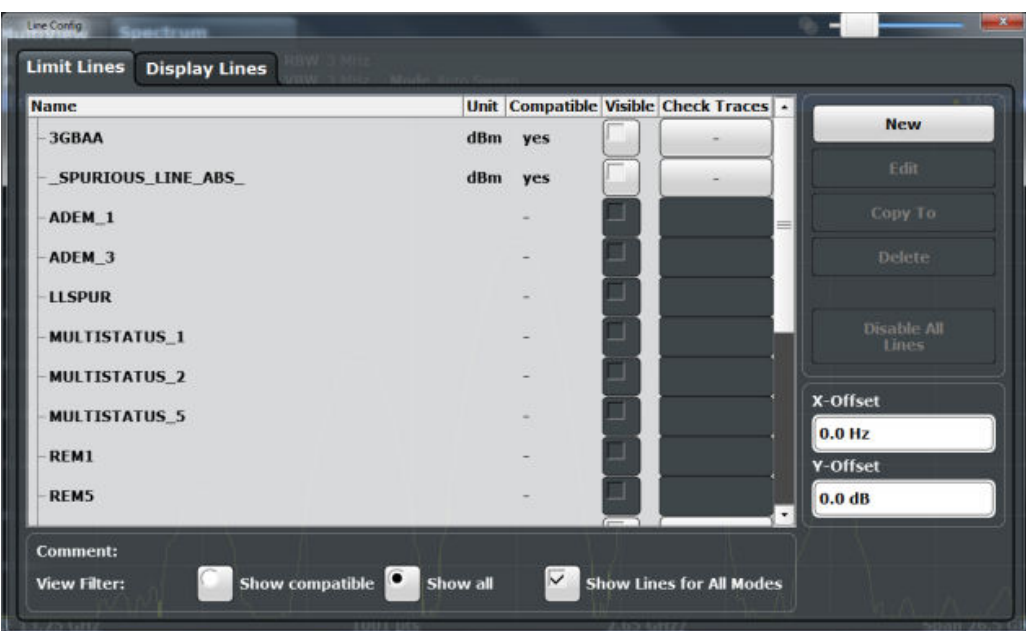

For the limit line overview, the R&S FPS searches for all stored limit lines with the file extension. LIN in the limits subfolder of the main installation folder. The overview allows you to determine which limit lines are available and can be used for the current measurement.

For details on settings for individual lines see chapter 6.4.2, "Limit Line Details", on page 120.

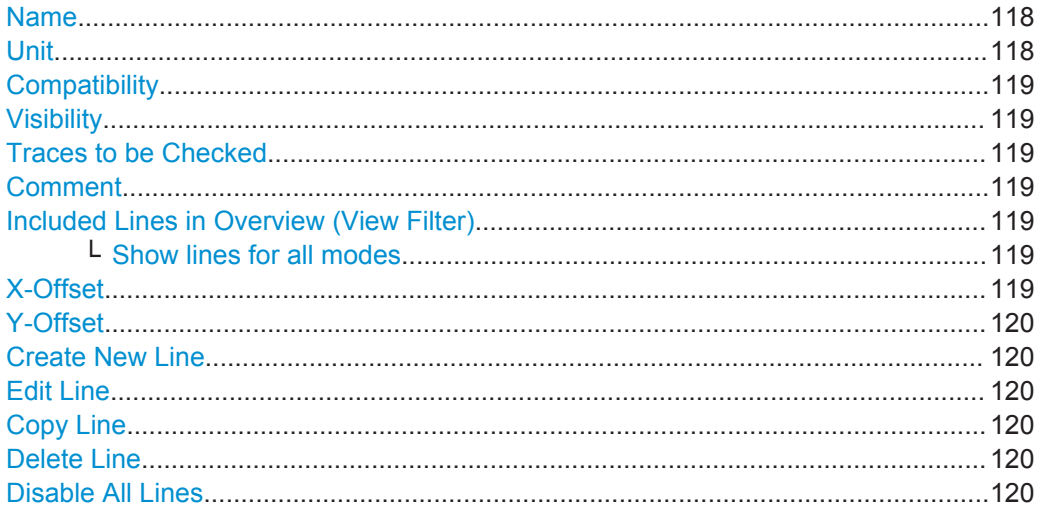

#### **Name**

The name of the stored limit line.

# Unit

The unit in which the y-values of the data points of the limit line are defined.

#### <span id="page-118-0"></span>**Compatibility**

Indicates whether the limit line definition is compatible with the current measurement settings.

#### **Visibility**

Displays or hides the limit line in the diagram. Up to 8 limit lines can be visible at the same time. Inactive limit lines can also be displayed in the diagram.

Remote command:

[CALCulate<n>:LIMit<k>:LOWer:STATe](#page-267-0) on page 268 [CALCulate<n>:LIMit<k>:UPPer:STATe](#page-270-0) on page 271 [CALCulate<n>:LIMit<k>:ACTive?](#page-271-0) on page 272

#### **Traces to be Checked**

Defines which traces are automatically checked for conformance with the limit lines. As soon as a trace to be checked is defined, the assigned limit line is active. One limit line can be activated for several traces simultaneously. If any of the "Traces to be Checked" violate any of the active limit lines, a message is indicated in the diagram.

Remote command:

[CALCulate<n>:LIMit<k>:TRACe<t>:CHECk](#page-272-0) on page 273

## **Comment**

An optional description of the limit line.

#### **Included Lines in Overview (View Filter)**

Defines which of the stored lines are included in the overview.

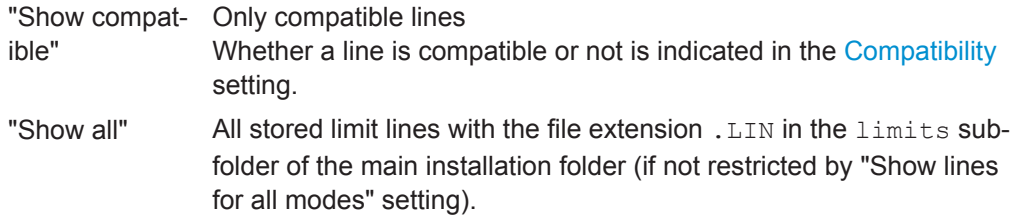

## **Show lines for all modes ← Included Lines in Overview (View Filter)**

If activated (default), limit lines from all applications are displayed. Otherwise, only lines that were created in the Spectrum application are displayed.

Note that limit lines from some applications may include additional properties that are lost when the limit lines are edited in the Spectrum application. In this case a warning is displayed when you try to store the limit line.

#### **X-Offset**

Shifts a limit line that has been specified for relative frequencies or times (x-axis) horizontally.

This setting does not have any effect on limit lines that are defined by absolute values for the x-axis.

Remote command: [CALCulate<n>:LIMit<k>:CONTrol:OFFSet](#page-265-0) on page 266

# <span id="page-119-0"></span>**Y-Offset**

Shifts a limit line that has relative values for the y-axis (levels or linear units such as volt) vertically.

This setting does not have any effect on limit lines that are defined by absolute values for the y-axis.

Remote command:

[CALCulate<n>:LIMit<k>:LOWer:OFFSet](#page-267-0) on page 268 [CALCulate<n>:LIMit<k>:UPPer:OFFSet](#page-269-0) on page 270

#### **Create New Line**

Creates a new limit line.

**Edit Line** Edit an existing limit line configuration.

## **Copy Line** Copy the selected limit line configuration to create a new line.

Remote command: [CALCulate<n>:LIMit<k>:COPY](#page-271-0) on page 272

# **Delete Line**

Delete the selected limit line configuration.

Remote command: [CALCulate<n>:LIMit<k>:DELete](#page-272-0) on page 273

#### **Disable All Lines**

Disable all limit lines in one step.

Remote command: [CALCulate<n>:LIMit<k>:STATe](#page-272-0) on page 273

# **6.4.2 Limit Line Details**

Limit lines details are configured in the "Edit Line" dialog box which is displayed when you select the "New", "Edit" or "Copy To" buttons in the "Line Config" dialog box.

Limit Line Settings and Functions

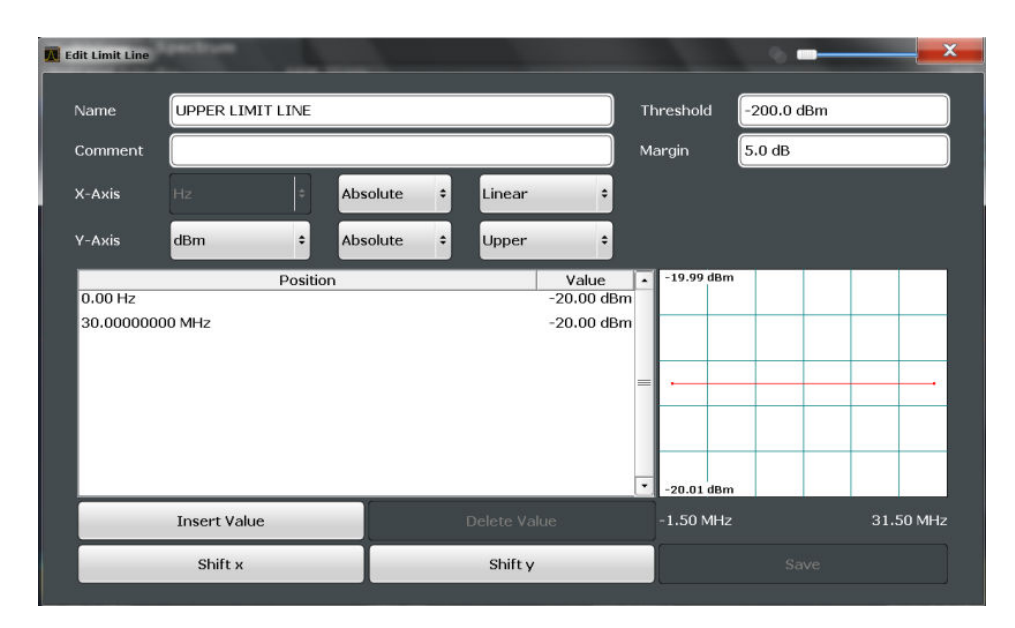

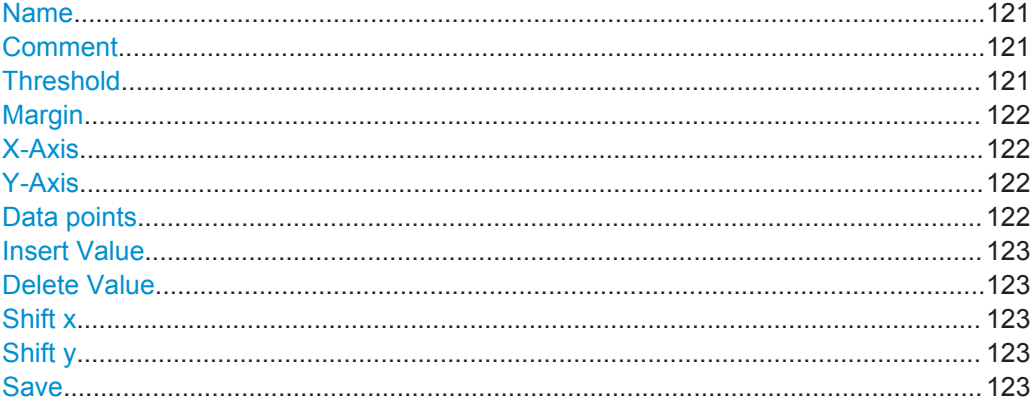

#### **Name**

Defines the limit line name. All names must be compatible with Windows conventions for file names. The limit line data is stored under this name (with a . LIN extension).

Remote command:

[CALCulate<n>:LIMit<k>:NAME](#page-268-0) on page 269

#### **Comment**

Defines an optional comment for the limit line. The text may contain up to 40 characters.

Remote command: [CALCulate<n>:LIMit<k>:COMMent](#page-264-0) on page 265

#### **Threshold**

Defines an absolute threshold value (only for relative scaling of the y-axis).

Remote command:

[CALCulate<n>:LIMit<k>:LOWer:THReshold](#page-268-0) on page 269 [CALCulate<n>:LIMit<k>:UPPer:THReshold](#page-271-0) on page 272

## <span id="page-121-0"></span>**Margin**

Defines a margin for the limit line. The default setting is 0 dB (i.e. no margin).

Remote command:

```
CALCulate<n>:LIMit<k>:LOWer:MARGin on page 267
CALCulate<n>:LIMit<k>:UPPer:MARGin on page 270
```
#### **X-Axis**

Describes the horizontal axis on which the data points of the limit line are defined. Includes the following settings:

- Domain:
	- "Hz": for frequency domain
	- "s": for time domain
- Scaling mode: absolute or relative (Hz/s/%) values For relative values, the frequencies are referred to the currently set center frequency. In the zero span mode, the left boundary of the diagram is used as the reference.
- Scaling: linear or logarithmic

Remote command:

```
CALCulate<n>:LIMit<k>:LOWer:SPACing on page 268
CALCulate<n>:LIMit<k>:UPPer:SPACing on page 271
CALCulate<n>:LIMit<k>:LOWer:MODE on page 267
CALCulate<n>:LIMit<k>:UPPer:MODE on page 270
CALCulate<n>:LIMit<k>:CONTrol:DOMain on page 265
```
#### **Y-Axis**

Describes the vertical axis on which the data points of the limit line are defined. Includes the following settings:

- **Level unit**
- Scaling mode: absolute or relative (dB/%) values Relative limit values refer to the reference level.
- Limit type: upper or lower limit; values must stay above the lower limit and below the upper limit to pass the limit check

Remote command:

[CALCulate<n>:LIMit<k>:UNIT](#page-268-0) on page 269 [CALCulate<n>:LIMit<k>:LOWer:SPACing](#page-267-0) on page 268 [CALCulate<n>:LIMit<k>:UPPer:SPACing](#page-270-0) on page 271

#### **Data points**

Each limit line is defined by a minimum of 2 and a maximum of 200 data points. Each data point is defined by its position (x-axis) and value (y-value). Data points must be defined in ascending order. The same position can have two different values.

#### Remote command:

```
CALCulate<n>:LIMit<k>:CONTrol[:DATA] on page 265
CALCulate<n>:LIMit<k>:LOWer[:DATA] on page 267
CALCulate<n>:LIMit<k>:UPPer[:DATA] on page 269
```
# <span id="page-122-0"></span>**Insert Value**

Inserts a data point in the limit line above the selected one in the "Edit Limit Line" dialog box.

#### **Delete Value**

Deletes the selected data point in the "Edit Limit Line" dialog box.

#### **Shift x**

Shifts the x-value of each data point horizontally by the defined shift width (as opposed to an additive offset defined for the entire limit line, see "X-Offset" [on page 119](#page-118-0)).

Remote command:

[CALCulate<n>:LIMit<k>:CONTrol:SHIFt](#page-265-0) on page 266

#### **Shift y**

Shifts the y-value of each data point vertically by the defined shift width (as opposed to an additive offset defined for the entire limit line, see "Y-Offset" [on page 120](#page-119-0)).

Remote command:

[CALCulate<n>:LIMit<k>:LOWer:SHIFt](#page-267-0) on page 268 [CALCulate<n>:LIMit<k>:UPPer:SHIFt](#page-270-0) on page 271

## **Save**

Saves the currently edited limit line under the name defined in the "Name" field.

# **6.5 Zoom Functions**

The zoom functions are only available from the toolbar.

For details on the zoom functions see the R&S FPS User Manual.

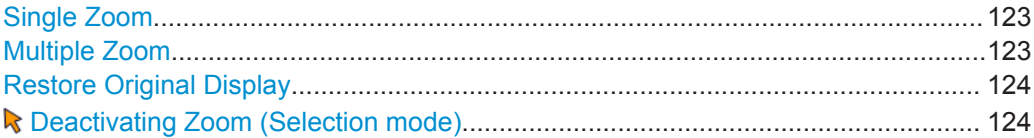

## **Single Zoom**

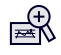

A single zoom replaces the current diagram by a new diagram which displays an enlarged extract of the trace. This function can be used repetitively until the required details are visible.

Remote command: [DISPlay\[:WINDow<n>\]:ZOOM:STATe](#page-277-0) on page 278 [DISPlay\[:WINDow<n>\]:ZOOM:AREA](#page-276-0) on page 277

#### **Multiple Zoom**

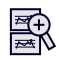

<span id="page-123-0"></span>In multiple zoom mode, you can enlarge several different areas of the trace simultaneously. An overview window indicates the zoom areas in the original trace, while the zoomed trace areas are displayed in individual windows. The zoom area that corresponds to the individual zoom display is indicated in the lower right corner, between the scrollbars.

Remote command:

[DISPlay\[:WINDow<n>\]:ZOOM:MULTiple<zoom>:STATe](#page-278-0) on page 279 [DISPlay\[:WINDow<n>\]:ZOOM:MULTiple<zoom>:AREA](#page-277-0) on page 278

## **Restore Original Display**

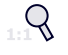

Restores the original display and closes all zoom windows.

Remote command:

```
DISPlay[:WINDow<n>]:ZOOM:STATe on page 278 (single zoom)
DISPlay[:WINDow<n>]:ZOOM:MULTiple<zoom>:STATe on page 279 (for each
multiple zoom window)
```
## **Deactivating Zoom (Selection mode)**

Deactivates any zoom mode.

Selecting a point in the display no longer invokes a zoom, but selects an object.

Remote command: [DISPlay\[:WINDow<n>\]:ZOOM:STATe](#page-277-0) on page 278 (single zoom) [DISPlay\[:WINDow<n>\]:ZOOM:MULTiple<zoom>:STATe](#page-278-0) on page 279 (for each multiple zoom window)

# **6.6 Analysis in MSRA Mode**

The data that was captured by the MSRA Master can be analyzed in the Analog Demodulation application.

The analysis settings and functions available in MSRA mode are those described for common Signal and Spectrum Analyzer mode.

# **Analysis line settings**

In addition, an analysis line can be positioned. The analysis line is a common time marker for all MSRA applications.

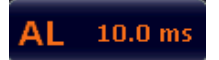

To hide or show and position the analysis line, a dialog box is available. To display the "Analysis Line" dialog box, select the "AL" icon in the toolbar (only available in MSRA mode). The current position of the analysis line is indicated on the icon.

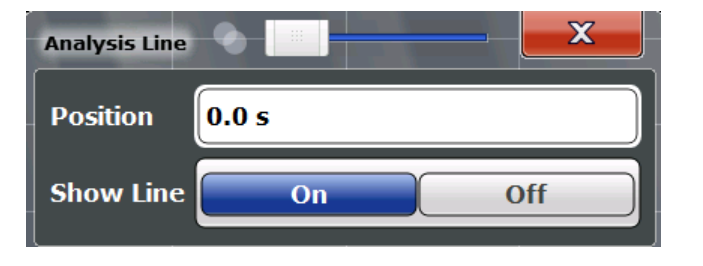

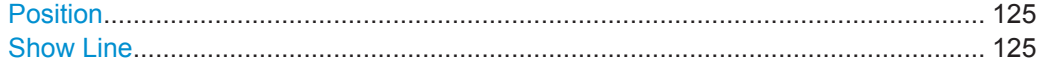

#### **Position**

Defines the position of the analysis line in the time domain. The position must lie within the measurement time of the multistandard measurement.

Remote command:

[CALCulate<n>:MSRA:ALINe\[:VALue\]](#page-279-0) on page 280

# **Show Line**

Hides or displays the analysis line in the time-based windows. By default, the line is displayed.

**Note**: even if the analysis line display is off, the indication whether or not the currently defined line position lies within the analysis interval of the active application remains in the window title bars.

Remote command: [CALCulate<n>:MSRA:ALINe:SHOW](#page-279-0) on page 280

# 7 I/Q Data Import and Export

Baseband signals mostly occur as so-called complex baseband signals, i.e. a signal representation that consists of two channels; the in phase (I) and the quadrature (Q) channel. Such signals are referred to as I/Q signals. I/Q signals are useful because the specific RF or IF frequencies are not needed. The complete modulation information and even distortion that originates from the RF, IF or baseband domains can be analyzed in the I/Q baseband.

Importing and exporting I/Q signals is useful for various applications:

- Generating and saving I/Q signals in an RF or baseband signal generator or in external software tools to analyze them with the R&S FPS later
- Capturing and saving I/Q signals with an RF or baseband signal analyzer to analyze them with the R&S FPS or an external software tool later

As opposed to storing trace data, which may be averaged or restricted to peak values, I/Q data is stored as it was captured, without further processing. The data is stored as complex values in 32-bit floating-point format. Multi-channel data is not supported. The  $I/Q$  data is stored in a format with the file extension . iq.tar.

For a detailed description see the R&S FPS I/Q Analyzer and I/Q Input User Manual.

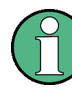

#### **Export only in MSRA mode**

In MSRA mode, I/Q data can only be exported to other applications; I/Q data cannot be imported to the MSRA Master or any MSRA applications.

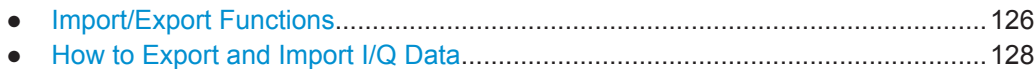

# **7.1 Import/Export Functions**

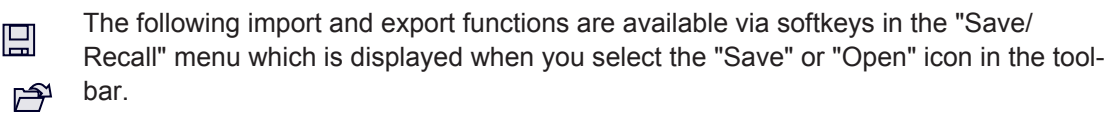

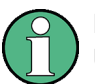

For a description of the other functions in the "Save/Recall" menu see the R&S FPS User Manual.

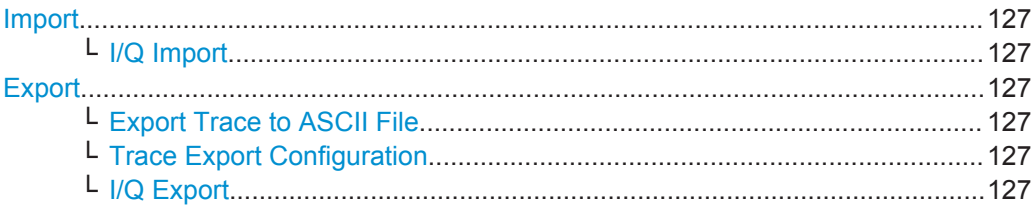

#### <span id="page-126-0"></span>**Import**

Provides functions to import data.

#### **I/Q Import ← Import**

Opens a file selection dialog box to select an import file that contains IQ data. This function is only available in single sweep mode and only in applications that process I/Q data, such as the I/Q Analyzer or optional applications.

Note that the I/Q data must have a specific format as described in the R&S FPS I/Q Analyzer and I/Q Input User Manual.

Remote command: MMEMory: LOAD: IO: STATe on page 281

#### **Export**

Opens a submenu to configure data export.

#### **Export Trace to ASCII File ← Export**

Opens a file selection dialog box and saves the selected trace in ASCII format (**.dat**) to the specified file and directory.

The results are output in the same order as they are displayed on the screen: window by window, trace by trace, and table row by table row.

For details on the file format see [chapter 11.7.5, "Reference: ASCII File Export For](#page-239-0)[mat", on page 240.](#page-239-0)

#### **Note:** Secure user mode.

In secure user mode, settings that are to be stored on the instrument are stored to volatile memory, which is restricted to 256 MB. Thus, a "Memory full" error may occur although the hard disk indicates that storage space is still available.

To store data permanently, select an external storage location such as a USB memory device.

For details see "Protecting Data Using the Secure User Mode" in the "Data Management" section of the R&S FPS User Manual.

Remote command:

[MMEMory:STORe<n>:TRACe](#page-233-0) on page 234

#### **Trace Export Configuration ← Export**

Opens the "Traces" dialog box to configure the trace and data export settings.

See [chapter 6.2, "Trace / Data Export Configuration", on page 103.](#page-102-0)

#### **I/Q Export ← Export**

Opens a file selection dialog box to select an export file to which the IQ data will be stored. This function is only available in single sweep mode, and only in applications that process I/Q data, such as the I/Q Analyzer or optional applications.

#### **Note:** Secure user mode.

In secure user mode, settings that are to be stored on the instrument are stored to volatile memory, which is restricted to 256 MB. Thus, a "Memory full" error may occur although the hard disk indicates that storage space is still available.

How to Export and Import I/Q Data

<span id="page-127-0"></span>To store data permanently, select an external storage location such as a USB memory device.

For details see "Protecting Data Using the Secure User Mode" in the "Data Management" section of the R&S FPS User Manual.

Remote command: MMEMory: STORe<n>: IO: STATe on page 282 [MMEMory:STORe<n>:IQ:COMMent](#page-281-0) on page 282

# **7.2 How to Export and Import I/Q Data**

I/Q data can only be exported in applications that process I/Q data, such as the I/Q Analyzer or optional applications.

# **Capturing and exporting I/Q data**

- 1. Press the PRESET key.
- 2. Press the MODE key and select the "IQ Analyzer" or any other application that supports I/Q data.
- 3. Configure the data acquisition.
- 4. Press the RUN SINGLE key to perform a single sweep measurement.
- 5. Select the  $\blacksquare$  "Save" icon in the toolbar.
- 6. Select the "I/Q Export" softkey.
- 7. In the file selection dialog box, select a storage location and enter a file name.
- 8. Select "Save".

The captured data is stored to a file with the extension  $\log_{10}$  tar.

# **Importing I/Q data**

- 1. Press the MODE key and select the "IQ Analyzer" or any other application that supports I/Q data.
- 2. If necessary, switch to single sweep mode by pressing the RUN SINGLE key.
- 3. Select the  $\geq$  "Open" icon in the toolbar.
- 4. Select the "I/Q Import" softkey.
- 5. Select the storage location and the file name with the .  $ig. tar$  file extension.
- 6. Select "Open".

The stored data is loaded from the file and displayed in the current application.

# **Previewing the I/Q data in a web browser**

The iq-tar file format allows you to preview the I/Q data in a web browser.

- 1. Use an archive tool (e.g. WinZip® or PowerArchiver®) to unpack the iq-tar file into a folder.
- 2. Locate the folder using Windows Explorer.
- 3. Open your web browser.
- 4. Drag the I/Q parameter XML file, e.g. example.xml, into your web browser.

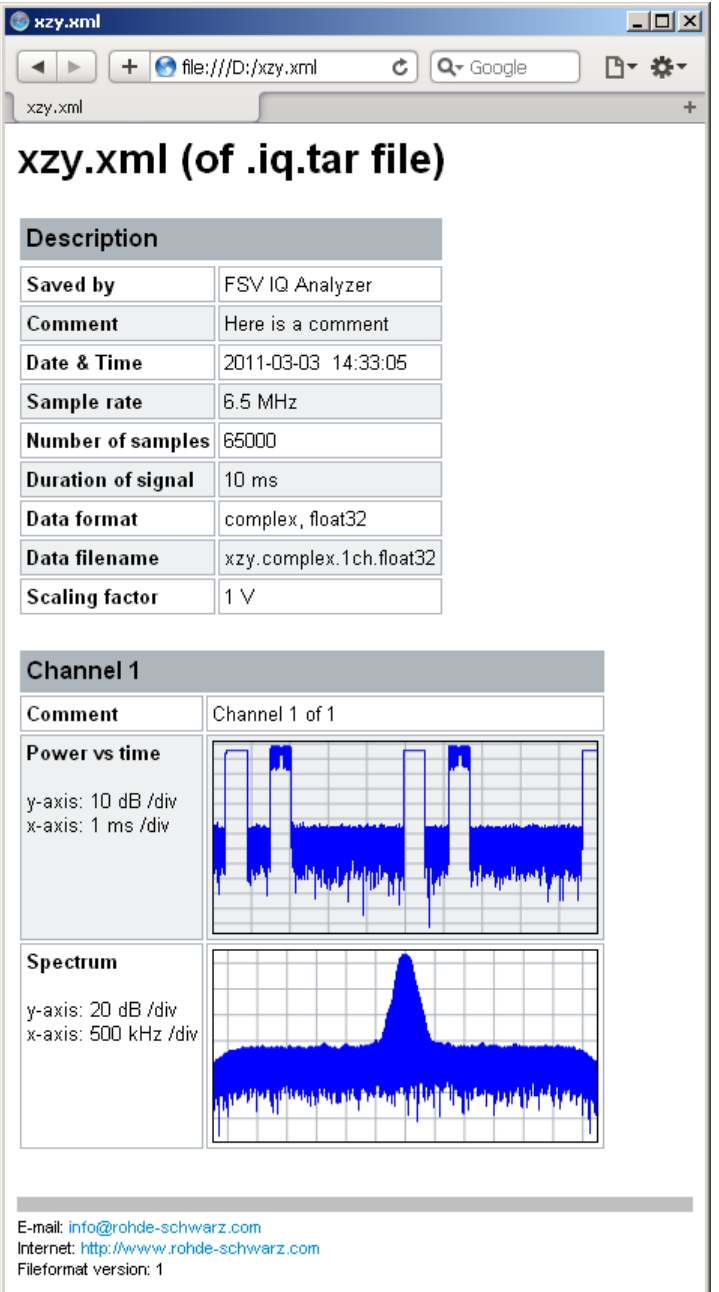

# 8 How to Perform Measurements in the Analog Demodulation Application

The following step-by-step instructions demonstrate how to perform an Analog Demodulation measurement with the R&S FPS-K7 option.

- 1. Press the MODE key and select the "Analog Demod" application.
- 2. Select the "Overview" softkey to display the "Overview" for an Analog Demodulation measurement.
- 3. Select the "Input/Frontend" button and then the "Frequency" tab to define the input signal's center frequency.
- 4. Select the "Data Acquisition" button and define the bandwidth parameters for the input signal:

(Note: in MSRA mode, define the analysis interval using the same settings.)

- "Demodulation Bandwidth": the span of the input signal to be demodulated
- "Measurement Time": how long the input signal is to be measured
- "Resolution Bandwidth": how precise the signal is to be demodulated
- "Capture Offset" (multistandard mode only): the offset of the analysis interval from the start of the capture buffer
- 5. Optionally, select the "Trigger" button and define a trigger for data acquisition, for example an offline demodulation trigger to start capturing data only when a useful signal is transmitted.
- 6. Select the "Demod/Display" button and select the demodulation displays that are of interest to you (up to 6). Arrange them on the display to suit your preferences.
- 7. Exit the SmartGrid mode and select the "Overview" softkey to display the "Overview" again.
- 8. Select the "Demodulation Settings" button to define demodulation parameters for each evaluation:
	- Configure the "Squelch" function (on the "Demod" tab) to suppress noise during demodulation.
	- For time domain evaluations, zoom into the areas of interest by defining a zoom area (on the "Demod" tab).
	- For AF evaluations, use special filters to eliminate certain effects of demodulation or to correct pre-emphasized modulated signals (on the "AF Filters" tab).
	- Adapt the diagram scaling to the displayed data (on the "Scaling" tab).
- 9. Select the "Analysis" button in the "Overview" to make use of the advanced analysis functions in the demodulation displays.
- Configure a trace to display the average over a series of sweeps (on the "Trace" tab; if necessary, increase the "Sweep Count" in the "Data Acquisition" settings).
- Configure markers and delta markers to determine deviations and offsets within the demodulated signal (on the "Marker" tab).
- Use special marker functions to calculate phase noise or an n dB down bandwidth (on the "Marker Config" tab).
- Configure a limit check to detect excessive deviations (on the "Lines" tab).

# 10. Start a new sweep with the defined settings.

In multistandard mode you may want to stop the continuous measurement mode by the Sequencer and perform a single data acquisition:

- a) Select the Sequencer icon  $($   $)$  from the toolbar.
- b) Set the Sequencer state to "OFF".
- c) Press the RUN SINGLE key.
- 11. Optionally, export the trace data of the demodulated signal to a file.
	- a) In the "Traces" tab of the "Analysis" dialog box, switch to the "Trace Export" tab.
	- b) Select "Export Trace to ASCII File".
	- c) Define a file name and storage location and select "OK".

# <span id="page-131-0"></span>9 Measurement Example: Demodulating an **FM Signal**

A practical example for a basic Analog Demodulation measurement is provided here. It demonstrates how operating and measurement errors can be avoided using correct configuration settings.

The measurement is performed using the following devices:

- An R&S FPS with application firmware R&S FPS-K7: Analog Demodulation
- A vector signal generator, e.g. R&S SMW

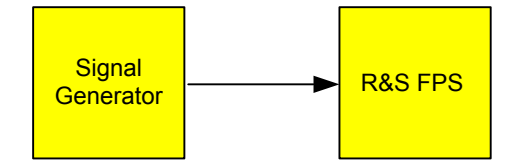

*Fig. 9-1: Test setup*

# **Signal generator settings (e.g. R&S SMW):**

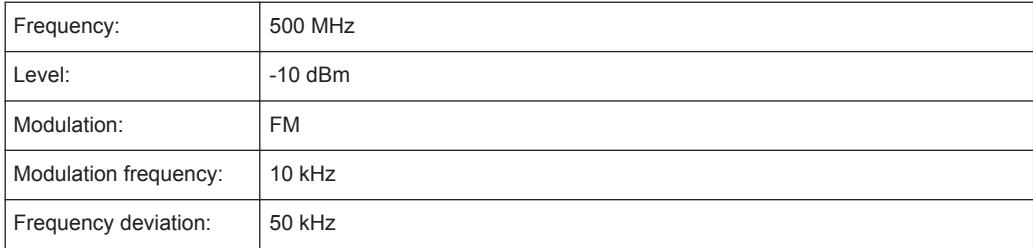

#### **Procedure:**

- 1. Preset the R&S FPS.
- 2. Set the center frequency to *500 MHz*.
- 3. Set the reference level to *0 dBm*.
- 4. Select the MODE key and then the "Analog Demod" button.

By default, the FM Time Domain result display and a Result Summary are shown.

| MultiView : Spectrum |                       |                                                    | <b>Analog Demod</b>                  | $\mathbf{x}$             |            |                                   |                           |                      |
|----------------------|-----------------------|----------------------------------------------------|--------------------------------------|--------------------------|------------|-----------------------------------|---------------------------|----------------------|
| Ref Level 0.00 dBm   |                       |                                                    |                                      |                          |            |                                   |                           |                      |
| Att                  | 10dB                  |                                                    | AQT 62.5 µs DBW 5 MHz Freq 500.0 MHz |                          |            |                                   |                           |                      |
| 1 FM Time Domain     |                       |                                                    |                                      |                          |            |                                   | .1AP Clrw Ref: 0.00 Hz DC |                      |
|                      |                       |                                                    |                                      |                          |            |                                   |                           |                      |
| 200 kHz-             |                       |                                                    |                                      |                          |            |                                   |                           |                      |
| 150 kHz-             |                       |                                                    |                                      |                          |            |                                   |                           |                      |
| 100 kHz-             |                       |                                                    |                                      |                          |            |                                   |                           |                      |
| 50 kHz-              |                       |                                                    |                                      |                          |            | <b><i><u><u>ANANA</u></u></i></b> |                           |                      |
|                      |                       |                                                    |                                      |                          |            |                                   |                           |                      |
| 50 kHz-              |                       |                                                    |                                      |                          |            |                                   |                           |                      |
|                      |                       |                                                    |                                      |                          |            |                                   |                           |                      |
| $-100$ kHz-          |                       |                                                    |                                      |                          |            |                                   |                           |                      |
| $-150$ kHz-          |                       |                                                    |                                      |                          |            |                                   |                           |                      |
| $-200$ kHz $-$       |                       |                                                    |                                      |                          |            |                                   |                           |                      |
| CF 500.0 MHz         |                       |                                                    |                                      | 1001 pts                 |            |                                   |                           | $6.25 \,\mathrm{ps}$ |
| 4 Result Summary     |                       |                                                    |                                      |                          |            |                                   |                           |                      |
| <b>FM</b>            | $+Peak$<br>51.433 kHz | Carrier Power -10.32 dBm<br>$-Peak$<br>-38.157 kHz | $\pm$ Peak/2<br>44.795 kHz           | <b>RMS</b><br>33.595 kHz | Mod. Freq. | Carrier Offset 38.03 kHz<br>---   | <b>SINAD</b><br>H         | <b>THD</b>           |

*Fig. 9-2: Default Analog Demodulation measurement result display*

- 5. Set the measurement time (AQT) to *1 ms* in order to measure 10 periods of the signal.
- 6. Adjust the y-axis scaling to the measured frequency deviation automatically by selecting the "Scale Config" softkey and, in the "Scaling" tab, setting "AF Auto Scale" to "ON".

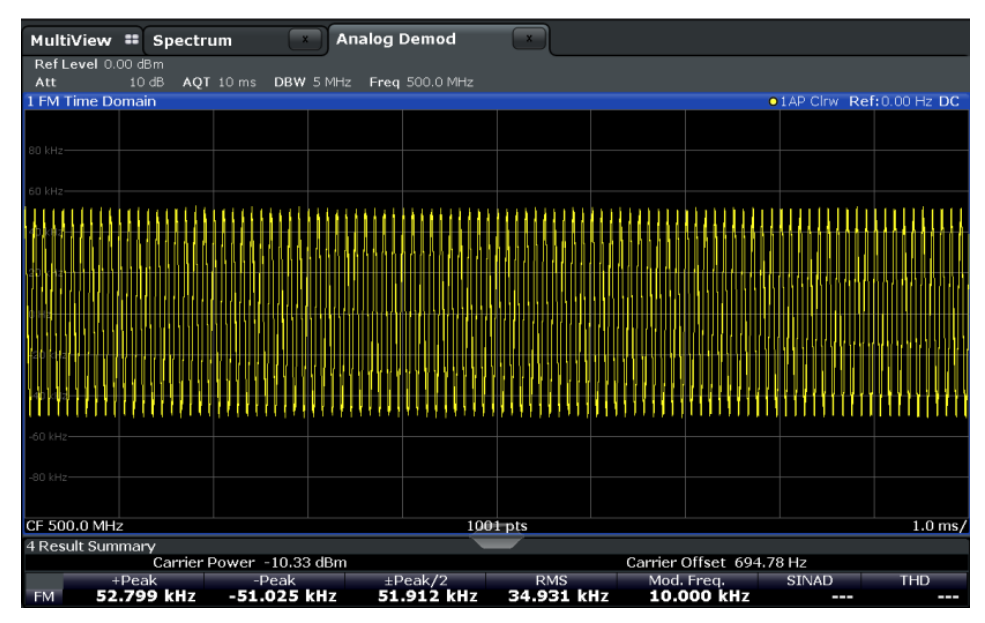

*Fig. 9-3: Auto-scaled measurement of 10 signal periods (continuous)*

7. Display the RF spectrum of the measured signal to determine the required demodulation bandwidth. Select the "Display Config" softkey and add an "RF Spectrum" window to the display.

| MultiView : Spectrum |                                                      |                        |  |           | <b>STAR</b>             |                | <b>Analog Demod</b>        |                          |  |                           |                            |                     |
|----------------------|------------------------------------------------------|------------------------|--|-----------|-------------------------|----------------|----------------------------|--------------------------|--|---------------------------|----------------------------|---------------------|
| Ref Level 0.00 dBm   |                                                      |                        |  |           |                         | RBW 383.398 Hz |                            |                          |  |                           |                            |                     |
| Att                  |                                                      | 10dB                   |  | AOT 10 ms | <b>DBW</b>              | 5 MHz          | Freq 500.0 MHz             |                          |  |                           |                            |                     |
| 1 FM Time Domain     |                                                      |                        |  |           |                         |                |                            |                          |  |                           | ● 1AP Clrw Ref: 0.00 Hz DC |                     |
| 80 kHz-              |                                                      |                        |  |           |                         |                |                            |                          |  |                           |                            |                     |
|                      |                                                      |                        |  |           |                         |                |                            |                          |  |                           |                            |                     |
|                      |                                                      |                        |  |           |                         |                |                            |                          |  |                           |                            |                     |
|                      |                                                      |                        |  |           |                         |                |                            |                          |  |                           |                            |                     |
|                      |                                                      |                        |  |           |                         |                |                            |                          |  |                           |                            |                     |
|                      |                                                      |                        |  |           |                         |                |                            |                          |  |                           |                            |                     |
|                      |                                                      |                        |  |           |                         |                |                            |                          |  |                           |                            |                     |
|                      |                                                      |                        |  |           |                         |                |                            |                          |  |                           |                            |                     |
| $-80$ kHz $-$        |                                                      |                        |  |           |                         |                |                            |                          |  |                           |                            |                     |
| CF 500.0 MHz         |                                                      |                        |  |           |                         |                |                            | 1001 pts                 |  |                           |                            | $1.0$ ms/           |
| 5 RF Spectrum        |                                                      |                        |  |           |                         |                |                            |                          |  |                           |                            | $\bullet$ 1 AP Clrw |
| $-10$ dBm $-$        |                                                      |                        |  |           |                         |                |                            |                          |  |                           |                            |                     |
| $-20$ dBm-           |                                                      |                        |  |           |                         |                |                            |                          |  |                           |                            |                     |
| $-30$ dBm $-$        |                                                      |                        |  |           |                         |                |                            |                          |  |                           |                            |                     |
| $-40$ dBm $-$        |                                                      |                        |  |           |                         |                |                            |                          |  |                           |                            |                     |
| $-50$ dBm $-$        |                                                      |                        |  |           |                         |                |                            |                          |  |                           |                            |                     |
| -60 dBm-             |                                                      |                        |  |           |                         |                |                            |                          |  |                           |                            |                     |
| $-70$ dBm-           |                                                      |                        |  |           |                         |                |                            |                          |  |                           |                            |                     |
| $-80$ dBm $-$        |                                                      |                        |  |           |                         |                |                            |                          |  |                           |                            |                     |
| $-90$ dBm $-$        |                                                      |                        |  |           |                         |                |                            |                          |  |                           |                            |                     |
| <b>CF 500.0 MHz</b>  |                                                      |                        |  |           |                         |                |                            | $1001$ pts               |  |                           |                            | Span 5.0 MHz        |
| 4 Result Summary     |                                                      |                        |  |           |                         |                |                            |                          |  |                           |                            |                     |
|                      | Carrier Offset 642.31 Hz<br>Carrier Power -10.40 dBm |                        |  |           |                         |                |                            |                          |  |                           |                            |                     |
| <b>FM</b>            |                                                      | $+$ Peak<br>52.705 kHz |  |           | $-$ Peak<br>-51.811 kHz |                | $\pm$ Peak/2<br>52.258 kHz | <b>RMS</b><br>34.984 kHz |  | Mod. Freq.<br>10.0000 kHz | <b>SINAD</b><br>--         | <b>THD</b><br>. .   |

*Fig. 9-4: RF spectrum of FM signal with default demodulation bandwidth = 5 MHz*

8. As you can see in figure 9-4, the default demodulation bandwidth of 5 MHz is much too large - the actual signal takes up only a small part of the displayed range. That means that any noise or additional signals apart from the FM signal of interest may be included in the measured results. Select the "Demod BW" softkey and reduce the value to *200 kHz*.

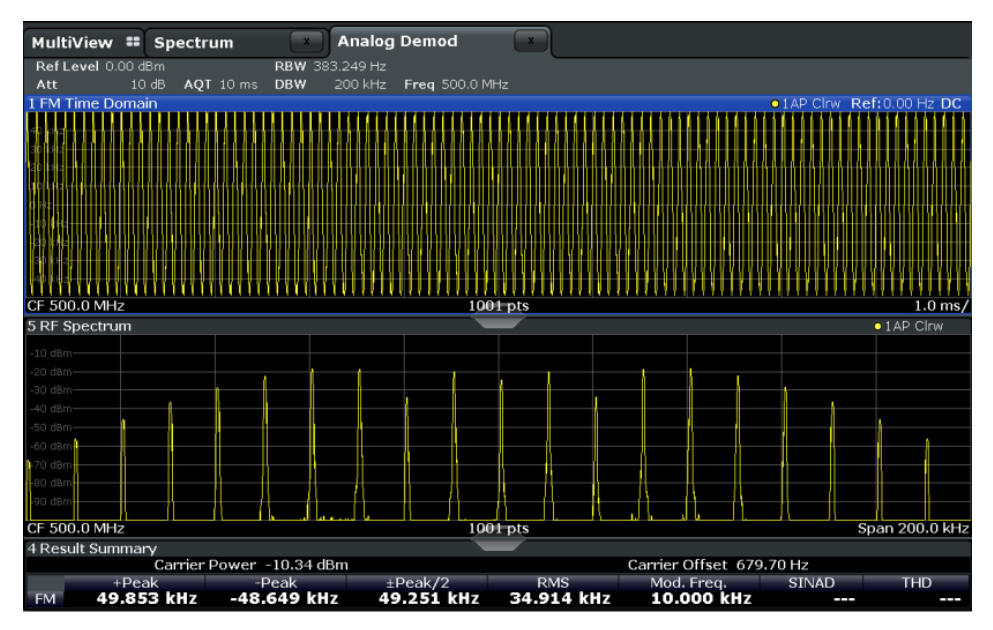

*Fig. 9-5: RF spectrum with demodulation bandwidth = 200 kHz*

The span is automatically reduced to 200 kHz as well, as only the demodulated range can be displayed.

9. Now the RF spectrum shows that part of the FM signal is cut off. The missing signal parts are not included in the calculated results. Increase the demodulation bandwidth to *400 kHz* to include the entire signal, but no interfering frequencies.

The span is not automatically increased for the wider DBW since it may be useful to display only a small range from the demodulated bandwidth. However, this means the RF spectrum will still not show the entire signal.

- 10. Increase the span manually to show the entire demodulated bandwidth:
	- a) Select the RF Spectrum window.
	- b) Press the SPAN key.
	- c) Select the "Full Span" softkey.

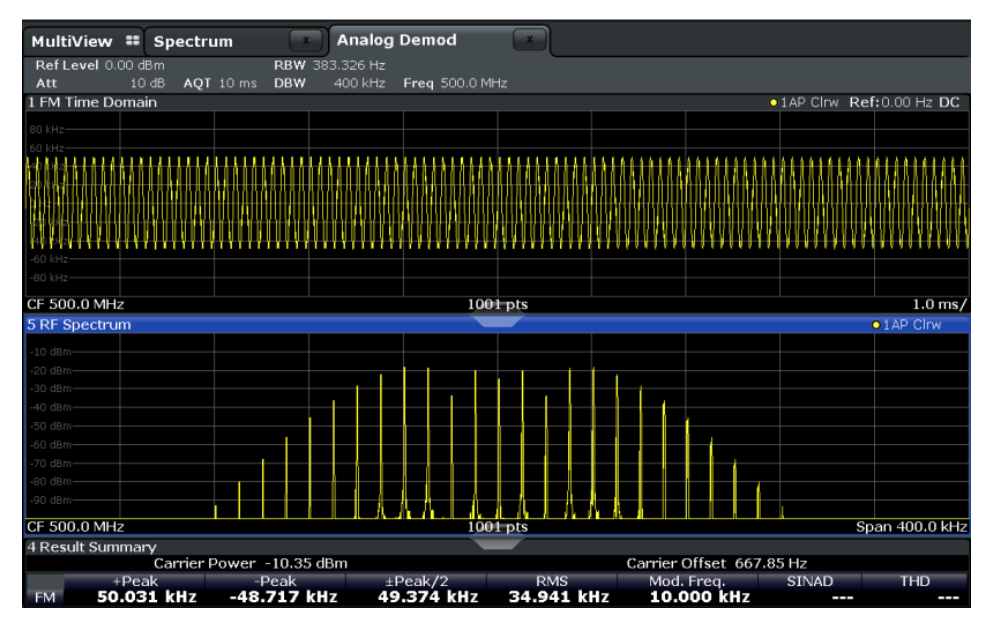

*Fig. 9-6: RF spectrum with demodulation bandwidth = 400 kHz*

11. Once the correct DBW has been determined, you can replace the RF spectrum by the FM spectrum result display to analyze the spectrum of the FM signal. Select the "Display Config" softkey and move an "FM Spectrum" window over the "RF Spectrum" window in the display.

| MultiView : Spectrum                                                     | <b>x</b>      | <b>Analog Demod</b>       |                                                      |            |  |            |                                 |            |  |  |
|--------------------------------------------------------------------------|---------------|---------------------------|------------------------------------------------------|------------|--|------------|---------------------------------|------------|--|--|
| Ref Level 0.00 dBm<br>10dB<br>Att                                        | AQT 10 ms DBW | RBW 383.326 Hz<br>400 kHz | Freq 500.0 MHz                                       |            |  |            |                                 |            |  |  |
| 1 FM Time Domain                                                         |               |                           |                                                      |            |  |            | .1AP Clnw Ref: 0.00 Hz DC       |            |  |  |
|                                                                          |               |                           |                                                      |            |  |            |                                 |            |  |  |
| 30 kHz-                                                                  |               |                           |                                                      |            |  |            |                                 |            |  |  |
|                                                                          |               |                           |                                                      |            |  |            |                                 |            |  |  |
|                                                                          |               |                           |                                                      |            |  |            |                                 |            |  |  |
|                                                                          |               |                           |                                                      |            |  |            |                                 |            |  |  |
|                                                                          |               |                           |                                                      |            |  |            |                                 |            |  |  |
|                                                                          |               |                           |                                                      |            |  |            |                                 |            |  |  |
| 80 kHz-                                                                  |               |                           |                                                      |            |  |            |                                 |            |  |  |
|                                                                          |               |                           |                                                      |            |  |            |                                 |            |  |  |
| CF 500.0 MHz<br><b>5 FM Spectrum</b>                                     |               |                           | $1001$ pts                                           |            |  |            | .1AP Clrw Ref: 50.00 kHz        | $1.0$ ms/  |  |  |
|                                                                          |               |                           |                                                      |            |  |            |                                 |            |  |  |
| $10dB -$                                                                 |               |                           |                                                      |            |  |            |                                 |            |  |  |
| $20$ dB $-$<br>$-30 dB -$                                                |               |                           |                                                      |            |  |            |                                 |            |  |  |
| $-40$ dB $-$                                                             |               |                           |                                                      |            |  |            |                                 |            |  |  |
| 50 dB-                                                                   |               |                           |                                                      |            |  |            |                                 |            |  |  |
| $60$ dB-                                                                 |               |                           |                                                      |            |  |            |                                 |            |  |  |
| 70 dB-                                                                   |               |                           |                                                      |            |  |            |                                 |            |  |  |
| 80 dB-<br>on de-                                                         |               |                           |                                                      |            |  |            |                                 |            |  |  |
|                                                                          |               |                           | And Campbell M. A. A. And a Late of Andrew March and |            |  |            |                                 |            |  |  |
| AF CF 50.0 kHz<br>AF Span 100.0 kHz<br>$1001$ pts                        |               |                           |                                                      |            |  |            |                                 |            |  |  |
| 4 Result Summary<br>Carrier Power -10.37 dBm<br>Carrier Offset 651.49 Hz |               |                           |                                                      |            |  |            |                                 |            |  |  |
| $+$ Peak                                                                 | $-Peak$       |                           | $\pm$ Peak/2                                         | <b>RMS</b> |  | Mod. Freq. | <b>SINAD</b>                    | <b>THD</b> |  |  |
| 50.132 kHz<br><b>FM</b>                                                  | -48.840 kHz   |                           | 49.486 kHz                                           | 34.956 kHz |  |            | 10.000 kHz 65.064 dB -66.515 dB |            |  |  |

*Fig. 9-7: FM spectrum and Result Summary including SINAD and THD values*

From the FM spectrum, the SINAD and THD are also calculated and displayed in the Result Summary.

- 12. Since the "AF Auto Scale" function is enabled, the "FM Spectrum" diagram is scaled according to the current measurement automatically. Each diagram is scaled individually, so that the reference values at the top of the two diagrams can differ (100 kHz in the "FM Time Domain" versus 50 kHz in the "FM Spectrum". However, you can adjust the values manually.
	- a) Select the "FM Spectrum" window to set the focus in it.
	- b) Press the AMPT key and select the "Scale Config" softkey.
	- c) Disable the "AF Auto Scale" function.
	- d) Define the new reference value (at 100% = top of the diagram) as *100 kHz*.

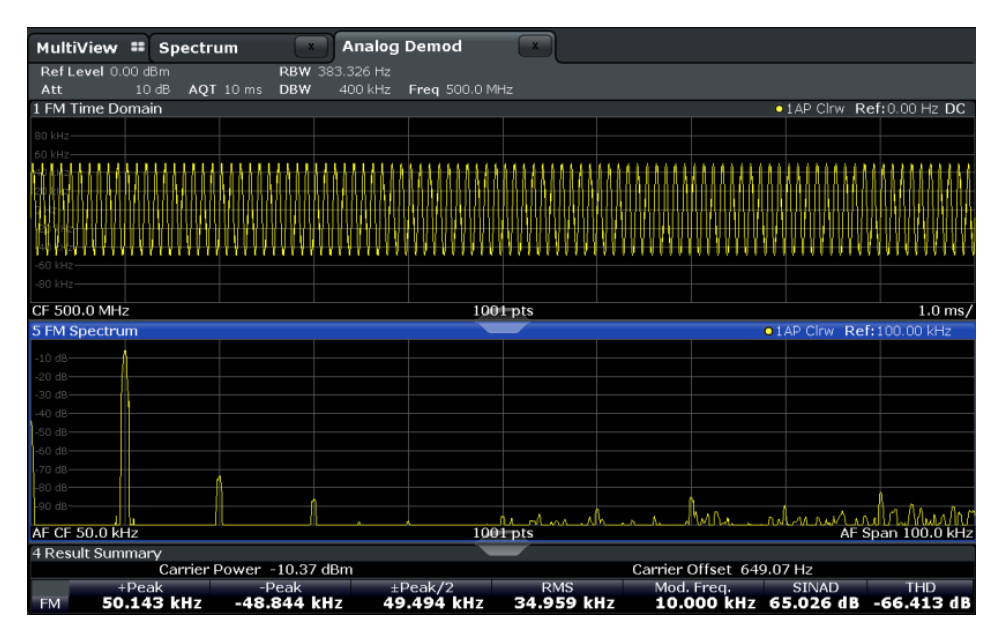

Note that while the reference values at the top of both y-axes are now identical, the reference values indicated in the window title bars are not. This is due to the fact that, by default, in AF time domain displays the reference value is defined at the reference position 50 % (=center of diagram), while in AF frequency domains it is defined at the position 100 % (= top of diagram).

# 10 Optimizing and Troubleshooting the Measurement

If the results do not meet your expectations, consider the following notes and tips to optimize the measurement.

#### **Determining the demodulation bandwidth**

A frequent cause for measurement errors and false results is an **incorrectly defined demodulation bandwidth** (DBW).

If the DBW is too large, the actual signal takes up only a small part of the demodulated range. That means that any noise or additional signal parts may be included in the measured results, which are then false.

On the other hand, if the DBW is too small, part of the signal is cut off and thus not included in the calculation of the results.

An easy way to determine the required DBW is to display the RF spectrum of the input signal. If the entire signal is displayed there and takes up most of the diagram width, the DBW should be appropriate.

This procedure is demonstrated in the measurement example described in [chapter 9,](#page-131-0) ["Measurement Example: Demodulating an FM Signal", on page 132](#page-131-0).

For further recommendations on finding the correct demodulation bandwidth see [chap](#page-25-0)[ter 4.2, "Demodulation Bandwidth", on page 26](#page-25-0).

#### **Adjusting the displayed span**

Be aware that the span of the RF Spectrum display is not automatically increased for a wider DBW, since it may be useful to display only a small range from the demodulated bandwidth. However, this means the RF spectrum may not show the entire demodulated bandwidth. In this case you must increase the span manually to show the entire signal.

#### **Determining the SINAD and THD**

The signal-to-noise-and-distortion ratio (SINAD) and the total harmonic distortion (THD) of the demodulated signal are a good indicator of the signal quality sent by the DUT. Both values are calculated inside the AF spectrum span and thus only if an AF spectrum window is displayed. If either value deviates strongly from the expected result, make sure the demodulation bandwidth is defined correctly (see Determining the demodulation bandwidth).

# 11 Remote Commands for Analog Demodulation Measurements

The commands required to perform measurements in the Analog Demodulation application in a remote environment are described here.

It is assumed that the R&S FPS has already been set up for remote control in a network as described in the R&S FPS User Manual.

A programming example at the end of the remote commands description demonstrates the most important commands in a typical application scenario, see [chapter 11.11,](#page-283-0) ["Programming Example", on page 284](#page-283-0).

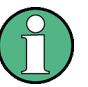

# **Status registers**

The R&S FPS-K7 option uses the status registers of the base unit (except for the STATus:QUEStionable:ACPLimit register).

For a description see the R&S FPS User Manual.

# **General R&S FPS Remote Commands**

The application-independent remote commands for general tasks on the R&S FPS are also available for Analog Demodulation measurements and are described in the R&S FPS User Manual. In particular, this comprises the following functionality:

- **Managing Settings and Results**
- Setting Up the Instrument
- Using the Status Register

#### **Channel-specific commands**

Apart from a few general commands on the R&S FPS, most commands refer to the currently active channel. Thus, always remember to activate an Analog Demodulation channel before starting a remote program for an Analog Demodulation measurement.

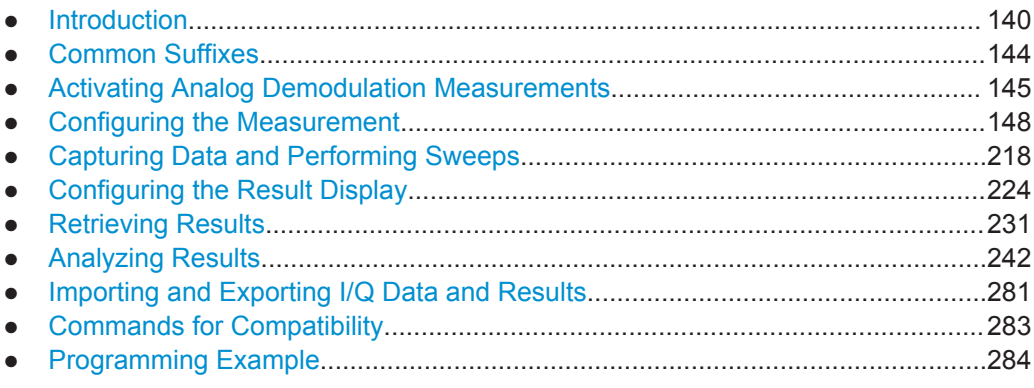

# <span id="page-139-0"></span>**11.1 Introduction**

Commands are program messages that a controller (e.g. a PC) sends to the instrument or software. They operate its functions ('setting commands' or 'events') and request information ('query commands'). Some commands can only be used in one way, others work in two ways (setting and query). If not indicated otherwise, the commands can be used for settings and queries.

The syntax of a SCPI command consists of a header and, in most cases, one or more parameters. To use a command as a query, you have to append a question mark after the last header element, even if the command contains a parameter.

A header contains one or more keywords, separated by a colon. Header and parameters are separated by a "white space" (ASCII code 0 to 9, 11 to 32 decimal, e.g. blank). If there is more than one parameter for a command, these are separated by a comma from one another.

Only the most important characteristics that you need to know when working with SCPI commands are described here. For a more complete description, refer to the User Manual of the R&S FPS.

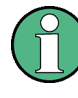

#### **Remote command examples**

Note that some remote command examples mentioned in this general introduction may not be supported by this particular application.

# **11.1.1 Conventions used in Descriptions**

Note the following conventions used in the remote command descriptions:

**Command usage** 

If not specified otherwise, commands can be used both for setting and for querying parameters.

If a command can be used for setting or querying only, or if it initiates an event, the usage is stated explicitely.

#### ● **Parameter usage**

If not specified otherwise, a parameter can be used to set a value and it is the result of a query.

Parameters required only for setting are indicated as **Setting parameters**. Parameters required only to refine a query are indicated as **Query parameters**. Parameters that are only returned as the result of a query are indicated as **Return values**.

● **Conformity**

Commands that are taken from the SCPI standard are indicated as **SCPI confirmed**. All commands used by the R&S FPS follow the SCPI syntax rules.

#### ● **Asynchronous commands**

A command which does not automatically finish executing before the next command starts executing (overlapping command) is indicated as an **Asynchronous command**.

● **Reset values (\*RST)**

<span id="page-140-0"></span>Default parameter values that are used directly after resetting the instrument  $(*RST)$ command) are indicated as **\*RST** values, if available.

**Default unit** 

This is the unit used for numeric values if no other unit is provided with the parameter.

**Manual operation** 

If the result of a remote command can also be achieved in manual operation, a link to the description is inserted.

# **11.1.2 Long and Short Form**

The keywords have a long and a short form. You can use either the long or the short form, but no other abbreviations of the keywords.

The short form is emphasized in upper case letters. Note however, that this emphasis only serves the purpose to distinguish the short from the long form in the manual. For the instrument, the case does not matter.

## **Example:**

SENSe:FREQuency:CENTer is the same as SENS:FREQ:CENT.

# **11.1.3 Numeric Suffixes**

Some keywords have a numeric suffix if the command can be applied to multiple instances of an object. In that case, the suffix selects a particular instance (e.g. a measurement window).

Numeric suffixes are indicated by angular brackets (<n>) next to the keyword.

If you don't quote a suffix for keywords that support one, a 1 is assumed.

#### **Example:**

DISPlay [: WINDow<1...4>]: ZOOM: STATe enables the zoom in a particular measurement window, selected by the suffix at WINDow.

DISPlay:WINDow4:ZOOM:STATe ON refers to window 4.

# **11.1.4 Optional Keywords**

Some keywords are optional and are only part of the syntax because of SCPI compliance. You can include them in the header or not.

Note that if an optional keyword has a numeric suffix and you need to use the suffix, you have to include the optional keyword. Otherwise, the suffix of the missing keyword is assumed to be the value 1.

Optional keywords are emphasized with square brackets.

Introduction

#### **Example:**

Without a numeric suffix in the optional keyword: [SENSe:]FREQuency:CENTer is the same as FREQuency:CENTer With a numeric suffix in the optional keyword: DISPlay[:WINDow<1...4>]:ZOOM:STATe DISPlay:ZOOM:STATe ON enables the zoom in window 1 (no suffix). DISPlay:WINDow4:ZOOM:STATe ON enables the zoom in window 4.

# **11.1.5 Alternative Keywords**

A vertical stroke indicates alternatives for a specific keyword. You can use both keywords to the same effect.

#### **Example:**

[SENSe:]BANDwidth|BWIDth[:RESolution]

In the short form without optional keywords, BAND 1MHZ would have the same effect as BWID 1MHZ.

# **11.1.6 SCPI Parameters**

Many commands feature one or more parameters.

If a command supports more than one parameter, these are separated by a comma.

#### **Example:**

LAYout:ADD:WINDow Spectrum,LEFT,MTABle

Parameters may have different forms of values.

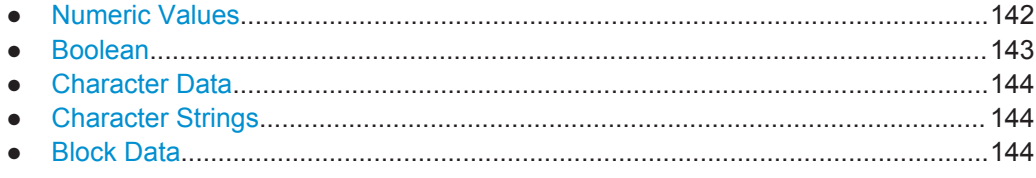

# **11.1.6.1 Numeric Values**

Numeric values can be entered in any form, i.e. with sign, decimal point or exponent. In case of physical quantities, you can also add the unit. If the unit is missing, the command uses the basic unit.

# **Example:**

with unit: SENSe:FREQuency:CENTer 1GHZ without unit: SENSe:FREQuency:CENTer 1E9 would also set a frequency of 1 GHz. <span id="page-142-0"></span>Values exceeding the resolution of the instrument are rounded up or down.

If the number you have entered is not supported (e.g. in case of discrete steps), the command returns an error.

Instead of a number, you can also set numeric values with a text parameter in special cases.

- MIN/MAX Defines the minimum or maximum numeric value that is supported.
- DEF

Defines the default value.

● UP/DOWN Increases or decreases the numeric value by one step. The step size depends on the setting. In some cases you can customize the step size with a corresponding command.

#### **Querying numeric values**

When you query numeric values, the system returns a number. In case of physical quantities, it applies the basic unit (e.g. Hz in case of frequencies). The number of digits after the decimal point depends on the type of numeric value.

#### **Example:**

Setting: SENSe:FREQuency:CENTer 1GHZ Query: SENSe:FREQuency:CENTer? would return 1E9

In some cases, numeric values may be returned as text.

- INF/NINF Infinity or negative infinity. Represents the numeric values 9.9E37 or -9.9E37.
- **NAN**

Not a number. Represents the numeric value 9.91E37. NAN is returned in case of errors.

#### **11.1.6.2 Boolean**

Boolean parameters represent two states. The "ON" state (logically true) is represented by "ON" or a numeric value 1. The "OFF" state (logically untrue) is represented by "OFF" or the numeric value 0.

### **Querying boolean parameters**

When you query boolean parameters, the system returns either the value 1 ("ON") or the value 0 ("OFF").

#### **Example:**

```
Setting: DISPlay:WINDow:ZOOM:STATe ON
Query: DISPlay:WINDow:ZOOM:STATe? would return 1
```
# <span id="page-143-0"></span>**11.1.6.3 Character Data**

Character data follows the syntactic rules of keywords. You can enter text using a short or a long form. For more information see [chapter 11.1.2, "Long and Short Form",](#page-140-0) [on page 141](#page-140-0).

#### **Querying text parameters**

When you query text parameters, the system returns its short form.

## **Example:**

Setting: SENSe:BANDwidth:RESolution:TYPE NORMal Query: SENSe:BANDwidth:RESolution:TYPE? would return NORM

## **11.1.6.4 Character Strings**

Strings are alphanumeric characters. They have to be in straight quotation marks. You can use a single quotation mark ( ' ) or a double quotation mark ( " ).

#### **Example:**

INSTRument:DELete 'Spectrum'

# **11.1.6.5 Block Data**

Block data is a format which is suitable for the transmission of large amounts of data.

The ASCII character # introduces the data block. The next number indicates how many of the following digits describe the length of the data block. In the example the 4 following digits indicate the length to be 5168 bytes. The data bytes follow. During the transmission of these data bytes all end or other control signs are ignored until all bytes are transmitted. #0 specifies a data block of indefinite length. The use of the indefinite format requires a NL^END message to terminate the data block. This format is useful when the length of the transmission is not known or if speed or other considerations prevent segmentation of the data into blocks of definite length.

# **11.2 Common Suffixes**

In the Analog Demodulation application, the following common suffixes are used in remote commands:

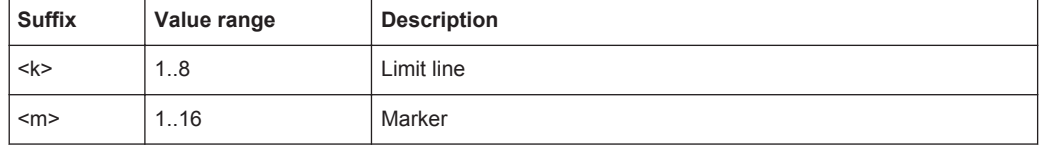
Activating Analog Demodulation Measurements

<span id="page-144-0"></span>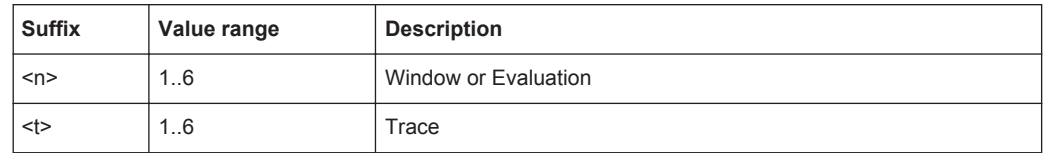

# **11.3 Activating Analog Demodulation Measurements**

Analog demodulation measurements require a special application on the R&S FPS. The measurement is started immediately with the default settings.

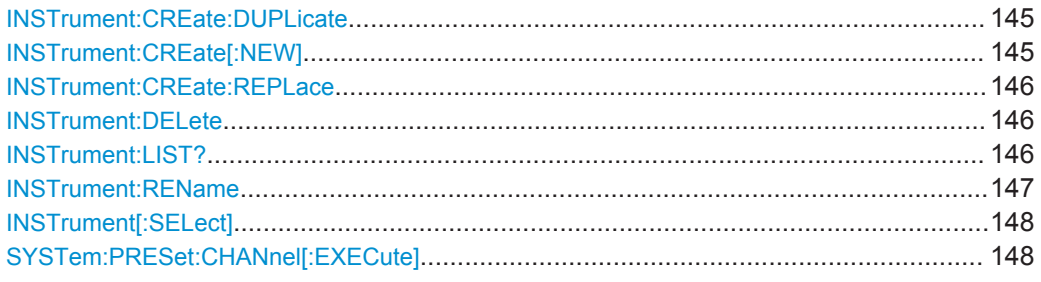

## **INSTrument:CREate:DUPLicate**

This command duplicates the currently selected measurement channel, i.e creates a new measurement channel of the same type and with the identical measurement settings. The name of the new channel is the same as the copied channel, extended by a consecutive number (e.g. "Spectrum" -> "Spectrum 2").

The channel to be duplicated must be selected first using the INST: SEL command.

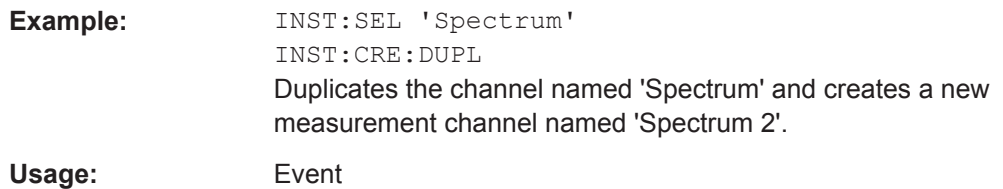

**INSTrument:CREate[:NEW]** <ChannelType>, <ChannelName>

This command adds an additional measurement channel.

The number of measurement channels you can configure at the same time depends on available memory.

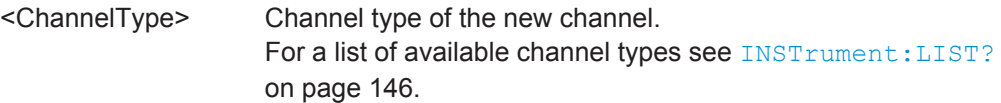

## Activating Analog Demodulation Measurements

<span id="page-145-0"></span>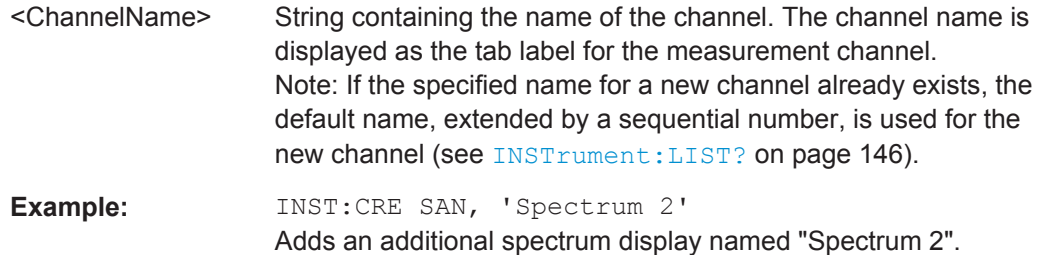

**INSTrument:CREate:REPLace** <ChannelName1>,<ChannelType>,<ChannelName2>

This command replaces a measurement channel with another one.

## **Setting parameters:**

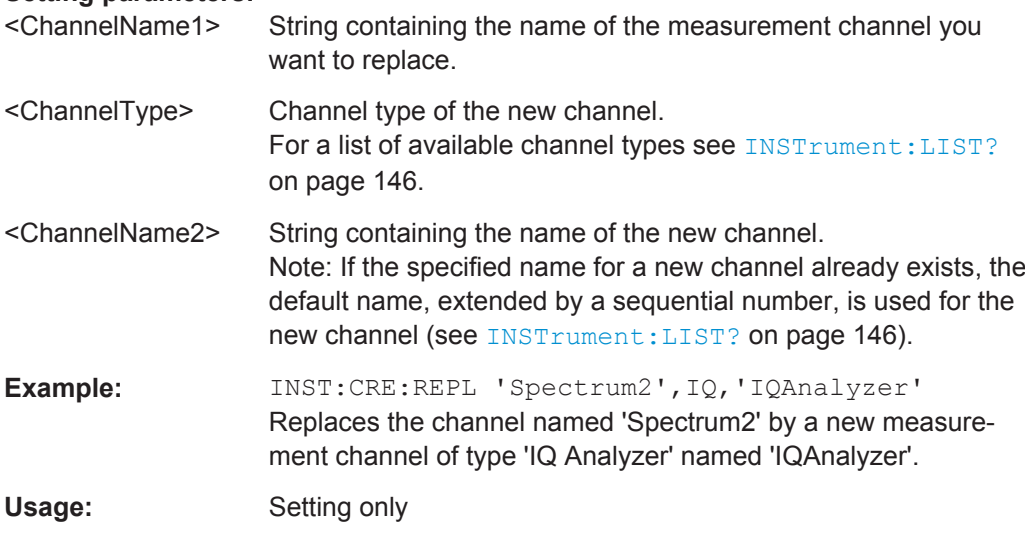

## **INSTrument:DELete** <ChannelName>

This command deletes a measurement channel.

If you delete the last measurement channel, the default "Spectrum" channel is activated.

#### **Parameters:**

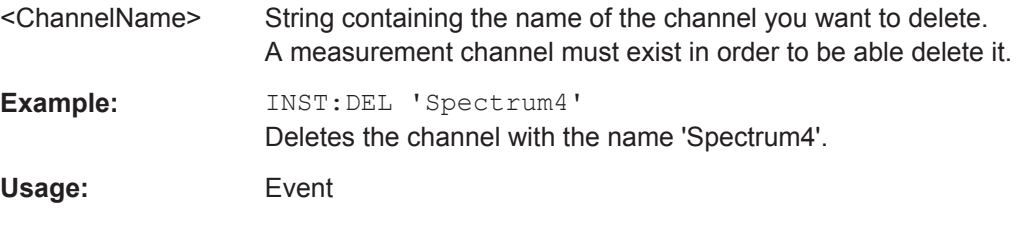

## **INSTrument:LIST?**

This command queries all active measurement channels. This is useful in order to obtain the names of the existing measurement channels, which are required in order to replace or delete the channels.

## <span id="page-146-0"></span>**Return values:**

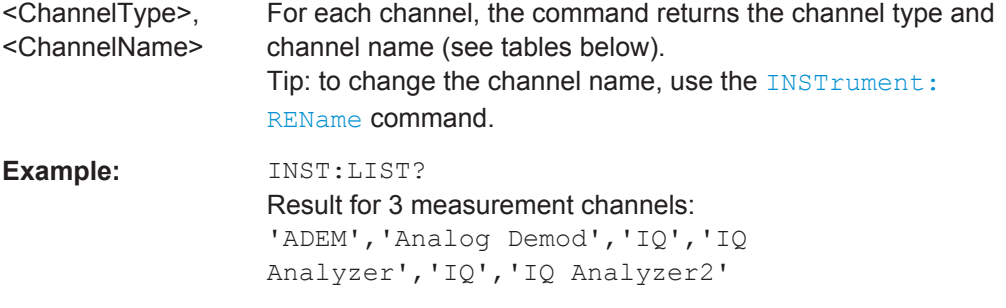

## Usage: Query only

#### *Table 11-1: Available measurement channel types and default channel names in Signal and Spectrum Analyzer mode*

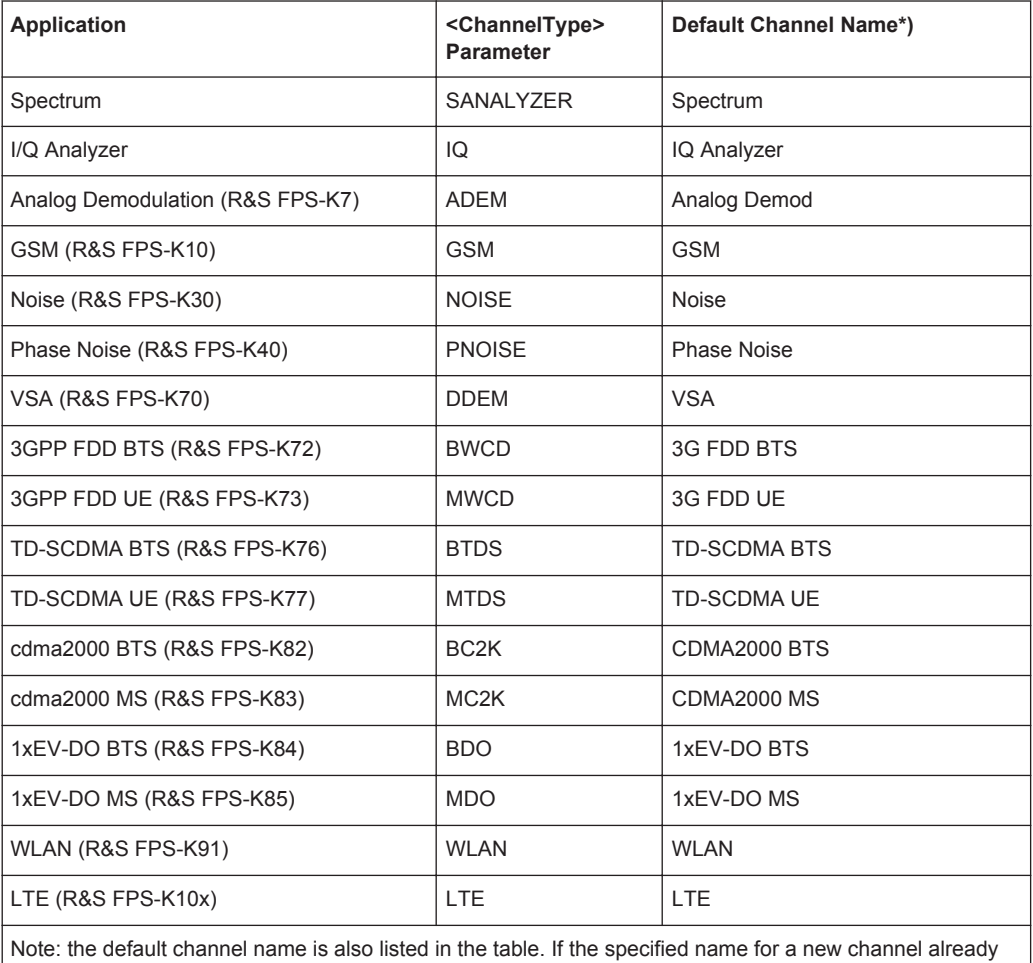

exists, the default name, extended by a sequential number, is used for the new channel.

**INSTrument:REName** <ChannelName1>, <ChannelName2>

This command renames a measurement channel.

#### **Parameters:**

<ChannelName1> String containing the name of the channel you want to rename.

<span id="page-147-0"></span>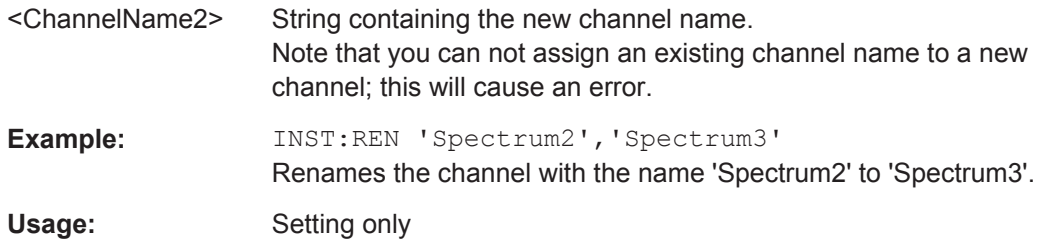

## **INSTrument[:SELect]** <ChannelType>

Selects the channel type for the current channel.

See also INSTrument: CREate [: NEW] on page 145.

For a list of available channel types see [table 11-1.](#page-146-0)

**Parameters:**

<ChannelType> **ADEMod** Analog Demodulation application, R&S FPS–K7

## **SYSTem:PRESet:CHANnel[:EXECute]**

This command restores the default instrument settings in the current channel.

Use INST: SEL to select the channel.

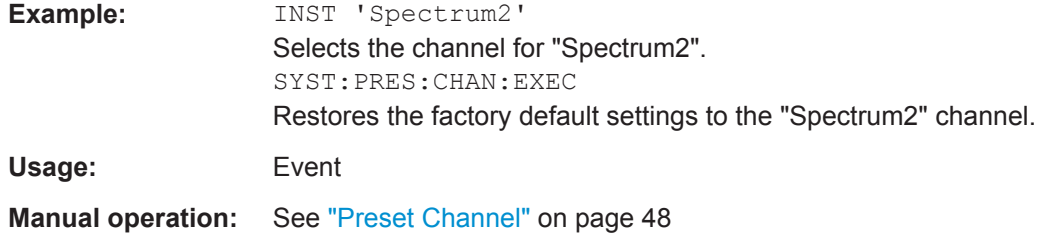

# **11.4 Configuring the Measurement**

The following remote commands are required to configure an Analog Demodulation measurement.

## **Specific commands:**

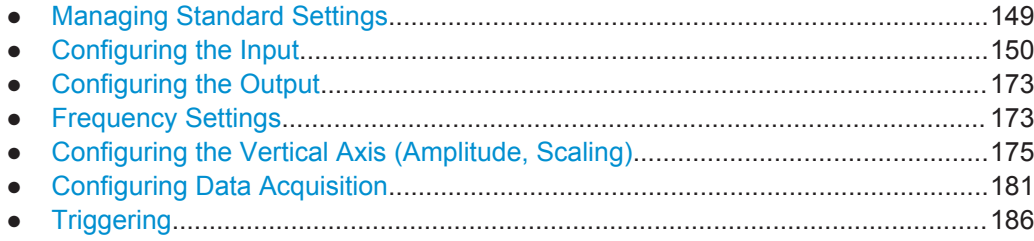

<span id="page-148-0"></span>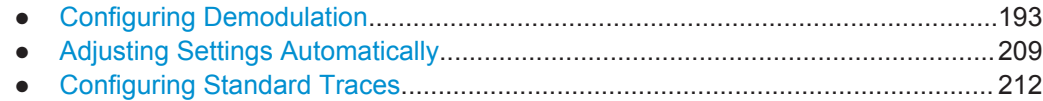

## **11.4.1 Managing Standard Settings**

You can configure the Analog Demodulation application using predefined standard settings. This allows for quick and easy configuration for commonly performed measurements.

For details see [chapter 5.2, "Configuration According to Digital Standards",](#page-43-0) [on page 44](#page-43-0).

For an overview of predefined standards and settings see [chapter A, "Predefined](#page-285-0) [Standards and Settings", on page 286](#page-285-0).

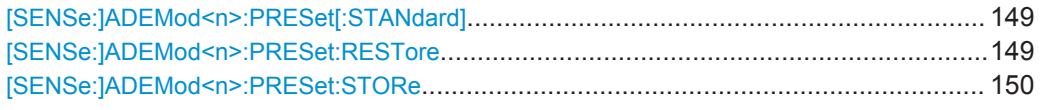

## **[SENSe:]ADEMod<n>:PRESet[:STANdard]** <Standard>

This command loads a measurement configuration.

Standard definitions are stored in an xml file. The default directory for Analog Demodulation standards is  $C:\r s\inst{\text{predefined}\AdemodPredFredefined}.$ 

(<n> is irrelevant.)

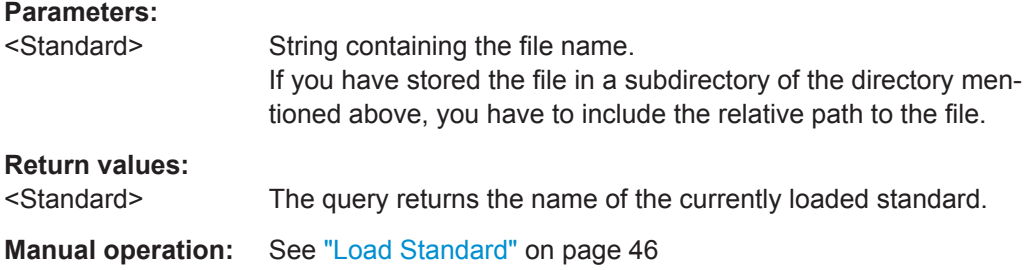

## **[SENSe:]ADEMod<n>:PRESet:RESTore**

This command restores the default configurations of predefined Analog Demodulation standards.

Note that the command will overwrite customized standards that have the same name as predefined standards.

(<n> is irrelevant.)

Usage: Event

**Manual operation:** See ["Restore Standard Files"](#page-45-0) on page 46

#### <span id="page-149-0"></span>**[SENSe:]ADEMod<n>:PRESet:STORe** <Standard>

This command saves the current Analog Demodualtion measurement configuration.

Standard definitions are stored in an xml file. The default directory for Analog Demodualtion standards is  $C:\r$  s\instr\user\predefined\AdemodPredefined.

(<n> is irrelevant.)

## **Parameters:**

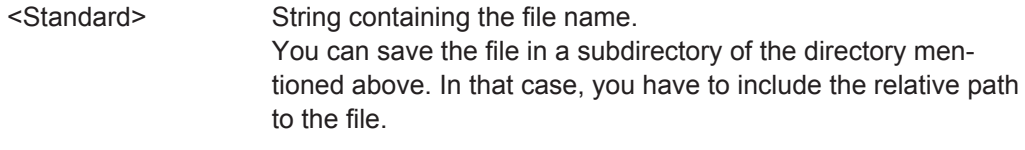

**Manual operation:** See ["Save Standard"](#page-45-0) on page 46

## **11.4.2 Configuring the Input**

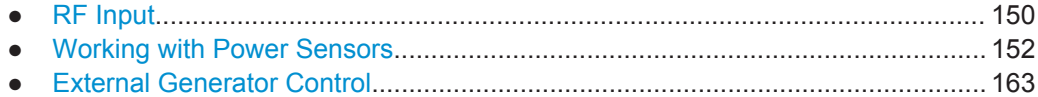

## **11.4.2.1 RF Input**

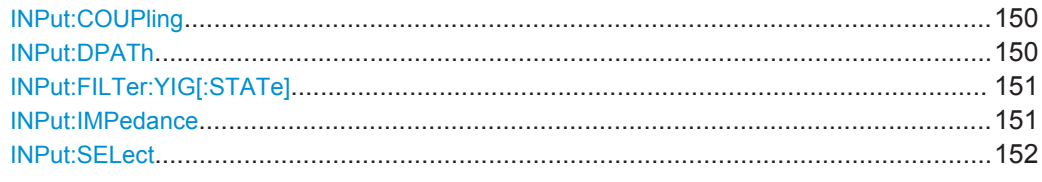

## **INPut:COUPling** <CouplingType>

This command selects the coupling type of the RF input.

#### **Parameters:**

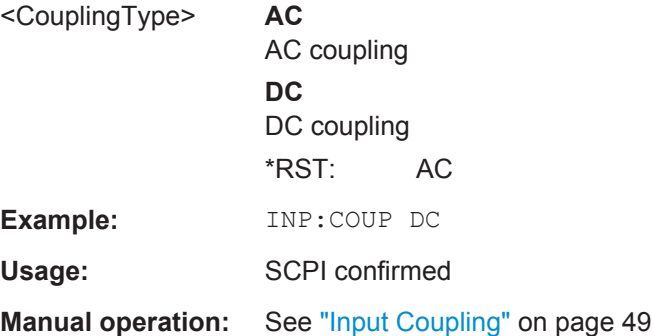

## **INPut:DPATh** <State>

Enables or disables the use of the direct path for frequencies close to 0 Hz.

<span id="page-150-0"></span>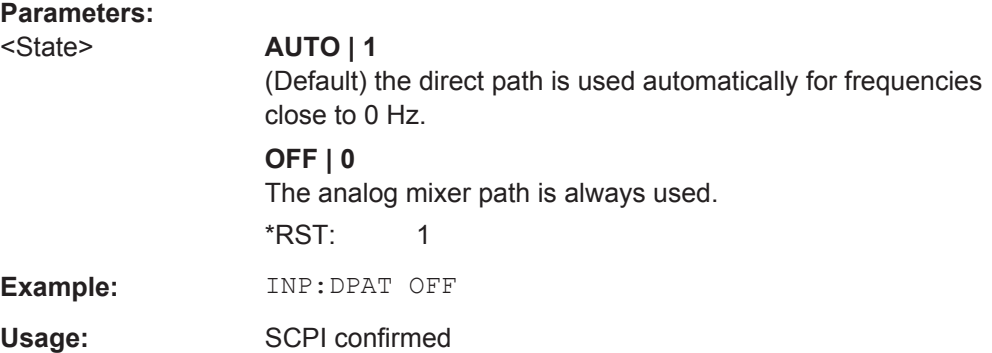

## **INPut:FILTer:YIG[:STATe]** <State>

This command turns the YIG-preselector on and off.

Note the special conditions and restrictions for the YIG filter described in ["YIG-Prese](#page-49-0)lector" [on page 50](#page-49-0).

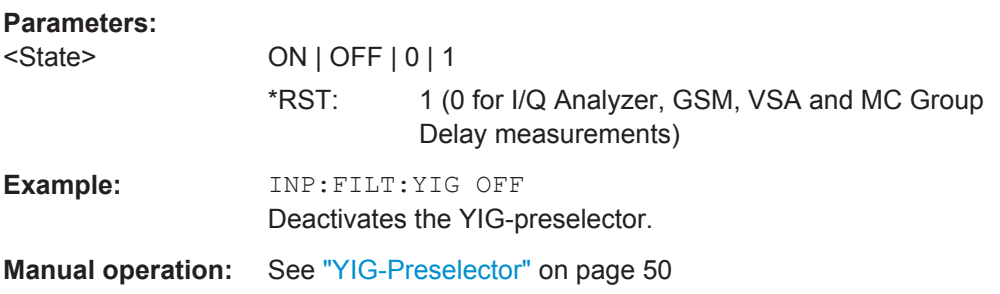

#### **INPut:IMPedance** <Impedance>

This command selects the nominal input impedance of the RF input.

75 Ω should be selected if the 50 Ω input impedance is transformed to a higher impedance using a matching pad of the RAZ type (=  $25 \Omega$  in series to the input impedance of the instrument). The power loss correction value in this case is 1.76  $dB = 10$  log (75Ω/50Ω).

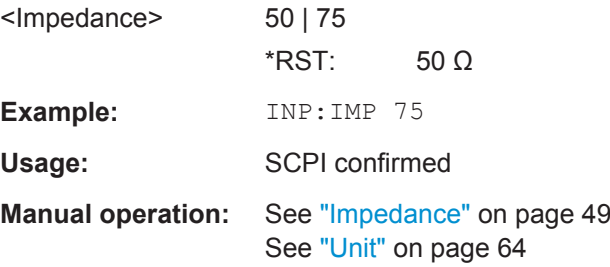

#### <span id="page-151-0"></span>**INPut:SELect** <Source>

This command selects the signal source for measurements, i.e. it defines which connector is used to input data to the R&S FPS. If no additional input options are installed, only RF input is supported.

## **Parameters:**

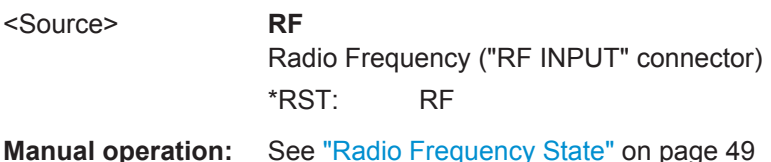

## **11.4.2.2 Working with Power Sensors**

The following commands describe how to work with power sensors.

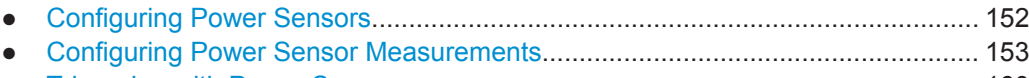

● [Triggering with Power Sensors............................................................................. 160](#page-159-0)

#### **Configuring Power Sensors**

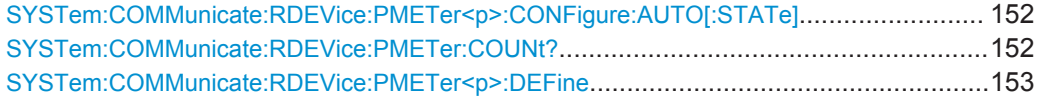

#### **SYSTem:COMMunicate:RDEVice:PMETer<p>:CONFigure:AUTO[:STATe]** <State>

This command turns automatic assignment of a power sensor to the power sensor index on and off.

### **Suffix:**

 $< p >$ 

1...4 Power sensor index

## **Parameters:**

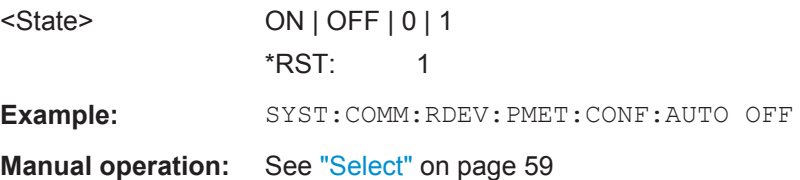

## **SYSTem:COMMunicate:RDEVice:PMETer:COUNt?**

This command queries the number of power sensors currently connected to the R&S FPS.

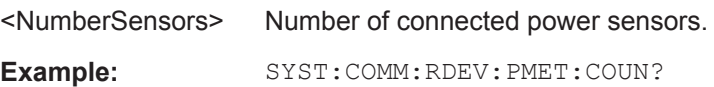

<span id="page-152-0"></span>Usage: Query only

**Manual operation:** See "Select" [on page 59](#page-58-0)

**SYSTem:COMMunicate:RDEVice:PMETer<p>:DEFine** <Placeholder>, <Type>, <Interface>, <SerialNo>

This command assigns the power sensor with the specified serial number to the selected power sensor index (configuration).

The query returns the power sensor type and serial number of the sensor assigned to the specified index.

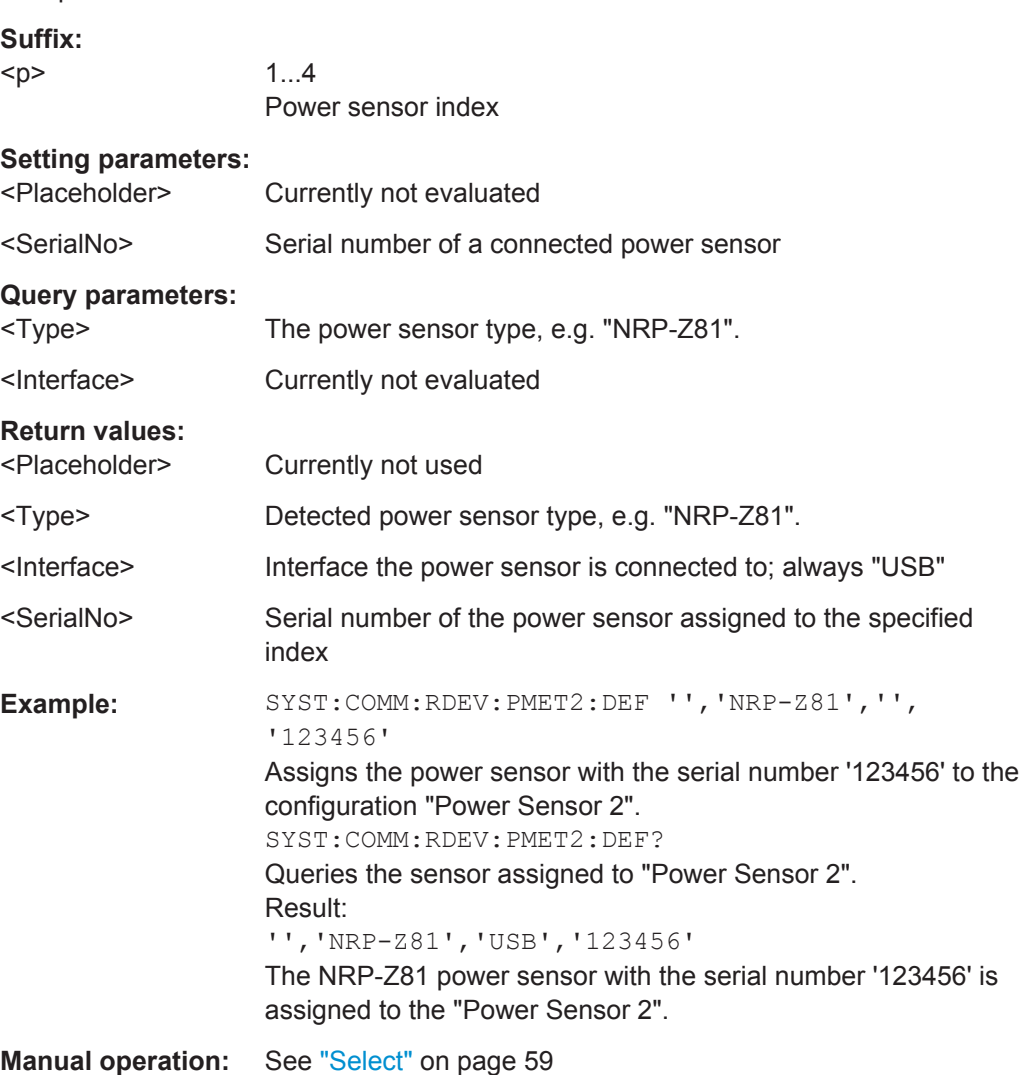

## **Configuring Power Sensor Measurements**

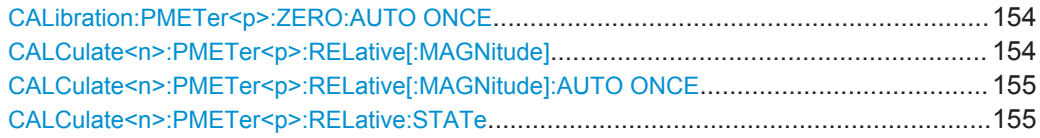

<span id="page-153-0"></span>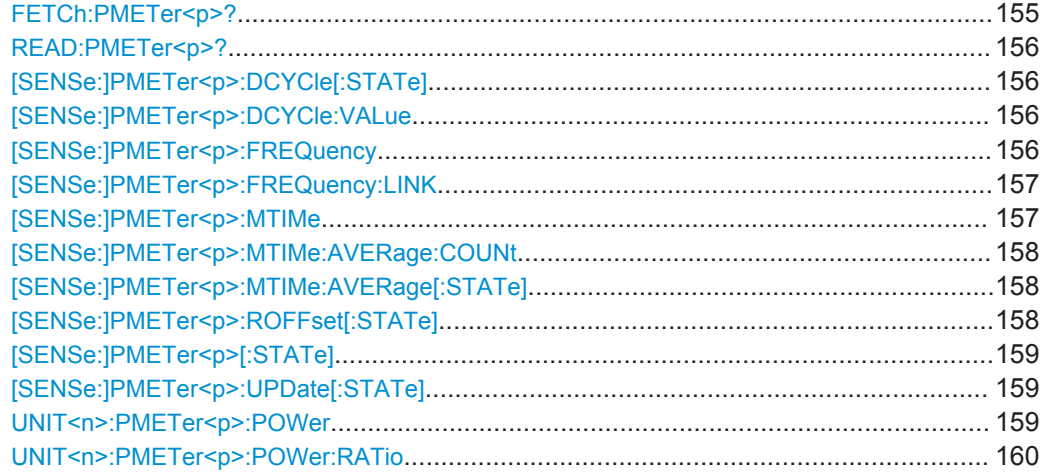

## **CALibration:PMETer<p>:ZERO:AUTO ONCE**

This commands starts to zero the power sensor.

Note that you have to disconnect the signals from the power sensor input before you start to zero the power sensor. Otherwise, results are invalid.

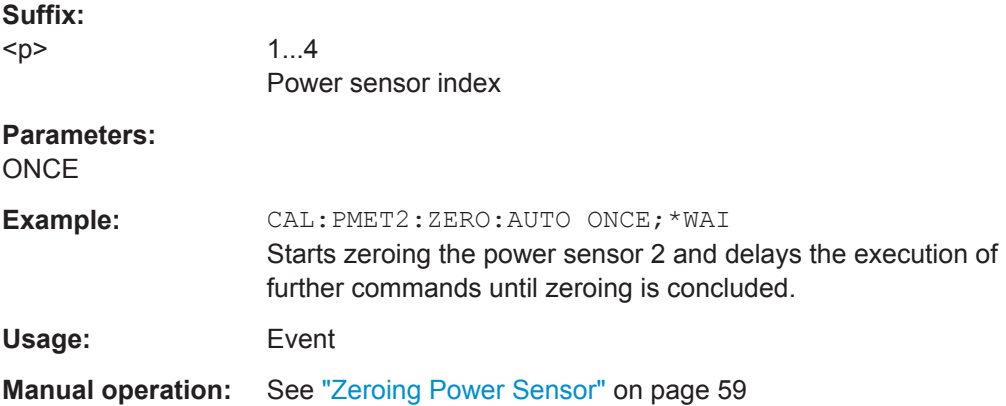

## **CALCulate<n>:PMETer<p>:RELative[:MAGNitude]** <RefValue>

This command defines the reference value for relative measurements.

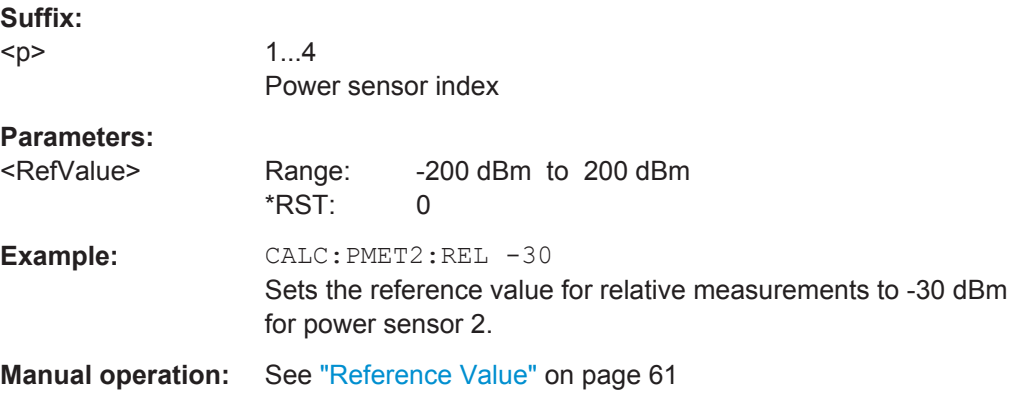

## <span id="page-154-0"></span>**CALCulate<n>:PMETer<p>:RELative[:MAGNitude]:AUTO ONCE**

This command sets the current measurement result as the reference level for relative measurements.

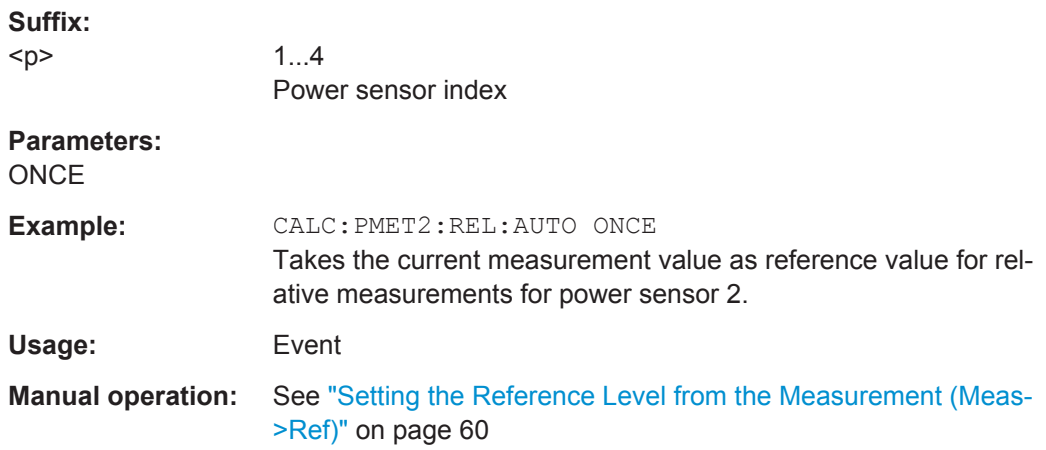

## **CALCulate<n>:PMETer<p>:RELative:STATe** <State>

This command turns relative power sensor measurements on and off.

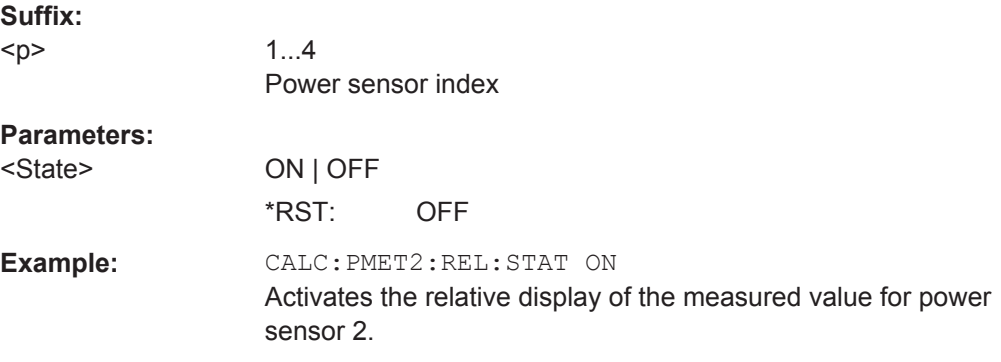

## **FETCh:PMETer<p>?**

This command queries the results of power sensor measurements.

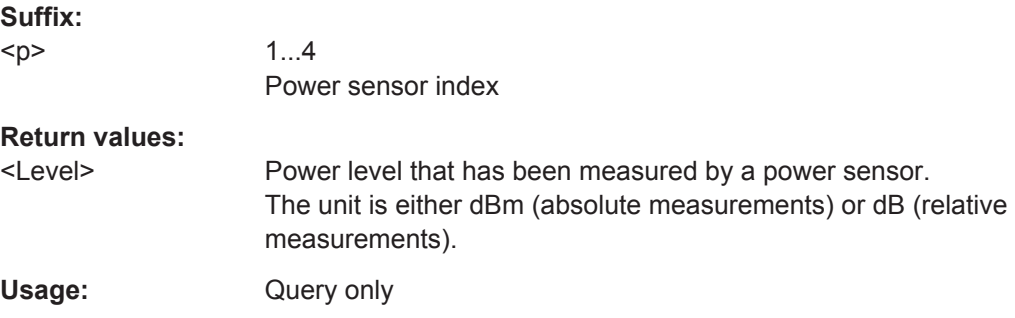

### <span id="page-155-0"></span>**READ:PMETer<p>?**

This command initiates a power sensor measurement and queries the results.

**Suffix:**   $< p >$ 

1...4 Power sensor index

Usage: Query only

## **[SENSe:]PMETer<p>:DCYCle[:STATe]** <State>

This command turns the duty cycle correction on and off.

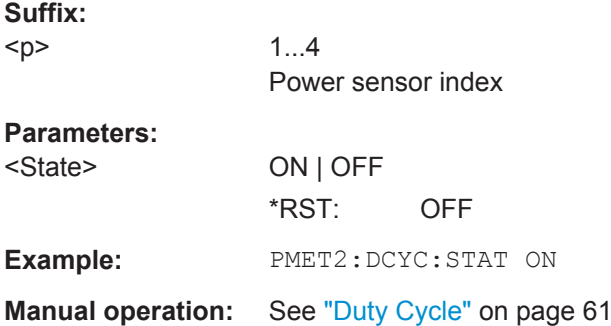

## **[SENSe:]PMETer<p>:DCYCle:VALue** <Percentage>

This command defines the duty cycle for the correction of pulse signals.

The power sensor uses the duty cycle in combination with the mean power to calculate the power of the pulse.

## **Suffix:**

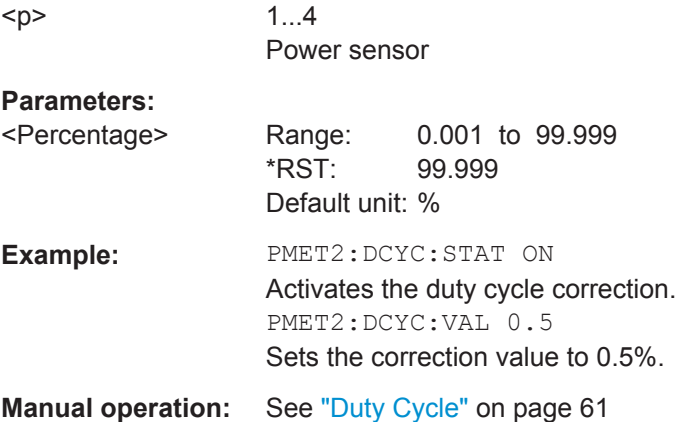

## **[SENSe:]PMETer<p>:FREQuency** <Frequency>

This command defines the frequency of the power sensor.

<span id="page-156-0"></span>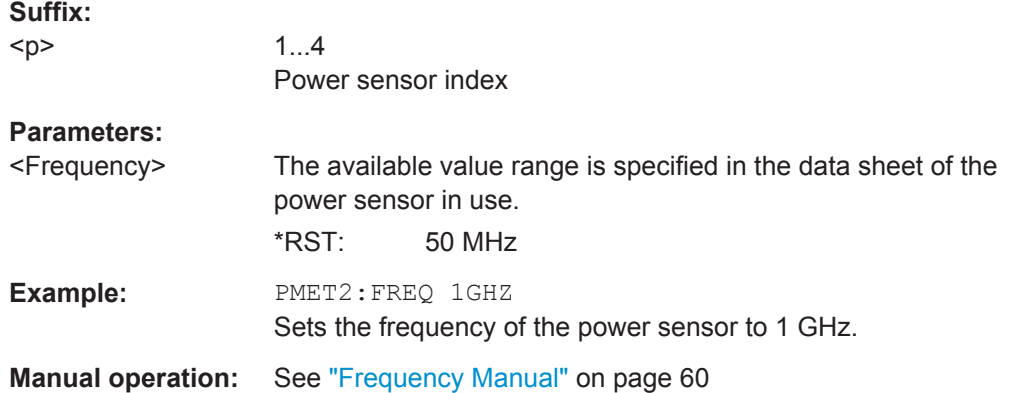

## **[SENSe:]PMETer<p>:FREQuency:LINK** <Coupling>

This command selects the frequency coupling for power sensor measurements.

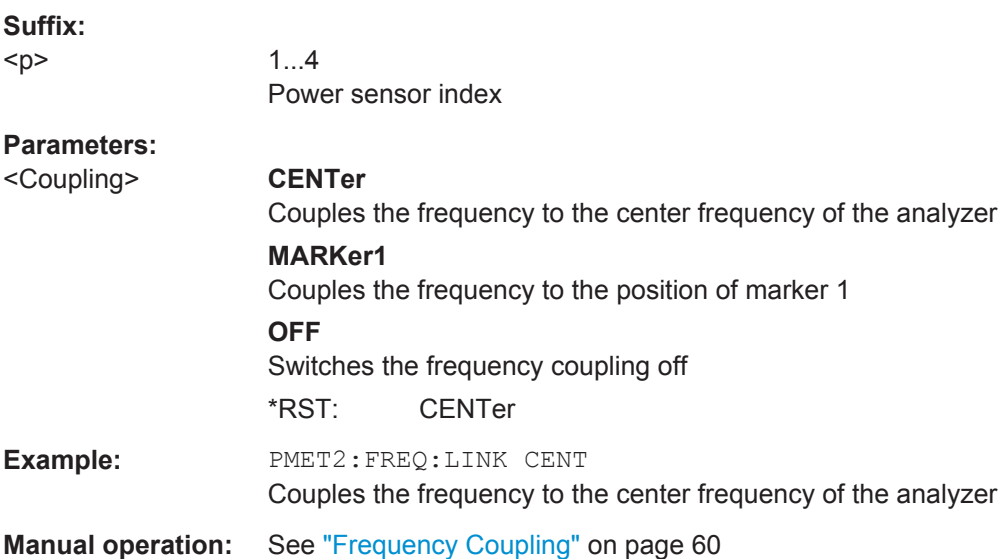

## **[SENSe:]PMETer<p>:MTIMe** <Duration>

This command selects the duration of power sensor measurements.

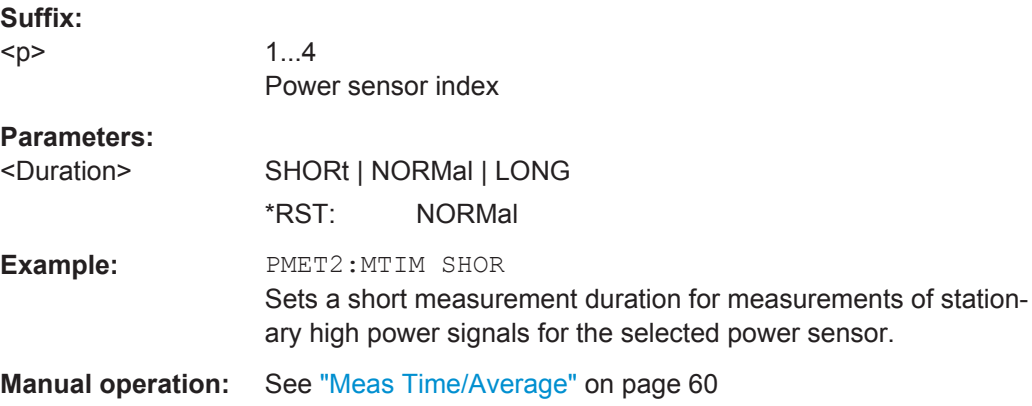

### <span id="page-157-0"></span>**[SENSe:]PMETer<p>:MTIMe:AVERage:COUNt** <NumberReadings>

This command sets the number of power readings included in the averaging process of power sensor measurements.

Extended averaging yields more stable results for power sensor measurements, especially for measurements on signals with a low power, because it minimizes the effects of noise.

### **Suffix:**

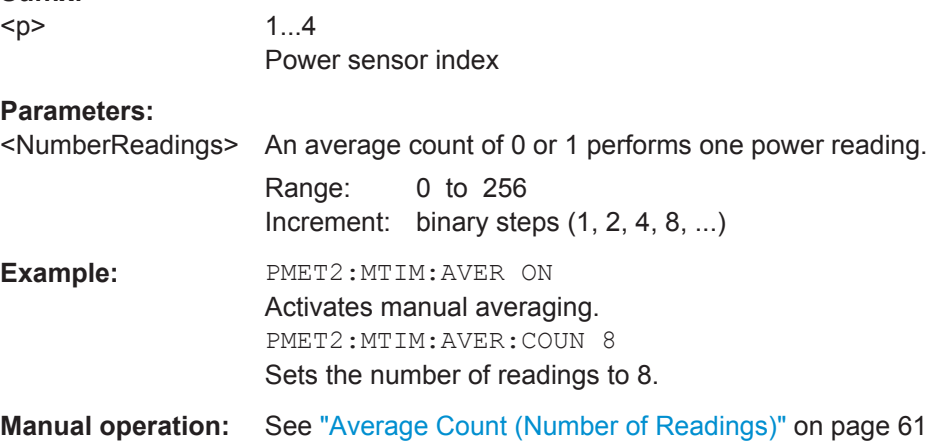

## **[SENSe:]PMETer<p>:MTIMe:AVERage[:STATe]** <State>

This command turns averaging for power sensor measurements on and off.

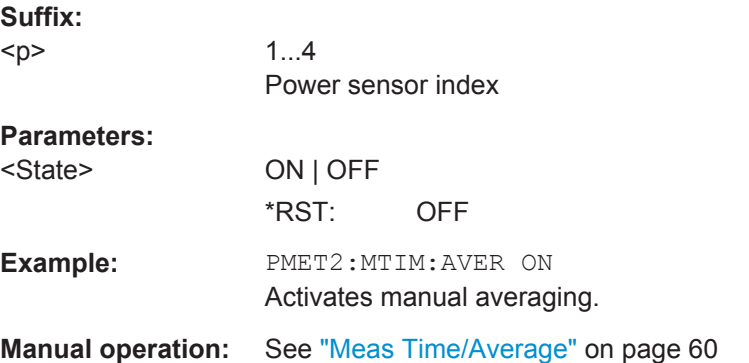

## **[SENSe:]PMETer<p>:ROFFset[:STATe]** <State>

This command includes or excludes the reference level offset of the analyzer for power sensor measurements.

**Suffix:** 

 $-p$ 

1...4 Power sensor index

<span id="page-158-0"></span>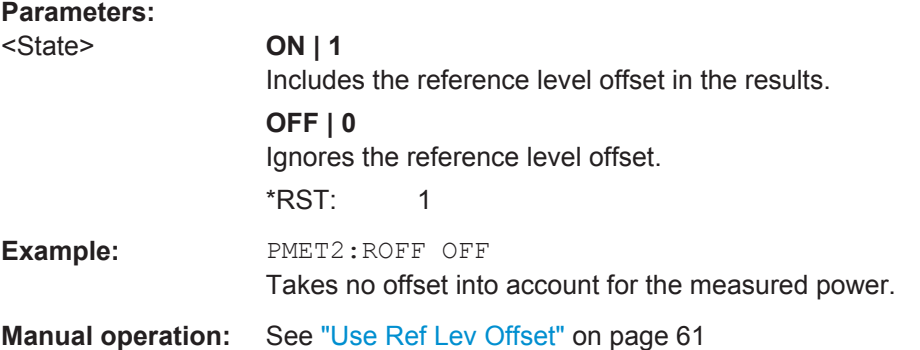

## **[SENSe:]PMETer<p>[:STATe]** <State>

This command turns a power sensor on and off.

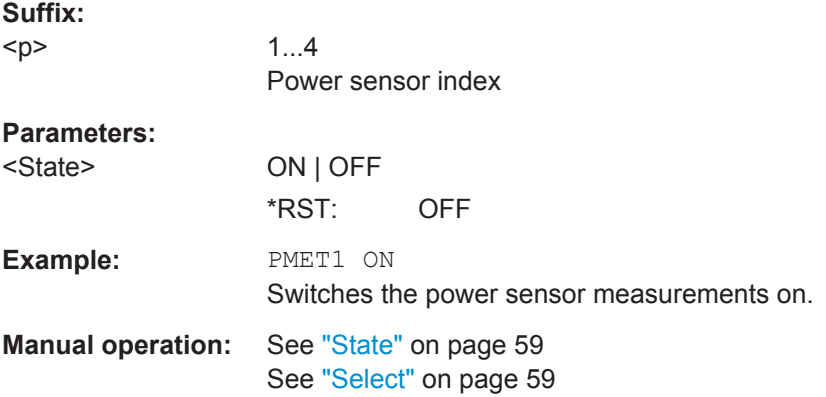

## **[SENSe:]PMETer<p>:UPDate[:STATe]** <State>

This command turns continuous update of power sensor measurements on and off.

If on, the results are update even if a single sweep is complete.

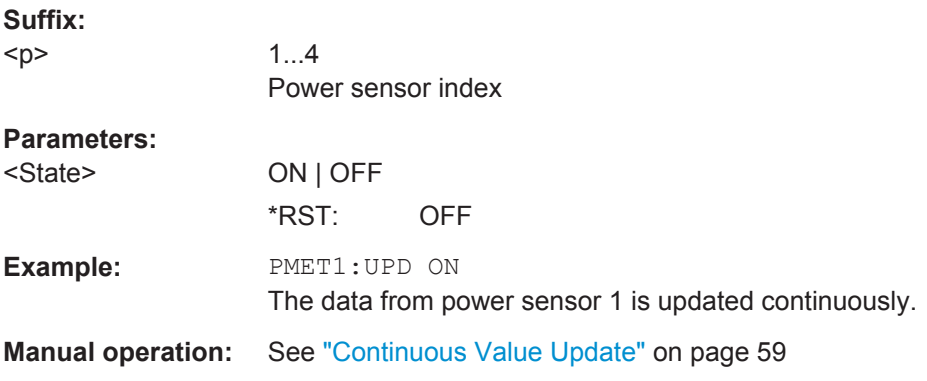

## **UNIT<n>:PMETer<p>:POWer** <Unit>

This command selects the unit for absolute power sensor measurements  $\langle \langle n \rangle$  is irrelevant).

<span id="page-159-0"></span>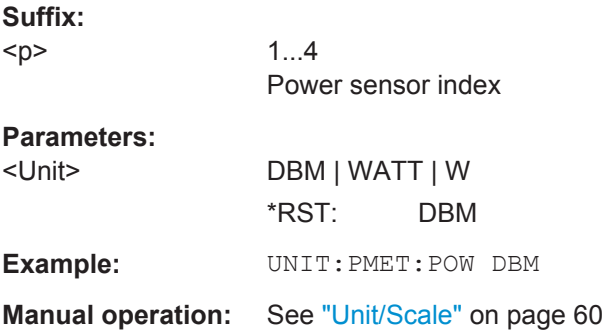

## **UNIT<n>:PMETer<p>:POWer:RATio** <Unit>

This command selects the unit for relative power sensor measurements  $\langle$ <n> is irrelevant).

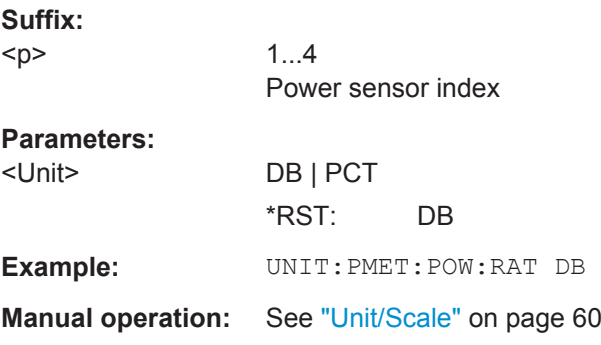

## **Triggering with Power Sensors**

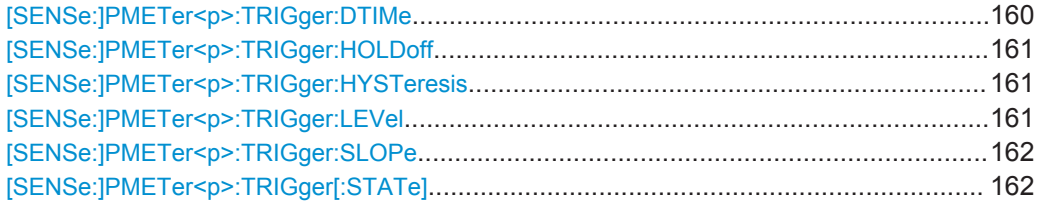

## **[SENSe:]PMETer<p>:TRIGger:DTIMe** <Time>

This command defines the time period that the input signal has to stay below the IF power trigger level before the measurement starts.

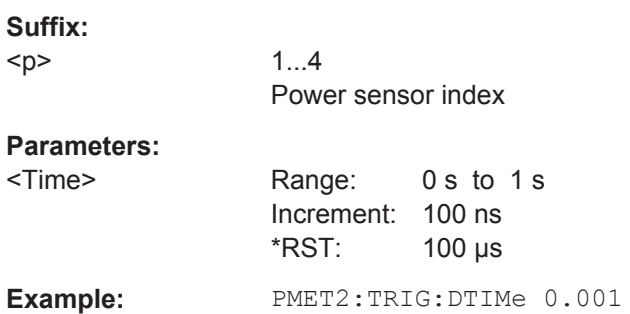

#### <span id="page-160-0"></span>**[SENSe:]PMETer<p>:TRIGger:HOLDoff** <Holdoff>

This command defines the trigger holdoff for external power triggers.

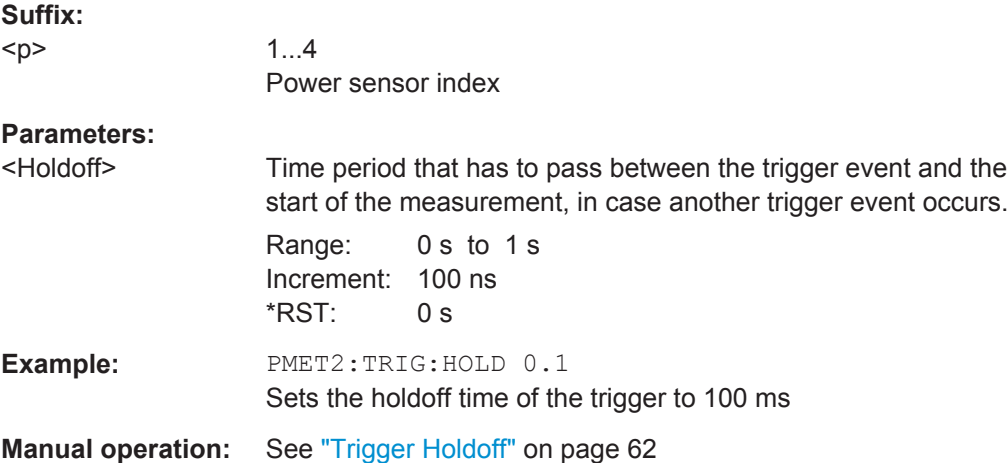

## **[SENSe:]PMETer<p>:TRIGger:HYSTeresis** <Hysteresis>

This command defines the trigger hysteresis for external power triggers.

The hysteresis in dB is the value the input signal must stay below the IF power trigger level in order to allow a trigger to start the measurement.

## **Suffix:**   $< p >$

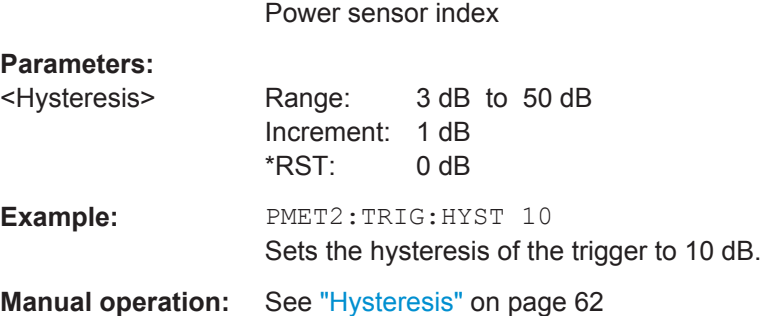

## **[SENSe:]PMETer<p>:TRIGger:LEVel** <Level>

 $1.4$ 

This command defines the trigger level for external power triggers.

This command requires the use of an R&S NRP-Z81 power sensor.

**Suffix:** 

 $< p >$ 

1...4 Power sensor index

<span id="page-161-0"></span>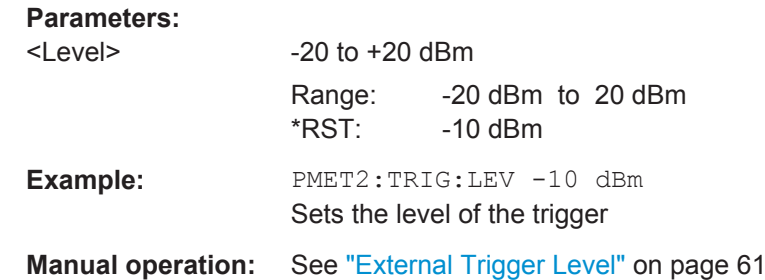

## **[SENSe:]PMETer<p>:TRIGger:SLOPe** <Edge>

This command selects the trigger condition for external power triggers.

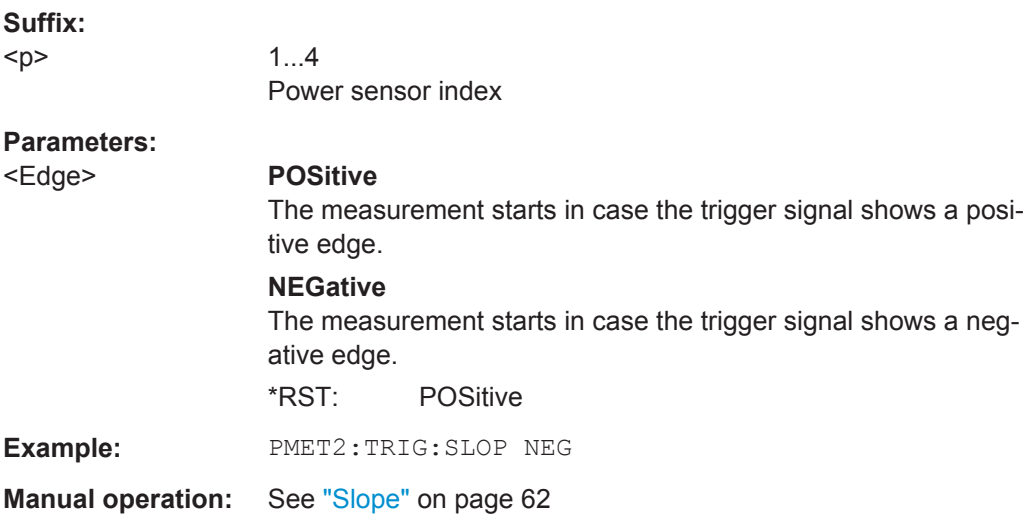

## **[SENSe:]PMETer<p>:TRIGger[:STATe]** <State>

This command turns the external power trigger on and off.

This command requires the use of an R&S NRP-Z81 power sensor.

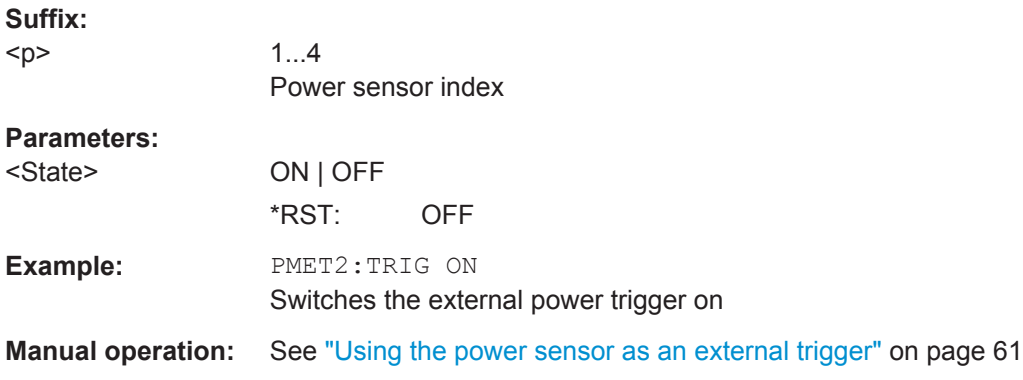

## <span id="page-162-0"></span>**11.4.2.3 External Generator Control**

External generator control commands are available if the R&S FPS External Generator Control option (R&S FPS-B10) is installed. For each measurement channel one external generator can be configured. To switch between different configurations define multiple measurement channels.

For more information on external generator control see [chapter 4.7.1, "Basics on Exter](#page-30-0)[nal Generator Control", on page 31.](#page-30-0)

- Measurement Configuration..................................................................................163
- [Interface Configuration..........................................................................................166](#page-165-0)
- [Source Calibration.................................................................................................168](#page-167-0)
- [Programming Example for External Generator Control........................................ 171](#page-170-0)

## **Measurement Configuration**

The following commands are required to activate external generator control and to configure a calibration measurement with an external tracking generator.

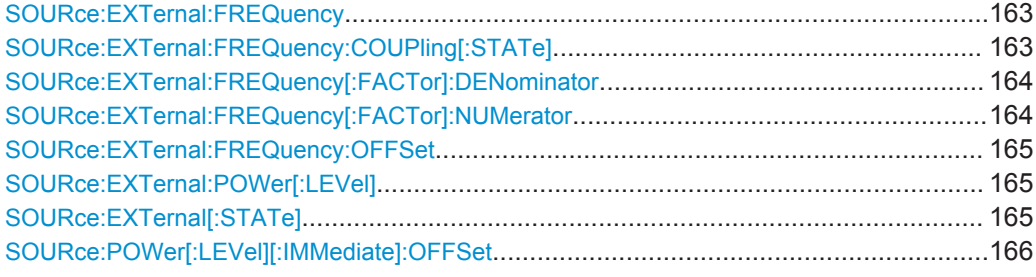

## **SOURce:EXTernal:FREQuency** <Frequency>

This command defines a fixed source frequency for the external generator.

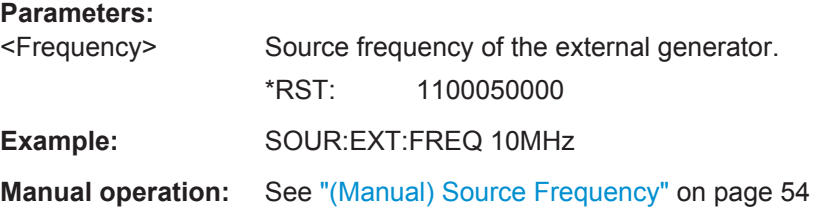

## **SOURce:EXTernal:FREQuency:COUPling[:STATe]** <State>

This command couples the frequency of the external generator output to the R&S FPS.

<span id="page-163-0"></span>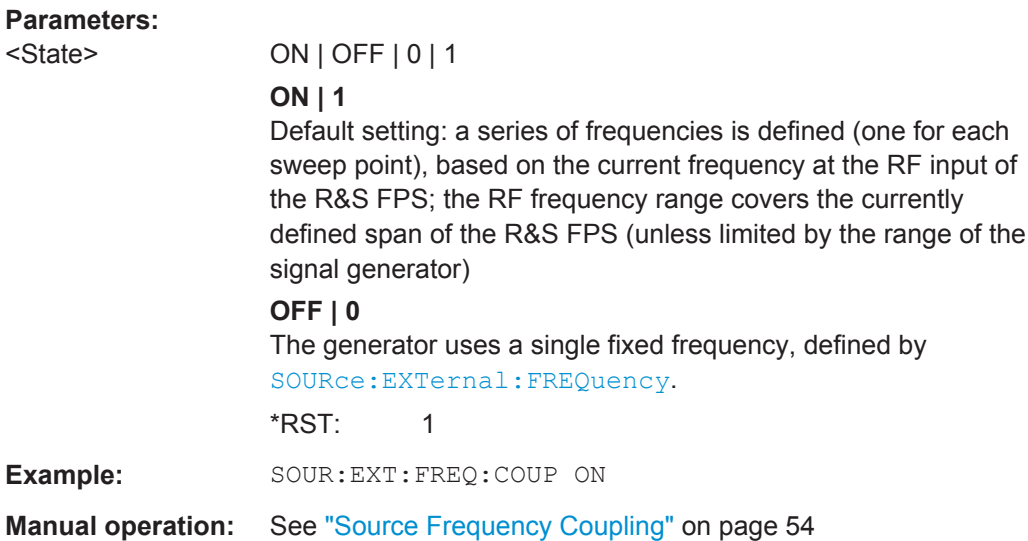

## **SOURce:EXTernal:FREQuency[:FACTor]:DENominator** <Value>

This command defines the denominator of the factor with which the analyzer frequency is multiplied in order to obtain the transmit frequency of the selected generator.

Select the multiplication factor such that the frequency range of the generator is not exceeded if the following formula is applied to the start and stop frequency of the analyzer:

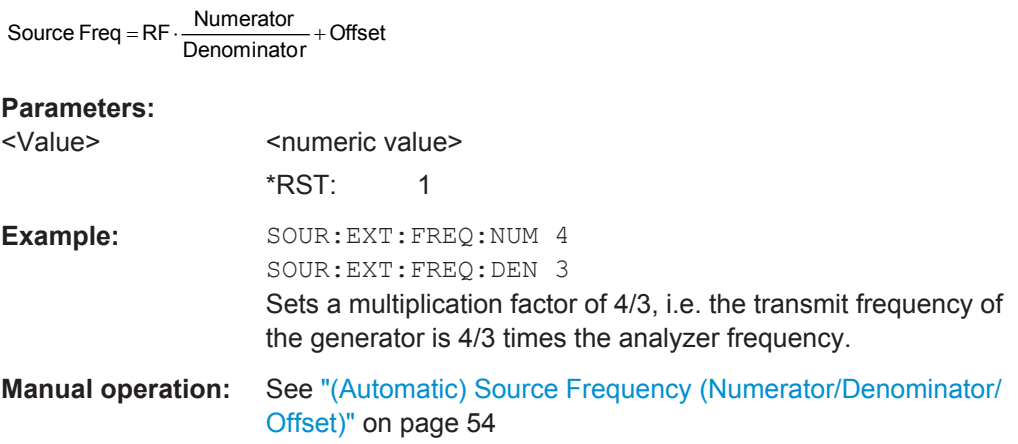

#### **SOURce:EXTernal:FREQuency[:FACTor]:NUMerator** <Value>

This command defines the numerator of the factor with which the analyzer frequency is multiplied in order to obtain the transmit frequency of the selected generator.

Select the multiplication factor such that the frequency range of the generator is not exceeded if the following formula is applied to the start and stop frequency of the analyzer:

Source Freq =  $RF \cdot \frac{Numerator}{Denominator} + Offset$ 

<span id="page-164-0"></span>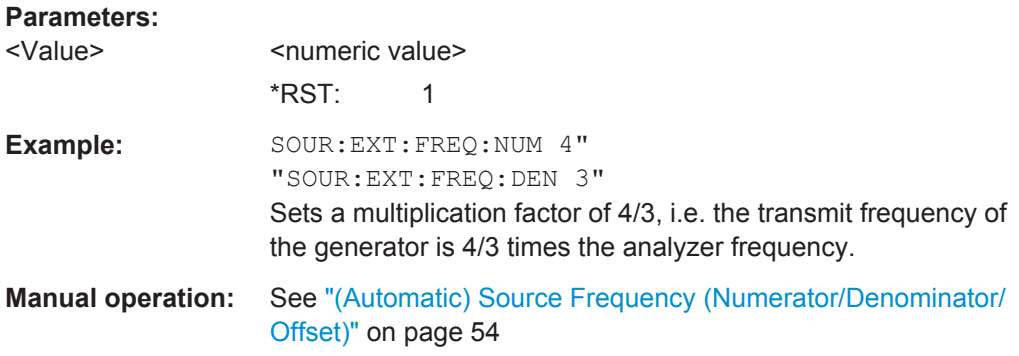

## **SOURce:EXTernal:FREQuency:OFFSet** <Offset>

This command defines the frequency offset of the generator with reference to the analyzer frequency.

Select the offset such that the frequency range of the generator is not exceeded if the following formula is applied to the start and stop frequency of the analyzer:

```
Source Freq = RF \cdot \frac{Numerator}{Denominator} + Offset
```
## **Parameters:**

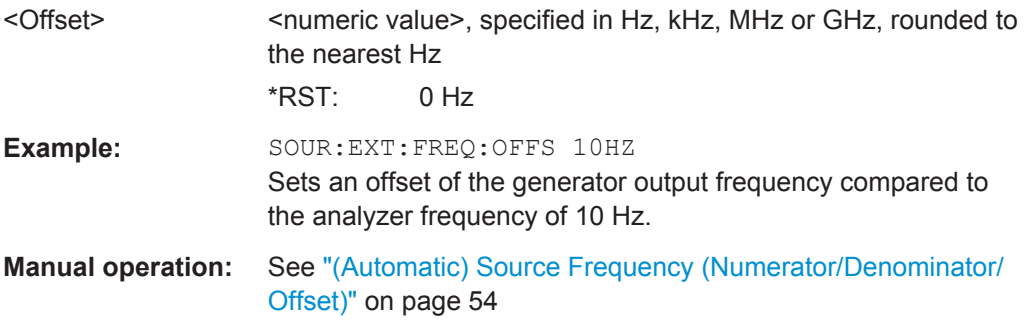

## **SOURce:EXTernal:POWer[:LEVel]** <Level>

This command sets the output power of the selected generator.

## **Parameters:**

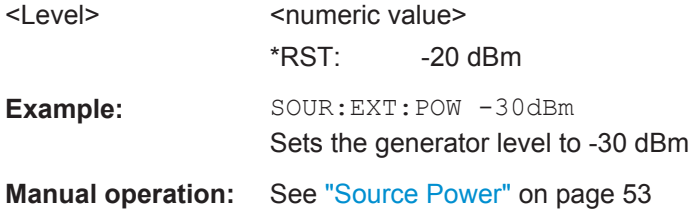

## **SOURce:EXTernal[:STATe]** <State>

This command activates or deactivates the connected external generator.

<span id="page-165-0"></span>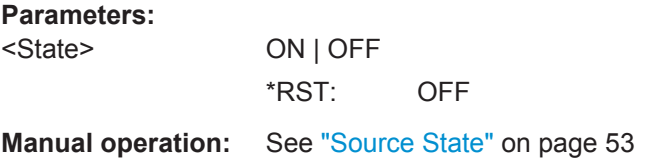

## **SOURce:POWer[:LEVel][:IMMediate]:OFFSet** <Offset>

This command defines a level offset for the external generator level. Thus, for example, attenuators or amplifiers at the output of the external generator can be taken into account for the setting.

#### **Parameters:**

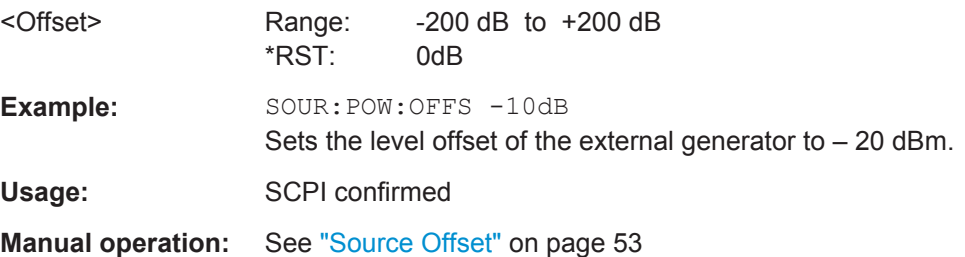

## **Interface Configuration**

The following commands are required to configure the interface for the connection to the external generator.

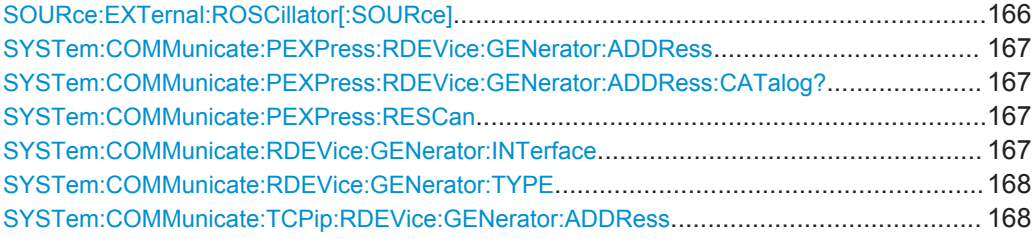

## **SOURce:EXTernal:ROSCillator[:SOURce]** <Source>

This command controls selection of the reference oscillator for the external generator.

If the external reference oscillator is selected, the reference signal must be connected to the rear panel of the instrument.

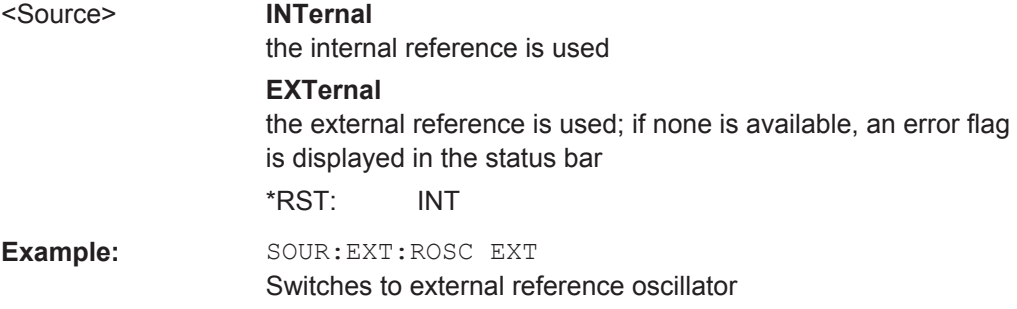

## <span id="page-166-0"></span>**Manual operation:** See ["Reference"](#page-51-0) on page 52

#### **SYSTem:COMMunicate:PEXPress:RDEVice:GENerator:ADDRess** <SerialNo>

This command sets the PCIe serial number of the R&S FPS.

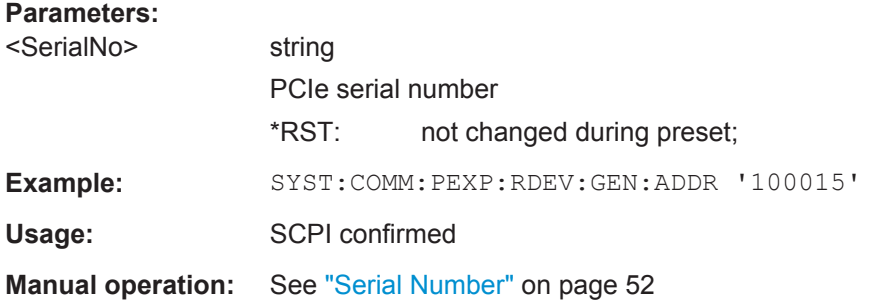

## **SYSTem:COMMunicate:PEXPress:RDEVice:GENerator:ADDRess:CATalog?**

This command queries the available PCIe serial numbers of the R&S FPS.

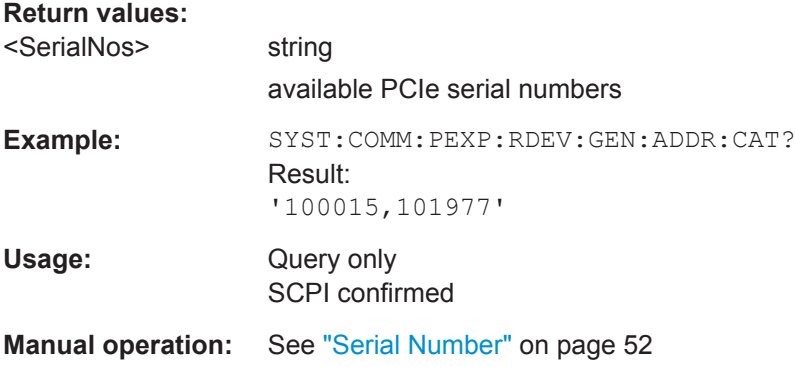

## **SYSTem:COMMunicate:PEXPress:RESCan**

Repeats a scan for external generators connected to the R&S FPS. This is useful if new generators were connected recently and are not yet displayed in the list of serial numbers.

**Example:** SYST:COMM:PEXP:RESC

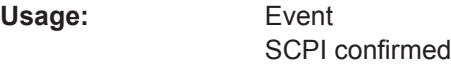

**Manual operation:** See "Rescan" [on page 52](#page-51-0)

## **SYSTem:COMMunicate:RDEVice:GENerator:INTerface** <Type>

Defines the interface used for the connection to the external generator.

This command is only available if external generator control is active (see [SOURce:](#page-164-0) EXTernal [: STATe] on page 165).

## <span id="page-167-0"></span>**Parameters:**

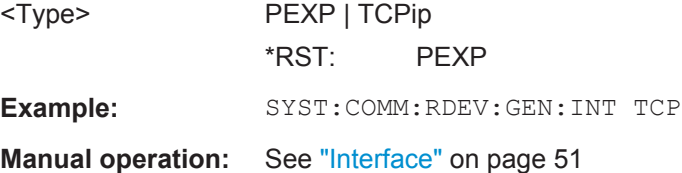

## **SYSTem:COMMunicate:RDEVice:GENerator:TYPE** <Type>

This command selects the type of external generator.

For a list of the available generator types see the "External Generator Control Basics" section in the R&S FPS User Manual.

## **Parameters:**

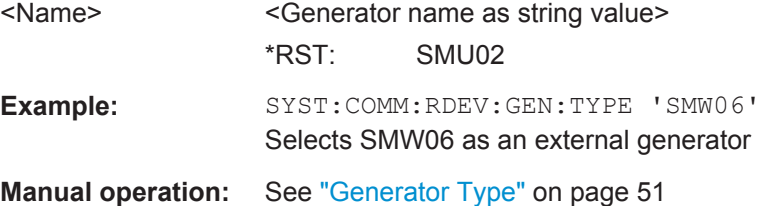

## **SYSTem:COMMunicate:TCPip:RDEVice:GENerator:ADDRess** <Address>

Configures the TCP/IP address for the external generator.

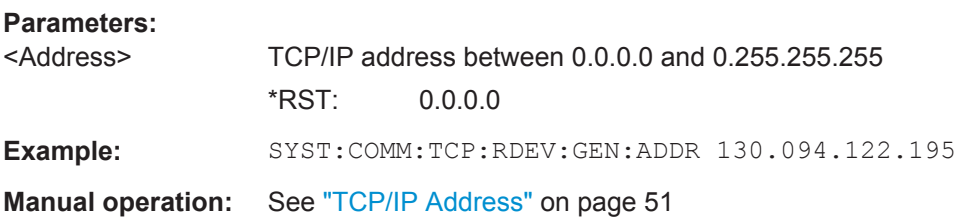

## **Source Calibration**

The following commands are required to activate the calibration functions of the external tracking generator. However, they are only available if external generator control is active (see SOURce: EXTernal [: STATe] on page 165).

## **Remote commands exclusive to source calibration:**

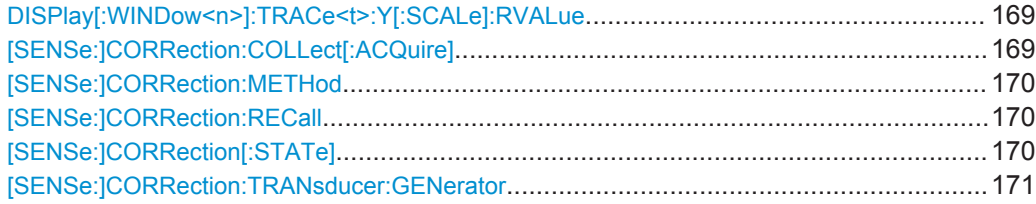

#### <span id="page-168-0"></span>**DISPlay[:WINDow<n>]:TRACe<t>:Y[:SCALe]:RVALue** <Value>

The command defines the power value assigned to the reference position in the grid (for all traces, <t> is irrelevant).

For external generator calibration measurements (requires the optional External Generator Control), this command defines the power offset value assigned to the reference position.

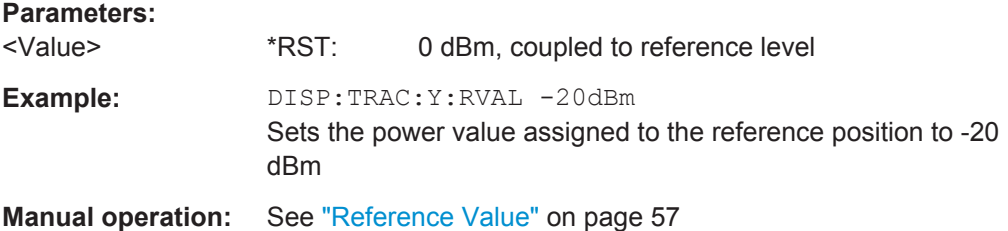

## **[SENSe:]CORRection:COLLect[:ACQuire]** <MeasType>

This command initiates a reference measurement (calibration). The reference measurement is the basis for the measurement normalization. The result depends on whether a reflection measurement or transmission measurement is performed (see [\[SENSe:\]CORRection:METHod](#page-169-0) on page 170).

To obtain a correct reference measurement, a complete sweep with synchronization to the end of the sweep must have been carried out. This is only possible in the single sweep mode.

This command is only available if external generator control is active (see [SOURce:](#page-164-0) EXTernal [: STATe] on page 165).

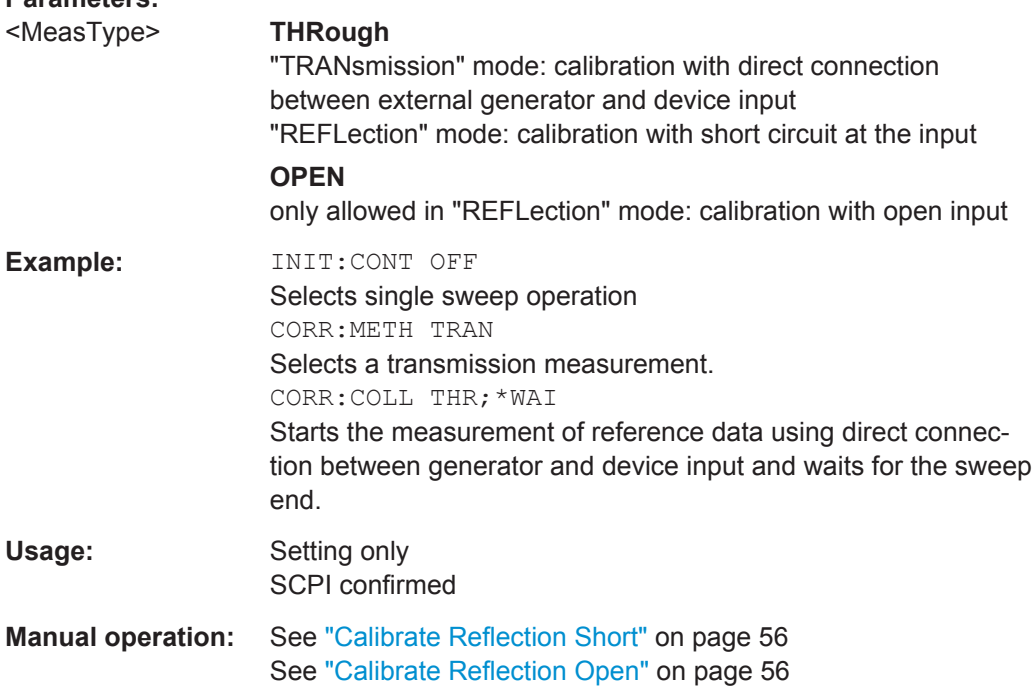

#### <span id="page-169-0"></span>**[SENSe:]CORRection:METHod**

This command selects the type of measurement to be performed with the external generator.

This command is only available if external generator control is active (see [SOURce:](#page-164-0) EXTernal [: STATe] on page 165).

## **Parameters:**

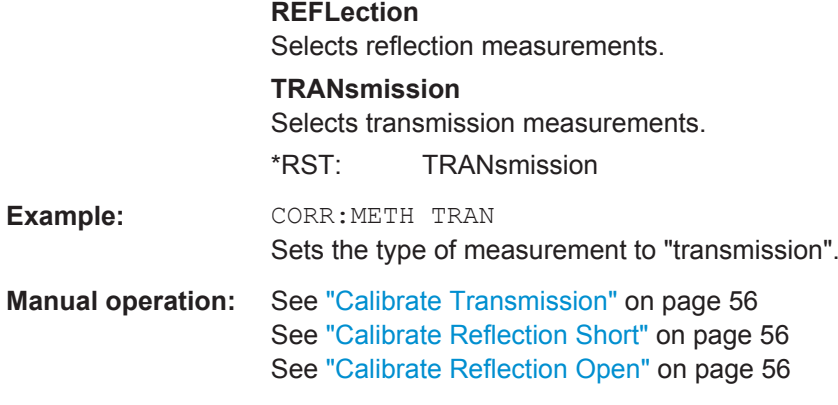

## **[SENSe:]CORRection:RECall**

This command restores the measurement configuration used for calibration.

This command is only available if external generator control is active (see [SOURce:](#page-164-0) EXTernal [: STATe] on page 165).

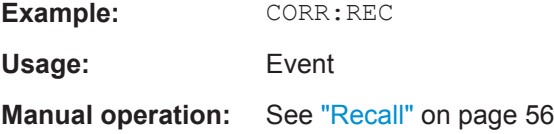

#### **[SENSe:]CORRection[:STATe]** <State>

This command turns correction of measurement results (normalization) on and off.

The command is available after you have created a reference trace for the selected measurement type with [\[SENSe:\]CORRection:COLLect\[:ACQuire\]](#page-168-0) on page 169.

This command is only available if external generator control is active (see [SOURce:](#page-164-0) EXTernal [: STATe] on page 165).

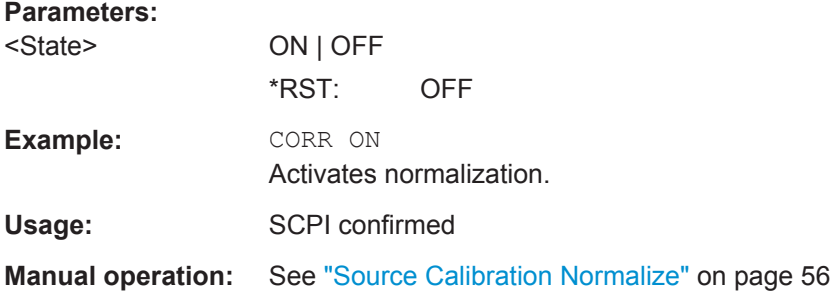

#### <span id="page-170-0"></span>**[SENSe:]CORRection:TRANsducer:GENerator** <Name>

This command uses the normalized measurement data to generate a transducer factor with up to 1001 points. The trace data is converted to a transducer with unit dB and stored in a file with the specified name and the suffix . trd under

 $c:\r s\in\text{cl.}$  The frequency points are allocated in equidistant steps between start and stop frequency.

The generated transducer factor can be further adapted using the commands described in the "Remote Commands > Configuring the R&S FPS > Working with Transducers" section in the R&S FPS User Manual.

## **Parameters:**

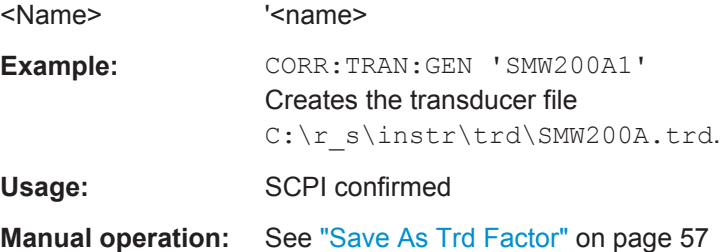

## **Programming Example for External Generator Control**

The following example demonstrates how to work with an external generator in a remote environment.

It assumes a signal generator of the type SMA01A is connected to the R&S FPS via TCP/IP, as described in [chapter 4.7.1.1, "External Generator Connections",](#page-31-0) [on page 32](#page-31-0).

//--------------Preparing the instrument -----------

```
//Reset the instrument
*RST
```
//Set the frequency span. SENS:FREQ:STAR 10HZ SENS:FREQ:STOP 1MHZ

//--------------Configuring the interface -----------

//Set the generator type to SMW06 with a frequency range of 100 kHz to 3GHz SYST:COMM:RDEV:GEN:TYPE 'SMA01A'

//Set the interface used to the TCP/IP address 130.094.122.195 SYST:COMM:RDEV:GEN:INT TCP SYST:COMM:TCP:RDEV:GEN:ADDR 130.094.122.195

//Activate the use of the external reference frequency at 10 MHz on the generator SOUR:EXT:ROSC EXT

```
//--------------Configuring the calibration measurement -----------
//Activate external generator control.
SOUR:EXT:STAT ON
//Set the generator output level to -10 dBm. 
SOUR:EXT:POW -10DBM
//Set the frequency coupling to automatic
SOUR:EXT:FREQ:COUP:STAT ON
//--------------Configuring the generator frequency range -----------
//Define a series of frequencies (one for each sweep point) based on the current 
//frequency at the RF input of the analyzer; the generator frequency is half the
//frequency of the analyzer, with an offset of 100 kHz;
// analyzer start: 10 Hz
// analyzer stop: 1 MHz
// analyzer span: 999.99 KHz
// generator frequency start: 100.005 KHz
// generator frequency stop: 600 KHz
// generator span: 499.995 KHz
SOUR:EXT:FREQ:FACT:NUM 1
SOUR:EXT:FREQ:FACT:DEN 2
SOUR:EXT:FREQ:OFFS 100KHZ
//--------------Performing the calibration measurement -----------
//Perform a transmission measurement with direct connection between the generator
//and the analyzer and wait till the end
SENS:CORR:METH TRAN
SENS:CORR:COLL:ACQ THR; *WAI
//--------------Retrieving the calibration trace results -----------
//Retrieve the measured frequencies (10 Hz - 600 kHz)
TRAC:DATA:X? TRACE1
//Retrieve the measured power levels; = 0 between 10 Hz and 100 kHz (below 
//generator minimum frequency); nominal -5dBm as of 100 kHz;
TRAC:DATA? TRACE1
//--------------Normalizing the calibration trace results -----------
//Retrieve the normalized power levels (= power offsets from calibration results)
//Should be 0 for all sweep points directly after calibration
SENS:CORR:STAT ON
TRAC:DATA? TRACE1
//--------------Changing the display of the calibration results -----------
//Shift the reference line so the -5 dB level is displayed in the center
```
<span id="page-172-0"></span>DISP:TRAC:Y:SCAL:RVAL -5DB DISP:TRAC:Y:SCAL:RPOS 50PCT

## **11.4.3 Configuring the Output**

Configuring trigger input/output is described in [chapter 11.4.7.2, "Configuring the Trig](#page-190-0)[ger Output", on page 191](#page-190-0).

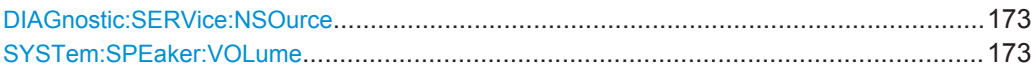

## **DIAGnostic:SERVice:NSOurce** <State>

This command turns the 28 V supply of the BNC connector labeled NOISE SOURCE CONTROL on the R&S FPS on and off.

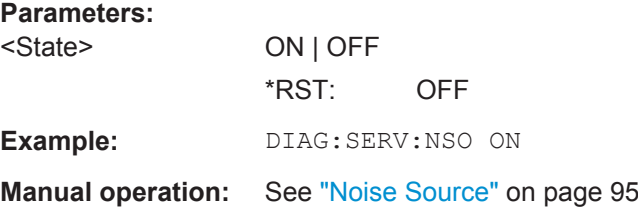

### **SYSTem:SPEaker:VOLume** <Volume>

This command defines the volume of the built-in loudspeaker for demodulated signals.

The command is available in the time domain in Spectrum mode and in Analog Demodulation mode.

## **Parameters:**

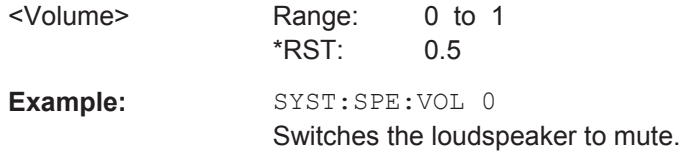

## **11.4.4 Frequency Settings**

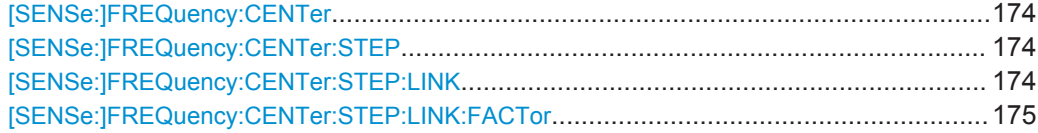

<span id="page-173-0"></span>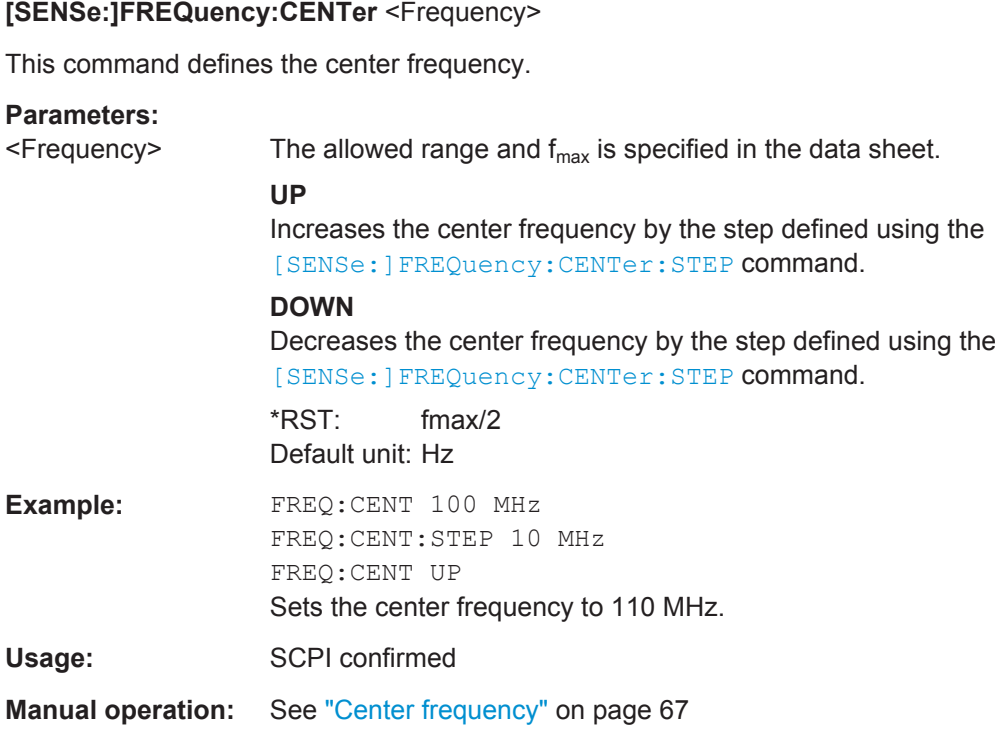

## **[SENSe:]FREQuency:CENTer:STEP** <StepSize>

This command defines the center frequency step size.

You can increase or decrease the center frequency quickly in fixed steps using the SENS:FREQ UP AND SENS:FREQ DOWN commands, see [SENSe:]FREQuency: CENTer on page 174.

## **Parameters:**

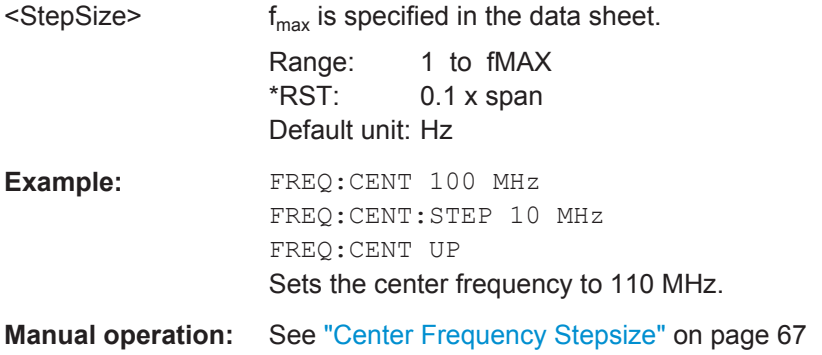

## **[SENSe:]FREQuency:CENTer:STEP:LINK** <CouplingType>

This command couples and decouples the center frequency step size to the span or the resolution bandwidth.

<span id="page-174-0"></span>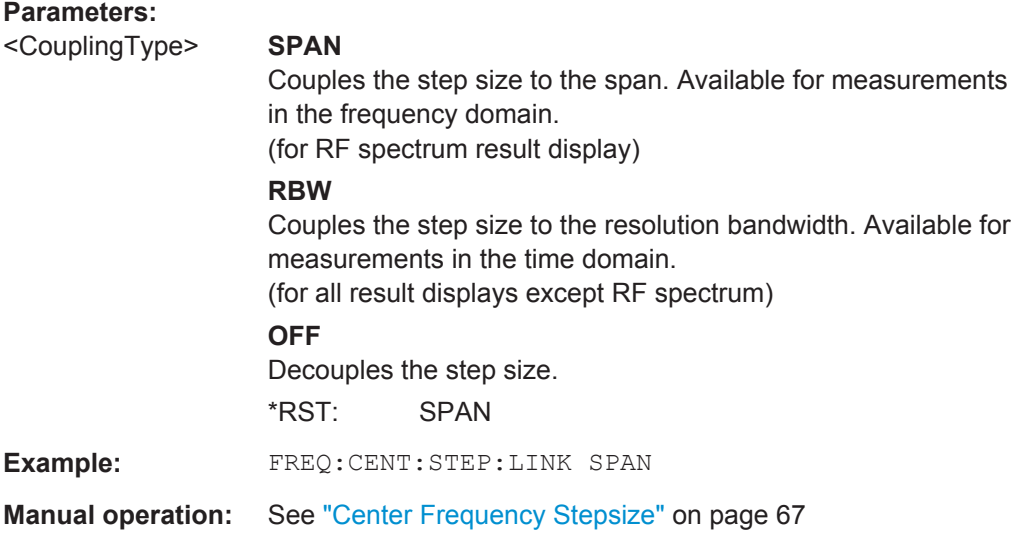

## **[SENSe:]FREQuency:CENTer:STEP:LINK:FACTor** <Factor>

This command defines a step size factor if the center frequency step size is coupled to the span or the resolution bandwidth.

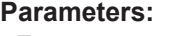

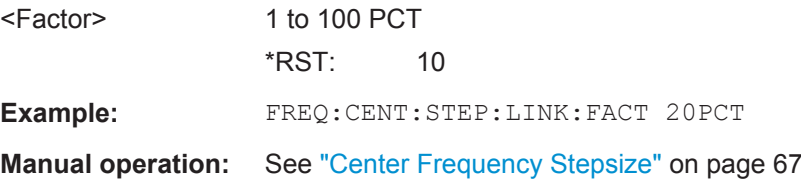

## **11.4.5 Configuring the Vertical Axis (Amplitude, Scaling)**

The following commands are required to configure the amplitude and vertical axis settings in a remote environment.

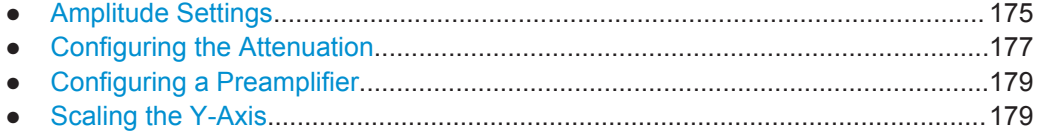

## **11.4.5.1 Amplitude Settings**

## **Useful commands for amplitude configuration described elsewhere:**

● [\[SENSe:\]ADJust:LEVel](#page-210-0) on page 211

## **Remote commands exclusive to amplitude configuration:**

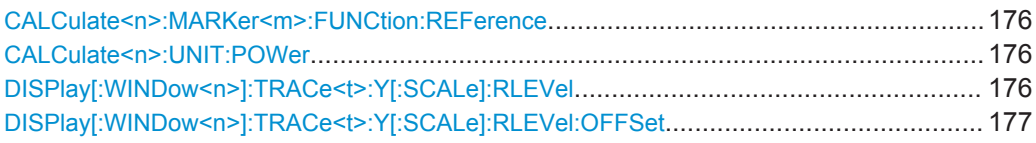

## **CALCulate<n>:MARKer<m>:FUNCtion:REFerence**

This command matches the reference level to the power level of a marker.

If you use the command in combination with a delta marker, that delta marker is turned into a normal marker.

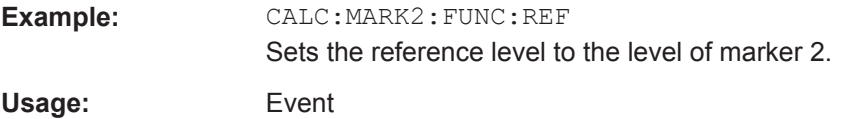

## **CALCulate<n>:UNIT:POWer** <Unit>

This command selects the unit of the y-axis.

The unit applies to all measurement windows.

## **Parameters:**

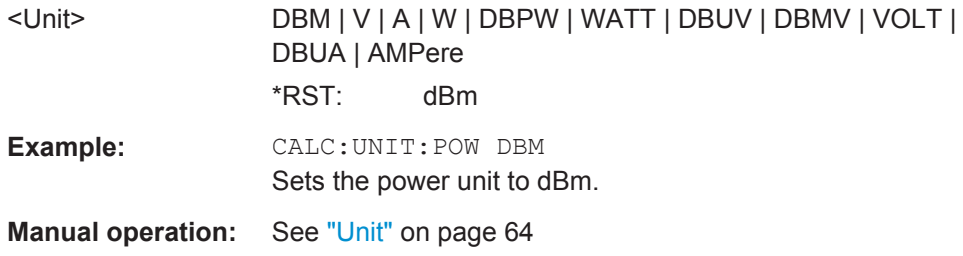

## **DISPlay[:WINDow<n>]:TRACe<t>:Y[:SCALe]:RLEVel** <ReferenceLevel>

This command defines the reference level (for all traces, <t> is irrelevant).

With a reference level offset  $\neq 0$ , the value range of the reference level is modified by the offset.

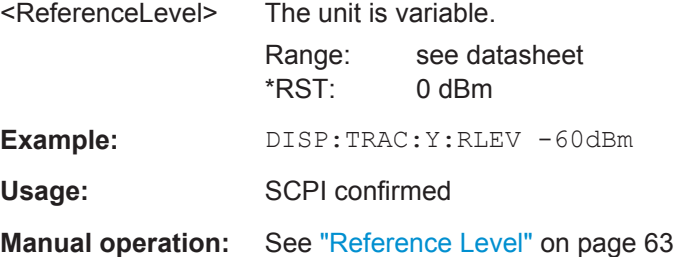

#### <span id="page-176-0"></span>**DISPlay[:WINDow<n>]:TRACe<t>:Y[:SCALe]:RLEVel:OFFSet** <Offset>

This command defines a reference level offset (for all traces, <t> is irrelevant).

**Parameters:**

<Offset> Range: -200 dB to 200 dB \*RST: 0dB **Example:** DISP:TRAC:Y:RLEV:OFFS -10dB **Manual operation:** See ["Shifting the Display \(Offset\)"](#page-62-0) on page 63

## **11.4.5.2 Configuring the Attenuation**

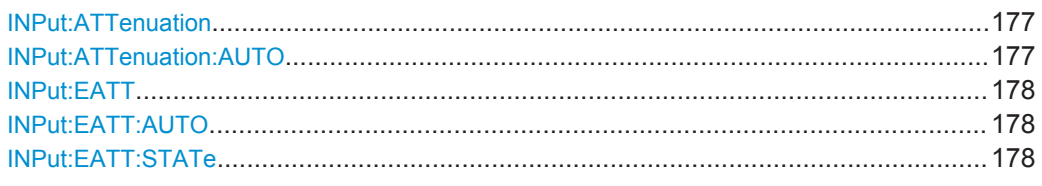

#### **INPut:ATTenuation <Attenuation>**

This command defines the total attenuation for RF input.

If an electronic attenuator is available and active, the command defines a mechanical attenuation (see [INPut:EATT:STATe](#page-177-0) on page 178).

If you set the attenuation manually, it is no longer coupled to the reference level, but the reference level is coupled to the attenuation. Thus, if the current reference level is not compatible with an attenuation that has been set manually, the command also adjusts the reference level.

## **Parameters:**

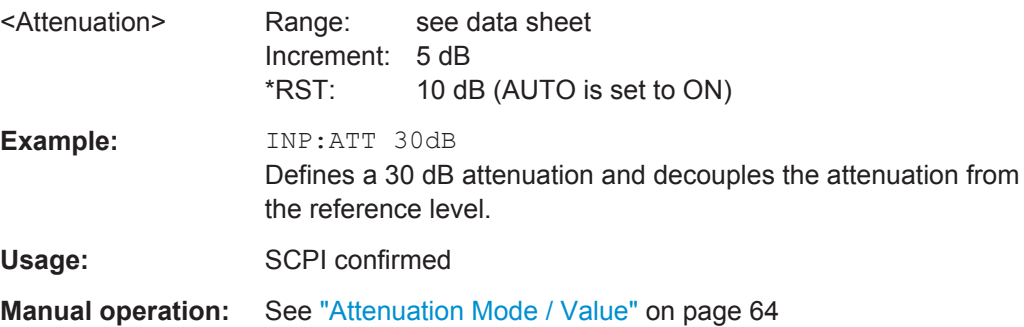

## **INPut:ATTenuation:AUTO** <State>

This command couples or decouples the attenuation to the reference level. Thus, when the reference level is changed, the R&S FPS determines the signal level for optimal internal data processing and sets the required attenuation accordingly.

#### **Parameters:**

<State> ON | OFF | 0 | 1  $*$ RST: 1

<span id="page-177-0"></span>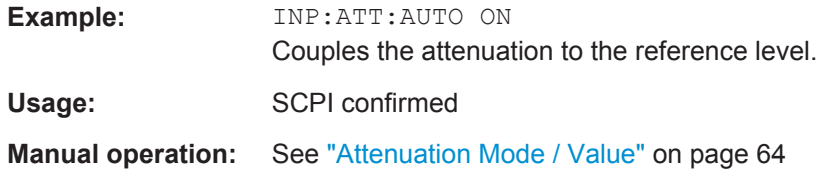

## **INPut:EATT** <Attenuation>

This command defines an electronic attenuation manually. Automatic mode must be switched off (INP: EATT: AUTO OFF, see INPut: EATT: AUTO on page 178).

If the current reference level is not compatible with an attenuation that has been set manually, the command also adjusts the reference level.

This command requires the electronic attenuation hardware option.

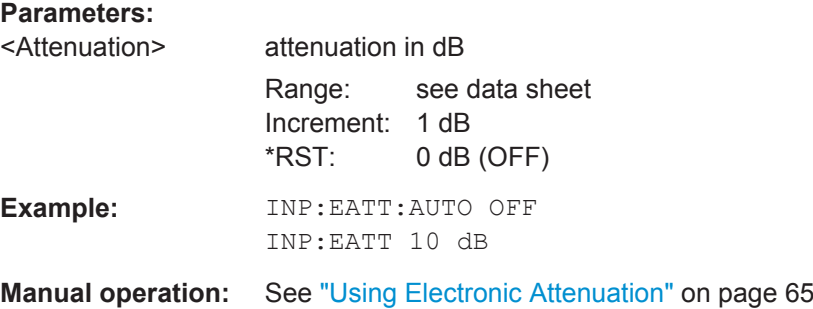

#### **INPut:EATT:AUTO** <State>

This command turns automatic selection of the electronic attenuation on and off.

If on, electronic attenuation reduces the mechanical attenuation whenever possible.

This command requires the electronic attenuation hardware option.

## **Parameters:**

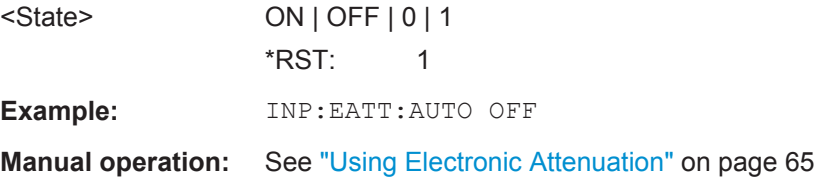

## **INPut:EATT:STATe** <State>

This command turns the electronic attenuator on and off.

This command requires the electronic attenuation hardware option.

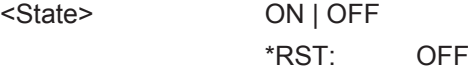

<span id="page-178-0"></span>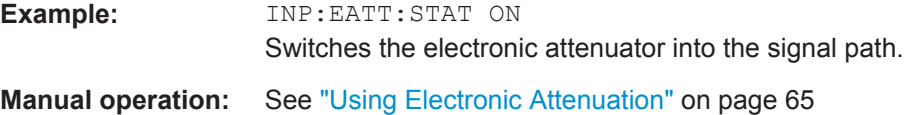

## **11.4.5.3 Configuring a Preamplifier**

INPut:GAIN:STATe........................................................................................................ 179

## **INPut:GAIN:STATe** <State>

This command turns the preamplifier on and off.

If activated, the input signal is amplified by 20 dB.

If option R&S FPS-B22 is installed, the preamplifier is only active below 7 GHz.

If option R&S FPS-B24 is installed, the preamplifier is active for all frequencies.

## **Parameters:**

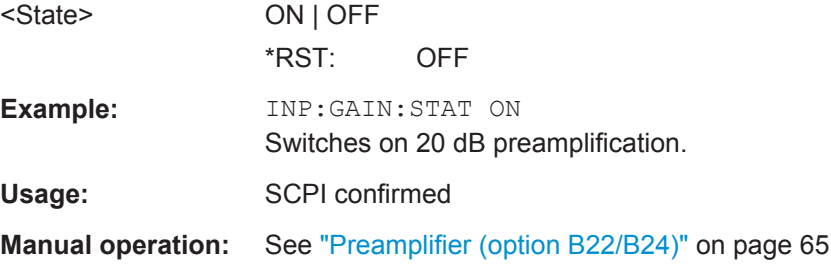

## **11.4.5.4 Scaling the Y-Axis**

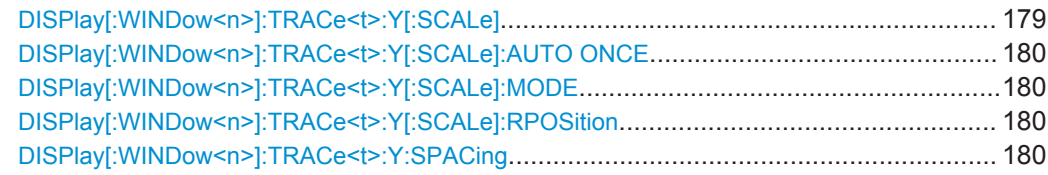

## **DISPlay[:WINDow<n>]:TRACe<t>:Y[:SCALe]** <Range>

This command defines the display range of the y-axis (for all traces,  $\lt$ t> is irrelevant).

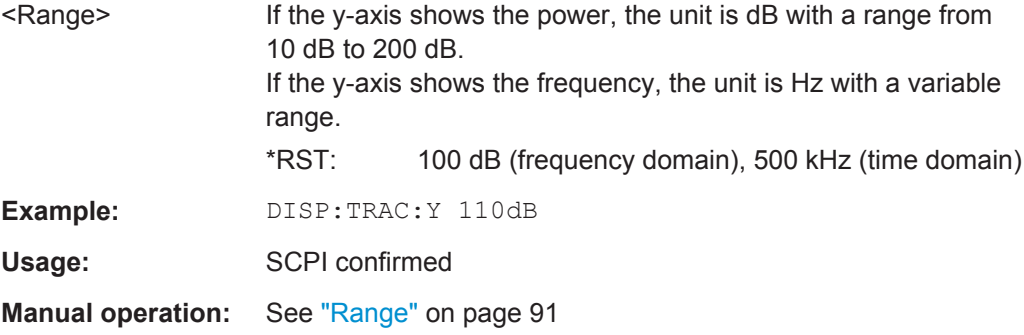

#### <span id="page-179-0"></span>**DISPlay[:WINDow<n>]:TRACe<t>:Y[:SCALe]:AUTO ONCE**

Automatic scaling of the y-axis is performed once, then switched off again (for all traces, <t> is irrelevant).

Usage: SCPI confirmed

**Manual operation:** See ["Auto Scale Once"](#page-90-0) on page 91

#### **DISPlay[:WINDow<n>]:TRACe<t>:Y[:SCALe]:MODE** <Mode>

This command selects the type of scaling of the y-axis (for all traces,  $\lt$ t is irrelevant).

When the display update during remote control is off, this command has no immediate effect.

## **Parameters:**

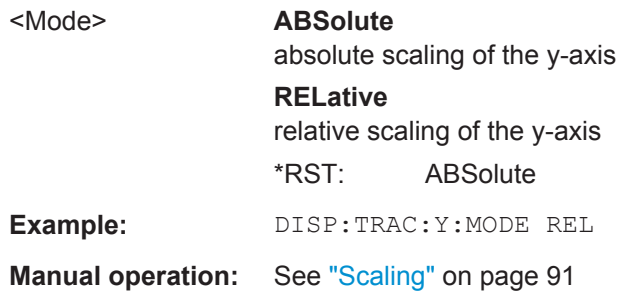

## **DISPlay[:WINDow<n>]:TRACe<t>:Y[:SCALe]:RPOSition** <Position>

This command defines the vertical position of the reference level on the display grid (for all traces, <t> is irrelevant).

The R&S FPS adjusts the scaling of the y-axis accordingly.

For measurements with the optional external generator control, the command defines the position of the reference value.

#### **Parameters:**

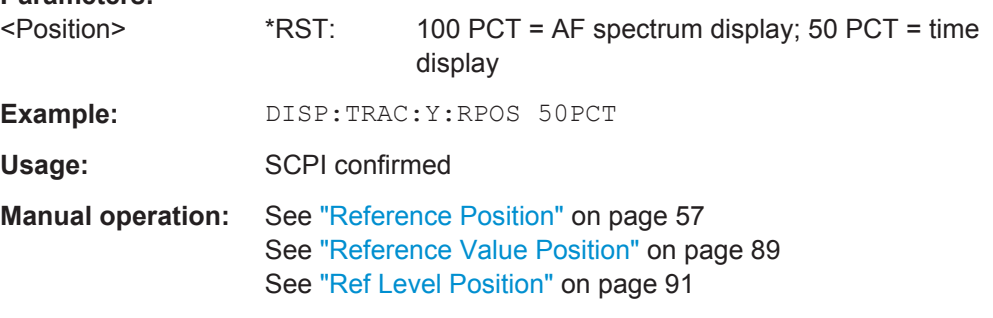

## **DISPlay[:WINDow<n>]:TRACe<t>:Y:SPACing** <ScalingType>

This command selects the scaling of the y-axis (for all traces, <t> is irrelevant).
<span id="page-180-0"></span>For AF spectrum displays, only the parameters "LINear" and "LOGarithmic" are permitted.

#### **Parameters:**

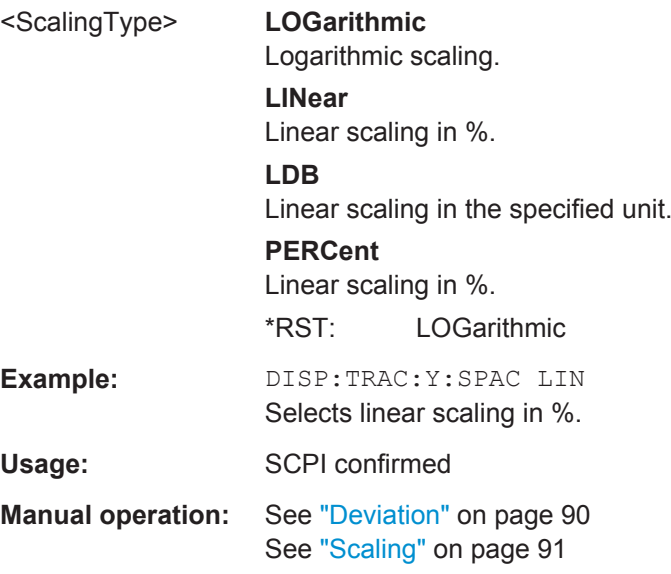

# **11.4.6 Configuring Data Acquisition**

The following remote commands are required to configure which data is to be acquired and then demodulated in a remote environment.

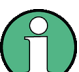

## **MSRA operating mode**

In MSRA operating mode, only the MSRA Master channel actually captures data from the input signal. The data acquisition commands for the Analog Demodulation application in MSRA mode define the analysis interval.

For details on the MSRA operating mode see the R&S FPS MSRA User Manual.

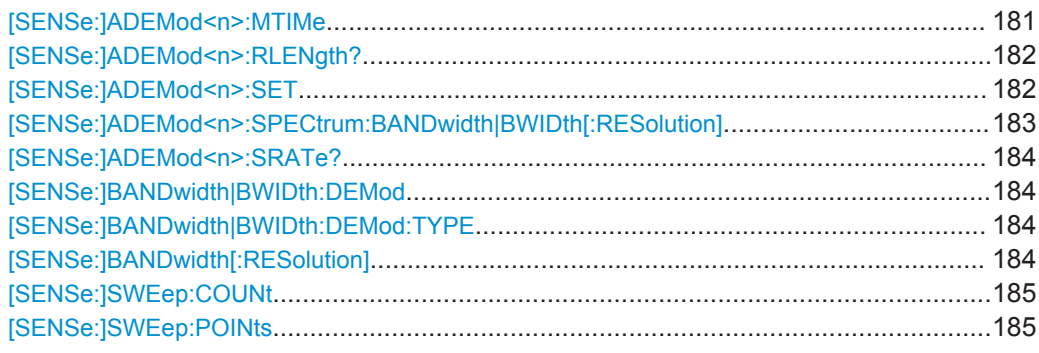

#### **[SENSe:]ADEMod<n>:MTIMe** <Time>

This command defines the measurement time for analog demodulation.

(<n> is irrelevant.)

<span id="page-181-0"></span>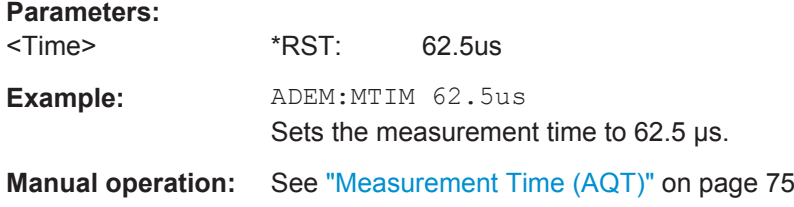

## **[SENSe:]ADEMod<n>:RLENgth?**

This command returns the record length set up for the current analog demodulation measurement.

(<n> is irrelevant.)

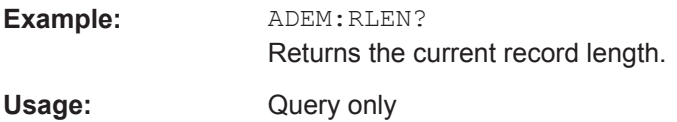

**[SENSe:]ADEMod<n>:SET** <SampleRate> | <RecordLength> | <TriggerSource> | <TriggerSlope> | <OffsetSamples> | <NoOfMeas>

This command configures the analog demodulator of the instrument.

(<n> is irrelevant.)

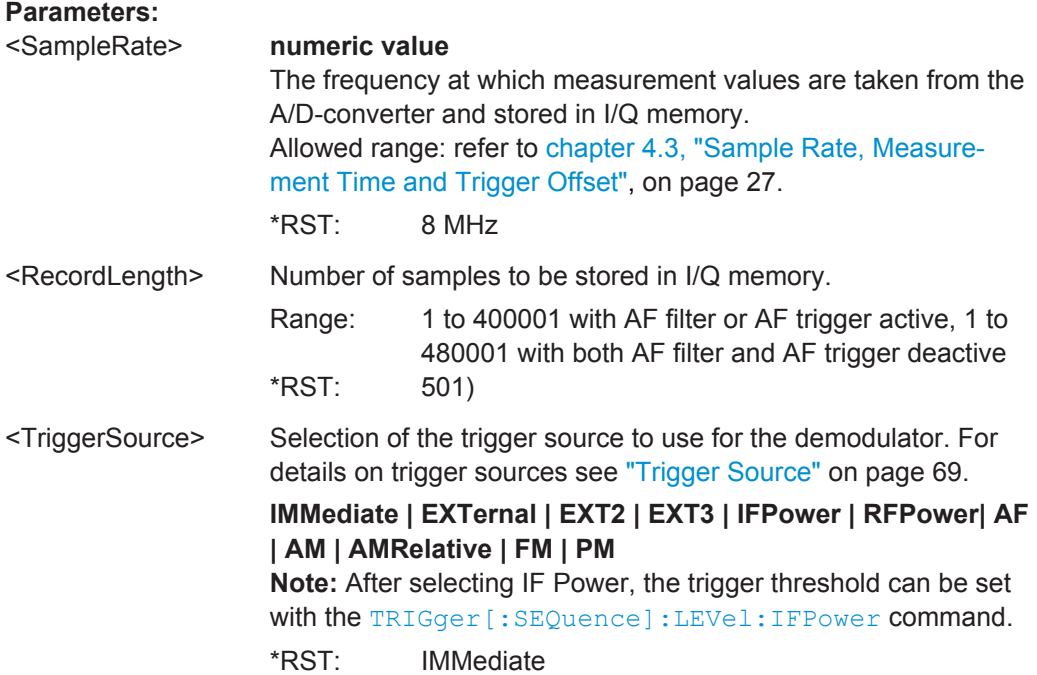

<span id="page-182-0"></span>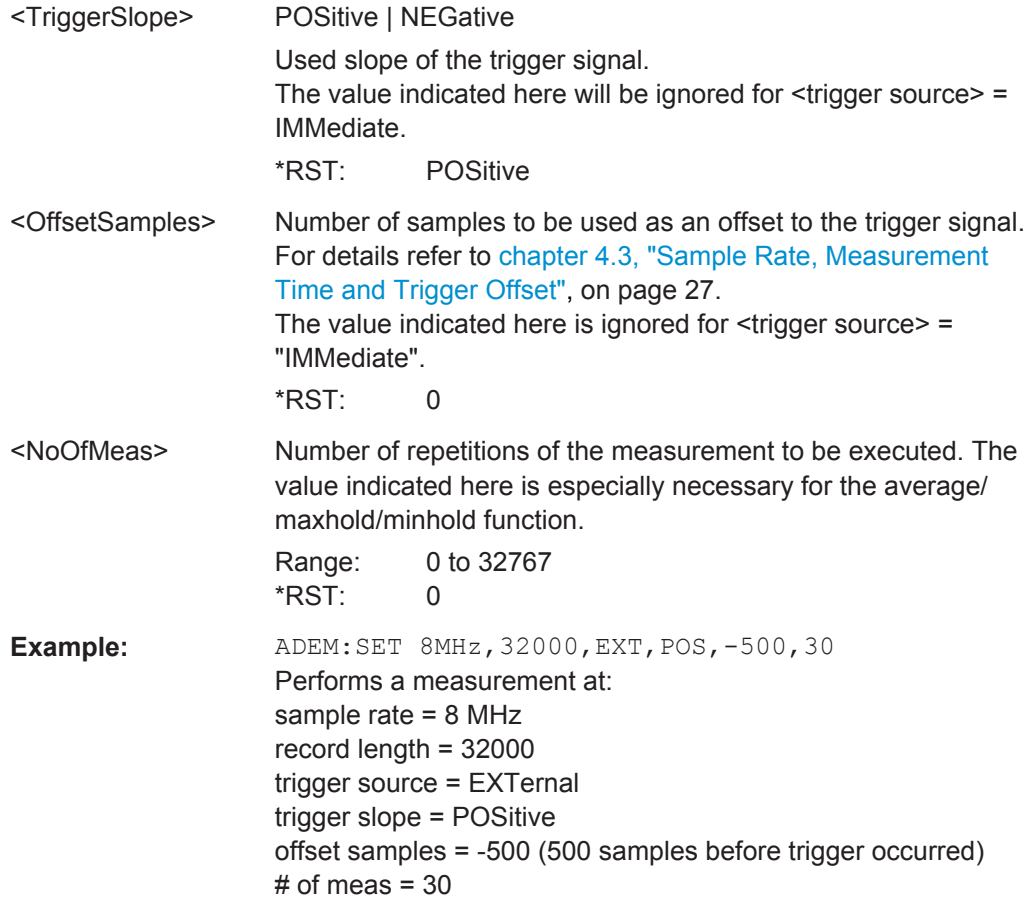

## **[SENSe:]ADEMod<n>:SPECtrum:BANDwidth|BWIDth[:RESolution]** <Bandwidth>

Defines the resolution bandwidth for data acquisition.

From the specified RBW and the demodulation span set by [SENSe: ]ADEMod<n>: [SPECtrum:SPAN\[:MAXimum\]](#page-198-0) on page 199 or [\[SENSe:\]BANDwidth|BWIDth:](#page-183-0) DEMod [on page 184,](#page-183-0) the required measurement time is calculated. If the available measurement time is not sufficient for the given bandwidth, the measurement time is set to its maximum and the resolution bandwidth is increased to the resulting bandwidth.

This command is identical to SENS: BAND: RES, see the R&S FPS User Manual.

(<n> is irrelevant.)

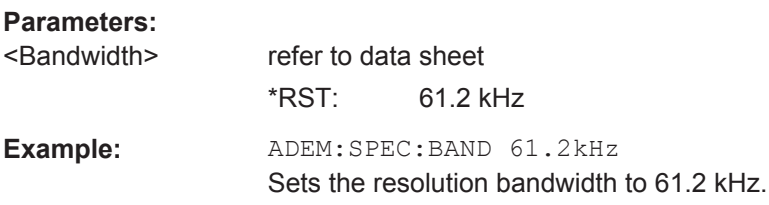

#### <span id="page-183-0"></span>**[SENSe:]ADEMod<n>:SRATe?**

This command returns the sample rate set up for the current analog demodulation measurement.

(<n> is irrelevant.)

**Parameters:**

**Example:** ADEM:SRAT? Returns the current sample rate. Usage: Query only

#### **[SENSe:]BANDwidth|BWIDth:DEMod <Bandwidth>**

This command sets the bandwidth for analog demodulation. Depending on the selected demodulation bandwidth, the instrument selects the required sampling rate.

For details on the correlation between demodulation bandwidth and sampling rate refer to [chapter 4.3, "Sample Rate, Measurement Time and Trigger Offset", on page 27.](#page-26-0)

This command is identical to SENS: ADEM: BAND: DEM.

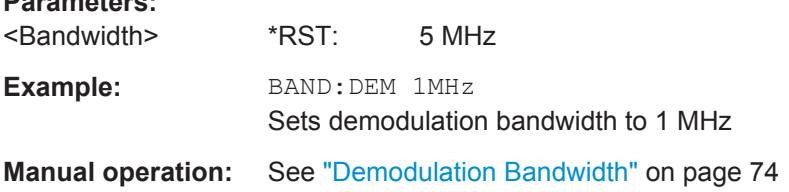

## **[SENSe:]BANDwidth|BWIDth:DEMod:TYPE** <FilterType>

This command defines the type of demodulation filter to be used.

This command is identical to SENS:ADEM:BAND:DEM:TYPE:

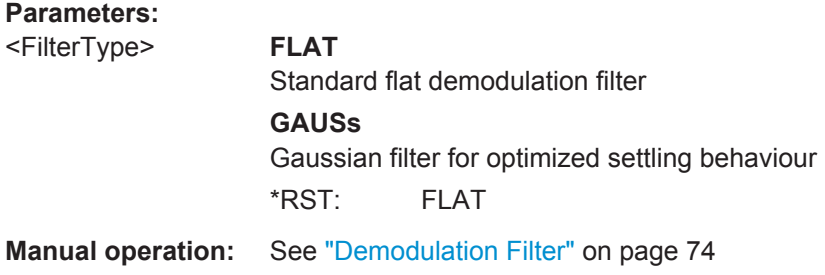

## [SENSe:]BANDwidth[:RESolution] <Bandwidth>

This command defines the resolution bandwidth and decouples the resolution bandwidth from the span.

For statistics measurements, this command defines the **demodulation** bandwidth.

<span id="page-184-0"></span>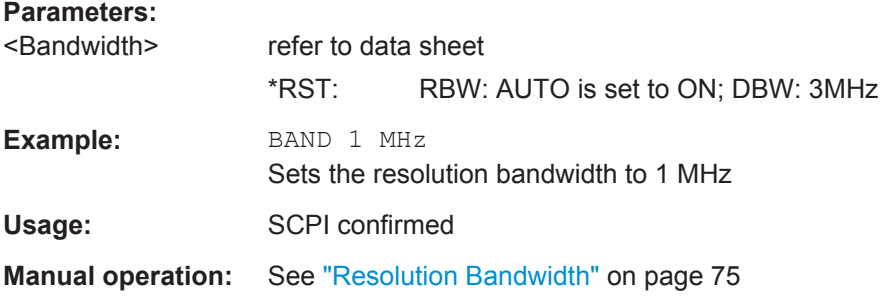

## **[SENSe:]SWEep:COUNt** <SweepCount>

This command defines the number of sweep s that the application uses to average traces.

In case of continuous sweep mode, the application calculates the moving average over the average count.

In case of single sweep mode, the application stops the measurement and calculates the average after the average count has been reached.

## **Parameters:**

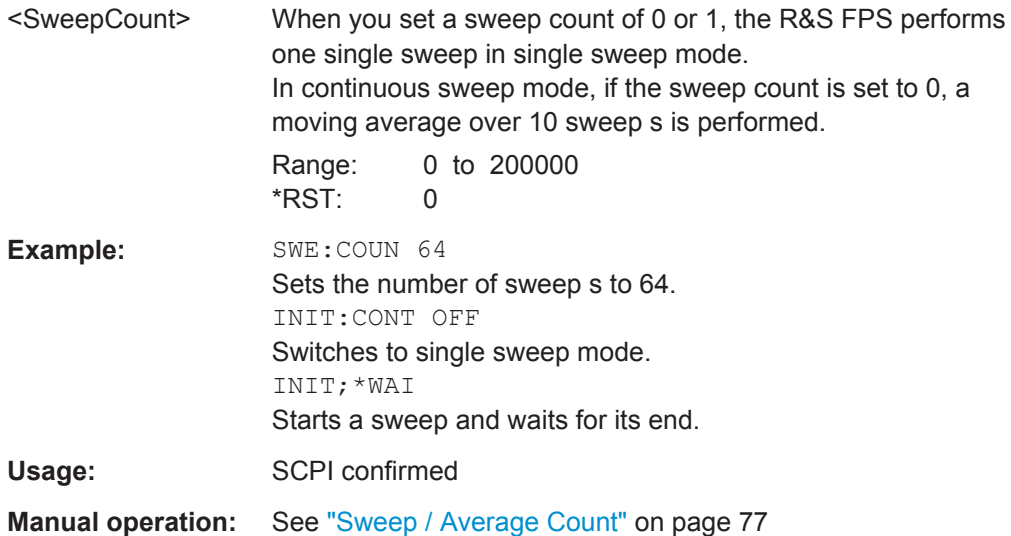

## **[SENSe:]SWEep:POINts** <SweepPoints>

This command defines the number of sweep points to analyze after a sweep .

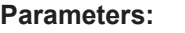

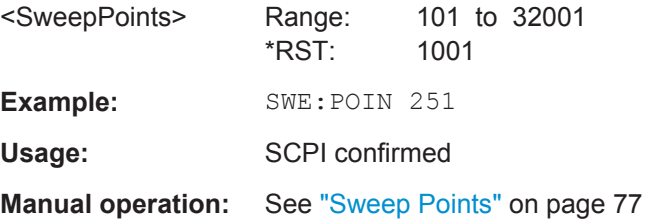

# **11.4.7 Triggering**

The following remote commands are required to configure a triggered measurement in a remote environment. More details are described for manual operation in [chapter 5.5,](#page-67-0) ["Trigger Configuration", on page 68](#page-67-0).

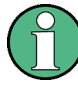

\*OPC should be used after requesting data. This will hold off any subsequent changes to the selected trigger source, until after the sweep is completed and the data is returned.

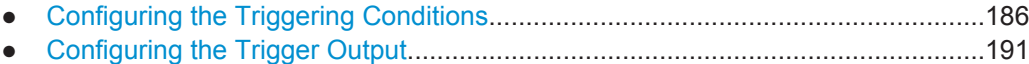

## **11.4.7.1 Configuring the Triggering Conditions**

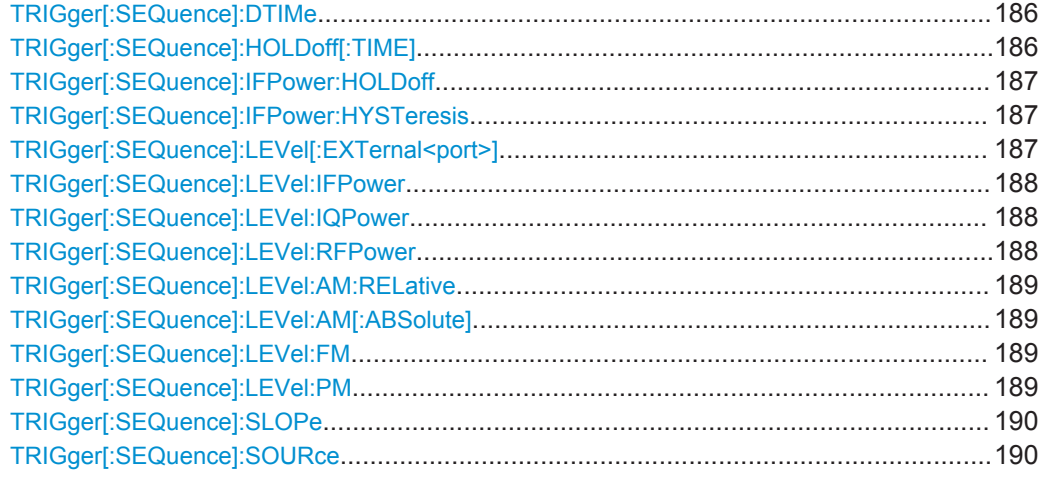

#### **TRIGger[:SEQuence]:DTIMe** <DropoutTime>

Defines the time the input signal must stay below the trigger level before a trigger is detected again.

#### **Parameters:**

<DropoutTime> Dropout time of the trigger. Range: 0 s to 10.0 s  $*$ RST:  $0 s$ **Manual operation:** See ["Drop-Out Time"](#page-70-0) on page 71

## **TRIGger[:SEQuence]:HOLDoff[:TIME]** <Offset>

Defines the time offset between the trigger event and the start of the sweep .

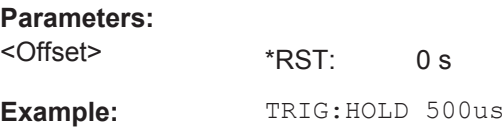

<span id="page-186-0"></span>**Manual operation:** See ["Trigger Offset"](#page-70-0) on page 71

#### **TRIGger[:SEQuence]:IFPower:HOLDoff** <Period>

This command defines the holding time before the next trigger event.

Note that this command can be used for **any trigger source**, not just IF Power (despite the legacy keyword).

**Note:** If you perform gated measurements in combination with the IF Power trigger, the R&S FPS ignores the holding time for frequency sweep, FFT sweep, zero span and I/Q data measurements.

#### **Parameters:**

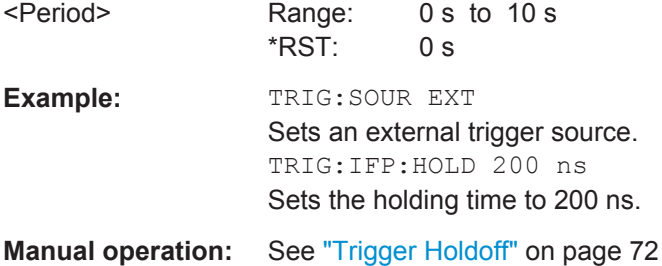

#### **TRIGger[:SEQuence]:IFPower:HYSTeresis** <Hysteresis>

This command defines the trigger hysteresis, which is only available for "IF Power" trigger sources.

#### **Parameters:**

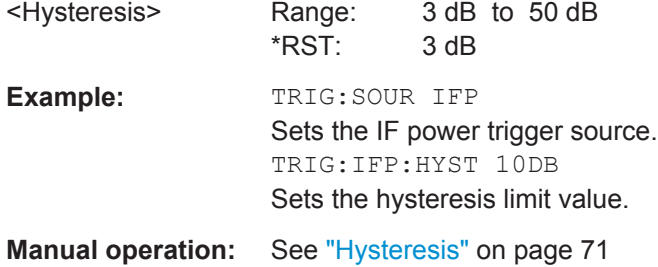

## **TRIGger[:SEQuence]:LEVel[:EXTernal<port>]** <TriggerLevel>

This command defines the level the external signal must exceed to cause a trigger event.

Note that the variable INPUT/OUTPUT connectors (ports 2+3) must be set for use as input using the OUTPut: TRIGger<port>: DIRection command.

#### **Suffix:**

<port>

Selects the trigger port. 1 = trigger port 1 (TRIG IN connector on rear panel) 2 = trigger port 2 (TRIG AUX connector on rear panel)

Configuring the Measurement

<span id="page-187-0"></span>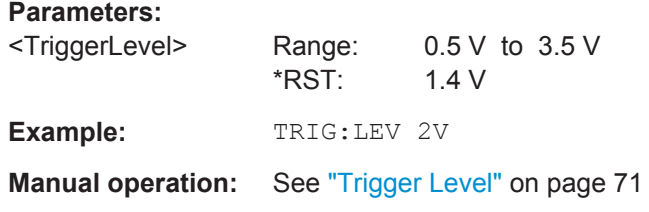

#### **TRIGger[:SEQuence]:LEVel:IFPower** <TriggerLevel>

This command defines the power level at the third intermediate frequency that must be exceeded to cause a trigger event. Note that any RF attenuation or preamplification is considered when the trigger level is analyzed. If defined, a reference level offset is also considered.

#### **Parameters:**

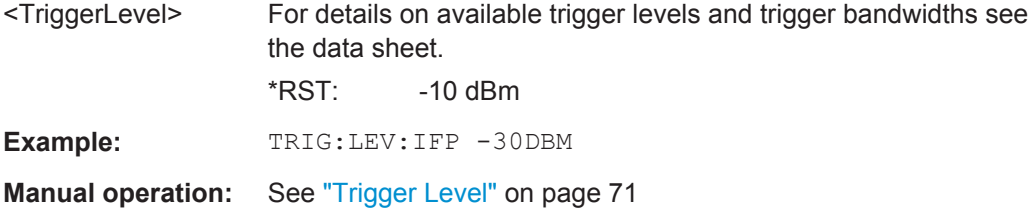

#### **TRIGger[:SEQuence]:LEVel:IQPower** <TriggerLevel>

This command defines the magnitude the I/Q data must exceed to cause a trigger event. Note that any RF attenuation or preamplification is considered when the trigger level is analyzed.

## **Parameters:**

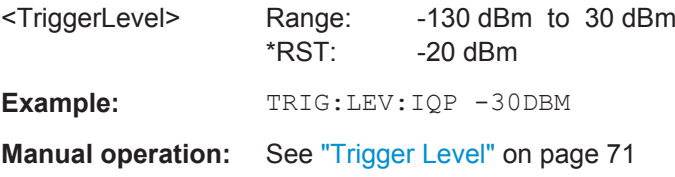

#### **TRIGger[:SEQuence]:LEVel:RFPower** <TriggerLevel>

This command defines the power level the RF input must exceed to cause a trigger event. Note that any RF attenuation or preamplification is considered when the trigger level is analyzed. If defined, a reference level offset is also considered.

The input signal must be between 500 MHz and 8 GHz.

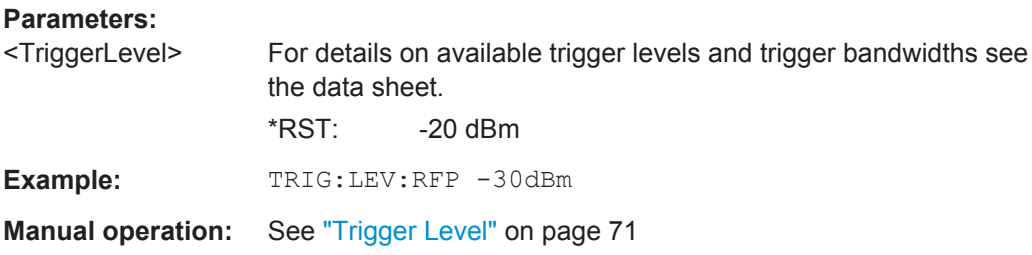

#### <span id="page-188-0"></span>**TRIGger[:SEQuence]:LEVel:AM:RELative** <Level>

The command sets the level when AM-modulated signals are used as trigger source.

For triggering to be successful, the measurement time must cover at least 5 periods of the audio signal.

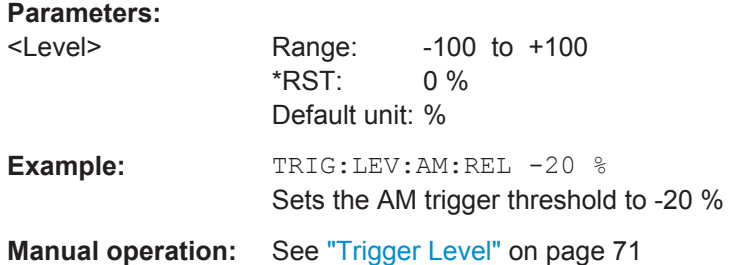

#### **TRIGger[:SEQuence]:LEVel:AM[:ABSolute]** <Level>

The command sets the level when RF power signals are used as trigger source.

For triggering to be successful, the measurement time must cover at least 5 periods of the audio signal.

## **Parameters:**

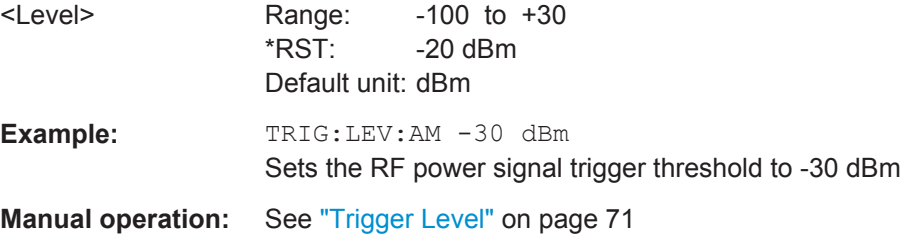

#### **TRIGger[:SEQuence]:LEVel:FM** <Level>

The command sets the level when FM-modulated signals are used as trigger source.

For triggering to be successful, the measurement time must cover at least 5 periods of the audio signal.

#### **Parameters:**

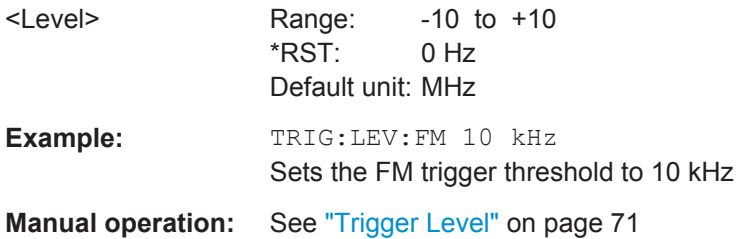

## **TRIGger[:SEQuence]:LEVel:PM** <Level>

The command sets the level when PM-modulated signals are used as trigger source.

<span id="page-189-0"></span>For triggering to be successful, the measurement time must cover at least 5 periods of the audio signal.

#### **Parameters:**

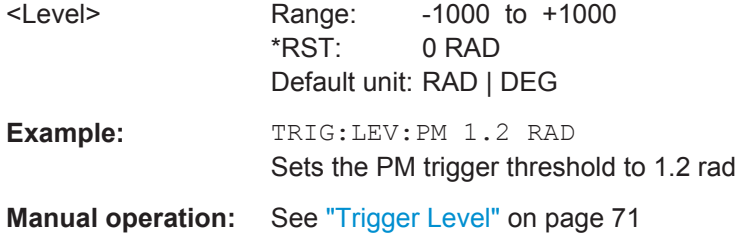

## **TRIGger[:SEQuence]:SLOPe** <Type>

For all trigger sources except time you can define whether triggering occurs when the signal rises to the trigger level or falls down to it.

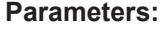

<Type> POSitive | NEGative

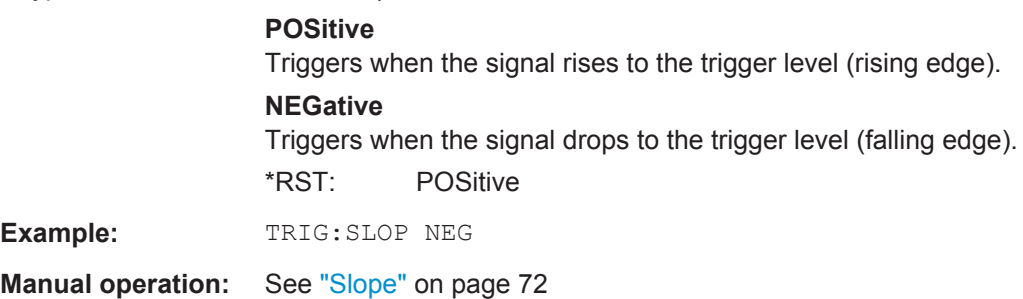

## **TRIGger[:SEQuence]:SOURce** <Source>

This command selects the trigger source.

For triggering with AF, AM, AMRelative, FM, and PM trigger sources to be successful, the measurement time must cover at least 5 periods of the audio signal. For details on trigger sources see ["Trigger Source"](#page-68-0) on page 69.

#### **Note on external triggers:**

If a measurement is configured to wait for an external trigger signal in a remote control program, remote control is blocked until the trigger is received and the program can continue. Make sure this situation is avoided in your remote control programs.

<span id="page-190-0"></span>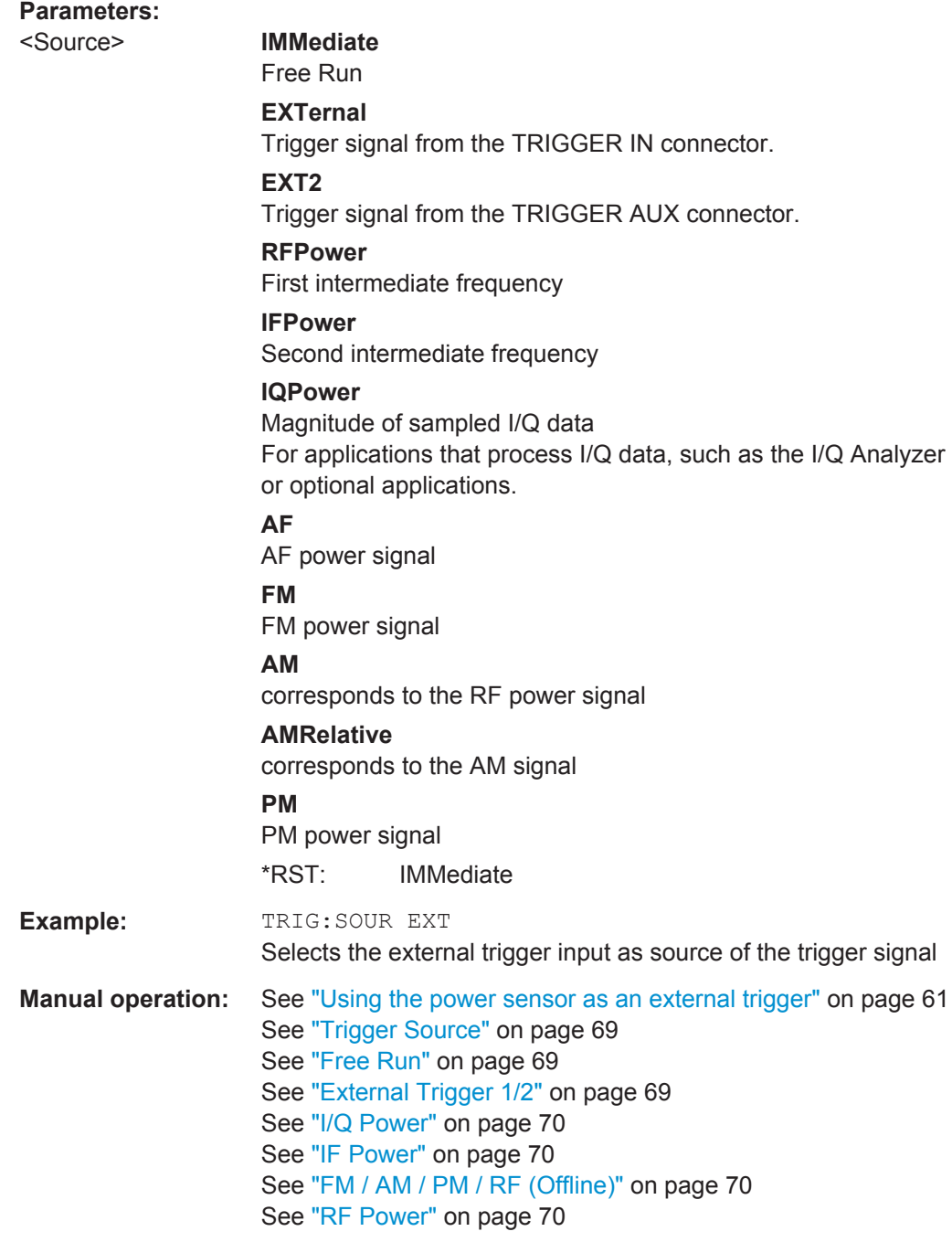

# **11.4.7.2 Configuring the Trigger Output**

The following commands are required to send the trigger signal to one of the variable TRIGGER INPUT/OUTPUT connectors.

Configuring the Measurement

<span id="page-191-0"></span>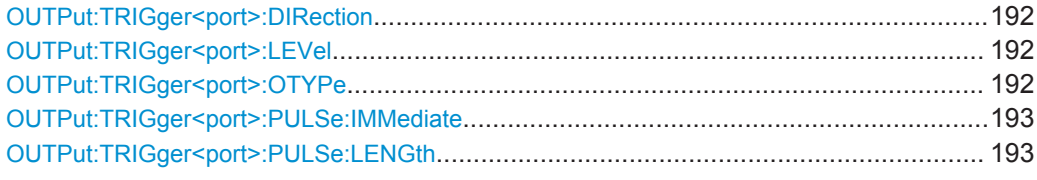

#### **OUTPut:TRIGger<port>:DIRection** <Direction>

This command selects the trigger direction for trigger ports that serve as an input as well as an output.

#### **Suffix:**

<port>

Selects the used trigger port.  $2 = TRG AUX$ 

## **Parameters:**

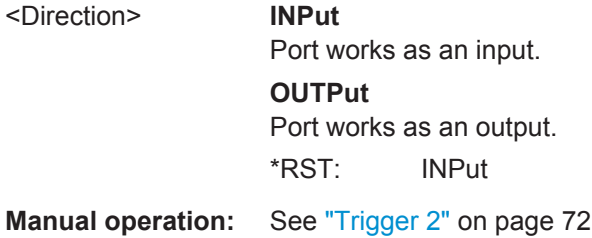

## **OUTPut:TRIGger<port>:LEVel** <Level>

This command defines the level of the signal generated at the trigger output.

This command works only if you have selected a user defined output with OUTPut: TRIGger<port>:OTYPe.

#### **Suffix:**

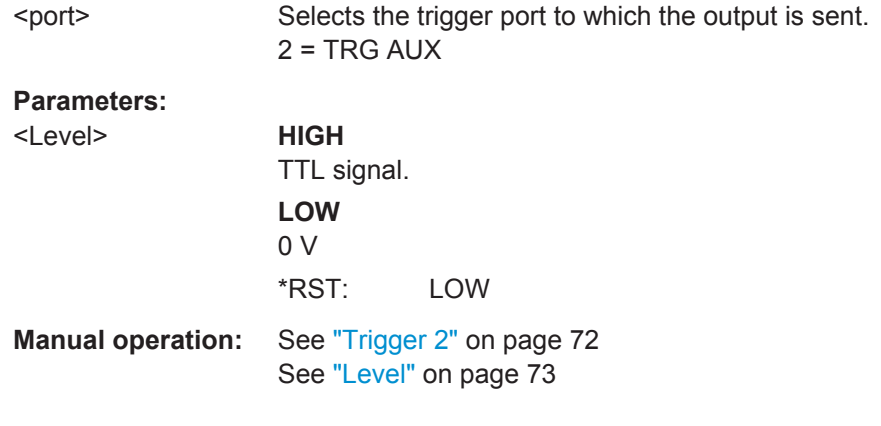

## **OUTPut:TRIGger<port>:OTYPe** <OutputType>

This command selects the type of signal generated at the trigger output.

**Note**: For offline AF or RF triggers, no output signal is provided.

<span id="page-192-0"></span>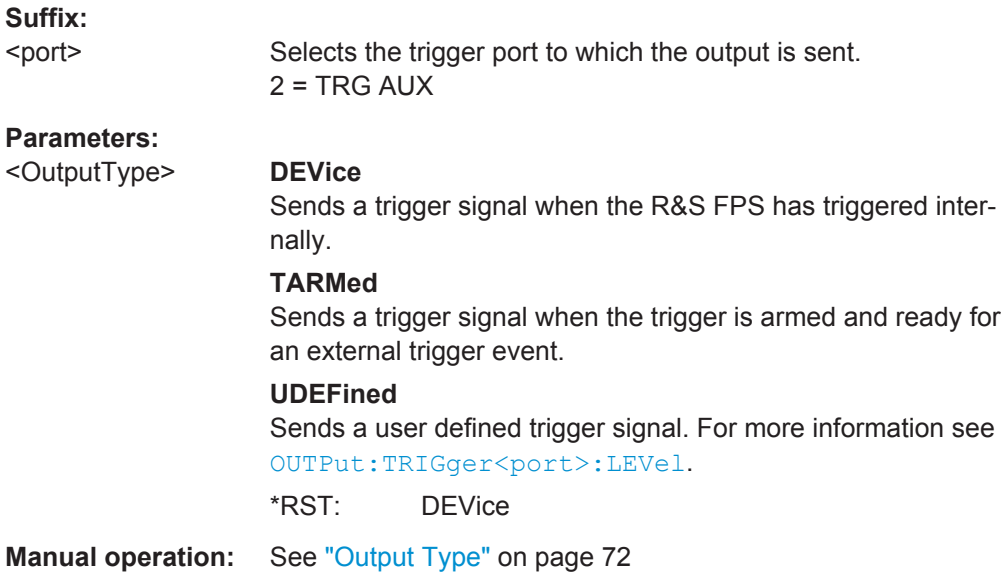

## **OUTPut:TRIGger<port>:PULSe:IMMediate**

This command generates a pulse at the trigger output.

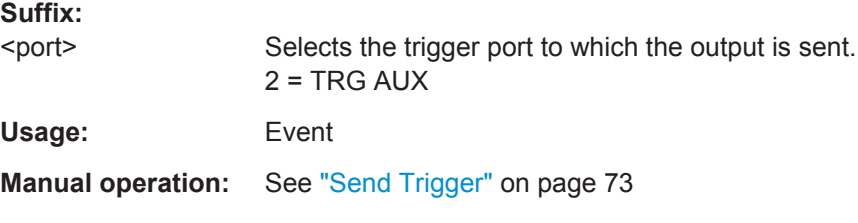

## **OUTPut:TRIGger<port>:PULSe:LENGth** <Length>

This command defines the length of the pulse generated at the trigger output.

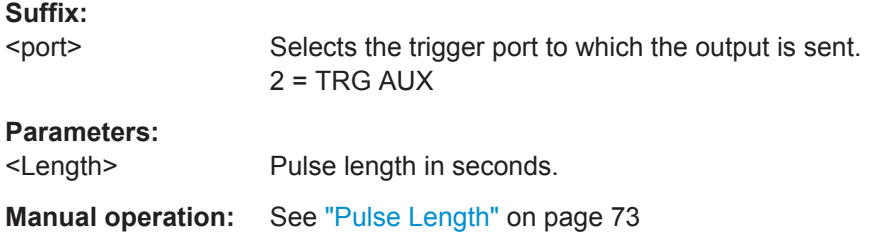

# **11.4.8 Configuring Demodulation**

The following remote commands are required to configure the demodulation parameters in a remote environment. The tasks for manual operation are described in [chap](#page-77-0)[ter 5.8, "Demodulation", on page 78.](#page-77-0)

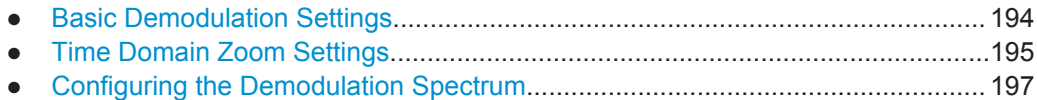

Configuring the Measurement

<span id="page-193-0"></span>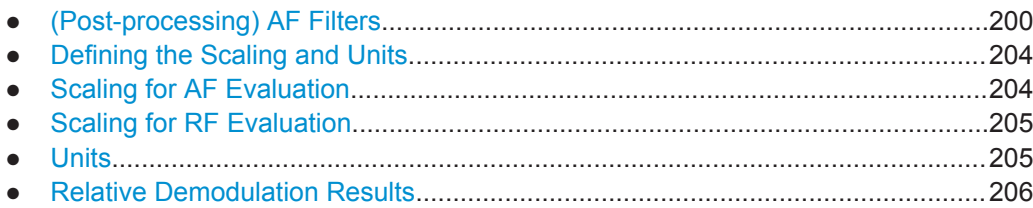

#### **11.4.8.1 Basic Demodulation Settings**

The basic demodulation measurement parameters define how the measurement is performed.

Useful commands described elsewhere:

● [chapter 11.4.8.2, "Time Domain Zoom Settings", on page 195](#page-194-0)

## **Basic demodulation commands:**

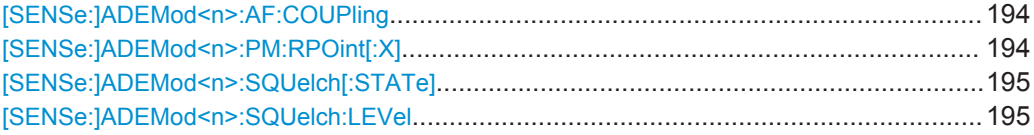

## **[SENSe:]ADEMod<n>:AF:COUPling** <Coupling>

This command selects the coupling of the AF path of the analyzer in the specified window.

## **Parameters:**

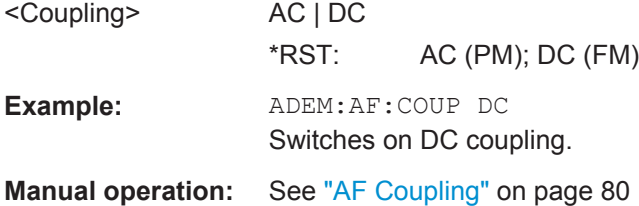

## **[SENSe:]ADEMod<n>:PM:RPOint[:X]** <Time>

This command determines the position where the phase of the PM-demodulated signal is set to 0 rad. The maximum possible value depends on the measurement time selected in the instrument; this value is output in response to the query ADEM:PM:RPO:X? MAX.

(<n> is irrelevant.)

# **Parameters:**

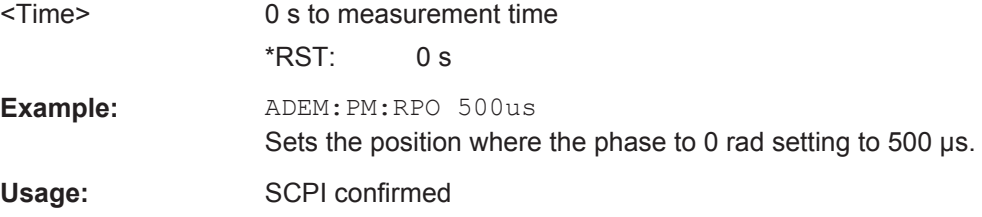

Configuring the Measurement

<span id="page-194-0"></span>**Manual operation:** See ["Zero Phase Reference Position \(PM Time Domain only\)"](#page-80-0) [on page 81](#page-80-0)

## **[SENSe:]ADEMod<n>:SQUelch[:STATe]** <State>

This command activates the squelch function, i.e. if the signal falls below a defined threshold (see [SENSe:]ADEMod<n>:SQUelch:LEVel on page 195), the demodulated data is automatically set to 0.

(<n> is irrelevant.)

# **Parameters:** <State> ON | OFF \*RST: OFF Example: DEM: SQU ON Signals below the level threshold are squelched. **Manual operation:** See ["Squelch State"](#page-78-0) on page 79

## **[SENSe:]ADEMod<n>:SQUelch:LEVel** <Threshold>

This command defines the level threshold below which the demodulated data is set to 0 if squelching is enabled (see [SENSe:]ADEMod<n>:SQUelch[:STATe] on page 195).

(<n> is irrelevant.)

## **Parameters:**

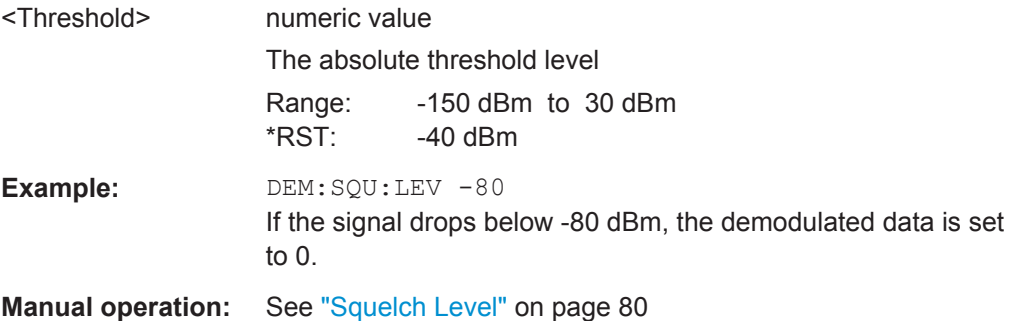

#### **11.4.8.2 Time Domain Zoom Settings**

Using the time domain zoom, the demodulated data for a particular time span is extracted and displayed in more detail.

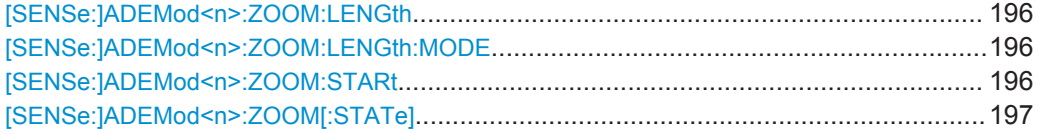

#### <span id="page-195-0"></span>**[SENSe:]ADEMod<n>:ZOOM:LENGth** <Length>

The command allows you to define the length of the time domain zoom area for the analog-demodulated measurement data in the specified window manually. If the length is defined manually using this command, the zoom mode is also set to manual.

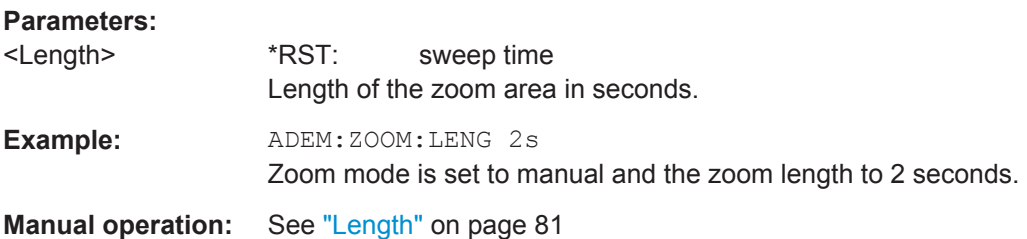

#### **[SENSe:]ADEMod<n>:ZOOM:LENGth:MODE** <Mode>

The command defines whether the length of the zoom area for the analog-demodulated measurement data is defined automatically or manually in the specified window.

## **Parameters:**

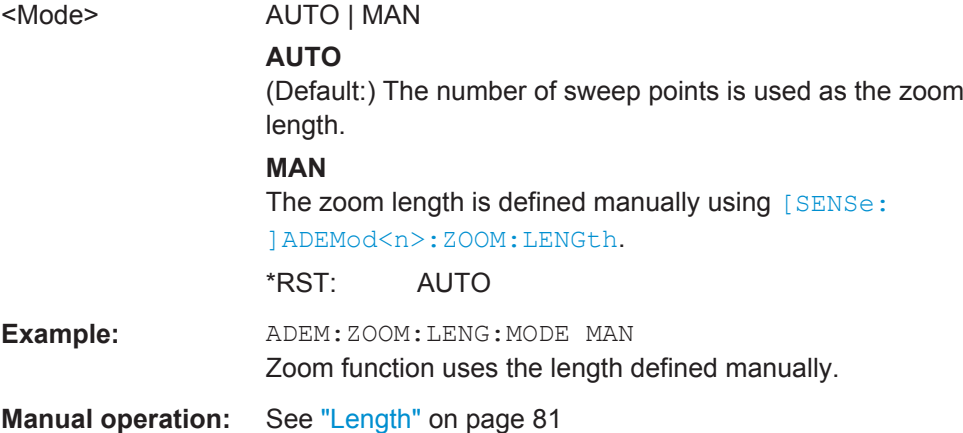

#### **[SENSe:]ADEMod<n>:ZOOM:STARt** <Time>

The command selects the start time for the zoomed display of analog-demodulated measurements in the specified window. The maximum possible value depends on the measurement time, which is set and can be queried with the  $[SENSE:]$   $ADEMod < n$ : [MTIMe](#page-180-0) command.

If the zoom function is enabled, the defined number of sweep points are displayed from the start time specified with this command.

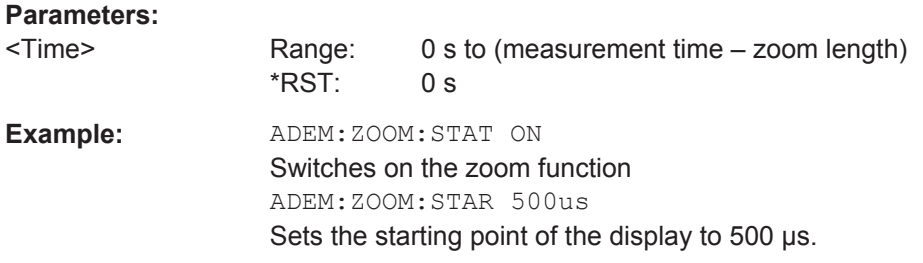

<span id="page-196-0"></span>**Manual operation:** See "Start" [on page 81](#page-80-0)

#### **[SENSe:]ADEMod<n>:ZOOM[:STATe]** <State>

The command enables or disables the time domain zoom function for the analogdemodulated measurement data in the specified window.

If the zoom function is enabled, the defined number of sweep points are displayed from the start time specified with [\[SENSe:\]ADEMod<n>:ZOOM:STARt](#page-195-0) on page 196.

If the zoom function is disabled, data reduction is used to adapt the measruement points to the number of points available on the display.

## **Parameters:**

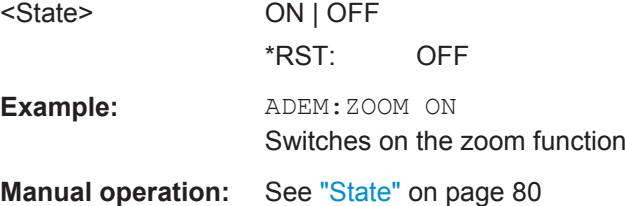

## **11.4.8.3 Configuring the Demodulation Spectrum**

The demodulation spectrum defines which span of the demodulated data is evaluated.

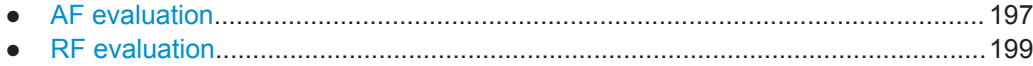

## **AF evaluation**

These settings are only available for AF Spectrum evaluations, not in the time domain.

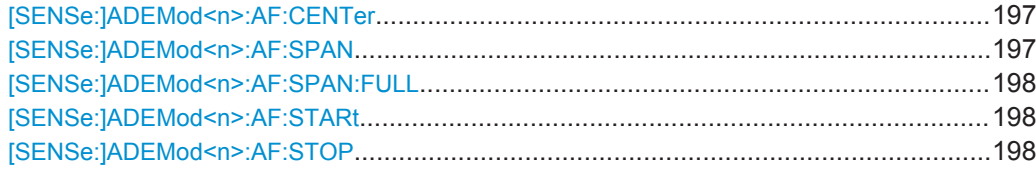

#### **[SENSe:]ADEMod<n>:AF:CENTer** <Frequency>

This command sets the center frequency for AF spectrum result display.

(<n> is irrelevant.)

## **Parameters:**

<Frequency> \*RST: 1.25 MHz

**Manual operation:** See ["AF Center"](#page-81-0) on page 82

## **[SENSe:]ADEMod<n>:AF:SPAN** <Span>

This command sets the span (around the center frequency) for AF spectrum result display.

Configuring the Measurement

<span id="page-197-0"></span>The span is limited to DBW/2 (see [\[SENSe:\]BANDwidth|BWIDth:DEMod](#page-183-0) [on page 184](#page-183-0)).

(<n> is irrelevant.)

**Parameters:**

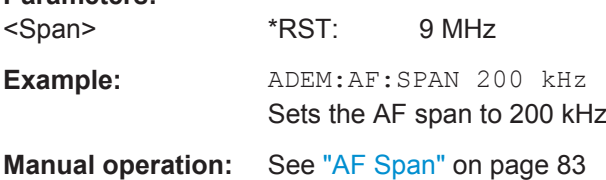

## **[SENSe:]ADEMod<n>:AF:SPAN:FULL**

This command sets the maximum span for AF spectrum result display.

The maximum span corresponds to DBW/2 (see [SENSe: ] BANDwidth | BWIDth: DEMod [on page 184\)](#page-183-0).

(<n> is irrelevant.)

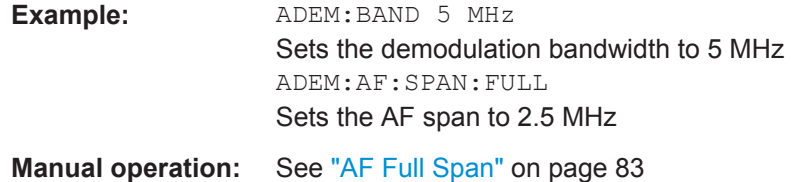

#### **[SENSe:]ADEMod<n>:AF:STARt** <Frequency>

This command sets the start frequency for AF spectrum result display.

(<n> is irrelevant.)

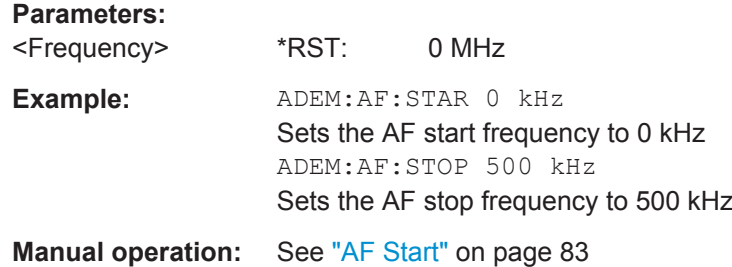

## **[SENSe:]ADEMod<n>:AF:STOP** <Frequency>

This command sets the stop frequency for AF spectrum result display.

(<n> is irrelevant.)

## **Parameters:**

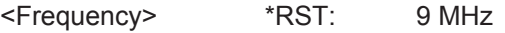

<span id="page-198-0"></span>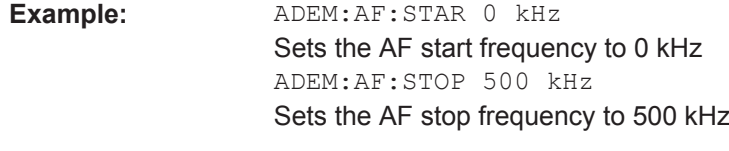

**Manual operation:** See "AF Stop" [on page 83](#page-82-0)

## **RF evaluation**

These settings are only available for RF evaluation, both in time and frequency domain.

Useful commands described elsewhere

- [\[SENSe:\]FREQuency:CENTer](#page-173-0) on page 174
- [\[SENSe:\]BANDwidth|BWIDth:DEMod](#page-183-0) on page 184

#### **Specific commands:**

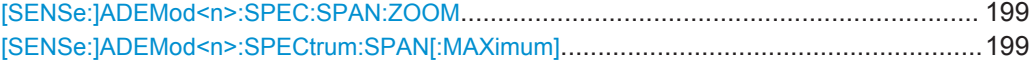

## **[SENSe:]ADEMod<n>:SPEC:SPAN:ZOOM** <Span>

This command sets the span (around the center frequency) for RF spectrum result display.

The span is limited to the demodulation bandwidth (see [\[SENSe:](#page-183-0) [\]BANDwidth|BWIDth:DEMod](#page-183-0) on page 184).

(<n> is irrelevant.)

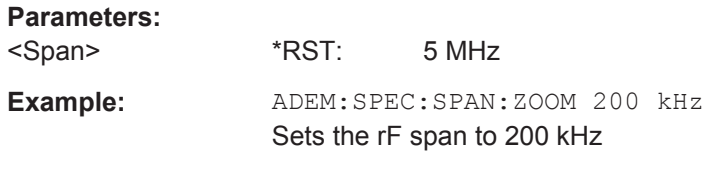

**Manual operation:** See "Span" [on page 84](#page-83-0)

#### **[SENSe:]ADEMod<n>:SPECtrum:SPAN[:MAXimum]** <FreqRange>

Sets the DBW to the specified value and the span (around the center frequency) of the RF data to be evaluated to its new maximum (the demodulation bandwidth).

(<n> is irrelevant.)

#### **Parameters:**

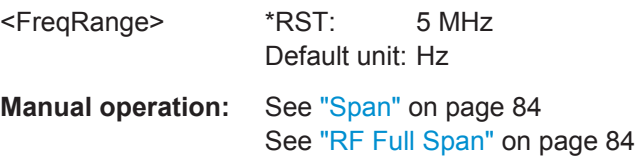

## <span id="page-199-0"></span>**11.4.8.4 (Post-processing) AF Filters**

The AF filter reduces the evaluated bandwidth of the demodulated signal and can define a weighting function. AF filters are only available for AM or FM time domain evaluations.

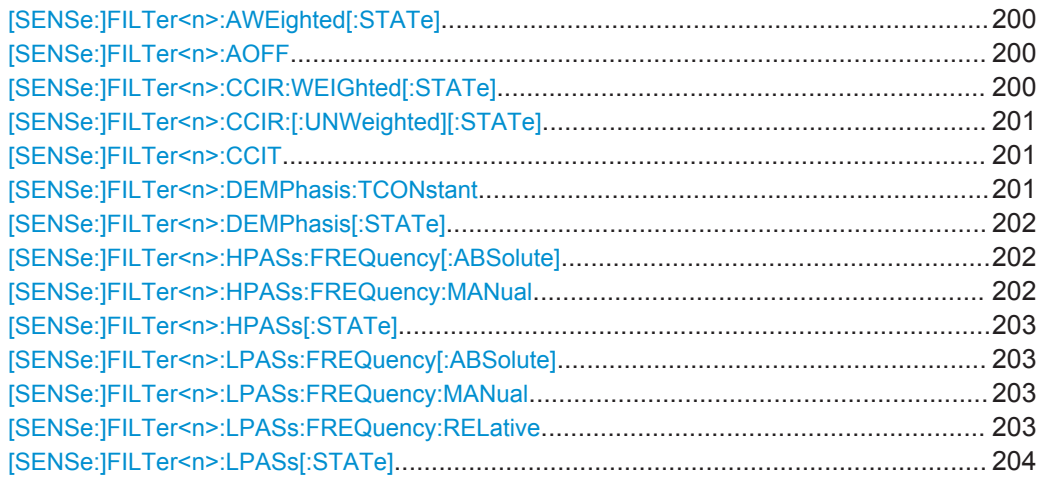

## **[SENSe:]FILTer<n>:AWEighted[:STATe]** <State>

This command activates/deactivates the "A" weighting filter for the specified evaluation.

For details on weighting filters see ["Weighting"](#page-85-0) on page 86.

#### **Parameters:**

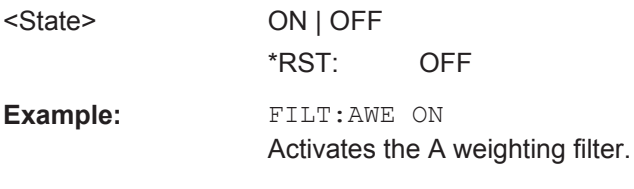

**Manual operation:** See ["Weighting"](#page-85-0) on page 86

#### **[SENSe:]FILTer<n>:AOFF**

This command switches all AF filters for the selected evaluation off.

Usage: Setting only

**Manual operation:** See ["Deactivating all AF Filters"](#page-86-0) on page 87

#### **[SENSe:]FILTer<n>:CCIR:WEIGhted[:STATe]** <State>

This command activates/deactivates the weighted CCIR filter for the specified evaluation.

For details on weighting filters see ["Weighting"](#page-85-0) on page 86.

Configuring the Measurement

<span id="page-200-0"></span>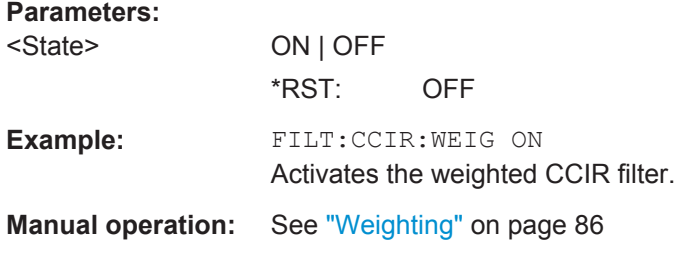

## **[SENSe:]FILTer<n>:CCIR:[:UNWeighted][:STATe]** <State>

This command activates/deactivates the unweighted CCIR filter in the specified window.

For details on weighting filters see ["Weighting"](#page-85-0) on page 86.

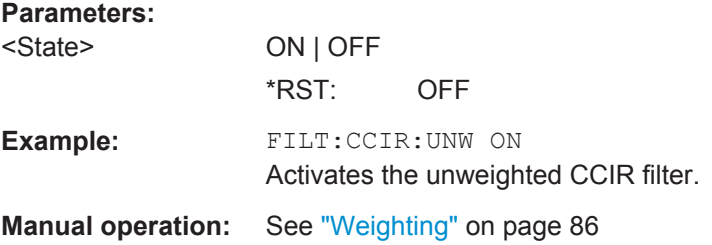

## **[SENSe:]FILTer<n>:CCIT** <State>

This command activates/deactivates the CCITT (CCITT P.53) weighting filter for the specified evaluation.

For details on weighting filters see ["Weighting"](#page-85-0) on page 86.

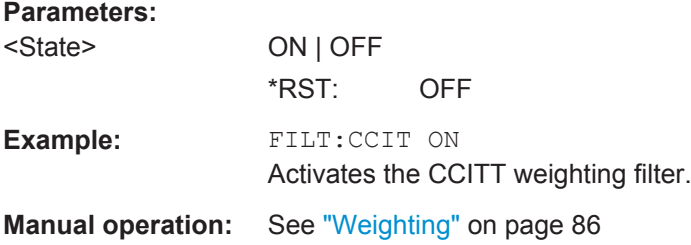

#### **[SENSe:]FILTer<n>:DEMPhasis:TCONstant**

This command selects the deemphasis for the specified evaluation.

For details on deemphasis refer to ["Deemphasis"](#page-86-0) on page 87.

## **Parameters:**

25 us | 50 us | 75 us | 750 us \*RST: 50 us

**Example:** FILT:DEMP:TCON 750us Selects the deemphasis for the demodulation bandwidth range from 800 Hz to 4 MHz with a time constant of 750 µs.

<span id="page-201-0"></span>**Manual operation:** See ["Deemphasis"](#page-86-0) on page 87

## **[SENSe:]FILTer<n>:DEMPhasis[:STATe]** <State>

This command activates/deactivates the selected deemphasis for the specified evaluation.

For details about deemphasis refer to ["Deemphasis"](#page-86-0) on page 87.

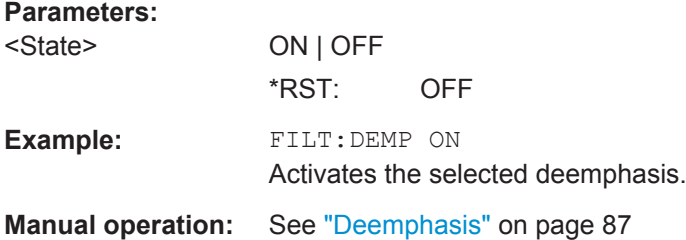

#### **[SENSe:]FILTer<n>:HPASs:FREQuency[:ABSolute]** <FilterType>

This command selects the high pass filter type for the specified evaluation.

For details on the high pass filters refer to ["High Pass"](#page-84-0) on page 85.

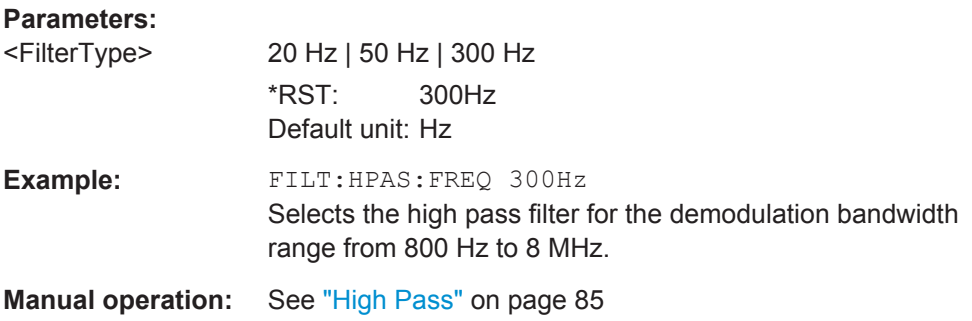

#### **[SENSe:]FILTer<n>:HPASs:FREQuency:MANual** <Frequency>

This command selects the cutoff frequency of the high pass filter for the specified evaluation.

For details on the high pass filters refer to ["High Pass"](#page-84-0) on page 85.

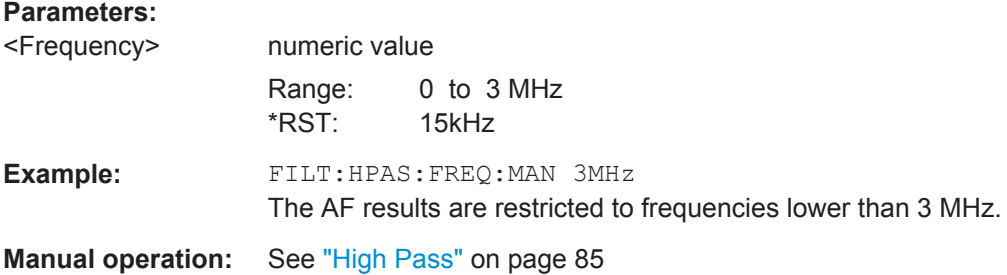

#### <span id="page-202-0"></span>**[SENSe:]FILTer<n>:HPASs[:STATe]** <State>

This command activates/deactivates the selected high pass filter for the specified evaluation.

For details on the high pass filter refer to ["High Pass"](#page-84-0) on page 85.

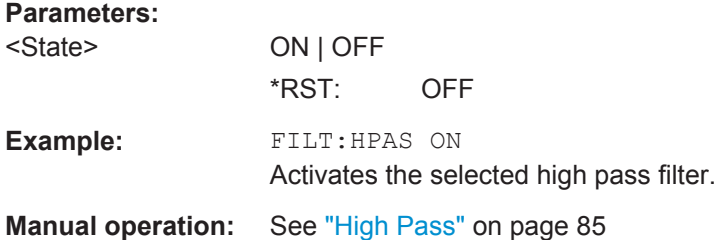

## **[SENSe:]FILTer<n>:LPASs:FREQuency[:ABSolute]** <FilterType>

This command selects the absolute low pass filter type for the specified evaluation

For details on the low pass filter refer to ["Low Pass"](#page-85-0) on page 86.

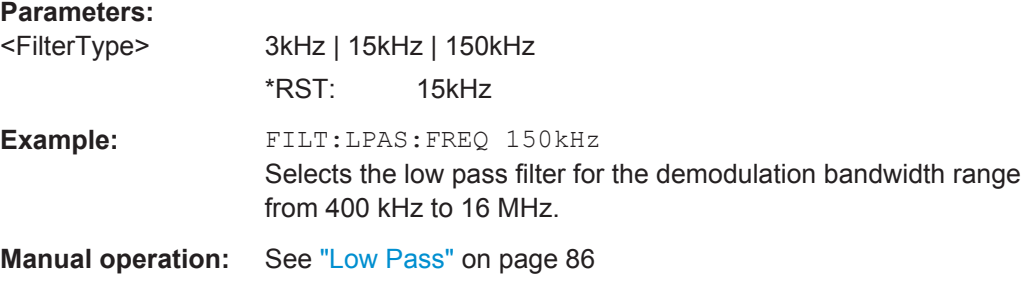

## **[SENSe:]FILTer<n>:LPASs:FREQuency:MANual** <Frequency>

This command selects the cutoff frequency of the low pass filter for the specified evaluation.

For details on the low pass filter refer to ["Low Pass"](#page-85-0) on page 86.

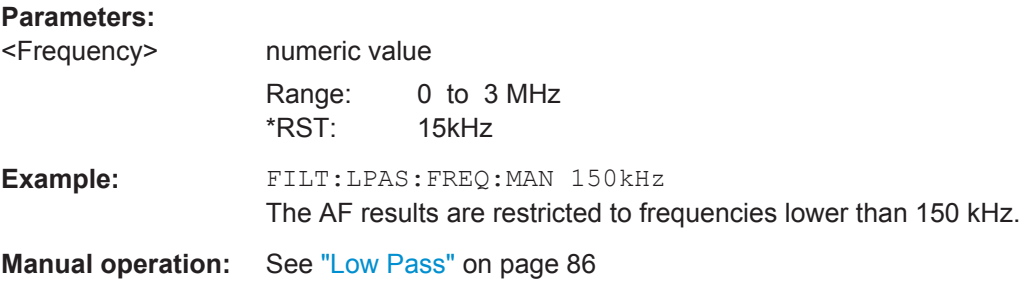

## **[SENSe:]FILTer<n>:LPASs:FREQuency:RELative** <FilterType>

This command selects the relative low pass filter type for the specified evaluation For details on the low pass filter refer to ["Low Pass"](#page-85-0) on page 86.

<span id="page-203-0"></span>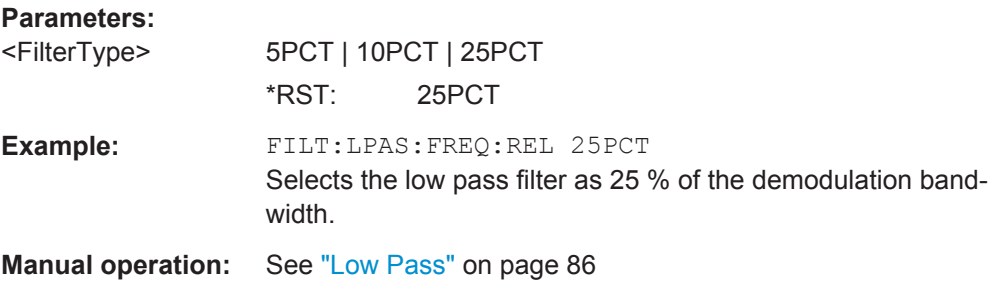

## **[SENSe:]FILTer<n>:LPASs[:STATe]** <State>

This command activates/deactivates the selected low pass filter for the specified evaluation.

For details on the low pass filter refer to ["Low Pass"](#page-85-0) on page 86.

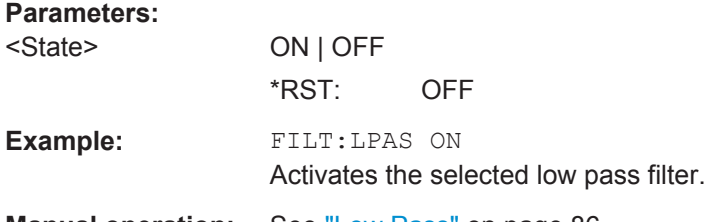

**Manual operation:** See ["Low Pass"](#page-85-0) on page 86

### **11.4.8.5 Defining the Scaling and Units**

The scaling parameters define the range of the demodulated data to be displayed.

### **11.4.8.6 Scaling for AF Evaluation**

These settings are only available for AF evaluations.

Useful commands described elsewhere:

- [SENSe: ]ADJust:SCALe:Y:AUTO [:CONTinuous] on page 212
- [\[SENSe:\]ADEMod<n>:AF:COUPling](#page-193-0) on page 194
- [DISPlay\[:WINDow<n>\]:TRACe<t>:Y\[:SCALe\]:RPOSition](#page-179-0) on page 180
- [DISPlay\[:WINDow<n>\]:TRACe<t>:Y:SPACing](#page-179-0) on page 180

## **Specific commands:**

DISPlay[:WINDow<n>]:TRACe:Y[:SCALe]:RVALue...........................................................204

#### **DISPlay[:WINDow<n>]:TRACe:Y[:SCALe]:RVALue** <Value>

This command defines the reference value assigned to the reference position in the specified window. Separate reference values are maintained for the various displays.

<span id="page-204-0"></span>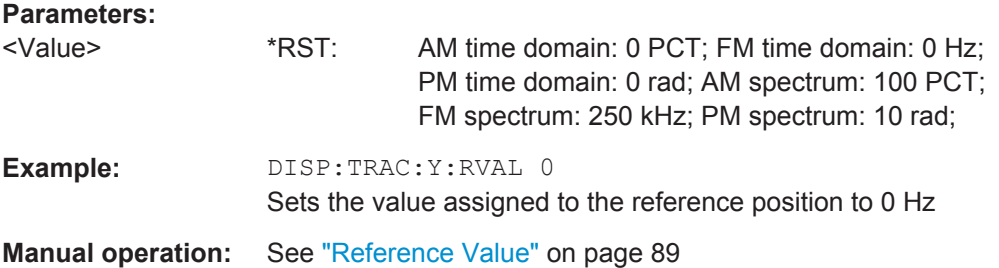

## **11.4.8.7 Scaling for RF Evaluation**

These commands are required for RF evaluations and the result summary.

- [DISPlay\[:WINDow<n>\]:TRACe<t>:Y\[:SCALe\]:RPOSition](#page-179-0) on page 180
- [DISPlay\[:WINDow<n>\]:TRACe<t>:Y:SPACing](#page-179-0) on page 180
- DISPlay [:WINDow<n>]:TRACe<t>:Y[:SCALe] on page 179
- [DISPlay\[:WINDow<n>\]:TRACe<t>:Y\[:SCALe\]:MODE](#page-179-0) on page 180

#### **11.4.8.8 Units**

The units define how the demodulated data is displayed.

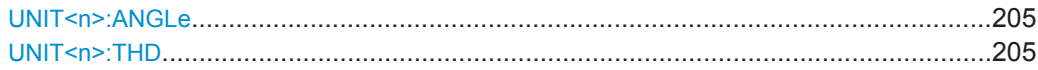

### **UNIT<n>:ANGLe** <Unit>

This command selects the unit for angles (for PM display, <n> is irrelevant).

This command is identical to CALC:UNIT:ANGL

#### **Parameters:**

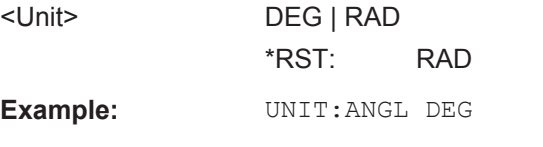

**Manual operation:** See ["Phase Unit \(Rad/Deg\)"](#page-91-0) on page 92

## UNIT<n>:THD <Mode>

Selects the unit for THD measurements (<n> is irrelevant).

This command is identical to CALC: UNIT: THD

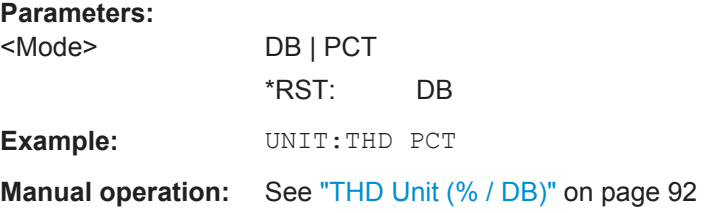

# <span id="page-205-0"></span>**11.4.8.9 Relative Demodulation Results**

The following commands are required to obtain relative demodulation results.

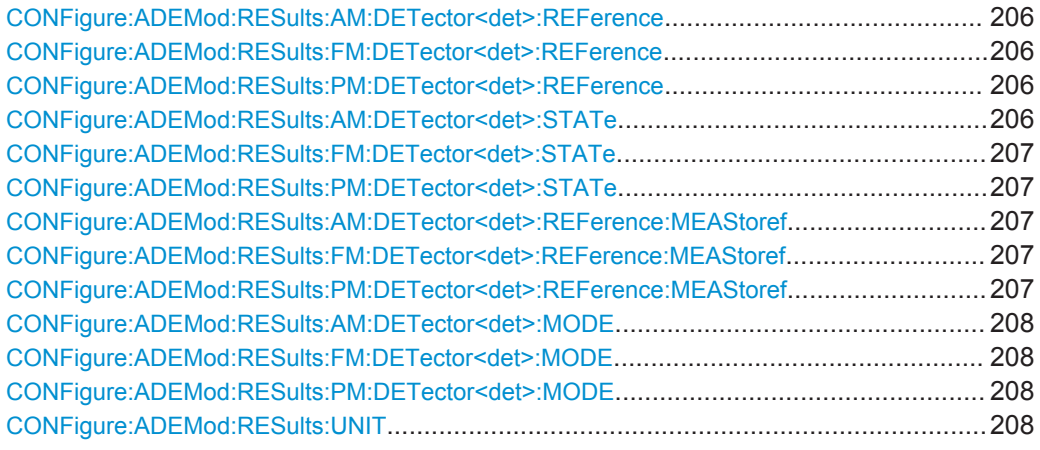

**CONFigure:ADEMod:RESults:AM:DETector<det>:REFerence** <RefValue> **CONFigure:ADEMod:RESults:FM:DETector<det>:REFerence** <RefValue> **CONFigure:ADEMod:RESults:PM:DETector<det>:REFerence** <RefValue>

Defines the reference value to be used for relative demodulation results and recalculates the results. If necessary, the detector is activated.

A reference value *0* would provide infinite results and is thus automatically corrected to *0.1*.

#### **Suffix:**

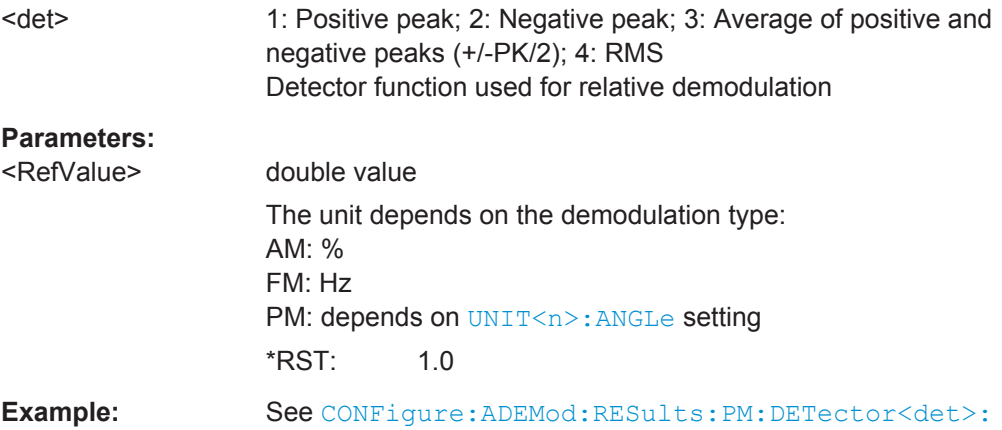

STATe [on page 207](#page-206-0) **Manual operation:** See ["Reference Value"](#page-92-0) on page 93

# **CONFigure:ADEMod:RESults:AM:DETector<det>:STATe** <State>

## <span id="page-206-0"></span>**CONFigure:ADEMod:RESults:FM:DETector<det>:STATe** <State> **CONFigure:ADEMod:RESults:PM:DETector<det>:STATe** <State>

Activates relative demodulation for the selected detector. If activated, the demodulated result is set in relation to the reference value defined by CONFigure: ADEMod: [RESults:AM:DETector<det>:REFerence](#page-205-0).

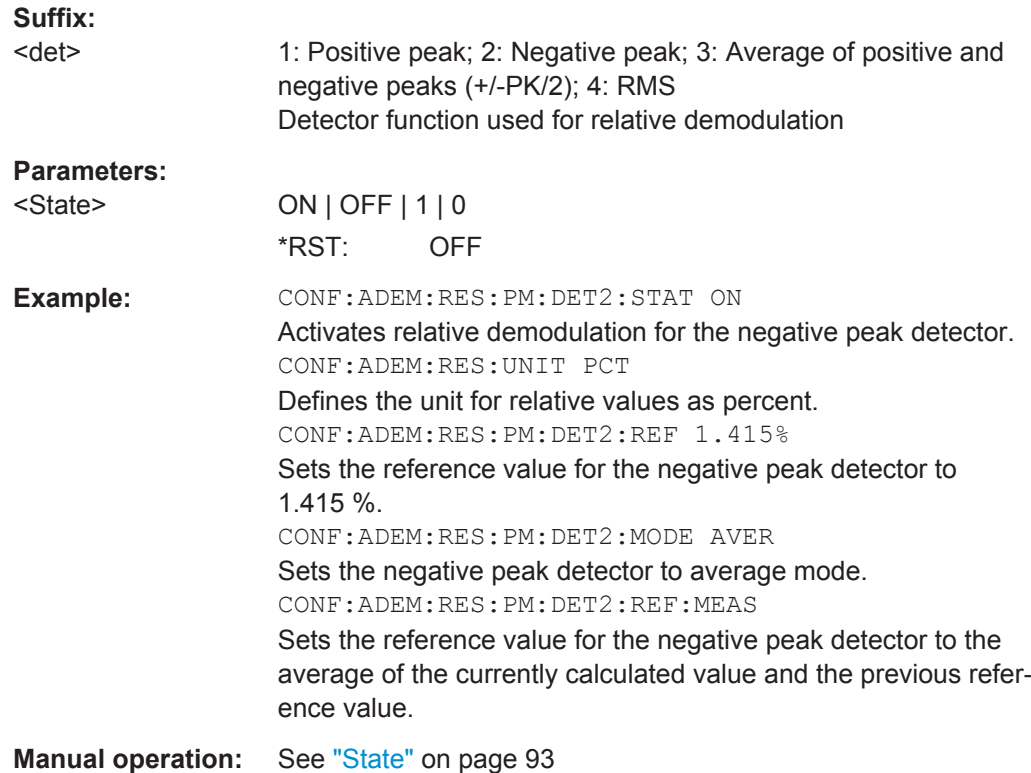

# **CONFigure:ADEMod:RESults:AM:DETector<det>:REFerence:MEAStoref CONFigure:ADEMod:RESults:FM:DETector<det>:REFerence:MEAStoref CONFigure:ADEMod:RESults:PM:DETector<det>:REFerence:MEAStoref**

Sets the reference value to be used for relative demodulation results to the currently measured value *for all relative detectors*.

If necessary, the detectors are activated.

A reference value *0* would provide infinite results and is thus automatically corrected to *0.1*.

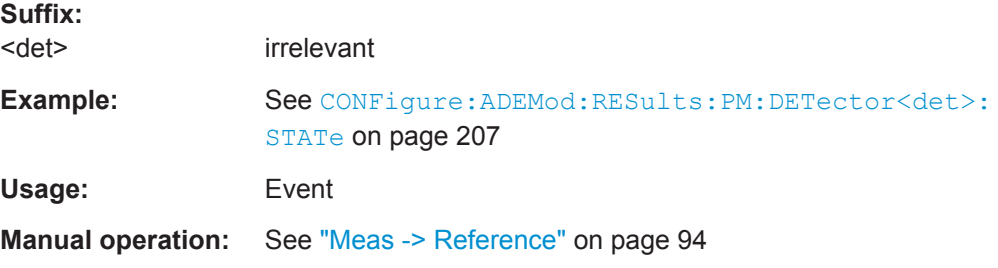

<span id="page-207-0"></span>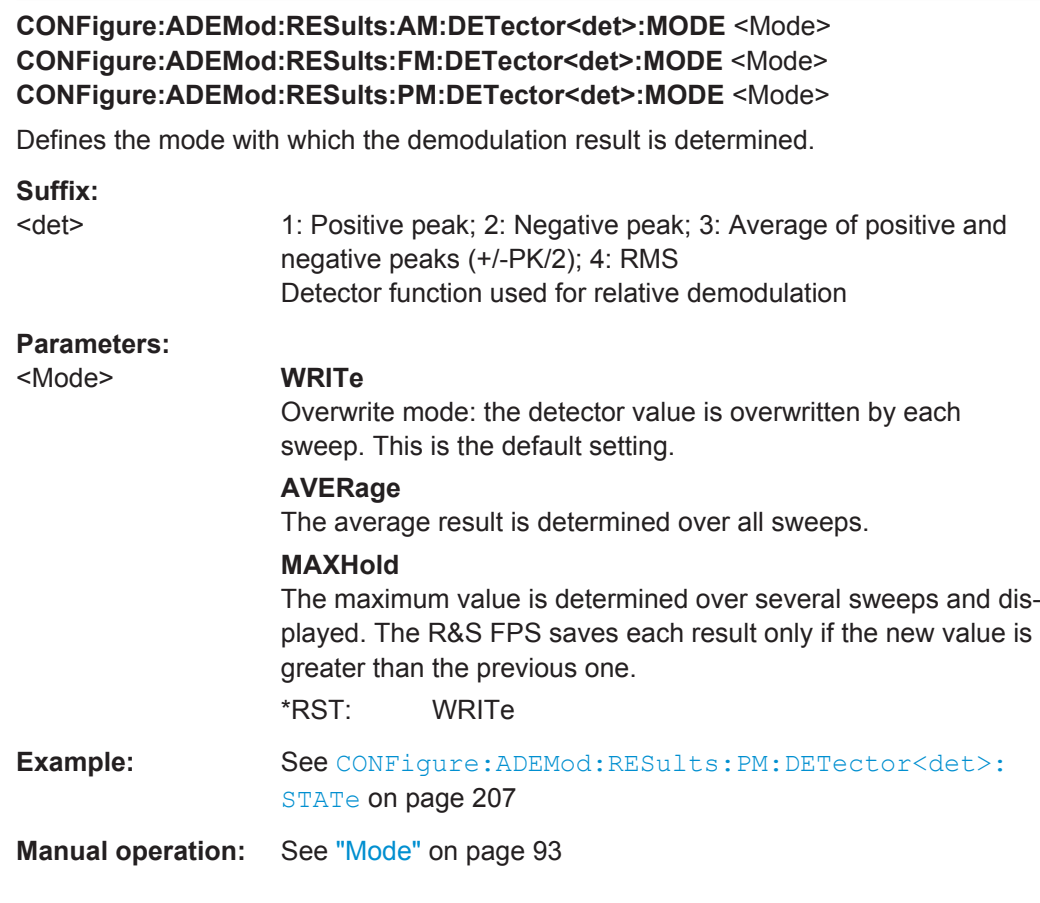

# **CONFigure:ADEMod:RESults:UNIT** <Unit>

This command selects the unit for relative demodulation results.

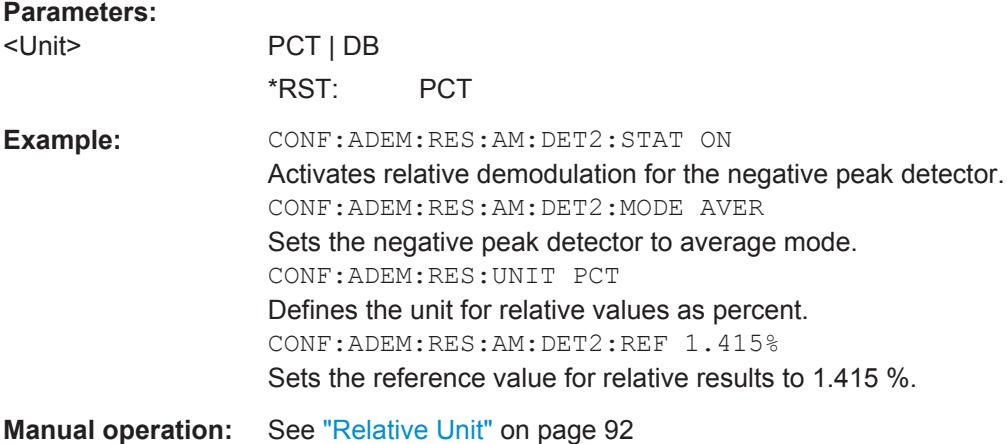

# <span id="page-208-0"></span>**11.4.9 Adjusting Settings Automatically**

The following remote commands are required to adjust settings automatically in a remote environment. The tasks for manual operation are described in [chapter 5.10,](#page-95-0) ["Automatic Settings", on page 96](#page-95-0).

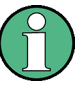

#### **MSRA operating mode**

In MSRA operating mode, settings related to data acquisition cannot be adjusted for Analog Demodulation applications.

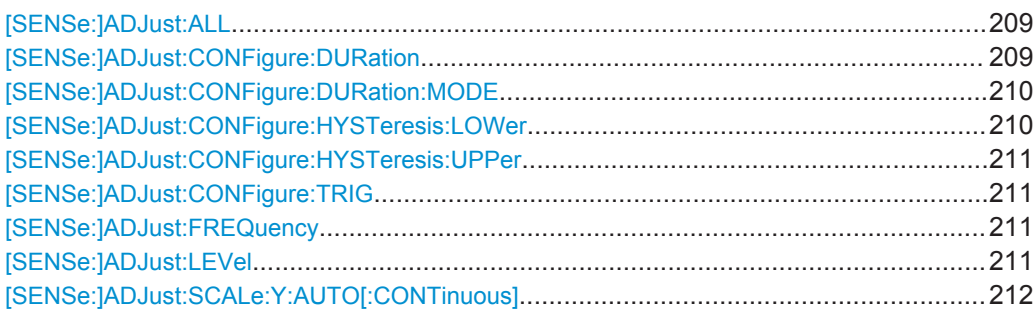

## **[SENSe:]ADJust:ALL**

This command initiates a measurement to determine and set the ideal settings for the current task automatically (only once for the current measurement).

This includes:

- Center frequency
- Reference level
- **Scaling**

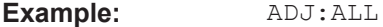

Usage: Event

**Manual operation:** See ["Adjusting all Determinable Settings Automatically \(Auto](#page-96-0) All)" [on page 97](#page-96-0)

## **[SENSe:]ADJust:CONFigure:DURation** <Duration>

In order to determine the ideal reference level, the R&S FPS performs a measurement on the current input data. This command defines the length of the measurement if [\[SENSe:\]ADJust:CONFigure:DURation:MODE](#page-209-0) is set to MANual.

## **Parameters:**

<Duration> Numeric value in seconds Range: 0.001 to 16000.0 \*RST: 0.001 Default unit: s

<span id="page-209-0"></span>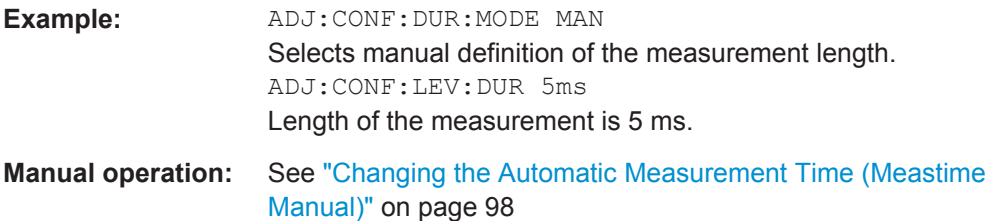

## **[SENSe:]ADJust:CONFigure:DURation:MODE** <Mode>

In order to determine the ideal reference level, the R&S FPS performs a measurement on the current input data. This command selects the way the R&S FPS determines the length of the measurement .

#### **Parameters:**

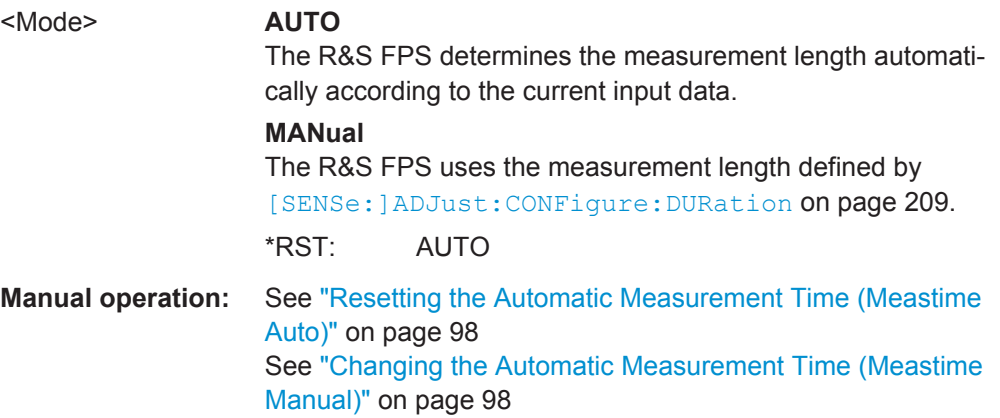

#### **[SENSe:]ADJust:CONFigure:HYSTeresis:LOWer** <Threshold>

When the reference level is adjusted automatically using the [SENSe: ] ADJust: LEVel [on page 211](#page-210-0) command, the internal attenuators and the preamplifier are also adjusted. In order to avoid frequent adaptation due to small changes in the input signal, you can define a hysteresis. This setting defines a lower threshold the signal must fall below (compared to the last measurement) before the reference level is adapted automatically.

## **Parameters:**

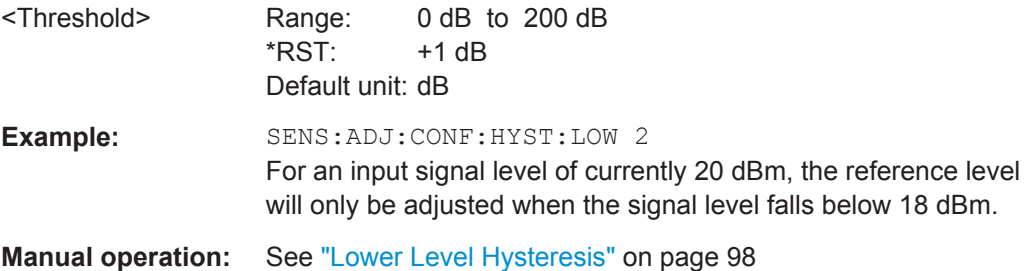

#### <span id="page-210-0"></span>**[SENSe:]ADJust:CONFigure:HYSTeresis:UPPer** <Threshold>

## **Parameters:**

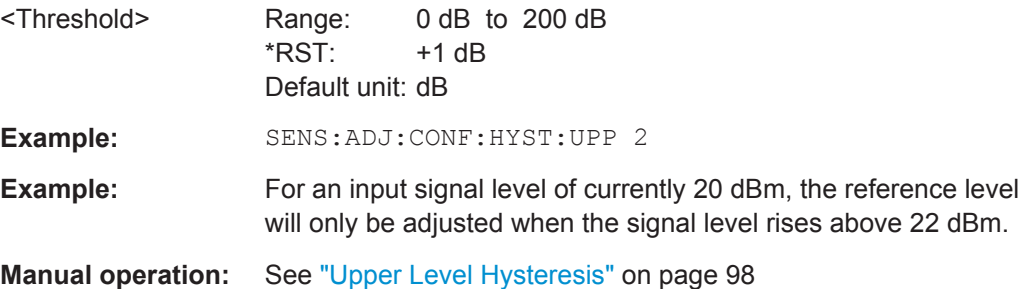

#### **[SENSe:]ADJust:CONFigure:TRIG** <State>

Defines the behaviour of the measurement when adjusting a setting automatically (using SENS:ADJ:LEV ON, for example).

See ["Adjusting settings automatically during triggered measurements"](#page-96-0) on page 97.

#### **Parameters:**

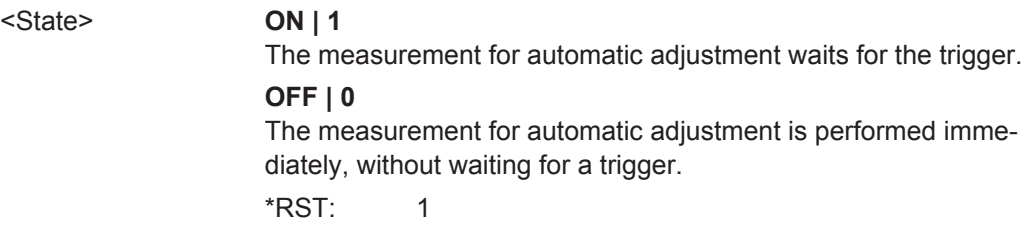

## **[SENSe:]ADJust:FREQuency**

This command sets the center frequency to the frequency with the highest signal level in the current frequency range.

At the same time, the optimal reference level is also set (see [SENSe: ]ADJust: LEVel on page 211).

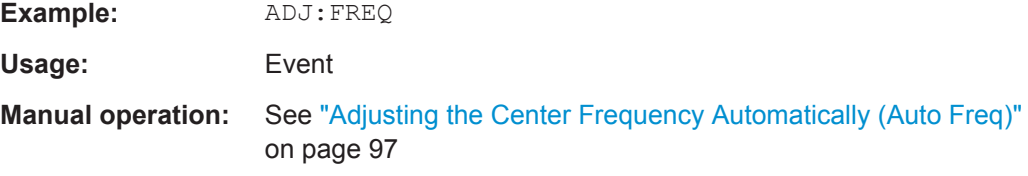

## **[SENSe:]ADJust:LEVel**

This command initiates a single (internal) measurement that evaluates and sets the ideal reference level for the current input data and measurement settings. This ensures that the settings of the RF attenuation and the reference level are optimally adjusted to the signal level without overloading the R&S FPS or limiting the dynamic range by an S/N ratio that is too small.

**Example:** ADJ:LEV

<span id="page-211-0"></span>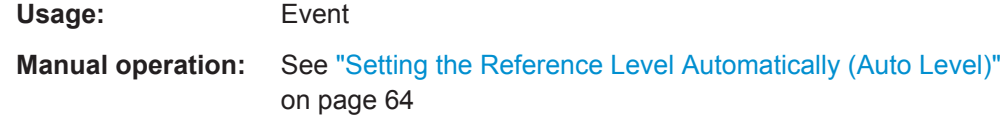

## **[SENSe:]ADJust:SCALe:Y:AUTO[:CONTinuous]** <State>

Activates automatic scaling of the y-axis in all diagrams according to the current measurement results. Currently auto-scaling is only available for AF measurements. RF power and RF spectrum measurements are not affected by the auto-scaling.

## **Parameters:**

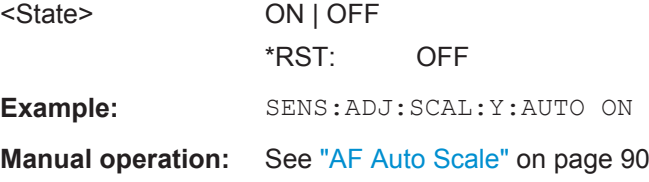

# **11.4.10 Configuring Standard Traces**

#### **Useful commands for trace configuration described elsewhere**

- [DISPlay\[:WINDow<n>\]:TRACe<t>:Y:SPACing](#page-179-0) on page 180
- [DISPlay\[:WINDow<n>\]:TRACe<t>:Y\[:SCALe\]](#page-178-0) on page 179

## **Remote commands exclusive to trace configuration**

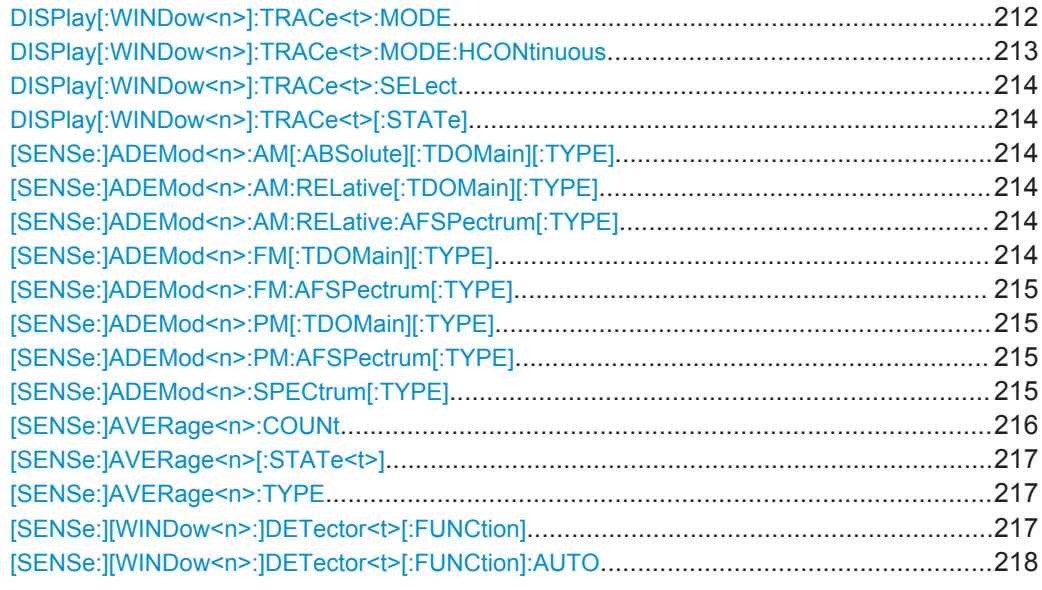

#### **DISPlay[:WINDow<n>]:TRACe<t>:MODE** <Mode>

This command selects the trace mode.

<span id="page-212-0"></span>In case of max hold, min hold or average trace mode, you can set the number of single measurements with [\[SENSe:\]SWEep:COUNt](#page-184-0). Note that synchronization to the end of the measurement is possible only in single sweep mode.

In the Analog Demodulation application when you configure the traces for a window with a specific evaluation (e.g. AM time domain), the traces in all windows with the same evaluation are configured identically.

#### **Parameters:**

<Mode> **WRITe**

Overwrite mode: the trace is overwritten by each sweep. This is the default setting.

## **AVERage**

The average is formed over several sweeps. The "Sweep/Average Count" determines the number of averaging procedures.

## **MAXHold**

The maximum value is determined over several sweeps and displayed. The R&S FPS saves the sweep result in the trace memory only if the new value is greater than the previous one.

#### **MINHold**

The minimum value is determined from several measurements and displayed. The R&S FPS saves the sweep result in the trace memory only if the new value is lower than the previous one.

#### **VIEW**

The current contents of the trace memory are frozen and displayed.

# **BLANk**

Hides the selected trace.

\*RST: Trace 1: WRITe, Trace 2-6: BLANk

**Example:** INIT:CONT OFF

Switching to single sweep mode. SWE:COUN 16 Sets the number of measurements to 16. DISP:TRAC3:MODE WRIT Selects clear/write mode for trace 3. INIT;\*WAI Starts the measurement and waits for the end of the measurement.

**Manual operation:** See ["Trace Mode"](#page-99-0) on page 100

## **DISPlay[:WINDow<n>]:TRACe<t>:MODE:HCONtinuous** <State>

This command turns an automatic reset of a trace on and off after a parameter has changed.

The reset works for trace modes min hold, max hold and average.

<span id="page-213-0"></span>Note that the command has no effect if critical parameters like the span have been changed to avoid invalid measurement results

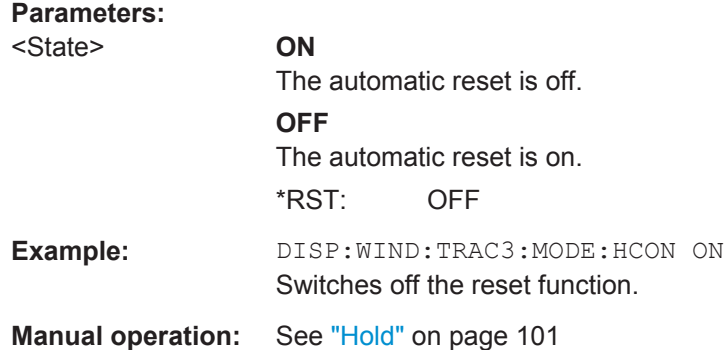

#### **DISPlay[:WINDow<n>]:TRACe<t>:SELect**

This command selects the trace specified by the index  $\lt$  in the window specified by the index <n>. Only traces that are active in the specified result display can be selected. The selected trace is used to determine the "Result Summary" for the corresponding result display (see ["Result Summary"](#page-20-0) on page 21).

The query returns the number of the currently selected trace in the window specified by the index <n> (trace index is ignored). Traces can only be queried for graphical result displays (not Result Summary, Marker Table or Peak Marker List).

#### **Return values:**

<TraceNo> Number of the currently selected trace. **Example:** DISP:TRAC3:SEL Usage: SCPI confirmed

## **DISPlay[:WINDow<n>]:TRACe<t>[:STATe]** <State>

This command turns a trace on and off.

The measurement continues in the background.

#### **Parameters:**

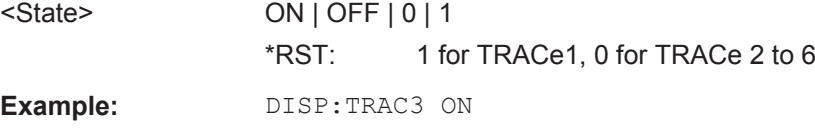

Usage: SCPI confirmed

**Manual operation:** See ["Trace 1/Trace 2/Trace 3/Trace 4 \(Softkeys\)"](#page-101-0) on page 102

**[SENSe:]ADEMod<n>:AM[:ABSolute][:TDOMain][:TYPE] [SENSe:]ADEMod<n>:AM:RELative[:TDOMain][:TYPE] [SENSe:]ADEMod<n>:AM:RELative:AFSPectrum[:TYPE] [SENSe:]ADEMod<n>:FM[:TDOMain][:TYPE]**

Configuring the Measurement

## <span id="page-214-0"></span>**[SENSe:]ADEMod<n>:FM:AFSPectrum[:TYPE] [SENSe:]ADEMod<n>:PM[:TDOMain][:TYPE] [SENSe:]ADEMod<n>:PM:AFSPectrum[:TYPE] [SENSe:]ADEMod<n>:SPECtrum[:TYPE]** <TraceMode1>, <TraceMode2>,

<TraceMode3>, <TraceMode4>, <TraceMode5>, <TraceMode6>

This command selects the trace modes of the evaluated signal to be measured simultaneously. For each of the six available traces a mode can be defined.

The trace modes are configured identically for all windows with a specific evaluation (<n> is irrelevant). The following table indicates which command syntax refers to which evaluation method.

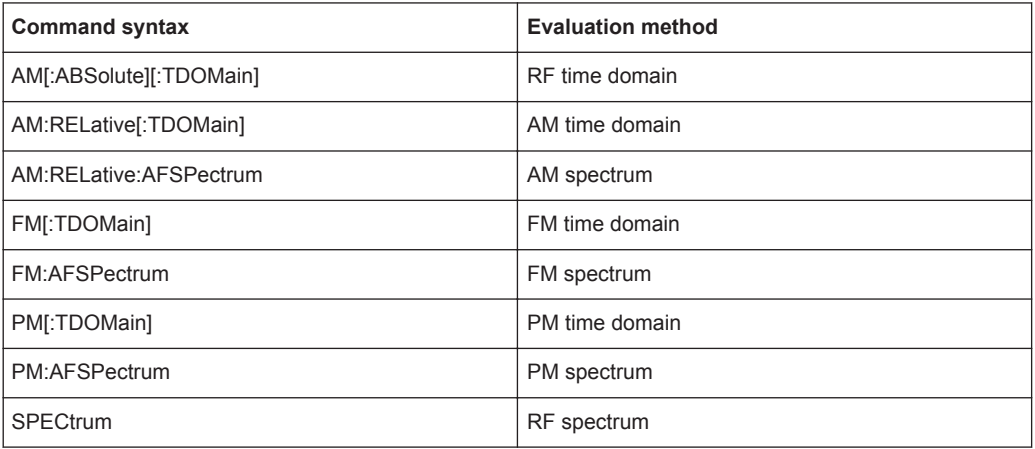

**Note:** The trace modes for each trace and each window can also be configured individually using the DISP: TRAC: MODE command, see DISPlay [: WINDow<n>]: TRACe<t>: MODE on page 212.

# <span id="page-215-0"></span>**Parameters:**

<TraceMode> **WRITe**

Overwrite mode: the trace is overwritten by each sweep. This is the default setting.

## **AVERage**

The average is formed over several sweeps.

The [Sweep / Average Count](#page-76-0) determines the number of averaging procedures.

## **MAXHold**

The maximum value is determined over several sweeps and displayed. The R&S FPS saves the sweep result in the trace memory only if the new value is greater than the previous one.

#### **MINHold**

The minimum value is determined from several measurements and displayed. The R&S FPS saves the sweep result in the trace memory only if the new value is lower than the previous one.

## **VIEW**

The current contents of the trace memory are frozen and displayed.

## **OFF**

Hides the selected trace.

\*RST: WRITe,OFF,OFF,OFF,OFF,OFF

**Example:** ADEM: AM AVER, MAXH, MINH, OFF, OFF, OFF Determines average, max hold and min hold values simultaneously for the traces 1-3 of the RF time domain evaluation. ADEM:AM WRIT,OFF,OFF,OFF,OFF,OFF Determines only the current measurement values for trace 1. ADEM:AM OFF,OFF,OFF,OFF,OFF,OFF Switches AM demodulation off.

#### **[SENSe:]AVERage<n>:COUNt** <AverageCount>

This command defines the number of sweeps that the application uses to average traces (for all windows, <n> is irrelevant).

In case of continuous sweeps, the application calculates the moving average over the average count.

In case of single sweep measurements, the application stops the measurement and calculates the average after the average count has been reached.

## **Parameters:**

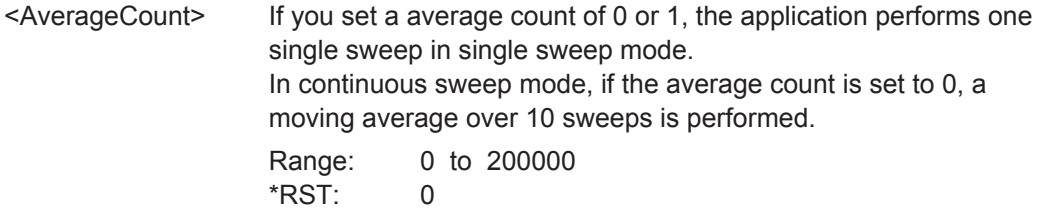
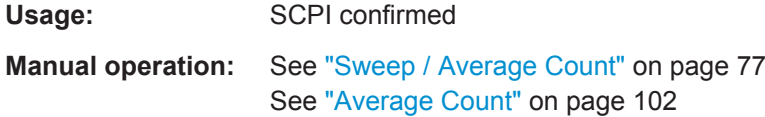

# **[SENSe:]AVERage<n>[:STATe<t>]** <State>

This command turns averaging for a particular trace in a particular window on and off.

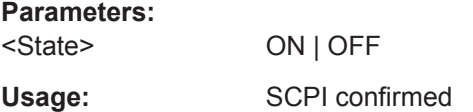

#### **[SENSe:]AVERage<n>:TYPE** <Mode>

This command selects the trace averaging mode.

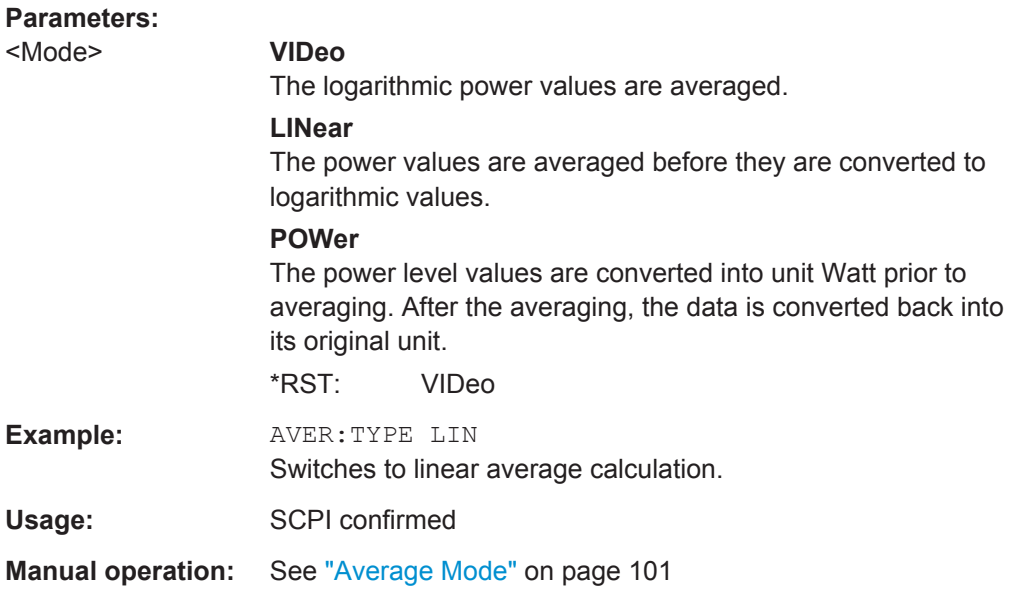

# **[SENSe:][WINDow<n>:]DETector<t>[:FUNCtion]** <Detector>

Defines the trace detector to be used for trace analysis.

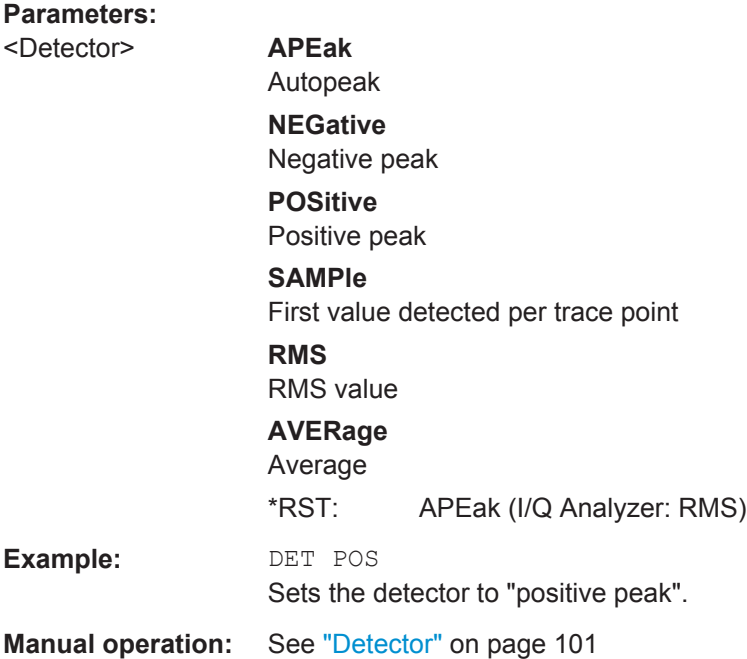

# **[SENSe:][WINDow<n>:]DETector<t>[:FUNCtion]:AUTO** <State>

This command couples and decouples the detector to the trace mode.

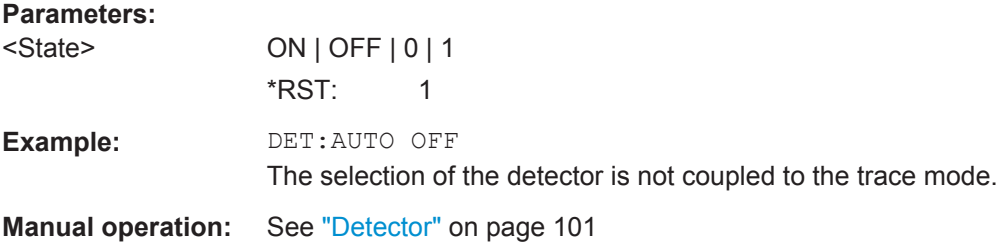

# **11.5 Capturing Data and Performing Sweeps**

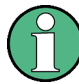

# **MSRA operating mode**

Note that in MSRA operating mode, capturing data is only possible for the MSRA Master channel. In Analog Demodulation application channels, the sweep configuration commands define the **analysis interval**. Be sure to select the correct measurement channel before using these commands.

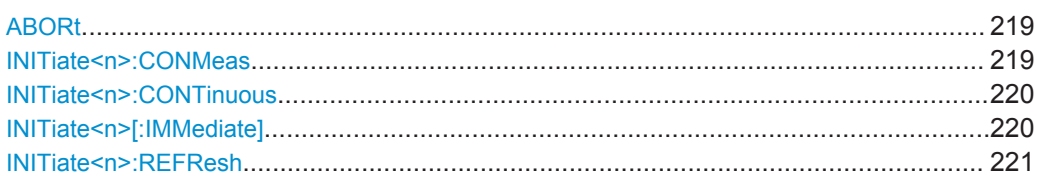

<span id="page-218-0"></span>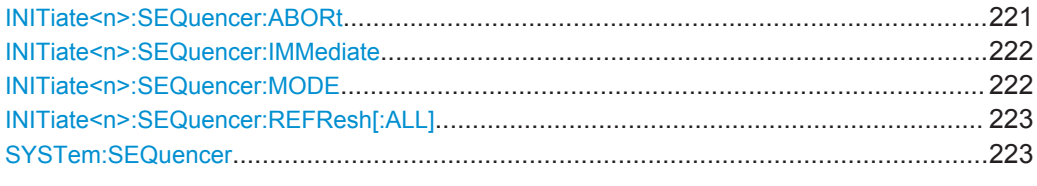

#### **ABORt**

This command aborts the measurement in the current measurement channel and resets the trigger system.

To prevent overlapping execution of the subsequent command before the measurement has been aborted successfully, use the \*OPC? or \*WAI command after ABOR and before the next command.

For details see the "Remote Basics" chapter in the R&S FPS User Manual.

To abort a sequence of measurements by the Sequencer, use the INITiate <n>: [SEQuencer:ABORt](#page-220-0) command.

### **Note on blocked remote control programs**:

If a sequential command cannot be completed, for example because a triggered sweep never receives a trigger, the remote control program will never finish and the remote channel to the R&S FPS is blocked for further commands. In this case, you must interrupt processing on the remote channel first in order to abort the measurement.

To do so, send a "Device Clear" command from the control instrument to the R&S FPS on a parallel channel to clear all currently active remote channels. Depending on the used interface and protocol, send the following commands:

● **Visa**: viClear()

Now you can send the ABORt command on the remote channel performing the measurement.

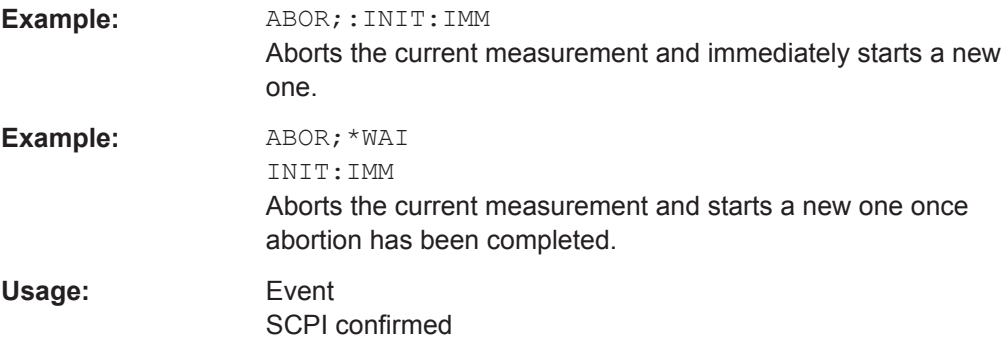

# **INITiate<n>:CONMeas**

This command restarts a (single) measurement that has been stopped (using ABORt) or finished in single sweep mode.

The measurement is restarted at the beginning, not where the previous measurement was stopped.

<span id="page-219-0"></span>As opposed to  $\text{INITiate} < n$  [: IMMediate], this command does not reset traces in maxhold, minhold or average mode. Therefore it can be used to continue measurements using maxhold or averaging functions.

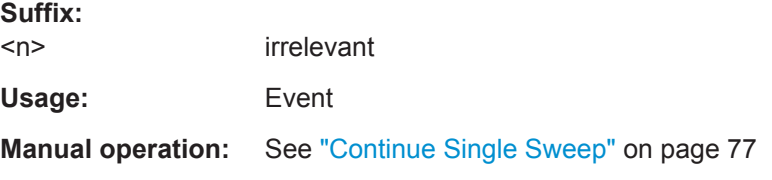

#### **INITiate<n>:CONTinuous** <State>

This command controls the sweep mode for an individual measurement channel.

Note that in single sweep mode, you can synchronize to the end of the measurement with \*OPC, \*OPC? or \*WAI. In continuous sweep mode, synchronization to the end of the measurement is not possible. Thus, it is not recommended that you use continuous sweep mode in remote control, as results like trace data or markers are only valid after a single sweep end synchronization.

For details on synchronization see the "Remote Basics" chapter in the R&S FPS User Manual.

If the sweep mode is changed for a measurement channel while the Sequencer is active (see [INITiate<n>:SEQuencer:IMMediate](#page-221-0) on page 222) the mode is only considered the next time the measurement in that channel is activated by the Sequencer.

#### **Suffix:**

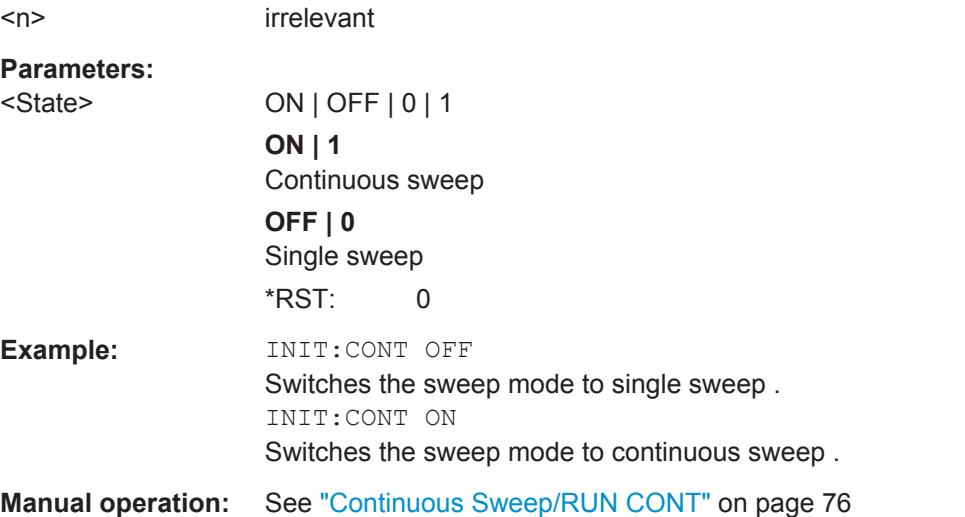

### **INITiate<n>[:IMMediate]**

This command starts a (single) new measurement.

With sweep count or average count  $> 0$ , this means a restart of the corresponding number of measurements. With trace mode MAXHold, MINHold and AVERage, the previous results are reset on restarting the measurement.

<span id="page-220-0"></span>You can synchronize to the end of the measurement with \*OPC, \*OPC? or \*WAI.

For details on synchronization see the "Remote Basics" chapter in the R&S FPS User Manual.

**Suffix:** 

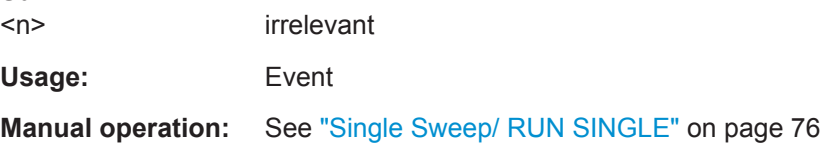

# **INITiate<n>:REFResh**

This function is only available if the Sequencer is deactivated (SYSTem: SEQuencer [SYST:SEQ:OFF](#page-222-0)) and only for applications in MSRA mode, not the MSRA Master.

The data in the capture buffer is re-evaluated by the currently active application only. The results for any other applications remain unchanged.

The application channel must be selected before this command can be executed (see [INSTrument\[:SELect\]](#page-147-0) on page 148).

(The suffix <n> is irrelevant.)

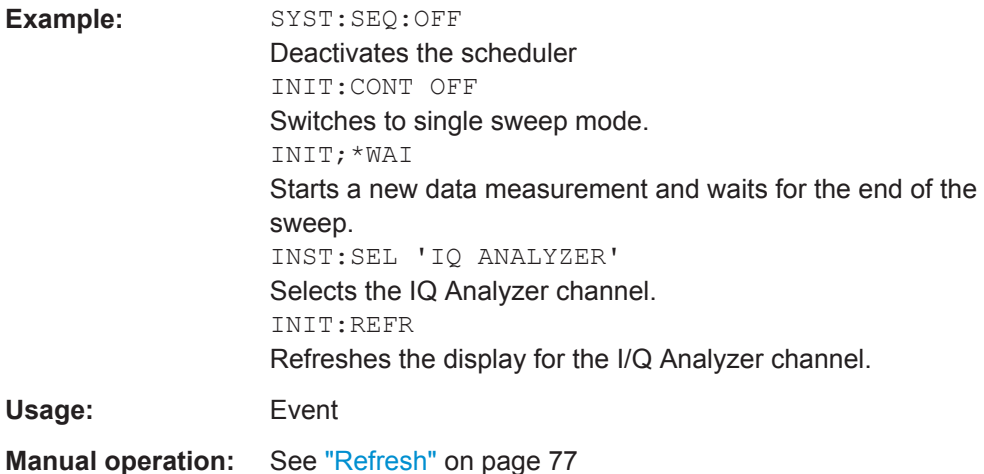

# **INITiate<n>:SEQuencer:ABORt**

This command stops the currently active sequence of measurements. The Sequencer itself is not deactivated, so you can start a new sequence immediately using [INITiate<n>:SEQuencer:IMMediate](#page-221-0) on page 222.

To deactivate the Sequencer use [SYSTem:SEQuencer](#page-222-0) on page 223.

**Suffix:**   $<sub>n</sub>$ </sub>

irrelevant

**Usage:** Event

#### <span id="page-221-0"></span>**INITiate<n>:SEQuencer:IMMediate**

This command starts a new sequence of measurements by the Sequencer.

Its effect is similar to the [INITiate<n>\[:IMMediate\]](#page-219-0) command used for a single measurement.

Before this command can be executed, the Sequencer must be activated (see [SYSTem:SEQuencer](#page-222-0) on page 223).

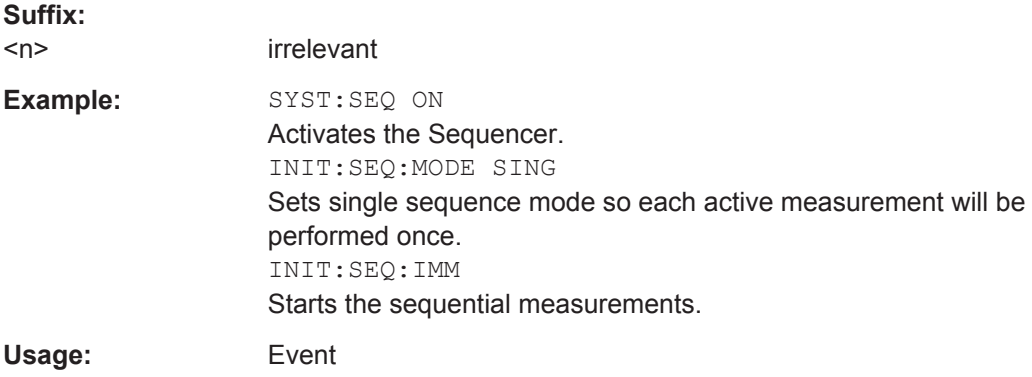

# **INITiate<n>:SEQuencer:MODE** <Mode>

This command selects the way the R&S FPS application performs measurements sequentially.

Before this command can be executed, the Sequencer must be activated (see [SYSTem:SEQuencer](#page-222-0) on page 223).

A detailed programming example is provided in the "Operating Modes" chapter in the R&S FPS User Manual.

**Note:** In order to synchronize to the end of a sequential measurement using \*OPC, \*OPC? or \*WAI you must use SINGle Sequence mode.

For details on synchronization see the "Remote Basics" chapter in the R&S FPS User Manual.

#### **Suffix:**

 $<$ n $>$ 

irrelevant

<span id="page-222-0"></span>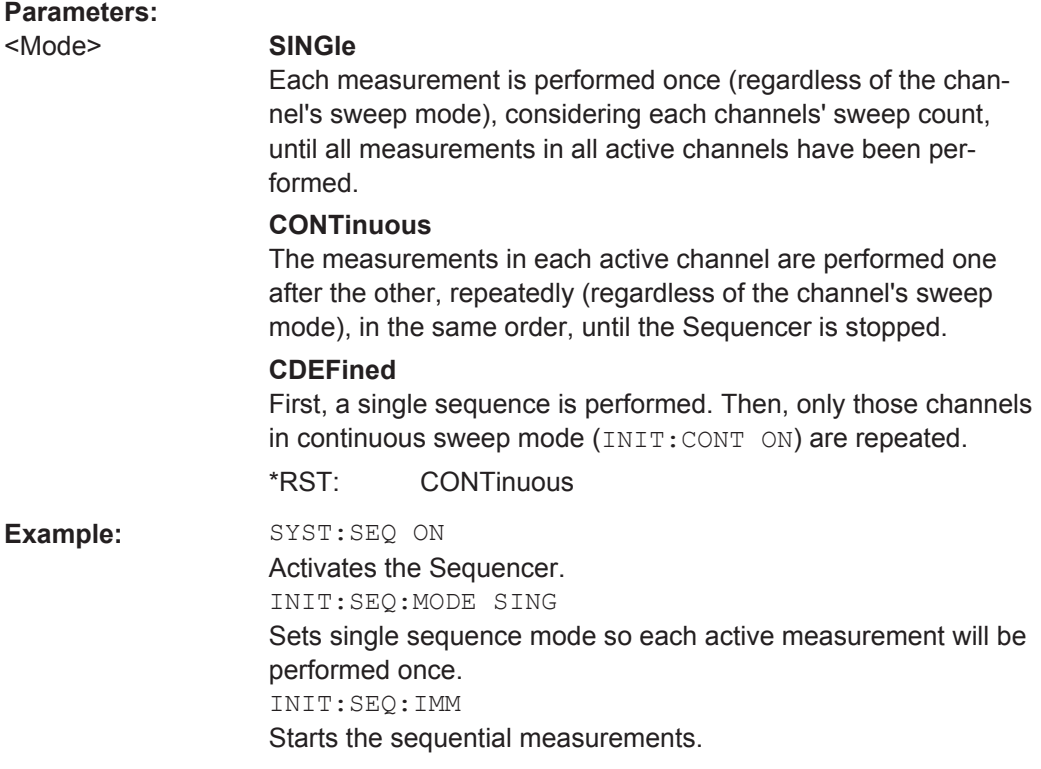

### **INITiate<n>:SEQuencer:REFResh[:ALL]**

This function is only available if the Sequencer is deactivated (SYSTem: SEQuencer SYST:SEQ:OFF) and only in MSRA mode.

The data in the capture buffer is re-evaluated by all active MSRA applications.

(The suffix <n> is irrelevant.)

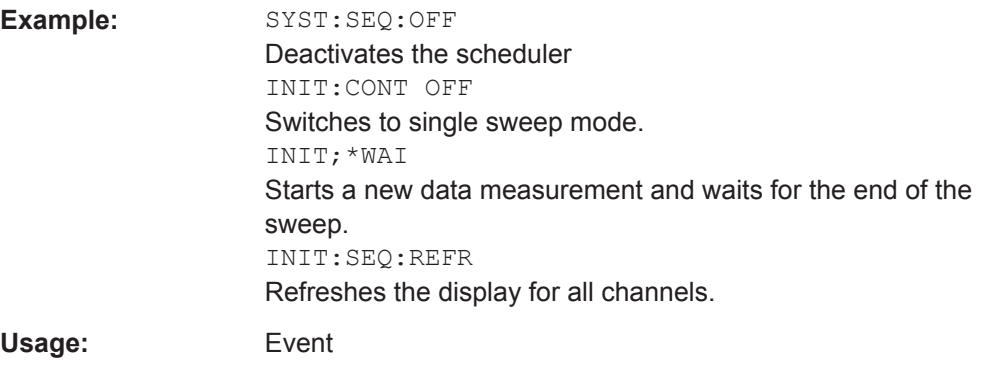

# **SYSTem:SEQuencer** <State>

This command turns the Sequencer on and off. The Sequencer must be active before any other Sequencer commands (INIT: SEQ...) are executed, otherwise an error will occur.

A detailed programming example is provided in the "Operating Modes" chapter in the R&S FPS User Manual.

#### **Parameters:**

<State>

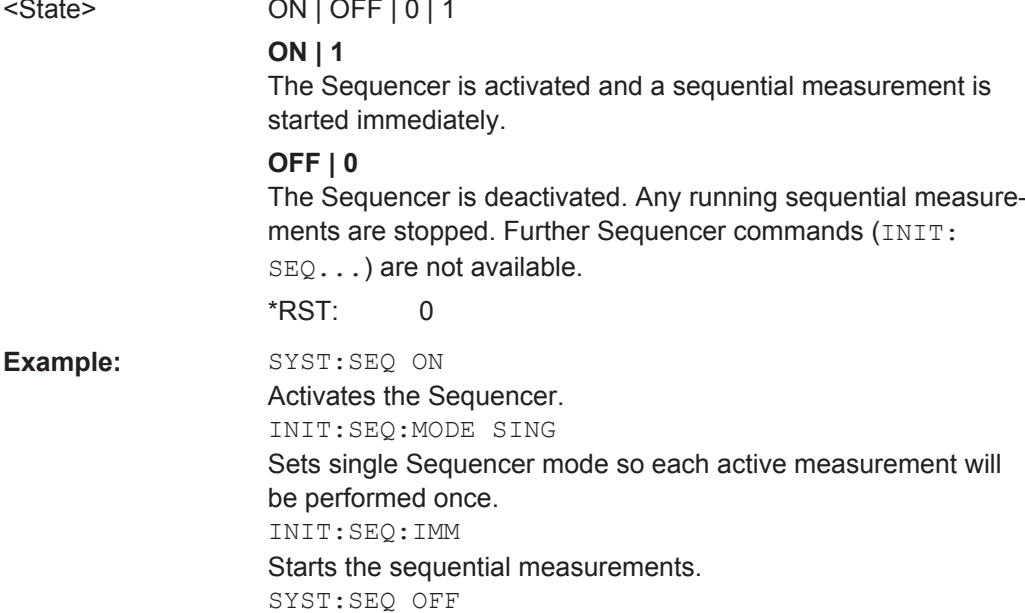

# **11.6 Configuring the Result Display**

The following remote commands are required to configure the screen display in a remote environment.

- General Window Commands................................................................................ 224
- [Working with Windows in the Display................................................................... 225](#page-224-0)

# **11.6.1 General Window Commands**

The following commands are required to configure general window layout, independent of the application.

Note that the suffix <n> always refers to the window *in the currently selected measurement channel* (see INSTrument [: SELect] on page 148).

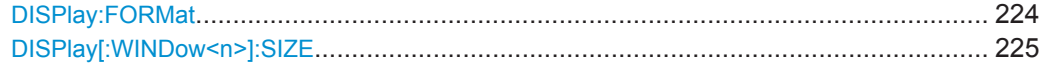

#### **DISPlay:FORMat** <Format>

This command determines which tab is displayed.

<span id="page-224-0"></span>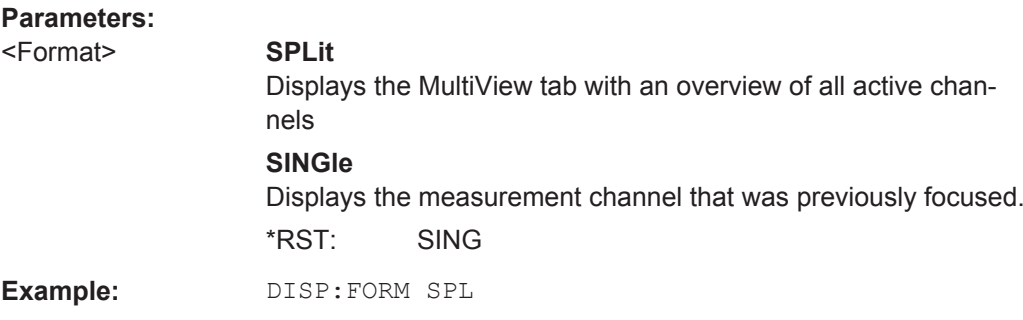

# **DISPlay[:WINDow<n>]:SIZE** <Size>

This command maximizes the size of the selected result display window *temporarily*. To change the size of several windows on the screen permanently, use the  $\text{LAY:SPL}$ command (see LAYout: SPLitter on page 228).

### **Parameters:**

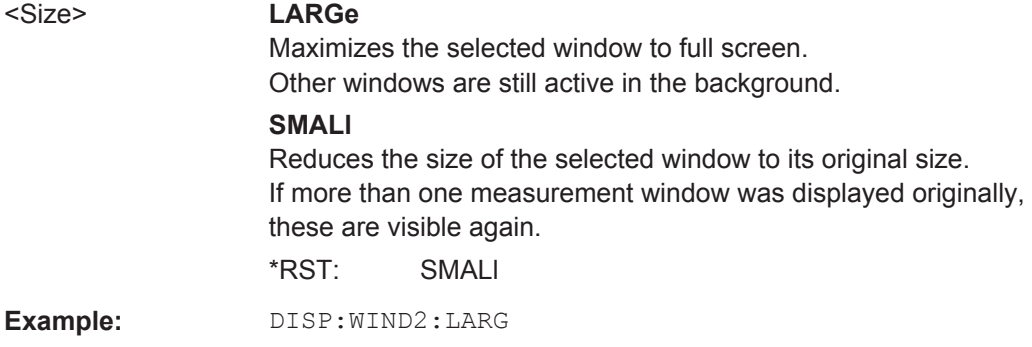

# **11.6.2 Working with Windows in the Display**

The following commands are required to change the evaluation type and rearrange the screen layout for a measurement channel as you do using the SmartGrid in manual operation. Since the available evaluation types depend on the selected application, some parameters for the following commands also depend on the selected measurement channel.

Note that the suffix <n> always refers to the window *in the currently selected measurement channel* (see [INSTrument\[:SELect\]](#page-147-0) on page 148).

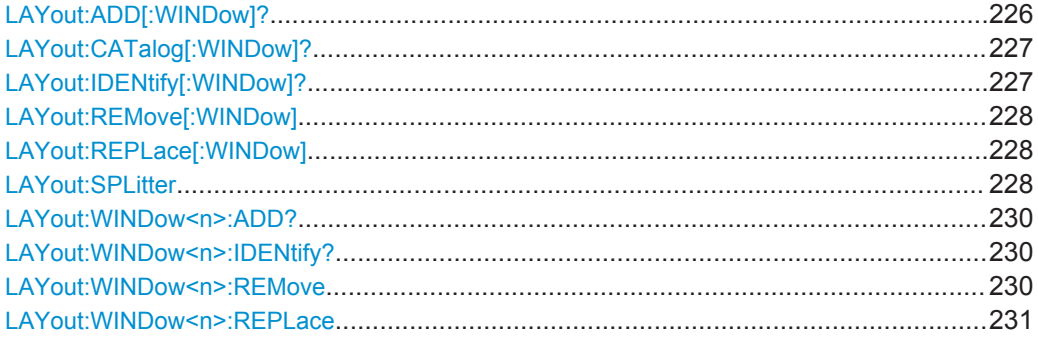

<span id="page-225-0"></span>**LAYout:ADD[:WINDow]?** <WindowName>,<Direction>,<WindowType>

This command adds a window to the display in the active measurement channel.

This command is always used as a query so that you immediately obtain the name of the new window as a result.

To replace an existing window, use the LAYout:REPLace [: WINDow] command.

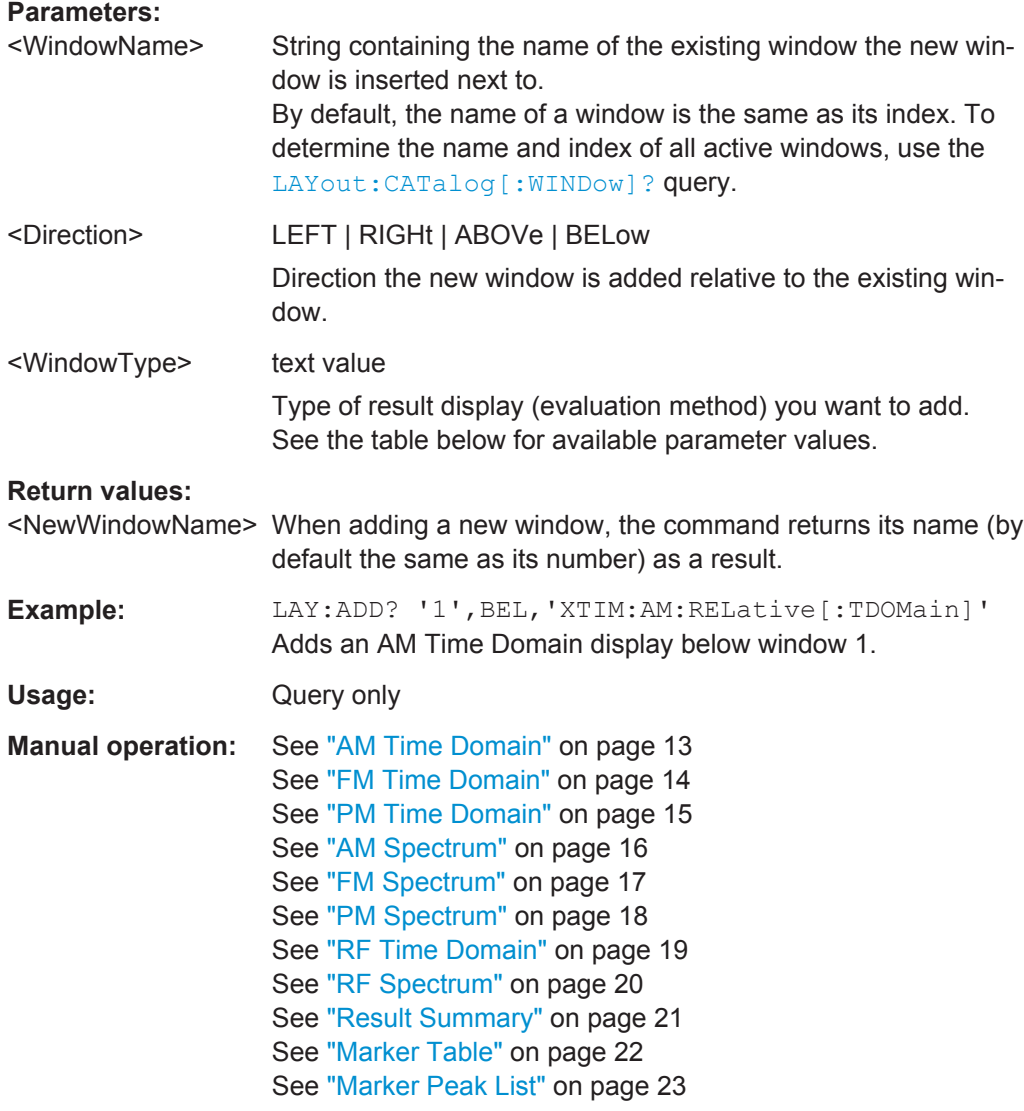

#### *Table 11-2: <WindowType> parameter values for AnalogDemod application*

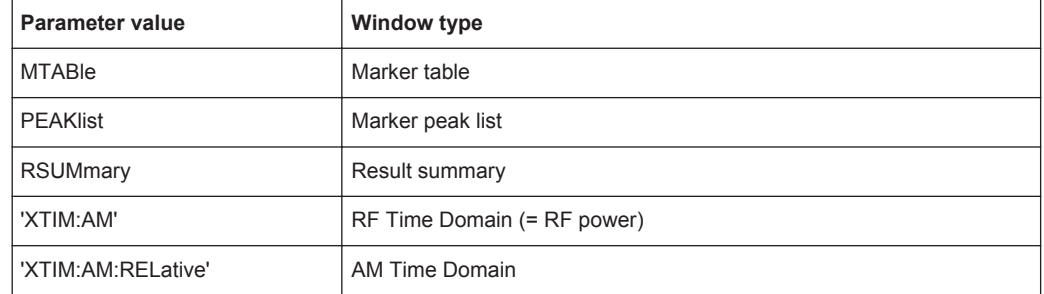

Configuring the Result Display

<span id="page-226-0"></span>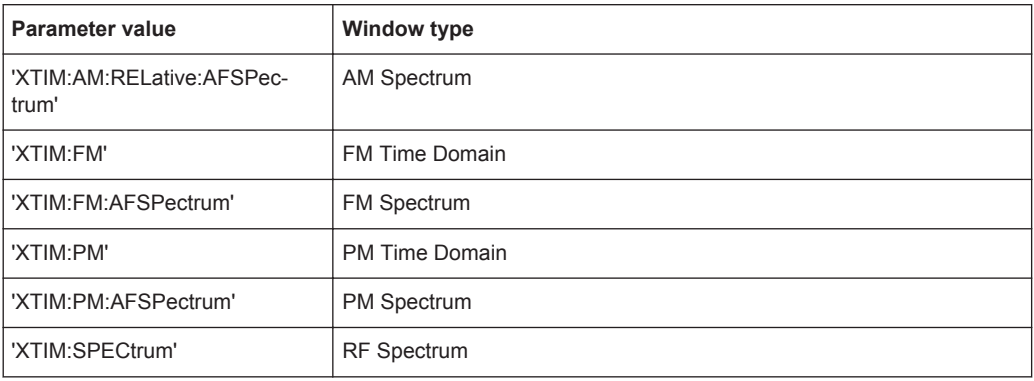

#### **LAYout:CATalog[:WINDow]?**

This command queries the name and index of all active windows in the active measurement channel from top left to bottom right. The result is a comma-separated list of values for each window, with the syntax:

<WindowName\_1>,<WindowIndex\_1>..<WindowName\_n>,<WindowIndex\_n>

#### **Return values:**

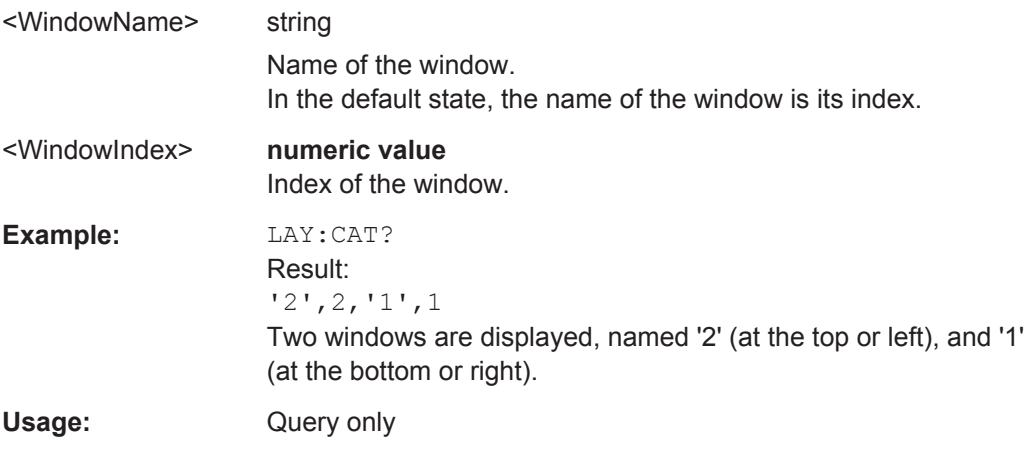

# **LAYout:IDENtify[:WINDow]?** <WindowName>

This command queries the **index** of a particular display window in the active measurement channel.

**Note:** to query the **name** of a particular window, use the LAYout: WINDow<n>: [IDENtify?](#page-229-0) query.

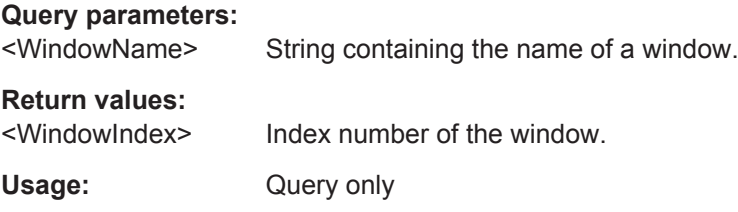

#### <span id="page-227-0"></span>**LAYout:REMove[:WINDow]** <WindowName>

This command removes a window from the display in the active measurement channel.

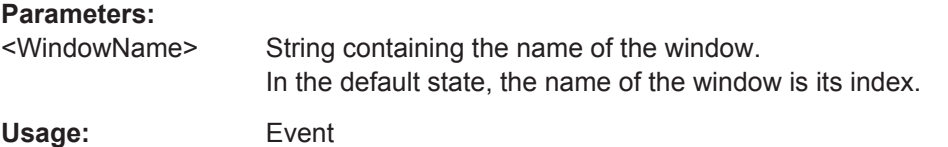

#### **LAYout:REPLace[:WINDow]** <WindowName>,<WindowType>

This command replaces the window type (for example from "Diagram" to "Result Summary") of an already existing window in the active measurement channel while keeping its position, index and window name.

To add a new window, use the [LAYout:ADD\[:WINDow\]?](#page-225-0) command.

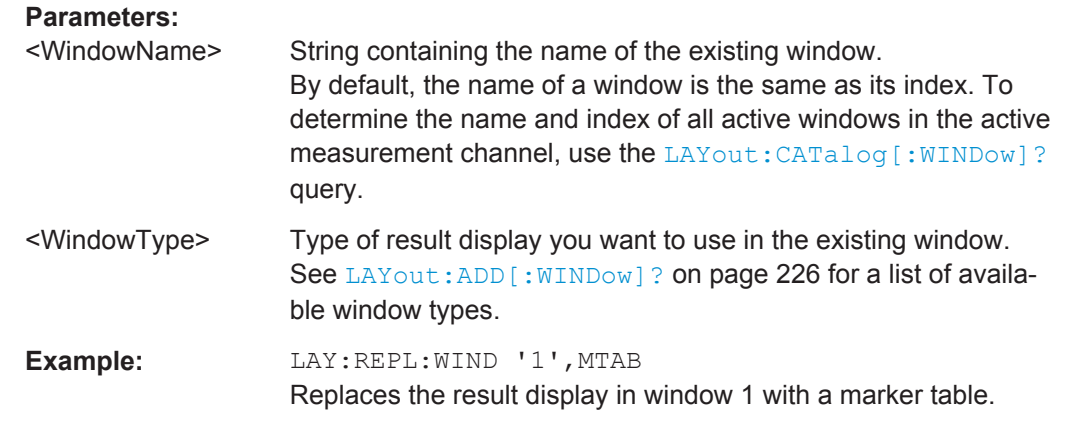

LAYout:SPLitter <Index1>,<Index2>,<Position>

This command changes the position of a splitter and thus controls the size of the windows on each side of the splitter.

Compared to the [DISPlay\[:WINDow<n>\]:SIZE](#page-224-0) on page 225 command, the LAYout: SPLitter changes the size of all windows to either side of the splitter permanently, it does not just maximize a single window temporarily.

Note that windows must have a certain minimum size. If the position you define conflicts with the minimum size of any of the affected windows, the command will not work, but does not return an error.

Configuring the Result Display

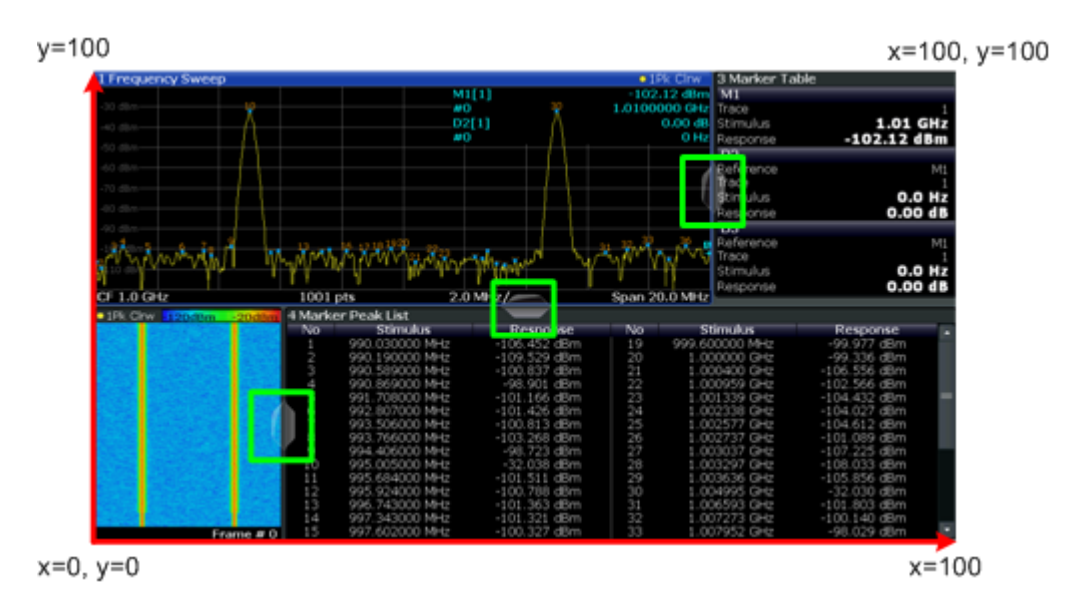

*Fig. 11-1: SmartGrid coordinates for remote control of the splitters*

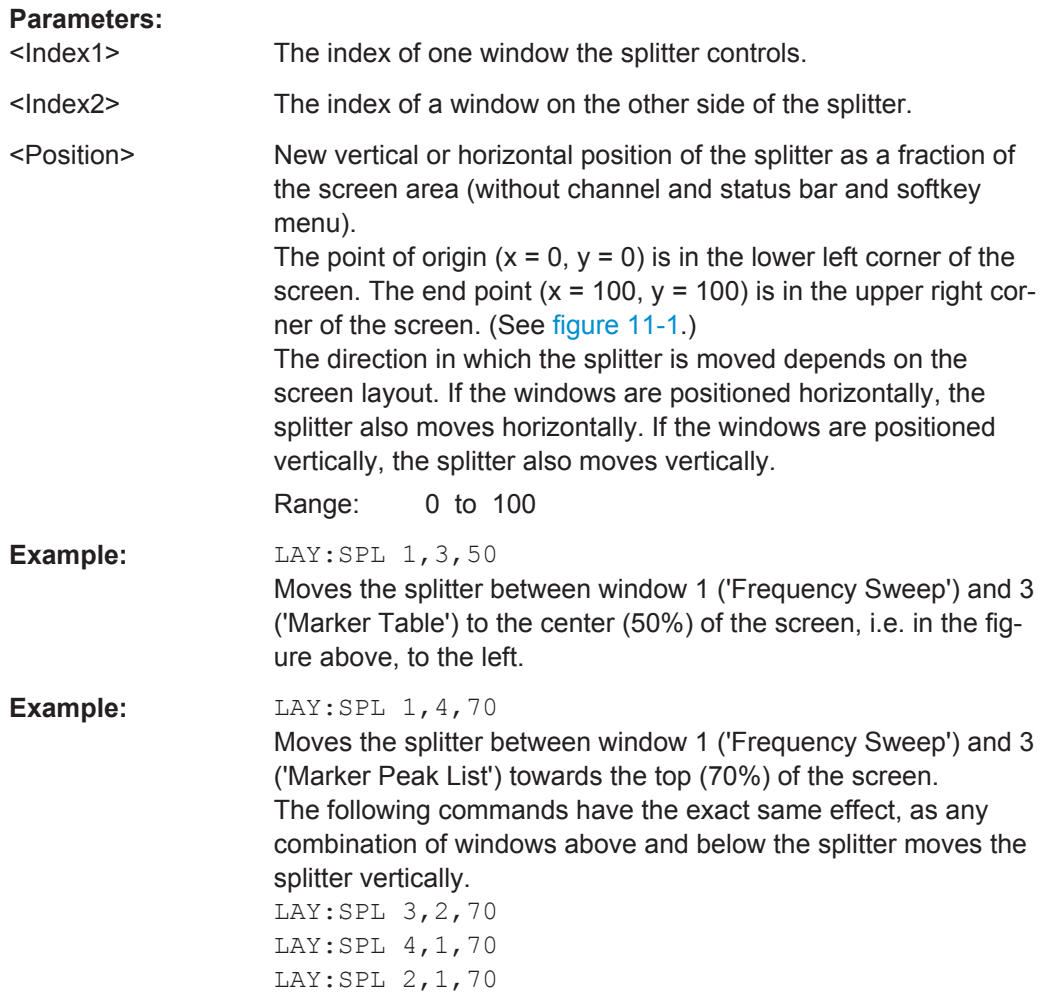

<span id="page-229-0"></span>**LAYout:WINDow<n>:ADD?** <Direction>,<WindowType>

This command adds a measurement window to the display. Note that with this command, the suffix  $\langle n \rangle$  determines the existing window next to which the new window is added, as opposed to  $LAYout:ADD[:WINDow]$ ?, for which the existing window is defined by a parameter.

To replace an existing window, use the [LAYout:WINDow<n>:REPLace](#page-230-0) command.

This command is always used as a query so that you immediately obtain the name of the new window as a result.

#### **Parameters:**

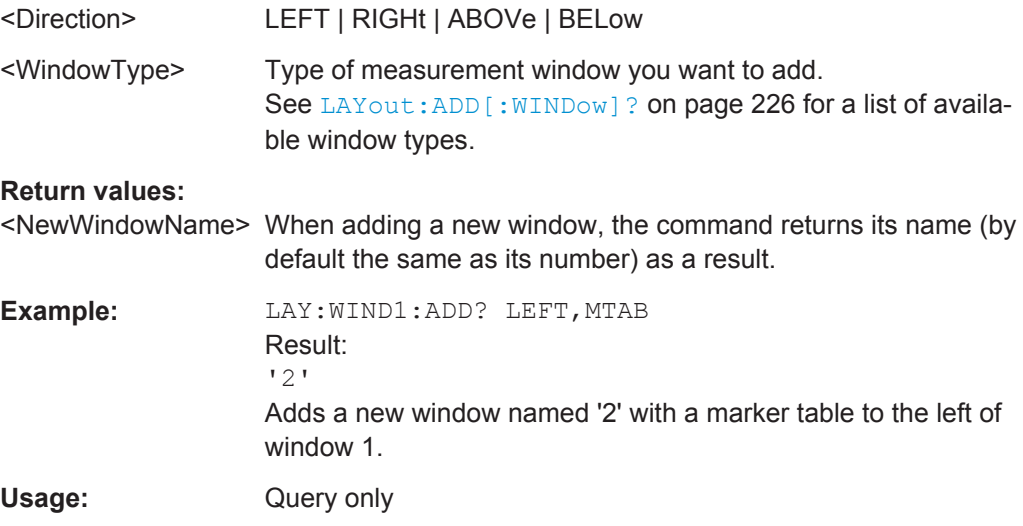

### **LAYout:WINDow<n>:IDENtify?**

This command queries the **name** of a particular display window (indicated by the <n> suffix) in the active measurement channel.

**Note:** to query the **index** of a particular window, use the LAYout: IDENtify [: [WINDow\]?](#page-226-0) command.

#### **Return values:**

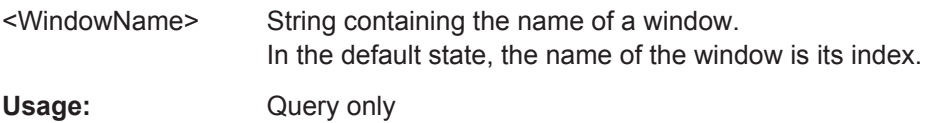

#### **LAYout:WINDow<n>:REMove**

This command removes the window specified by the suffix <n> from the display in the active measurement channel.

The result of this command is identical to the LAYout: REMove [:WINDow] command.

**Usage:** Event

#### <span id="page-230-0"></span>**LAYout:WINDow<n>:REPLace** <WindowType>

This command changes the window type of an existing window (specified by the suffix <n>) in the active measurement channel.

The result of this command is identical to the LAYout: REPLace [: WINDow] command.

To add a new window, use the [LAYout:WINDow<n>:ADD?](#page-229-0) command.

#### **Parameters:**

<WindowType> Type of measurement window you want to replace another one with.

> See LAYout: ADD [: WINDow] ? on page 226 for a list of available window types.

# **11.7 Retrieving Results**

The following remote commands are required to retrieve the results from an Analog Demodulation measurement in a remote environment.

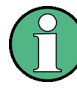

In the Analog Demodulation application when you configure the traces for a window with a specific evaluation (e.g. AM time domain), the traces in all windows with the same evaluation are configured identically.

#### **Specific commands:**

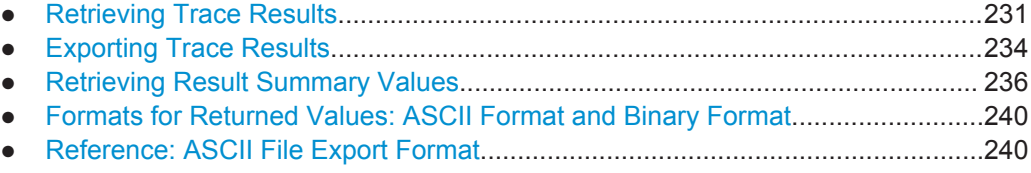

# **11.7.1 Retrieving Trace Results**

The following remote commands are required to retrieve the trace results in a remote environment.

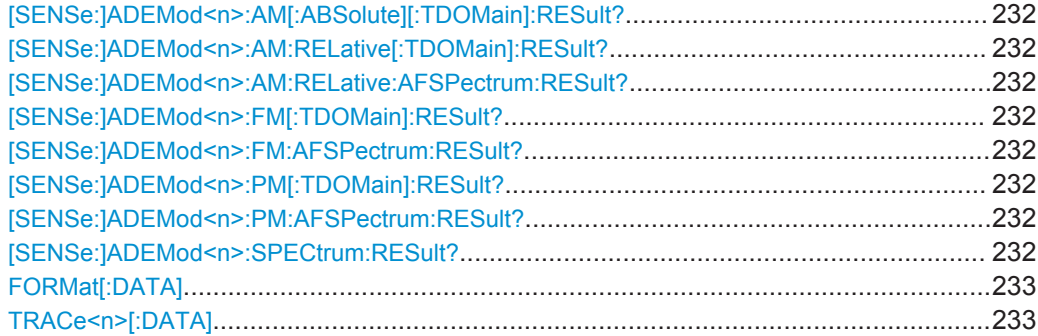

<span id="page-231-0"></span>**[SENSe:]ADEMod<n>:AM[:ABSolute][:TDOMain]:RESult?** <TraceMode> **[SENSe:]ADEMod<n>:AM:RELative[:TDOMain]:RESult?** <TraceMode> **[SENSe:]ADEMod<n>:AM:RELative:AFSPectrum:RESult?** <TraceMode> **[SENSe:]ADEMod<n>:FM[:TDOMain]:RESult?** <TraceMode> **[SENSe:]ADEMod<n>:FM:AFSPectrum:RESult?** <TraceMode> **[SENSe:]ADEMod<n>:PM[:TDOMain]:RESult?** <TraceMode> **[SENSe:]ADEMod<n>:PM:AFSPectrum:RESult?** <TraceMode> **[SENSe:]ADEMod<n>:SPECtrum:RESult?** <TraceMode>

This command reads the result data of the evaluated signal in the specified trace mode. The data format of the output data block is defined by the FORMat command (see [FORMat\[:DATA\]](#page-232-0) on page 233).

The trace results are configured for a specific evaluation ( $\leq n$  is irrelevant). The following table indicates which command syntax refers to which evaluation method, as well as the output unit of the results.

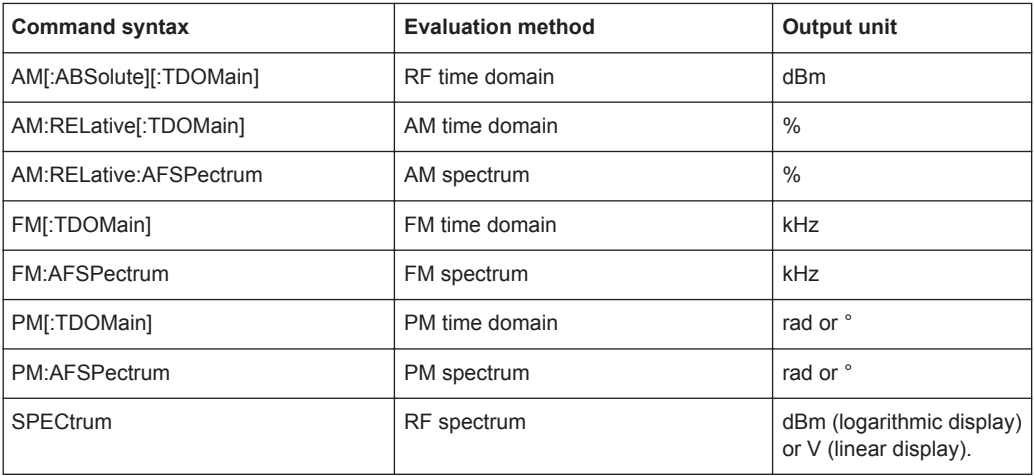

# **Query parameters:**

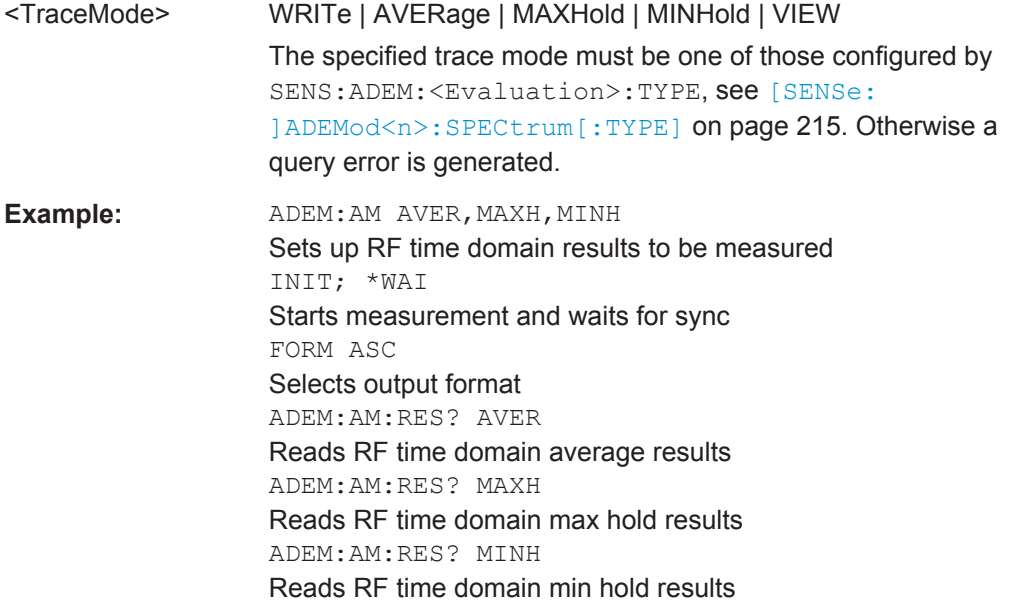

<span id="page-232-0"></span>Usage: Query only

### **FORMat[:DATA]** <Format>

This command selects the data format that is used for transmission of trace data from the R&S FPS to the controlling computer.

Note that the command has no effect for data that you send to the R&S FPS. The R&S FPS automatically recognizes the data it receives, regardless of the format.

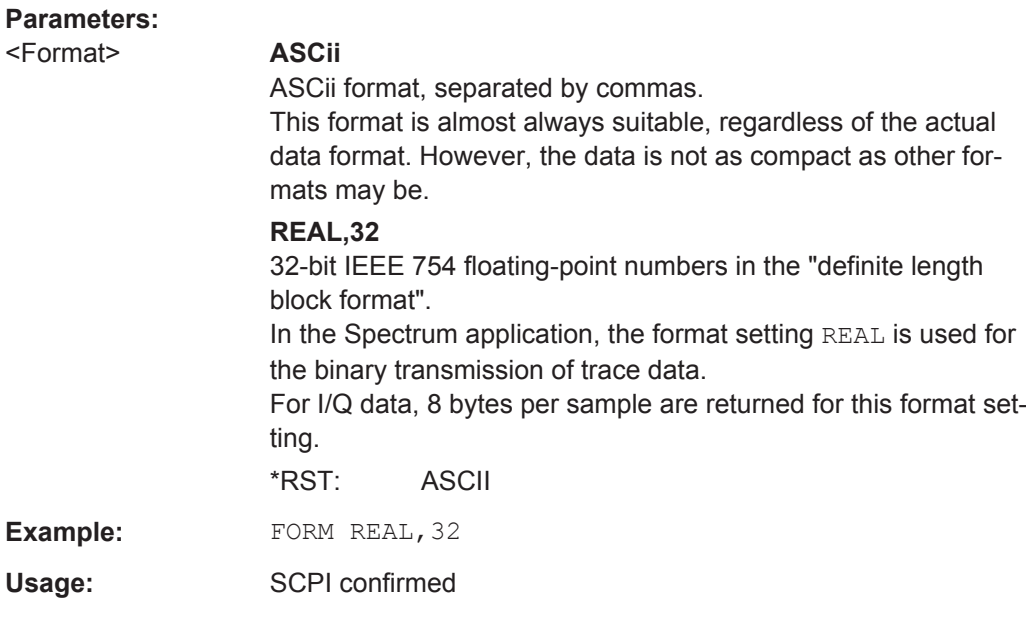

# **TRACe<n>[:DATA]**

This command queries current trace data and measurement results.

The data format depends on FORMat [: DATA].

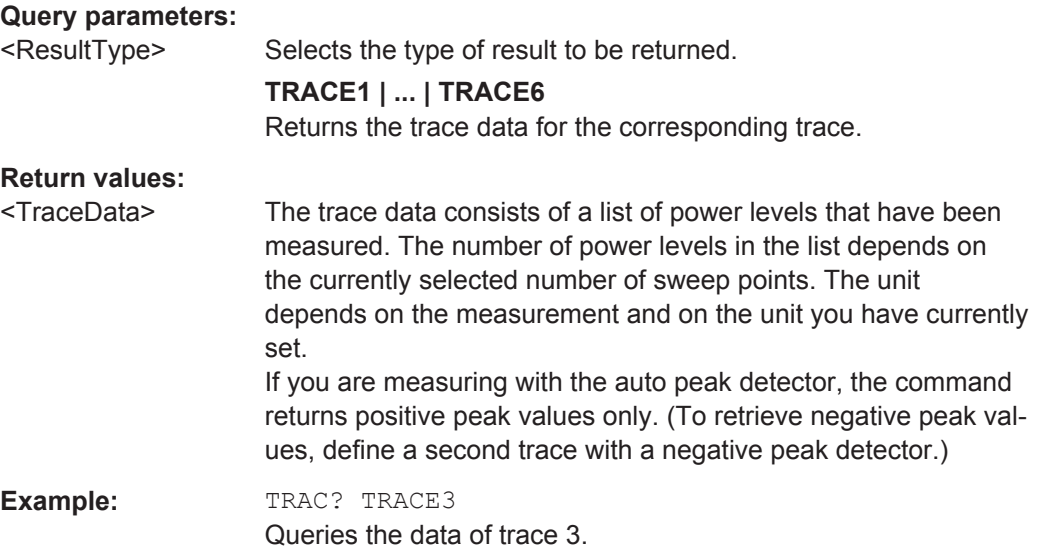

Usage: SCPI confirmed

# <span id="page-233-0"></span>**11.7.2 Exporting Trace Results**

Trace results can be exported to a file.

For more commands concerning data and results storage see the R&S FPS User Manual.

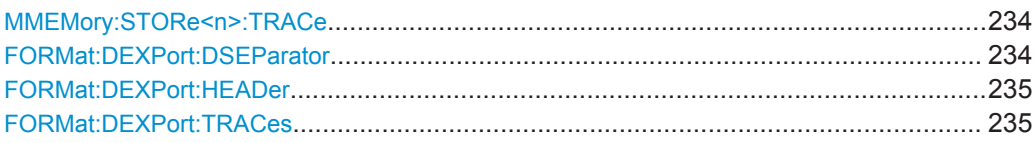

#### **MMEMory:STORe<n>:TRACe** <Trace>, <FileName>

This command exports trace data from the specified window to an ASCII file.

### **Secure User Mode**

In secure user mode, settings that are to be stored on the instrument are stored to volatile memory, which is restricted to 256 MB. Thus, a "Memory full" error may occur although the hard disk indicates that storage space is still available.

To store data permanently, select an external storage location such as a USB memory device.

For details see "Protecting Data Using the Secure User Mode" in the "Data Management" section of the R&S FPS User Manual.

# **Parameters:**

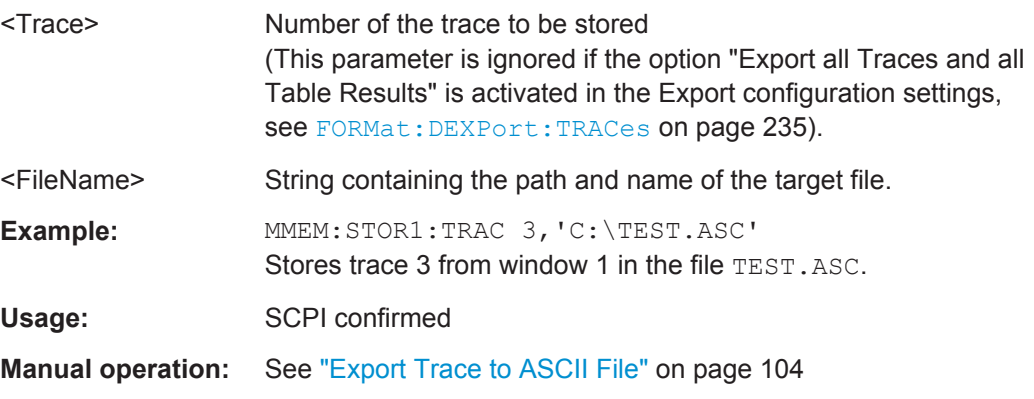

#### **FORMat:DEXPort:DSEParator** <Separator>

This command selects the decimal separator for data exported in ASCII format.

<span id="page-234-0"></span>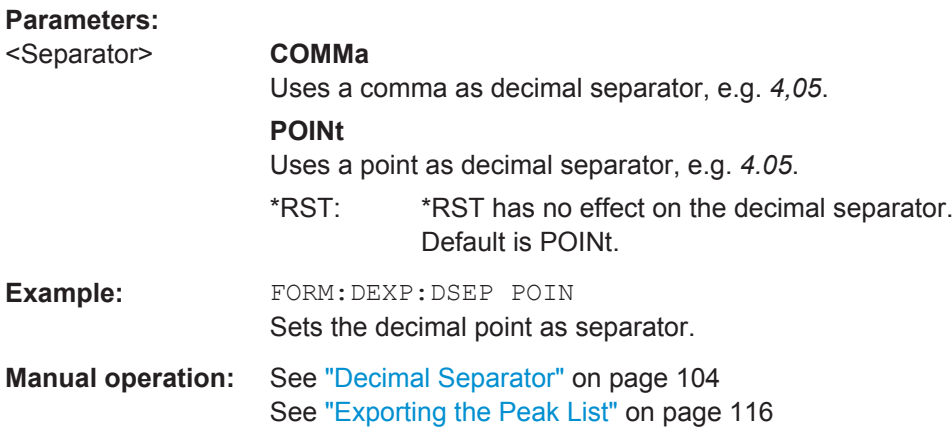

### **FORMat:DEXPort:HEADer** <State>

If enabled, additional instrument and measurement settings are included in the header of the export file for result data. If disabled, only the pure result data from the selected traces and tables is exported.

See [chapter 11.7.5, "Reference: ASCII File Export Format", on page 240](#page-239-0) for details.

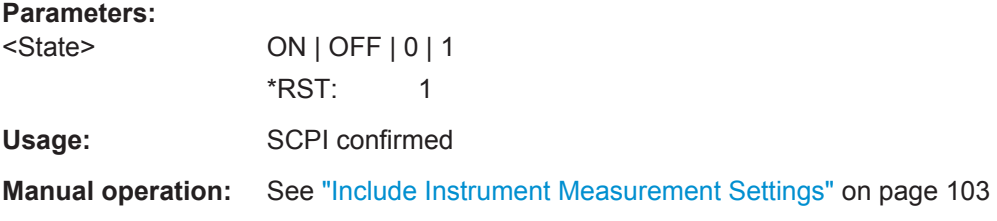

# **FORMat:DEXPort:TRACes** <Selection>

This command selects the data to be included in a data export file (see [MMEMory:](#page-233-0) STORe<n>: TRACe on page 234).

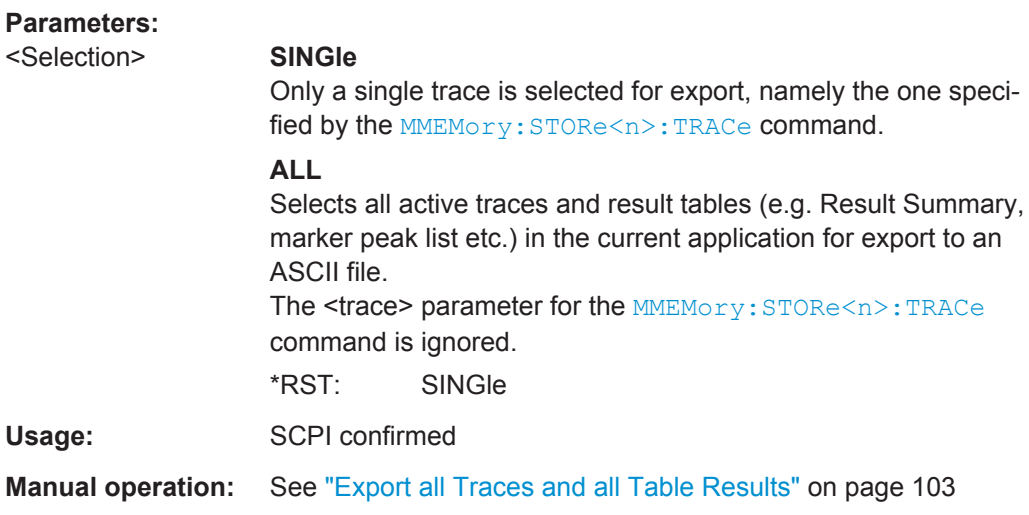

# <span id="page-235-0"></span>**11.7.3 Retrieving Result Summary Values**

The result summary contains measurement values that are calculated from the trace data.

For details see ["Result Summary"](#page-20-0) on page 21.

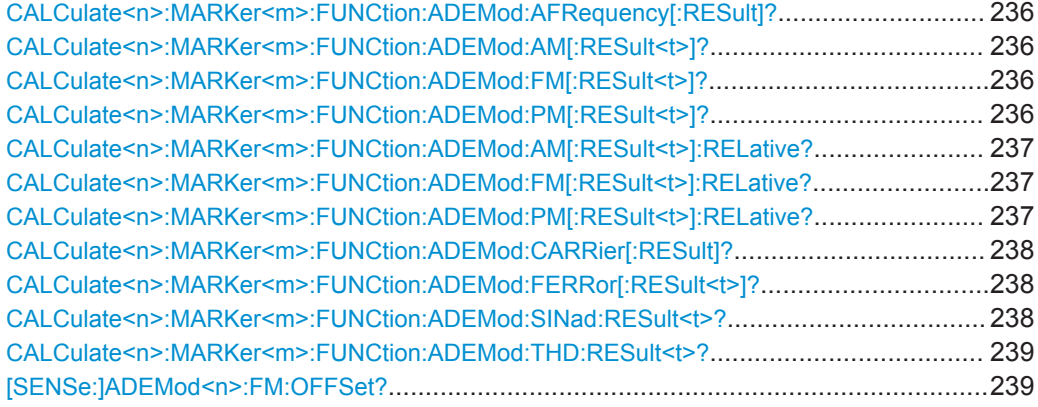

#### **CALCulate<n>:MARKer<m>:FUNCtion:ADEMod:AFRequency[:RESult]?**

This command queries the modulation (audio) frequency for the demodulation method in the selected window.

(<m> is irrelevant.)

#### **Parameters:**

<ModFreq> Modulation frequency in Hz.

Usage: Query only

**CALCulate<n>:MARKer<m>:FUNCtion:ADEMod:AM[:RESult<t>]?** <MeasType> **CALCulate<n>:MARKer<m>:FUNCtion:ADEMod:FM[:RESult<t>]?** <MeasType> **CALCulate<n>:MARKer<m>:FUNCtion:ADEMod:PM[:RESult<t>]?** <MeasType>

This command queries the current value of the demodulated signal for the specified trace (as displayed in the Result Summary in manual operation).

Note that all windows with the same evaluation method have the same traces, thus the window is irrelevant.

(<m> is irrelevant.)

<span id="page-236-0"></span>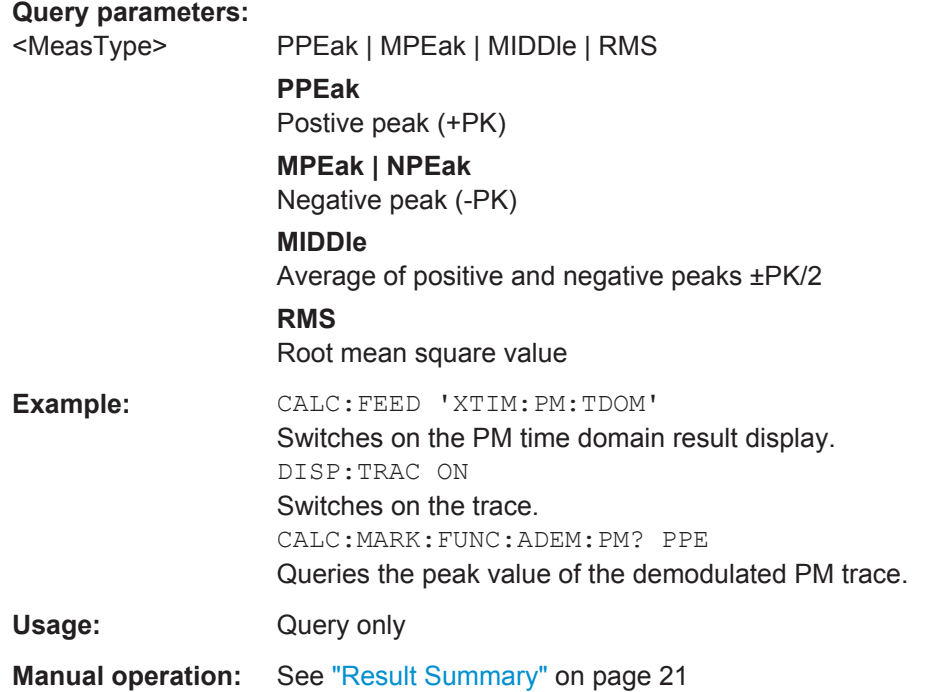

**CALCulate<n>:MARKer<m>:FUNCtion:ADEMod:AM[:RESult<t>]:RELative?** <MeasType>

- **CALCulate<n>:MARKer<m>:FUNCtion:ADEMod:FM[:RESult<t>]:RELative?** <MeasType>
- **CALCulate<n>:MARKer<m>:FUNCtion:ADEMod:PM[:RESult<t>]:RELative?** <MeasType>

This command queries the current *relative* value of the demodulated signal for the specified trace (as displayed in the Result Summary in manual operation).

Note that all windows with the same evaluation method have the same traces, thus the window (<n>) and marker <m> are irrelevant.

The unit of the results depends on the [CONFigure:ADEMod:RESults:UNIT](#page-207-0) setting.

#### **Query parameters:**

<MeasType> **PPEak** Postive peak (+PK) **MPEak | NPEak** Negative peak (-PK) **MIDDle** Average of positive and negative peaks ±PK/2 **RMS** Root mean square value

<span id="page-237-0"></span>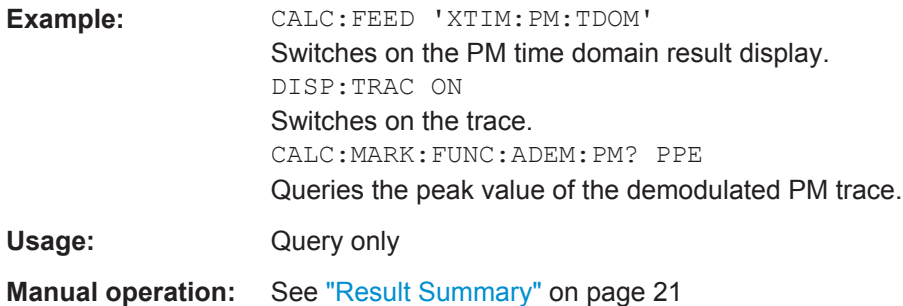

# **CALCulate<n>:MARKer<m>:FUNCtion:ADEMod:CARRier[:RESult]?**

This command queries the carrier power, which is determined from the Clr/Write data.

(<m> is irrelevant.)

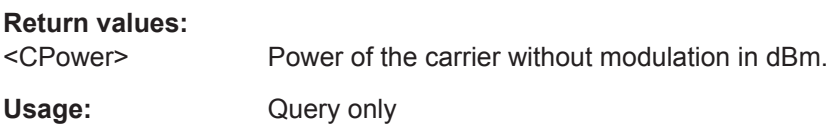

#### **CALCulate<n>:MARKer<m>:FUNCtion:ADEMod:FERRor[:RESult<t>]?**

This command queries the carrier offset (= frequency error) for FM and PM demodulation. The carrier offset is determined from the current measurement data (CLR/ WRITE). The modulation is removed using low pass filtering.

The offset thus determined differs from that calculated in the  $[{\tt SENSE}:] {\tt ADEMod} {**n**}$ : [FM:OFFSet?](#page-238-0) command which uses averaging to determine the frequency deviation.

(<m> is irrelevant.)

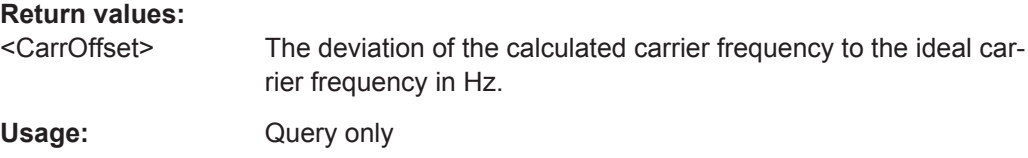

#### **CALCulate<n>:MARKer<m>:FUNCtion:ADEMod:SINad:RESult<t>?**

This command queries the result of the signal-to-noise-and-distortion (SINAD) measurement in the specified window for the specified trace.

Note that this value is only calculated if an AF Spectrum window is displayed.

(<m> is irrelevant.)

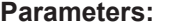

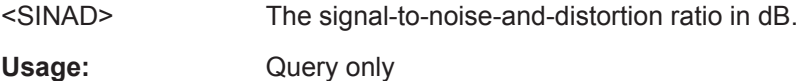

#### <span id="page-238-0"></span>**CALCulate<n>:MARKer<m>:FUNCtion:ADEMod:THD:RESult<t>?**

This command queries the result of the total harmonic distortion (THD) measurement in the specified window.

Note that this value is only calculated if an AF Spectrum window is displayed.

(<m> is irrelevant.)

### **Parameters:**

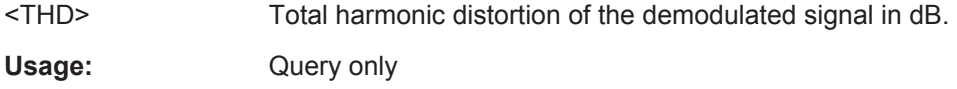

#### **[SENSe:]ADEMod<n>:FM:OFFSet?** <ResultType>

This command calculates the FM carrier offset from the currently available measurement data set.

If averaging has been activated before acquiring the data set (using  $[SENSe:$ [\]ADEMod<n>:FM\[:TDOMain\]:RESult?](#page-231-0) on page 232, the averaged FM offset over several measurements can also be obtained by setting <ResultType> = AVERage.

The offset thus determined differs from the one calculated by the  $CALCulate < n$ : [MARKer<m>:FUNCtion:ADEMod:FERRor\[:RESult<t>\]?](#page-237-0) on page 238 command since, for determination of the frequency deviation, the modulation is removed by means of low pass filtering, producing results that are different from those obtained by averaging.

(<n> is irrelevant.)

# **Query parameters:**

<ResultType> IMMediate | AVERage

# **IMMediate**

The current measurement results are used to calculate the FM offset

#### **AVERage**

The measurement results that were averaged over the given number of measurements are used to calculate the FM offset If no average measurement was active during the last measurement sequence only the [SENSe:]ADEMod<n>:FM:OFFSet? IMMediate command will return a correct result (data to calculate the offset are taken from the last measured data set). [SENSe:]ADEMod<n>:FM:OFFSet? AVERage will cause a query error in this case.

<span id="page-239-0"></span>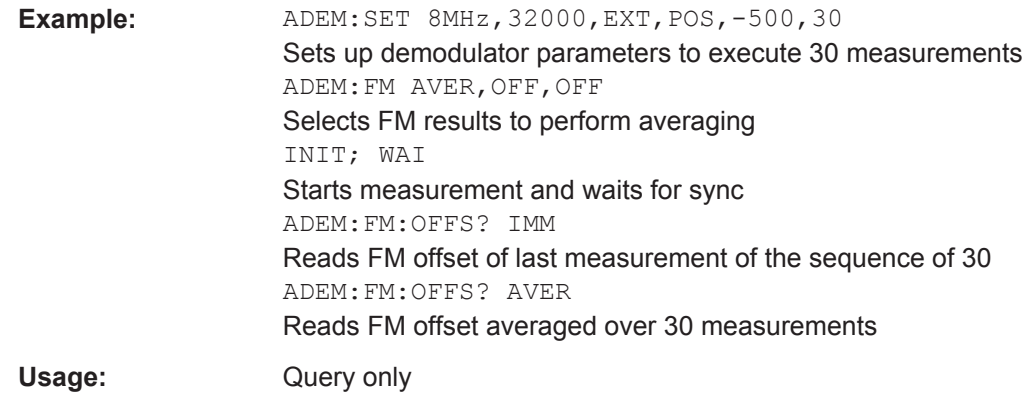

# **11.7.4 Formats for Returned Values: ASCII Format and Binary Format**

When trace data is retrieved using the TRAC: DATA or TRAC: IQ: DATA command, the data is returned in the format defined using the  $FORMat$  [: DATA]. The possible formats are described here.

- ASCII Format (FORMat ASCII): The data is stored as a list of comma separated values (CSV) of the measured values in floating point format.
- Binary Format (FORMat REAL,32): The data is stored as binary data (Definite Length Block Data according to IEEE 488.2), each measurement value being formatted in 32 Bit IEEE 754 Floating-Point-Format.

The schema of the result string is as follows:

#41024<value1><value2>…<value n> with

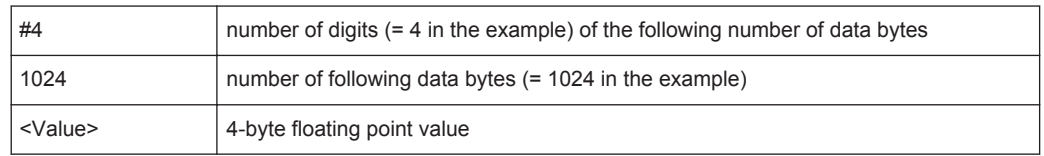

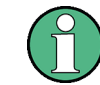

Reading out data in binary format is quicker than in ASCII format. Thus, binary format is recommended for large amounts of data.

# **11.7.5 Reference: ASCII File Export Format**

Trace data can be exported to a file in ASCII format for further evaluation in other applications. This reference describes in detail the format of the export files for result data.

The file consists of the header containing important scaling parameters and a data section containing the trace data. Optionally, the header can be excluded from the file (see ["Include Instrument Measurement Settings"](#page-102-0) on page 103).

The data of the file header consist of three columns, each separated by a semicolon: parameter name; numeric value; basic unit. The data section starts with the keyword "Trace <n>" (<n> = number of stored trace), followed by the measured data in one or several columns (depending on the measurement) which are also separated by a semicolon.

The results are output in the same order as they are displayed on the screen: window by window, trace by trace, and table row by table row.

Generally, the format of this ASCII file can be processed by spreadsheet calculation programs, e.g. MS-Excel. Different language versions of evaluation programs may require a different handling of the decimal point. Thus you can define the decimal separator to be used (decimal point or comma, see ["Decimal Separator"](#page-103-0) on page 104).

| <b>File contents</b> | <b>Description</b>                                                                |
|----------------------|-----------------------------------------------------------------------------------|
| <b>Header data</b>   |                                                                                   |
| Type;R&S FPS;        | Instrument model                                                                  |
| Version; 5.00;       | Firmware version                                                                  |
| Date;01.Oct 2006;    | Date of data set storage                                                          |
| Mode; ANALYZER;      | Operating mode                                                                    |
| Preamplifier;OFF     | Preamplifier status                                                               |
| Transducer; OFF      | Transducer status                                                                 |
| Center Freq;55000;Hz | Center frequency                                                                  |
| Freq Offset;0;Hz     | Frequency offset                                                                  |
| Start;10000;Hz       | Start/stop of the display range.                                                  |
| Stop;100000;Hz       | Unit: Hz for span $> 0$ , s for span = 0, dBm/dB for statistics mea-<br>surements |
| Span;90000;Hz        | Frequency range (0 Hz in zero span and statistics measure-<br>ments)              |
| Ref Level;-30;dBm    | Reference level                                                                   |
| Level Offset;0;dB    | Level offset                                                                      |
| Rf Att;20;dB         | Input attenuation                                                                 |
| El Att; 2.0; dB      | Electrical attenuation                                                            |
| RBW;100000;Hz        | <b>Resolution bandwidth</b>                                                       |
| VBW;30000;Hz         | Video bandwidth                                                                   |
| SWT;0.005;s          | Sweep time                                                                        |
| Sweep Count;20;      | Number of sweeps set                                                              |
| Ref Position; 75;%   | Position of reference level referred to diagram limits (0 $%$ =<br>lower edge)    |
| Level Range; 100; dB | Display range in y direction. Unit: dB with x-axis LOG, % with x-<br>axis LIN     |

*Table 11-3: ASCII file format for trace export*

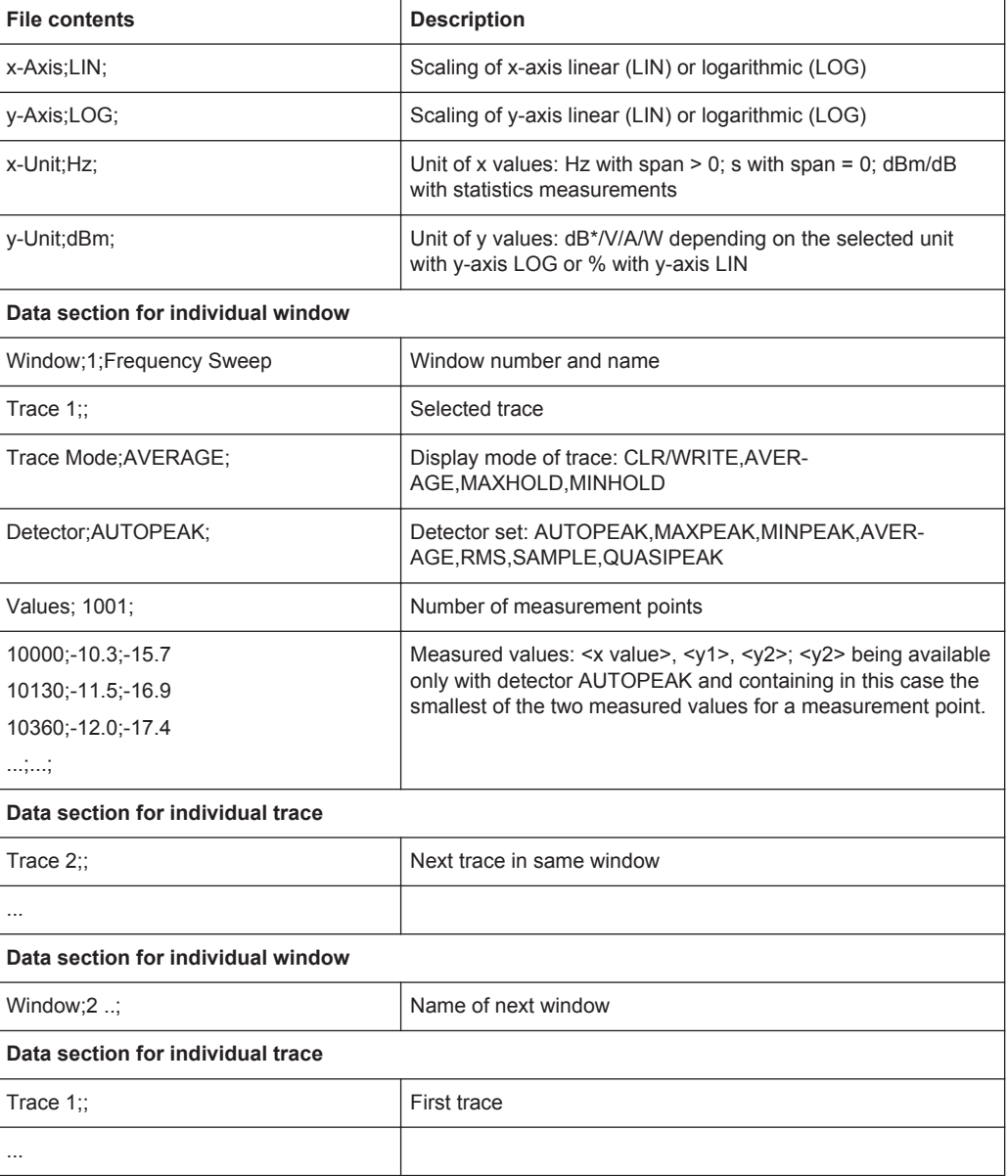

# **11.8 Analyzing Results**

The following remote commands are required to configure general result analysis settings concerning the trace, markers, lines etc. in a remote environment. They are identical to the analysis functions in the base unit except for some special marker functions which are not available in the Analog Demodulation application.

More details are described for manual operation in [chapter 6, "Analysis", on page 99](#page-98-0).

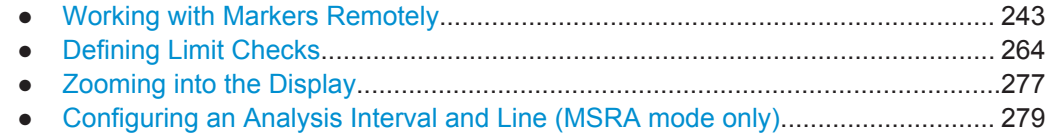

# <span id="page-242-0"></span>**11.8.1 Working with Markers Remotely**

In the Analog Demodulation application, up to 16 markers or delta markers can be activated for each window simultaneously.

More details are described for manual operation in [chapter 6.3.4, "Marker Function](#page-111-0) [Configuration", on page 112.](#page-111-0)

- Setting Up Individual Markers............................................................................... 243
- [General Marker Settings....................................................................................... 249](#page-248-0)
- [Marker Search Settings.........................................................................................251](#page-250-0)
- [Positioning the Marker.......................................................................................... 251](#page-250-0)
- [Configuring Special Marker Functions.................................................................. 255](#page-254-0)

### **11.8.1.1 Setting Up Individual Markers**

The following commands define the position of markers in the diagram.

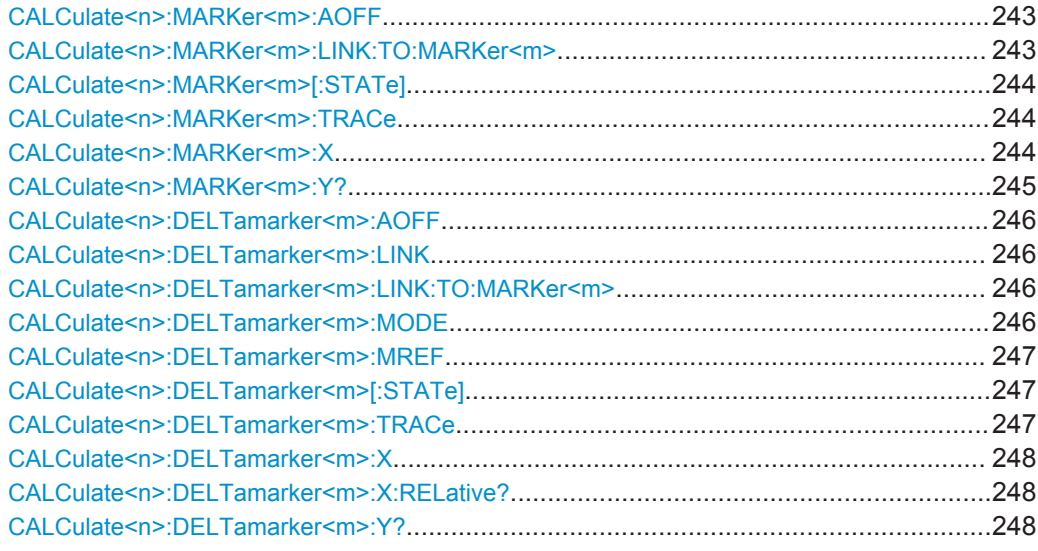

#### **CALCulate<n>:MARKer<m>:AOFF**

This command turns all markers off.

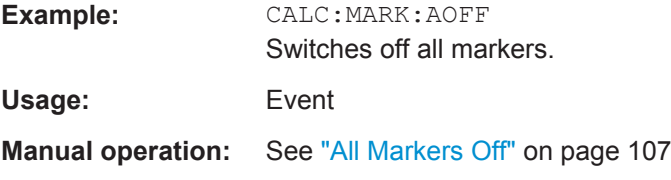

# **CALCulate<n>:MARKer<m>:LINK:TO:MARKer<m>** <State>

This command links normal marker <m1> to any active normal marker <m2>.

If you change the horizontal position of marker <m2>, marker <m1> changes its horizontal position to the same value.

Analyzing Results

<span id="page-243-0"></span>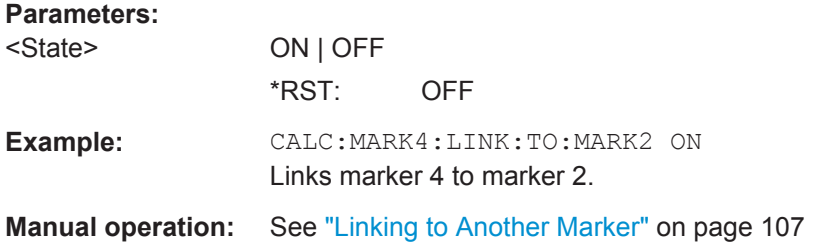

### **CALCulate<n>:MARKer<m>[:STATe]** <State>

This command turns markers on and off. If the corresponding marker number is currently active as a deltamarker, it is turned into a normal marker.

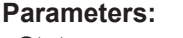

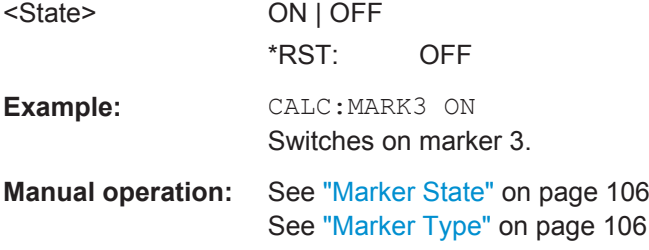

### **CALCulate<n>:MARKer<m>:TRACe** <Trace>

This command selects the trace the marker is positioned on.

Note that the corresponding trace must have a trace mode other than "Blank".

If necessary, the command activates the marker first.

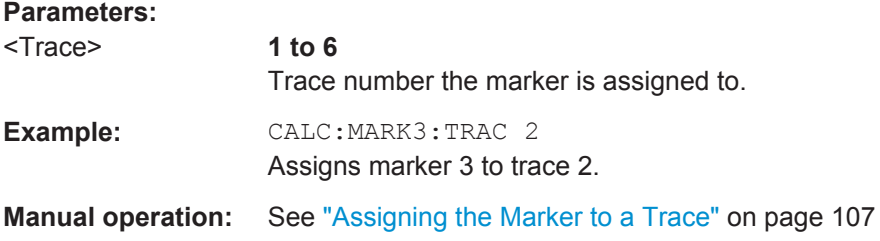

# **CALCulate<n>:MARKer<m>:X** <Position>

This command moves a marker to a particular coordinate on the x-axis.

If necessary, the command activates the marker.

If the marker has been used as a delta marker, the command turns it into a normal marker.

<span id="page-244-0"></span>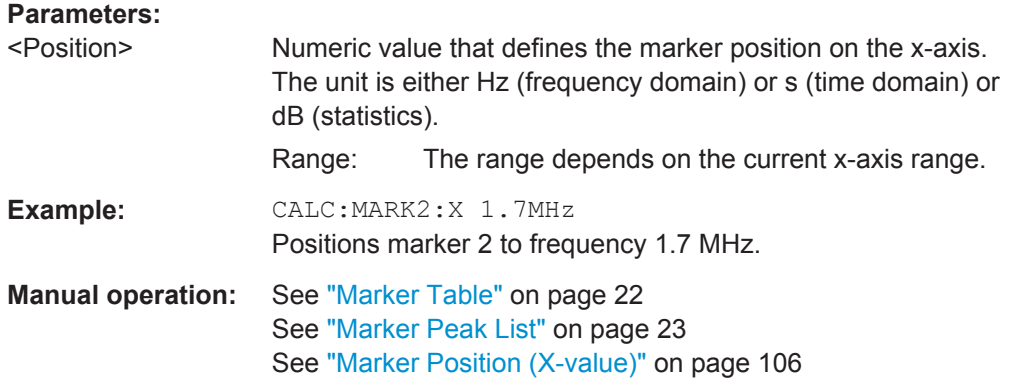

#### **CALCulate<n>:MARKer<m>:Y?**

This command queries the position of a marker on the y-axis.

If necessary, the command activates the marker first.

To get a valid result, you have to perform a complete measurement with synchronization to the end of the measurement before reading out the result. This is only possible for single sweep mode.

See also [INITiate<n>:CONTinuous](#page-219-0) on page 220.

If the analog demodulator (option Analog Demodulation, R&S FPS–K7) is activated, the query result is output in the following units in the specified window:

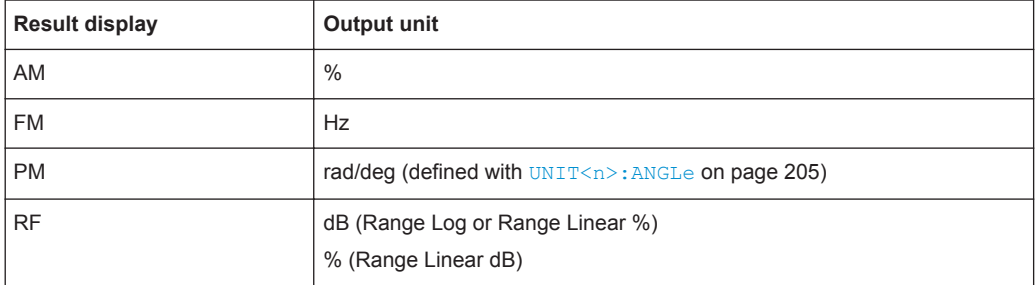

#### **Return values:**

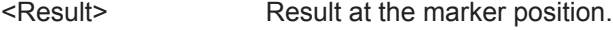

**Example:** INIT:CONT OFF Switches to single measurement mode. CALC:MARK2 ON Switches marker 2. INIT;\*WAI Starts a measurement and waits for the end. CALC:MARK2:Y?

Outputs the measured value of marker 2.

Usage: Query only

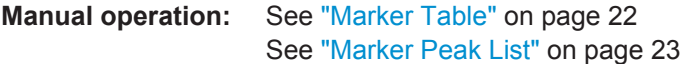

#### <span id="page-245-0"></span>**CALCulate<n>:DELTamarker<m>:AOFF**

This command turns *all* delta markers off.

(<m> is irrelevant)

**Example:** CALC:DELT:AOFF Turns all delta markers off.

**Usage:** Event

**Parameters:**

#### **CALCulate<n>:DELTamarker<m>:LINK** <State>

This command links delta marker <m> to marker 1.

If you change the horizontal position (x-value) of marker 1, delta marker <m> changes its horizontal position to the same value.

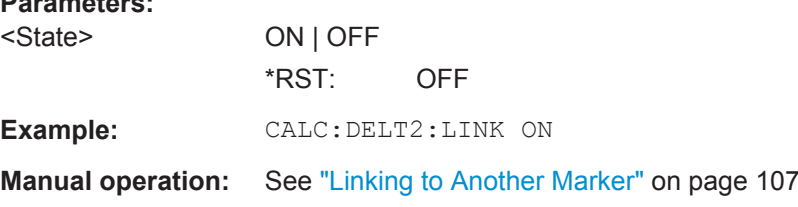

### **CALCulate<n>:DELTamarker<m>:LINK:TO:MARKer<m>** <State>

This command links delta marker <m1> to any active normal marker <m2>.

If you change the horizontal position of marker <m2>, delta marker <m1> changes its horizontal position to the same value.

### **Parameters:**

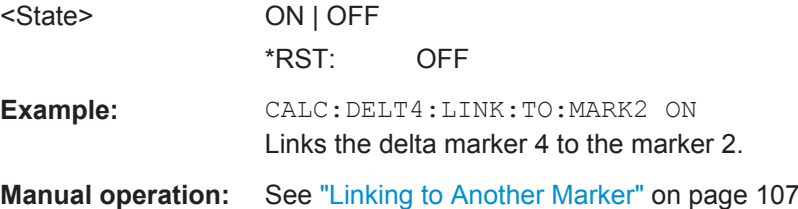

#### **CALCulate<n>:DELTamarker<m>:MODE** <Mode>

This command defines whether the position of a delta marker is provided as an absolute value or relative to a reference marker (for *all* delta markers, <m> is irrelevant).

Note that when the position of a delta marker is *queried*, the result is always an absolute value (see [CALCulate<n>:DELTamarker<m>:X](#page-247-0) on page 248)!

<span id="page-246-0"></span>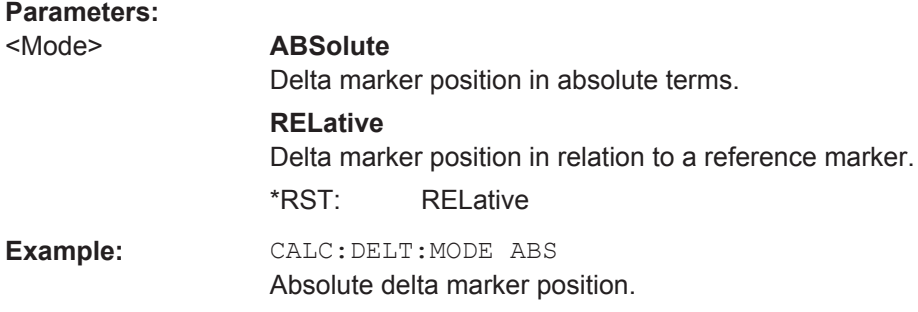

# **CALCulate<n>:DELTamarker<m>:MREF** <Reference>

This command selects a reference marker for a delta marker other than marker 1.

The reference may be another marker or the fixed reference.

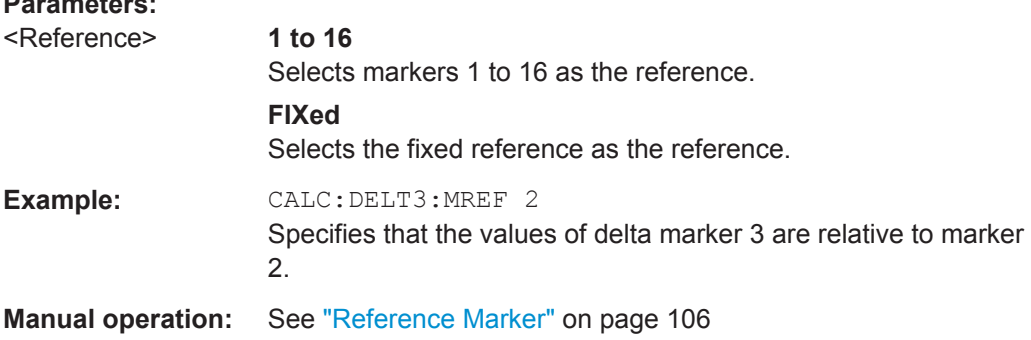

# **CALCulate<n>:DELTamarker<m>[:STATe]** <State>

This command turns delta markers on and off.

If necessary, the command activates the delta marker first.

No suffix at DELTamarker turns on delta marker 1.

#### **Parameters:**

**Parameters:**

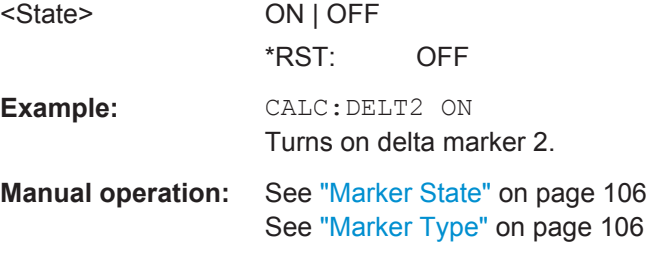

# **CALCulate<n>:DELTamarker<m>:TRACe** <Trace>

This command selects the trace a delta marker is positioned on.

Note that the corresponding trace must have a trace mode other than "Blank".

If necessary, the command activates the marker first.

<span id="page-247-0"></span>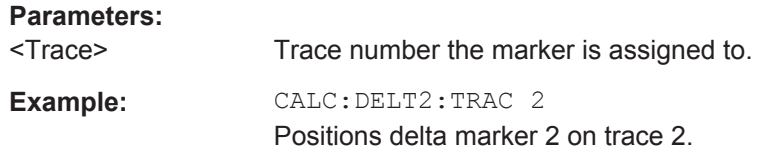

#### **CALCulate<n>:DELTamarker<m>:X** <Position>

This command moves a delta marker to a particular coordinate on the x-axis.

If necessary, the command activates the delta marker and positions a reference marker to the peak power.

#### **Parameters:**

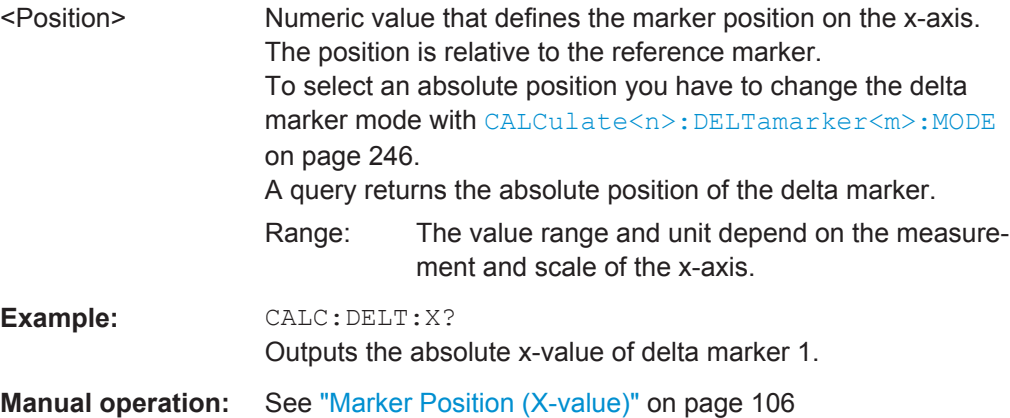

# **CALCulate<n>:DELTamarker<m>:X:RELative?**

This command queries the relative position of a delta marker on the x-axis.

If necessary, the command activates the delta marker first.

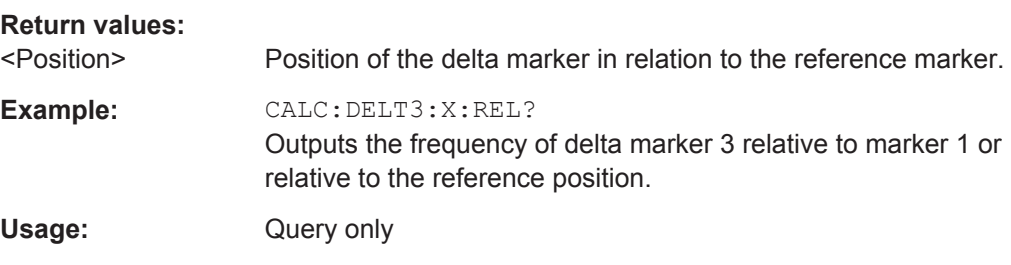

#### **CALCulate<n>:DELTamarker<m>:Y?**

This command queries the relative position of a delta marker on the y-axis.

If necessary, the command activates the delta marker first.

To get a valid result, you have to perform a complete measurement with synchronization to the end of the measurement before reading out the result. This is only possible for single sweep mode.

See also [INITiate<n>:CONTinuous](#page-219-0) on page 220.

<span id="page-248-0"></span>The unit depends on the application of the command.

*Table 11-4: Analog demodulation measurements*

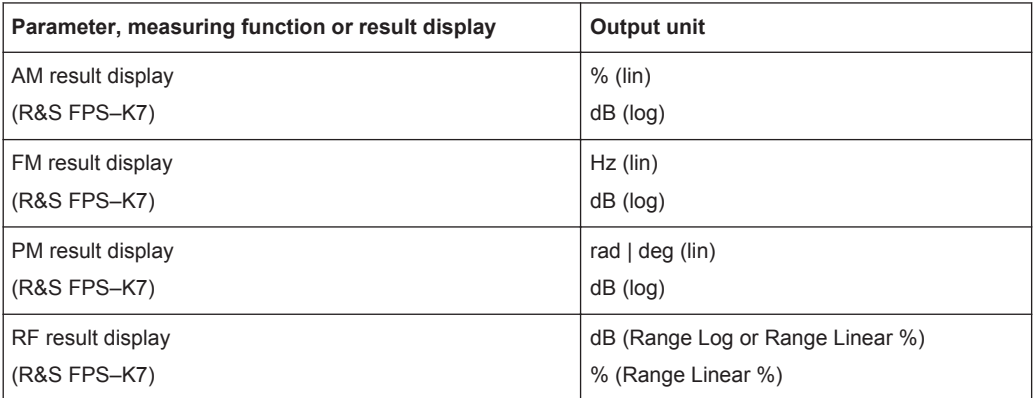

### **Return values:**

<Position> Position of the delta marker in relation to the reference marker or the fixed reference.

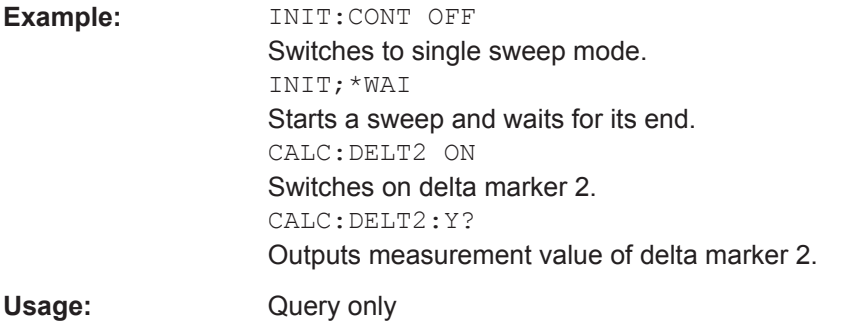

#### **11.8.1.2 General Marker Settings**

The following commands control general marker functionality.

See also ["Fixed Reference Marker Settings"](#page-254-0) on page 255

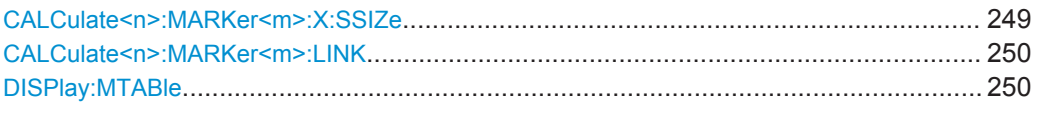

#### **CALCulate<n>:MARKer<m>:X:SSIZe** <StepSize>

This command selects the marker step size mode for *all* markers in *all* windows (<m>, <n> are irrelevant).

The step size defines the distance the marker moves when you move it with the rotary knob.

It therefore takes effect in manual operation only.

<span id="page-249-0"></span>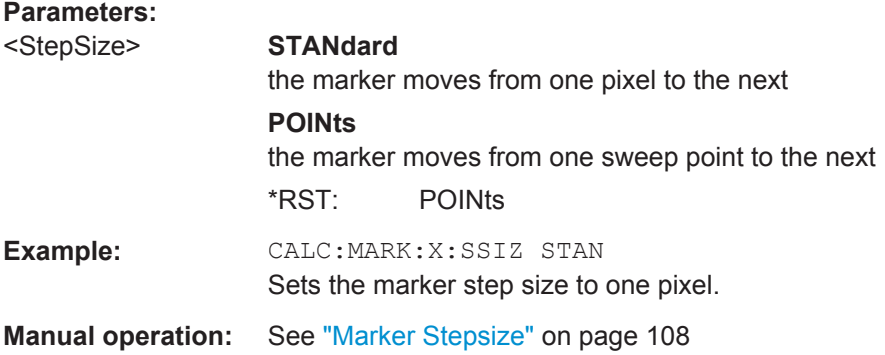

# **CALCulate<n>:MARKer<m>:LINK** <DisplayType>

Links the specified marker in all displays of the specified type.

# **Parameters:**

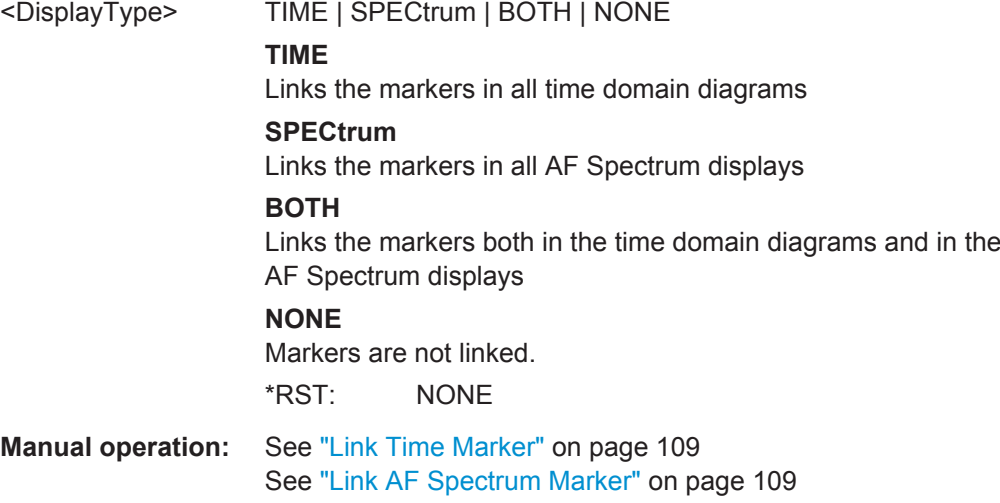

# **DISPlay:MTABle** <DisplayMode>

This command turns the marker table on and off.

# **Parameters:**

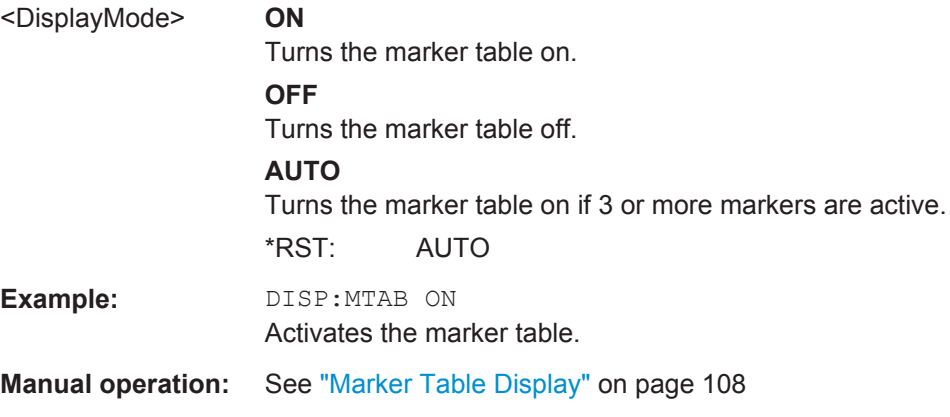

# <span id="page-250-0"></span>**11.8.1.3 Marker Search Settings**

The following commands define criteria for searches.

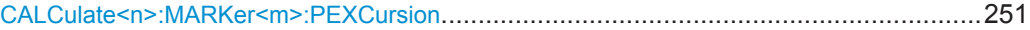

### **CALCulate<n>:MARKer<m>:PEXCursion** <Excursion>

This command defines the peak excursion (for *all* markers in *all* windows; <m>, <n> are irrelevant).

The peak excursion sets the requirements for a peak to be detected during a peak search.

The unit depends on the measurement.

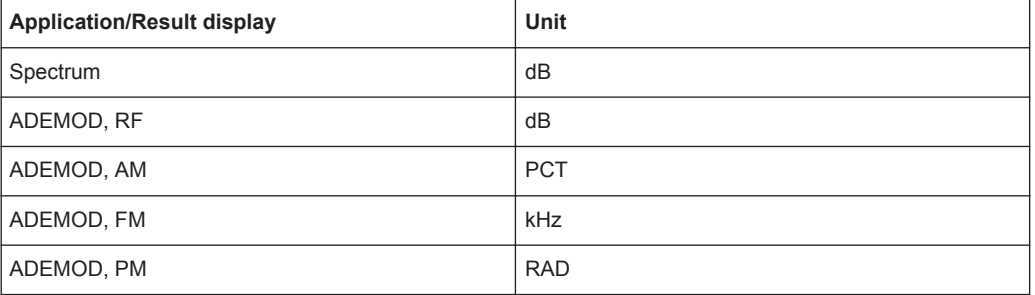

# **Parameters:**

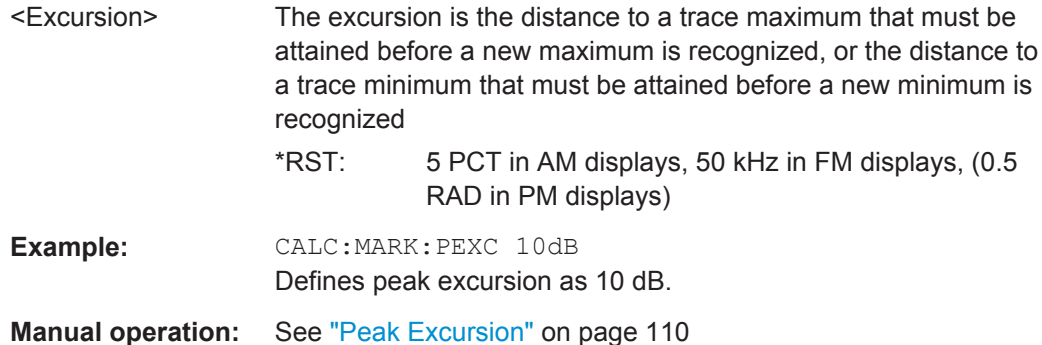

#### **11.8.1.4 Positioning the Marker**

This chapter contains remote commands necessary to position the marker on a trace.

● Positioning Normal Markers .................................................................................251 ● [Positioning Delta Markers..................................................................................... 253](#page-252-0)

### **Positioning Normal Markers**

The following commands position markers on the trace.

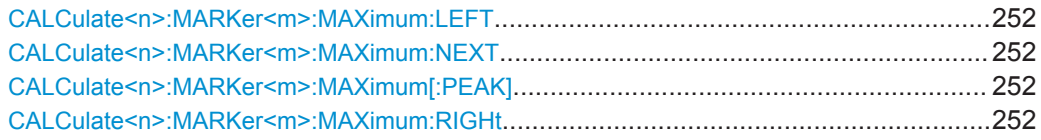

Analyzing Results

<span id="page-251-0"></span>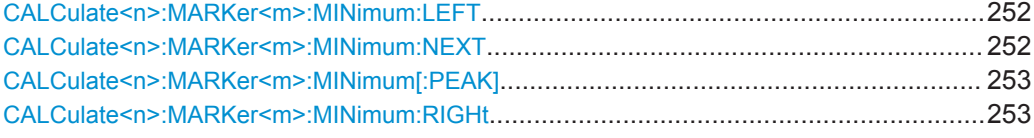

# **CALCulate<n>:MARKer<m>:MAXimum:LEFT**

This command moves a marker to the next lower peak.

The search includes only measurement values to the left of the current marker position.

Usage: **Event** 

### **CALCulate<n>:MARKer<m>:MAXimum:NEXT**

This command moves a marker to the next lower peak.

Usage: Event

**Manual operation:** See ["Search Next Peak"](#page-110-0) on page 111

#### **CALCulate<n>:MARKer<m>:MAXimum[:PEAK]**

This command moves a marker to the highest level.

If the marker is not yet active, the command first activates the marker.

**Usage:** Event

**Manual operation:** See ["Peak Search"](#page-110-0) on page 111

#### **CALCulate<n>:MARKer<m>:MAXimum:RIGHt**

This command moves a marker to the next lower peak.

The search includes only measurement values to the right of the current marker position.

Usage: Event

# **CALCulate<n>:MARKer<m>:MINimum:LEFT**

This command moves a marker to the next minimum value.

The search includes only measurement values to the right of the current marker position.

Usage: Event

#### **CALCulate<n>:MARKer<m>:MINimum:NEXT**

This command moves a marker to the next minimum value.
**Usage:** Event

**Manual operation:** See ["Search Next Minimum"](#page-111-0) on page 112

## **CALCulate<n>:MARKer<m>:MINimum[:PEAK]**

This command moves a marker to the minimum level.

If the marker is not yet active, the command first activates the marker.

**Usage:** Event

**Manual operation:** See ["Search Minimum"](#page-110-0) on page 111

## **CALCulate<n>:MARKer<m>:MINimum:RIGHt**

This command moves a marker to the next minimum value.

The search includes only measurement values to the right of the current marker position.

Usage: Event

#### **Positioning Delta Markers**

The following commands position delta markers on the trace.

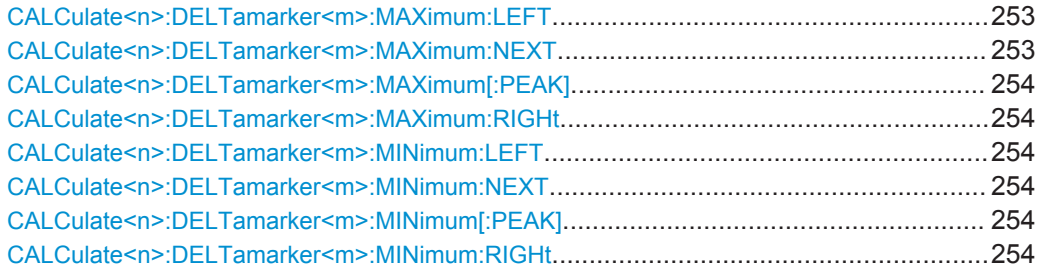

#### **CALCulate<n>:DELTamarker<m>:MAXimum:LEFT**

This command moves a delta marker to the next higher value.

The search includes only measurement values to the left of the current marker position.

**Usage:** Event

## **CALCulate<n>:DELTamarker<m>:MAXimum:NEXT**

This command moves a marker to the next higher value.

**Usage:** Event

**Manual operation:** See ["Search Next Peak"](#page-110-0) on page 111

#### <span id="page-253-0"></span>**CALCulate<n>:DELTamarker<m>:MAXimum[:PEAK]**

This command moves a delta marker to the highest level.

If the marker is not yet active, the command first activates the marker.

**Usage:** Event

**Manual operation:** See ["Peak Search"](#page-110-0) on page 111

## **CALCulate<n>:DELTamarker<m>:MAXimum:RIGHt**

This command moves a delta marker to the next higher value.

The search includes only measurement values to the right of the current marker position.

Usage: Event

#### **CALCulate<n>:DELTamarker<m>:MINimum:LEFT**

This command moves a delta marker to the next higher minimum value.

The search includes only measurement values to the right of the current marker position.

**Usage:** Event

#### **CALCulate<n>:DELTamarker<m>:MINimum:NEXT**

This command moves a marker to the next higher minimum value.

**Usage:** Event

**Manual operation:** See ["Search Next Minimum"](#page-111-0) on page 112

#### **CALCulate<n>:DELTamarker<m>:MINimum[:PEAK]**

This command moves a delta marker to the minimum level.

If the marker is not yet active, the command first activates the marker.

**Usage:** Event

**Manual operation:** See ["Search Minimum"](#page-110-0) on page 111

## **CALCulate<n>:DELTamarker<m>:MINimum:RIGHt**

This command moves a delta marker to the next higher minimum value.

The search includes only measurement values to the right of the current marker position.

Usage: Event

.

## **11.8.1.5 Configuring Special Marker Functions**

The following commands are required to configure the special marker functions that are available in the Analog Demodulation application

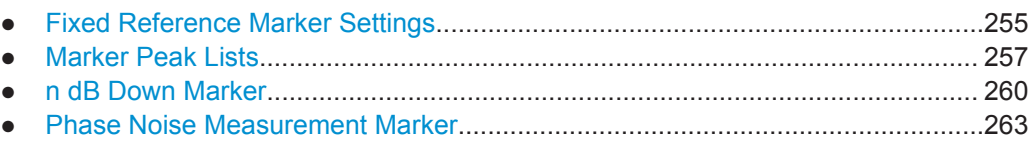

## **Fixed Reference Marker Settings**

The following commands configure a fixed reference marker.

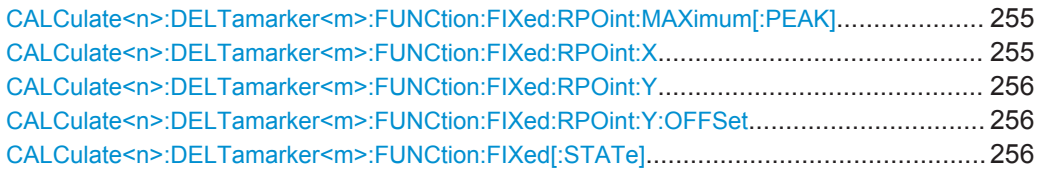

## **CALCulate<n>:DELTamarker<m>:FUNCtion:FIXed:RPOint:MAXimum[:PEAK]**

This command moves the fixed reference marker to the peak power.

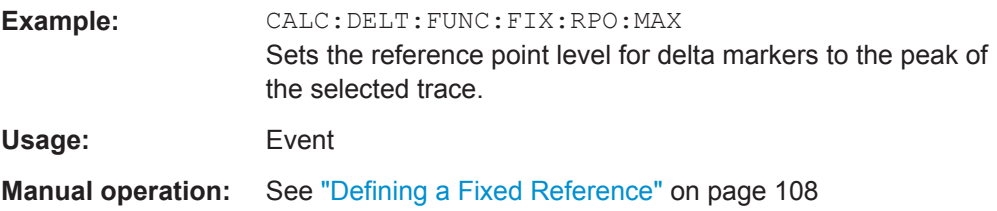

## **CALCulate<n>:DELTamarker<m>:FUNCtion:FIXed:RPOint:X** <RefPoint>

This command defines the horizontal position of the fixed delta marker reference point. The coordinates of the reference may be anywhere in the diagram.

#### **Parameters:**

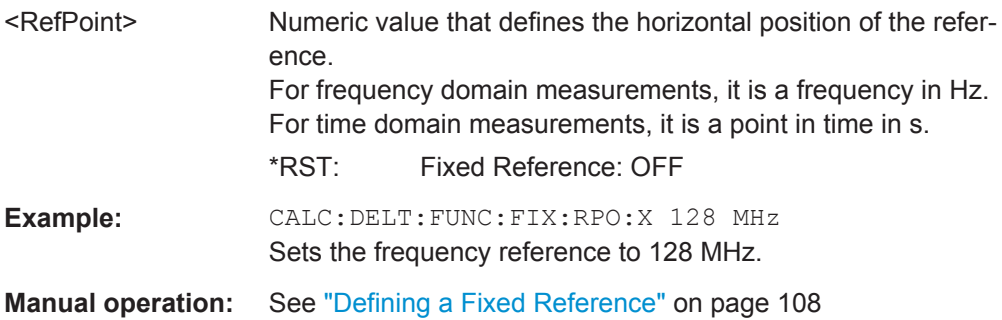

#### <span id="page-255-0"></span>**CALCulate<n>:DELTamarker<m>:FUNCtion:FIXed:RPOint:Y** <RefPointLevel>

This command defines the vertical position of the fixed delta marker reference point. The coordinates of the reference may be anywhere in the diagram.

#### **Parameters:**

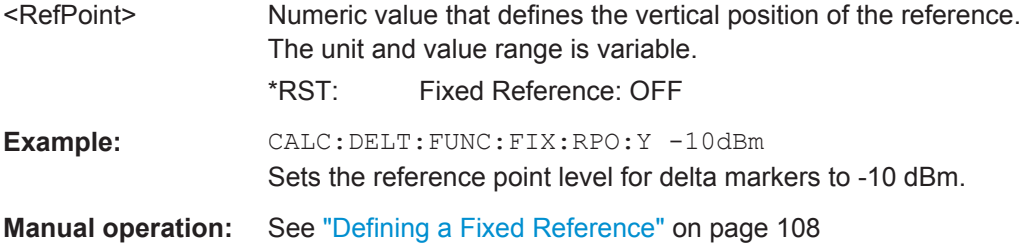

## **CALCulate<n>:DELTamarker<m>:FUNCtion:FIXed:RPOint:Y:OFFSet** <Offset>

This command defines a level offset for the fixed delta marker reference point.

#### **Parameters:**

<Offset> Numeric value  $*RST: 0$ Default unit: dB

## **CALCulate<n>:DELTamarker<m>:FUNCtion:FIXed[:STATe]** <State>

This command activates or deactivates a marker that defines a fixed reference point for relative marker analysis.

If necessary, the command activates a marker and positions it on the peak power.

Subsequently, you can change the coordinates of the fixed reference independent of the marker. The fixed reference is independent of the trace and is applied to all active delta markers.

#### **Parameters:**

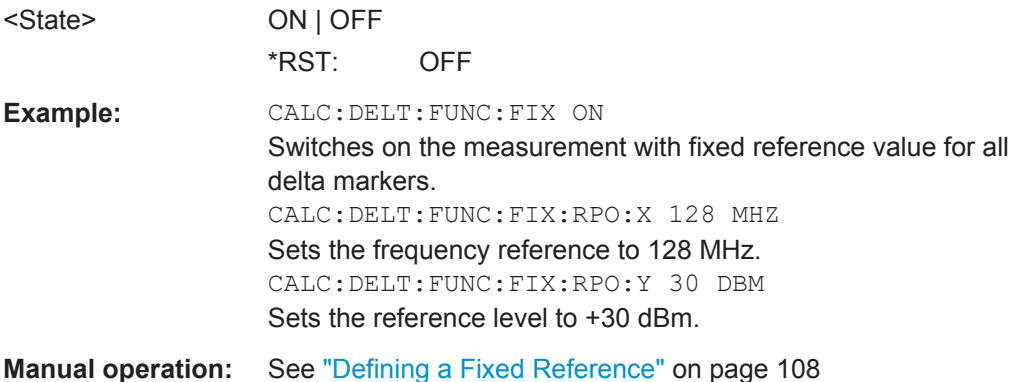

## <span id="page-256-0"></span>**Marker Peak Lists**

#### **Useful commands for peak lists described elsewhere**

- [CALCulate<n>:MARKer<m>:PEXCursion](#page-250-0) on page 251
- [MMEMory:STORe<n>:PEAK](#page-259-0) on page 260
- [chapter 11.8.1.3, "Marker Search Settings", on page 251](#page-250-0)

#### **Remote commands exclusive to peak lists**

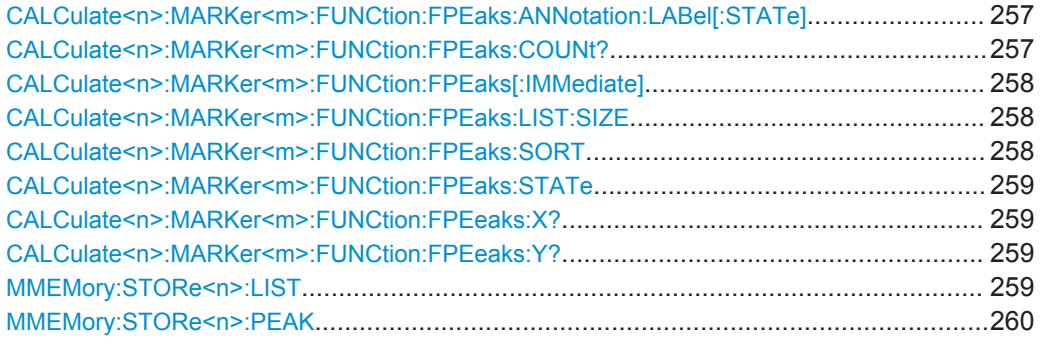

## **CALCulate<n>:MARKer<m>:FUNCtion:FPEaks:ANNotation:LABel[:STATe]** <State>

This command turns labels for peaks found during a peak search on and off.

The labels correspond to the marker number in the marker peak list.

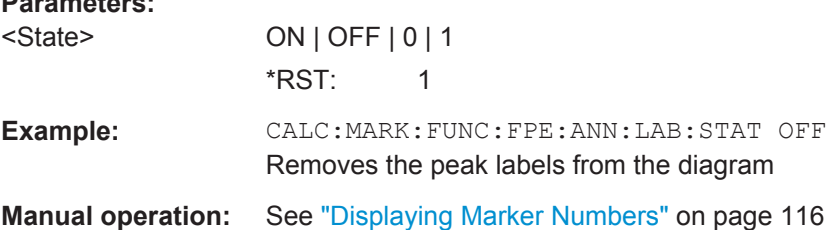

## **CALCulate<n>:MARKer<m>:FUNCtion:FPEaks:COUNt?**

This command queries the number of peaks that have been found during a peak search.

The actual number of peaks that have been found may differ from the number of peaks you have set to be found because of the peak excursion.

(<n>, <m> are irrelevant.)

## **Return values:**

**Parameters:**

<NumberOfPeaks>

**Example:** CALC:MARK: FUNC: FPE: COUN? Queries the number of peaks.

<span id="page-257-0"></span>Usage: Query only

## **CALCulate<n>:MARKer<m>:FUNCtion:FPEaks[:IMMediate]** <Peaks>

This command initiates a peak search.

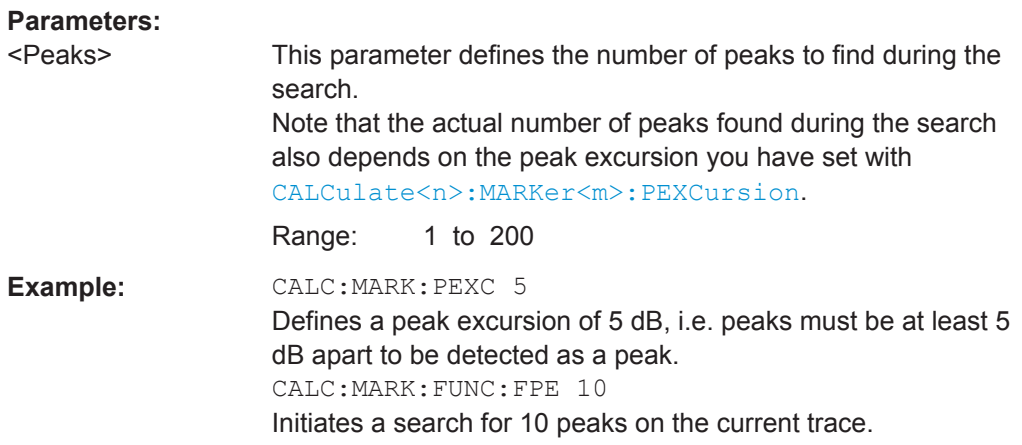

## **CALCulate<n>:MARKer<m>:FUNCtion:FPEaks:LIST:SIZE** <MaxNoPeaks>

This command defines the maximum number of peaks that the R&S FPS looks for during a peak search.

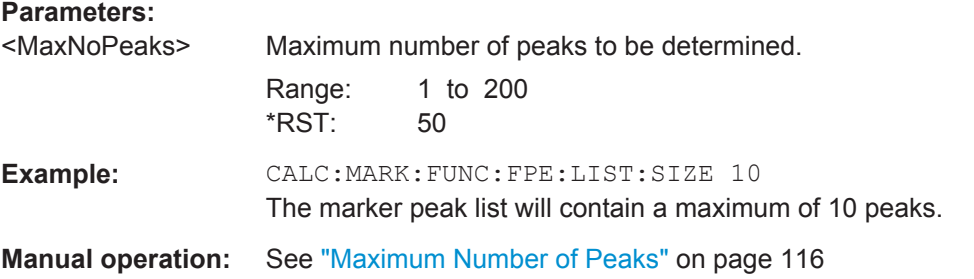

## **CALCulate<n>:MARKer<m>:FUNCtion:FPEaks:SORT** <SortMode>

This command selects the order in which the results of a peak search are returned.

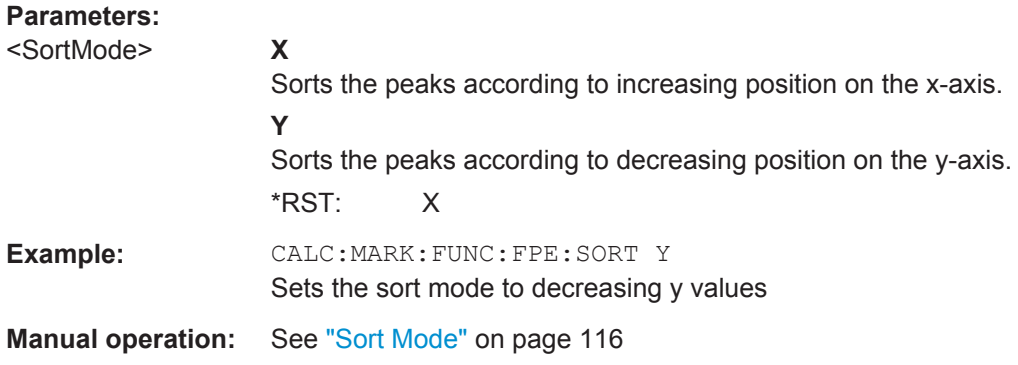

#### <span id="page-258-0"></span>**CALCulate<n>:MARKer<m>:FUNCtion:FPEaks:STATe** <State>

This command turns a peak search on and off.

**Parameters:**

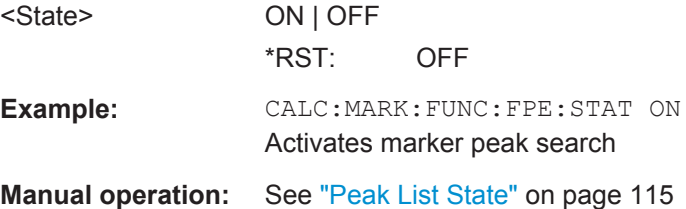

## **CALCulate<n>:MARKer<m>:FUNCtion:FPEeaks:X?**

This command queries the position of the peaks on the x-axis.

The order depends on the sort order that has been set with  $CALCulate < n$ : [MARKer<m>:FUNCtion:FPEaks:SORT](#page-257-0).

(<n>, <m> are irrelevant.)

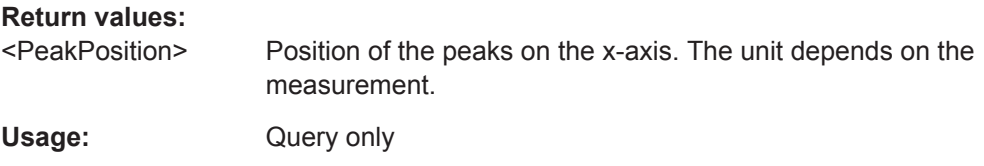

#### **CALCulate<n>:MARKer<m>:FUNCtion:FPEeaks:Y?**

This command queries the position of the peaks on the y-axis.

The order depends on the sort order that has been set with CALCulate <n>: [MARKer<m>:FUNCtion:FPEaks:SORT](#page-257-0).

(<n>, <m> are irrelevant.)

## **Return values:**

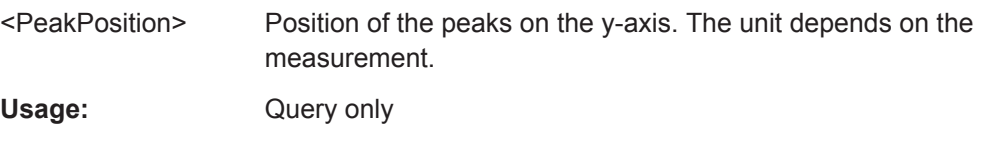

#### **MMEMory:STORe<n>:LIST** <FileName>

This command exports the SEM and spurious emission list evaluation to a file.

The file format is \*.dat.

## **Secure User Mode**

In secure user mode, settings that are to be stored on the instrument are stored to volatile memory, which is restricted to 256 MB. Thus, a "Memory full" error may occur although the hard disk indicates that storage space is still available.

<span id="page-259-0"></span>To store data permanently, select an external storage location such as a USB memory device.

For details see "Protecting Data Using the Secure User Mode" in the "Data Management" section of the R&S FPS User Manual.

**Parameters:** <FileName> String containing the path and name of the target file. **Example:** MMEM:STOR:LIST 'test' Stores the current list evaluation results in the test.dat file.

#### **MMEMory:STORe<n>:PEAK** <FileName>

This command exports the marker peak list to a file.

## **Secure User Mode**

In secure user mode, settings that are to be stored on the instrument are stored to volatile memory, which is restricted to 256 MB. Thus, a "Memory full" error may occur although the hard disk indicates that storage space is still available.

To store data permanently, select an external storage location such as a USB memory device.

For details see "Protecting Data Using the Secure User Mode" in the "Data Management" section of the R&S FPS User Manual.

#### **Parameters:**

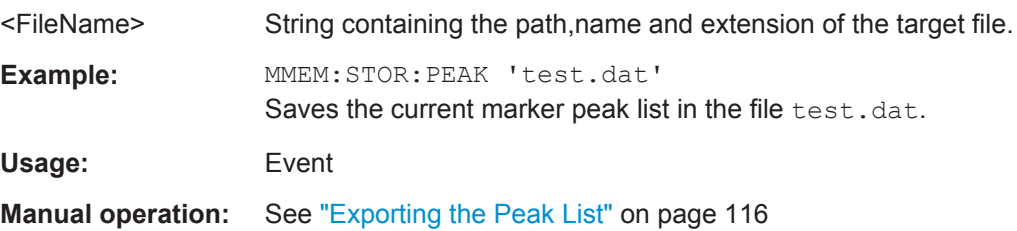

## **n dB Down Marker**

The following commands control the n dB down markers.

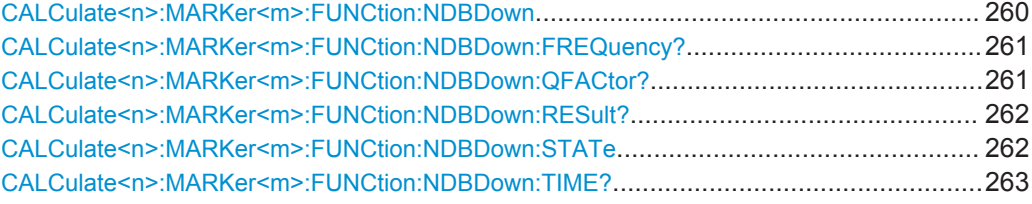

## **CALCulate<n>:MARKer<m>:FUNCtion:NDBDown** <Distance>

This command defines the distance of the n dB down markers to the reference marker. (<n>, <m> are irrelevant.)

<span id="page-260-0"></span>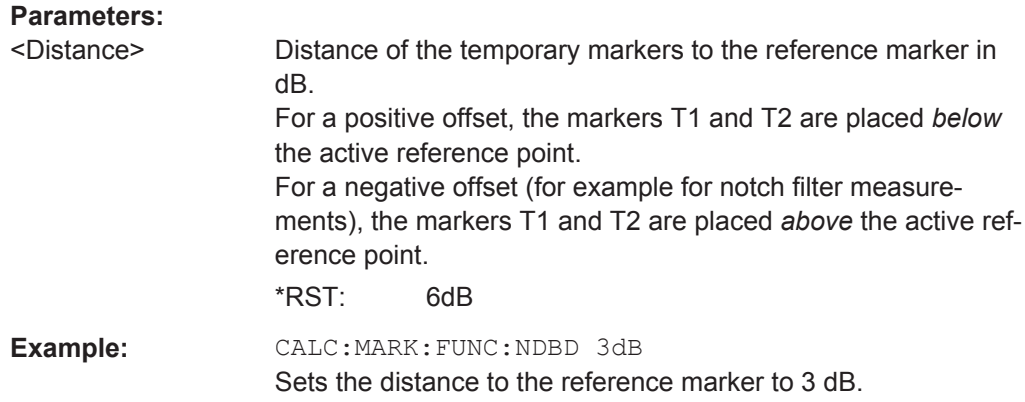

## **CALCulate<n>:MARKer<m>:FUNCtion:NDBDown:FREQuency?**

This command queries the position of the n dB down markers on the x-axis when measuring in the frequency domain.

(<n>, <m> are irrelevant.)

To get a valid result, you have to perform a complete measurement with synchronization to the end of the measurement before reading out the result. This is only possible for single sweep mode.

See also [INITiate<n>:CONTinuous](#page-219-0) on page 220.

#### **Return values:**

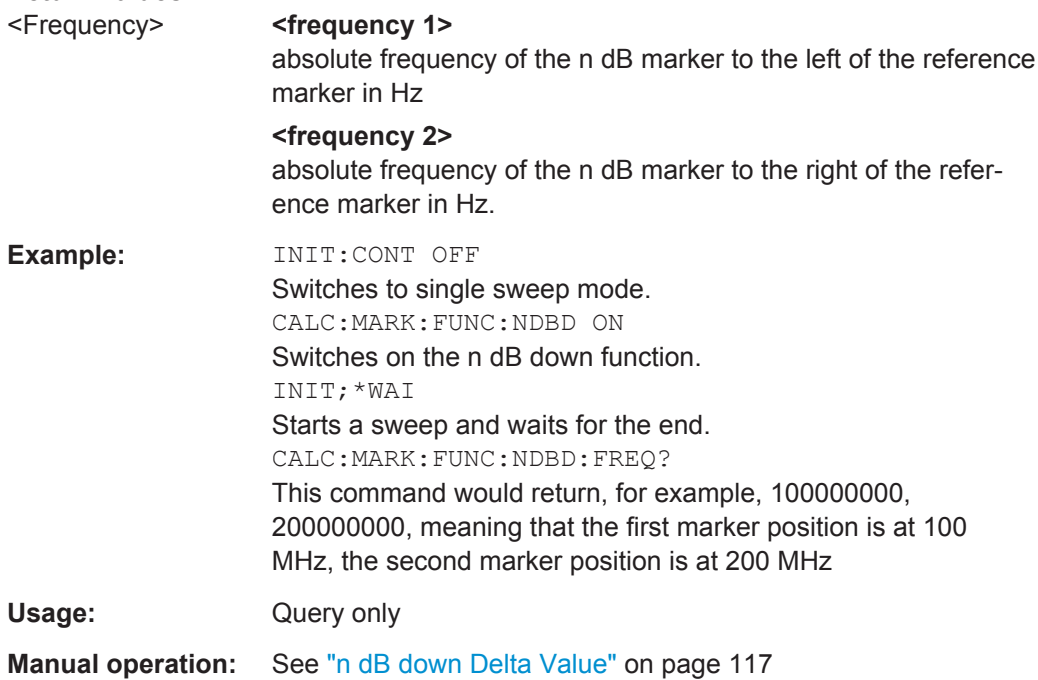

## **CALCulate<n>:MARKer<m>:FUNCtion:NDBDown:QFACtor?**

This command queries the Q factor of n dB down measurements.

<span id="page-261-0"></span>(<n>, <m> are irrelevant.)

**Return values:** 

<QFactor>

Usage: Query only

## **CALCulate<n>:MARKer<m>:FUNCtion:NDBDown:RESult?**

This command queries the distance of the n dB down markers from each other.

(<n>, <m> are irrelevant.)

To get a valid result, you have to perform a complete measurement with synchronization to the end of the measurement before reading out the result. This is only possible for single sweep mode.

See also [INITiate<n>:CONTinuous](#page-219-0) on page 220.

## **Return values:**

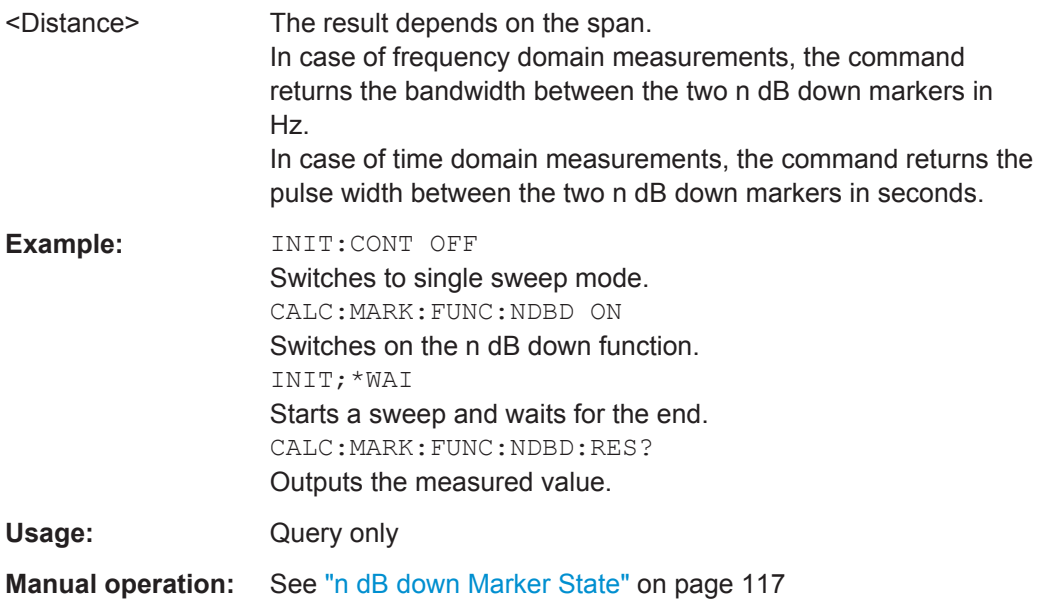

## **CALCulate<n>:MARKer<m>:FUNCtion:NDBDown:STATe** <State>

This command turns the n dB Down marker function on and off.

(<n>, <m> are irrelevant.)

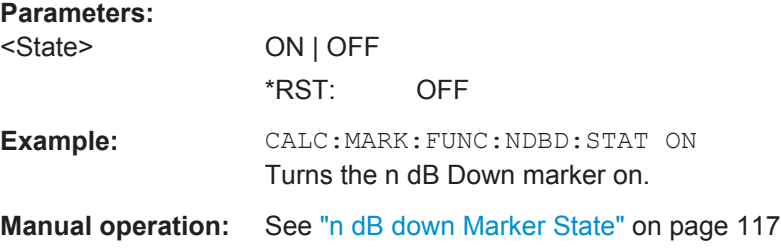

#### <span id="page-262-0"></span>**CALCulate<n>:MARKer<m>:FUNCtion:NDBDown:TIME?**

This command queries the position of the n dB down markers on the x-axis when measuring in the time domain.

(<n>, <m> are irrelevant.)

To get a valid result, you have to perform a complete measurement with synchronization to the end of the measurement before reading out the result. This is only possible for single sweep mode.

See also [INITiate<n>:CONTinuous](#page-219-0) on page 220.

## **Return values:**

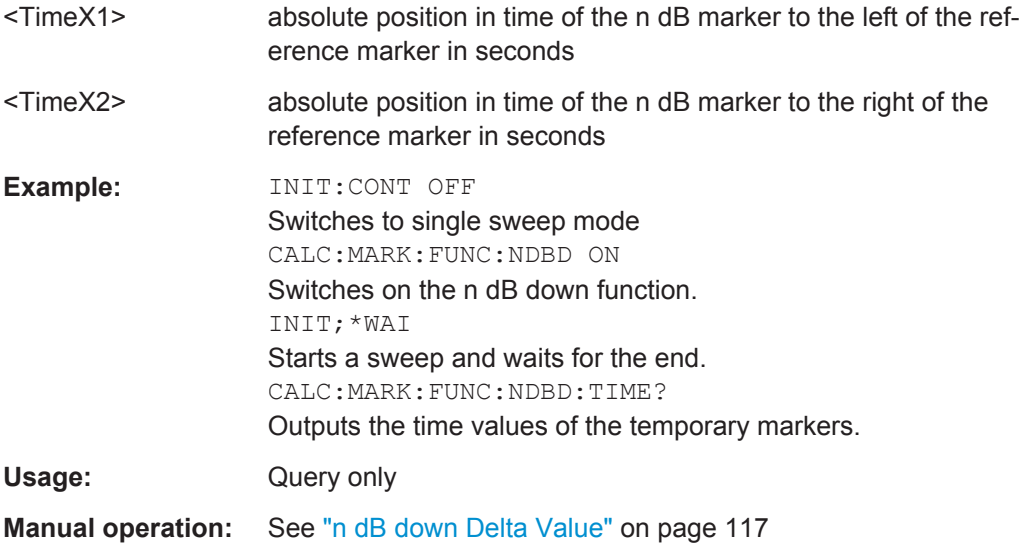

#### **Phase Noise Measurement Marker**

The following commands control the phase noise measurement marker function.

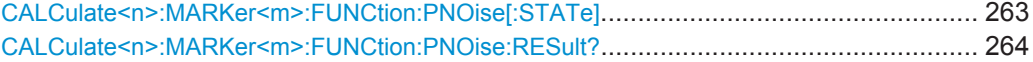

## **CALCulate<n>:MARKer<m>:FUNCtion:PNOise[:STATe]** <State>

This command turns the phase noise measurement at the marker position on and off in the Analog Demodulation application.

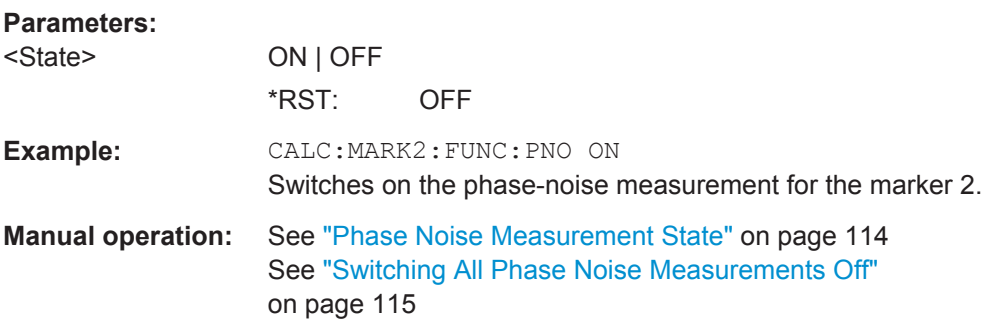

#### <span id="page-263-0"></span>**CALCulate<n>:MARKer<m>:FUNCtion:PNOise:RESult?**

This command queries the result of a phase noise measurement in the Analog Demodulation application.

If necessary, the command activates the measurement first.

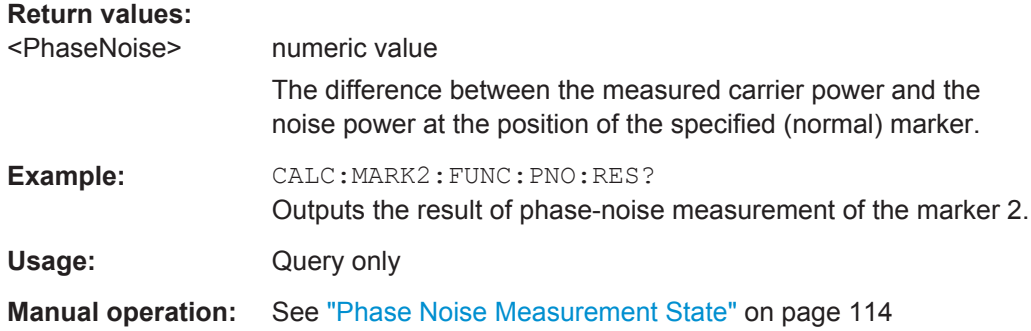

## **11.8.2 Defining Limit Checks**

Note that in remote control, upper and lower limit lines are configured using separate commands. Thus, you must decide in advance which you want to configure. The x-values for both upper and lower limit lines are defined as a common control line. This control line is the reference for the y-values for both upper and lower limit lines.

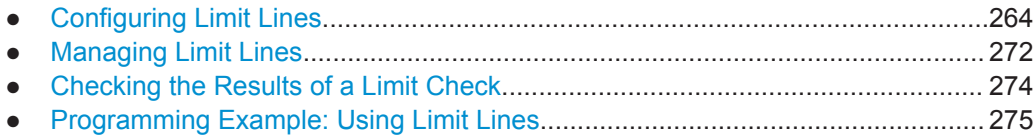

## **11.8.2.1 Configuring Limit Lines**

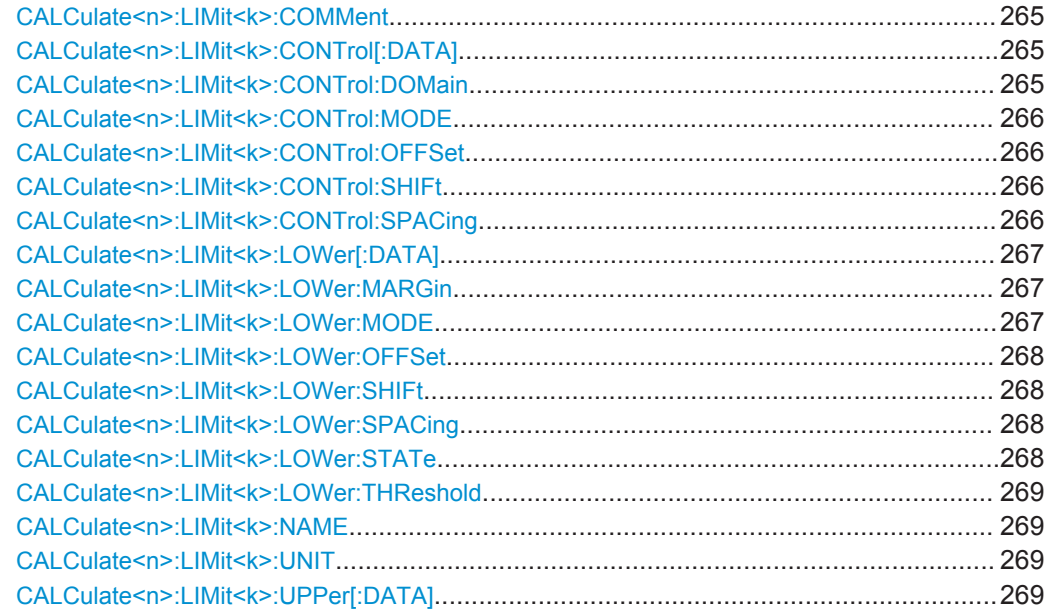

<span id="page-264-0"></span>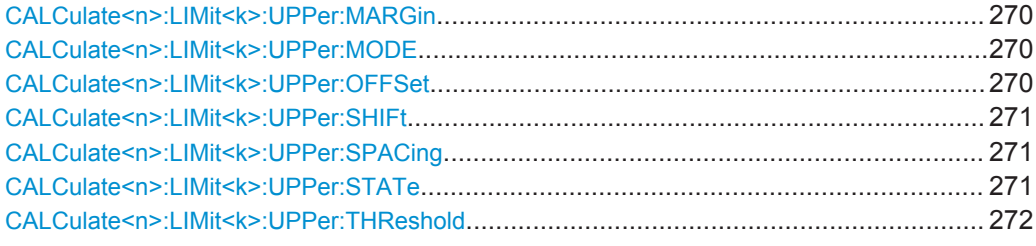

## **CALCulate<n>:LIMit<k>:COMMent** <Comment>

This command defines a comment for a limit line.

(<n> is irrelevant.)

## **Parameters:**

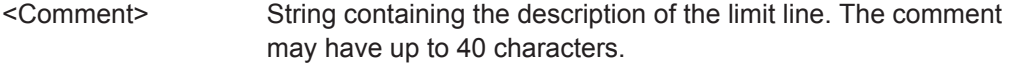

**Manual operation:** See "Comment" [on page 121](#page-120-0)

#### **CALCulate<n>:LIMit<k>:CONTrol[:DATA]** <LimitLinePoints>

This command defines the horizontal definition points of a limit line.

(<n> is irrelevant.)

## **Parameters:**

<LimitLinePoints> Variable number of x-axis values. Note that the number of horizontal values has to be the same as the number of vertical values set with CALCulate <n>: [LIMit<k>:LOWer\[:DATA\]](#page-266-0) or [CALCulate<n>:LIMit<k>:](#page-268-0) [UPPer\[:DATA\]](#page-268-0). If not, the R&S FPS either adds missing values or ignores surplus values. The unit is Hz or s.  $*$ RST: Usage: SCPI confirmed

**Manual operation:** See ["Data points"](#page-121-0) on page 122

#### **CALCulate<n>:LIMit<k>:CONTrol:DOMain** <SpanSetting>

This command selects the domain of the limit line.

(<n> is irrelevant.)

## **Parameters:**

<SpanSetting> FREQuency | TIME \*RST: FREQuency **Manual operation:** See "X-Axis" [on page 122](#page-121-0)

#### <span id="page-265-0"></span>**CALCulate<n>:LIMit<k>:CONTrol:MODE** <Mode>

This command selects the horizontal limit line scaling.

(<n> is irrelevant.)

**Parameters:**

<Mode> **ABSolute**

Limit line is defined by absolute physical values (Hz or s).

#### **RELative**

Limit line is defined by relative values related to the center frequency (frequency domain) or the left diagram border (time domain).

\*RST: ABSolute

#### **CALCulate<n>:LIMit<k>:CONTrol:OFFSet** <Offset>

This command defines an offset for a complete limit line.

Compared to shifting the limit line, an offset does not actually change the limit line definition points.

(<n> is irrelevant.)

## **Parameters:**

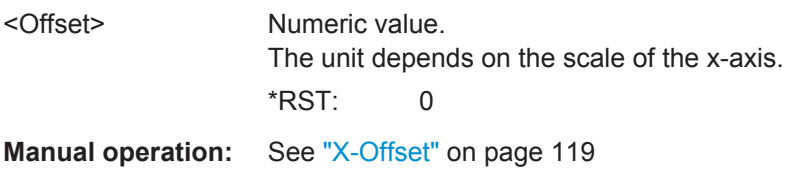

#### **CALCulate<n>:LIMit<k>:CONTrol:SHIFt** <Distance>

This command moves a complete limit line horizontally.

Compared to defining an offset, this command actually changes the limit line definition points by the value you define.

(<n> is irrelevant.)

#### **Parameters:**

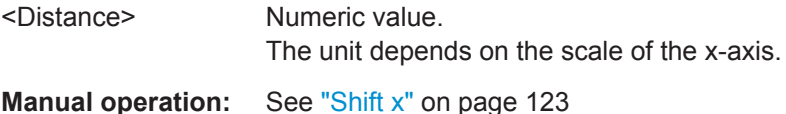

## **CALCulate<n>:LIMit<k>:CONTrol:SPACing** <InterpolMode>

This command selects linear or logarithmic interpolation for the calculation of limit lines from one horizontal point to the next.

<span id="page-266-0"></span>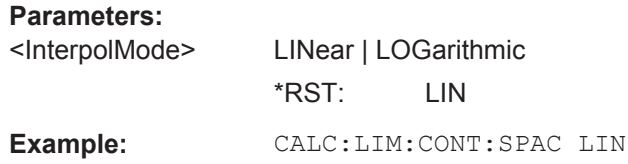

## **CALCulate<n>:LIMit<k>:LOWer[:DATA]** <LimitLinePoints>

This command defines the vertical definition points of a lower limit line.

(<n> is irrelevant.)

## **Parameters:**

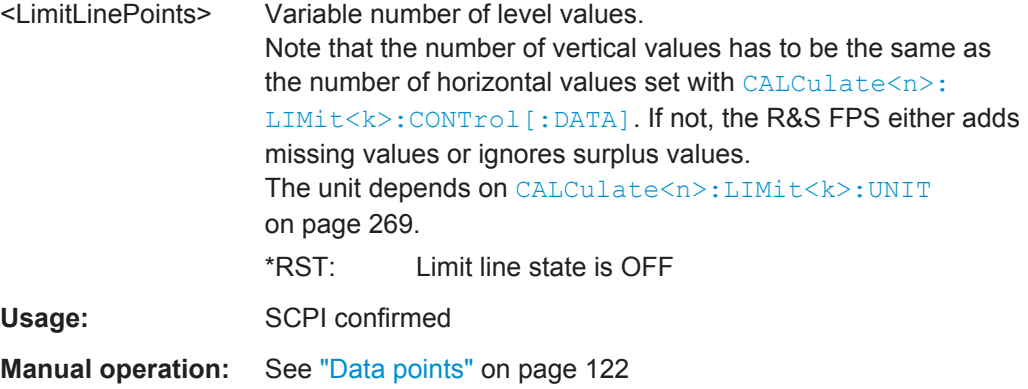

## **CALCulate<n>:LIMit<k>:LOWer:MARGin** <Margin>

This command defines an area around a lower limit line where limit check violations are still tolerated.

(<n> is irrelevant.)

#### **Parameters:**

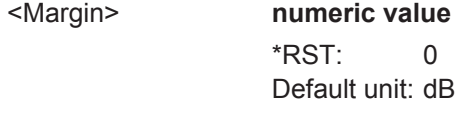

**Manual operation:** See "Margin" [on page 122](#page-121-0)

## **CALCulate<n>:LIMit<k>:LOWer:MODE** <Mode>

This command selects the vertical limit line scaling.

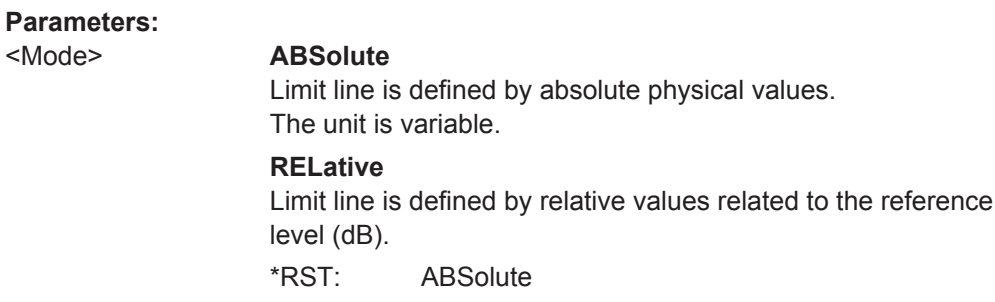

<span id="page-267-0"></span>**Manual operation:** See "X-Axis" [on page 122](#page-121-0)

#### **CALCulate<n>:LIMit<k>:LOWer:OFFSet** <Offset>

This command defines an offset for a complete lower limit line.

Compared to shifting the limit line, an offset does not actually change the limit line definition points.

#### **Parameters:**

<Offset> Numeric value.  $*RST$  0 Default unit: dB

**Manual operation:** See "Y-Offset" [on page 120](#page-119-0)

## **CALCulate<n>:LIMit<k>:LOWer:SHIFt** <Distance>

This command moves a complete lower limit line vertically.

Compared to defining an offset, this command actually changes the limit line definition points by the value you define.

#### **Parameters:**

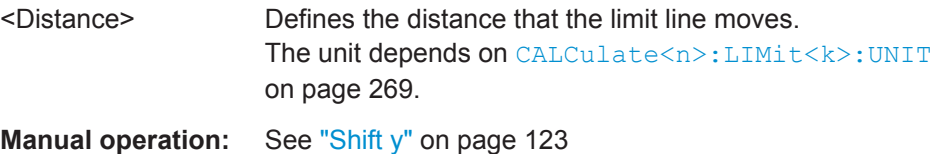

## **CALCulate<n>:LIMit<k>:LOWer:SPACing** <InterpolType>

This command selects linear or logarithmic interpolation for the calculation of a lower limit line from one horizontal point to the next.

#### **Parameters:**

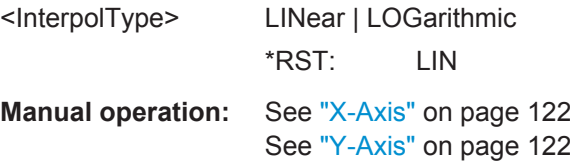

## **CALCulate<n>:LIMit<k>:LOWer:STATe** <State>

This command turns a lower limit line on and off.

Before you can use the command, you have to select a limit line with  $\text{CALCulate} \leq n$ : [LIMit<k>:NAME](#page-268-0) on page 269.

(<n> is irrelevant.)

<span id="page-268-0"></span>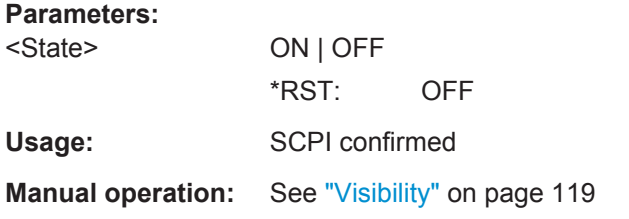

#### **CALCulate<n>:LIMit<k>:LOWer:THReshold** <Threshold>

This command defines a threshold for relative limit lines.

The R&S FPS uses the threshold for the limit check, if the limit line violates the threshold.

(<n> is irrelevant.)

## **Parameters:**

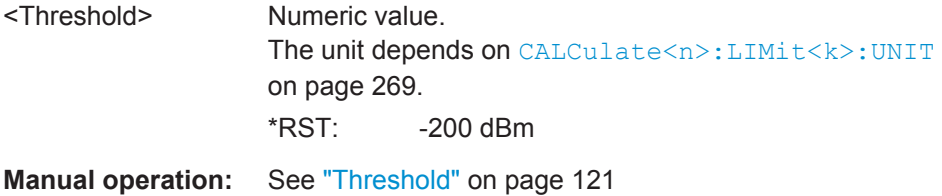

## **CALCulate<n>:LIMit<k>:NAME** <Name>

This command selects a limit line that already exists or defines a name for a new limit line.

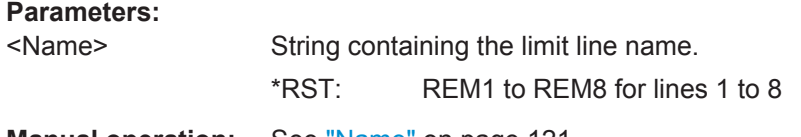

**Manual operation:** See "Name" [on page 121](#page-120-0)

## **CALCulate<n>:LIMit<k>:UNIT** <Unit>

This command defines the unit of a limit line.

(<n> is irrelevant.)

#### **Parameters:**

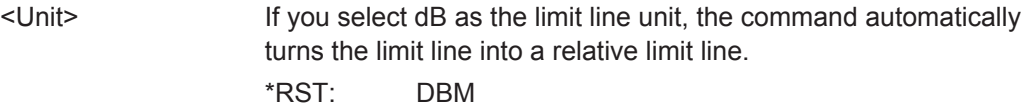

**Manual operation:** See "Y-Axis" [on page 122](#page-121-0)

## **CALCulate<n>:LIMit<k>:UPPer[:DATA]** <LimitLinePoints>

This command defines the vertical definition points of an upper limit line.

<span id="page-269-0"></span>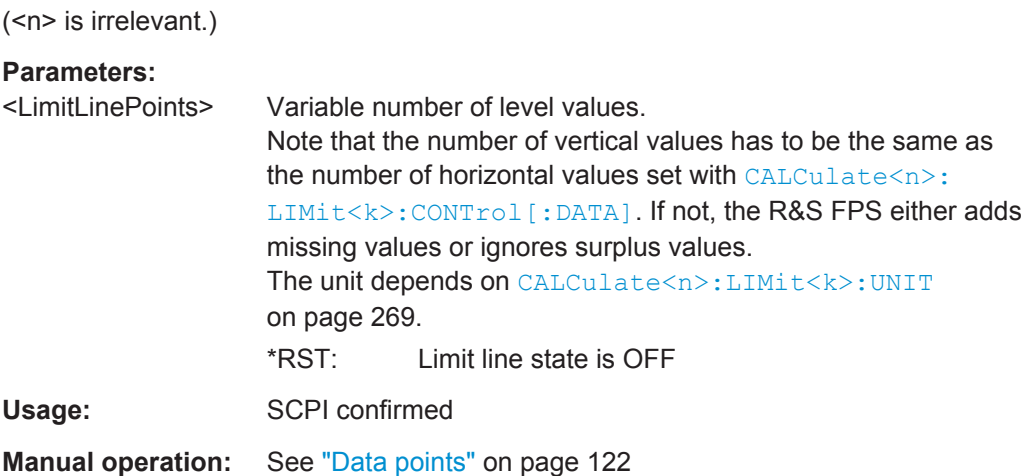

## **CALCulate<n>:LIMit<k>:UPPer:MARGin** <Margin>

This command defines an area around an upper limit line where limit check violations are still tolerated.

(<n> is irrelevant.)

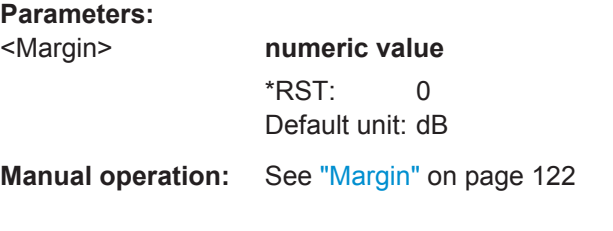

## **CALCulate<n>:LIMit<k>:UPPer:MODE** <Mode>

This command selects the vertical limit line scaling.

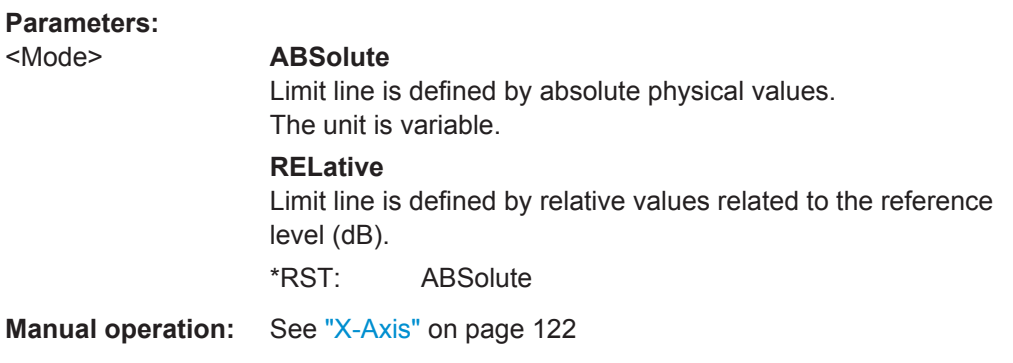

## **CALCulate<n>:LIMit<k>:UPPer:OFFSet** <Offset>

This command defines an offset for a complete upper limit line.

Compared to shifting the limit line, an offset does not actually change the limit line definition points.

<span id="page-270-0"></span>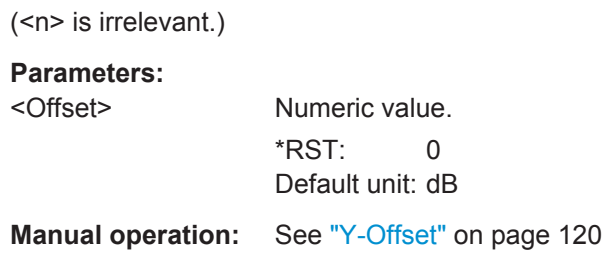

#### **CALCulate<n>:LIMit<k>:UPPer:SHIFt** <Distance>

This command moves a complete upper limit line vertically.

Compared to defining an offset, this command actually changes the limit line definition points by the value you define.

(<n> is irrelevant.)

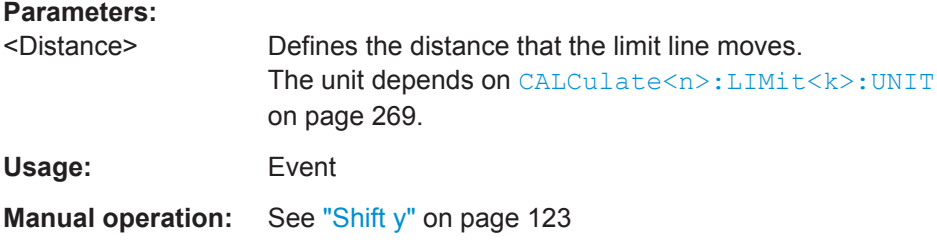

## **CALCulate<n>:LIMit<k>:UPPer:SPACing** <InterpolType>

This command selects linear or logarithmic interpolation for the calculation of an upper limit line from one horizontal point to the next.

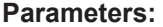

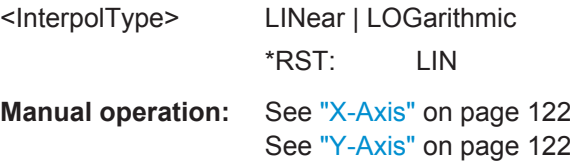

#### **CALCulate<n>:LIMit<k>:UPPer:STATe** <State>

This command turns an upper limit line on and off.

Before you can use the command, you have to select a limit line with CALCulate <n>: [LIMit<k>:NAME](#page-268-0) on page 269.

(<n> is irrelevant.)

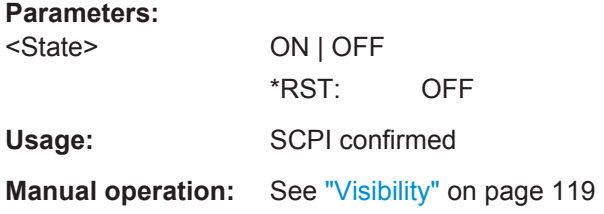

## <span id="page-271-0"></span>**CALCulate<n>:LIMit<k>:UPPer:THReshold** <Limit>

This command defines an absolute limit for limit lines with a relative scale.

The R&S FPS uses the threshold for the limit check, if the limit line violates the threshold.

(<n> is irrelevant.)

## **Parameters:**

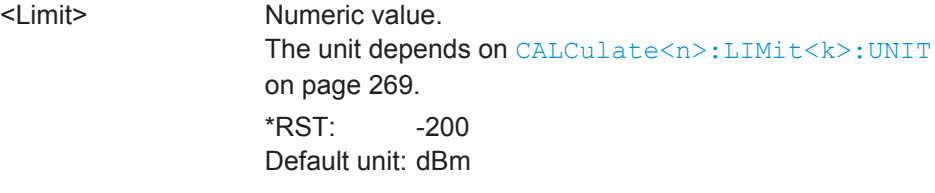

**Manual operation:** See "Threshold" [on page 121](#page-120-0)

## **11.8.2.2 Managing Limit Lines**

Useful commands for managing limit lines described in the R&S FPS User Manual:

- MMEM:SEL[:ITEM]:LIN:ALL
- MMEM:STOR:TYPE
- MMEM:LOAD:TYPE

#### **Remote commands exclusive to managing limit lines:**

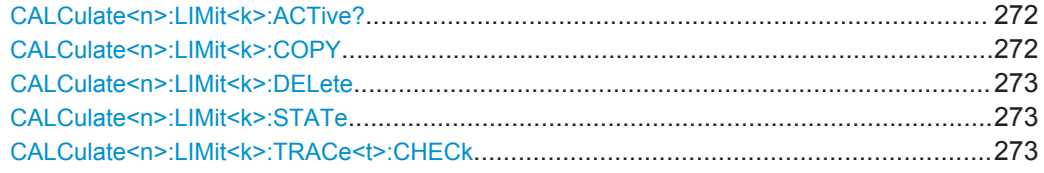

#### **CALCulate<n>:LIMit<k>:ACTive?**

This command queries the names of *all* active limit lines (<n>, <k> are irrelevant).

#### **Return values:**

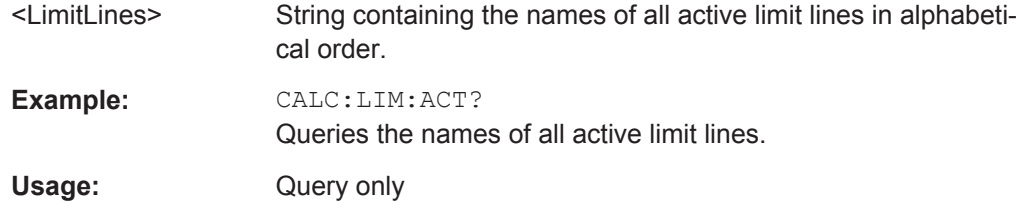

**Manual operation:** See "Visibility" [on page 119](#page-118-0)

## **CALCulate<n>:LIMit<k>:COPY** <Line>

This command copies a limit line.

<span id="page-272-0"></span>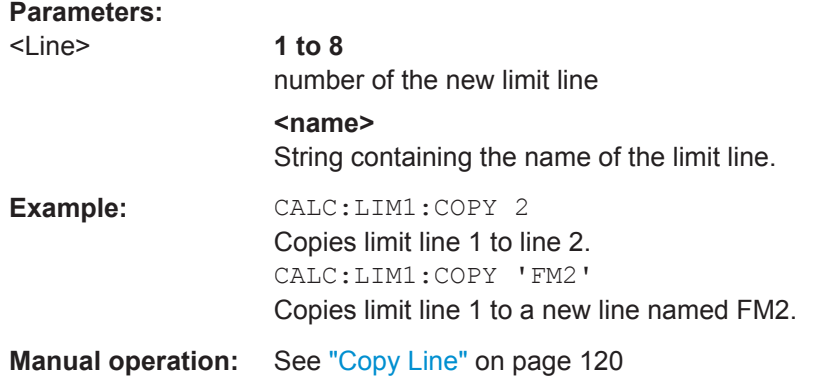

#### **CALCulate<n>:LIMit<k>:DELete**

This command deletes a limit line.

**Usage:** Event

**Manual operation:** See ["Delete Line"](#page-119-0) on page 120

## **CALCulate<n>:LIMit<k>:STATe** <State>

This command turns the limit check for a specific limit line on and off.

To query the limit check result, use [CALCulate<n>:LIMit<k>:FAIL?](#page-273-0).

Note that a new command exists to activate the limit check and define the trace to be checked in one step (see CALCulate<n>:LIMit<k>:TRACe<t>:CHECk on page 273).

(<n> is irrelevant.)

## **Parameters:**

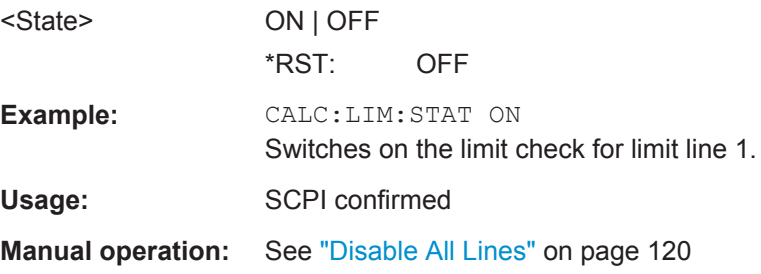

## **CALCulate<n>:LIMit<k>:TRACe<t>:CHECk** <State>

This command turns the limit check for a specific trace on and off.

To query the limit check result, use [CALCulate<n>:LIMit<k>:FAIL?](#page-273-0).

Note that this command replaces the two commands from previous signal and spectrum analyzers (which are still supported, however):

● CALC:LIM:TRAC; see the description of commands for compatibility in the R&S FPS User Manual

## <span id="page-273-0"></span>[CALCulate<n>:LIMit<k>:STATe](#page-272-0) on page 273

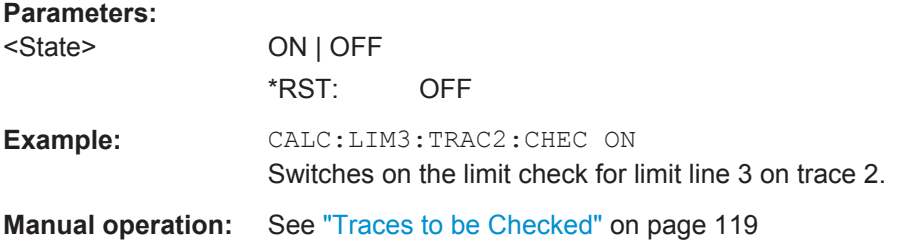

## **11.8.2.3 Checking the Results of a Limit Check**

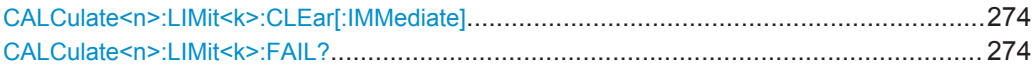

## **CALCulate<n>:LIMit<k>:CLEar[:IMMediate]**

This command deletes the result of the current limit check.

The command works on *all* limit lines in *all* measurement windows at the same time (<n>, <k> are irrelevant).

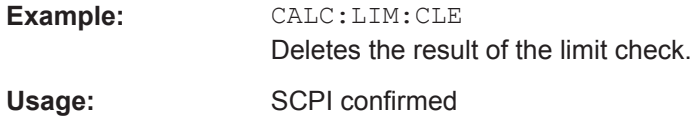

## **CALCulate<n>:LIMit<k>:FAIL?**

This command queries the result of a limit check.

To get a valid result, you have to perform a complete measurement with synchronization to the end of the measurement before reading out the result. This is only possible for single sweep mode.

See also [INITiate<n>:CONTinuous](#page-219-0) on page 220.

#### **Return values:**

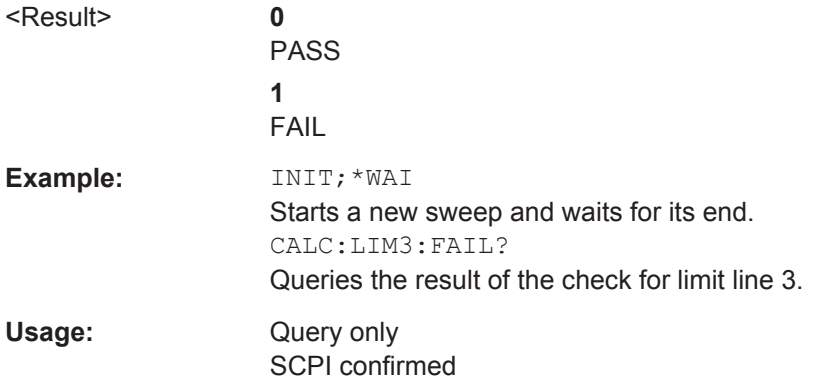

#### <span id="page-274-0"></span>**11.8.2.4 Programming Example: Using Limit Lines**

The following examples demonstrate how to work with limit lines in a remote environment.

- Example: Configuring Limit Lines..........................................................................275
- [Example: Performing a Limit Check......................................................................276](#page-275-0)

## **Example: Configuring Limit Lines**

This example demonstrates how to configure 2 limit lines - an upper and a lower limit for a measurement in a remote environment.

```
//------------- Configuing the limit lines ---------------------
CALC:LIM1:NAME 'FM1'
//Names limit line 1 'FM1'.
CALC:LIM1:CONT:MODE ABS
//Selects absolute scaling for the horizontal axis.
CALC:LIM1:CONT 1 MHz,50MHz,100 MHz,150MHz,200MHz
//Defines 5 horizontal definition points for limit line 1.
CALC:LIM1:UPP:MODE ABS
//Selects an absolute vertical scale for limit line 1.
CALC:LIM1:UNIT DBM
//Selects the unit dBm for limit line 1.
CALC:LIM1:UPP -10,-5,0,-5,-10
//Defines 5 definition points for limit line 1.
CALC:LIM1:UPP:MARG 5dB
//Defines an area of 5 dB around limit line 1 where limit check violations 
//are still tolerated.
CALC:LIM1:UPP:SHIF -10DB
//Shifts the limit line 1 by -10 dB.
CALC:LIM1:UPP:OFFS -3dB
//Defines an additional -3 dB offset for limit line 1.
CALC:LIM3:NAME 'FM3'
//Names limit line 3 'FM3'.
CALC:LIM3:LOW:MODE REL
//Selects a relative vertical scale for limit line 3.
CALC:LIM3:UNIT DB
CALC:LIM3:CONT 1 MHz,50MHz,100 MHz,150MHz,200MHz
//Defines 5 horizontal definition points for limit line 3.
CALC:LIM3:LOW -90,-60,-40,-60,-90
//Defines 5 definition points relative to the reference level for limit line 3.
CALC:LIM3:LOW:SHIF 2
```
//Shifts the limit line 3 by 2dB.

```
CALC:LIM3:LOW:OFFS 3
//Defines an additional 3 dB offset for limit line 3.
CALC:LIM3:LOW:THR -200DBM
//Defines a power threshold of -200dBm that must be exceeded for limit to be checked 
CALC:LIM3:LOW:MARG 5dB
//Defines an area of 5dB around limit line 3 where limit check violations 
//are still tolerated.
//-------------- Storing the limit lines -----------------------
MMEM:SEL:CHAN:LIN:ALL ON
MMEM:STOR:TYPE CHAN
```
# MMEM:STOR:STAT 1,'LimitLines\_FM1\_FM3' **Example: Performing a Limit Check**

This example demonstrates how to perform a limit check during a basic frequency sweep measurement in a remote environment. The limit lines configured in ["Example:](#page-274-0) [Configuring Limit Lines"](#page-274-0) on page 275 are assumed to exist and be active.

```
//--------------Preparing the instrument ---------------------
*RST
//Resets the instrument
INIT:CONT OFF
//Selects single sweep mode.
//--------------Configuring the measurement -------------
FREQ:CENT 100MHz
//Defines the center frequency
FREQ:SPAN 200MHz
//Sets the span to 100 MHz on either side of the center frequency.
SENS:SWE:COUN 10
//Defines 10 sweeps to be performed in each measurement.
DISP:TRAC1:Y:RLEV 0dBm
//Sets the reference level to 0 dBm.
TRIG:SOUR IFP
TRIG:LEV:IFP -10dBm
//Defines triggering when the second intermediate frequency rises to a level
1/of -10 dBm.
//--------------Configuring the Trace--------------------------
DISP:TRAC2 ON
DISP:TRAC2:MODE AVER
DISP:TRAC3 ON
DISP:TRAC3:MODE MAXH
//Configures 3 traces: 1 (default): clear/write; 2: average; 3: max hold
//------------- Configuring the limit check -------------------
MMEM:LOAD:TYPE REPL
MMEM:LOAD:STAT 1,'LimitLines_FM1_FM3'
```

```
//Loads the limit lines stored in 'LimitLines_FM1_FM3'
CALC:LIM1:NAME 'FM1'
CALC:LIM1:UPP:STAT ON
//Activates upper limit FM1 as line 1.
CALC:LIM3:NAME 'FM3'
CALC:LIM3:LOW:STAT ON
//Activates lower limit line FM3 as line 3.
CALC:LIM:ACT?
//Queries the names of all active limit lines
//Result: 'FM1,FM3'
CALC:LIM1:TRAC3:CHEC ON
//Activates the upper limit to be checked against trace3 (maxhold trace)
CALC:LIM3:TRAC2:CHEC ON
//Activates the upper limit to be checked against trace2 (average trace)
CALC:LIM:CLE
//Clears the previous limit check results
//------------- Performing the measurement---------------------
INIT;*WAI
//Initiates a new measurement and waits until the last sweep has finished.
//-------------- Retrieving limit check results----------------------------
CALC:LIM1:FAIL?
//Queries the result of the upper limit line check
CALC:LIM3:FAIL?
//Queries the result of the lower limit line check
```
## **11.8.3 Zooming into the Display**

## **11.8.3.1 Using the Single Zoom**

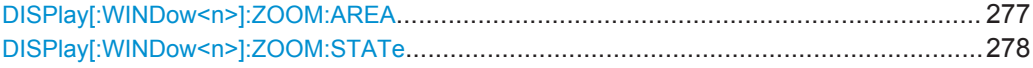

## **DISPlay[:WINDow<n>]:ZOOM:AREA** <x1>,<y1>,<x2>,<y2>

This command defines the zoom area.

To define a zoom area, you first have to turn the zoom on.

<span id="page-277-0"></span>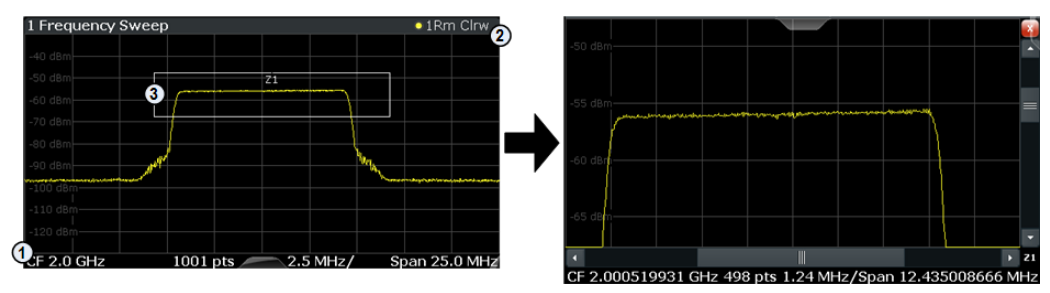

1 = origin of coordinate system  $(x1 = 0, y1 = 0)$ 

 $2 =$  end point of system (x2 = 100, y2= 100)

 $3 =$  zoom area (e.g.  $x1 = 60$ ,  $y1 = 30$ ,  $x2 = 80$ ,  $y2 = 75$ )

## **Parameters:**

 $>, $<$$  $, $<$$ 

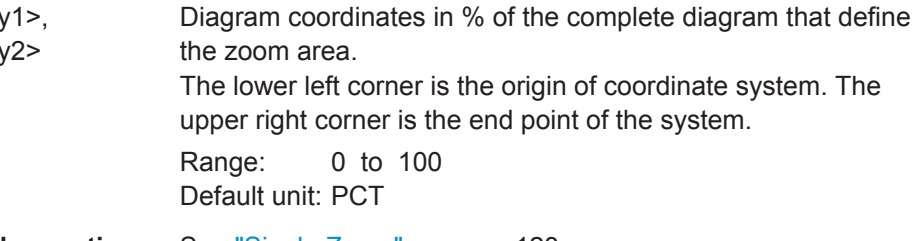

**Manual operation:** See ["Single Zoom"](#page-122-0) on page 123

## **DISPlay[:WINDow<n>]:ZOOM:STATe** <State>

This command turns the zoom on and off.

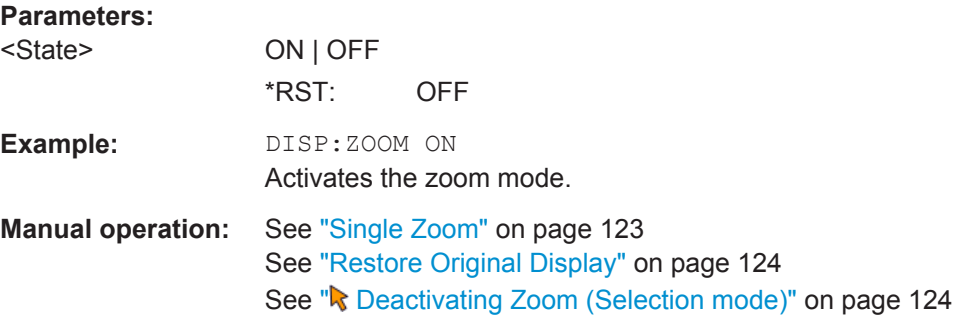

## **11.8.3.2 Using the Multiple Zoom**

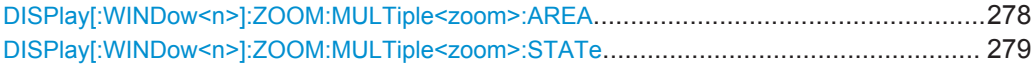

## **DISPlay[:WINDow<n>]:ZOOM:MULTiple<zoom>:AREA** <x1>,<y1>,<x2>,<y2>

This command defines the zoom area for a multiple zoom.

To define a zoom area, you first have to turn the zoom on.

<span id="page-278-0"></span>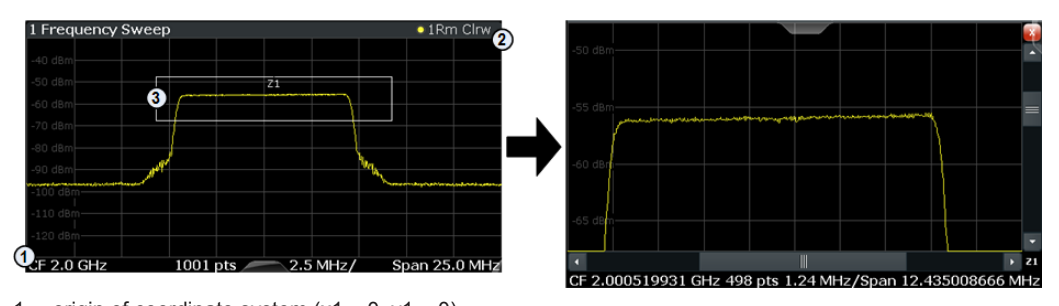

1 = origin of coordinate system  $(x1 = 0, y1 = 0)$  $2 =$  end point of system (x2 = 100, y2= 100)

 $3 =$  zoom area (e.g.  $x1 = 60$ ,  $y1 = 30$ ,  $x2 = 80$ ,  $y2 = 75$ )

1...4

#### **Suffix:**

<zoom>

Selects the zoom window.

## **Parameters:**

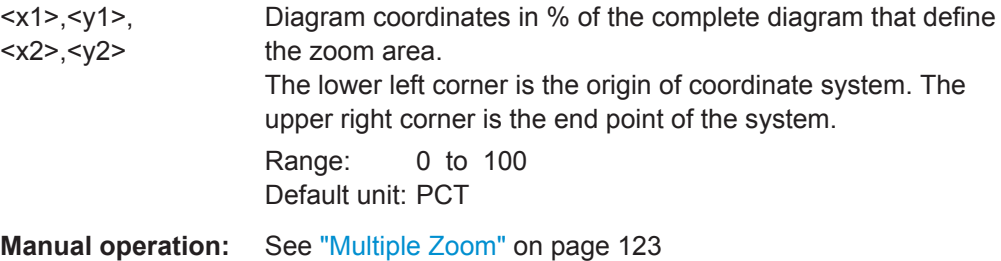

## **DISPlay[:WINDow<n>]:ZOOM:MULTiple<zoom>:STATe** <State>

This command turns the mutliple zoom on and off.

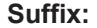

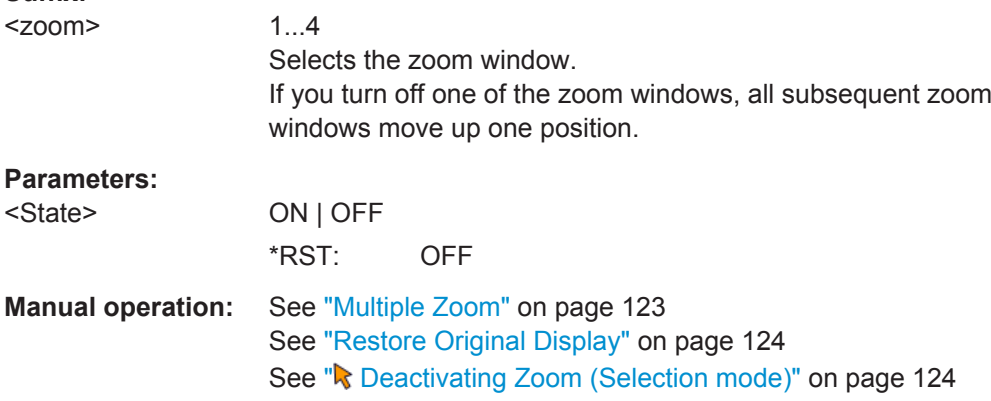

## **11.8.4 Configuring an Analysis Interval and Line (MSRA mode only)**

In MSRA operating mode, only the MSRA Master actually captures data; the MSRA applications define an extract of the captured data for analysis, referred to as the **analysis interval**. The **analysis line** is a common time marker for all MSRA applications.

For the Analog Demodulation application, the commands to define the analysis interval are the same as those used to define the actual data acquisition (see [chapter 11.4.6,](#page-180-0) ["Configuring Data Acquisition", on page 181.](#page-180-0) Be sure to select the correct measurement channel before executing these commands.

In addition, a capture offset can be defined, i.e. an offset from the start of the captured data to the start of the analysis interval for the Analog Demodulation measurement.

Useful commands related to MSRA mode described elsewhere:

- [INITiate<n>:REFResh](#page-220-0) on page 221
- [INITiate<n>:SEQuencer:REFResh\[:ALL\]](#page-222-0) on page 223

#### **Remote commands exclusive to MSRA applications**

The following commands are only available for MSRA application channels:

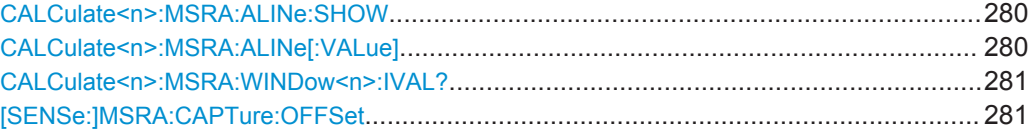

#### **CALCulate<n>:MSRA:ALINe:SHOW**

This command defines whether or not the analysis line is displayed in all time-based windows in all MSRA applications and the MSRA Master.

(<n> is irrelevant.)

**Note**: even if the analysis line display is off, the indication whether or not the currently defined line position lies within the analysis interval of the active application remains in the window title bars.

## **Parameters:**

<State> ON | OFF \*RST: ON

**Manual operation:** See "Show Line" [on page 125](#page-124-0)

#### **CALCulate<n>:MSRA:ALINe[:VALue]** <Position>

This command defines the position of the analysis line for all time-based windows in all MSRA applications and the MSRA Master.

(<n> is irrelevant.)

#### **Parameters:**

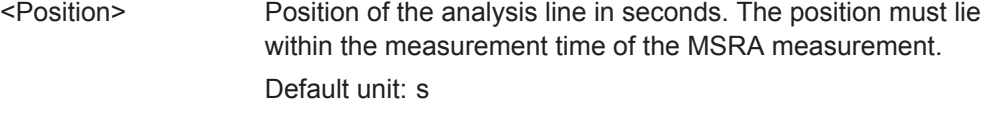

**Manual operation:** See "Position" [on page 125](#page-124-0)

#### <span id="page-280-0"></span>**CALCulate<n>:MSRA:WINDow<n>:IVAL?**

This command queries the analysis interval for the window specified by the WINDow suffix <n> (the CALC suffix is irrelevant). This command is only available in application measurement channels, not the MSRA View or MSRA Master.

## **Return values:**

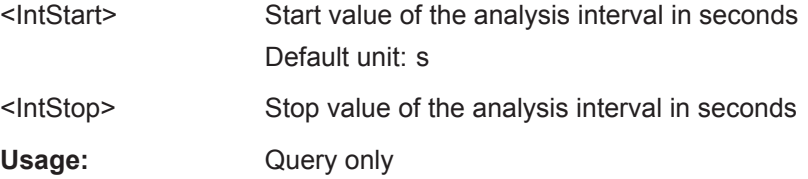

## **[SENSe:]MSRA:CAPTure:OFFSet** <Offset>

This setting is only available for applications in MSRA mode, not for the MSRA Master. It has a similar effect as the trigger offset in other measurements.

#### **Parameters:**

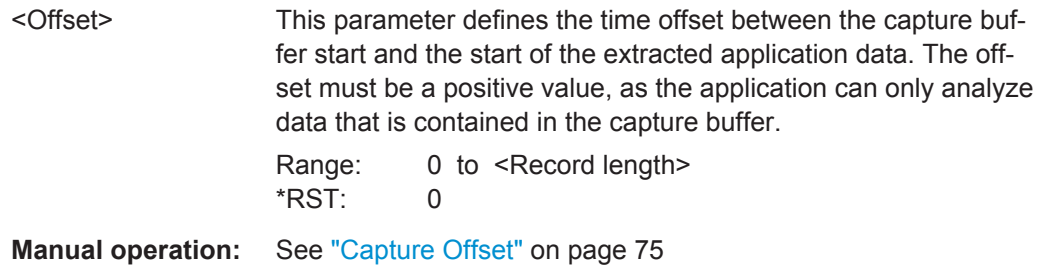

## **11.9 Importing and Exporting I/Q Data and Results**

The I/Q data to be evaluated in the Analog Demodulation application can not only be measured by the Analog Demodulation application itself, it can also be imported to the application, provided it has the correct format. Furthermore, the evaluated I/Q data from the Analog Demodulation application can be exported for further analysis in external applications.

For details on importing and exporting I/Q data see [chapter 7, "I/Q Data Import and](#page-125-0) [Export", on page 126](#page-125-0).

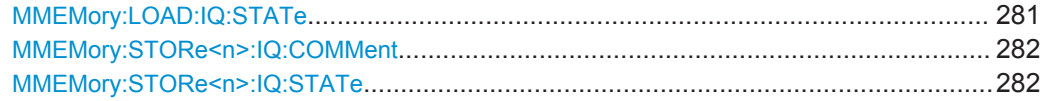

#### **MMEMory:LOAD:IQ:STATe** 1,<FileName>

This command restores I/Q data from a file.

#### **Parameters:**

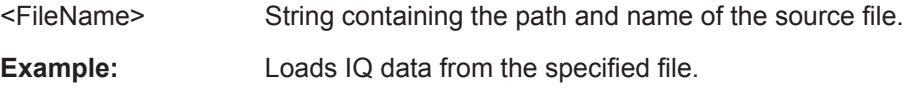

Importing and Exporting I/Q Data and Results

<span id="page-281-0"></span>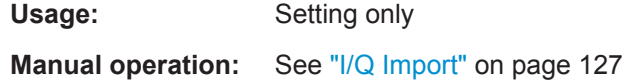

#### **MMEMory:STORe<n>:IQ:COMMent** <Comment>

This command adds a comment to a file that contains I/Q data.

The suffix <n> is irrelevant.

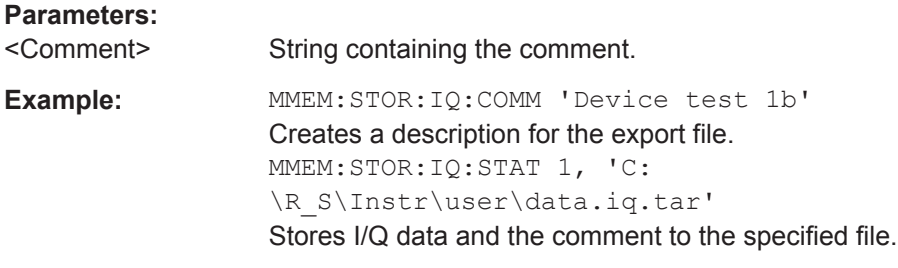

**Manual operation:** See "I/Q Export" [on page 127](#page-126-0)

#### **MMEMory:STORe<n>:IQ:STATe** 1, <FileName>

This command writes the captured I/Q data to a file.

The suffix <n> is irrelevant.

The file extension is \*.iq.tar. By default, the contents of the file are in 32-bit floating point format.

## **Secure User Mode**

In secure user mode, settings that are to be stored on the instrument are stored to volatile memory, which is restricted to 256 MB. Thus, a "Memory full" error may occur although the hard disk indicates that storage space is still available.

To store data permanently, select an external storage location such as a USB memory device.

For details see "Protecting Data Using the Secure User Mode" in the "Data Management" section of the R&S FPS User Manual.

## **Parameters:**

1

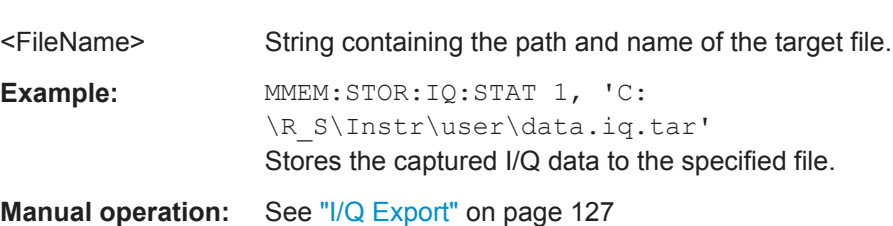

# **11.10 Commands for Compatibility**

The following commands are provided for compatibility to other signal analyzers only. For new remote control programs use the specified alternative commands.

CALCulate<n>:FEED..................................................................................................... 283

#### **CALCulate<n>:FEED** <Evaluation>

This command selects the evaluation method of the measured data that is to be displayed in the specified window.

Note that this command is maintained for compatibility reasons only. Use the LAYout commands for new remote control programs (see [chapter 11.6.2, "Working with Win](#page-224-0)[dows in the Display", on page 225](#page-224-0)).

#### **Parameters:**

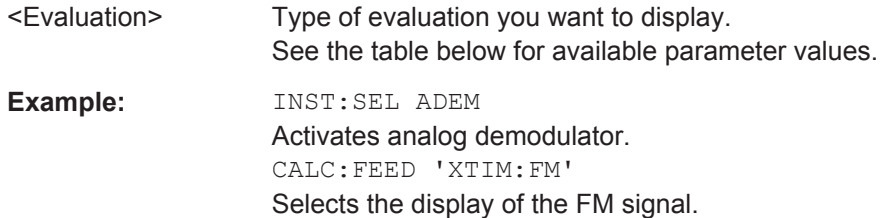

#### *Table 11-5: <Evaluation> parameter values for the AnalogDemod application*

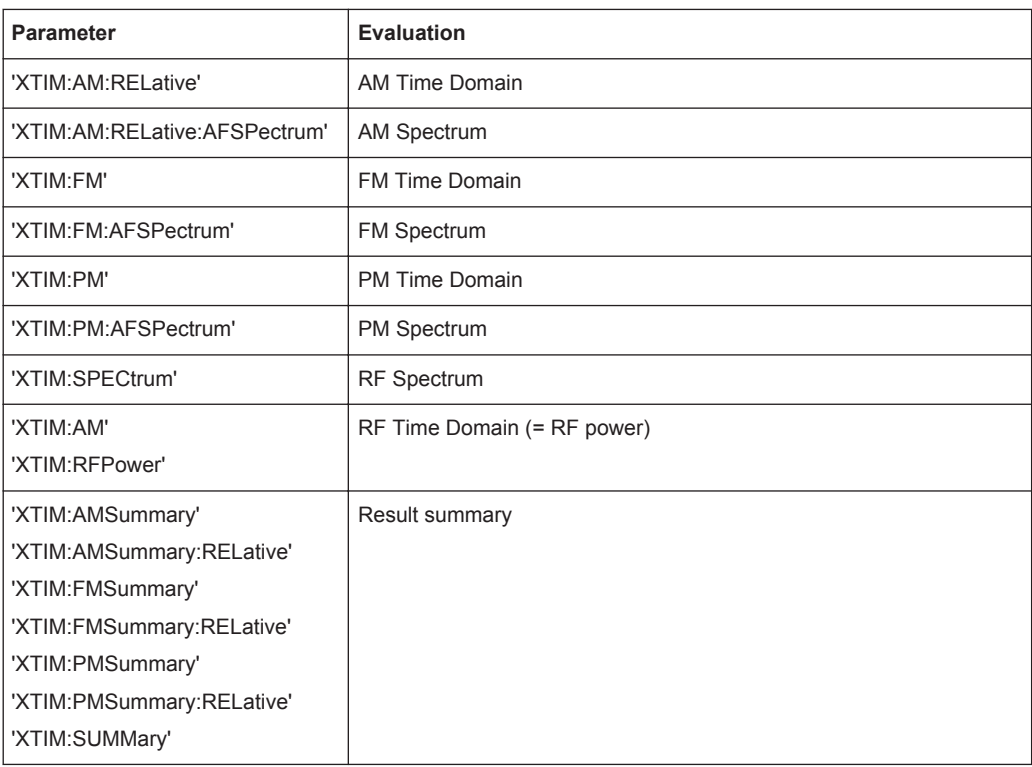

# **11.11 Programming Example**

In this example we will configure and perform an analog demodulation measurement to demonstrate the remote control commands.

#### **Signal generator settings (e.g. R&S SMW):**

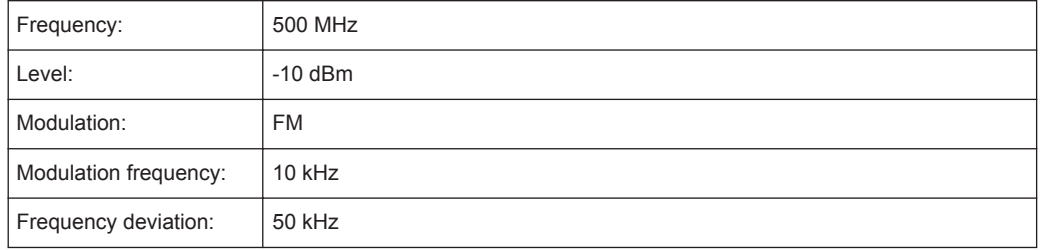

```
//-----------Preparing the measurement ------------
*RST
//Reset the instrument
FREQ:CENT 500 MHz
//Set the center frequency to 500 MHz
DISP:TRAC:Y:SCAL:RLEV 0
//Set the reference level to 0 dBm
//---------- Activating an Analog Demod measurement channel -----------
INST:CRE:NEW ADEM,'FMDemodulation'
//Activate an Analog Demodulation measurement channel named "FMDemodulation"
//--------- Configuring data acquisition ------------------
ADEM:MTIM 1ms
//Set the measurement time to 1 ms (=10 periods)
SENS:ADJ:SCAL:Y:AUTO ON
//Optimize the scaling of the y-axis for the current measurement (continuously)
BAND:DEM 400 kHz
//Set the demodulation bandwidth to 400 kHz
TRIG:SOUR FM
//Use (offline) FM trigger
TRIG:LEV:FM 500MHz
//Trigger when signal reaches 500 MHz
//----------- Configuring the result display --------------------
LAY:ADD:WIND? '1',BEL,'XTIM:FM:AFSP'
//Add an FM Spectrum result display below FM Time Domain
ADEM:FM:AFSP WRIT,AVER,OFF,OFF,OFF,OFF
//Defines two traces in the FM Spectrum: 1: Clear/write, 2: average
```
Programming Example

```
ADEM:SET 8MHz,32000,FM,POS,-500,30
//Set analog demodulator to execute 30 sweeps with 32000 samples each
//at a sample rate of 8 MHz; use FM trigger, trigger on positive slope
//with a pretrigger offset of 500 samples
//--------------Performing the Measurement-----
INIT:CONT OFF
//Stop continuous sweep
INIT;*WAI
//Start a new measurement with 30 sweeps and wait for the end
//---------------Retrieving Results-------------
CALC:MARK:FUNC:ADEM:CARR?
//Queries the carrier power
//Result: -10.37 [dBm]
CALC2:MARK:FUNC:ADEM:SIN:RES?
//Queries the signal-to-noise-and-distortion ratio from the FM Spectrum
//Result: 65.026 [dB]
CALC2:MARK:FUNC:ADEM:THD:RES?
//Queries the total harmonic distortion of the demodulated signal 
//from the FM Spectrum
//Result: -66.413 [dB]
CALC:MARK:FUNC:ADEM:FERR?
//Queries the FM carrier offset (=frequency error) for the most recent
//measurement (trace 1)
//Result: 649.07 [Hz]
ADEM:FM:OFFS? AVER
//Queries FM carrier offset averaged over 30 measurements
//Result: 600 [Hz]
TRAC:DATA? TRACE1
//Retrieve the trace data of the most recent measurement (trace 1)
//Result: -1.201362252,-1.173495054,-1.187217355,-1.186594367,-1.171583891,
//-1.188250422,-1.204138160,-1.181404829,-1.186317205,-1.197872400, [...]
TRAC:DATA? TRACE2
//Retrieve the averaged trace data for all 30 measurements (trace 2)
//Result: -1.201362252,-1.173495054,-1.187217355,-1.186594367,-1.171583891,
//-1.188250422,-1.204138160,-1.181404829,-1.186317205,-1.197872400, [...]
```
# A Predefined Standards and Settings

You can configure the Analog Demodulation application using predefined standard settings. This allows for quick and easy configuration for commonly performed measurements.

For details see [chapter 5.2, "Configuration According to Digital Standards",](#page-43-0) [on page 44](#page-43-0).

## **Provided standard files**

The instrument comes prepared with the following standard settings:

- AM Broadcast
- **FM Narrowband**
- **FM Broadcast**
- **Frequency Settling**
- None (default settings)

The default storage location for the settings files is: C:/FPS/user/predefined/ AdemodPredefined.

## **Predefined settings**

The following parameters can be stored in a standard settings file. Any parameters that are not included in the xml file are set to their default values when the standard is loaded.

## **Measurement settings:**

- **DBW**
- AQT
- Demod Filter
- **Sweep Points**
- Squelch (State, Level)
- Units (Phase, THD)
- **RF** Span

## **Window display settings:**

- Position
- **State**
- Window number
- Window type (all evaluation methods supported by the Analog Demodulation application; see [chapter 3, "Measurements and Result Displays", on page 13\)](#page-12-0)
- Scaling (Ref Position, Dev per Division)
- Time Domain Zoom (State, Start, Length)

#### **AF specific settings:**

**AF Center** 

- AF Span
- AF Filters (Lowpass, Highpass, Deemphasis, Weighting)
- Scaling for Spectrum (Ref Value, Deviation)
- Scaling for Time Domain (Ref Value, AF Coupling (FM/PM only))

*Table 1-1: List of predefined standards and settings*

| <b>Setting</b>                                                         | <b>AM Broadcast</b>                                                   | <b>FM Narrowband</b>                                           | <b>FM Broadcast</b>                                                          | <b>Frequency Set-</b><br>tling $*$ )           | None (Default)                          |
|------------------------------------------------------------------------|-----------------------------------------------------------------------|----------------------------------------------------------------|------------------------------------------------------------------------------|------------------------------------------------|-----------------------------------------|
| Demod. band-<br>width                                                  | 100 kHz                                                               | 100 kHz                                                        | 400 kHz                                                                      | 5 MHz                                          | 5 MHz                                   |
| <b>Aquisition time</b>                                                 | 100 ms                                                                | 100 ms                                                         | 100 ms                                                                       | 10 <sub>ms</sub>                               | $62.5 \,\mu s$                          |
| Input coupling                                                         | <b>AC</b>                                                             | <b>AC</b>                                                      | <b>AC</b>                                                                    |                                                | <b>AC</b>                               |
| <b>Squelch level</b>                                                   |                                                                       |                                                                |                                                                              | $-30$ dBm                                      | $-20$ dBm                               |
| <b>Windows</b>                                                         | RF Spectrum<br><b>AM Time Domain</b><br>AM Spectrum<br>Result Summary | RF Spectrum<br>FM Time Domain<br>FM Spectrum<br>Result Summary | RF Spectrum<br><b>FM Time Domain</b><br>FM Spectrum<br><b>Result Summary</b> | <b>FM Time Domain</b><br><b>RF Time Domain</b> | FM Time Domain<br><b>Result Summary</b> |
| AF filter - High-<br>pass                                              | 20 kHz                                                                | 50 Hz                                                          |                                                                              |                                                | $\overline{a}$                          |
| AF filter - Low-<br>pass                                               | 15 kHz                                                                | 3 kHz                                                          | 150 kHz                                                                      |                                                |                                         |
| <b>RF Spectrum</b>                                                     |                                                                       |                                                                |                                                                              |                                                |                                         |
| Span                                                                   | 50 kHz                                                                | 25 kHz                                                         | 400 kHz                                                                      |                                                |                                         |
| <b>AM/FM Time Domain</b>                                               |                                                                       |                                                                |                                                                              |                                                |                                         |
| Time domain<br>zoom                                                    | 10 <sub>ms</sub>                                                      | 10 <sub>ms</sub>                                               | 10 <sub>ms</sub>                                                             |                                                | $\overline{a}$                          |
| Dev per division                                                       |                                                                       | 1 kHz                                                          | 20 kHz                                                                       | 100 kHz                                        | 50 kHz                                  |
| <b>AM/FM Spectrum</b>                                                  |                                                                       |                                                                |                                                                              |                                                |                                         |
| Start freq.                                                            | 0 Hz                                                                  | 0 Hz                                                           | $0$ Hz                                                                       |                                                |                                         |
| Stop freq.                                                             | 15 kHz                                                                | 5 kHz                                                          | 63.33 kHz                                                                    |                                                |                                         |
| Ref. value                                                             |                                                                       | 5 kHz                                                          | 75 kHz                                                                       |                                                |                                         |
| *) The Frequency Settling scenario requires a manually defined trigger |                                                                       |                                                                |                                                                              |                                                |                                         |

# B I/Q Data File Format (iq-tar)

I/Q data is packed in a file with the extension  $\log$  tar. An iq-tar file contains I/Q data in binary format together with meta information that describes the nature and the source of data, e.g. the sample rate. The objective of the iq-tar file format is to separate I/Q data from the meta information while still having both inside one file. In addition, the file format allows you to preview the I/Q data in a web browser, and allows you to include user-specific data.

The ig-tar container packs several files into a single, tar archive file. Files in, tar format can be unpacked using standard archive tools (see [http://en.wikipedia.org/wiki/](http://en.wikipedia.org/wiki/Comparison_of_file_archivers) Comparison of file archivers) available for most operating systems. The advantage of .tar files is that the archived files inside the .tar file are not changed (not compressed) and thus it is possible to read the I/Q data directly within the archive without the need to unpack (untar) the  $.\nar$  file first.

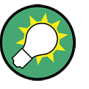

## **Sample iq-tar files**

If you have the optional R&S FPS VSA application (R&S FPS-K70), some sample iqtar files are provided in the  $C'/R-S/Instr/user/vsa/Demosignals$  directory on the R&S FPS.

## **Contained files**

An iq-tar file must contain the following files:

- **I/Q parameter XML file**, e.g. xyz.xml Contains meta information about the I/Q data (e.g. sample rate). The filename can be defined freely, but there must be only one single I/Q parameter XML file inside an iq-tar file.
- **I/Q data binary file**, e.g. xyz.complex.float32 Contains the binary I/Q data of all channels. There must be only one single I/Q data binary file inside an iq-tar file.

Optionally, an iq-tar file can contain the following file:

**I/Q preview XSLT file**, e.g. open IqTar xml file in web browser.xslt Contains a stylesheet to display the I/Q parameter XML file and a preview of the I/Q data in a web browser.

A sample stylesheet is available at [http://www.rohde-schwarz.com/file/](http://www.rohde-schwarz.com/file/open_IqTar_xml_file_in_web_browser.xslt) [open\\_IqTar\\_xml\\_file\\_in\\_web\\_browser.xslt](http://www.rohde-schwarz.com/file/open_IqTar_xml_file_in_web_browser.xslt).
I/Q Parameter XML File Specification

# <span id="page-288-0"></span>**B.1 I/Q Parameter XML File Specification**

The content of the I/Q parameter XML file must comply with the XML schema RsIqTar.xsd available at:<http://www.rohde-schwarz.com/file/RsIqTar.xsd>.

In particular, the order of the XML elements must be respected, i.e. iq-tar uses an "ordered XML schema". For your own implementation of the iq-tar file format make sure to validate your XML file against the given schema.

The following example shows an I/Q parameter XML file. The XML elements and attributes are explained in the following sections.

#### **Sample I/Q parameter XML file: xyz.xml**

```
<?xml version="1.0" encoding="UTF-8"?>
<?xml-stylesheet type="text/xsl" 
href="open_IqTar_xml_file_in_web_browser.xslt"?>
<RS_IQ_TAR_FileFormat fileFormatVersion="1" 
xsi:noNamespaceSchemaLocation="RsIqTar.xsd" 
xmlns:xsi="http://www.w3.org/2001/XMLSchema-instance">
  <Name>FSV-K10</Name>
   <Comment>Here is a comment</Comment>
  <DateTime>2011-01-24T14:02:49</DateTime>
  <Samples>68751</Samples>
  <Clock unit="Hz">6.5e+006</Clock>
  <Format>complex</Format>
   <DataType>float32</DataType>
  <ScalingFactor unit="V">1</ScalingFactor>
  <NumberOfChannels>1</NumberOfChannels>
<DataFilename>xyz.complex.float32</DataFilename>
<UserData>
  <UserDefinedElement>Example</UserDefinedElement>
</UserData>
  <PreviewData>...</PreviewData>
```

```
</RS_IQ_TAR_FileFormat>
```
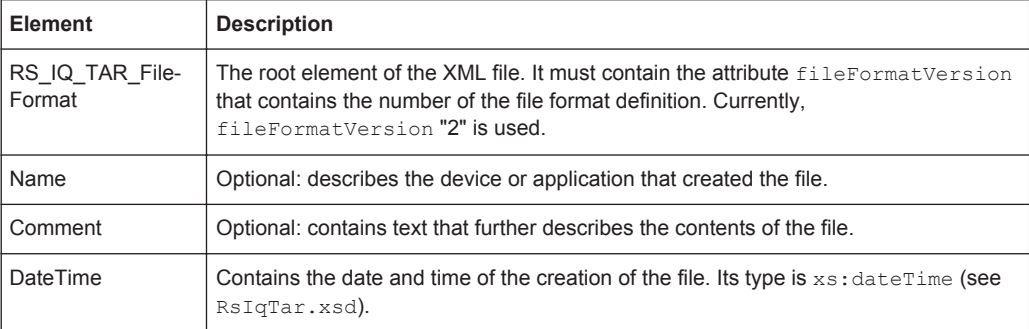

I/Q Parameter XML File Specification

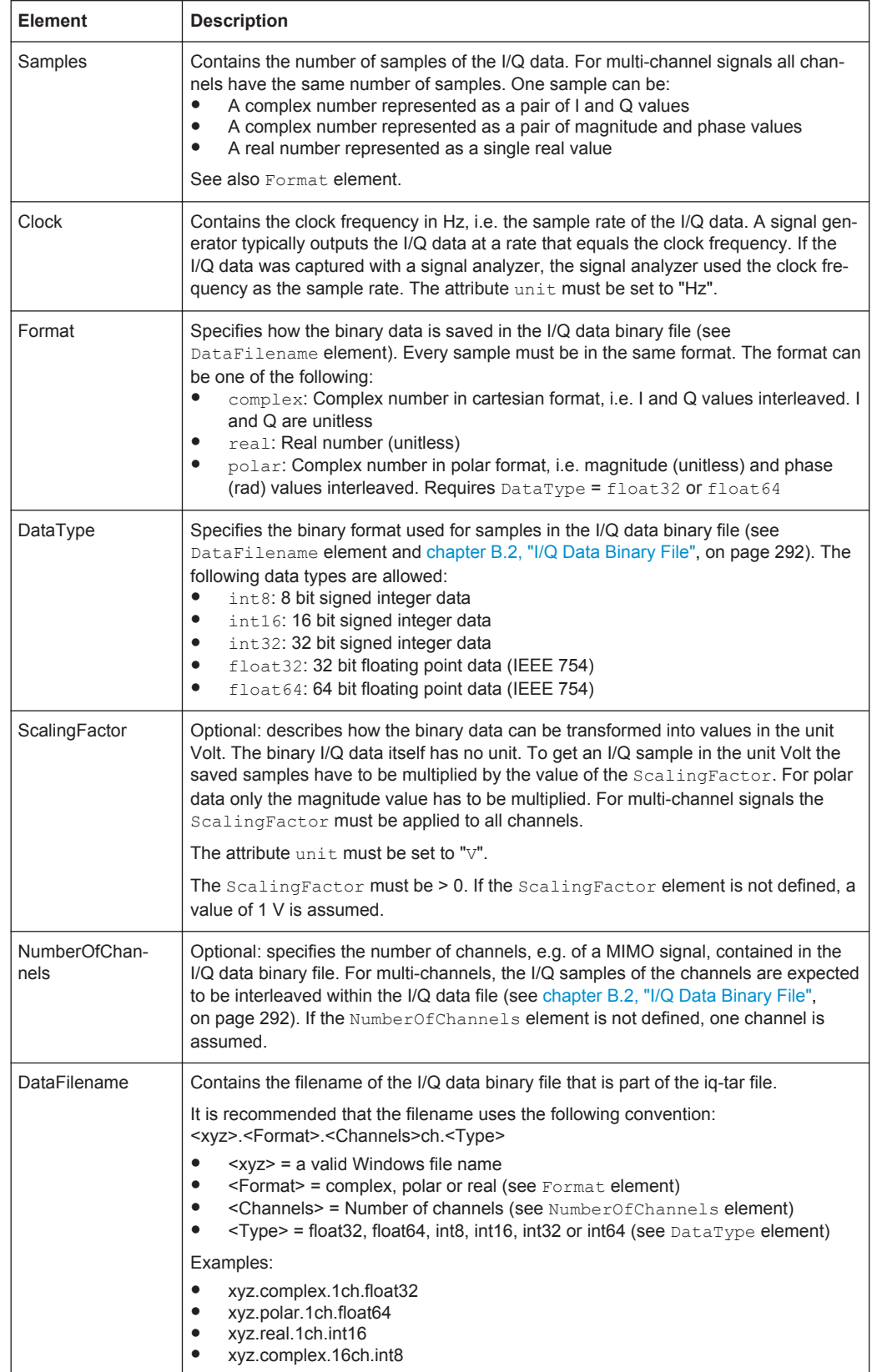

I/Q Parameter XML File Specification

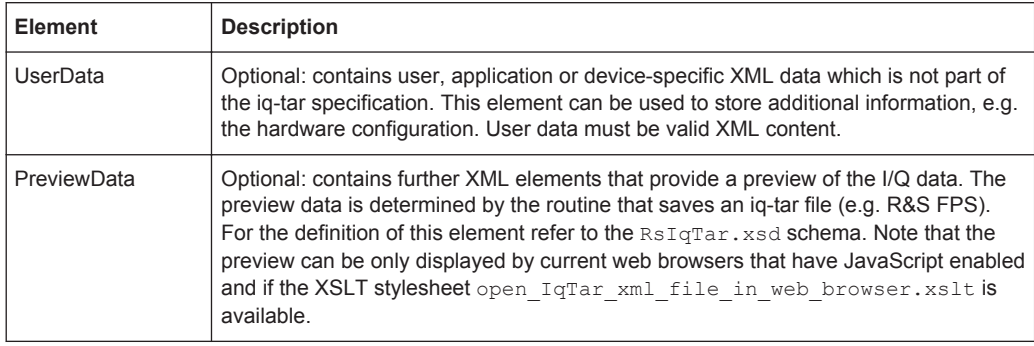

#### **Example: ScalingFactor**

Data stored as int16 and a desired full scale voltage of 1 V

```
ScalingFactor = 1 V / maximum int16 value = 1 V / 215 = 3.0517578125e-5 V
```
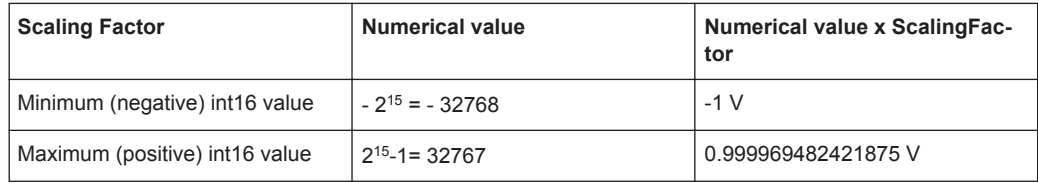

#### **Example: PreviewData in XML**

```
<PreviewData>
     <ArrayOfChannel length="1">
       <Channel>
         <PowerVsTime>
          <Min> <ArrayOfFloat length="256">
               <float>-134</float>
               <float>-142</float>
                ...
               <float>-140</float>
             </ArrayOfFloat>
          \langle/Min\rangle <Max>
             <ArrayOfFloat length="256">
               <float>-70</float>
               <float>-71</float>
               ...
               <float>-69</float>
             </ArrayOfFloat>
          \langle/Max\rangle </PowerVsTime>
         <Spectrum>
          <Min> <ArrayOfFloat length="256">
               <float>-133</float>
               <float>-111</float>
                ...
```
I/Q Data Binary File

```
 <float>-111</float>
            </ArrayOfFloat>
        \langle/Min>
         <Max>
           <ArrayOfFloat length="256">
             <float>-67</float>
             <float>-69</float>
              <float>-70</float>
             <float>-69</float>
           </ArrayOfFloat>
         </Max>
       </Spectrum>
      <T\cap <Histogram width="64" height="64">0123456789...0</Histogram>
      \langle/TO\rangle </Channel>
   </ArrayOfChannel>
 </PreviewData>
```
# **B.2 I/Q Data Binary File**

The I/Q data is saved in binary format according to the format and data type specified in the XML file (see Format element and DataType element). To allow reading and writing of streamed I/Q data, all data is interleaved, i.e. complex values are interleaved pairs of I and Q values and multi-channel signals contain interleaved (complex) samples for channel 0, channel 1, channel 2 etc. If the NumberOfChannels element is not defined, one channel is presumed.

#### **Example: Element order for real data (1 channel)**

```
I[0], // Real sample 0
I[1], // Real sample 1
I[2], // Real sample 2
...
```
#### **Example: Element order for complex cartesian data (1 channel)**

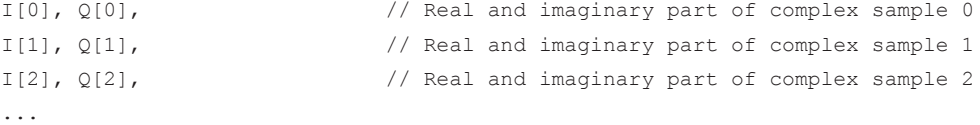

#### **Example: Element order for complex polar data (1 channel)**

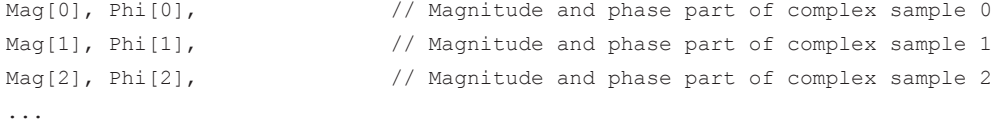

### **Example: Element order for complex cartesian data (3 channels)**

Complex data: I[channel no][time index], Q[channel no][time index]

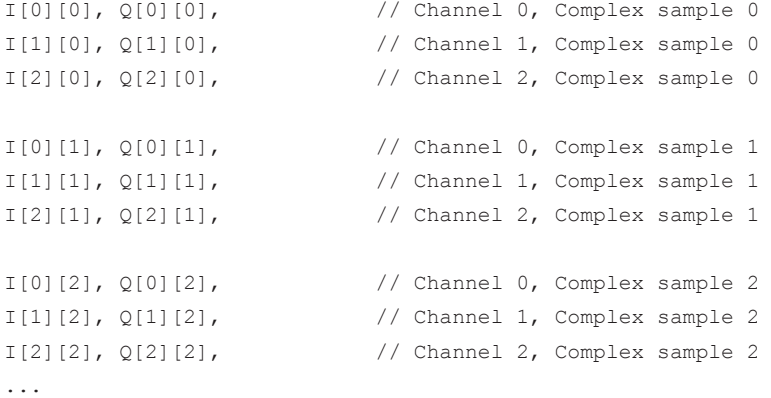

#### **Example: Element order for complex cartesian data (1 channel)**

This example demonstrates how to store complex cartesian data in float32 format using MATLAB®.

```
% Save vector of complex cartesian I/Q data, i.e. iqiqiq...
N = 100iq = \text{randn}(1,N)+1j*\text{randn}(1,N)fid = fopen('xyz.complex.float32','w');
for k=1:length(iq)
  fwrite(fid, single(real(iq(k))), 'float32');
   fwrite(fid,single(imag(iq(k))),'float32');
end
fclose(fid)
```
# List of Remote Commands (AnalogDemod)

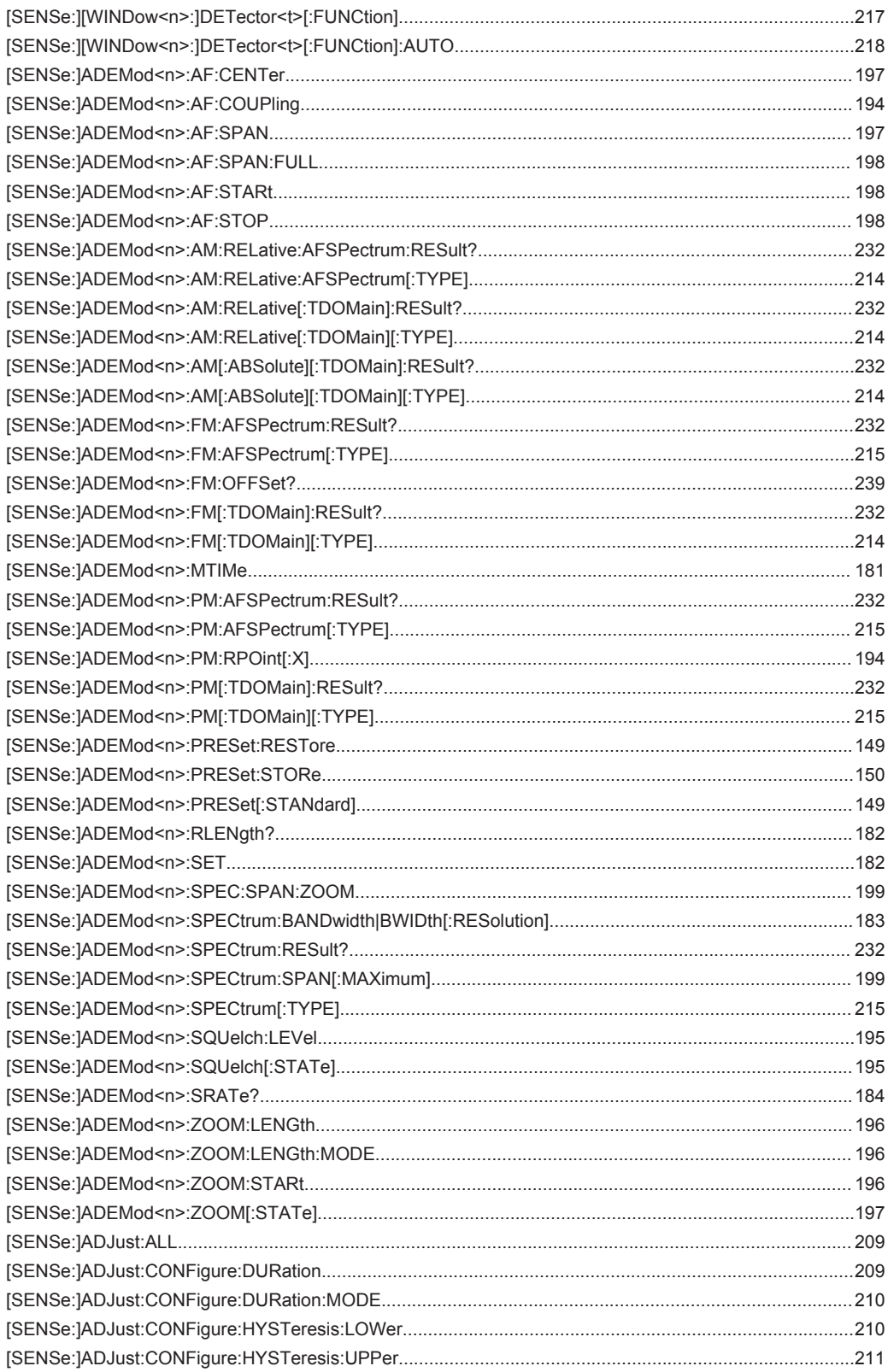

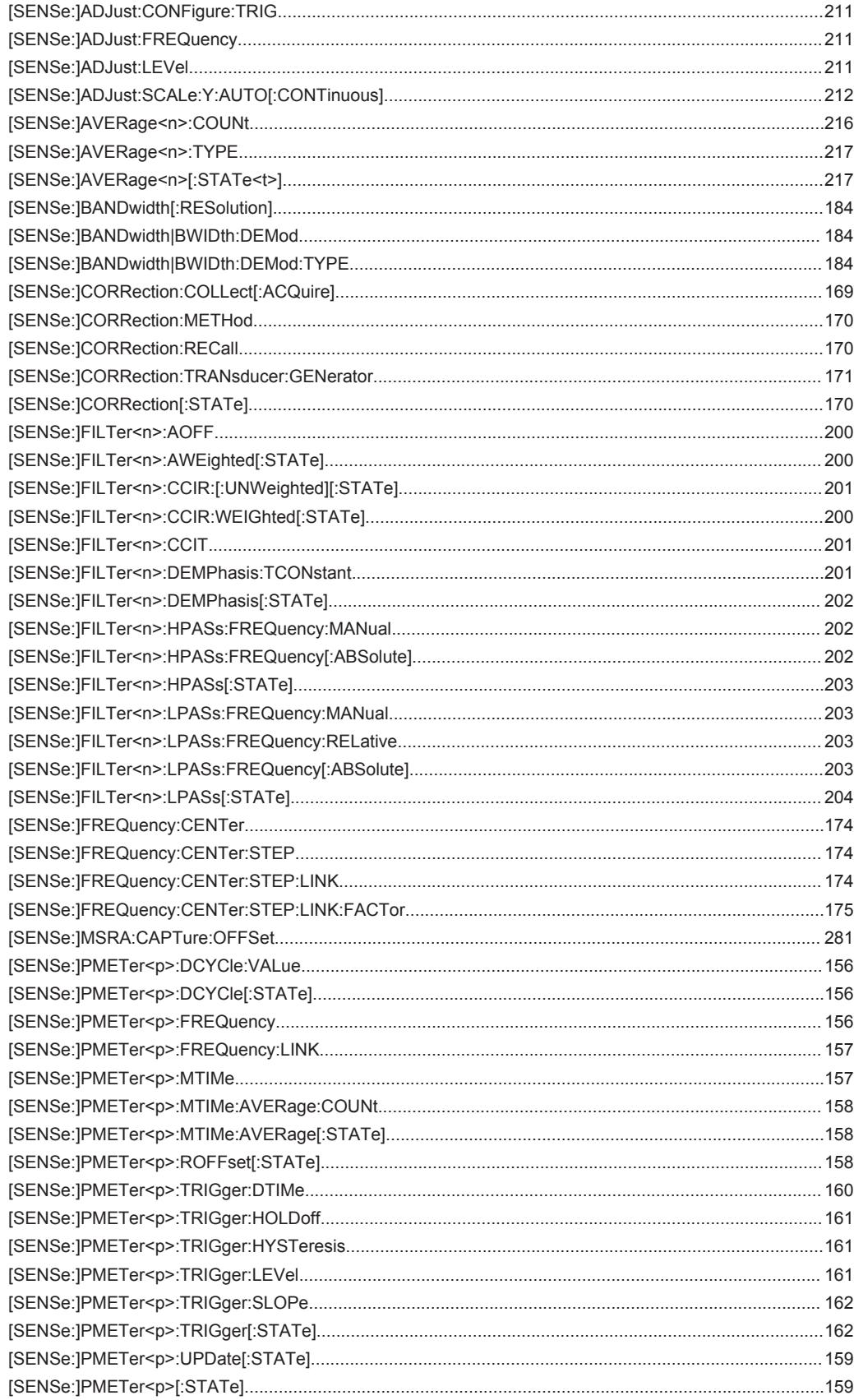

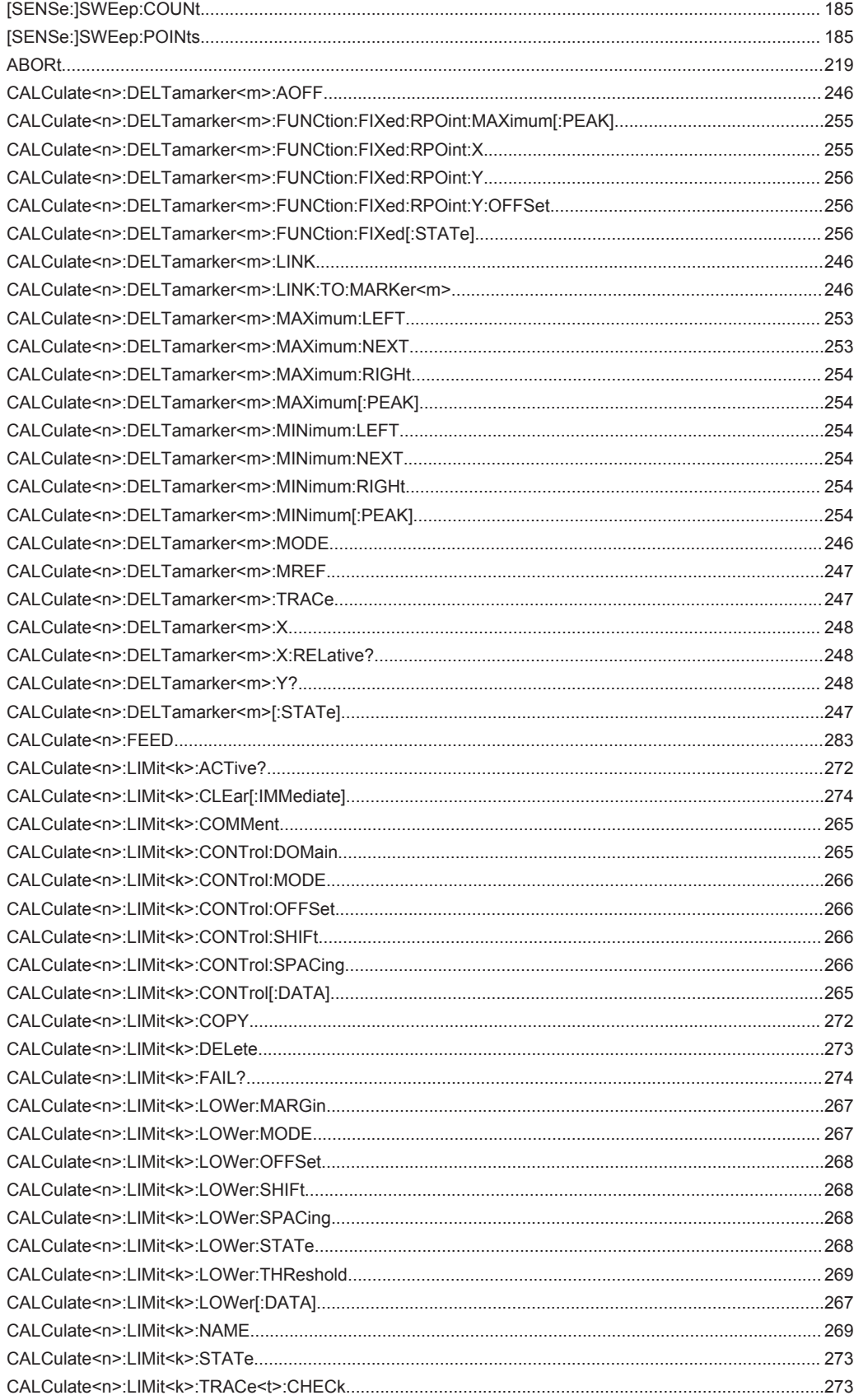

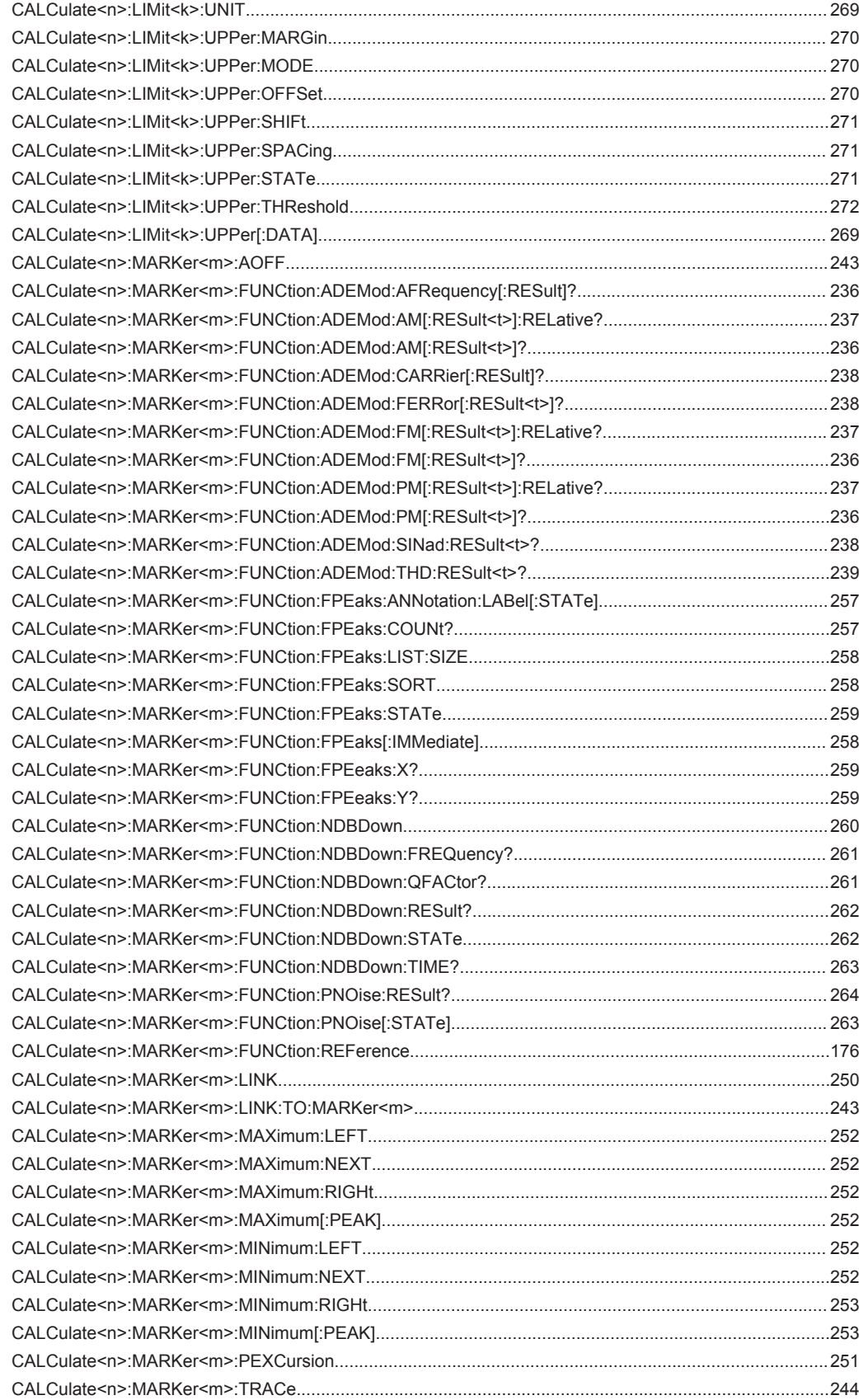

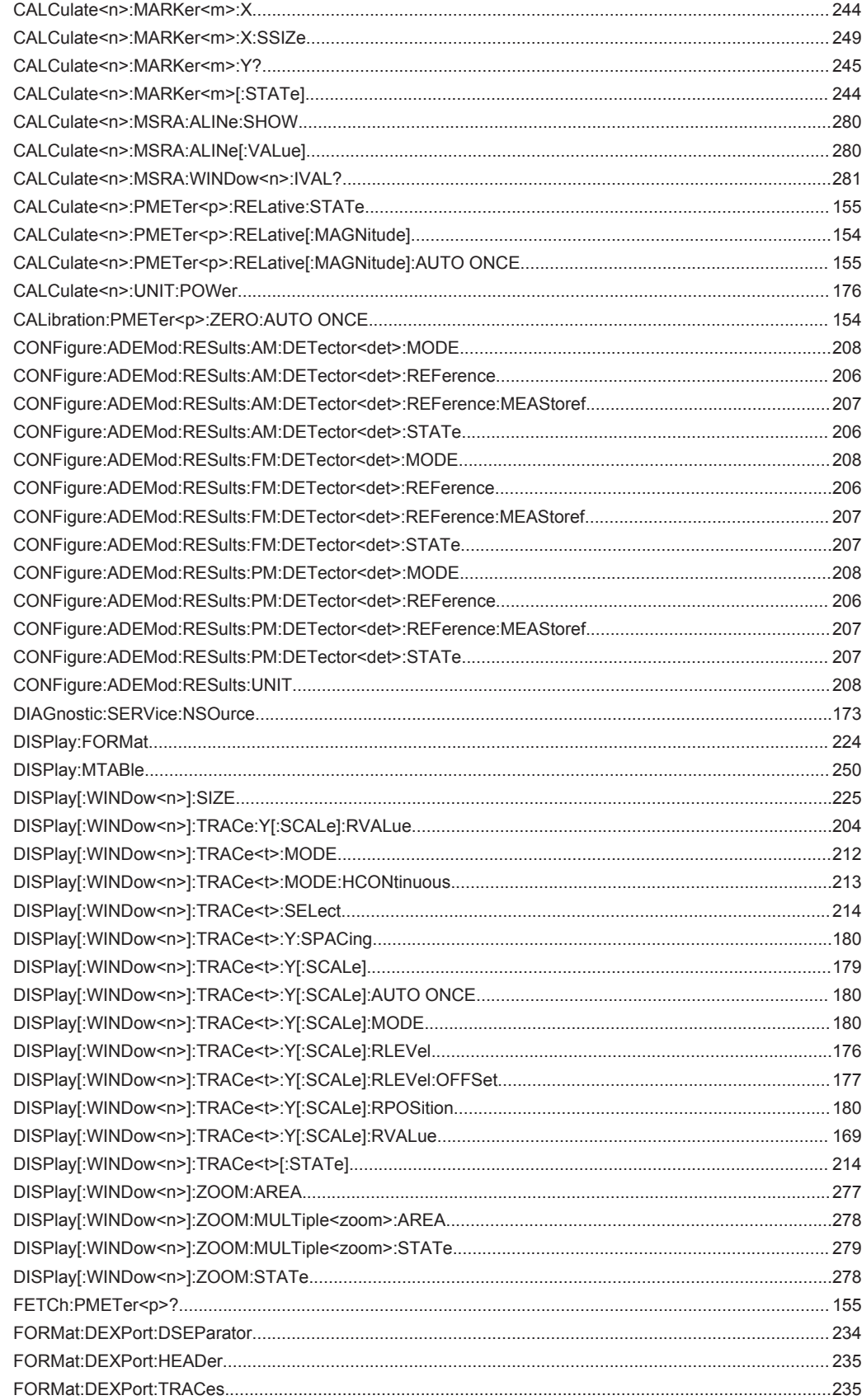

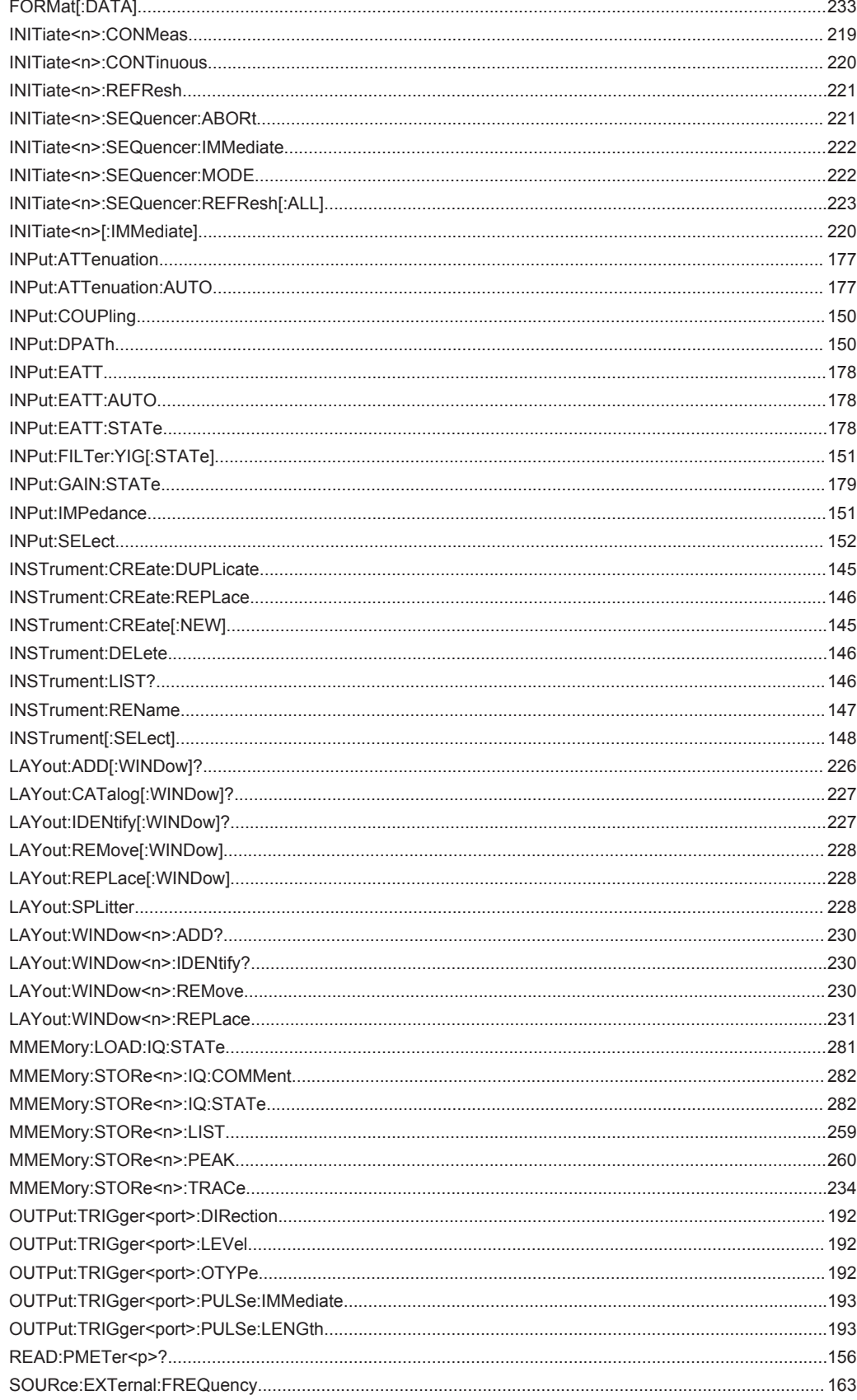

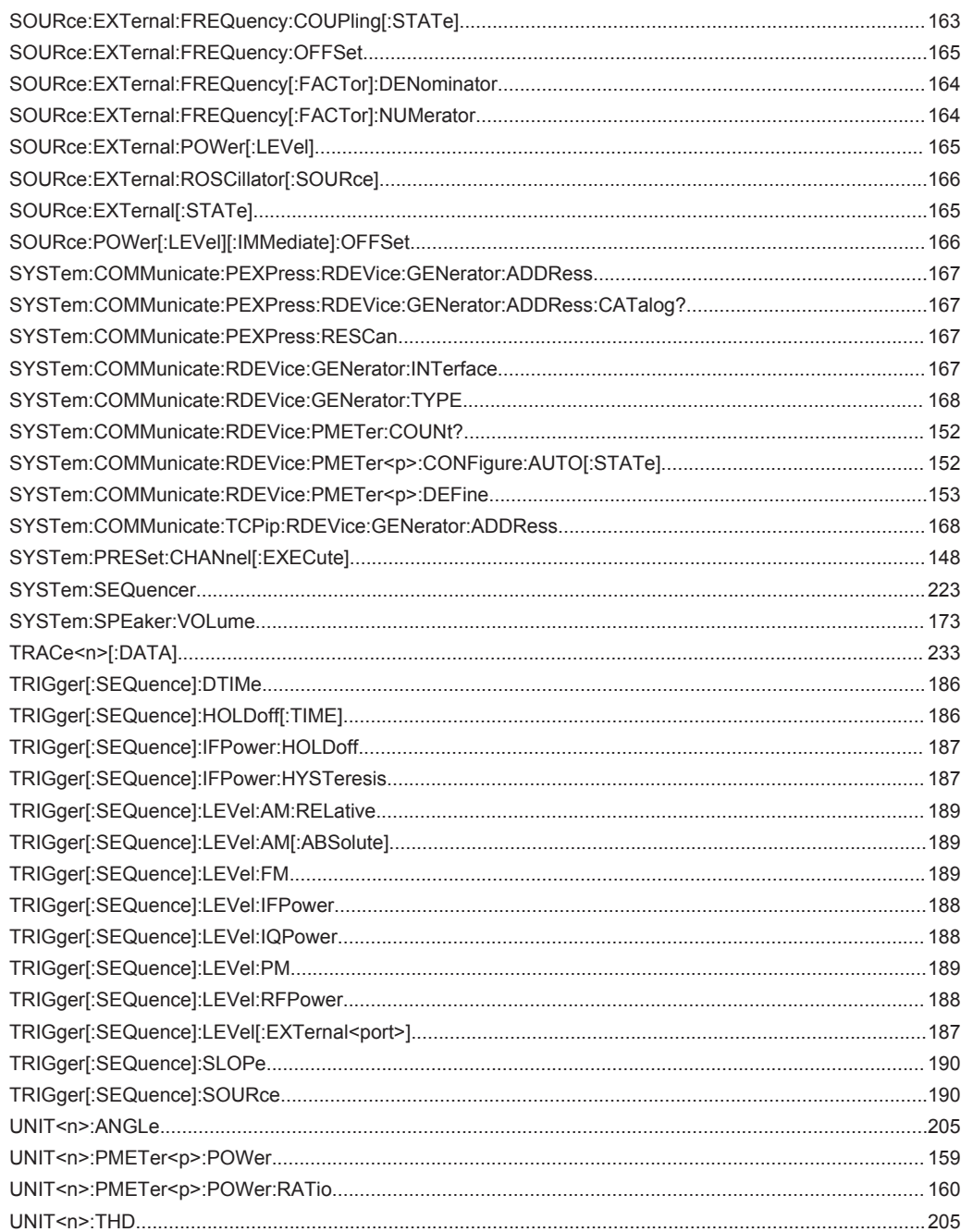

# Index

## **Symbols**

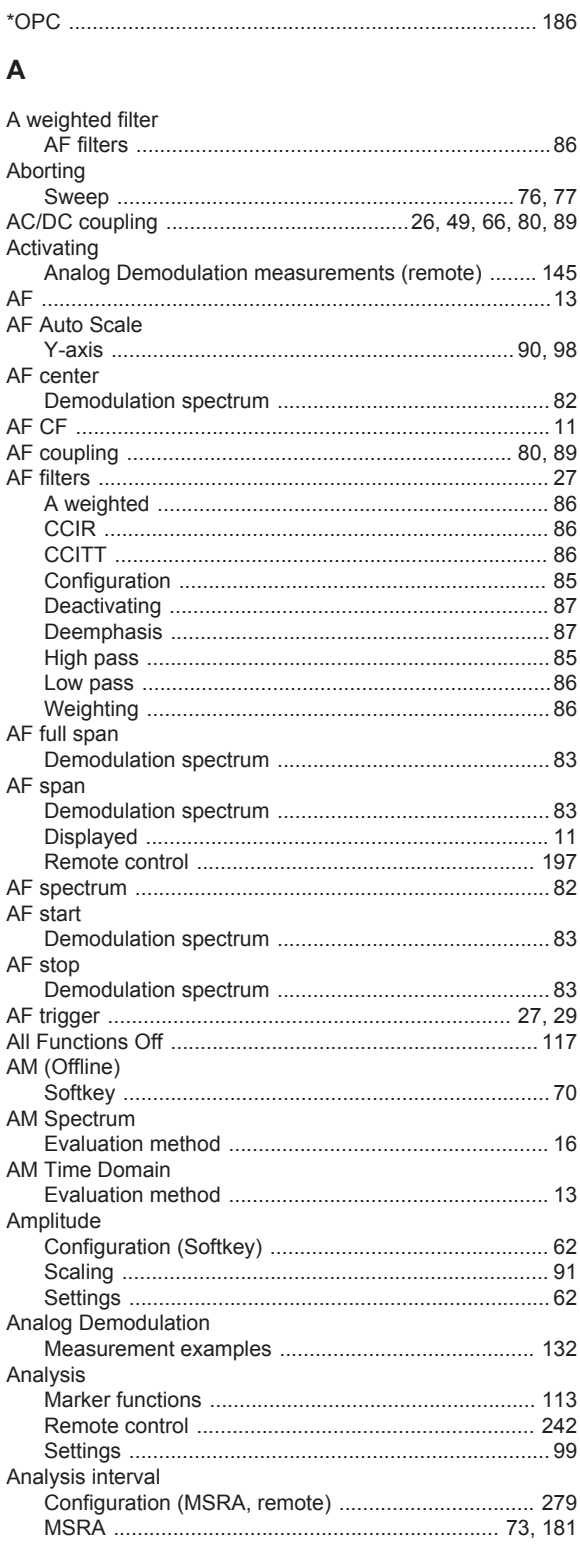

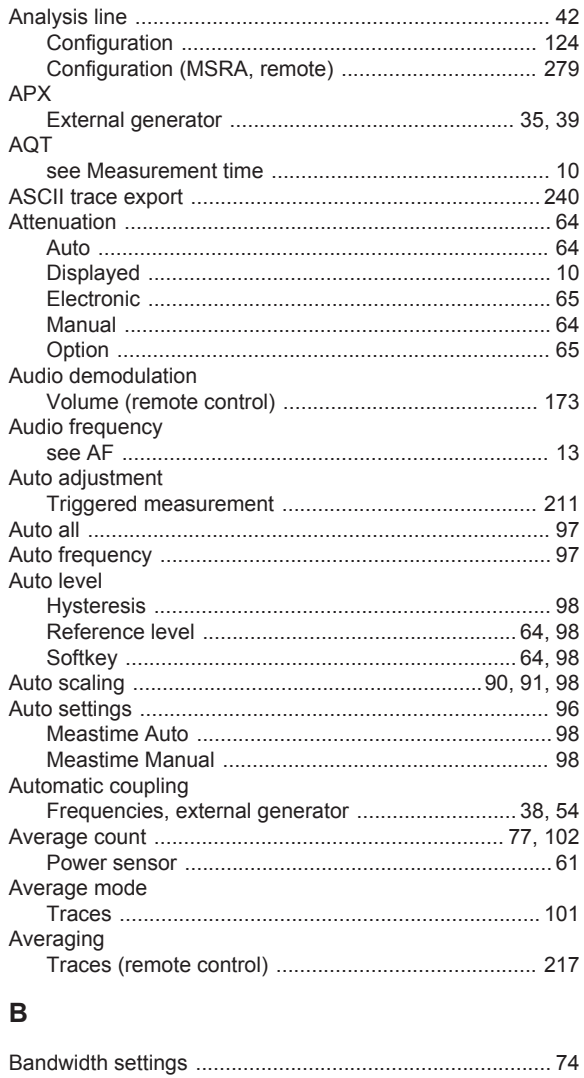

## $\mathbf c$

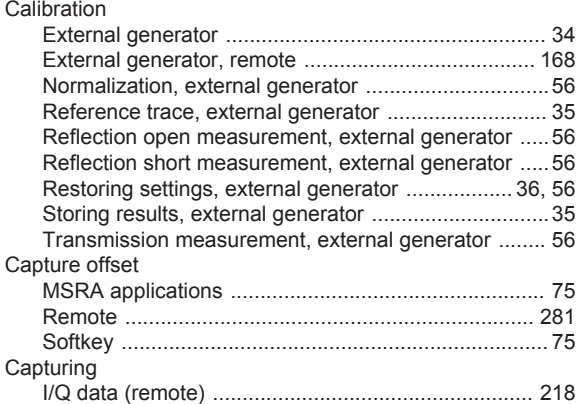

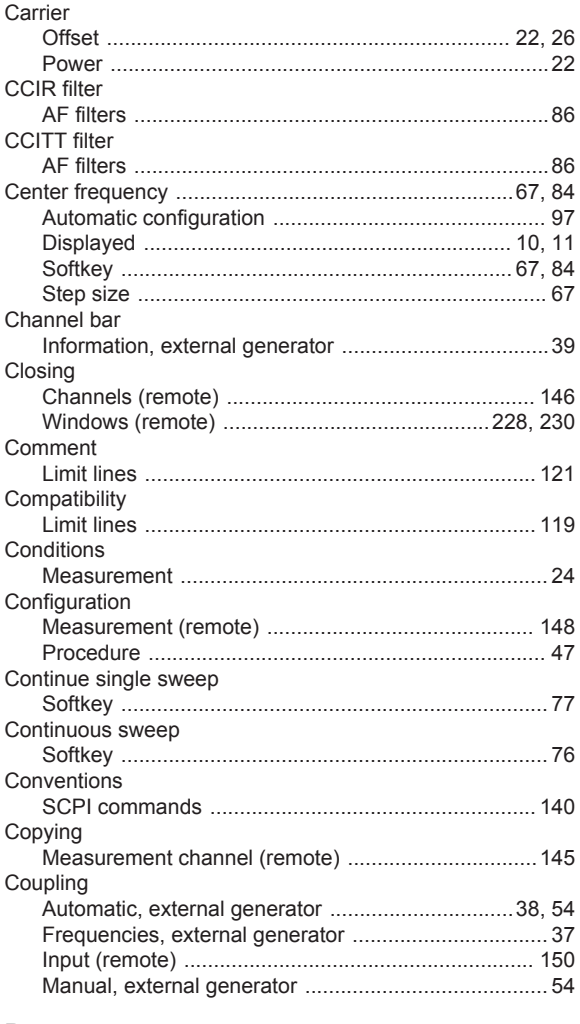

## D

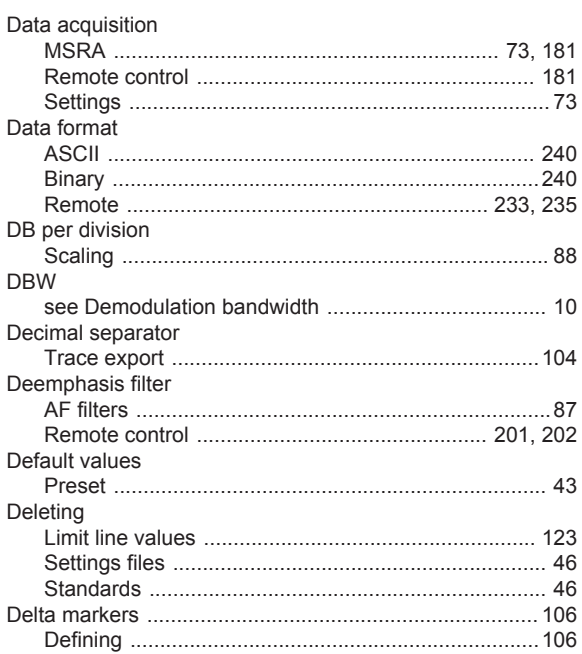

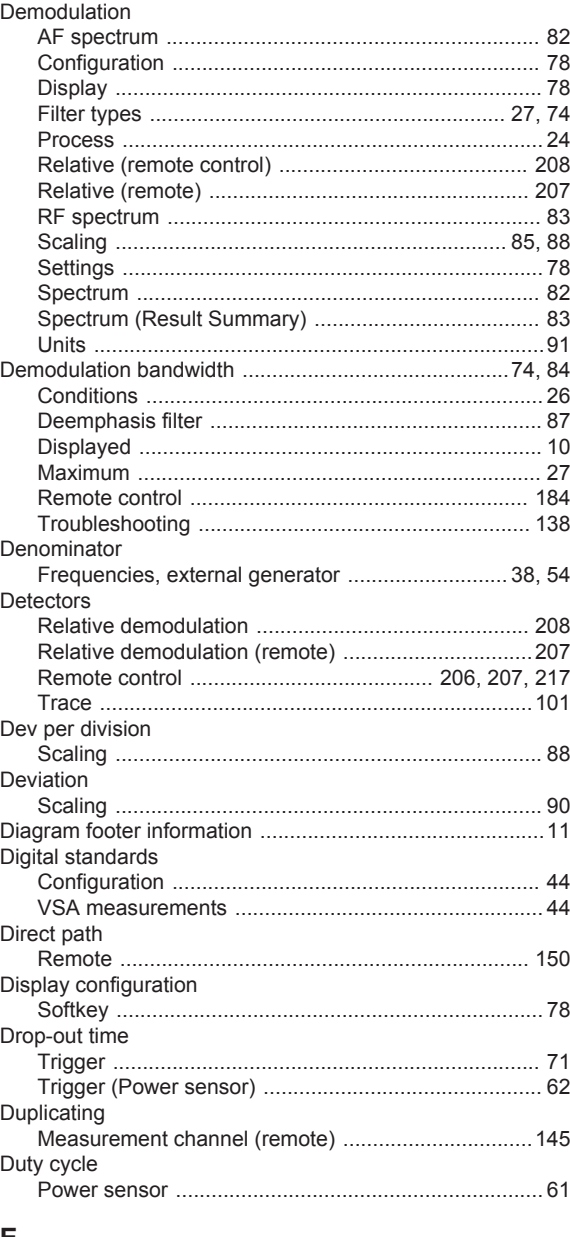

#### Е

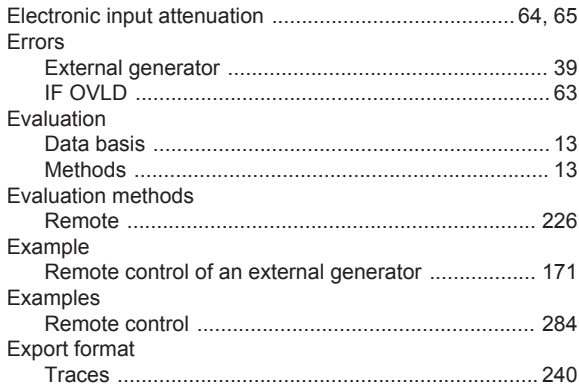

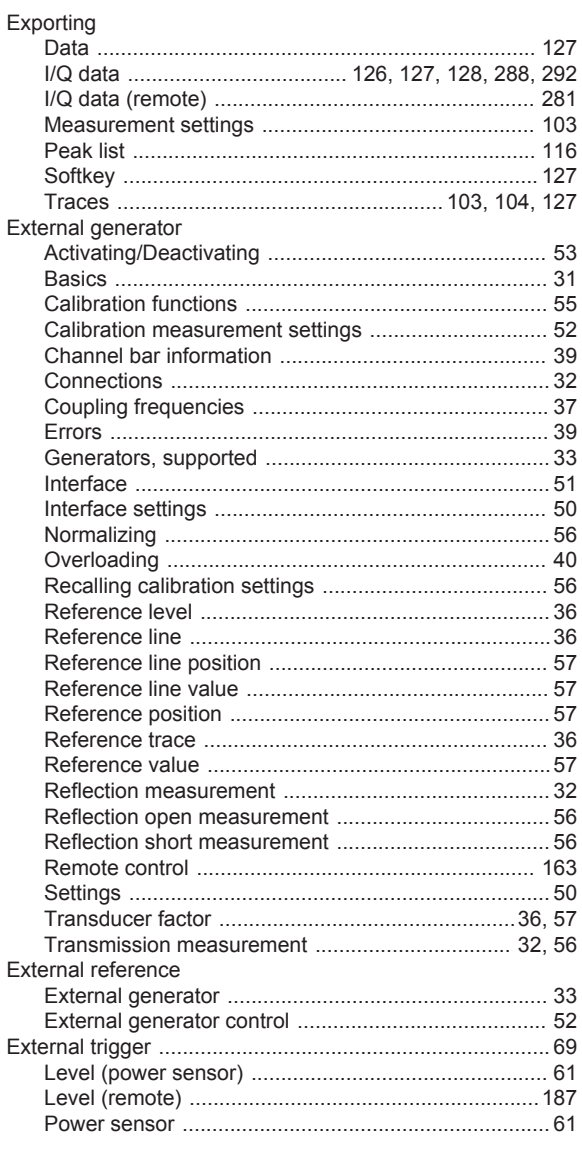

## $\bar{\mathsf{F}}$

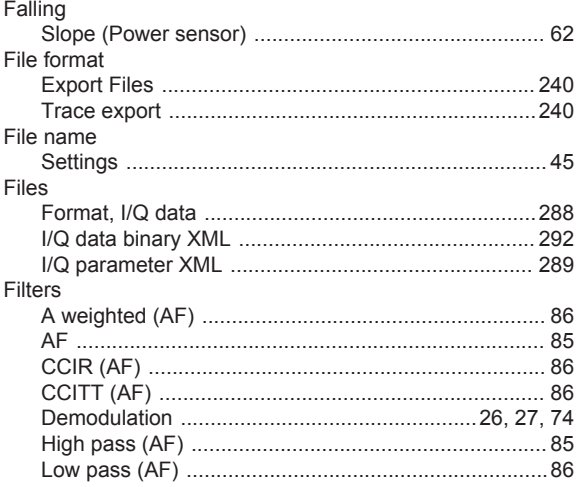

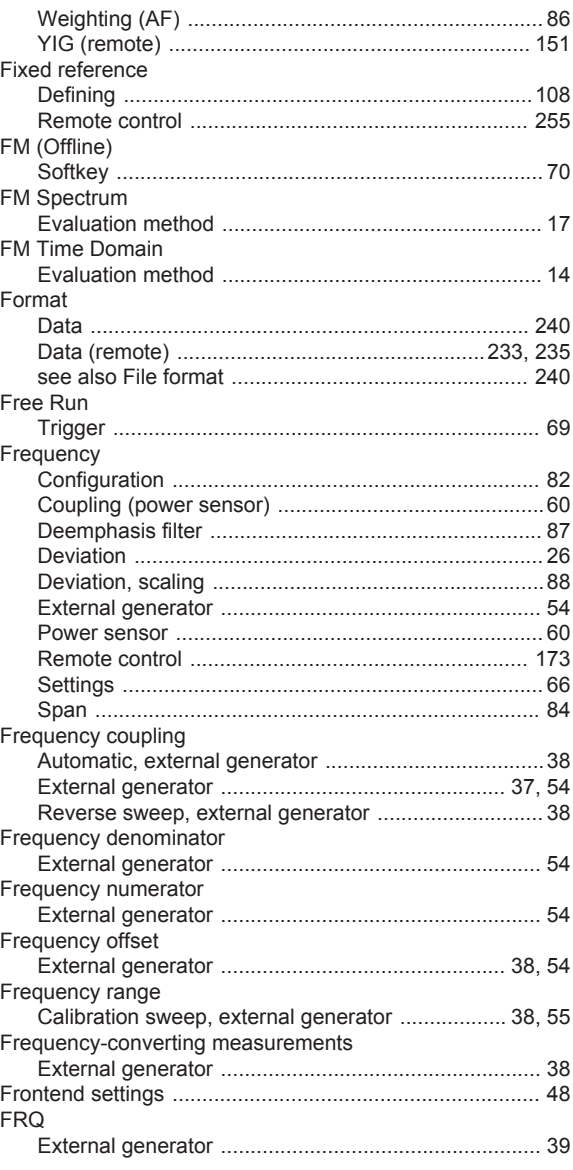

## G

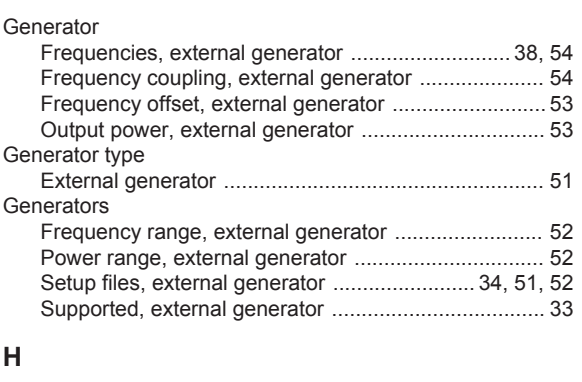

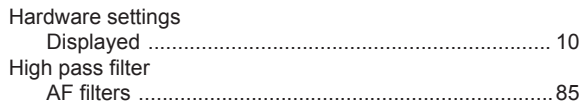

#### Hold

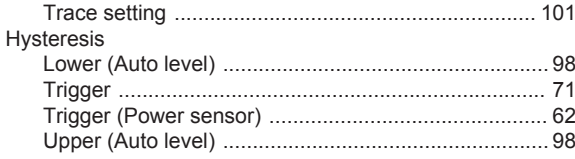

## $\overline{1}$

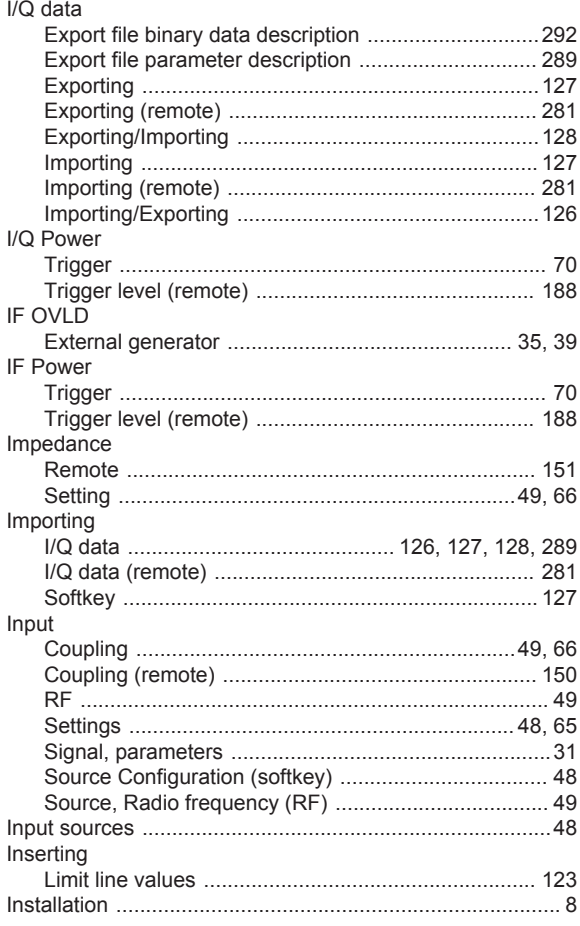

## $\mathsf{K}$

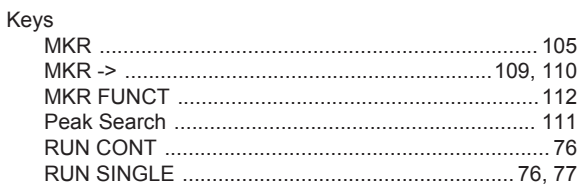

## $\bar{\mathbf{L}}$

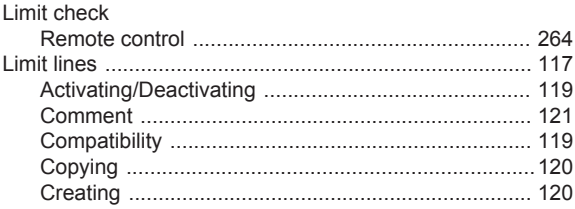

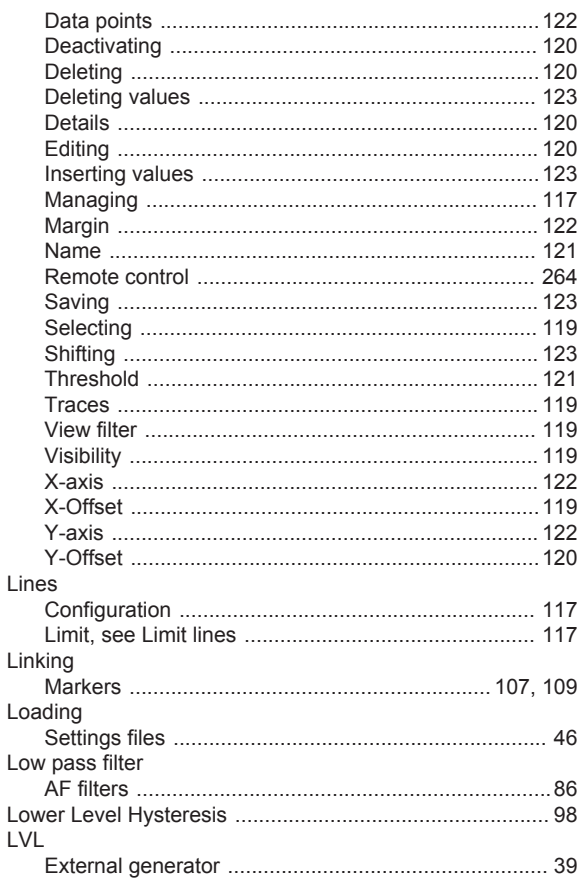

## M

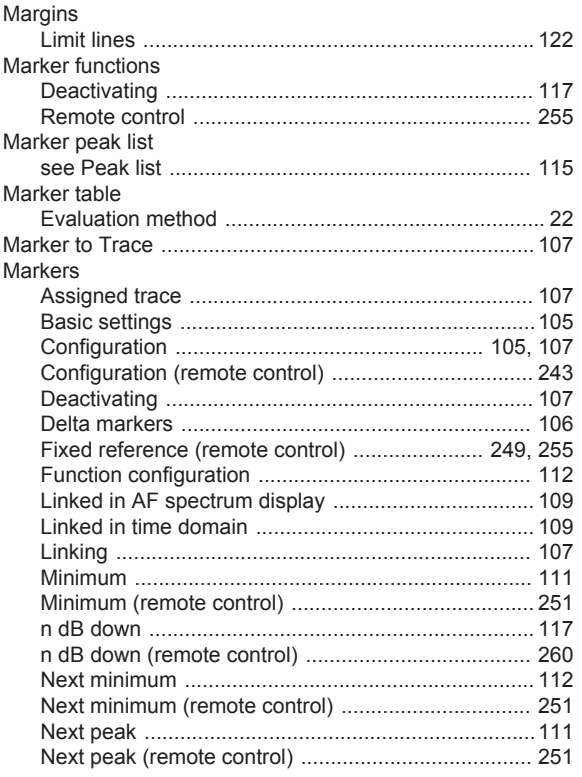

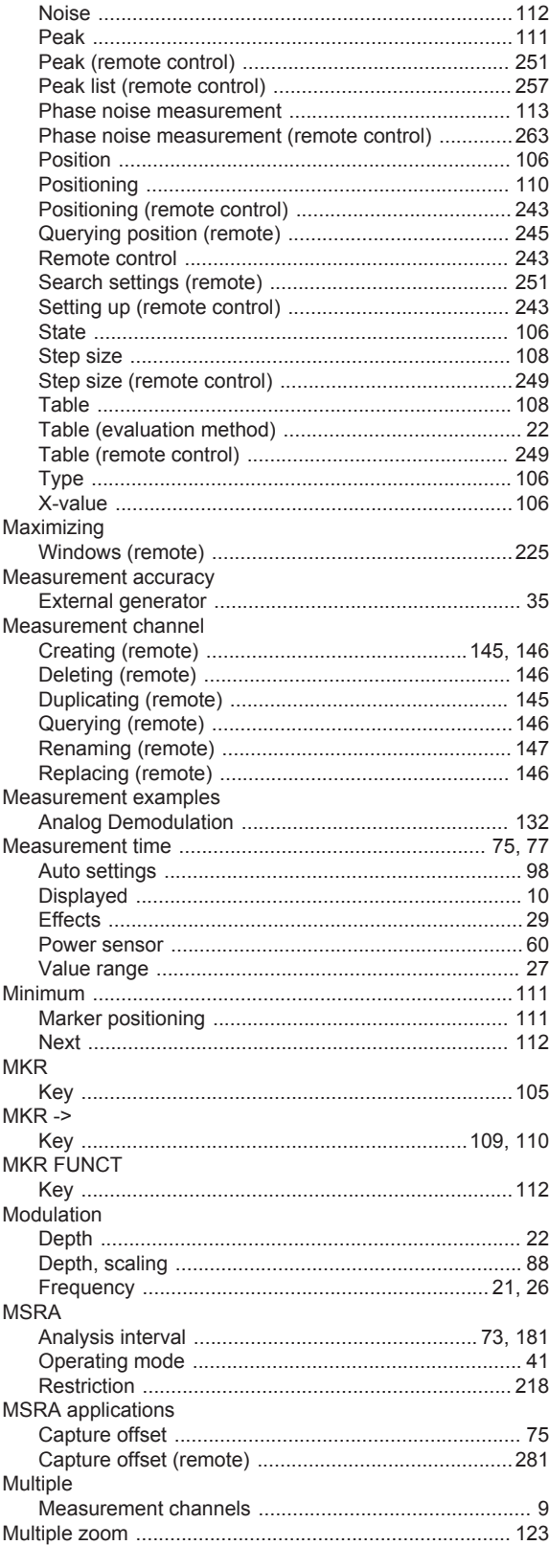

## $\mathsf{N}$

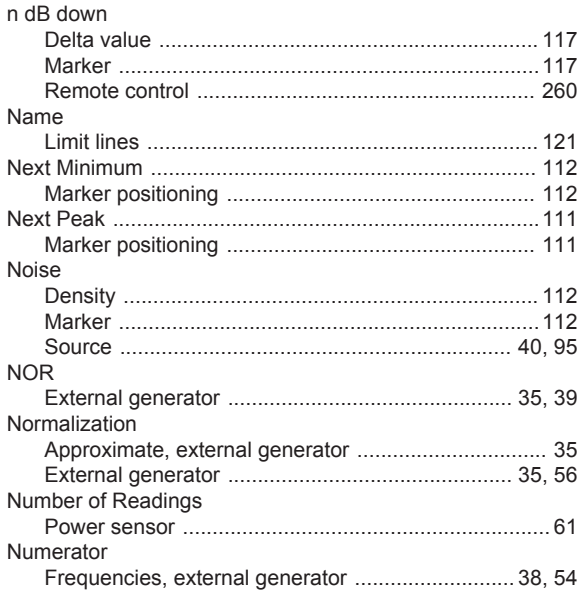

### $\mathbf{o}$

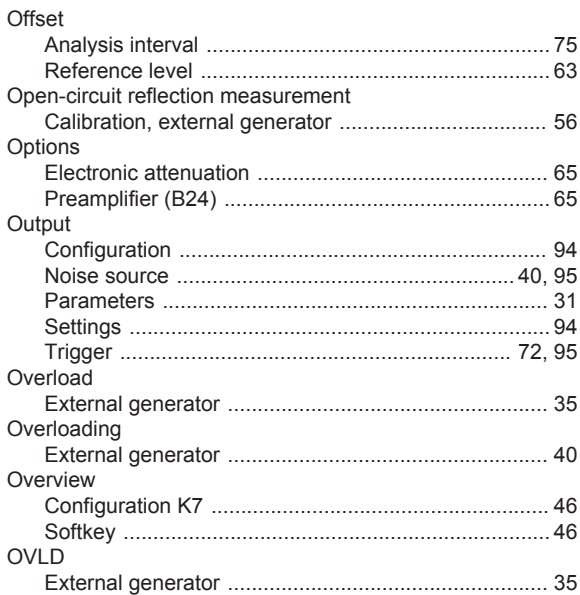

## $\mathsf{P}$

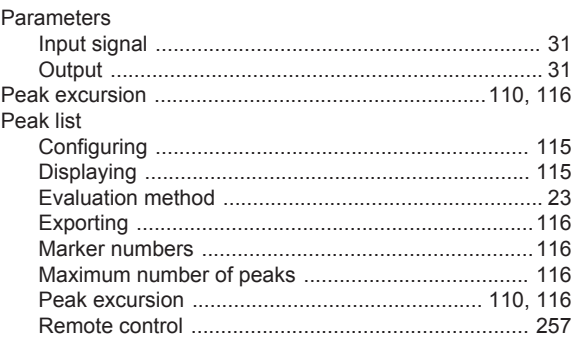

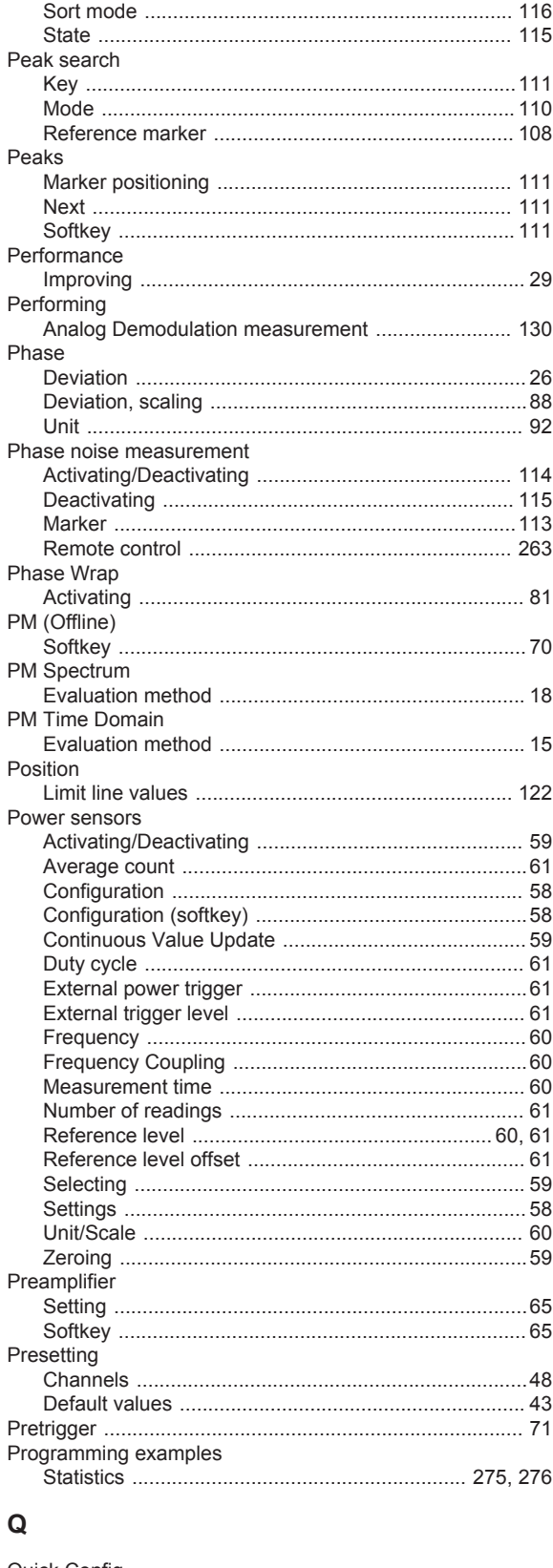

#### Quick Config

## $\mathsf{R}$

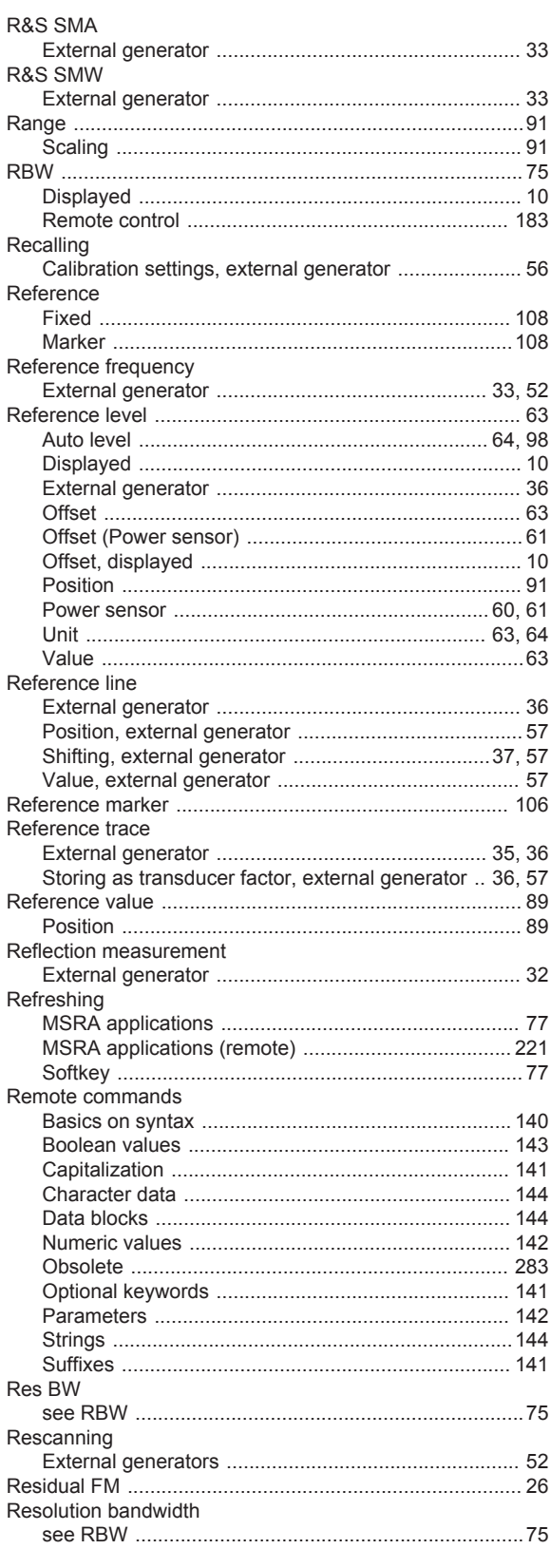

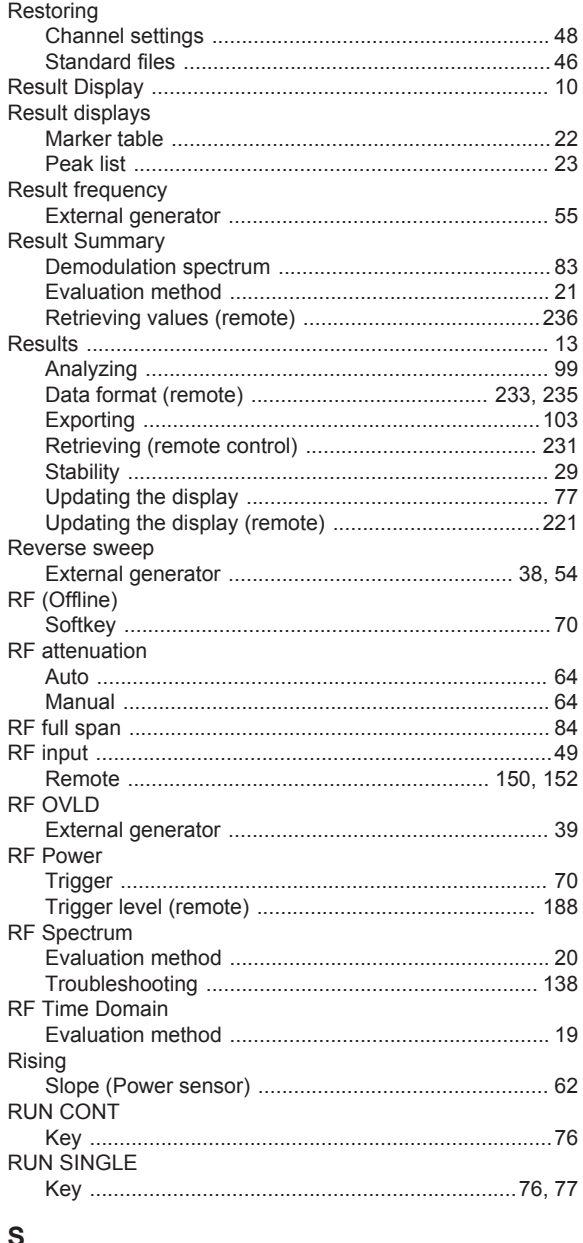

#### č

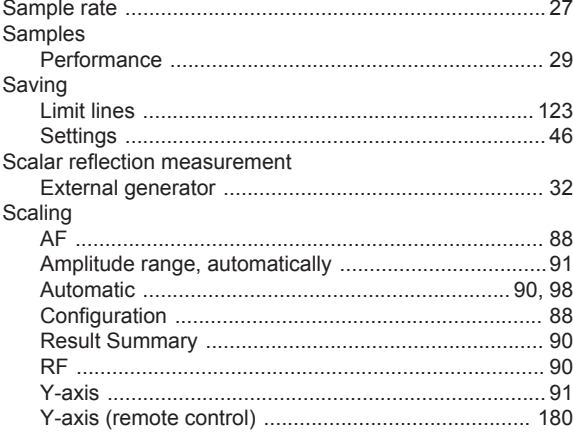

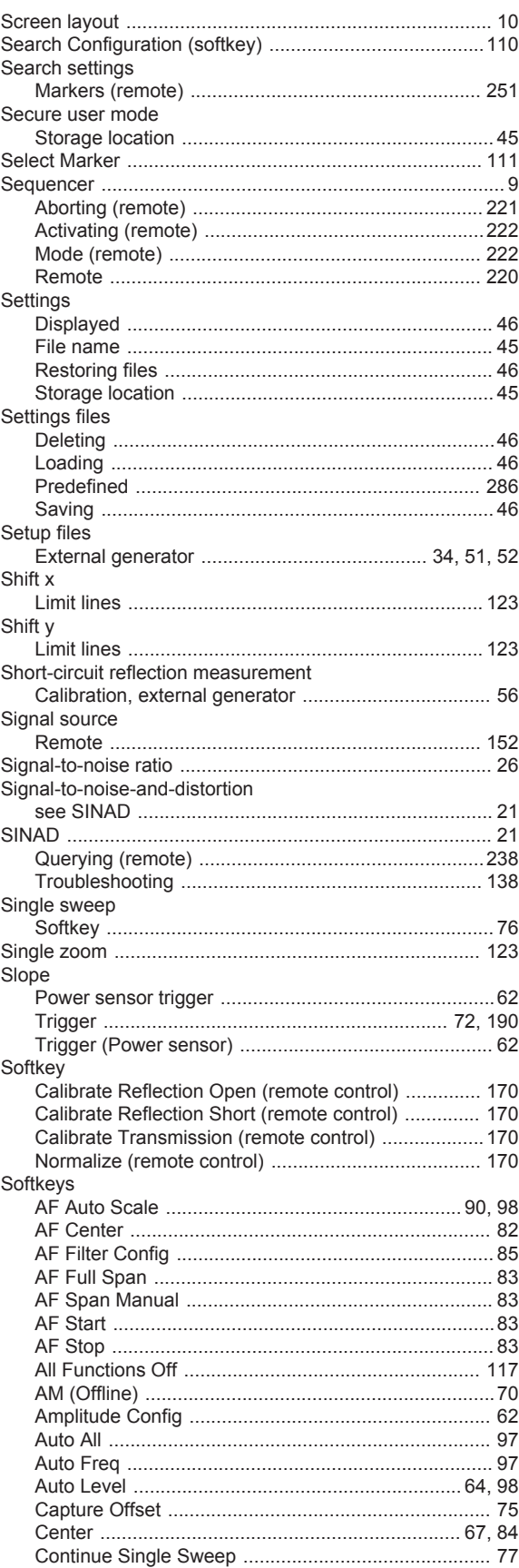

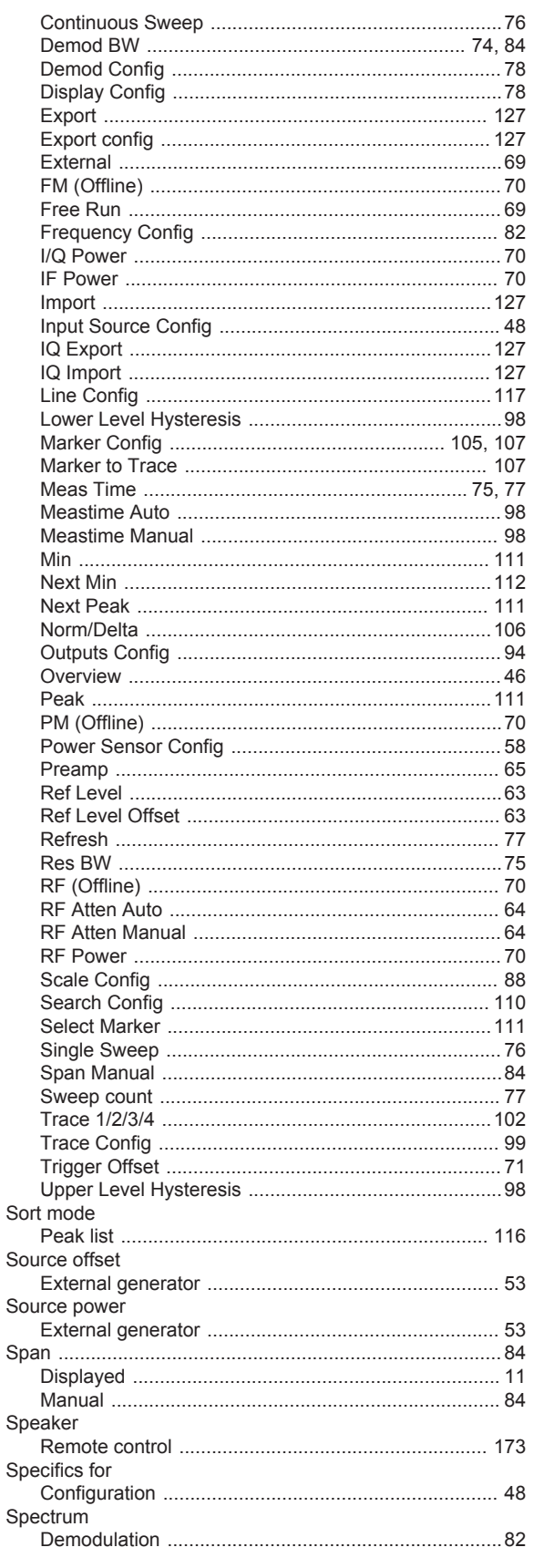

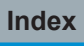

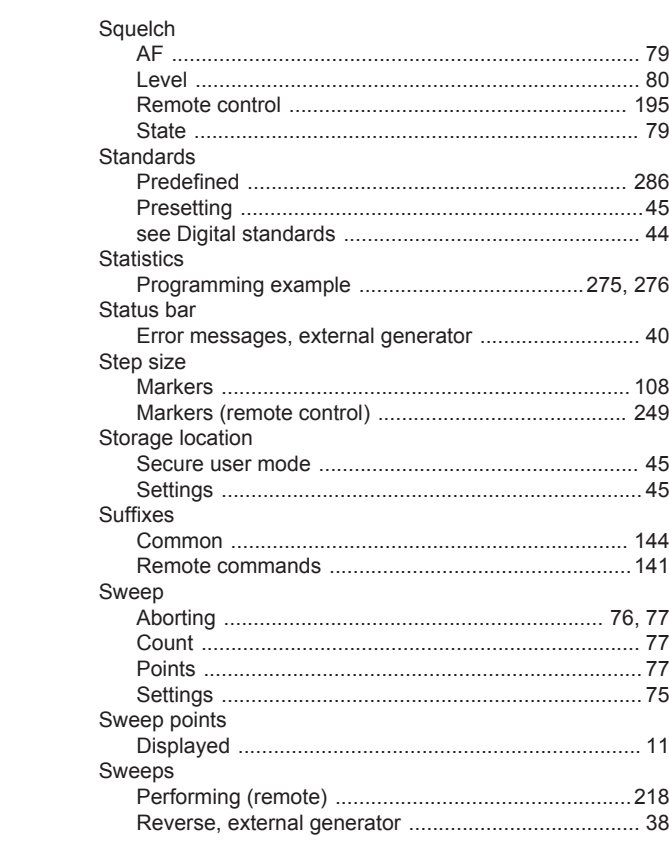

### $\mathsf T$

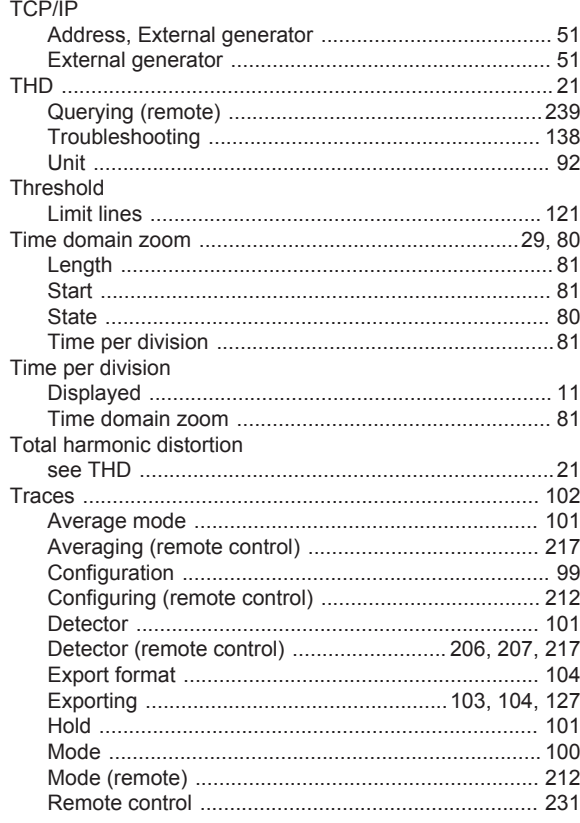

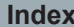

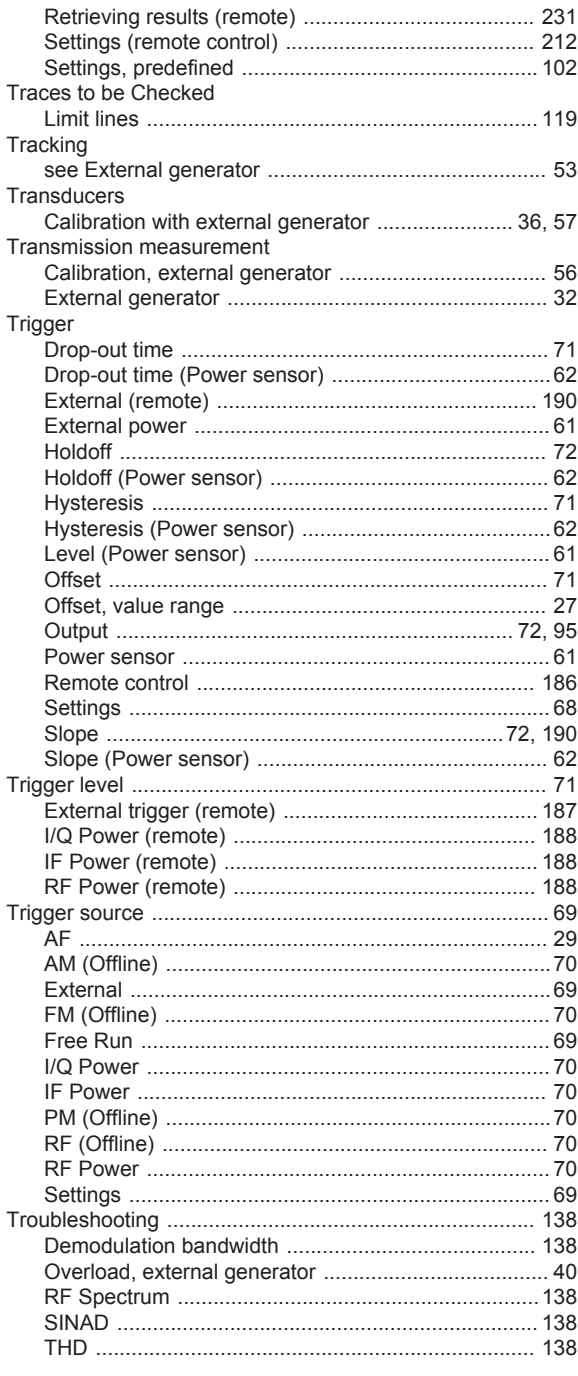

## $\overline{U}$

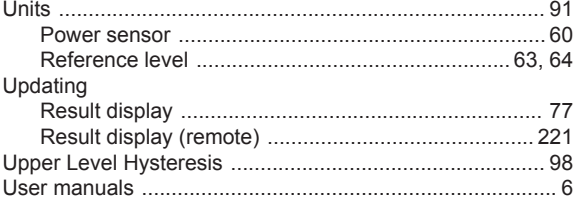

## $\mathsf{V}$

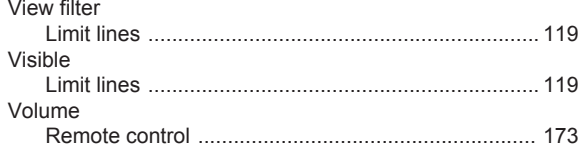

## W

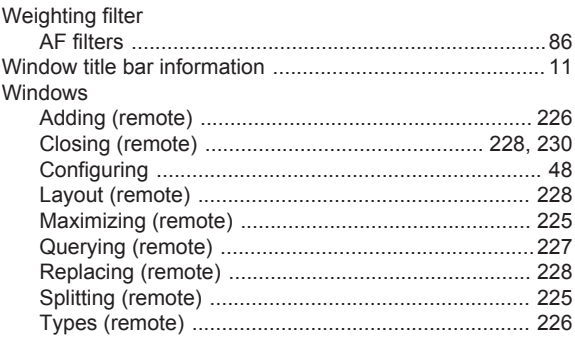

## $\pmb{\mathsf{X}}$

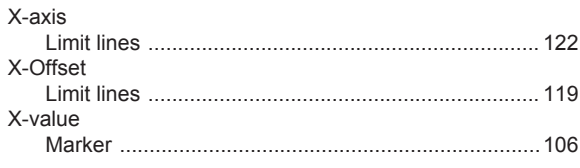

## $\mathsf Y$

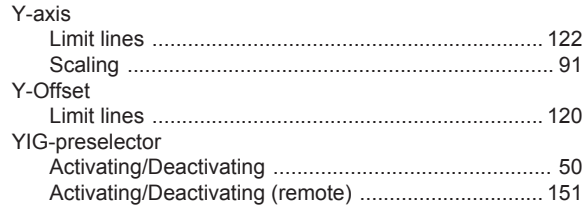

## $\mathsf Z$

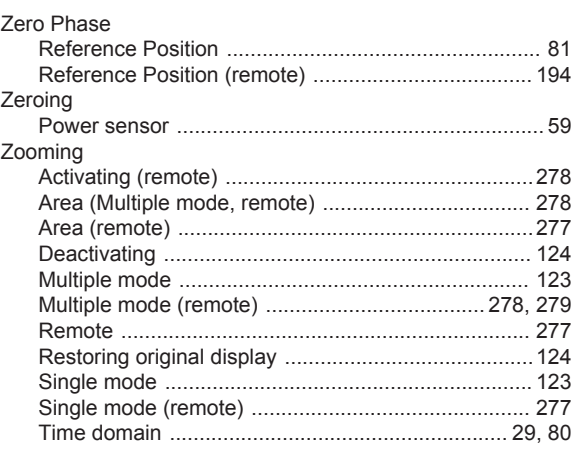